## **U50** Diagnostic Ultrasound System Version 2.4

# User Manual

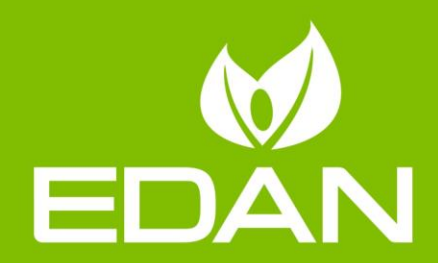

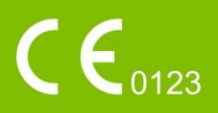

### **About this Manual**

P/N: 01.54.456207

MPN: 01.54.456207024

Release Date: Oct. 2019

© Copyright EDAN INSTRUMENTS, INC. 2014-2019. All rights reserved.

### **Responsibility of the Manufacturer**

EDAN only considers itself responsible for any effects on safety, reliability and performance of the equipment if:

- Assembly operations, extensions, re-adjustments, modifications or repairs are carried out by persons authorized by EDAN.
- The electrical installation of the relevant room complies with international standards, and
- The equipment is used in accordance with the instructions for use.

### **Terms Used in this Manual**

### **WARNING**

A **WARNING** label advises against certain actions or situations that could result in personal injury or death.

### **CAUTION**

A **CAUTION** label advises against actions or situations that could damage equipment, produce inaccurate data, or invalidate a procedure.

### **NOTE**

A NOTE provides useful information regarding a function or a procedure.

### **Table of Contents**

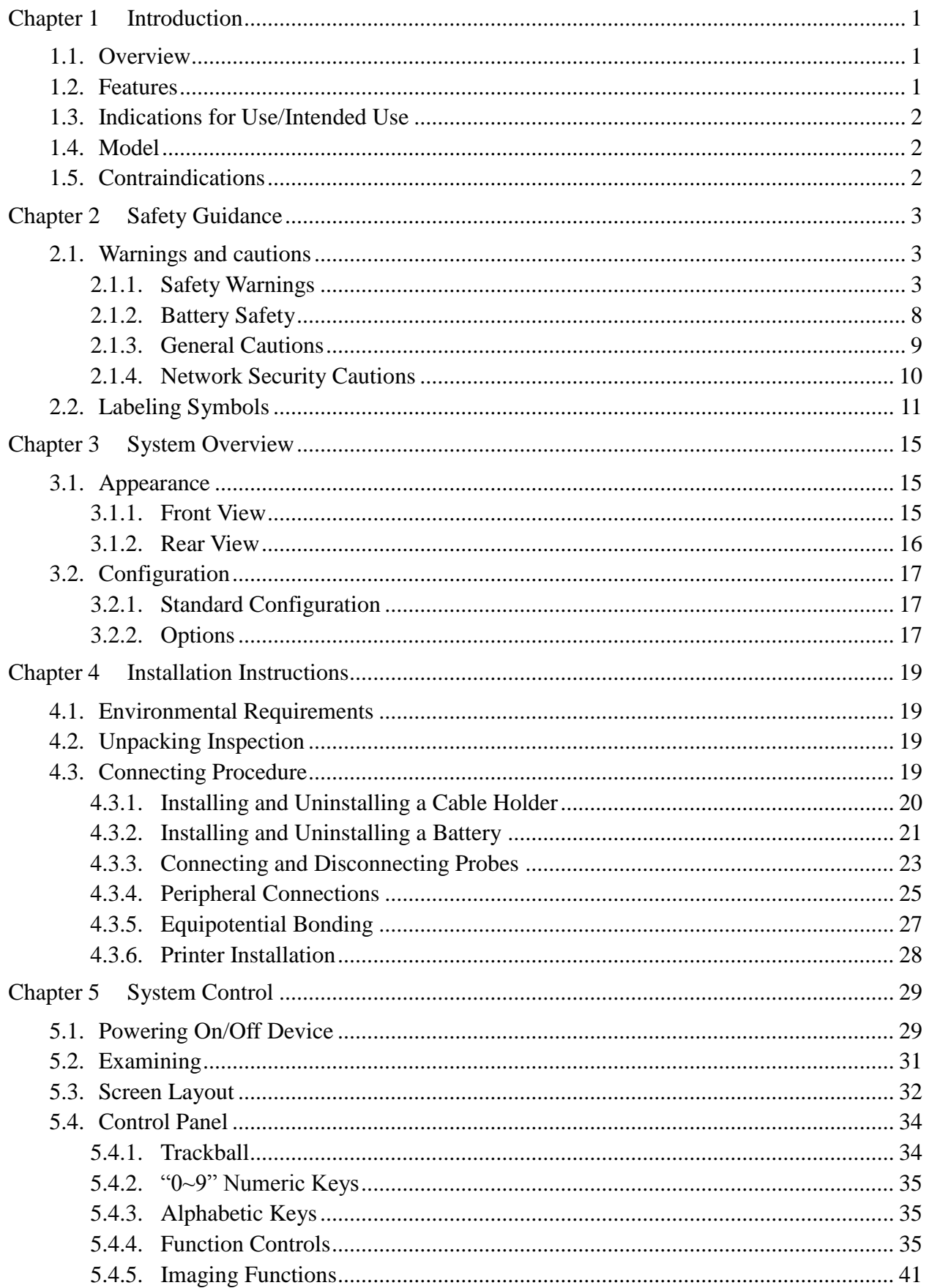

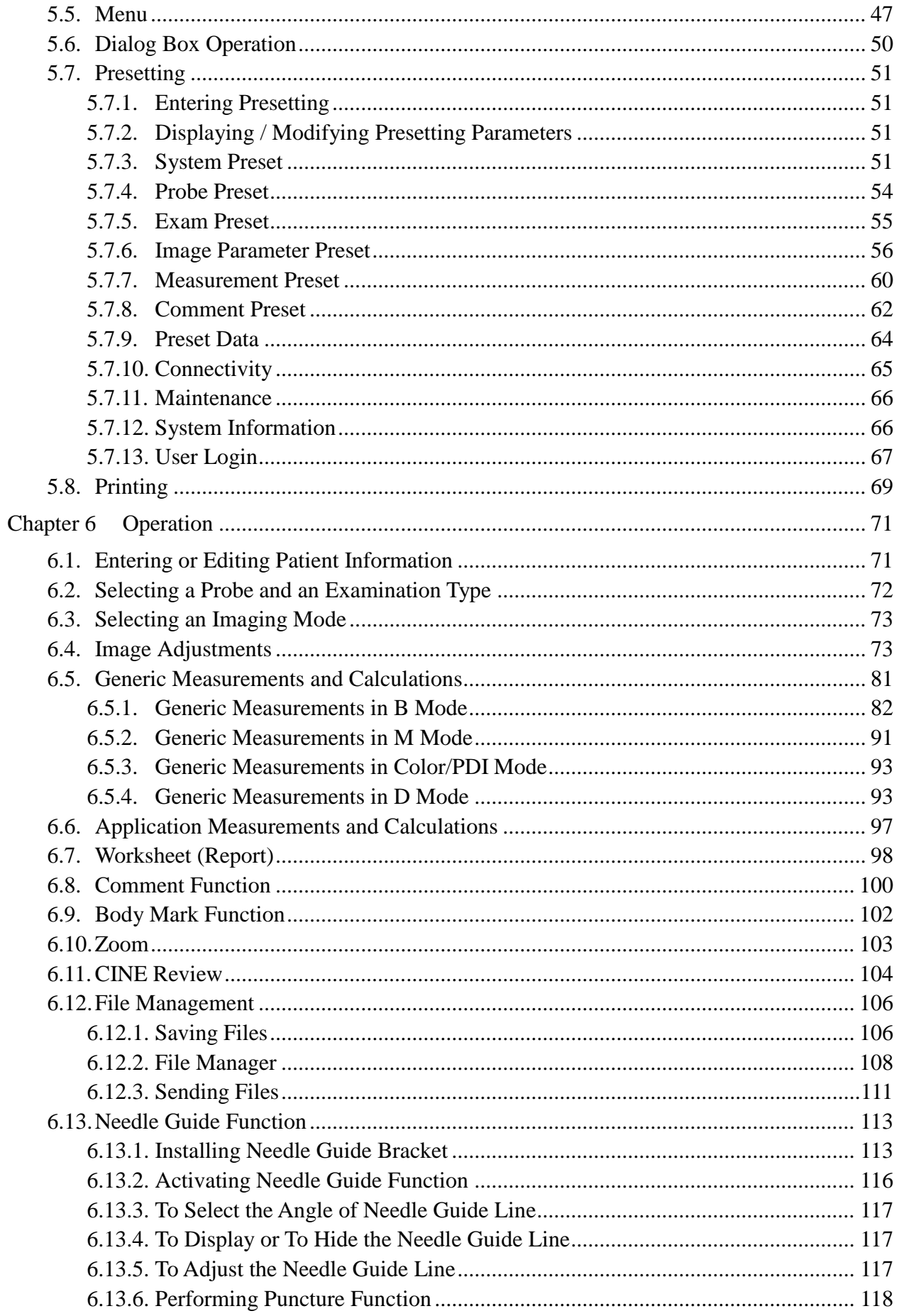

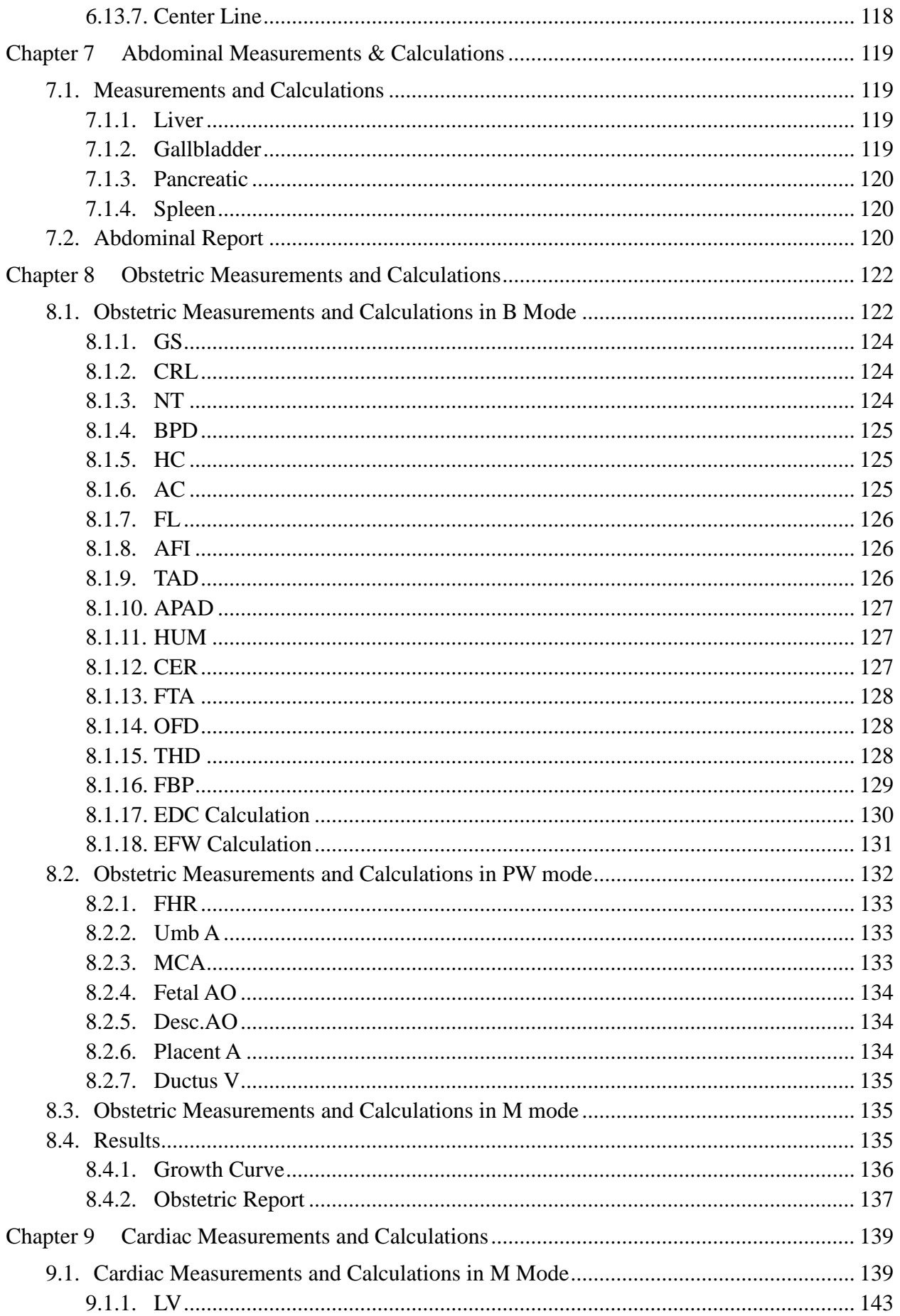

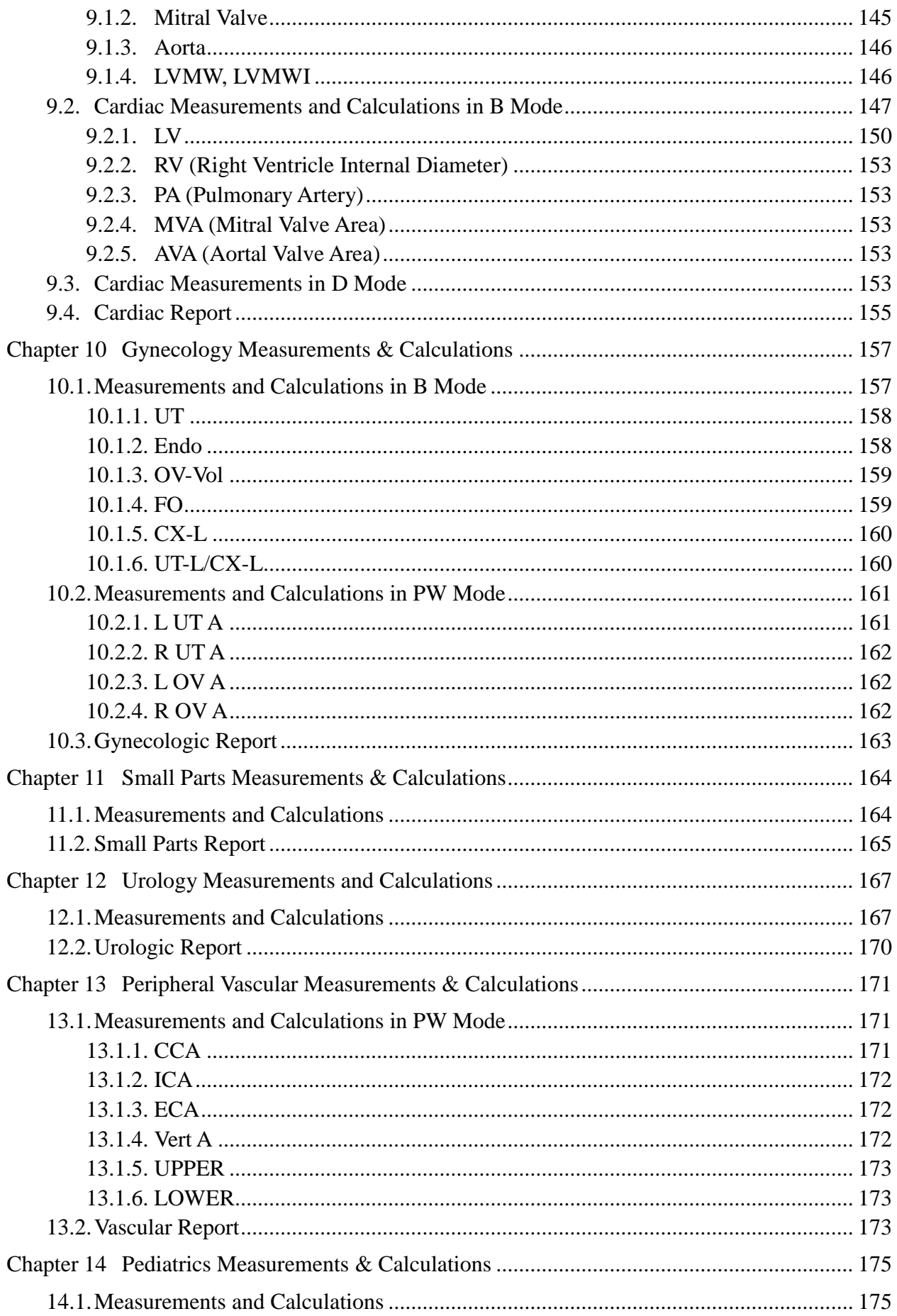

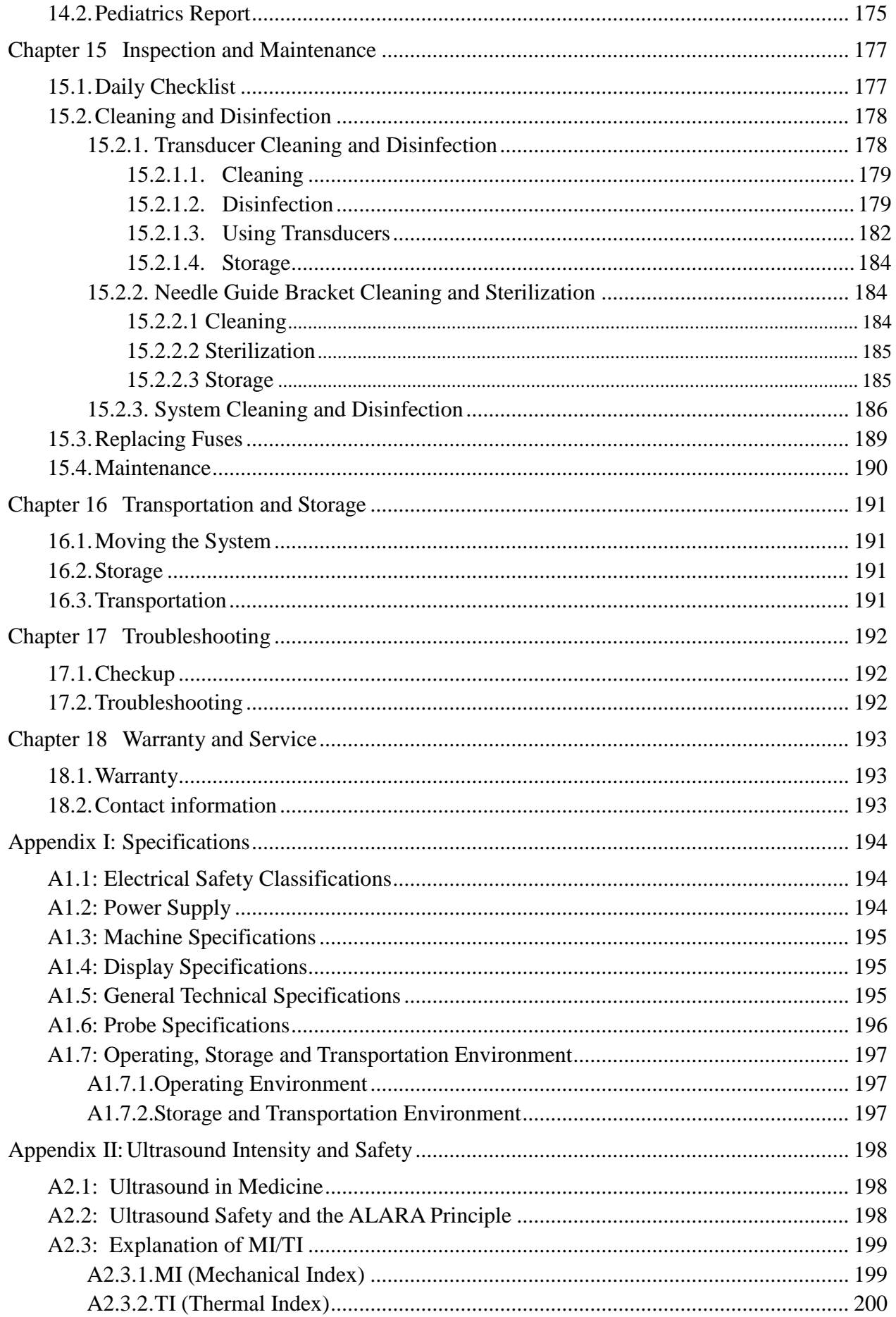

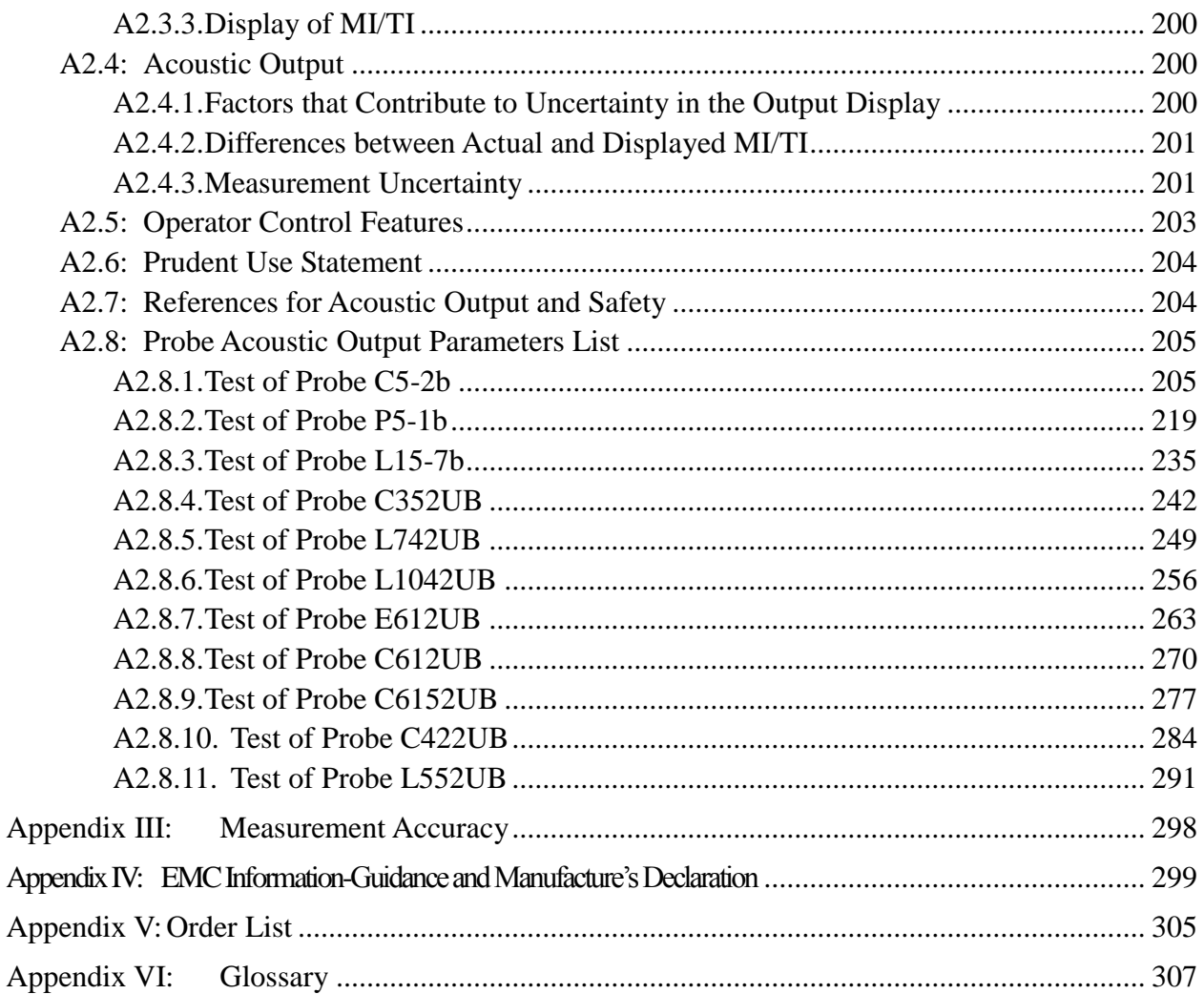

### <span id="page-8-0"></span>**Chapter 1 Introduction**

### <span id="page-8-1"></span>**1.1.Overview**

The U50 is a portable Diagnostic Ultrasound System, which applies advanced technologies such as Phased Inversion Harmonic Compound Imaging (eHCI), Multi-Beam-Forming (mBeam), Speckle Resistance Imaging (eSRI), and Spatial Compounding Imaging, etc. Various image parameter adjustments, 12.1 inch LCD and diverse probes are configured to provide clear and stable images.

Essential Performance:

Satisfying 2D imaging and basic functions of color ultrasonic system (such as color flow imaging and spectral Doppler imaging). Please check details as below:

1. Compliant with essential performance requirements of EN60601-2-37.

2. 2D Imaging: It provides B mode and M mode imaging, and complies with requirements of GB10152-2009.

- 3. Color flow imaging: It complies with the performance requirements of YY 0767-2009.
- 4. Spectral Doppler imaging: It complies with the performance requirements of YY 0767-2009.

### <span id="page-8-2"></span>**1.2.Features**

- **Multi-language displays**
- ◆ 256 gray scale
- **Two probe sockets**
- **Display modes**:

B, B+B, 4B, B+M, M, B+PW, B+Color, B+Color+PW, B+PDI/DPDI, B+PDI/DPDI +PW. B+CW, B+Color+CW, B+PDI/DPDI +CW

- **Generic Measurements and Calculations:**
	- a). B/Color Mode: Distance, Area (Ellipse/Trace), Volume (2-Axis/3-Axis), Ratio, Angle, and Histogram.
	- b). M Mode: Distance, Time, Slope and Heart Rate (two cycles).
	- c). D Mode:

Velocity, Heart Rate, Time, Acceleration, Resistance Index (RI), Pulsatility Index (PI) and Auto Trace (auto trace is available only for PW mode)

### <span id="page-9-0"></span>**1.3.Indications for Use/Intended Use**

The diagnostic ultrasound system (U50) is applicable for adults, pregnant women, pediatric patients' ultrasound evaluation in hospitals and clinics. It is intended for use in abdominal, obstetrics, gynecology, pediatric, small parts, urology, peripheral vascular, musculoskeletal (conventional and superficial), endovaginal and cardiac clinical applications, by or on the order of a physician or similarly qualified health care professional.

### <span id="page-9-1"></span>**1.4.Model**

U50

### <span id="page-9-2"></span>**1.5.Contraindications**

 The equipment is not intended for ophthalmic use or any use causing the acoustic beam to pass through the eye.

### <span id="page-10-0"></span>**Chapter 2 Safety Guidance**

### <span id="page-10-1"></span>**2.1.Warnings and cautions**

In order to use the equipment safely and effectively, and avoid possible dangers caused by improper operation, please read through the user manual and be sure to be familiar with all functions of the equipment and proper operation procedures before use. Always keep this manual with the equipment.

Please pay more attention to the following warning and caution information.

### <span id="page-10-2"></span>**2.1.1.Safety Warnings**

#### **NOTE**:

The reliability of the device and the safety of operators and patients are considered during product design and production. The following safety and preventive measures should be carried out:

- 1. This equipment is not intended for treatment.
- 2. This equipment is not intended for home use.
- 3. The diagnosis and examination function of the ultrasonic imaging management system should be integrated with the clinical situation of patients, and the diagnostic results are only for the physician's reference.
- 4. EXPLOSION HAZARD-Equipment is not suitable for use in the presence of a flammable anesthetic mixture with air or with oxygen or nitrous oxide.
- 5. The device should be operated by qualified operators or under their instructions.
- 6. The device should be operated appropriately to avoid mechanical damage to the transducer.
- 7. The device is not waterproof. Do not use it in locations where water or any liquid leakage may occur.
- 8. Do not use any fluid onto the system surface, as fluid seepage into the electrical circuitry may cause excessive leakage current or system failure.
- 9. Do not spray cleaners on the system, as this may force cleaning fluid into the system and damage electronic components. It is also possible for the solvent fumes to build up and form flammable gases or damage internal components.

- 10. If the device breaks down, please shut down the machine immediately and contact EDAN or authorized representatives.
- 11. Only accessories supplied or recommended by EDAN can be used, the battery and probes of EDAN can be only used on EDAN's systems. Otherwise, the performance and electric shock protection can not be guaranteed. If electrical or mechanical equipment from other companies need to be connected to the device, please contact EDAN or authorized representatives before connection.
- 12. The equipment should be installed by a qualified service engineer. Do not try to access the interior of the main unit. Only authorized service personnel may remove the unit cover.
- 13. To avoid the risk of an electric shock, this equipment must only be connected to supply mains with protective earth.
- 14. To ensure grounding reliability, only connect the system to a hospital-grade power receptacle.
- 15. To ensure grounding reliability, connect the system only to an equivalent outlet.
- 16. To avoid electrical shock, inspect whether the grounding wire is connected prior to powering on the system. And disconnect the grounding wire after powering off the system.
- 17. If you have any questions about the grounding connection, use the battery but not the AC power supply. Prior to using the AC power supply, an inspection of grounding connection is recommended. If it is necessary, consult EDAN or authorized representatives for service.
- 18. Equipment connected to the U50 and located near the patient must be powered from a medically-isolated power source or must be a medically-isolated device. Equipment powered from a non-isolated source can cause your system to exceed leakage current limits. Enclosure leakage current created by an accessory or device connected to a non-isolated outlet may add to the enclosure leakage current of the imaging system.
- 19. When more than one medical device is connected to the patient, the combined leakage current must comply with IEC/EN 60601-1.
- 20. SHOCK HAZARD-Do not attempt to connect or disconnect a power cord with wet hands. Make sure that your hands are clean and dry before touching a power cord.
- 21. SHOCK HAZARD Don't connect non-medical electrical equipment, which has been supplied as a part of the system, directly to the wall outlet when the non-medical equipment is intended to be supplied by a multiple portable socket-outlet with an isolation transformer.

- 22. Use an extension cord or multi-socket outlet setup to provide power to the ultrasound system or to the system's peripheral devices, may compromise the system grounding and cause your system to exceed leakage current limits.
- 23. Multiple portable socket-outlet is not intended for the device, anybody, who connects it to the signal input or output connector to configure a medical system, must make sure that it complies with the requirement specified in Chapter 16 of IEC 60601-1, or the multi-socket is with an isolation transformer.
- 24. SHOCK HAZARD Don't connect electrical equipment, which has not been supplied as a part of the system, to the multiple portable socket-outlets supplying the system.
- 25. If a multiple socket-outlet is necessary, ensure that it is not placed on the floor.
- 26. Do not exceed the maximum permitted load when using multiple portable socket-outlets to supply the system.
- 27. Do not use the additional multiple portable socket-outlet or extension cord in the medical electrical system, unless it's specified as part of the system by the manufacturer. And the multiple portable socket-outlets provided with the system shall only be used for supplying power to equipment which is intended to form part of the system.
- 28. Do not touch accessible parts of electrical equipment and the patient simultaneously.
- 29. A damaged probe can increase the risk of electric shock if conductive liquids come in contact with internal live parts. Inspect probes prior to use for cracks, openings, or other damage that could allow liquid entry.
- 30. To avoid electrical shock, never modify the ultrasound system's AC power circuits.
- 31. To avoid electrical shock and damage to the system, turn off and disconnect the device from the AC power source before cleaning and disinfecting.
- 32. Don't touch the signal input or output connector and the patient simultaneously.
- 33. To avoid the possibility of electrostatic shock and damage to the system, avoid using aerosol spray cleaners on the monitor screens.
- 34. Any non-medical equipment is not allowed to be used within the patient vicinity (1.5m/6ft.).
- 35. Periodically have the integrity of the system ground checked by a qualified service engineer.
- 36. This device is not suitable for intracardiac use or direct cardiac contact.

- 37. EDAN makes every effort to manufacture safe and effective probes. You must take all necessary precautions to eliminate the possibility of exposing patients, operators, or third parties to hazardous or infectious materials. These precautions should be considered in the use of any application that may indicate the need for such care and during endocavity scanning.
- 38. If the liquid crystal material leaks from the panel, it should be kept away from the eye or mouth. In case of contact with hands, skin or clothes, it has to be washed away thoroughly with soap.

#### 39. **EMI Limitations**

Ultrasound machines are susceptible to Electromagnetic Interference (EMI) from radio frequencies, magnetic fields, and transients in the air of wiring. Ultrasound machines also generate EMI. The U50 complies with limits as stated on the EMC label. However, there is no guarantee that interference will not occur in a particular installation.

Possible EMI sources should be identified before the unit is installed.

Electrical and electronic equipment may produce EMI unintentionally due to one of the following defects: High frequency electrotome, Transformer, Defibrillator, Wireless LAN equipment, Medical lasers, Scanners, Cauterizing guns, Computers, Monitors, Fans, Gel warmers, Microwave ovens, Light dimmers, Portable phones

The presence of a broadcast station or broadcast van may also cause interference.

If you find strong interference shows on the screen, please check the sources.

- 40. Ultrasound may be harmful to the human body. This device should be used for valid reasons, for the shortest period of time, and at the lowest mechanical and thermal indices necessary to produce clinically acceptable images. According to the ALARA (As Low As Reasonably Achievable) principles, the acoustic output should be set to the lowest level required to satisfactorily perform the examination. Long time exposure should be avoided. For the parameters of sound output, please refer to appendix II. The U50 complies with the requirements of applicable International Electrotechnical Commission (IEC) standards in terms of safety and acoustic output levels.
- 41. Contact with natural rubber latex may lead to a severe anaphylactic reaction in persons sensitive to the natural latex protein. Sensitive users and patients must avoid contact with these items. EDAN strongly recommends that health-care professionals identify their latex-sensitive patients, and refer to the March 29, 1991 Medical Alert on Latex products. Be prepared to treat allergic reactions immediately.

- 42. If a sterile probe cover becomes compromised during an intraoperative application involving a patient with transmissible spongiform encephalopathy, such as Creutzfeldt-Jakob disease, follow the guidelines of the U.S. Disease Control Center and this document from the World Health Organization: WHO/CDS/APH/2000/3, WHO Infection Control Guidelines for Transmissible Spongiform Encephalopathies. The probes for your system cannot be decontaminated using a heat process.
- 43. When the device works with the mobile trolley, DO NOT place the device on slopes. It may suddenly slide, resulting in injury and/or equipment damage.
- 44. To ensure safety, two people are required to move the device across slopes when the device works with the mobile trolley.
- 45. All repairs on products must be performed or approved by EDAN. Unauthorized repairs will void the warranty. In addition, whether or not covered under warranty, any product repair shall be exclusively be performed by EDAN certified service personnel.
- 46. To ensure optimal imaging, begin the scan session by selecting the correct probe and application for each examination.
- 47. The medical electrical equipment needs to be installed and put into service according to *Appendix IV EMC Information*.
- 48. Portable and mobile RF communications equipment can affect medical electrical equipment. Refer to the recommended separation distances provided in *Appendix IV EMC Information*.
- 49. The use of cables, transducers and accessories not supplied by the manufacturer may result in increased emissions or decreased immunity of the equipment.
- 50. The equipment should not be used adjacent to or stacked with other equipment, refer to the recommended separation distances provided in *Appendix IV EMC Information*.
- 51. The system and its accessories shall not be serviced or maintained while in use with a patient.
- 52. The mains plug is used to isolate the system from the main power. Position the system so that it is easy to disconnect the device.
- 53. Assembly of the system and modifications during actual service life shall be evaluated based on the requirements of IEC60601-1.
- 54. This system cannot be used together with high-frequency surgical equipment.
- 55. DO NOT perform any unauthorized modification of the equipment.

#### **NOTE:**

The probe stops transmission after freezing, disconnecting, falling off, or entering sleeping mode. Main control software checks the probe connection all the time, once probe disconnects from the probe socket, the system stops transmission.

#### **Electromagnetic Compatibility (EMC)**

Operating the U50 in close proximity to sources of strong electromagnetic fields, such as radio transmitter stations or similar installations may lead to interference visible on the monitor screen. However, the device has been designed and tested to withstand such interference and will not be permanently damaged.

### <span id="page-15-0"></span>**2.1.2.Battery Safety**

To prevent the battery from igniting, emitting fumes, bursting, injuring personal, damaging equipment, pay attention to the following precautions.

- 1 Improper operation may cause the internal li-ion battery (hereinafter called battery) to be hot, ignited or exploded, and it may lead to the decrease of the battery capacity. It is necessary to read the user manual carefully and pay more attention to warning messages.
- 2 Only qualified service engineers authorized by the manufacturer can open the battery compartment and replace the battery, and batteries of the same model and specification should be used.
- 3 **DANGER OF EXPLOSION** -- Do not reverse the anode and the cathode when installing the battery.
- 4 Charge the battery only when the ambient temperature is between 0°C and 40°C.
- 5 When the battery is out of power, please wait for 0.5-1 hours before you charge it, in order to avoid charging abnormality caused by battery cell overheating.
- 6 Do not use the battery near heat sources or when the ambient temperature is over 40°C. Do not heat or splash the battery or throw it into fire or water.
- 7 Do not destroy the battery; do not pierce the battery with a sharp object such as a needle; do not hit with a hammer, step on or throw or drop to cause strong shock; do not disassemble or modify the battery. Otherwise, it may be hot, smoking, distorted or ignited and result in injury.
- 8 When leakage or foul smell is found, stop using the battery immediately. If your skin or cloth comes into contact with the leaked liquid, cleanse it with clean water at once. If the leakage liquid splashes into your eyes, do not wipe them. Irrigate them with clean water first and go to see a doctor immediately.
- 9 When the battery reaches the end of its service life, or foul smell, deformation, discoloration, or distortion is found, stop using the battery immediately, replace it with

a new one, and properly dispose of or recycle the depleted battery according to local regulations.

- 10 Only when the device is off can the battery be installed or removed.
- 11 Remove the battery from the device when the device is not used for a long time.
- 12 Periodic checks on the battery performance are required. Replace the batteries if necessary.

#### **NOTE:**

- 1. It is recommended to charge the battery after the system is switched off, so that you can save the charging time.
- 2. If the battery is stored alone and not used for a long time, we recommend that the battery should be charged at least once every 6 months to prevent overdischarge.

### <span id="page-16-0"></span>**2.1.3.General Cautions**

#### **CAUTION**

- 1. Before use, you must make sure that there is no visible evidence of damage to the equipment, cables and probes, which may affect patient safety or diagnostic capability. The recommended inspection interval is once per week or less. If damage is evident, replacement is recommended before use.
- 2. If the power cord of the system is missing, damaged or not provided, please purchase the power cord meeting the specification requirements for the original one and complying with the local regulations.
- 3. It is necessary to take the probe out of the probe bracket during moving and transporting; otherwise, the probe or probe bracket may be broken.
- 4. The normal ultrasonic examination is recognized as being safe. To avoid burns, do not scan in the same area for a long period of time. Always minimize the exposure time while acquiring necessary clinical information
- 5. To ensure proper grounding and leakage current levels, it is the policy of EDAN to have an authorized EDAN representative or an EDAN approved third party to perform all on-board connections of documentation and storage devices to the U50.
- 6. The device and accessories are to be disposed of according to local regulations after their useful lives. Alternatively, they can be returned to the dealer or the manufacturer for recycling or proper disposal. Batteries(including button cell on the main board) are hazardous waste. Do not dispose them together with house-hold garbage. At the end of their life hand the batteries over to the applicable collection points for the recycling of waste batteries. For more detailed information about recycling of this product or battery, please contact your local Civic Office or the shop where you purchased the product.
- 7. Please use the standard power cord as the input line of the network power supply for the adapter to reduce risk.
- 8. Federal (U.S.) law restricts this device to sale by or on the order of a physician.
- 9. To avoid misdiagnosis from inaccurate measurement values, ensure that the target area of interest and image are correct, and the measurement area is valid.
- 10. No user serviceable parts are inside the system. All repairs on the system must be performed by EDAN certified service personnel.
- 11. The internal storage space of the system is limited. It is highly recommended to back up patient data and settings regularly.
- 12. The packaging is to be disposed of according to local or hospital's regulations; otherwise, it may cause environmental contamination. Place the packaging at a location that is inaccessible to children.
- 13. Properly dispose of used cleaning agents or disinfectants according to your hospital's regulations.
- 14. Any serious incident that has occurred in relation to the device should be reported to the manufacturer and the competent authority of the Member State in which the user and/or patient is established.

#### **NOTE:**

To avoid damaging the system, DO NOT use it in an environment as below:

- 1. Locations exposed to direct sunlight.
- 2. Locations subject to sudden changes in ambient temperature.
- 3. Dusty locations.
- 4. Locations subject to vibration.
- 5. Locations near heat sources.
- 6. Locations with high humidity.

### <span id="page-17-0"></span>**2.1.4.Network Security Cautions**

#### **CAUTION**

- 1. Keep your ultrasound system safe to protect the patient information and data from being modified, damaged or disclosed caused by unauthorized disassembly.
- 2. Always ensure the privacy of patient information and data displayed/stored in the ultrasound system or exported to external storage devices.
- 3. The software upgrade can only be performed by EDAN-qualified service professionals with upgrade files of known provenance.
- 4. Make sure the ultrasound system is used under secure network environment, and all the approved devices connecting with the ultrasound system are physically secure.
- 5. Anti-virus measures such as USB device virus scanning should be carried out prior to using the USB flash drive.
- 6. Do not connect an USB device with unknown provenance to the ultrasound system.
- 7. When the ultrasound system is returned for maintenance, disposed of, or removed

from the medical institution for other reasons, ensure all patient data are removed from the ultrasound system.

8. Hide your password wherever possible when entering it, protecting it from being disclosed.

### <span id="page-18-0"></span>**2.2.Labeling Symbols**

Descriptions of symbols of the device are shown in *[Table 2-1](#page-20-0)*.

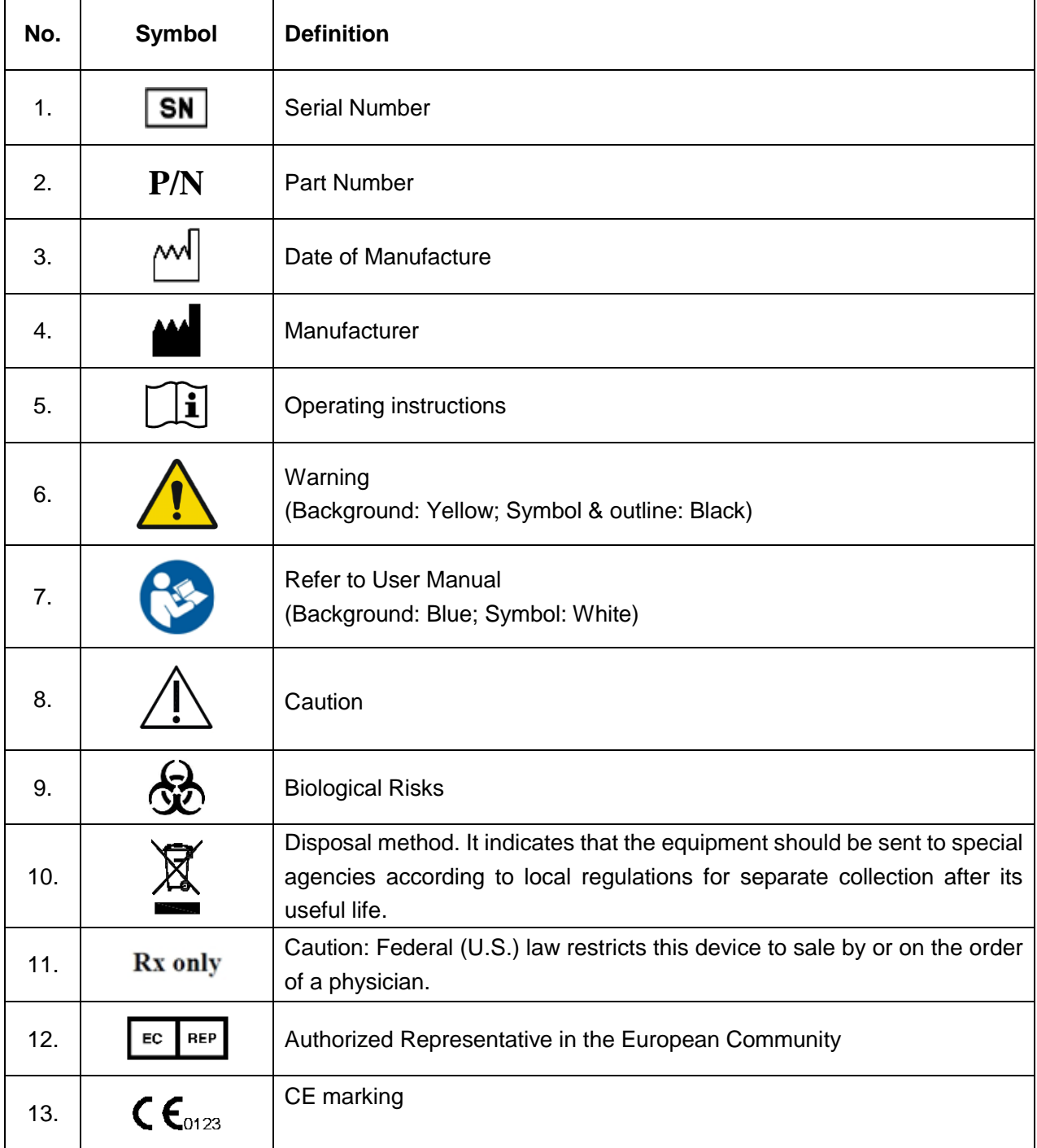

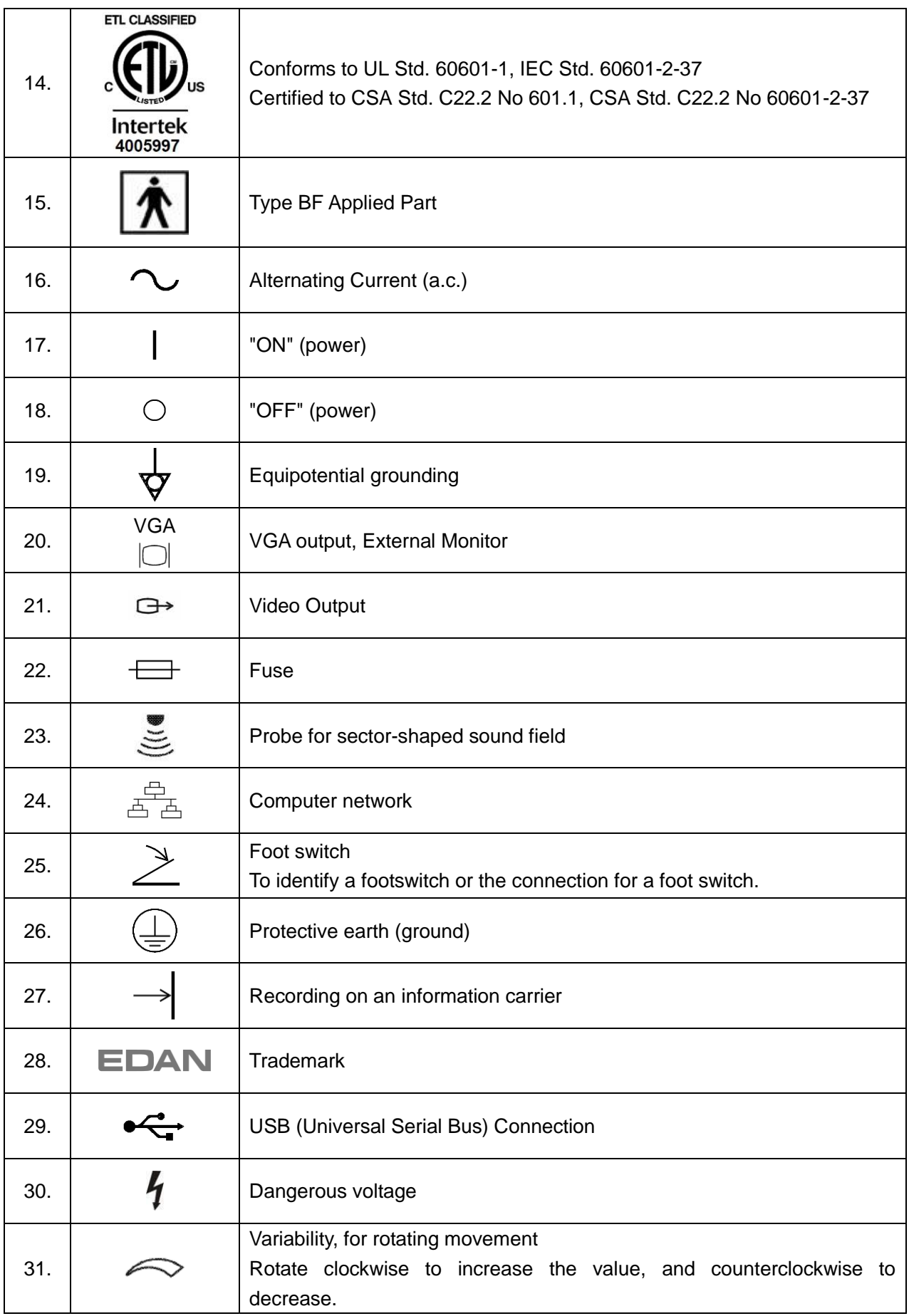

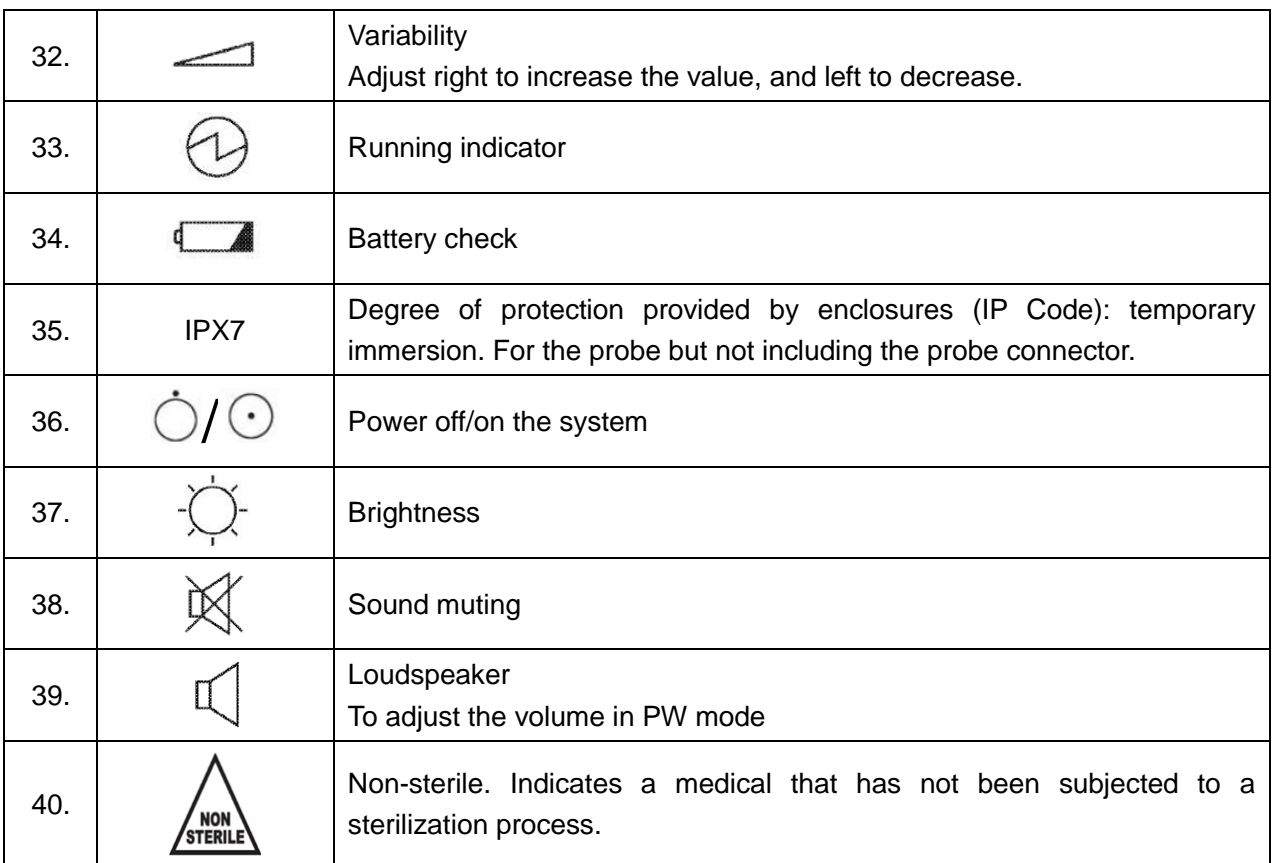

<span id="page-20-0"></span>Table 2-1 Descriptions of Symbols

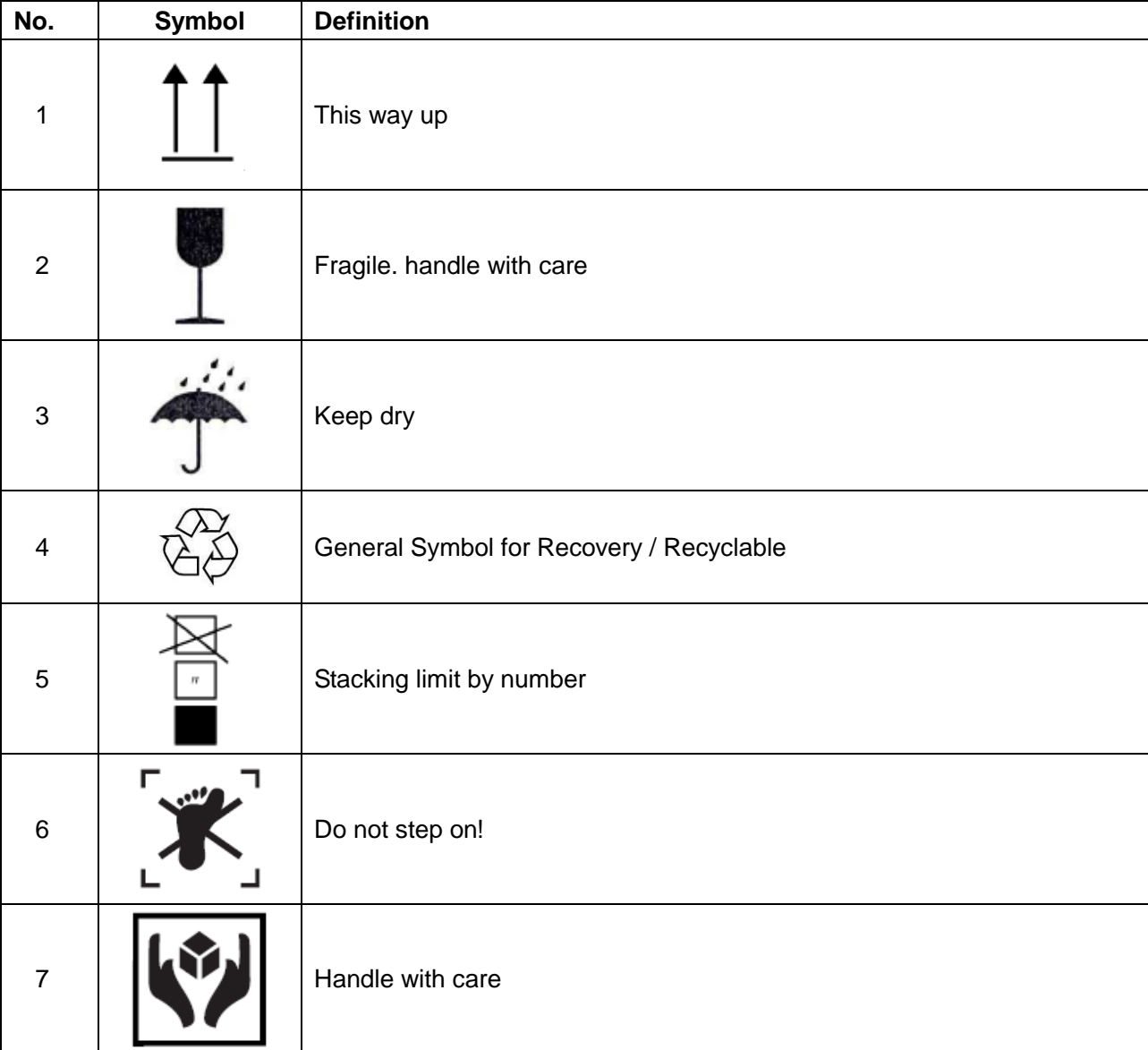

Descriptions of symbols of the packaging are shown in table 2-2:

Table 2-2 Descriptions of Packaging Symbols

### **NOTE:**

The user manual is printed in black and white.

### <span id="page-22-0"></span>**Chapter 3 System Overview**

### <span id="page-22-1"></span>**3.1.Appearance**

### <span id="page-22-2"></span>**3.1.1.Front View**

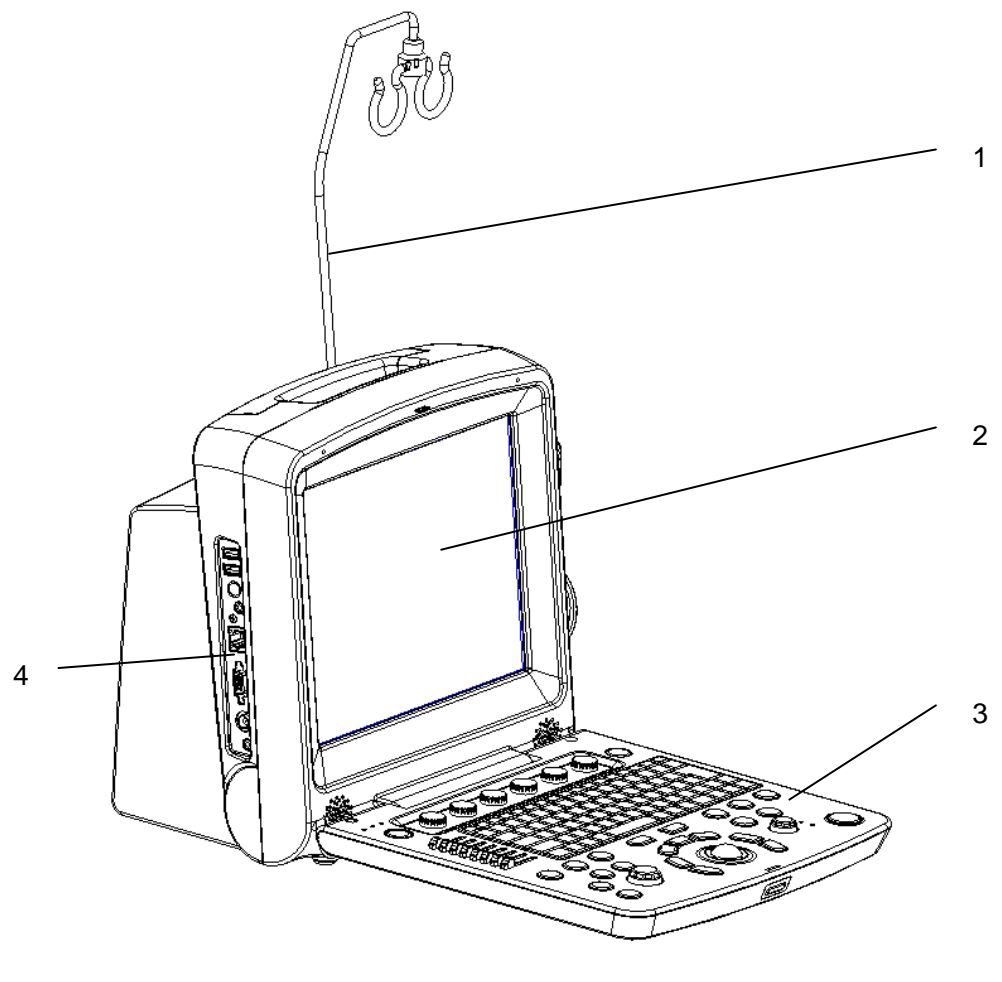

Figure 3-1 Front View

- 1. Cable holder
- 2. Display screen
- 3. Control panel
- 4. I/O ports

#### **NOTE:**

- 1. Please check the details of I/O ports on *Figure 4-7 [I/O Ports on the Left Panel](#page-33-0)*.
- 2. The pictures and interfaces in this manual are for reference only.

### <span id="page-23-0"></span>**3.1.2.Rear View**

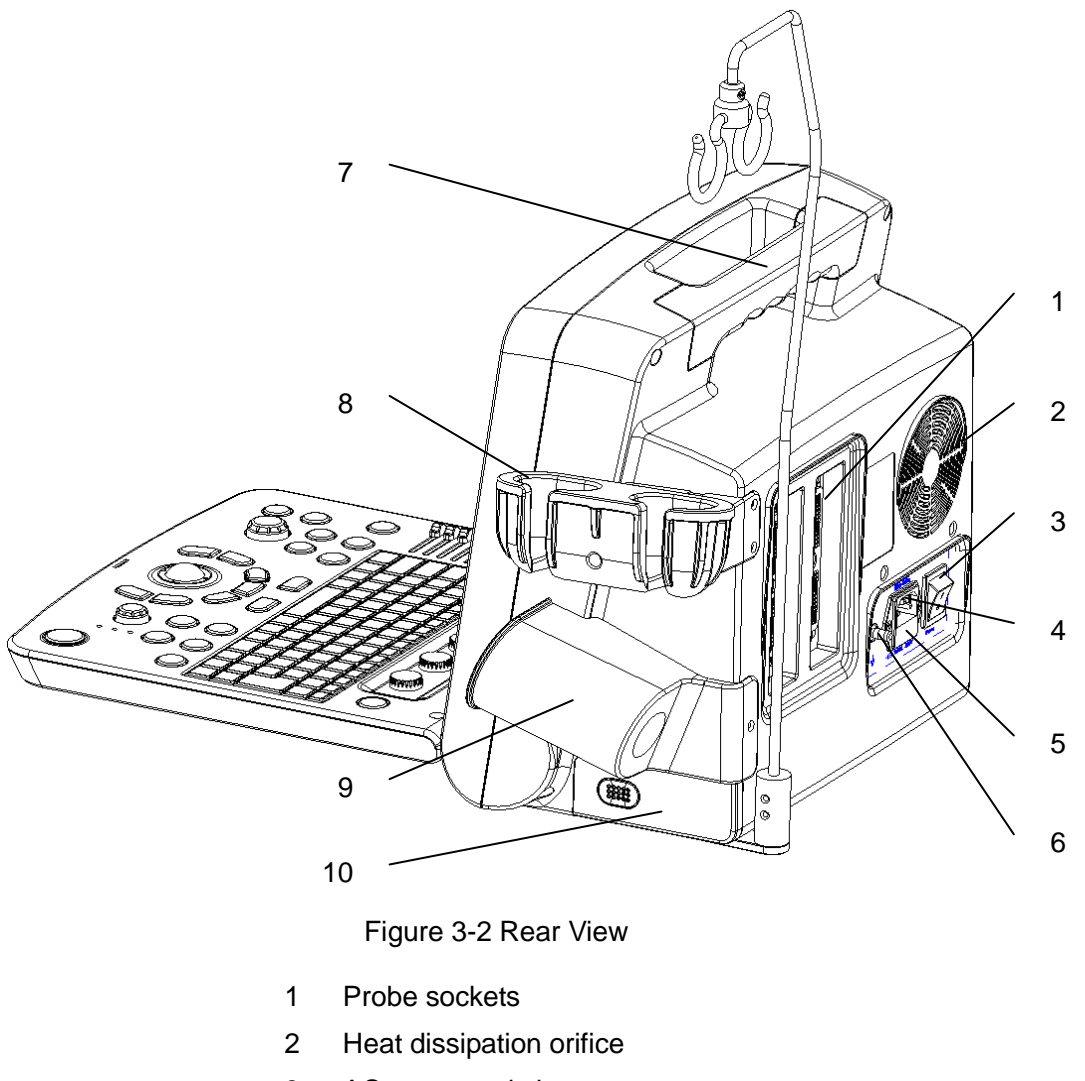

- AC power switch
- Appliance inlet
- Fuse-box
- Equipotential terminal
- Handle
- Probe holder
- Coupling gel trough
- Battery compartment door

#### **CAUTION**

Ensure system vents are clear and unobstructed.

### <span id="page-24-0"></span>**3.2.Configuration**

### <span id="page-24-1"></span>**3.2.1.Standard Configuration**

- 1 main unit
- 1 power cord
- 1 ground wire
- 2 pieces of fuse,  $\varphi$ 5×20, T3.15AH250V
- ◆ 1 Dustproof keyboard film
- ◆ 2 USB disks
- 1 probe cable holder
- 1 bottle of coupling gel, 250 mL
- 1 user manual
- 2 packing lists

### <span id="page-24-2"></span>**3.2.2.Options**

The Diagnostic Ultrasound System supports the following options:

- Linear array probe: L1042UB/ L742UB/ L552UB/ L15-7b
- Endocavity probe: E612UB
- Micro convex probe: C612UB/ C6152UB/ C422UB
- Convex array probe: C5-2b, C352UB
- Phased array probe: P5-1b
- Rechargeable lithium-Ion battery
- Needle Guide Bracket Kit

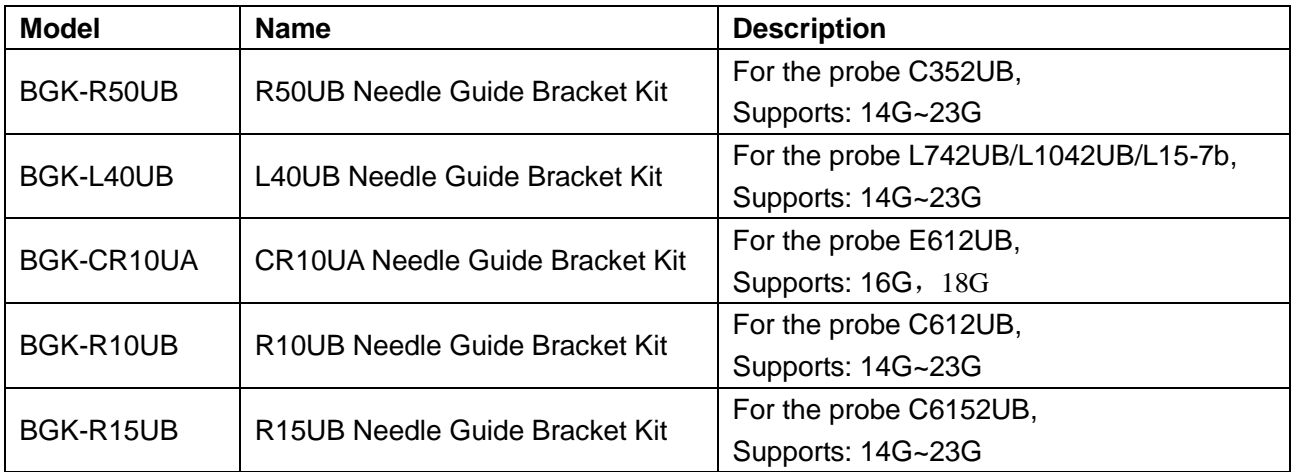

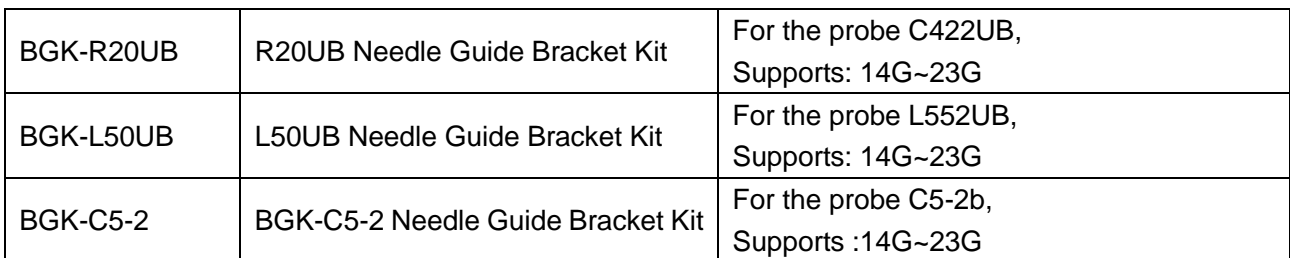

#### Table 3-1 Needle Guide Bracket Kits

- DICOM 3.0
- Freeze footswitch
- Mobile trolley MT-805
- Hand carried bag
- ◆ Dustproof cloth

#### **Supported Peripheral Accessories:**

The recommended printers are listed as follows:

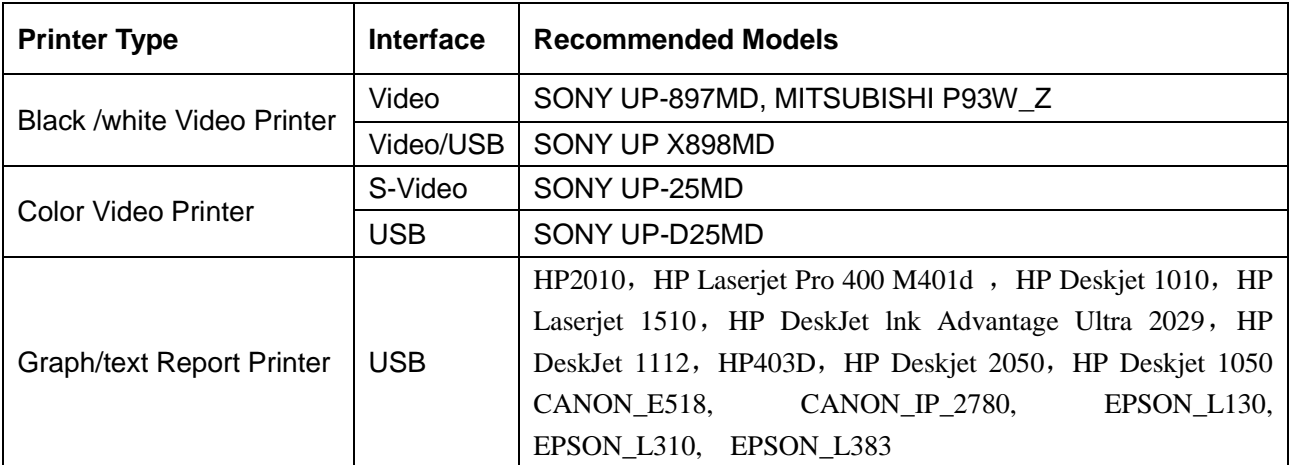

Table 3-2 Printers

The video printer output:

Color: Paper size: 100mm\*94mm;

Print area: 96mm\*72mm

B/W: Paper size(general display:only one page): 110mm\*100mm;

Print area 99mm\*74mm

The graph/text report printer output: A4 paper,  $210$  mm $\times 297$  mm

- Hard disk
- Recommended DVD drives: SAMSUNG SE-208, LENOVO DB75 and LITEON eBAU108

### <span id="page-26-0"></span>**Chapter 4 Installation Instructions**

### <span id="page-26-1"></span>**4.1.Environmental Requirements**

Keep the device away from equipment with a strong electric field, strong magnetic and high voltage field, and protect the display screen from direct exposure to strong sunlight. Keep good ventilation.

### <span id="page-26-2"></span>**4.2.Unpacking Inspection**

Visually examine the package prior to unpacking. If any signs of mishandling or damage are detected, contact the carrier to claim for damage. After unpacking the device, you should follow the packing list to check the product carefully and to make sure that no damage has occurred during transportation. For installation, please contact your local distributor or the EDAN service department at: support@edan.com.cn.

### **WARNING**

- 1. Do not use the device if it is found to be damaged or defective.
- 2. Do not drop or collide with the probe. Otherwise you shall give up using it.
- 3. Make sure the AC power supply complies with the following specifications: 100V-240V~, 50Hz/60Hz.

### <span id="page-26-3"></span>**4.3.Connecting Procedure**

- 1. Take the main unit and accessories out of the package.
- 2. Connect the cable holder and battery (if it is configured) to the main unit correctly.
- 3. Connect the probes to the main unit correctly.
- 4. Connect the printer and load the recording paper.
- 5. Connect the power cable
	- 1) Connect the main unit and the common earth terminal firmly via a potential equalization conductor.
	- 2) Plug one end of the power cable to the power socket of the main unit, and the other end to the special power output socket of the hospital.
- 6. Switch on the main unit.

Press power switch on the rear side of the main unit, and press the power on/off key on the top left of the control panel. You can operate the main unit after the main interface appears.

### <span id="page-27-0"></span>**4.3.1.Installing and Uninstalling a Cable Holder**

To install the cable holder:

- 1. Take out the cable holder, three screws  $(M3\times12)$  and packing foam from the package.
- 2. To avoid scraping the main unit, put one piece of packing foam on flat ground.
- 3. Carefully turn the main unit upside down and put it on the packing foam and assemble the screws to the main unit with a cross-head screw driver as shown in *[Figure 4-1](#page-27-1)*.
- 4. Carefully turn the main unit with a cable holder to the normal state as shown in *[Figure 4-2](#page-28-1)*.

<span id="page-27-1"></span>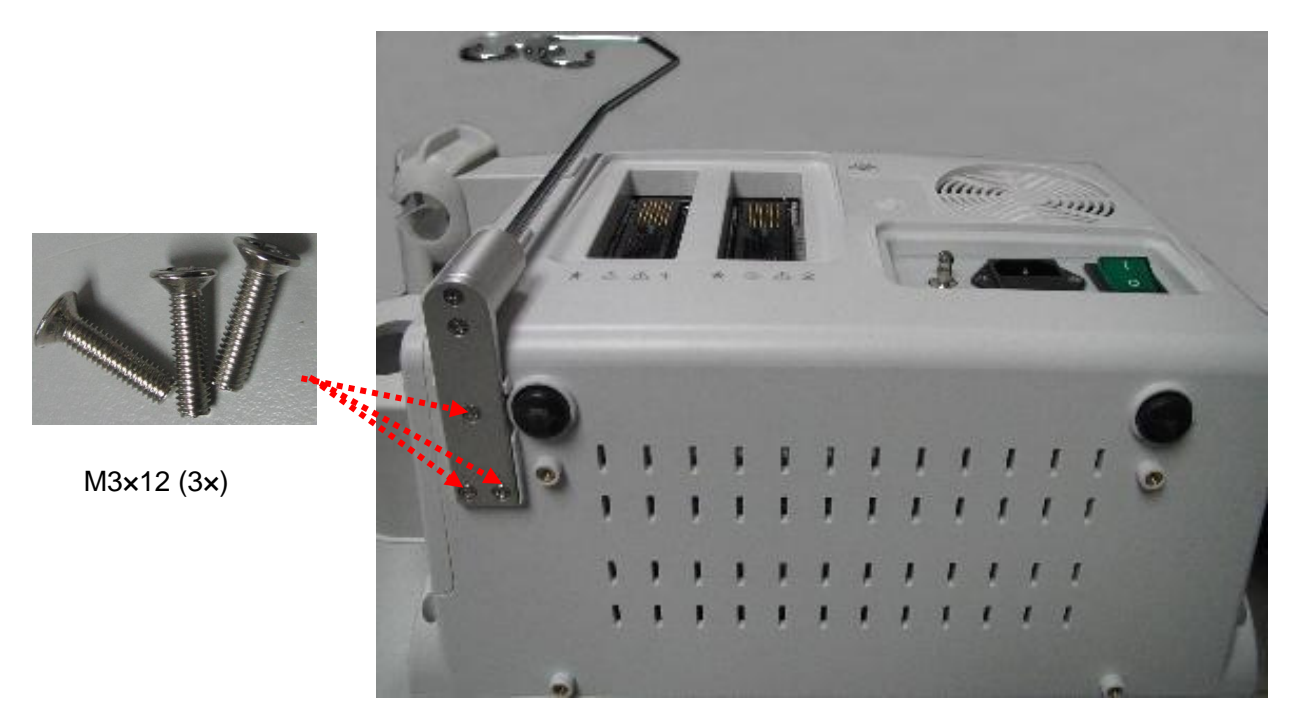

Figure 4-1 Assembling Cable Holder to Main Unit

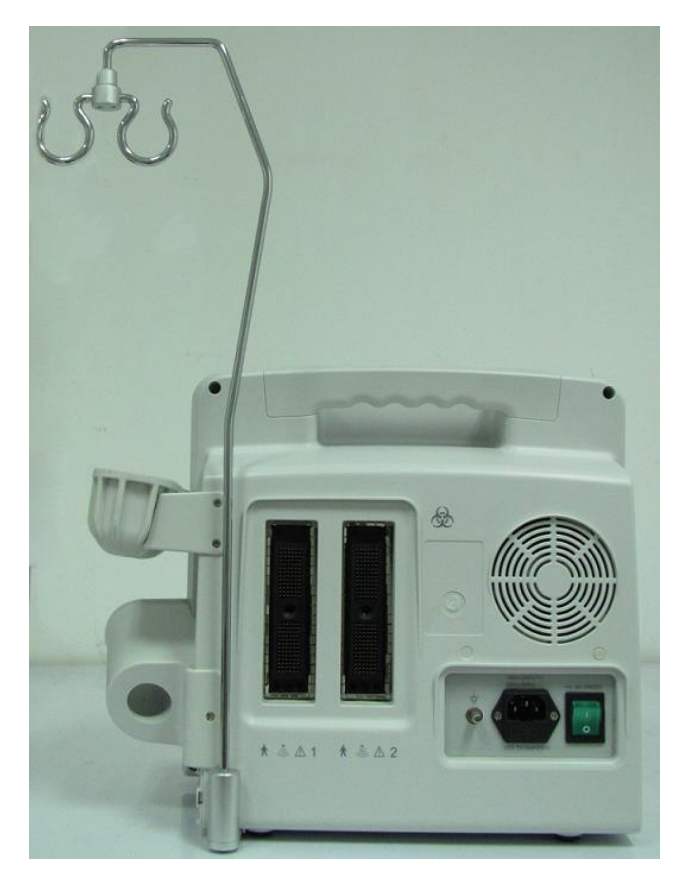

Figure 4-2 Main Unit with Cable Holder

<span id="page-28-1"></span>To uninstall the cable holder:

Uninstall the cable holder in a reverse procedure.

### <span id="page-28-0"></span>**4.3.2.Installing and Uninstalling a Battery**

To install a battery (if necessary):

- 1. Turn off the device, and take out the battery from the package.
- 2. Press the button on the battery compartment door and pull the door out.
- 3. Turn the lever counterclockwise to hide it and push the battery into place.
- 4. Turn the lever clockwise to keep the battery in place.
- 5. Replace the battery compartment door.

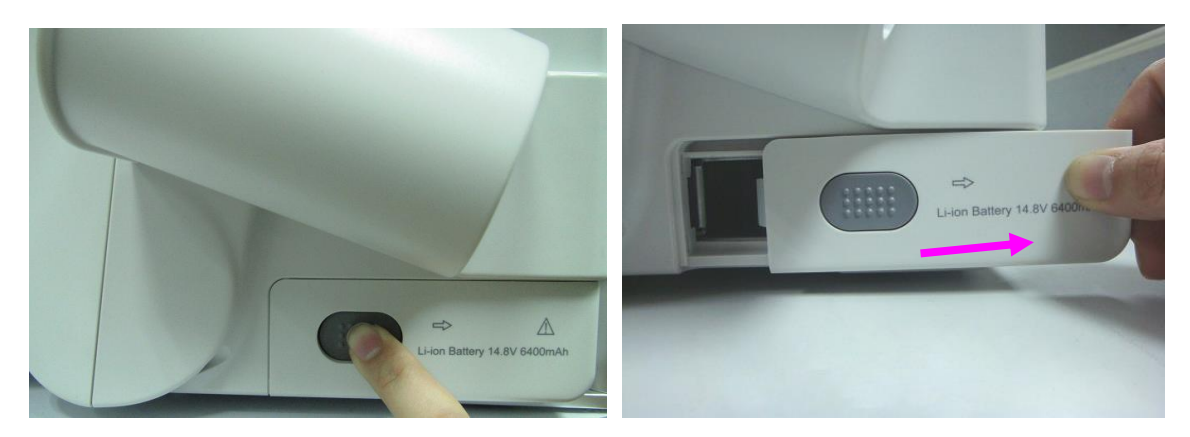

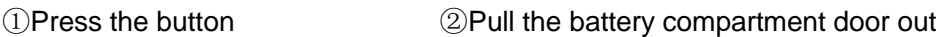

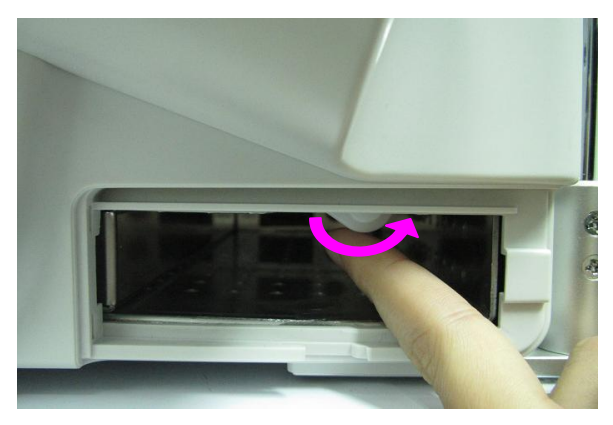

③Turn the lever counter-clockwise to hide it ④Push the battery into place

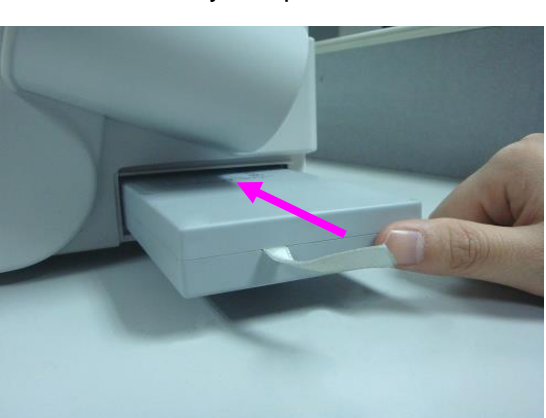

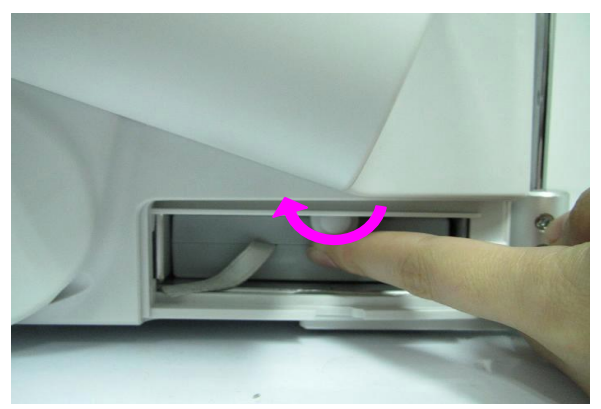

⑤Turn the lever clockwise to keep the battery in place

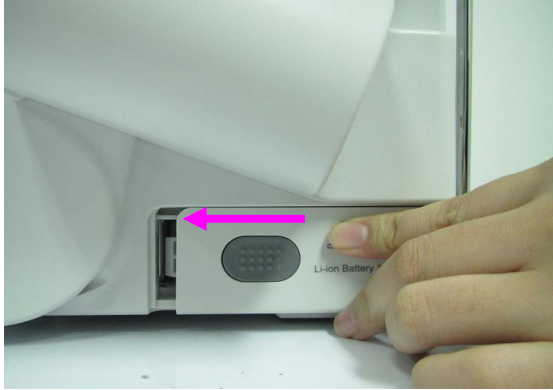

⑥Replace the battery compartment door

Figure 4-3 Installing Battery to Main Unit

#### To uninstall a battery:

- 1. Turn off the device, and press the button on the battery compartment door and pull the door out.
- 2. Turn the lever counterclockwise to hide it.
- 3. Pull the battery out.
- 4. Replace the battery compartment door.

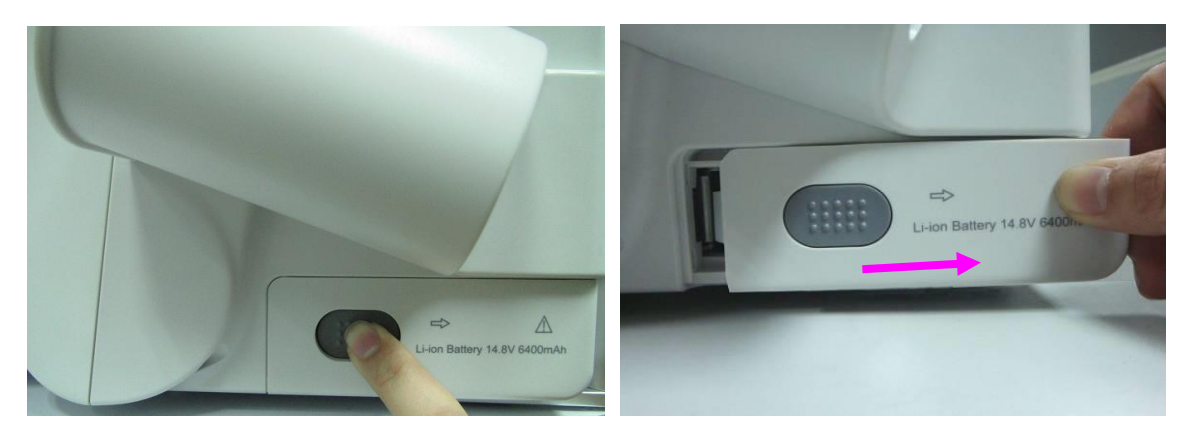

①Press the button ②Pull the battery compartment door out

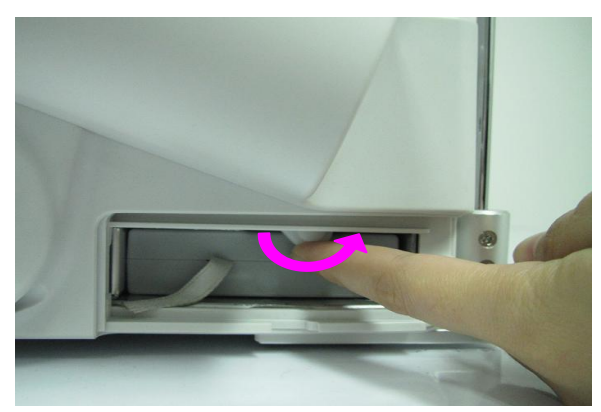

③Turn the lever counter-clockwise to hide it ④Pull the battery out

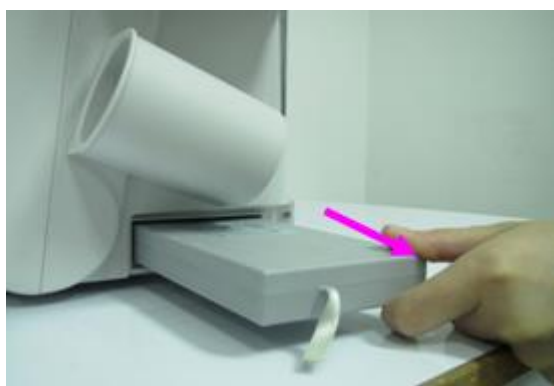

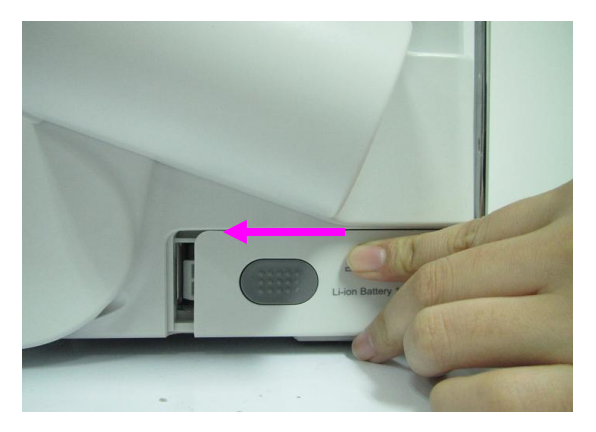

Figure 4-4 Uninstalling Battery from Main Unit ⑤Replace the battery compartment door

### <span id="page-30-0"></span>**4.3.3.Connecting and Disconnecting Probes**

#### **NOTE:**

Ensure that the system is shut down, or the image is frozen, before connecting and disconnecting probes.

The scan direction mark located at the side of the probe indicates the beginning direction of scanning. The scan direction mark is shown below.

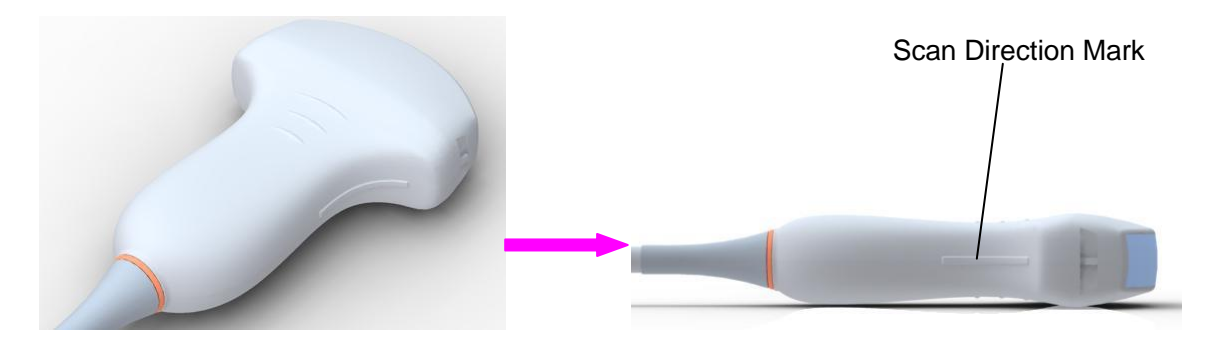

Figure 4-5 Probe Scan Direction Mark Schematic Diagram

There is information about Model and SN on the probe connector.

To connect a probe:

- 1. Place the probe's carrying case on a stable surface and open the case.
- 2. Carefully remove the probe and unwrap the probe cable.
- 3. Do not allow the probe head to hang free. Impact of the probe head could result in irreparable damage.
- 4. Turn the connector locking handle counterclockwise to the horizontal position.
- 5. Align the connector with the probe port and carefully push it into place.
- 6. Turn the locking handle on the transducer connector clockwise to the vertical position. This ensures the connector in position and ensures the best possible contact.
- 7. Place the probe in the probe holder.

To disconnect a probe:

- 1. Turn the locking handle on the connector housing counterclockwise to the horizontal position.
- 2. Firmly grasp the probe connector and carefully remove it from the system port.
- 3. Store each probe in its protective carrying case.

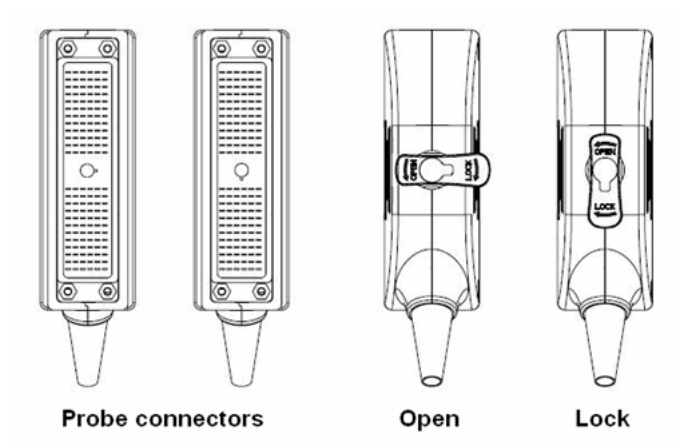

Figure 4-6 Lock and Open Marks on Probe Connectors

### **WARNING**

Do not touch the pin of the probe connector.

### **CAUTION**

Do not plug in or pull out the connector when the device is activated. This is to avoid uncontrollable damage to the probe and the main unit.

### **NOTE:**

Once the probe is connected to the main unit, please do not reinstall it frequently. This is to avoid poor contact between the probe and the main unit.

### <span id="page-32-0"></span>**4.3.4.Peripheral Connections**

Video connections are located on the left panel of the U50.

- 1. Accessory equipment connected to the analog and digital interfaces must be certified according to the respective IEC/EN standards (e.g. IEC/EN 60950 for data processing equipment and IEC/EN 60601-1 for medical equipment). Furthermore, all configuration shall comply with the valid version of the standard IEC/EN 60601-1. Therefore, anybody, who connects additional equipment to the signal input or output connector to configure a medical system, must make sure that it complies with the requirements of the valid version of the system standard IEC/EN 60601-1. If in doubt, consult our technical service department or your local distributor.
- 2. Parts and accessories used must meet the requirements of the applicable IEC/EN 60601 series safety standards, and/or the system configuration must meet the requirements of the IEC/EN 60601-1 medical electrical systems standard.
- 3. Connecting any accessory (such as an external printer) or other devices (such as the computer) to this equipment makes a medical system. In that case, additional safety measures should be taken during installation of the system, and the system shall provide:
	- a) Within the patient environment, a level of safety comparable to that provided by medical electrical equipment complying with IEC/EN 60601-1;
	- b) Outside the patient environment, the level of safety appropriate for non-medical electrical equipment complying with other IEC or ISO safety standards.
- 4. Parts and accessories must be connected to the I/O ports designated in *[Figure 4-7](#page-33-0)*. For example, only the supplied or recommended USB device can be connected to the USB ports; DO NOT connect telephone line to the network port; DO NOT connect earphone to the footswitch port or remote port.

### **CAUTION**

To ensure proper grounding and leakage current levels, it is the policy of EDAN to have an authorized EDAN representative or EDAN approved third party perform all on-board connections of documentation and storage devices to the U50.

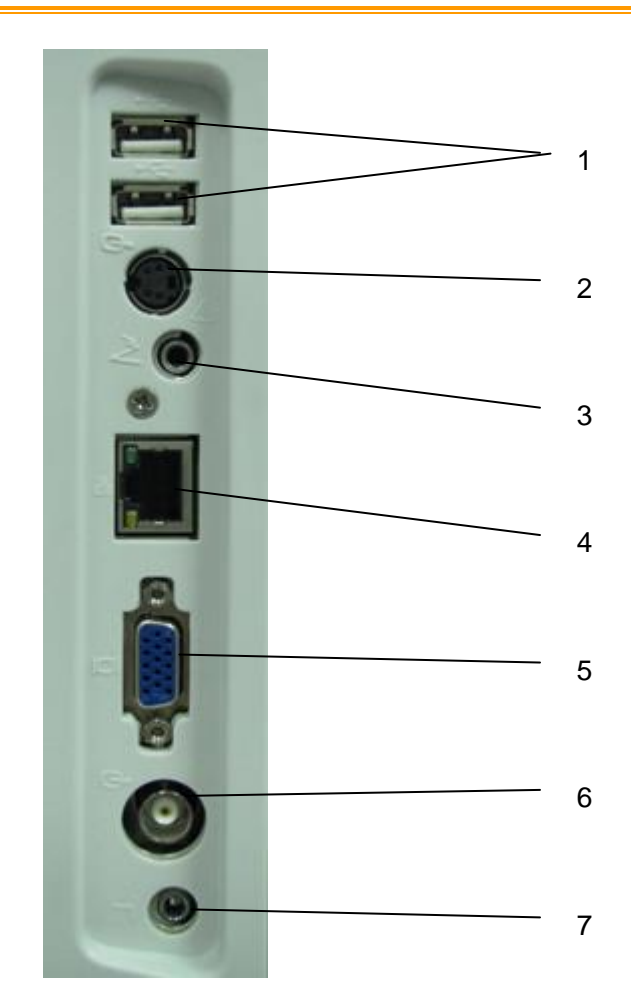

Figure 4-7 I/O Ports on the Left Panel

<span id="page-33-0"></span>Peripheral ports:

- 
- 2 S-Video output port 6 Video output port
- 3 Footswitch port 7 Remote port
- 4 Network port (DICOM 3.0)
- 1 USB ports 5 VGA output port (15 pin)
	-
	-

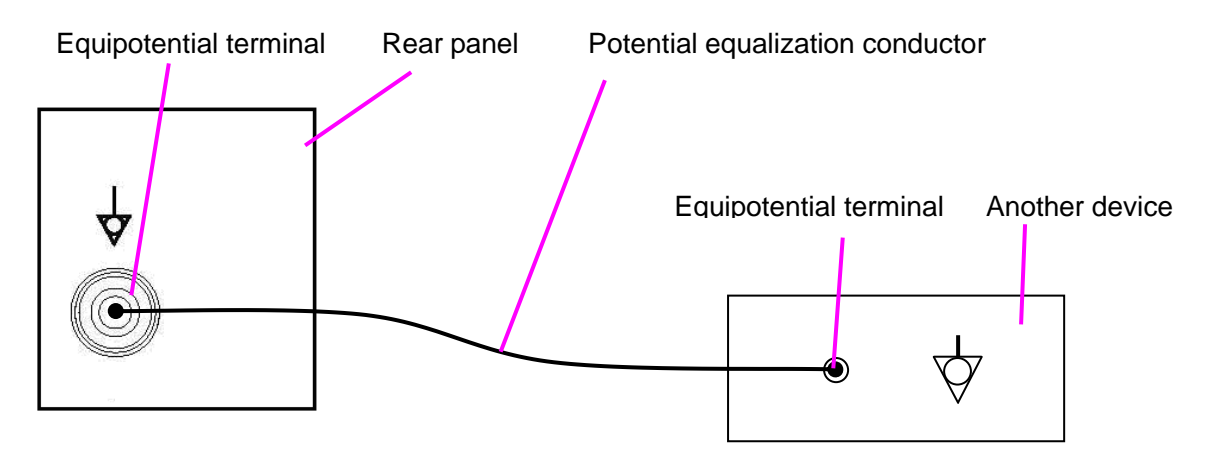

### <span id="page-34-0"></span>**4.3.5.Equipotential Bonding**

Figure 4-8 Equipotential Bonding

Any use of other devices with the system is at the user's risk and may void the system warranty. In order to fulfill IEC/EN 60601-1 requirements, connections of peripheral equipment to the U50 must adhere to one of the following conditions:

- The peripheral equipment itself is a medical device approved according to IEC/EN 60601-1.
- Non-medical peripheral equipment approved according to any other EN or IEC standard must use the following setup for connection:
	- $\triangleright$  Connect the equipotential connector of U50 to an independent protective earth terminal with a potential equalization conductor.
	- $\triangleright$  The peripheral equipment is located at least 1.5 meters (1.8 meters in Canada and the U.S.A) outside the patient environment. A patient environment is defined as the area in which medical examination, monitoring, or treatment of the patient takes place.
	- $\triangleright$  The peripheral equipment is connected to a main outlet outside the patient environment but still within the same room as the ultrasound system.

- 1. Equipotential bonding: when the device is running with other instruments jointly, consideration should be given to equipotentiality.
- 2. Doctors and patients might be exposed to the hazardous and uncontrollable effects of compensating current caused by unbalanced equipotentiality between indoor medical device and touchable conducting parts. The safest solution is to build a unified equipotential network, to which the medical device is connected, using an angular plug.

### <span id="page-35-0"></span>**4.3.6.Printer Installation**

This system supports video printers and graph/text report printers. For printers connecting via USB port, select the printer model in the **System Preset** prior to printing, refer to section 5.7.3 for details.

To install a video printer:

- 1. Power off the main unit and the printer.
- 2. Connect the VIDEO IN (video input) of the video printer and the S-Video output/Video output/USB port of the main unit with a data cable.
- 3. Connect the REMOTE of the video printer with the REMOTE of the main unit.

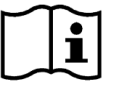

Reference *Figure 4-7 [I/O Ports on the Left Panel](#page-33-0)*.

4. Power on the main unit and run the printer.

### **NOTE:**

The video printers are used in patient vicinity.

To install a graph/text report printer:

- 1. Power off the main unit and the printer.
- 2. Connect the printer with the main unit by using a USB cable.
- 3. Power on the main unit and run the printer.

### **NOTE:**

- 1. Chromatic aberration, unfriendly brightness, contrast or overall appearance may occur if you print images with default presetting of video printer. To obtain good printings, please adjust the video printer parameters according to the images.
- 2. Please check the printer user manual for details about printer installation. If the printer does not work normally, check the Report printer presetting through **System preset**, see Section *[5.7.3](#page-58-3) [System](#page-58-3) Preset*.
- 3. To obtain good printings, EDAN recommends you to connect the color printer with the S-Video output, and connect the monochrome printer with Video output.
- 4. Multiple portable socket-outlet is not intended for the device, anybody, who connects it to the signal input or output connector to configure a medical system, must make sure that it complies with the requirements of the valid version of the system standard IEC/EN 60601-1. If in doubt, consult our technical service department or your local distributor.
- 5. If you want to use a multiple portable socket-outlet to supply power to the whole U50 system, you are suggested to calculate the system power consumption when building a U50 system so as to match the system power consumption with the power sustained by a multiple portable socket-outlet.
- 6. When using Video printer SONY UP X898MD, please configure the printer driver to " DRIVER: DRV 898" on the printer prior to printing.
# **Chapter 5 System Control**

# **5.1.Powering On/Off Device**

 $\blacklozenge$  To power on the device

Before powering on this device, check as below:

- 1. Check the potential equalization conductor and make sure it is connected properly.
- 2. Check all the cables and make sure there is no scrape or crack.
- 3. Check the control panel and the monitor and make sure there is no crack.
- 4. Check the probe and the connection and make sure there is no scrape or crack.
- 5. Check the power socket and the switch and make sure there is no damage.

To power on:

1. Connect the device to a standard three-pin power supply socket via the power cable, switch on the AC power switch on the rear panel; Or

Use the battery as the power supply.

2. Press the power on/off key on the top left of the control panel, and a startup interface appears. When you use the battery as the power supply, press and hold down the power on/off key to switch on the device.

◆ To Login

If Password Protection is enabled (see section 5.7.13), the system displays a Login dialog when booting up the system. Select user name from the User Name drop-down list, then enter password and click **Login**.

For emergency use, click on **Emergency** to log on directly without entering user name and password.

## **NOTE:**

- 1. When both Admin1 and Admin2 password are forgotten, please contact the serviceman for the system password reset.
- 2. It is not suggested to use Emergency login under non-Emergency situation. Please login the system with your account or switch to your account through the Switch User function (See "To Switch Users" below) prior to image scanning.
- 3. Ensure the privacy of patient information and data created through Emergency login. It is suggested to remove the patient exam data from the ultrasound system after Emergency scanning for protecting patient data from being accessed by

unauthorized users.

To Switch Users

If Password Protection is enabled, switching users is allowed without restarting the system.

- 1. Press Power on/off key, and the system will display a confirmation dialog box.
- 2. Select **User** from the confirmation dialog box. A login information dialog box will be displayed providing access to changing user.
- 3. Select another user from the User Name drop-down list and then enter password to login.
- To shut down the device
- 1. Press the power on/off key on the top left of the control panel and the system displays a confirm dialog box.
- 2. Select **Yes** to power off the system.

Or,

If the system breaks down, long press the power on/off key on the top left of the control panel to shut down the system directly.

#### **NOTE:**

Please unplug the AC power cord from the power socket and disconnect the battery if the device is to remain idle for a long time.

## **CAUTION**

- 1. Do not unplug the power cord before switching off the system.
- 2. Wait approximately five seconds between powering the system off and then on again. This allows the system to complete its shutdown process.

Standby mode

To place the system in standby mode:

Press the power on/off key and select **Standby** from the confirmation dialog box, or press **Stndby**  on PC keyboard once ("Stndby" is the abbreviation of "Standby"), the system goes into the maximum power saving state: Standby Mode. But the archived patient information, measurement and images will be kept.

To wake up the system from standby mode:

Press the power on/off key or press **Stndby** on PC keyboard once to come out of Standby Mode, the system resumes working immediately.

#### $\blacklozenge$  To restart the device

If there is any trouble described as below, please press the power on/off key to switch off the device and then press it again to restart the device.

- $\triangleright$  The device displays the wrong information and it lasts a long time.
- $\triangleright$  The device displays abnormally.
- The device can not execute an operation.

# **5.2.Examining**

Apply an appropriate amount of coupling gel (medical ultrasound coupling agent) to the body area to be examined, and then contact the area with the acoustic window of the probe firmly. A cross-sectional image of tissues will be displayed on the screen. Adjust **brightness**, **gain**, **TGC**, **focus combination**, etc properly. Adjusting the monitor's contrast and brightness is one of the most important factors for best image quality. If these controls are set incorrectly, the **gain**, **TGC**, **and focus combination** may have to be changed more often than necessary to compensate. Meanwhile, properly move the probe to obtain an optimal image of the target area. Or if necessary, adjust **sweep speed** to get satisfying images in the M mode, and adjust **D gain**, **sample line**, **Sample Volume**, **Base Line**, **Correction Angle**, **D WallFilter**, **PRF** (Pulse Repetition Frequency), etc in the PW mode.

## **CAUTION**

- 1. Please be gentle when contacting the target area with a probe. This is to avoid making the probe damage or the patient disturbed.
- 2. Please choose a proper probe for the target area with an appropriate frequency to begin the diagnostic operation.
- 3. Adjust the gain knob slowly.

# **5.3.Screen Layout**

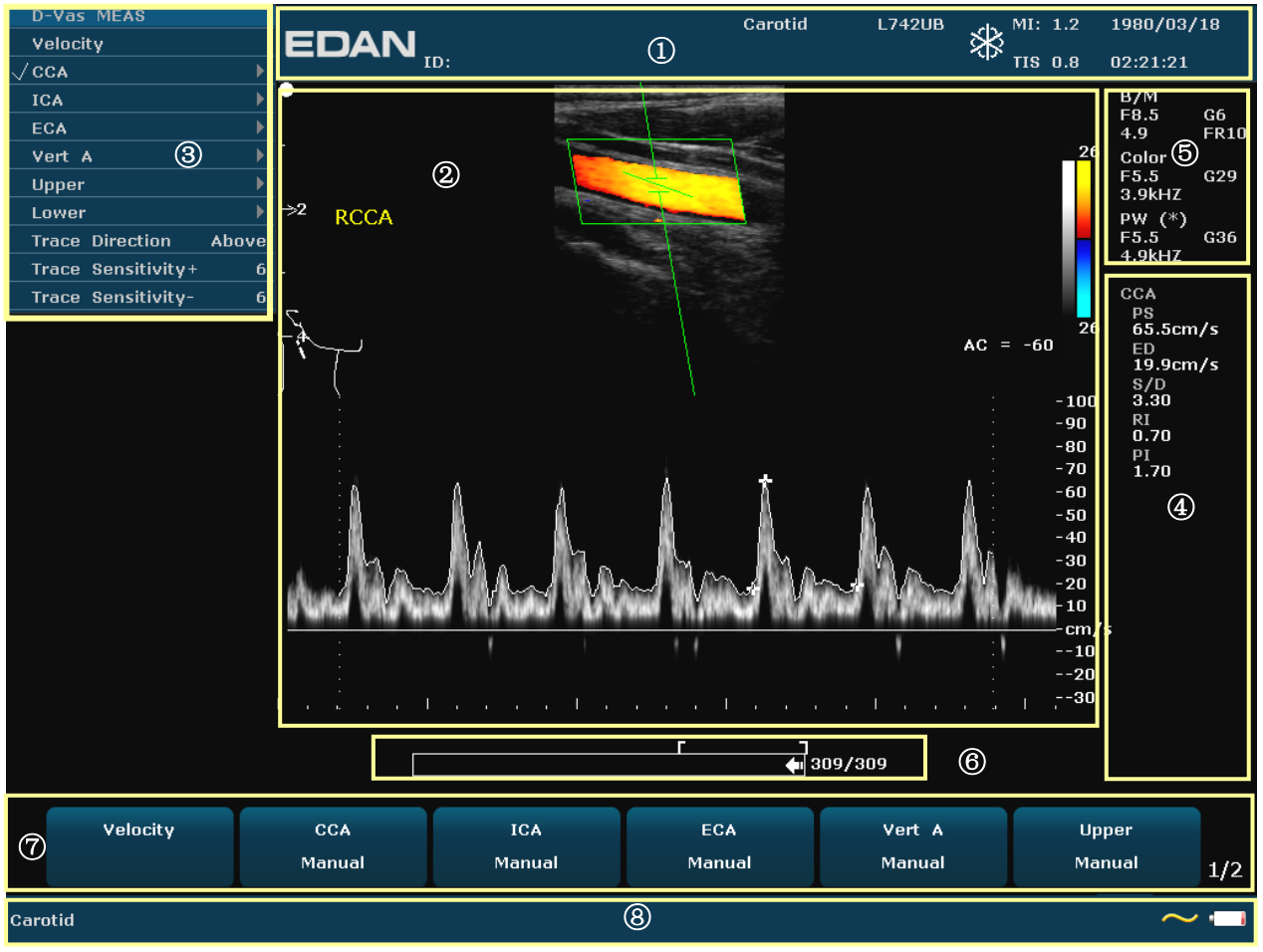

Figure 5-1 Monitor Display E

## ① **Information Field**:

Manufacturer logo, Institution/Hospital name, Patient name, Patient ID, Current examination type, Probe model, Probe frequency, "Freeze" icon, MI, TI, System date and time, etc.

## ② **Image Field:**

Ultrasound image (B/Color/PDI/PW/CW/M mode), Gray map bar, Color map bar, Depth scale, Focus mark, Sample line of PW/M mode, Center Line, Sample volume of PW mode, Scan area window of Color mode (also referred to as the region of interest, or ROI), Needle guide line, Probe scan direction mark, Comments (texts or arrows), Body marks, Measurement caliper, TGC curve, etc.

#### ③ **Menu Field:**

Image control menus / control program menus. The content of menus depends on system status.

## ④ **Measurement Results Field:**

The field displays the measurement and calculation items and results in different rows.

#### ⑤ **Parameter Field:**

It displays the principal image parameters of each mode. Parameters of the currently active mode are marked with "\*" symbols. Parameters of B mode: Freq, Gain, Depth, and Frame Rate; Parameters of Color /PW/CW mode: Freq, Gain, and PRF.

#### ⑥ **CINE Review Progress Bar**

#### ⑦ **Menu Controls Field:**

Image parameters adjustment/ program menus control, the items correspond to system menus in different modes or status.

#### ⑧ **Status Prompt Field:**

The lower left side of the field displays operation prompt, examination type;

The lower right side of the field shows the state of USB, the state of power supply, input method, brightness or volume adjusting information (the icon is displayed only during adjustment)

Battery Status Icon:

 $\Box$ : Battery capacity more than 80%.

**Battery capacity 60%-80%.** 

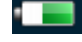

÷

**in Battery capacity 40%-60%.** 

**in Battery capacity 20%-40%.** 

**Coll**: Battery capacity lower than 20%, turns red.

AC power supply, with the battery connected;

**1. AC** power supply, without battery connected.

**CR' Lettery** power supply.

When the battery capacity is  $\leq$ 20%, the battery status icon turns red.

When the battery capacity is reduced to 20%, the system displays a prompt "**Battery capacity is too low, please recharge!**"

When the battery capacity is reduced to 10%, the system displays the prompt again "**Battery capacity is too low, please recharge!**"

# **5.4.Control Panel**

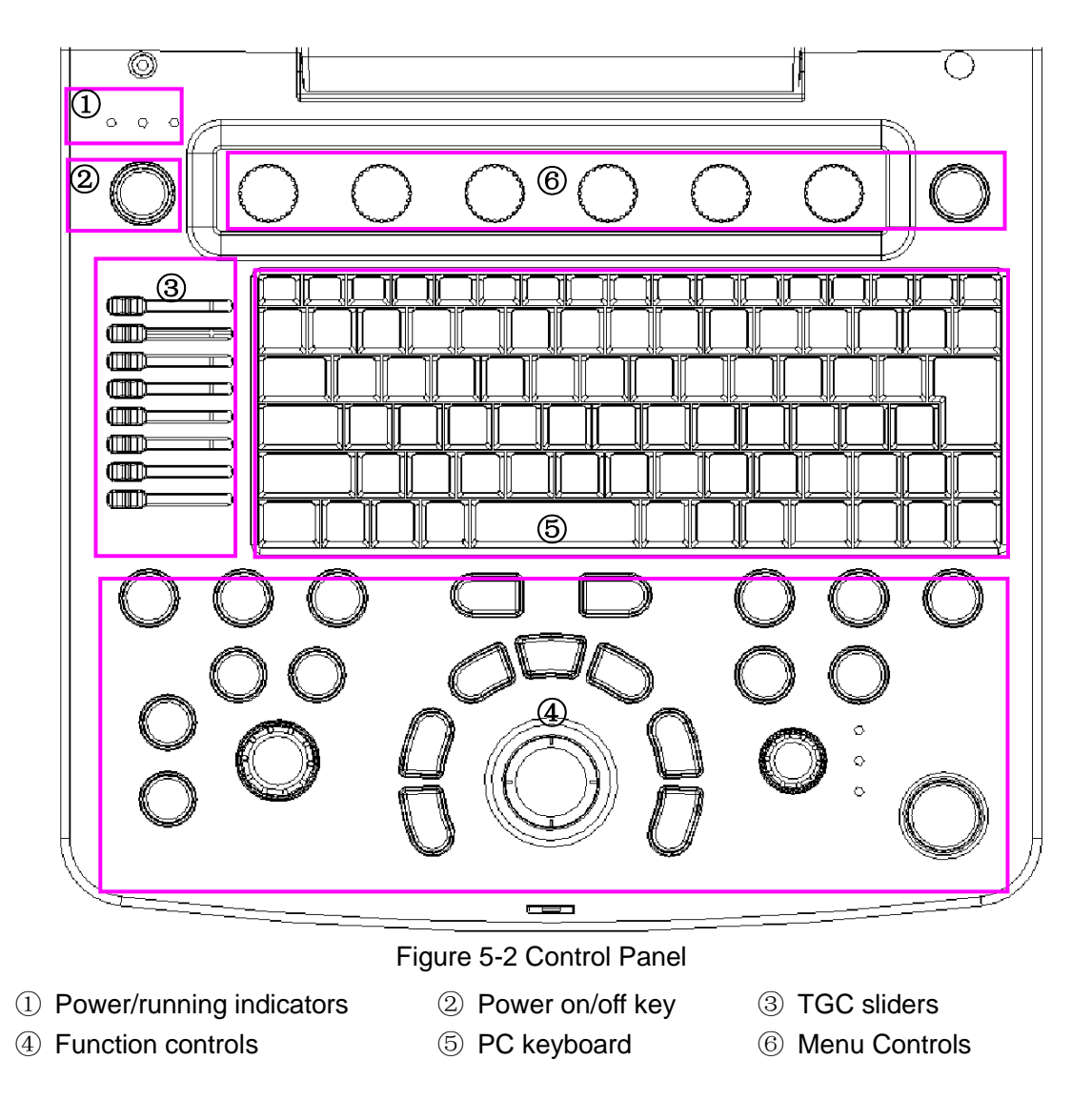

# **5.4.1.Trackball**

The trackball operation is easy and convenient. It can achieve the following functions:

- Move the measurement cursor during measurement.
- Move to select menu items in menu-based operations.
- Move the comment cursor in the comment status.
- Move the M Mark in the B+M mode.
- Move the scan area of Color mode, increase or decrease the size of the scan area of Color mode.
- Move the sample line in the PW mode.
- Realize single frame playback in the frame-by-frame playback status.

 $\blacklozenge$  Move the zoomed window in the zoom status.

## **NOTE:**

- 1. Please be gentle when running the trackball.
- 2. Please keep the surface of trackball clean.

# **5.4.2."0~9" Numeric Keys**

Numbers are used for time calibrating, data setting, age notating, and comment adding etc.

# **5.4.3.Alphabetic Keys**

The system supports some language-specific characters through the use of SHIFT with a combination of keys on the keyboard. Press any of these keys in the annotation mode and the comment mode to display the character on the cursor position.

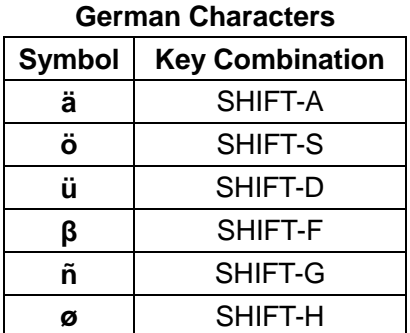

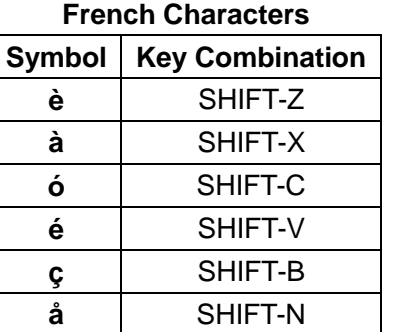

Table 5-1 German and French Characters

# **5.4.4.Function Controls**

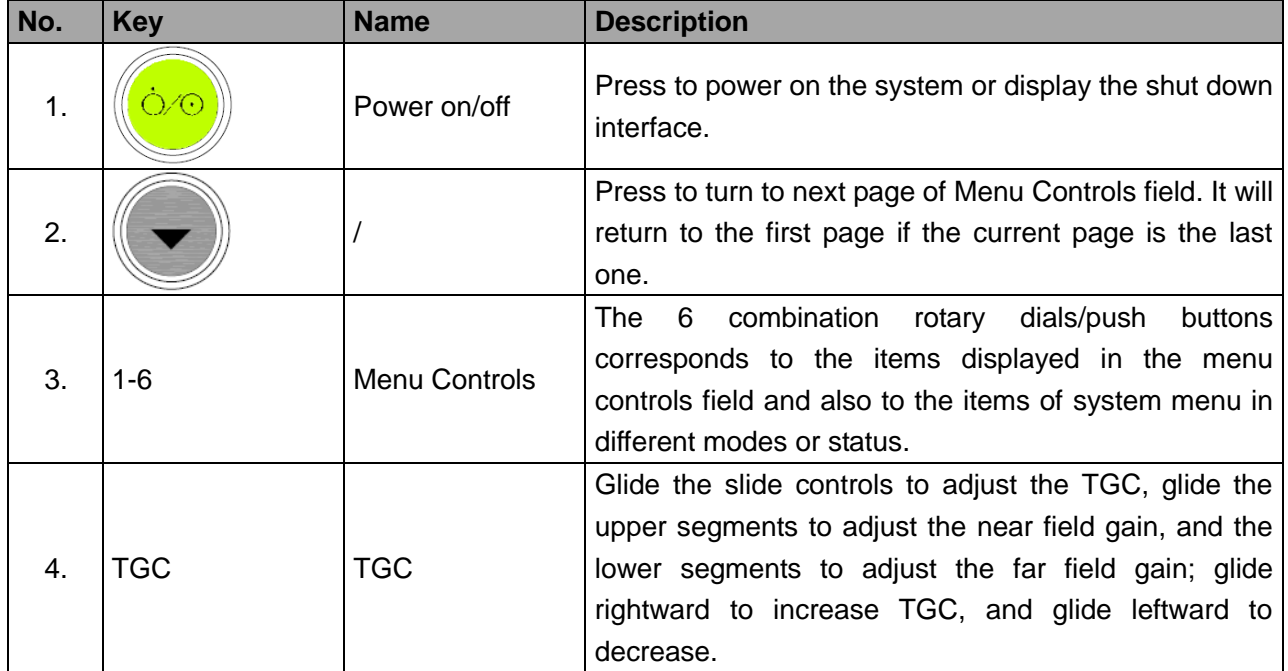

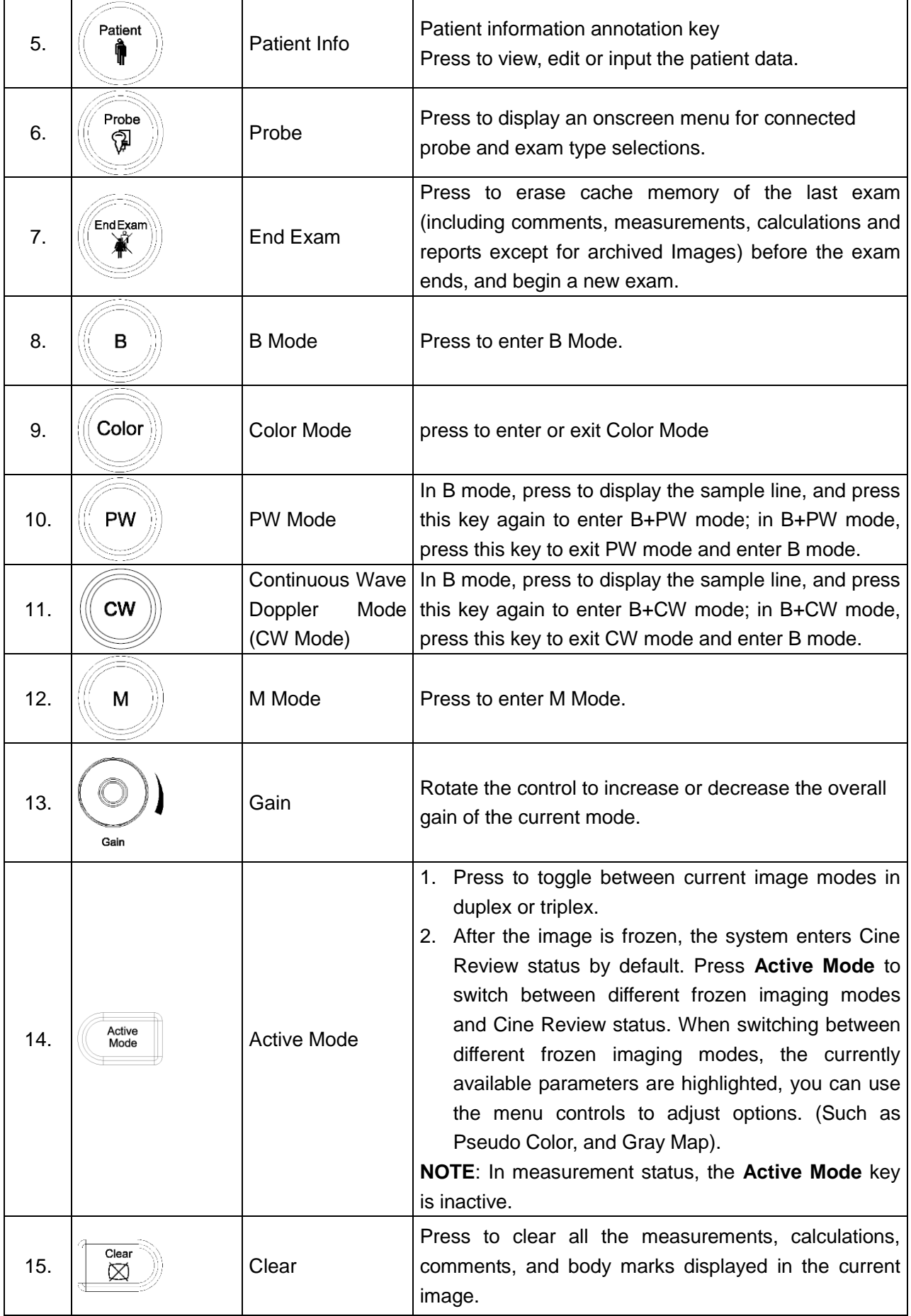

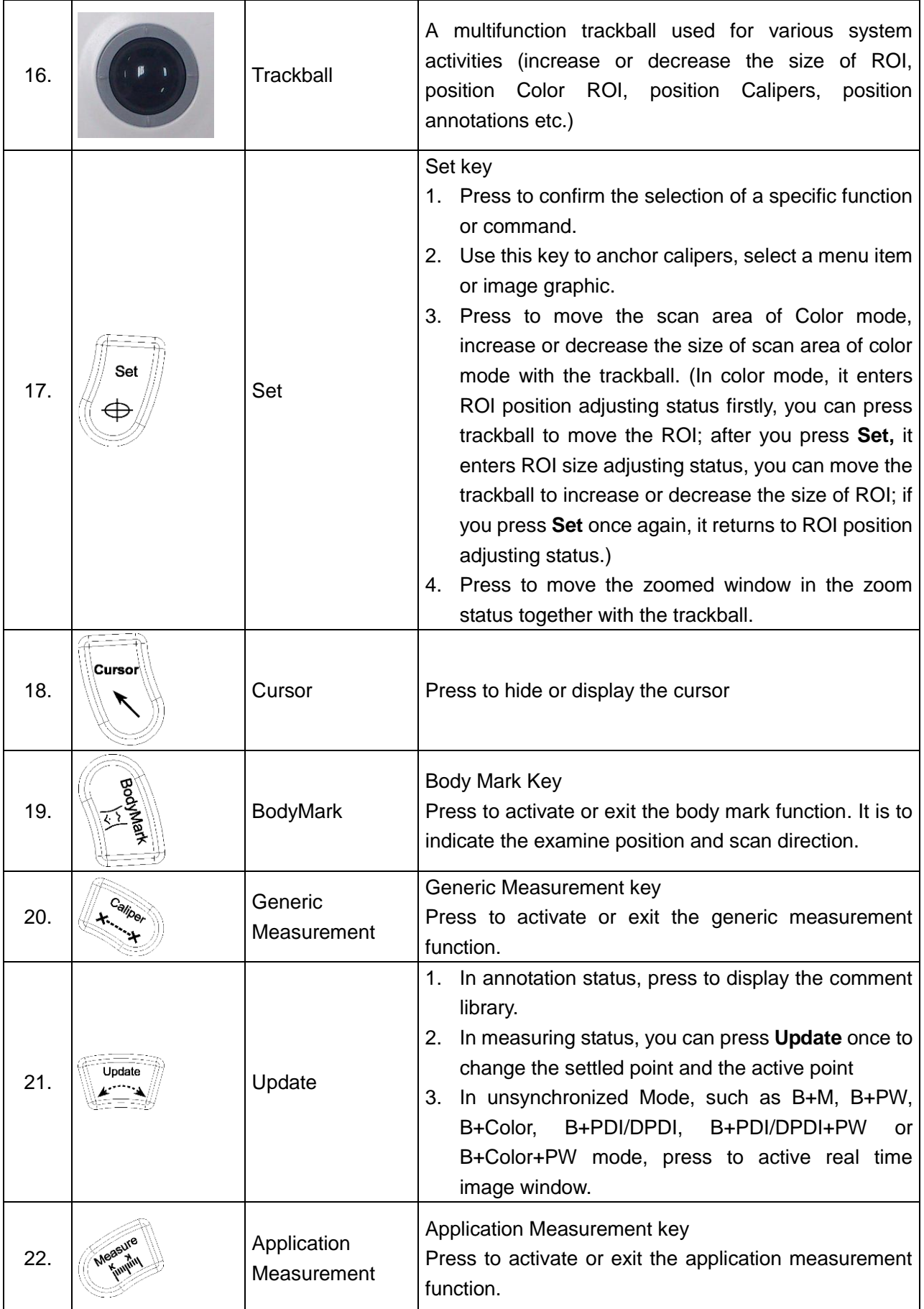

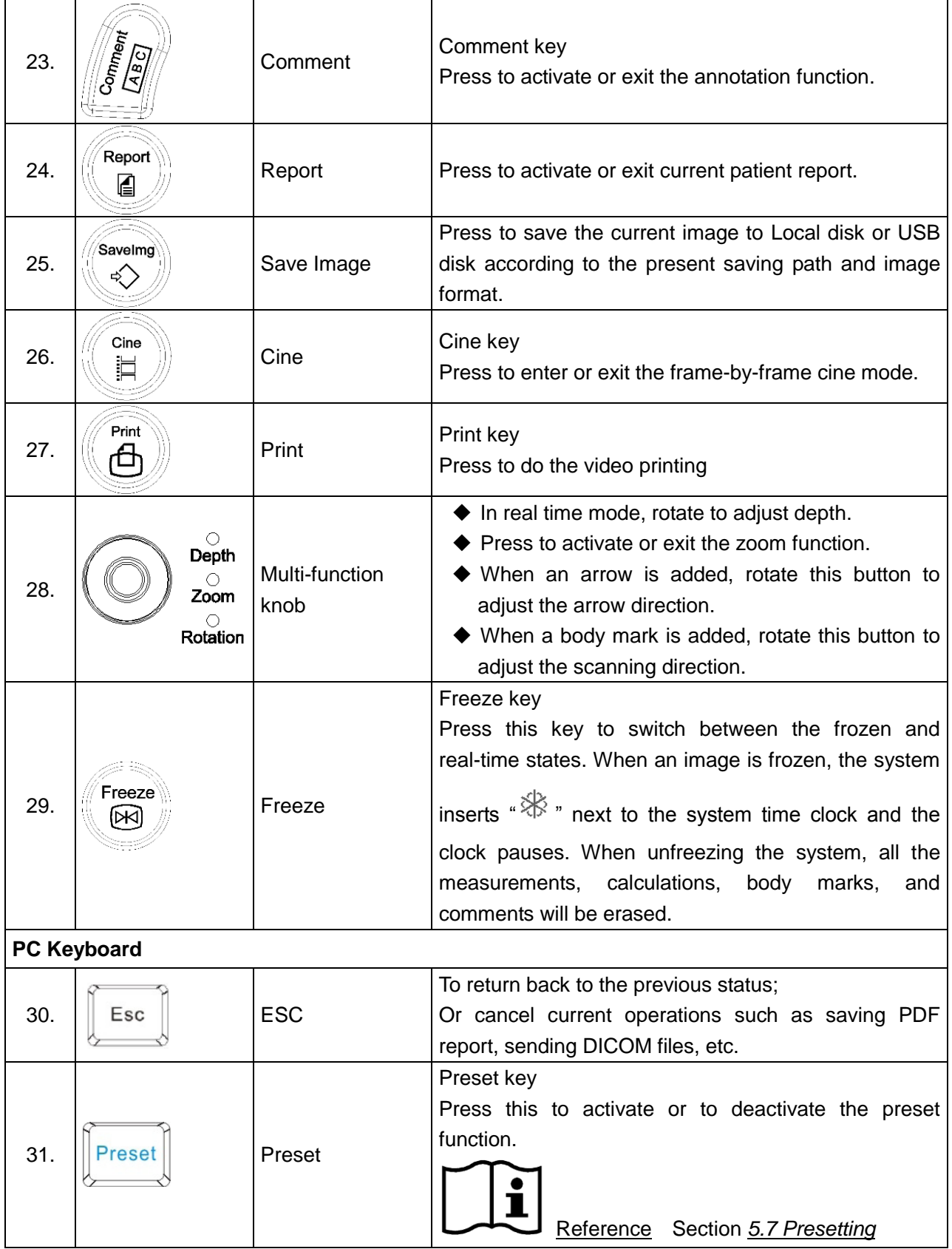

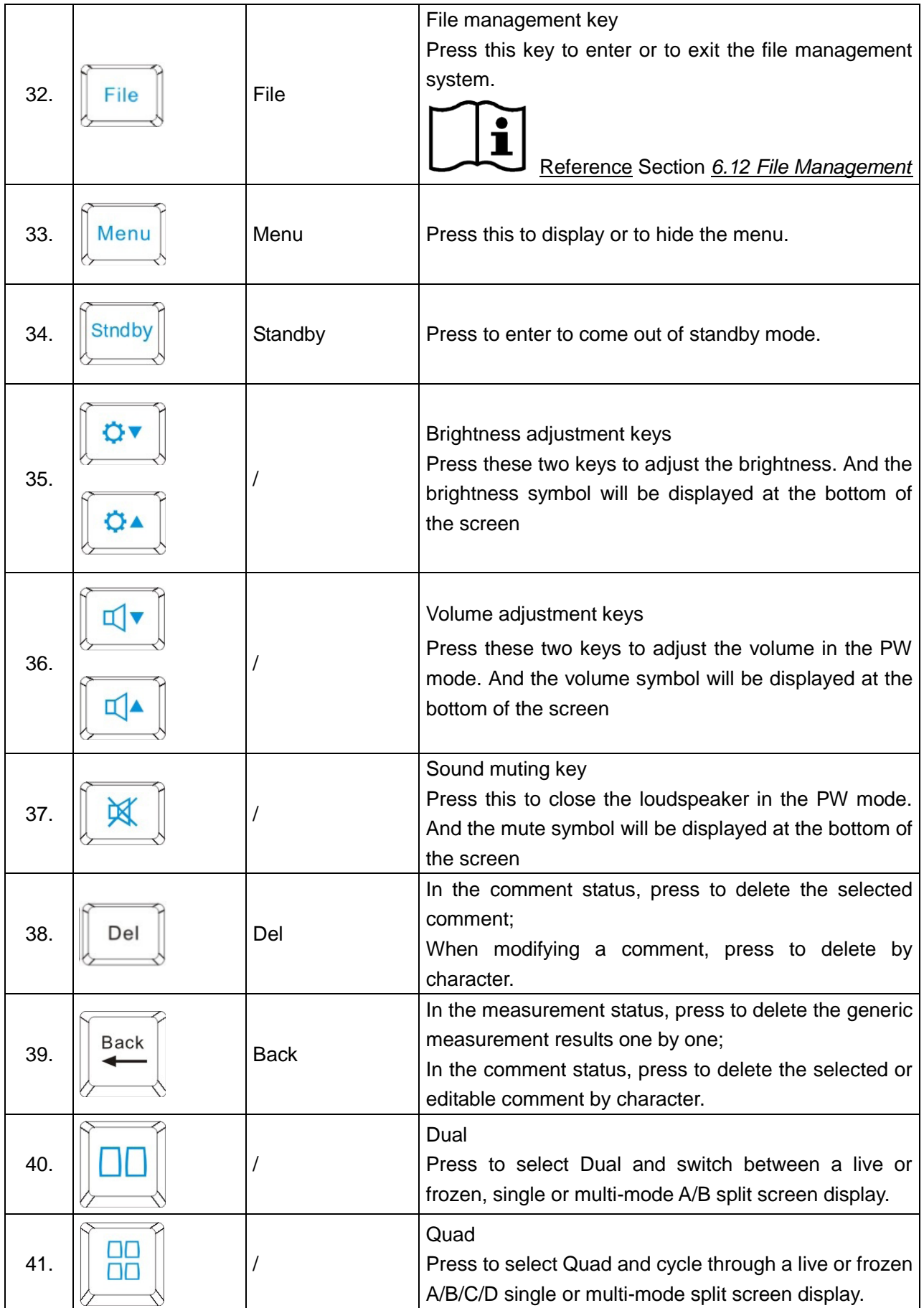

| 42. | PDI          | PDI     | Press to enter or exit Power Doppler Imaging Mode<br>(PDI)                                                                                                    |
|-----|--------------|---------|----------------------------------------------------------------------------------------------------|
| 43. |              |         | Press to display or hide the M/D cursor. In B/C mode,<br>press it to display the sample line, after positioning the<br>sample line, press M or PW to enter M mode or PW<br>mode.                        |
| 44. |              |         | Image left/right Flip key<br>Press this key to flip the image horizontally.                                                                                                    |
| 45. |              |         | Image up/down Flip key<br>Press this key to flip the image vertically.                                                                                                    |
| 46. |              |         | Steering angle adjusting key(only applicable to linear<br>probes):<br>In PW mode, press to adjust the Doppler sample<br>volume steering angle.<br>In Color mode, press to adjust the ROI steering angle |
| 47. | PRF+<br>PRF. |         | PRF adjusting keys<br>Press these two keys to adjust the PRF (Pulsed<br>Repetition Frequency) in the PW mode.                                                                                           |
| 48. | $F1-F4$      | $F1-F4$ | Reserved keys/ User defined keys                                                                                                    |

Table 5-2 Function Controls

## **Menu Controls:**

The 6 menu controls on the control panel correspond to items in the menu controls field. The currently available items are highlighted, and unavailable items are in gray color; they also correspond to items on the system menu in different modes or status, such as the image menu, preset menu, file menu, needle guide menu, Cine Review menu, measurement menu, etc. You can press or rotate the menu control, or use the trackball and **Set** in the menu field to switch/adjust parameters, or activate a function.

## **Operations of menu controls:**

• To switch options/adjust parameters:

If an item of the menu has a submenu or several parameter values, press or rotate the menu control to switch between options or adjust values. (You can adjust values circularly by pressing menu controls, rather than by rotating them)

For example, in File menu, press or rotate the **FileType** menu control to switch the image format before saving it; in B mode, press or rotate the **Dyn Rng** menu control to increase or decrease the value of dynamic range.

To activate a function:

(1) If an item of the menu has a submenu or several options, rotate the menu control to select submenu items or options, and press the menu control to activate the function.

For example, in B-generic measurement menu, rotate **Volume** menu control to select **2-Axis**/**3-Axis**/**3-Axis (LWH)**, and press the menu control to activate the option.

(2) If an item of the menu has no submenu or option, press the menu control to activate the function directly.

For example, in File menu, press **File Manager** menu control to display the **File Manager** dialog box directly.

Page down: You can press on menu controls panel to flip through pages of the menu controls field. Press the key again, and it returns to the first page circularly if the current page is the last one.

# **5.4.5. Imaging Functions**

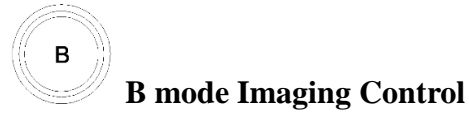

Press this key to enter the B mode. The system displays a single real-time B mode image.

B indicates brightness, or two-dimensional (2D) gray scale imaging.

## **NOTE:**

To return to a real-time B mode image from any imaging mode, press B control. This also deletes all measurements, calculations, comments, or body marks that are displayed on the screen.

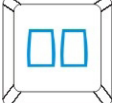

## **2B mode Imaging Control**

This key has two functions:

- $\blacklozenge$  Press this key to enter the 2B mode.
- Press this key to activate one of the dual images. The probe direction of the activated image is brighter than that of the frozen image.

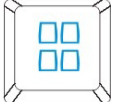

#### **4B mode Imaging Control**

Press this key to enter the 4B mode. The system divides the image area into four quadrants: the first quadrant is on the top left, the second on the top right, the third on the bottom left, and the fourth on the bottom right.

Press it repeatedly to active one of the four images. The probe direction of the activated image is brighter than the direction of the frozen images. The four images are obtained separately and only one image at a time is displayed in real time.

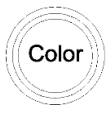

## **Color mode Imaging Control**

Follow the same procedure as described under B Mode to locate the anatomical area of interest. After optimizing the B mode image, press **Color**, move the scan area of interest as close to the center of the image as possible; Or after entering Color mode, press **PW** to display the sample line, and press **PW** again to enter triplex mode (B+Color+PW). Optimize the Color mode image parameters.

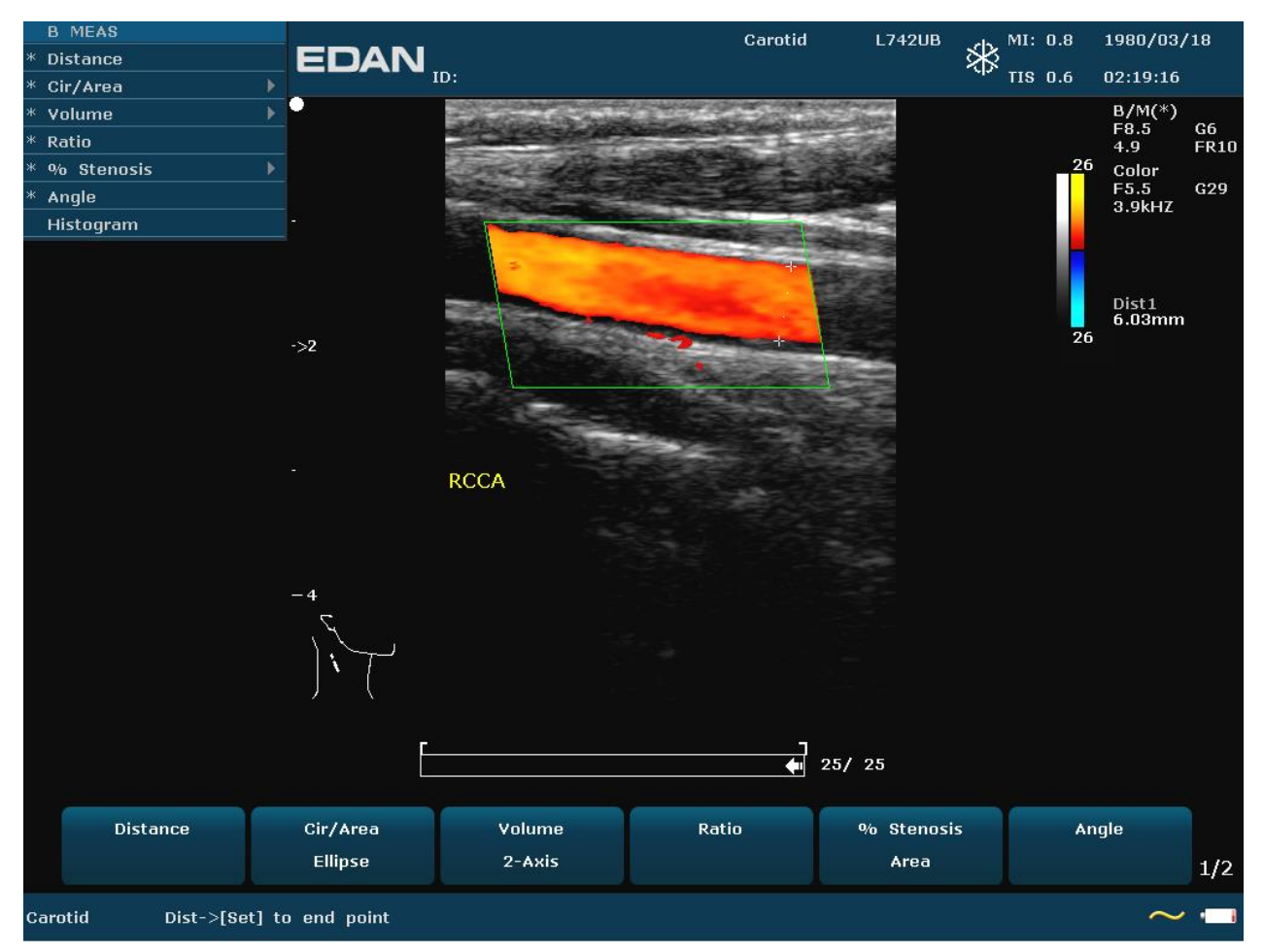

Figure 5-3 Example of B+Color Scan

PDI

#### **PDI mode Imaging Control**

Follow the same procedure as described under B Mode to locate the anatomical area of interest. After optimizing the B mode image, press **PDI**, move the scan area of interest as close to the center of the image as possible; Or after entering PDI mode, press **PW** to display the sample line, and press **PW** again to enter triplex mode (B+PDI+PW). Optimize the PDI mode image parameters; In PDI mode, rotate the **Map** menu control until the value is among 4-7, the system enters **Directional Power Doppler Imaging mode** (DPDI).

Dual-split mode of B+Color/PDI:

- $\checkmark$  In dual-split mode of 2B, press **Color/PDI**, and then press  $\overline{\bigcup_{i=1}^{\text{L}}}\bigcup_{i=1}^{\text{L}}$  to enter dual-split mode of B+Color/PDI, the two windows are in B+Color/PDI mode.
- In single B+Color/PDI mode, press  $\Box$ windows are in B+Color/PDI mode.
- $\checkmark$  In dual-split mode of B+Color/PDI, press **Color/PDI**, the currently active window exits color mode and enters 2B mode.

PW

# **Pulsed-Wave Doppler mode Display Control**

In B mode, press this key to display the sample line, and press this key again to enter  $B+PW$ mode; in B+PW mode, press this key to exit PW mode and enter B mode.

A pulsed-wave Doppler (PW) scan produces a series of pulses used to study the motion of blood flow in a small region along a desired scan line, called the sample volume.

The X-axis of the graph represents time, and the Y-axis represents Doppler frequency shift. The shift in frequency between successive ultrasound pulses, caused mainly by moving red blood cells, can be converted into velocity and flow if an appropriate angle between the insonating beam and blood flow is known.

Shades of gray in the spectral display represent the strength of the signal. The thickness of the spectral signal is indicative of laminar or turbulent flow (laminar flow typically shows a narrow band of blood flow information).

Pulsed-Wave Doppler mode and B mode are shown together in a mixed mode display. This combination lets you monitor the exact location of the sample volume on the B image in the B Image Display window, while acquiring Pulsed-Wave Doppler data in the Time Series window.

#### **Operations:**

In the B scan, the long line lets you adjust the sample line position, the two parallel lines (that look like =) let you adjust the sample volume (SV) size and depth, and the line that crosses them lets you adjust the correction angle (PW angle).

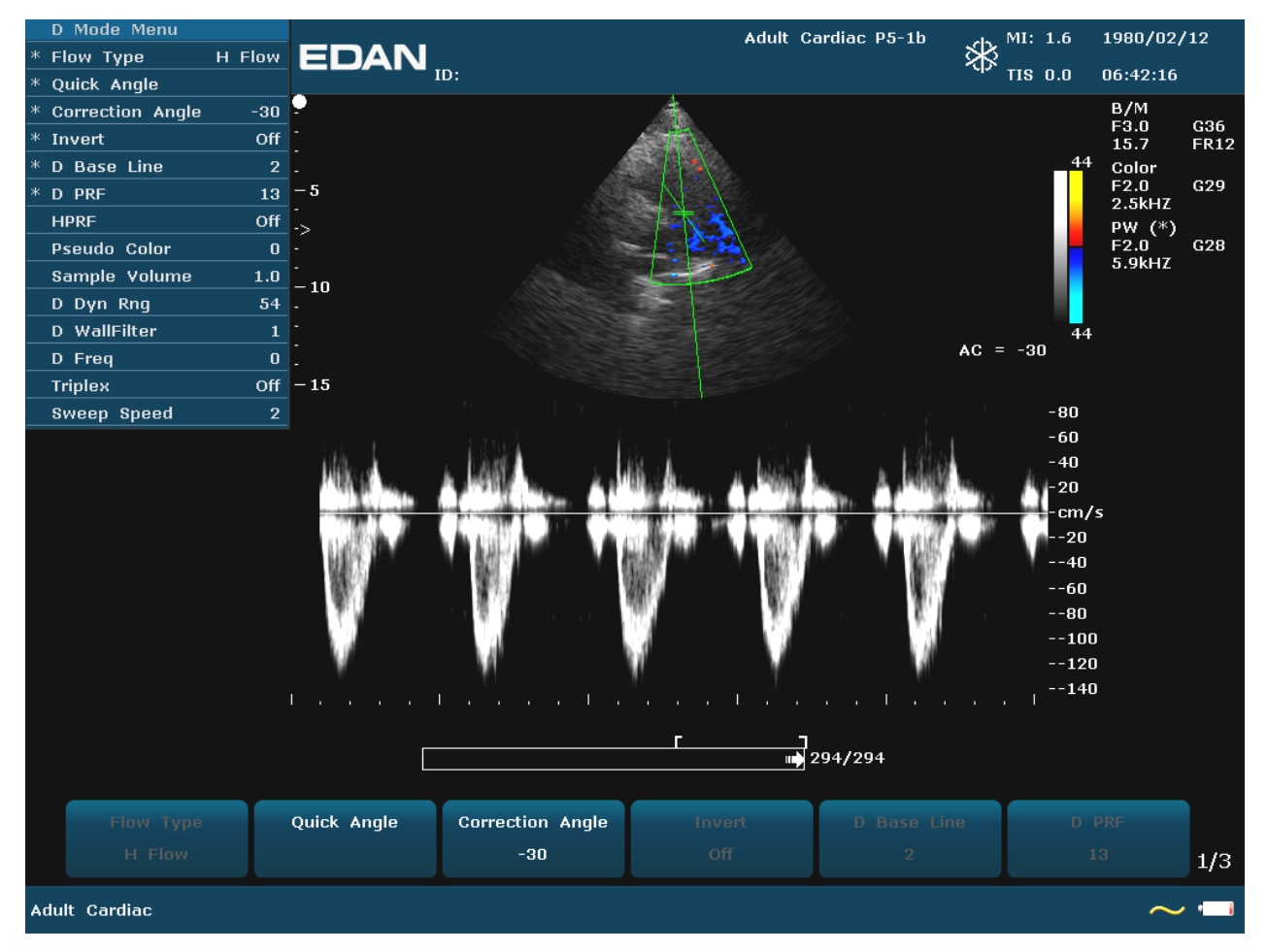

Figure 5-4 Example of B+Color+PW Scan

In B+PW mode, you can choose scanning in synchronized or unsynchronized mode by pressing **Duplex/Triplex** menu control: in unsynchronized mode, the active mode is PW; while, in synchronized mode, the B and PW mode are both active. When you are scanning in unsynchronized mode either the B or the time series window receives data. This lets you independently change the PW PRF. When scanning in simultaneous mode, both the 2D and the time series window receive data. This feature lets you define which method is used, based on the exam type.

The sample volume indicator allows you to start a scan in a B scan mode, set the sample volume, and switch to Doppler mode. The sample volume locks in position.

Switch between the frozen PW and real-time PW images

- After entering B+PW, or B+Color/PDI+PW mode, the B or B+Color/PDI image is frozen by default, and PW image is active.
- $\checkmark$  After entering B+PW, or B+Color/PDI+PW mode, in unsynchronized mode, press Update to switch between the frozen and real-time PW images. When PW image is frozen, move the trackball to adjust the sample line, rotate the menu controls to adjust the sample volume, and the correction angle, etc. Then press **Update** to switch to real-time PW images.
- $\checkmark$  After entering B+PW, or B+Color/PDI+PW mode, in unsynchronized mode, roll the trackball to move the sample line and sample area, the B or B+Color/PDI image is active, and PW image is frozen; when the trackball stops moving, the B or B+Color/PDI image is frozen, and PW image is active.

To enter PW mode:

- 1. Press **B** to enter B mode and adjust all image control settings appropriate for the current exam.
- 2. Place the cursor inside the vessel of interest.
- 3. Press **PW** to display sample line, move the trackball to adjust the sample line, rotate the menu controls to adjust the sample volume, and the correction angle, etc.
- 4. Press **PW** again to enter B+PW mode. The system locks the sample volume indicator and adds the Time Series window.

Or, you can scan in PW mode as follows:

- 1. Press **B** to enter B mode, after optimizing the B mode image, press  $\overline{\mathbb{R}}$  on PC keyboard to display the sample line;
- 2. Move the trackball to adjust the sample line, place the sample gate inside the vessel of interest. Rotate the menu controls to adjust the sample volume, and the correction angle, etc.
- 3. Press **PW** to enter B+PW mode.

## HPRF Mode:

HPRF (High Pulse Repetition Frequency) is a special operating mode of PW Doppler. You can activate the HPRF mode when detected velocities exceed the processing capabilities of the currently selected PW Doppler scale or when the selected anatomical site is too deep for the selected PW Doppler scale.

In order to detect the higher velocities in HPRF, the system changes the PW processing in a way that makes it ambiguous as to the location of the PW sample volume. In order to allow for proper interrogation of the target anatomy, the system will display additional sample volumes (also known as virtual gates) along the sample line. These additional sample volumes are annotated as an = sign, but without the angle correction line. The displayed Doppler signal will have information from all sample volumes included. To avoid having unexpected data included in the Doppler trace, use B or C mode to ensure that the virtual gates do not coincide with locations of potential flow.

## **NOTE:**

- 1. The HPRF mode is possible with C5-2b, P5-1b and L15-7b probes only.
- 2. The HPRF mode can be activated only in real-time mode.
- 3. The HPRF mode is available according to the following table. At each sample volume depth, HPRF will first occur at the scale range and PRF listed. Other higher PRFs and ranges are available up to the highest listing in the table (e.g. for the C5-2b, at 270mm PRFs 9-12 would be available).

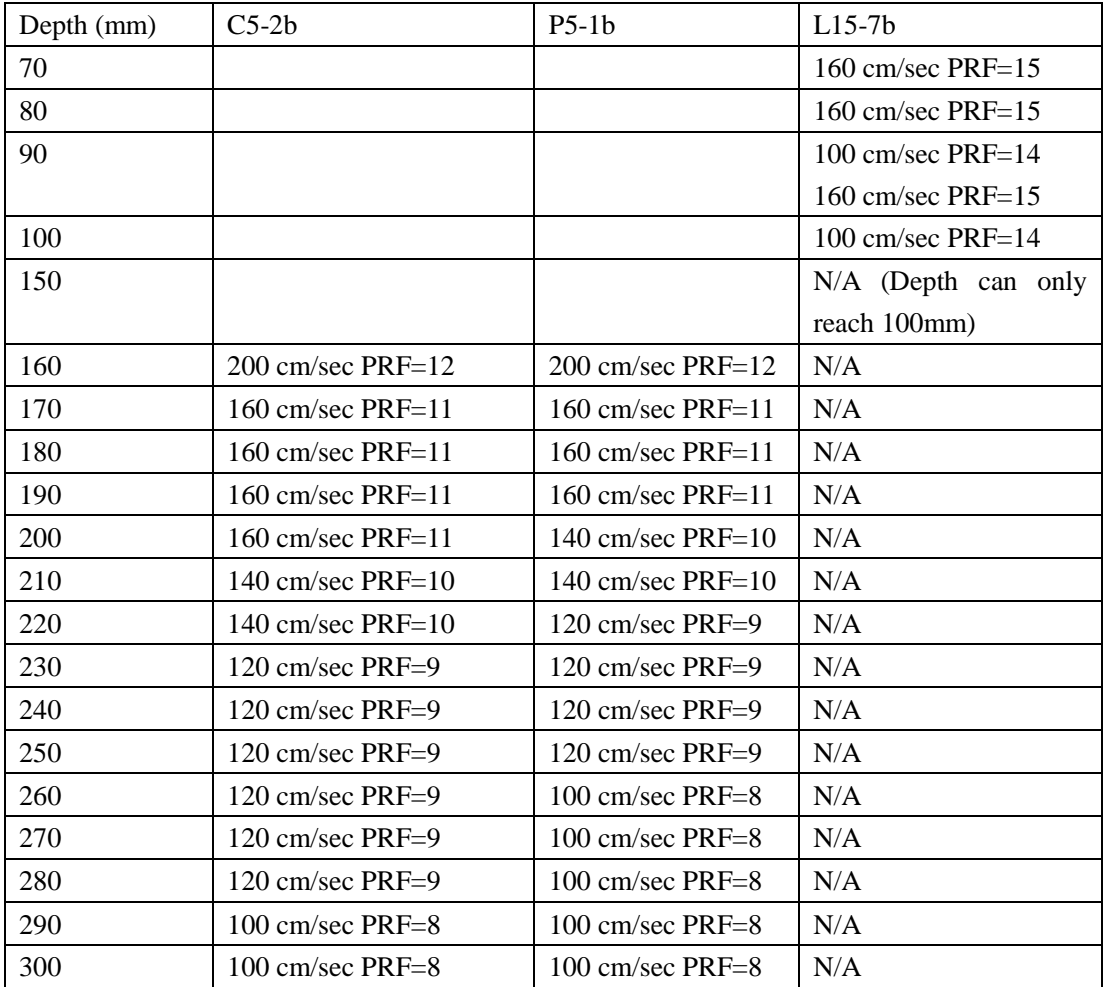

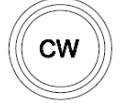

## **CW mode Display Control**

To enter CW mode:

- 1. In B or B+Color/ PDI/ DPDI mode, adjust image parameters;
- 2. Press **CW** to display sample line, move the trackball left or right to position the sample line in the region of interest, move the trackball up or down to adjust the depth of focus;
- 3. Press **CW** again to enter B+CW or B+Color/ PDI/ DPDI+PW mode, optimize the imaging with the menu controls. You can move the trackball to reposition the sample line, the B or B+Color/ PDI/ DPDI image is active and CW image is frozen; when the sample line is fixed, the B or B+Color/ PDI/ DPDI image is frozen, and CW image is active.

#### **NOTE**:

The CW mode only works with P5-1b probe.

# м **M mode Display Control**

Press it to enter the B+M mode, the B mode and the M mode images are displayed on the screen at the same time (Abbreviated as  $B+M$ ). A line called M Mark is displayed on B mode image. Roll the trackball to move the M Mark. Press **Set** to locate the M Mark.

Or, you can press  $\triangleright$  on PC keyboard to display the M Mark, roll the trackball to move the M Mark, and press **M** to enter B+M mode. Move the trackball to move the M Mark again, and then press **Set** to locate the M Mark. Or, press **Cursor** to activate the M Mark again.

Press this key again to enter the single M mode. It displays an M mode sweep. The slope of this mode has four levels.

# **5.5.Menu**

Menus are displayed on the left of the screen. Only one menu can be activated at a time. The types are shown as follows:

## **Imaging menu:**

In imaging, menu provides information about the current imaging mode. In 2B and 4B modes, it indicates the status and parameters of the active image. In B+M mode, it indicates the status and parameters of M sweep. In the PW mode, it indicates the status and parameters of Doppler wave and 2D image. Following is the imaging menu of B mode.

|   | B Mode Menu          |                |
|---|----------------------|----------------|
| * | Image Type           | Detail         |
| ж | eSRI                 | 1              |
| ж | Dyn Rng              | 110            |
| ж | Freq                 | з              |
| ж | Pseudo Color         | 0              |
| ж | Spatial Comp         | On             |
|   | <b>Focus Pos</b>     | 8              |
|   | Focus Num            | 1              |
|   | Frame Persist        | 1              |
|   | Gray Map             | 13             |
|   | Rejection            | 0              |
|   | ScanAngle            | $\overline{2}$ |
|   | H Reverse            | Off            |
|   | v.<br><b>Reverse</b> | Off            |
|   | Center Line          | Off            |

Figure 5-5 B Mode Imaging Menu

## **Measurement and calculation menu:**

Perform an operation. For instance, begin a distance measurement, and then the measurement cursor is displayed.

The following are generic and application measurement and calculation menus.

|   | <b>B MEAS</b>   |  |
|---|-----------------|--|
| ж | <b>Distance</b> |  |
| ж | Cir/Area        |  |
|   | * Volume        |  |
| ж | Ratio           |  |
| ж | % Stenosis      |  |
| ж | Angle           |  |
|   | Histogram       |  |

Figure 5-6 B Mode Generic Measurement and Calculation Menu

| <b>B-OB MEAS</b> |  |
|------------------|--|
| Þ<br>GS          |  |
| <b>CRL</b>       |  |
| <b>NT</b>        |  |
| <b>BPD</b>       |  |
| нc               |  |
| <b>AC</b>        |  |
| <b>FL</b>        |  |
| <b>AFI</b>       |  |
| <b>EFW</b>       |  |
| <b>TAD</b>       |  |
| <b>APAD</b>      |  |
| <b>HUM</b>       |  |
| <b>CER</b>       |  |
| Þ<br><b>FTA</b>  |  |
| <b>OFD</b>       |  |
| <b>THD</b>       |  |
| Þ<br><b>FBP</b>  |  |
| Growth Curve     |  |
| Þ<br>Input       |  |

Figure 5-7 Obstetric Measurement and Calculation Menu in B mode

#### **Submenu:**

The symbol "►" indicates that there is a submenu associated with the menu option. Roll the trackball to highlight the menu option with "►", the system displays a submenu for the selected option.

Example: The submenu of **Cir/Area** contains **Ellipse** and **Trace**, shown as below.

After entering B mode, press **Caliper** to display the menu below, and highlight the option **Cir/Area**, the system will display the submenu **Ellipse** and **Trace**.

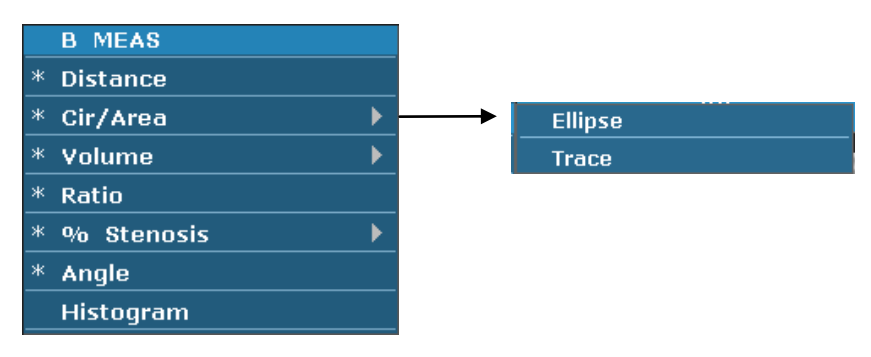

Figure 5-8 Submenu

#### **Other menus:**

Including preset menu, cine review menu, file menu, and needle guide menu.

# <span id="page-57-0"></span>**5.6.Dialog Box Operation**

The dialog box may have a few tabs, as shown below. You can select one tab at a time with trackball and **Set**. Also, you can modify the parameter following the prompt instruction, and then highlight **OK** and press **Set** to save the modified parameters and close the dialog box; or highlight **Cancel** to give up the modification and close the dialog box directly.

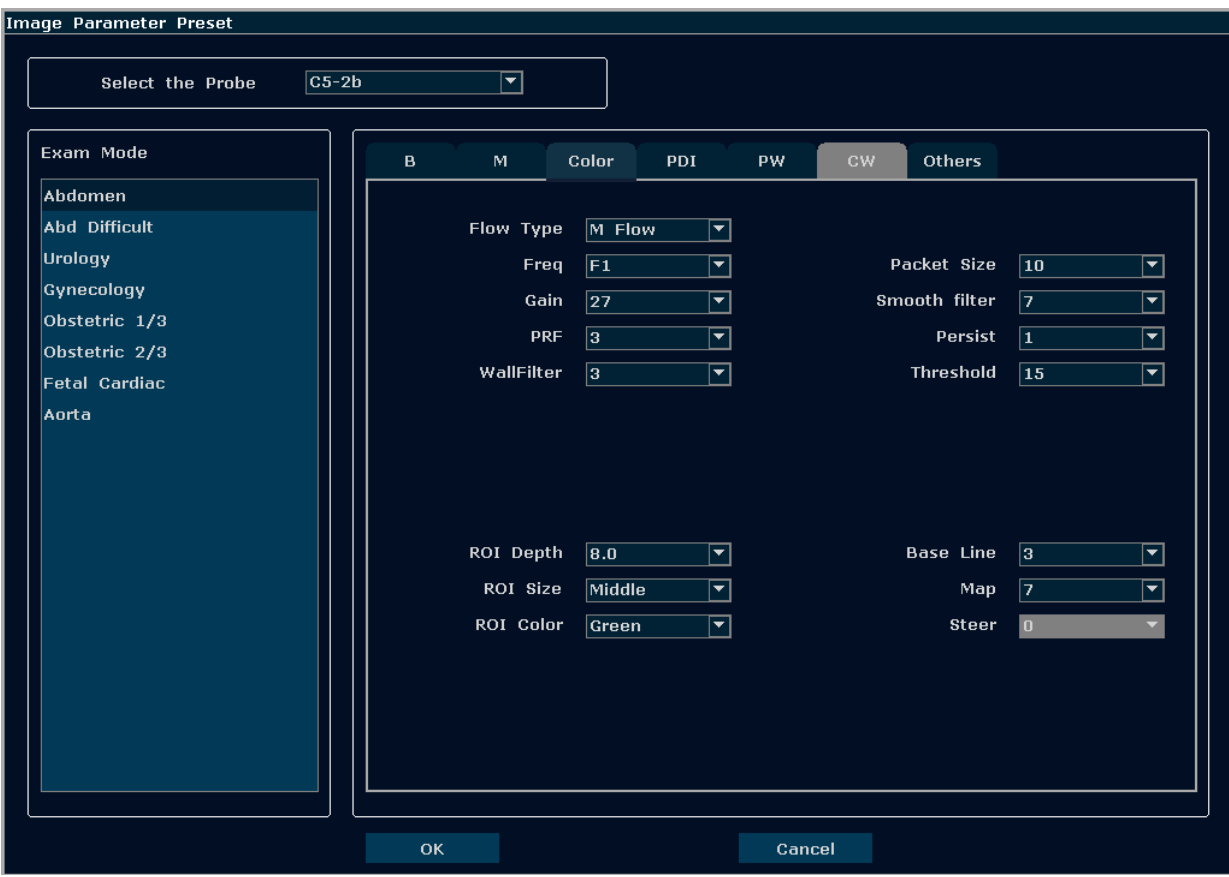

Figure 5-9 Image Parameter Preset Dialog Box

# <span id="page-58-0"></span>**5.7.Presetting**

# **5.7.1.Entering Presetting**

Press **Preset**, and the system displays the preset menu, as shown below.

|     | Preset Menu           |
|-----|-----------------------|
| 米 。 | System preset         |
| Ж.  | Probe Preset          |
| ж   | Exam Preset           |
| *   | <b>Image Preset</b>   |
| ж   | <b>Measure Preset</b> |
| *   | <b>Comment Preset</b> |
|     | Connectivity          |
|     | ь<br>Preset Data      |
|     | Maintain              |
|     | System Info           |

Figure 5-10 Preset Menu

# **5.7.2.Displaying / Modifying Presetting Parameters**

Select a type of preset and press **Set** to display the relevant dialog box, and you can modify the parameter following the prompt instruction.

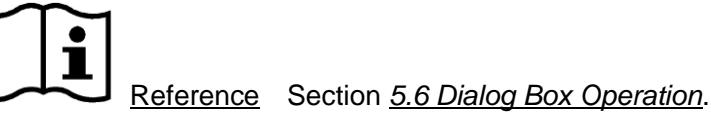

# **5.7.3.System Preset**

- 1. In preset menu, move the cursor to highlight **System preset** and press **Set** to display **System preset** dialog box, as shown below.
- 2. Roll the trackball to highlight an item and then press **Set**. Then use the keyboard to enter text.

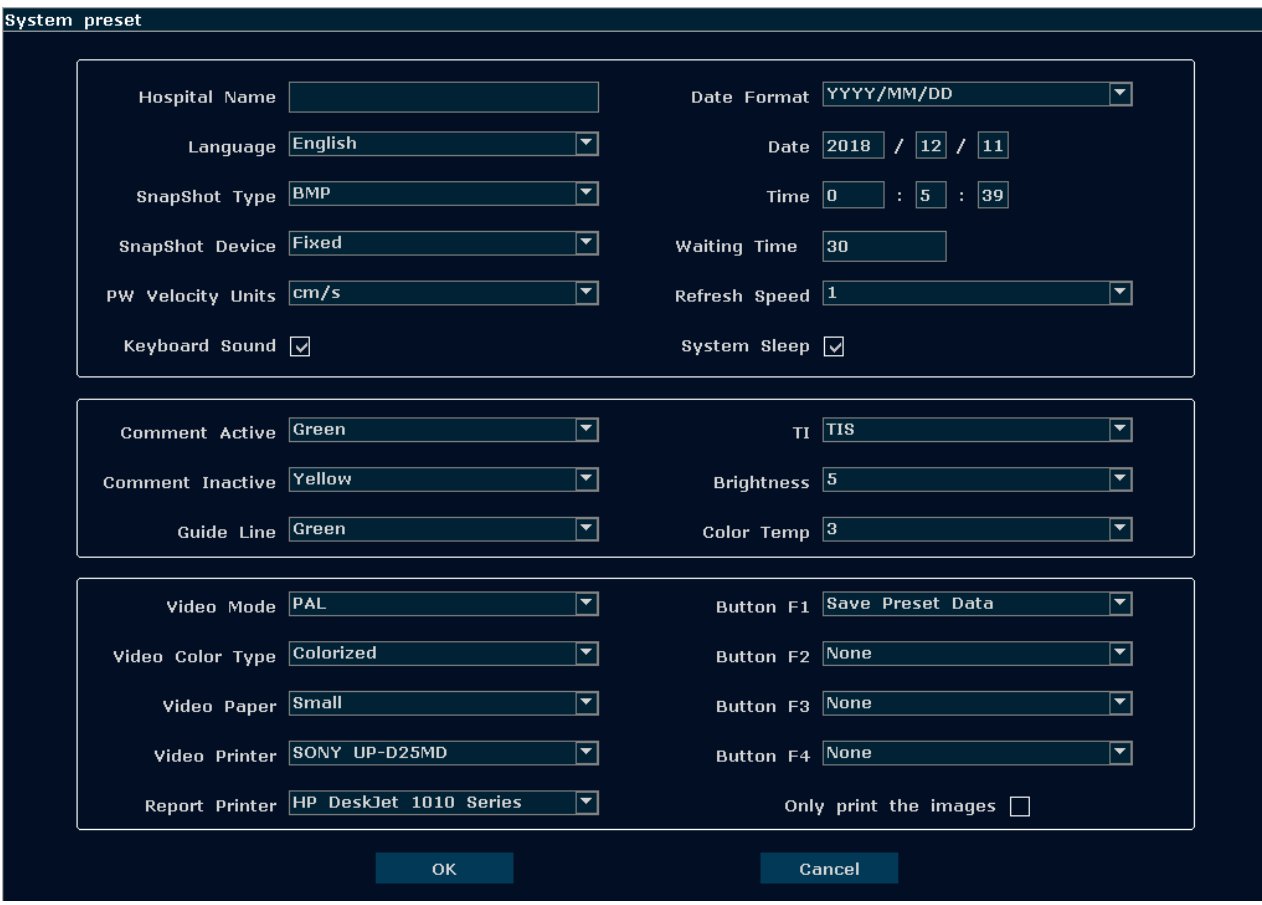

## Figure 5-11 System Preset Dialog Box

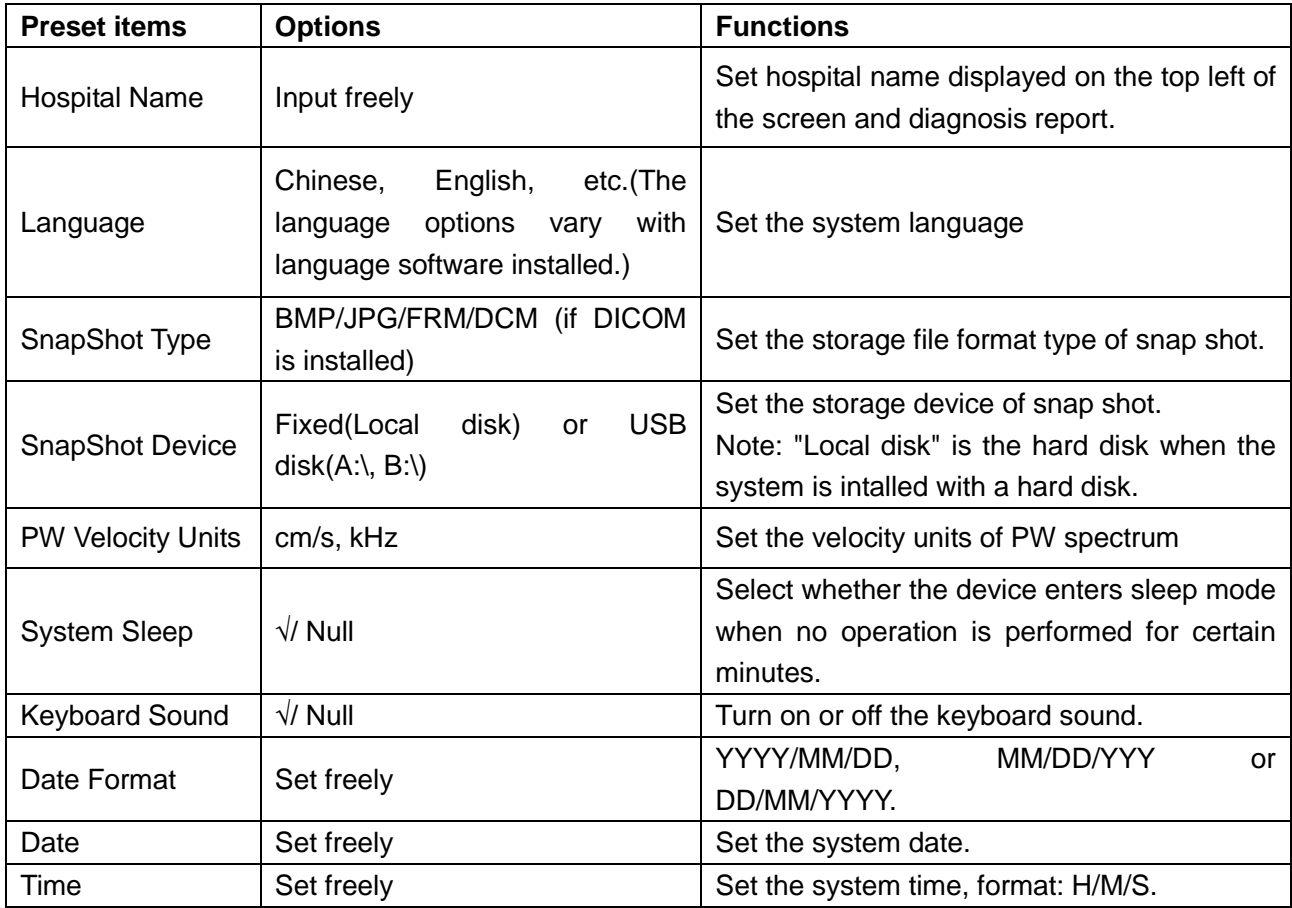

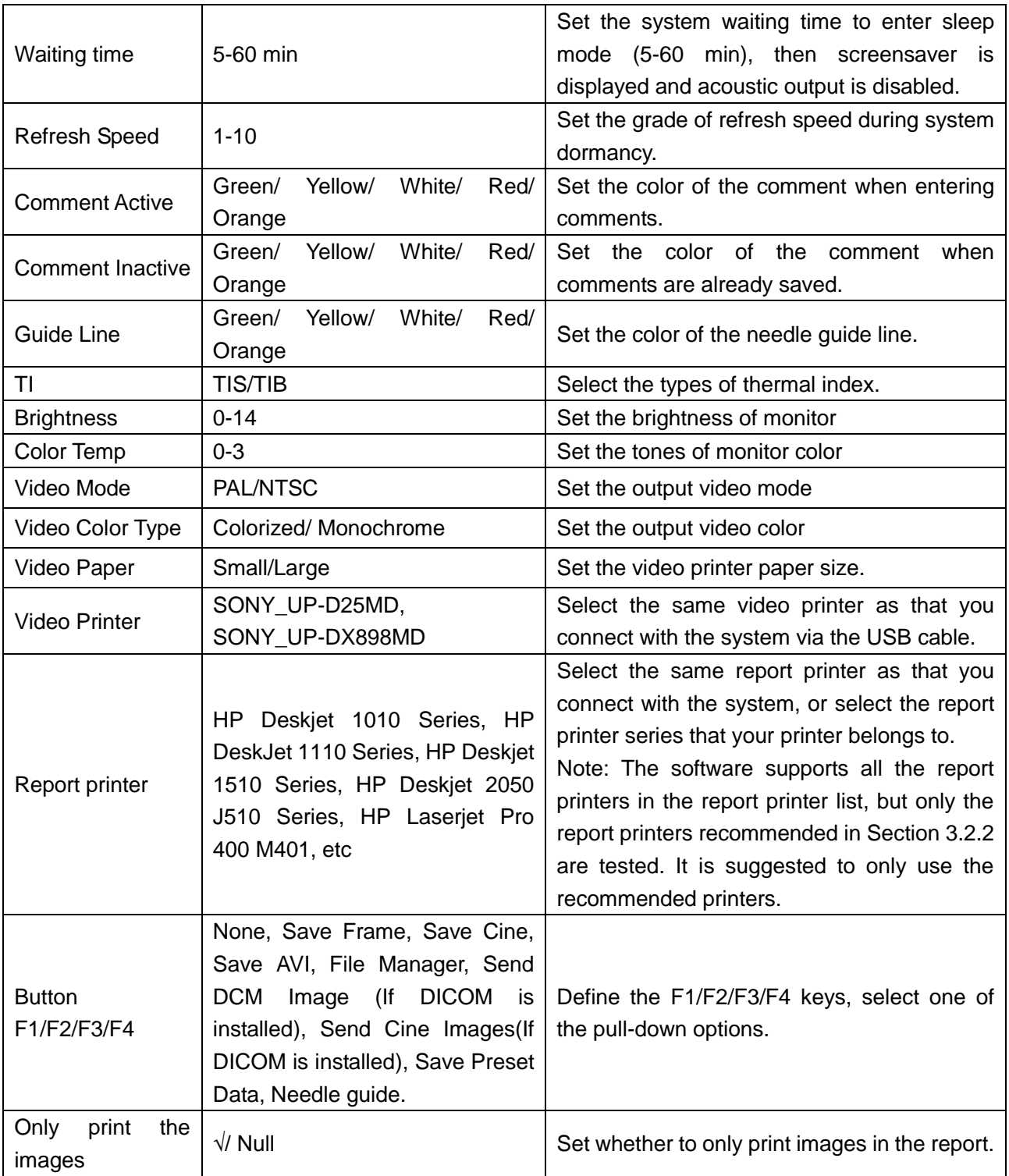

Table 5-3 System Preset Information

You must restart the system to validate the change, including **Language** and **Keyboard Sound**. After you perform those presetting, and press **OK**, the system displays a confirm dialog box to prompt you whether to restart the system.

# **5.7.4.Probe Preset**

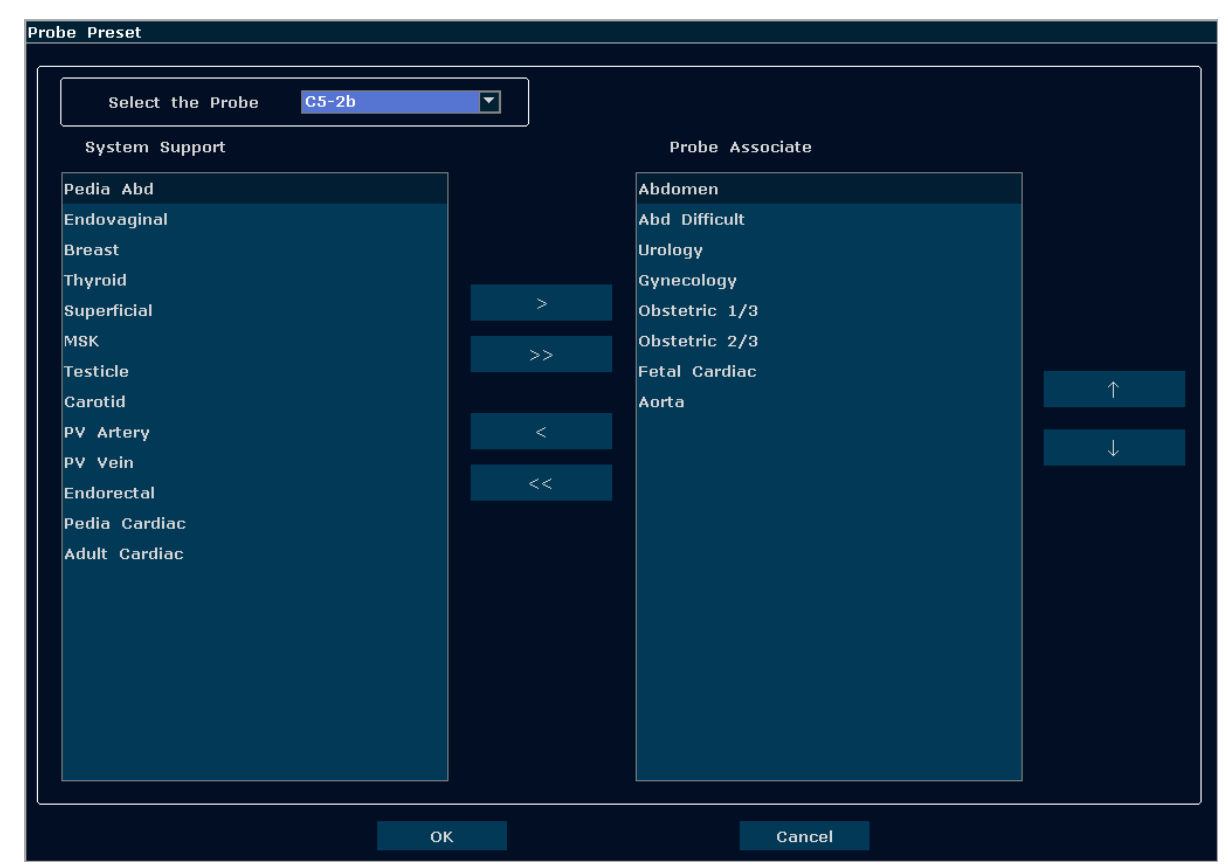

In preset menu, move the cursor to highlight **Probe Preset** and press **Set** to display **Probe preset**  dialog box, as shown below.

Figure 5-12 Probe Preset Dialog Box

The **Probe preset** dialog box displays probe selection and Exam mode selection. This page is used to assign an exam type to a specific probe.

Operation:

- 1. Select the desired probe: move the cursor onto the column  $\frac{1}{10}$  **65-2b**  $\blacksquare$ <sup>2</sup>, and select the probe model you need through the pull-down menu.
- 2. Select exam mode for the probe: the left side is the "System Support", which lists all exam modes supported by the system. The right side is the "Probe Associate", which lists exam modes already associated with the probe. To add an exam associated with the probe, select

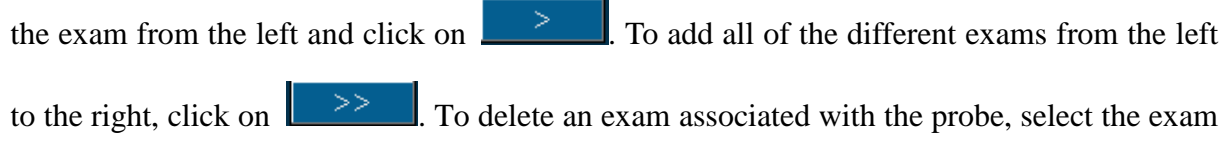

first, and then click on  $\Box$  To delete all exams associated with the probe, click on

.

- 3. Arrange the sequence of the associated exams: after the exams associated with the probe are
	- set, you can select an exam, and click on  $\Box$  or  $\Box$  to adjust the sequence of it gradually.
- 4. Click on  $\begin{bmatrix} 0 & 0 & 0 \\ 0 & 0 & 0 \\ 0 & 0 & 0 \end{bmatrix}$  to confirm the modification, or click on  $\begin{bmatrix} 1 & 0 & 0 \\ 0 & 0 & 0 \\ 0 & 0 & 0 \end{bmatrix}$  to give up.

# **5.7.5.Exam Preset**

Exam Preset is used to add exam mode and set the application associated with the probe. Application types include abdomen, obstetrics, gynecology, pediatric, small parts, urology, peripheral vascular, musculoskeletal, and cardiac.

| Exam Preset          |                    |               |
|----------------------|--------------------|---------------|
|                      |                    |               |
| Exam Mode            | <b>Application</b> |               |
| Abdomen              | Abdomen            |               |
| <b>Abd Difficult</b> | Abdomen            |               |
| Pedia Abd            | Pediatric          |               |
| Aorta                | Abdomen            |               |
| <b>Fetal Cardiac</b> | Obstetric          |               |
| Obstetric 1/3        | Obstetric          |               |
| Obstetric 2/3        | Obstetric          | Add           |
| Gynecology           | Gynecology         |               |
| Endovaginal          | Gynecology         | <b>Delete</b> |
| <b>Breast</b>        | <b>Small Parts</b> |               |
| <b>Thyroid</b>       | <b>Small Parts</b> | Copy          |
| <b>Superficial</b>   | <b>Small Parts</b> |               |
| <b>MSK</b>           | <b>Small Parts</b> | Rename        |
| <b>Testicle</b>      | <b>Small Parts</b> |               |
| Carotid              | Vascular           |               |
| PV Artery            | Vascular           |               |
| PV Vein              | Vascular           |               |
| <b>Endorectal</b>    | <b>Urology</b>     |               |
| <b>Urology</b>       | <b>Urology</b>     |               |
| Pedia Cardiac        | Cardiac            |               |
| <b>Adult Cardiac</b> | Cardiac            |               |
| C PV Artery          | Vascular           |               |
|                      |                    |               |
|                      |                    |               |
| <b>OK</b>            |                    | Cancel        |

Figure 5-13 Exam Preset Dialog Box

## **Operations:**

- To get a copy of the existing exam: Select the desired exam mode, and click on **Copy**. For example, select the exam "**PV Artery**", and press **Copy** to get "**C PV Artery**", a copy of the exam "**PV Artery**'. To rename the "**C PV Artery**" exam, click on **Rename.**
- To delete an exam: Select a desired exam mode, click on **Delete**, the system displays a prompt "**Delete the exam?**" Click on **Yes** to delete the exam, or click on **No** to exit.

 To add an exam: Press **Add** to display the **Add new Exam Mode** dialog box, as shown below. Input an exam name in the "Exam name" blank, select an application for the exam upon you needs, and press **OK** to close the dialog box, and then the new exam mode will be displayed in the **Exam Preset** dialog box.

| Add<br>new | Exam Mode  |                    |        |  |
|------------|------------|--------------------|--------|--|
|            | Exam Name: |                    |        |  |
|            |            | <b>Application</b> |        |  |
|            |            | <b>Abdomen</b>     |        |  |
|            |            | Obstetric          |        |  |
|            |            | <b>Small Parts</b> |        |  |
|            |            | Gynecology         |        |  |
|            |            | <b>Pediatric</b>   |        |  |
|            |            | Cardiac            |        |  |
|            |            | <b>Urology</b>     |        |  |
|            |            | Vascular           |        |  |
|            |            |                    |        |  |
|            | <b>OK</b>  |                    | Cancel |  |
|            |            |                    |        |  |

Figure 5-14 Add new Exam Mode Dialog Box

## **NOTE**:

The default exam modes can not be deleted or renamed.

 $\triangleright$  To configure relevant parameters for the newly added exam mode, such as probes, or image parameters, press **Probe Preset** or **Image Preset** on preset menu.

# **5.7.6.Image Parameter Preset**

## **Image parameter preset:**

Press **Preset**>I**mage Preset**, and select **Image Preset** in the submenu to open the **Image**  Parameter Preset dialog box.

Image parameter preset is used to set image parameters for a specific probe in a specific exam mode. Parameters for each image mode are different, but the setting ways are similar. See the example below, the **Image Parameter Preset** dialog box for the probe C5-2b in Color Mode, Abdomen exam:

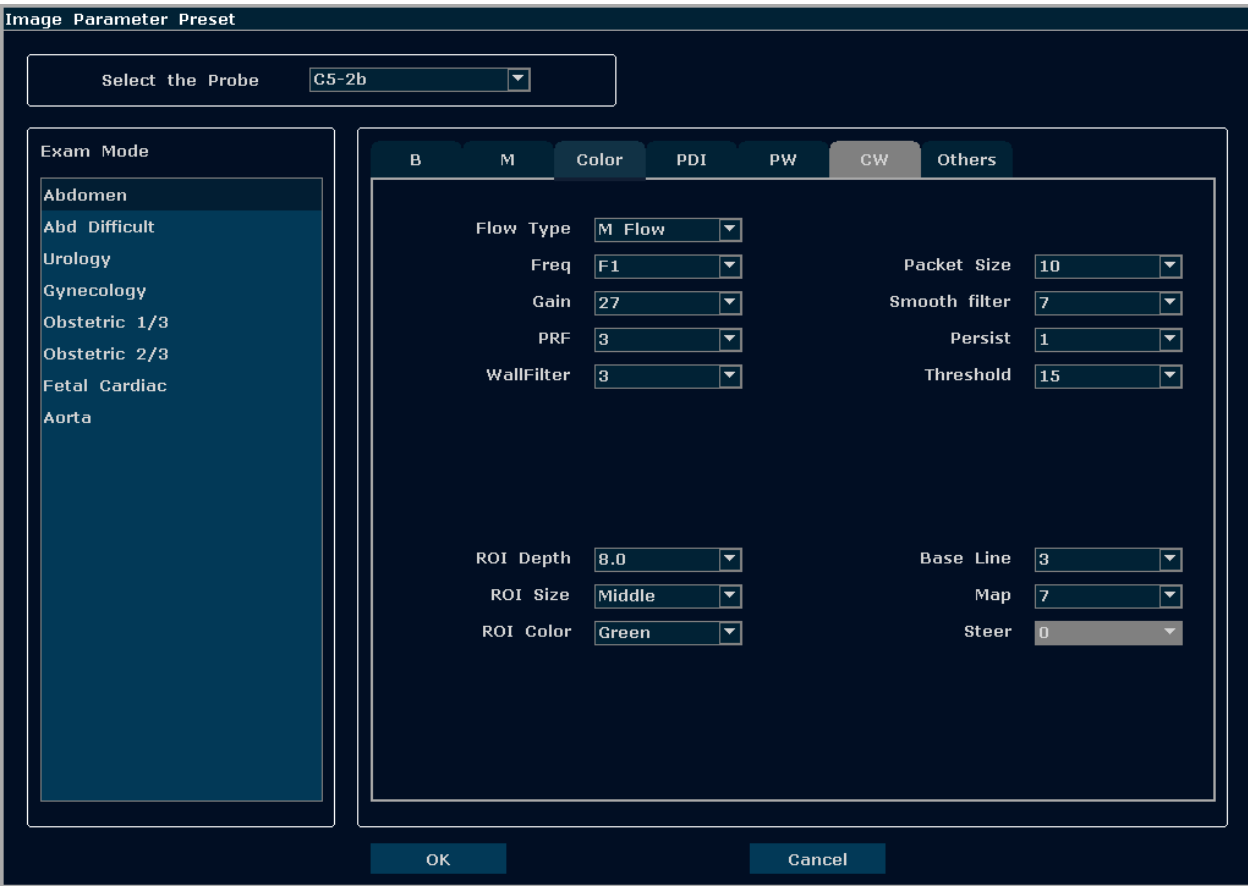

Figure 5-15 Image Parameter Preset Dialog Box

The Exam Mode field on the left side of the dialog box displays all exam modes supported by the probe. While the right side of the dialog box displays all parameter settings for the probe in different image modes.

Select probe C5-2b from the probe pull-down menu firstly. Move the trackball to highlight **Abdomen** in the Exam Mode column and press **Set,** roll the trackball onto the **Color** tab to enter Color Mode image parameter presetting page for the probe C5-2b, Abdomen exam. You can set the parameters by selecting an option from the pull-down menu, or ticking on the option.

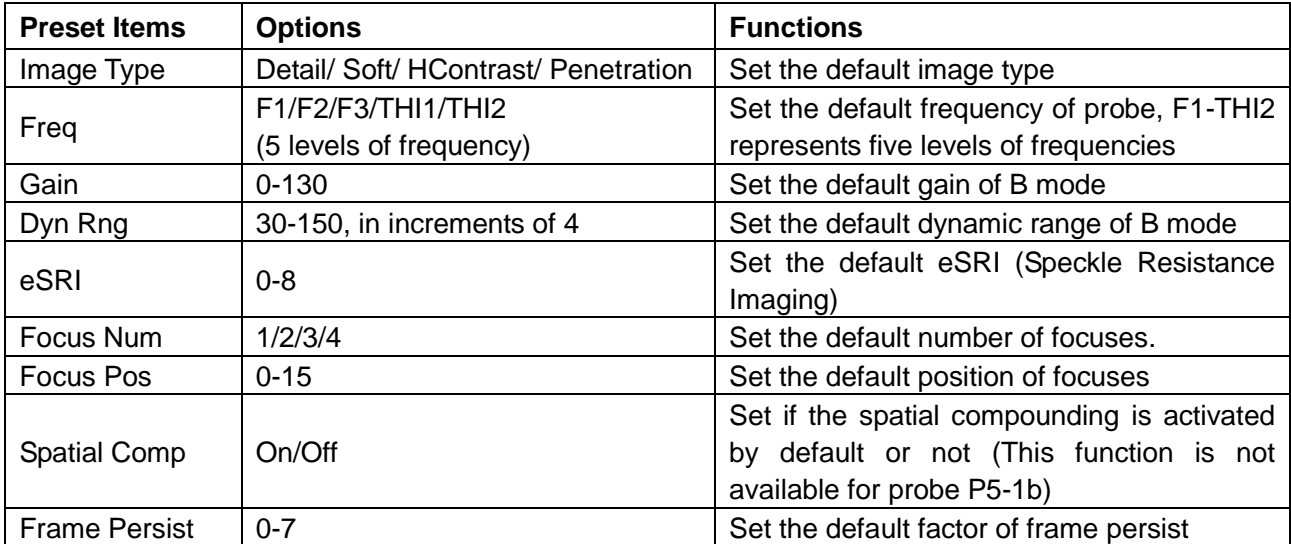

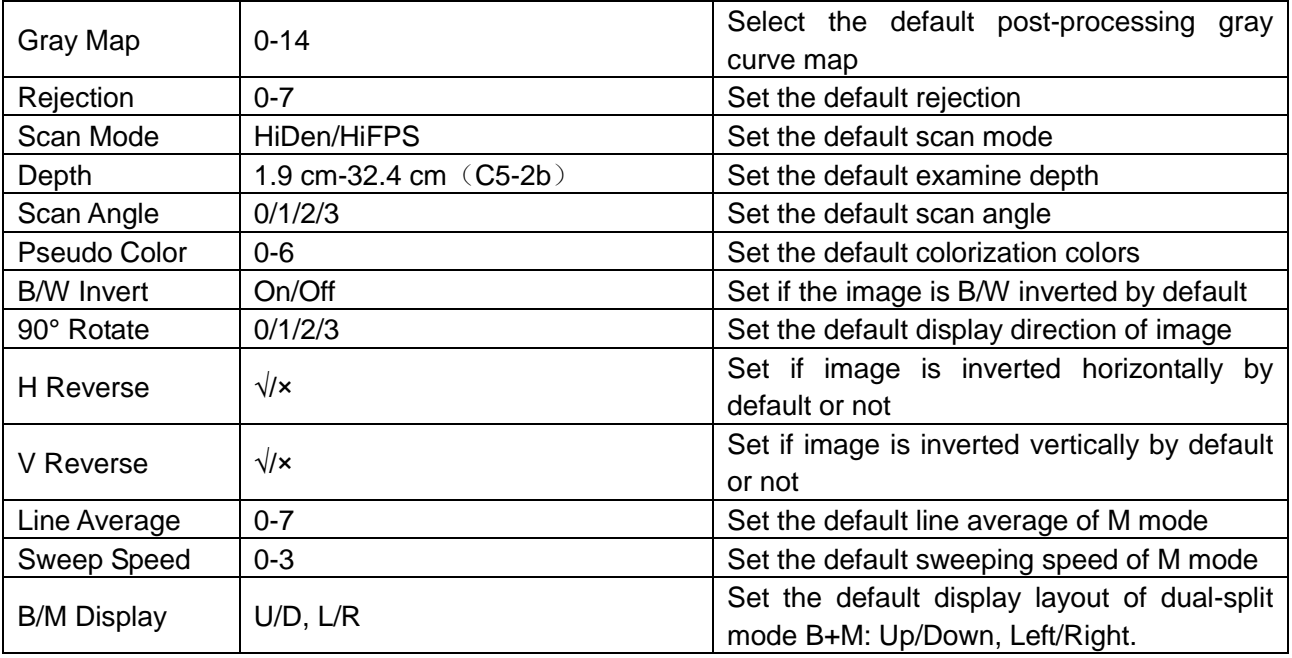

Table 5-4 B/M Mode Image Parameter Preset Information

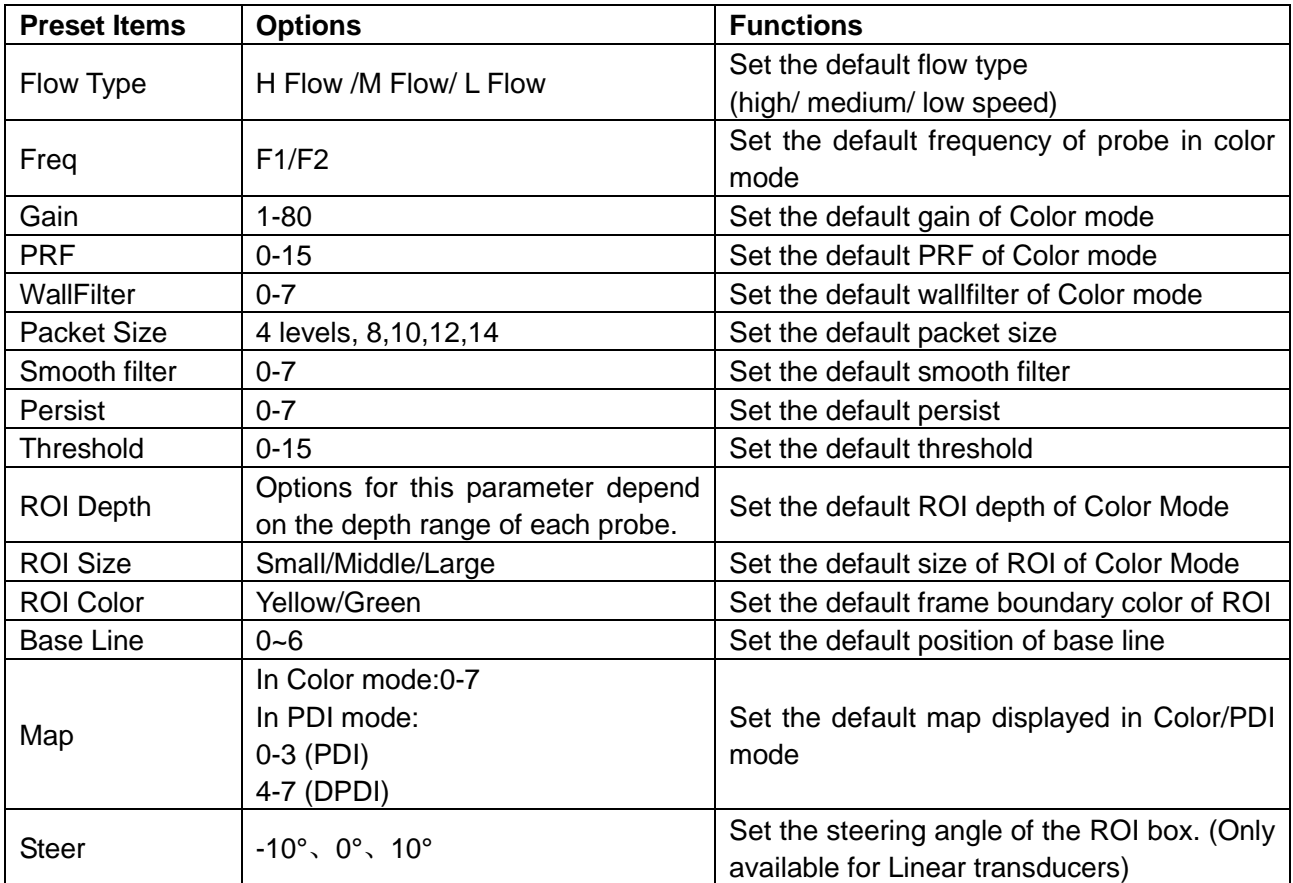

Table 5-5 Color/PDI Mode Image Parameter Preset Information

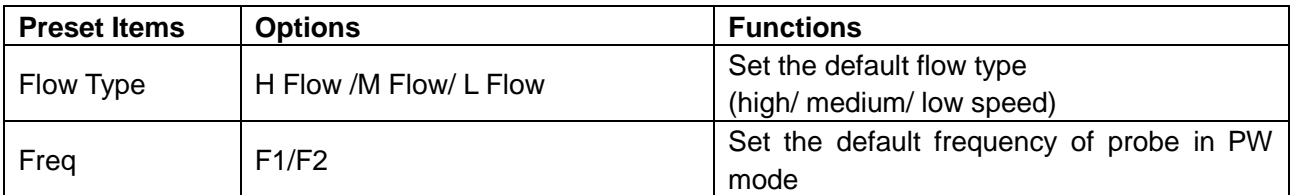

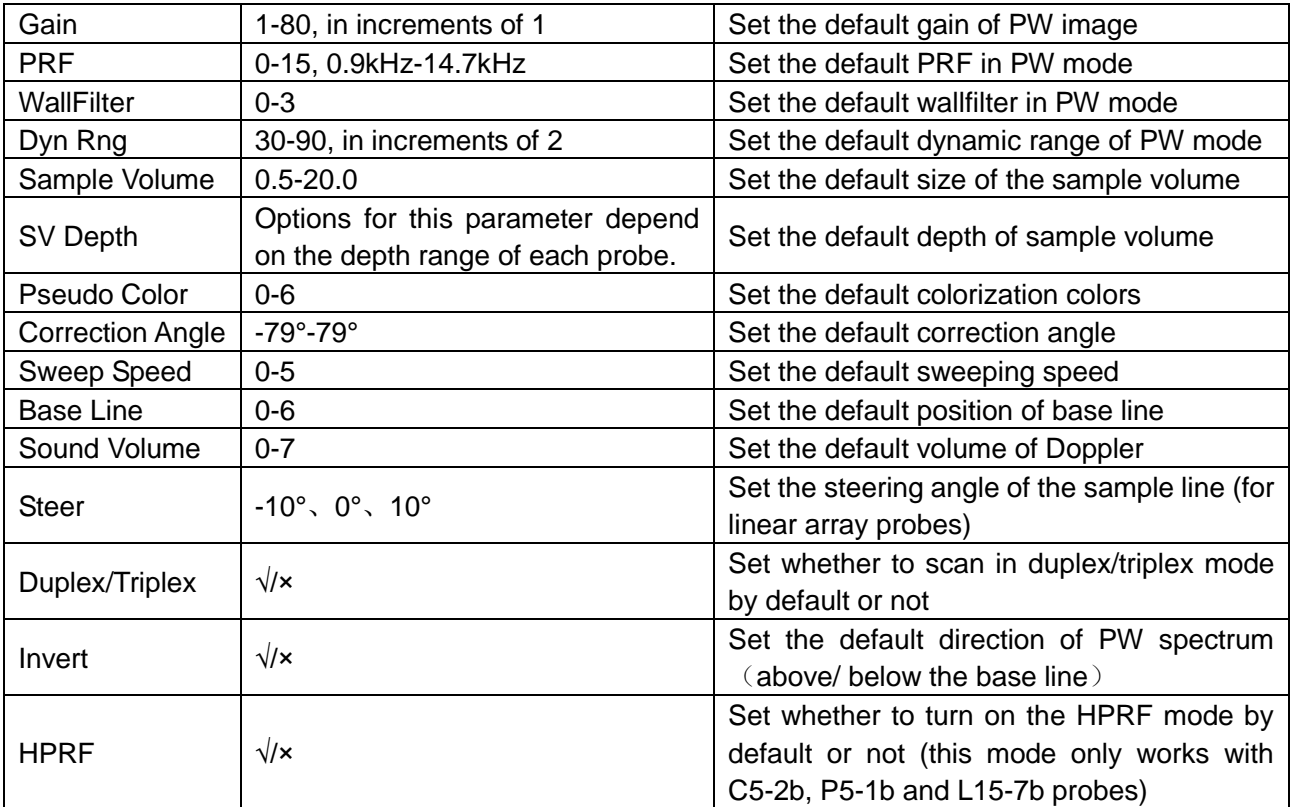

Table 5-6 PW Mode Image Parameter Preset Information

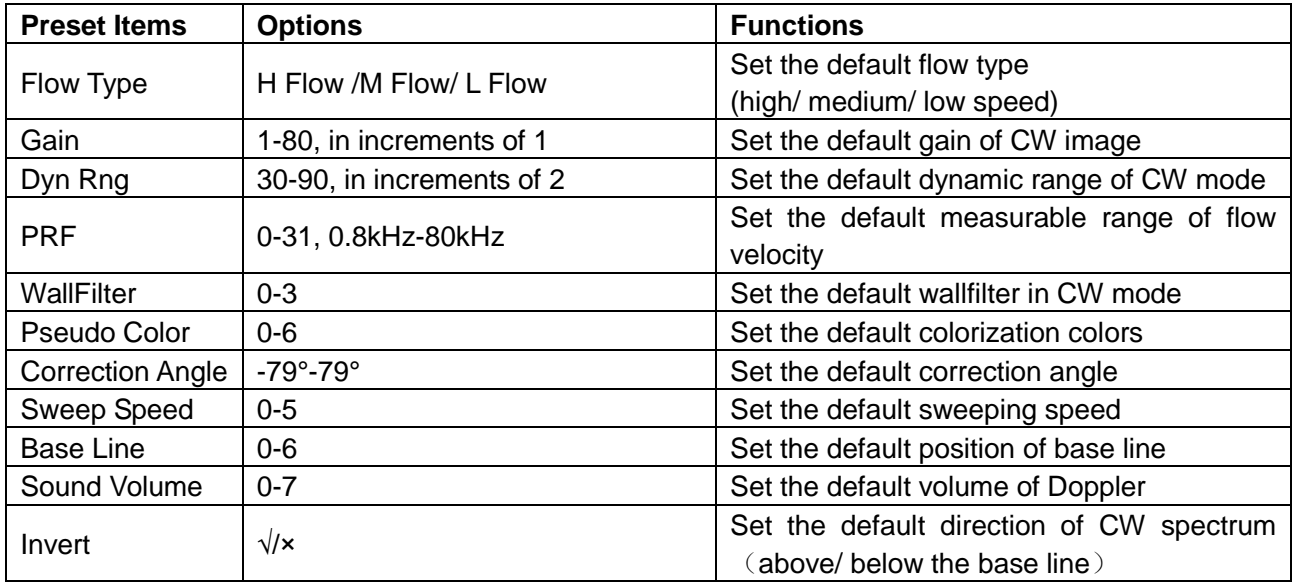

Table 5-7 CW Mode Image Parameter Preset Information

#### **To set a default exam mode for a probe**:

- 1. Select a probe and an exam mode in the **Image Parameter Preset** dialog box.
- 2. Roll the trackball onto the "**Others**" tab and press **Set**.
- 3. Select a default exam mode from the **Default Image Mode** pull-down menu.
- 4. Click on **OK**, a hint of **"**Are you sure you want to permanently save changes**"**pops out, click **Yes** to confirm the setting, or click on **Cancel** to exit.

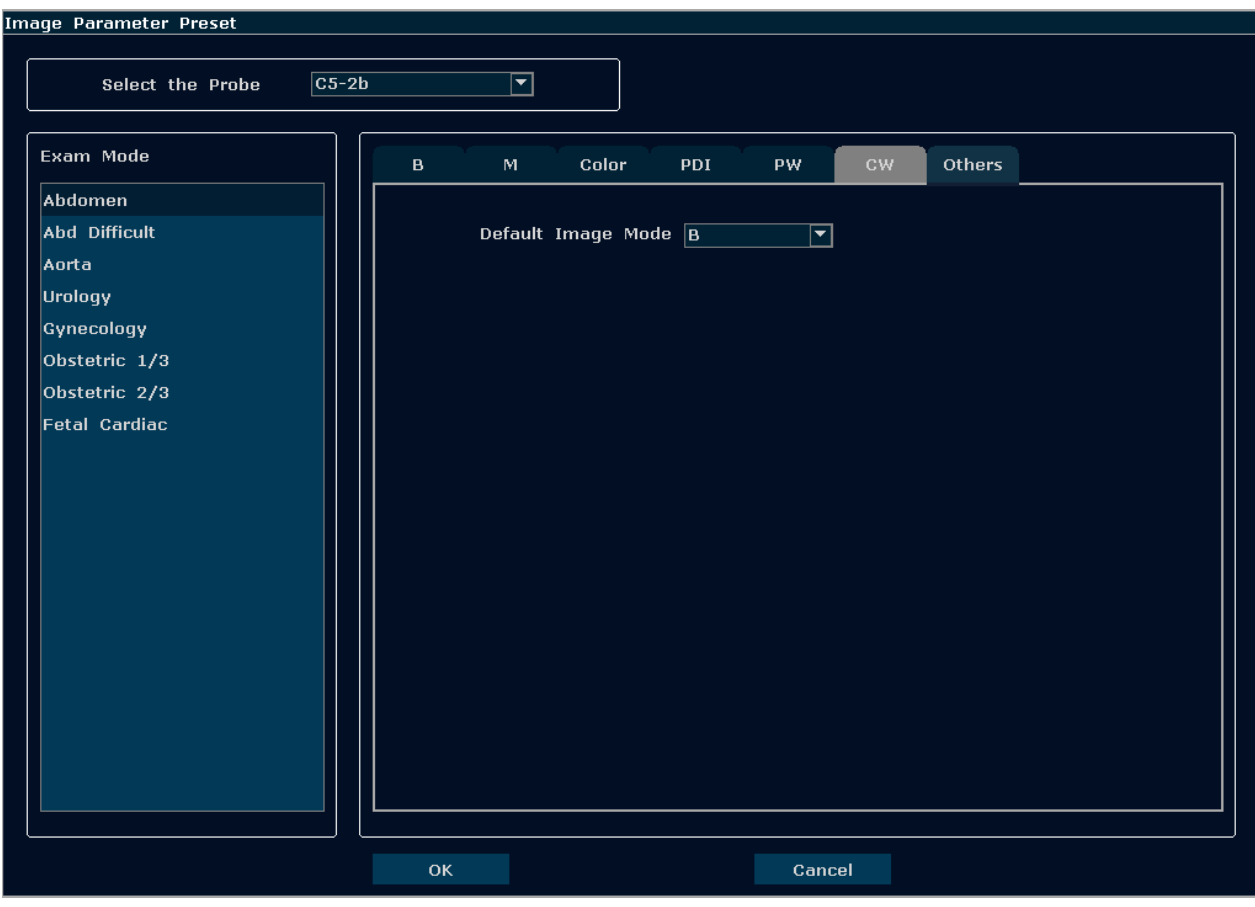

Figure 5-16 Default Image Mode Preset Dialog Box

# **5.7.7.Measurement Preset**

In the preset menu, move the cursor to highlight **Measure Preset** and press **Set** to display **Measure Preset** dialog box, as shown below:

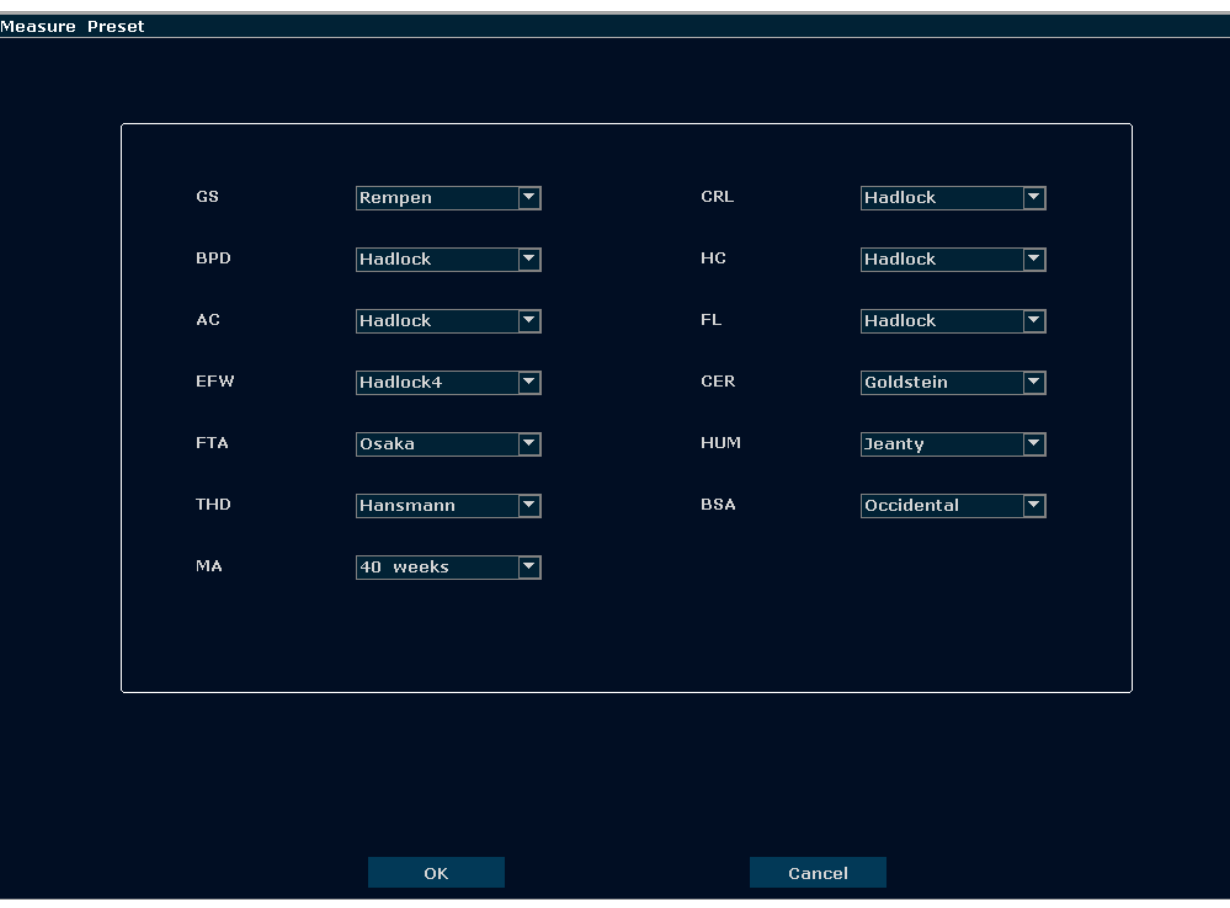

Figure 5-17 Measure Preset Dialog Box

| <b>Parameter</b> | <b>References</b> | <b>Parameter</b> | <b>References</b> |
|------------------|-------------------|------------------|-------------------|
|                  | Tokyo             |                  | Tokyo             |
|                  | Hellman           |                  | Hadlock           |
| GS               | Rempen            | <b>CRL</b>       | Hansmann          |
|                  | China             |                  | China             |
|                  |                   |                  | Robinson          |
|                  | Tokyo             |                  | Tokyo             |
|                  | <b>Hadlock</b>    |                  | Hadlock1          |
|                  | Merz              |                  | Hadlock2          |
|                  | Rempen            |                  | Hadlock3          |
|                  | Osaka             |                  | Hadlock4          |
| <b>BPD</b>       | China             | <b>EFW</b>       | Shepard           |
|                  | Hansmann          |                  | Campbell          |
|                  |                   |                  | Merz1             |
|                  |                   |                  | Merz <sub>2</sub> |
|                  |                   |                  | Hansmann          |
|                  |                   |                  | Osaka             |
|                  | Hadlock           | <b>FL</b>        | Tokyo             |
| <b>AC</b>        | Merz              |                  | Hadlock           |
|                  | Hansmann          |                  | China             |
|                  |                   |                  | Jeanty            |

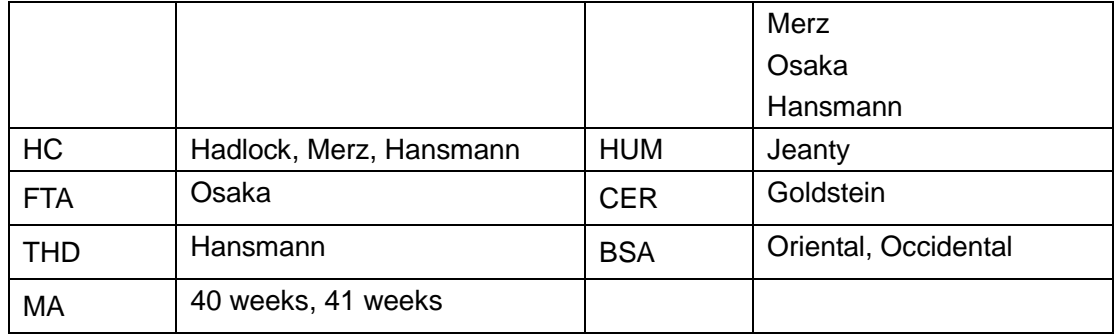

Table 5-8 Measurement Preset Information

# **5.7.8.Comment Preset**

The comment library includes eight tabs: Abd, OB, Sml, Gyn, Ped, Card, Uro, and Vas. Each tab has a few sets of comments defined at the factory, and you can create up to 16 user-defined comments for each tab by using the **Add** button. You can also modify or delete the user-defined comments.

## **Operations:**

- 1. Press **Preset** on the keyboard to activate the presetting function.
- 2. Roll the trackball to highlight **Comment Preset** and then press **Set**. Then the **Comment Preset** dialog box is displayed, as shown below:

|           |                  | -Custom Comment-<br>Comment<br>Ш<br>Note<br>Add |             | Del               |             |            |
|-----------|------------------|-------------------------------------------------|-------------|-------------------|-------------|------------|
| Abd       | <b>OB</b><br>Sml | PED<br>Gyn                                      | Car         | <b>Uro</b><br>Vas |             |            |
| LT.       | RT               | <b>LIVER</b>                                    | LL.         | RL                | CAUD L      | QUAD L     |
| LIG TER   | GB               | CBD                                             | PA          | PA D              | SPL         | LK.        |
| <b>RK</b> | ADRENAL          | <b>URETER</b>                                   | <b>BL</b>   | <b>PROST</b>      | AO.         | AAO        |
| RENAL A   | CELIAC AX        | SPLENIC A                                       | SPLENIC V   | SMA               | SMV         | <b>IMA</b> |
| IMV       | CIA              | CIV                                             | <b>IVC</b>  | LHV.              | <b>MHV</b>  | <b>RHV</b> |
| <b>PV</b> | <b>BOWEL</b>     | <b>DUOD</b>                                     | <b>APPX</b> | <b>STO</b>        | <b>NODE</b> | CHA        |
| PHA       |                  |                                                 |             |                   |             |            |
|           |                  |                                                 |             |                   |             |            |
|           |                  |                                                 |             |                   |             |            |
|           |                  |                                                 |             |                   |             |            |
|           |                  | <b>OK</b>                                       |             | Cancel            |             |            |

Figure 5-18 Comment Preset Dialog Box

To create user-defined comments (take **Abd** tab for instance):

- 1. Press **Abd** tab to open the **Abd** comment library.
- 2. Roll the trackball to the Comment editable filed in the Custom Comment box, and press **Set**. Then the cursor turns to "|", as shown below. You can enter comment with the keyboard.

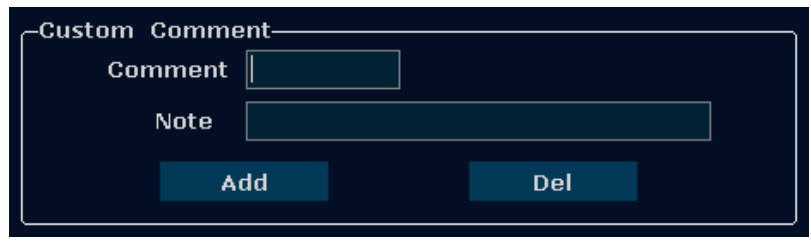

Figure 5-19 Custom Comment Library

3. Roll the trackball to the Note editable field in the Custom Comment box, and press **Set**. Then the cursor turns to "׀", as shown below. You can enter some detailed help information about the newly created comment with the keyboard.

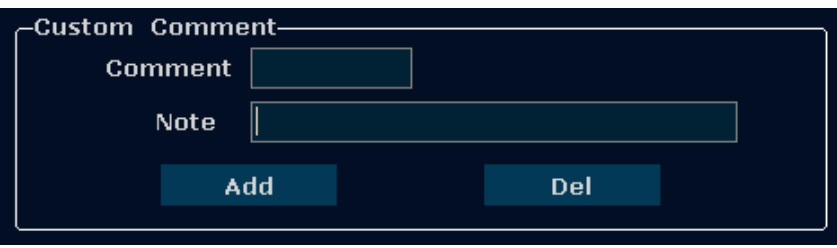

Figure 5-20 Custom Detailed Information of Comment Library

- 4. Roll the trackball to highlight **Add** to add the newly created comment to one of the custom comments of **Abd**. All the added user-defined comments are displayed below the System-defined Comment Library.
- 5. Press **OK** to save the modification, or press **Cancel** to give up and close the dialog box.

To modify user-defined comments (take **Abd** tab for instance):

- 1. Press **Abd** to open the **Abd** comment library.
- 2. Roll the trackball to highlight a user-defined comment, and press **Set**.
- 3. Roll the trackball to the Comment or Note editable filed in the Custom Comment box, and press **Set**. Then the cursor turns to "׀", modify the name or detailed help information of the user-defined comment with the keyboard.
- 4. Press **OK** to save the modification, or press **Cancel** to give up and close the dialog box.

To delete user-defined comments (take **Abd** tab for instance):

1. Press **Abd** to open the **Abd** comment library.

- 2. Roll the trackball to highlight a user-defined comment, and press **Set**.
- 3. Press **Del** to delete the comment.
- 4. Press **OK** to save the modification, or press **Cancel** to give up and close the dialog box.

# **5.7.9.Preset Data**

Press **Preset**, roll the trackball to highlight **Preset Data**, and you can view three options in Preset Data submenu: **Import**, **Export** and **Factory Default.**

 $\triangleright$  To Export Preset Data

This function is used to save all user preset data to an USB disk for back-up.

Roll the trackball to highlight **Export** and press **Set**. The system displays a dialog "Import/export will cover the files that have the same file names! Contiunes? ". Click "OK" to continue. The preset data named "Settings" will be exported to the U50 folder in the USB disk.

> To Import Preset Data

This function is used to import the existing preset data to the system. The system will be reset and operate according to the newly imported preset data.

Roll the trackball to highlight **Import** and press **Set**. The system displays "Preset data exists, replace it?" dialog. Click "OK" to continue. The preset data file should be named "Settings" and put under the U50 folder of the USB disk.

## **WARNING**

Be careful, if you confirm to import existing preset data, all of the previous preset will be cleared, and the system will operate according to the newly imported preset data.

To Restore Factory Default Presetting

Roll the trackball to highlight **Factory Default** and press **Set**. The system will restore the factory presetting.

# **WARNING**

Be careful, if you confirm to restore factory default presetting, all of the previous preset will be cleared, and the system will restore preset data at the factory.
# **5.7.10. Connectivity**

Press **Preset**, roll the trackball to highlight **Connectivity**, and press **Set.** Then the **Connectivity** dialog box is displayed, as shown below.

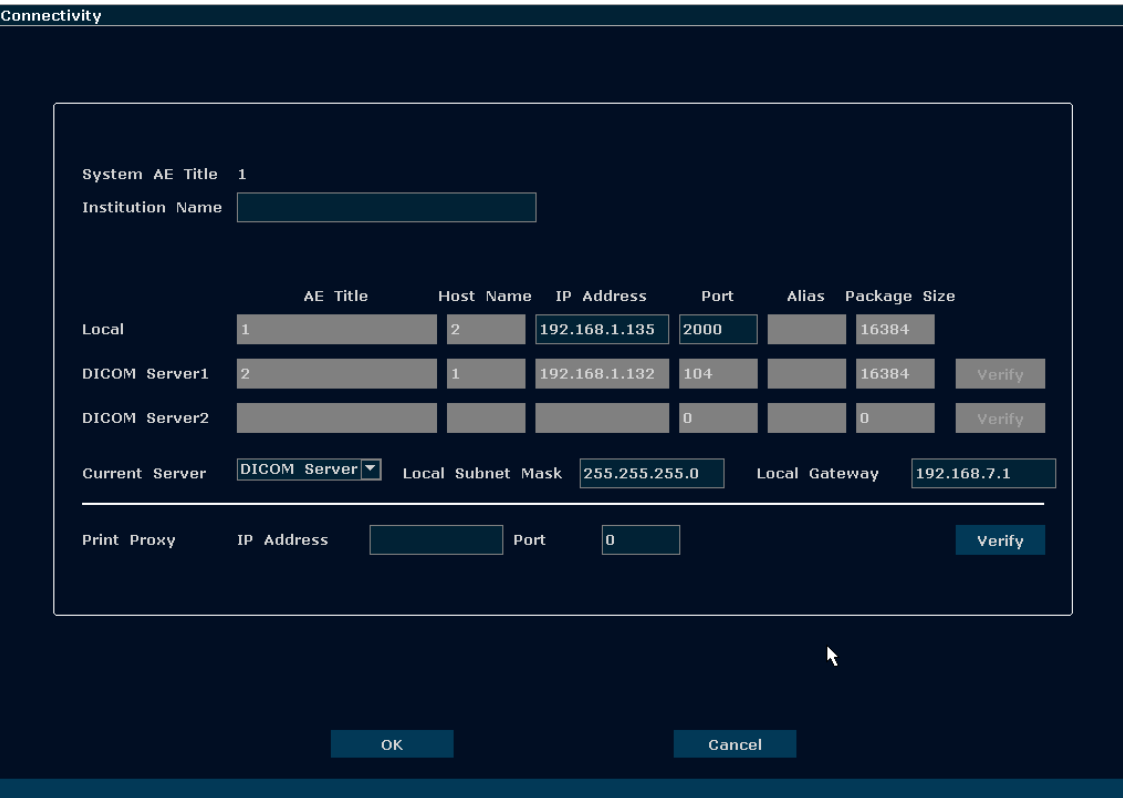

Figure 5-21 Connectivity Preset

| <b>Item</b>             | <b>Description</b>                                 |                                                             |  |  |  |
|-------------------------|----------------------------------------------------|-------------------------------------------------------------|--|--|--|
| System AE Title         | The same as the title set in the AE Title of Local |                                                             |  |  |  |
| <b>Institution Name</b> | Set the name of the institution                    |                                                             |  |  |  |
| Local                   | <b>AE Title</b>                                    | Set the local AE title                                      |  |  |  |
|                         | Host Name                                          | Set the local host name                                     |  |  |  |
|                         | <b>IP Address</b>                                  | Set the local IP address                                    |  |  |  |
|                         | Port                                               | Set the local port                                          |  |  |  |
|                         | Alias                                              | Set the alias of the local system                           |  |  |  |
|                         | Package                                            | Set the PDU transmission package size, from 4K to 64K, and  |  |  |  |
|                         | Size                                               | the default value is 16K.                                   |  |  |  |
| Server 1/2              | <b>AE Title</b>                                    | Set the server AE title, the same as the System AE Title    |  |  |  |
|                         |                                                    | displays                                                    |  |  |  |
|                         | <b>Host Name</b>                                   | Set the server host name                                    |  |  |  |
|                         | <b>IP Address</b>                                  | Set the server IP address                                   |  |  |  |
|                         | Port                                               | Set the server port                                         |  |  |  |
|                         | Alias                                              | Set the alias of the server                                 |  |  |  |
|                         | Package                                            | Set the PDU receiving package size, from 4K to 64K, and the |  |  |  |
|                         | <b>Size</b>                                        | default value is 16K.                                       |  |  |  |

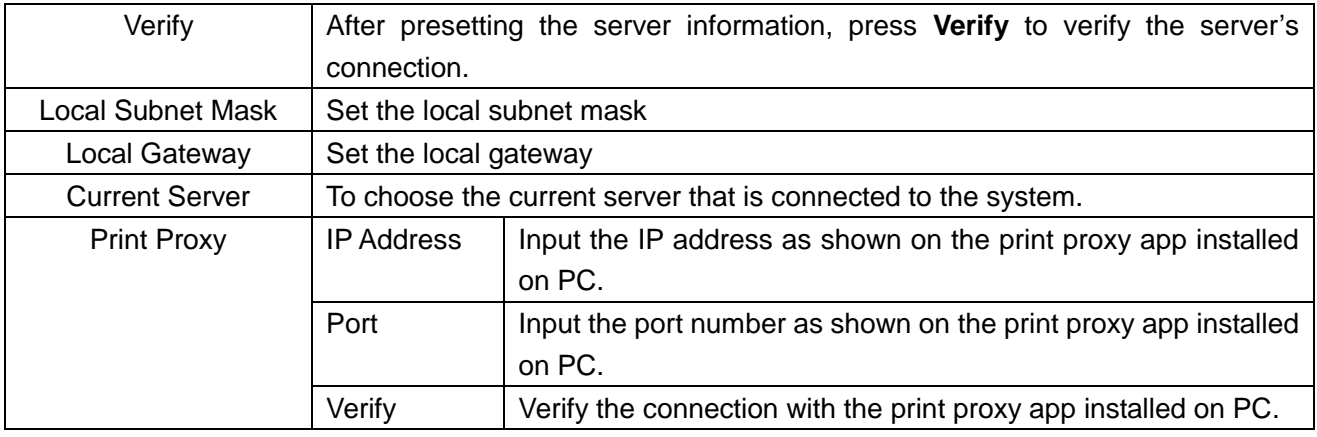

Table 5-9 Connectivity Presetting Information

Press **OK** to save the presetting and exit, or **Cancel** to exit without saving the presetting.

## **NOTE:**

- 1. Do not set the same IP Address for the local system and the server.
- 2. Ensure that you have turned on the server before verifying it.
- 3. The DICOM service is only available when the system is installed with DICOM software.

### **WARNING**

- 1. Please build a secure network environment for your ultrasound system to protect the patient data from being attacked during network transmissions.
- 2. Patient data transmitted by the system is not encrypted. Please ensure the physical security of the network by trying the following measures:
	- a) Install IDS(Intrusion Defense System) and IPS(Intrusion Protection System) software in the network environment where your ultrasound systems are used.
	- b) Use a network that is isolated from the external environment by a firewall.
	- c) Do not connect the ultrasound system and non-medical devices to a same network.
- 3. Anti-virus software is not installed on this device. Please take anti-virus measures in the network environment where your ultrasound systems are used.

# **5.7.11. Maintenance**

The maintenance can be only done by EDAN authorized personnel. Operations such as installing DICOM and upgrading software can be accessed on the maintenance menu.

# **5.7.12.System Information**

In the preset menu, move the cursor to highlight **System Info** and press **Set** to display System information interface.

# **5.7.13. User Login**

Press **Preset**, roll the trackball to highlight **User**, and press **Set.** Then the **User** dialog box is displayed, as shown below.

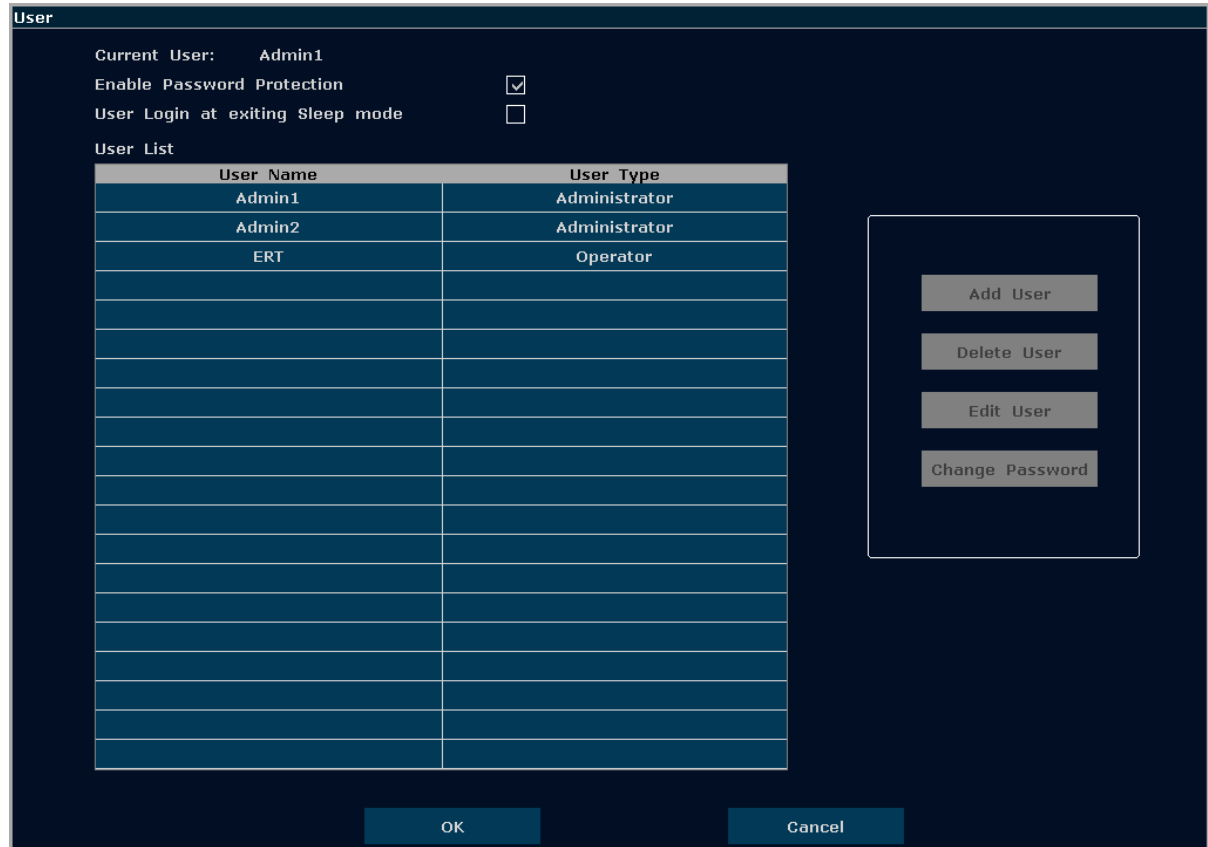

Figure 5-22 User Login

| <b>Item</b>                          | <b>Options</b> | <b>Description</b>                                                                                                    |  |  |  |
|--------------------------------------|----------------|----------------------------------------------------------------------------------------------------|--|--|--|
| Current User                         |                | Display the user name of current login.                                                                                      |  |  |  |
| <b>Enable Password</b><br>Protection | $\sqrt{x}$     | Show or hide the login dialog when booting up the<br>system. Password is required to enable password<br>protection function. |  |  |  |
| User Login at exiting<br>Sleep mode  | $\sqrt{x}$     | Set whether to display the User Login dialog for<br>user login when exiting the sleep mode.                                  |  |  |  |
| User List                            | $\sqrt{x}$     | Show all users displaying user name and user type.<br>Click the an user to select it for editing operation                   |  |  |  |

Table 5-10 User Login Presetting Information

User type includes Administrator and Operator.

- Administrator users have authority to enable/disable password protection, add/delete/edit users and can view all exams in the patient database. There are two pre-defined administrator users called Admin1 and Admin2.
- Operator users can only edit their own user information, change their own password, and view exams that they created.
- There's one pre-defined operator user called Emergency for Emergency login without entering password. The exams created by Administrator and Operator can not be viewed through Emergency login.

There's a couple of buttons for different user edit operation. It includes Add User, Delete User, Edit User, and Change Password.

- **Add User:** Click it to add user in the user list.
- **Change Password**: Click it to change the password of the users.
- **Delete Use**r: Click it to delete the highlighted user in user list.
- **Edit User**: Click it to modify the user information.

## **Caution**

- 1. For security consideration, a password with high secure intensity is suggested for each user account, and the password should be changed periodically.
- 2. Please keep your user name and password safe.
- 3. Change the passwords of two pre-defined administrator users:Admin1 and Admin2 immediately when you get the ultrasound system.
- 4. Always enable the function of user login with password protection.

# **5.8.Printing**

### **To connect a video printer:**

- 1. Connect a video printer. Refer to *[4.3.6](#page-35-0) [Printer Installation](#page-35-0)* for details.
- 2. Check the printer, referring to the printer user manual.
- 3. If the video printer is connected via an USB cable, make sure the**Video Printer** option in the **System Preset** window is set correctly.
- 4. Run the printer.

### **Video printing:**

Press **Print** on the keyboard to print the image currently displayed.

### **To connect a graph/text report printer:**

- 1. Connect a graph/text report printer. Refer to *[4.3.6](#page-35-0) [Printer Installation](#page-35-0)* for details.
- 2. Check the printer, referring to the printer user manual.
- 3. Check the **Report Printer** in **System Preset**.
- 4. Enter the desired worksheet to edit the examination and diagnosis information.
- 5. Run the printer.

## **Graph/text report printing:**

Press **Print** in the worksheet dialog box to print the report.

#### **Print area:**

The print area includes information field, image field, parameter field, and measurement results field.

## **NOTE:**

- 1. When using a monochrome printer, preset the video color to "monochrome" through **System Preset**; When using a color printer, EDAN recommends you to preset the video color to "Colorized", but "monochrome" is also workable.
- 2. Before printing, make sure there is enough paper for printing.
- 3. Before printing, make sure the presetting printer type is correct.
- 4. Before printing, make sure the printer power cord and the USB cable are connected well.
- 5. Do not cut off the printer power supply or the USB cable during printing.
- 6. If the printer can not work normally, please restart the printer and the U50.

## **To use the print proxy function for graph/text report printing**:

The print proxy function allows you to connect the ultrasound system with a PC, and then all the graph/text report printing work can be done by the graph/text printers connected to the PC, which provides you wide choices of printers for graph/text report printing.

- 1. Install the print proxy app "Print Proxy\_Server" on a PC.
- 2. Connect the ultrasound system with the PC with a network cable.
- 3. Open the "Print Proxy\_Server" app on the PC, which will display you an IP address and a port number.
- 4. Press **Preset** and open the **Connectivity** page.
- 5. Input the IP address and port number displayed on the "Print Proxy\_Server" app at the **Print Proxy** field. Then make sure the local IP of the ultrasound system and the IP of PC are in the same network segment.
- 6. Press **Verify** button to verify the connection between the ultrasound system and the PC.
- 7. Connect a graph/text printer you've got to the PC. Make sure that the PC has been installed with the driver of the printer you connect.
- 8. Open the worksheet dialog box after exam, and press **Print** to print the report.

Note:

- 1. PC referred here could be a personal computer, a laptop or a mini PC module.
- 2. The operating system of the PC should be WindowsXP, Windows 7, Windows 8 or Windows 10.

# **Chapter 6 Operation**

# **6.1.Entering or Editing Patient Information**

# **NOTE:**

Before a patient exam, **EndExam** should be pressed. Pressing **EndExam** will automatically erase all cache memory (Including patient data, comments, measurements, calculations and reports of the last exam, except for archived Images.)

# **CAUTION**

To avoid patient information errors, always check the information with the patient. Make sure the correct patient information appears on all the screens and reports.

Press **Patient** to display the **Patient Data Input Dialog** box, as shown below:

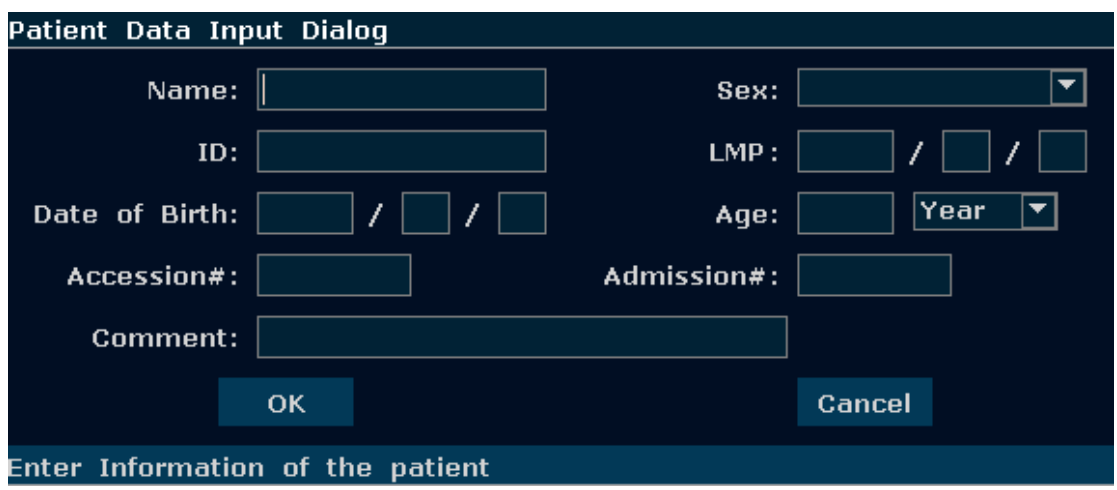

Figure 6-1 Patient Data Input Dialog Box

To switch the input text box: press **Enter**;

To enter the patient information, use the keyboard;

To save patient information, select **OK** or press **Enter.**

To give up the modification, press **Cancel** to exit.

To modify the patient data, press **Patient** before the exam ends, and edit in the patient input dialog box.

Note:

"LMP " is only displayed for entering LMP date in Obstetric exams.

# **6.2.Selecting a Probe and an Examination Type**

Connect a probe to the system, and press **Probe** to open a dialog box as shown in the figure below. Roll the trackball to select the desired exam type corresponding to the probe, such as abdominal, obstetrics, gynecology, pediatric, small parts, urology, peripheral vascular, musculoskeletal (conventional and superficial), and cardiac exams. Press **OK,** or double click on the exam type to confirm.

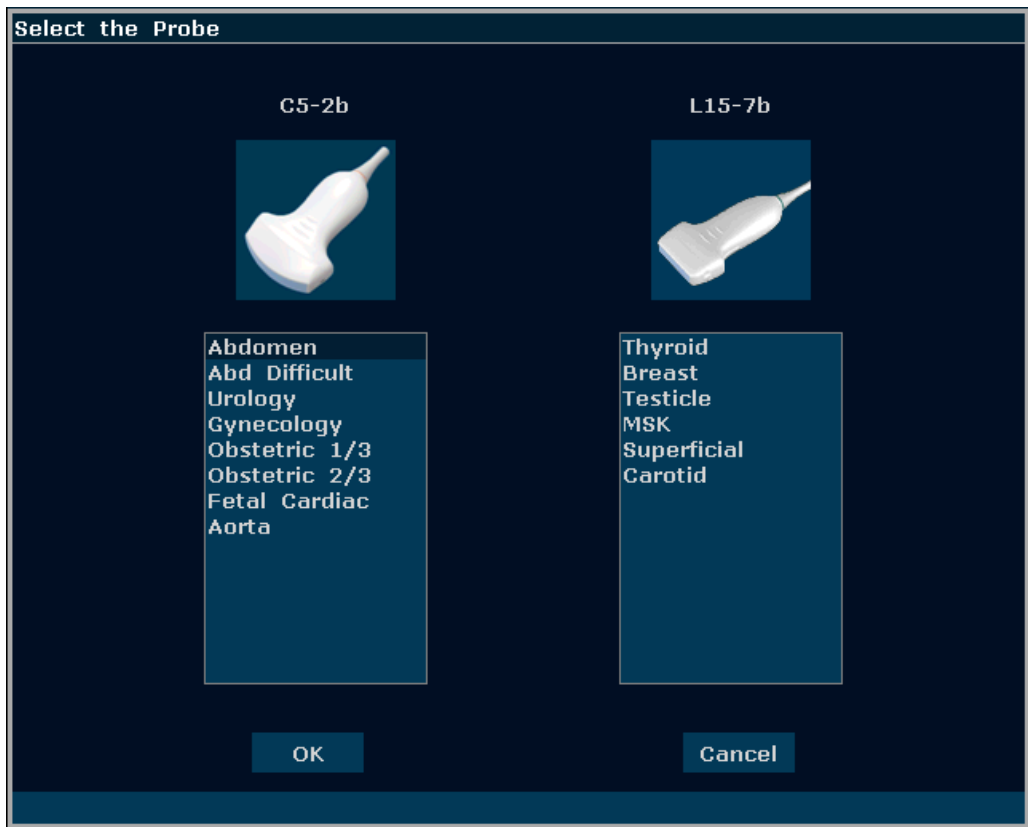

Figure 6-2 Probe and Examination Selection Menu

While multiple probes are connected to the ultrasound system, only one can be activated at a time. The model of the activated probe is displayed in the top right corner of the screen.

Press **Freeze** to activate or deactivate a probe. In frozen status, the "Freeze" icon  $\frac{1}{10}$  is displayed on the upper right part of the screen.

# **NOTE:**

- 1. You can preset examination types for each probe in **Probe Preset**, see section *[5.7.4](#page-61-0) [Probe Preset](#page-61-0)*.
- 2. The maximum surface temperatures of probe E612UB, L742UB, C6152UB and P5-1b are respectively 41.5℃, 42.4℃, 42.4℃ and 41.9℃ in simulated operation.

The system limits patient contact temperature to 43℃ and the acoustic output below the maximum acoustic output limits for track 3.

# **6.3.Selecting an Imaging Mode**

The system will display the default mode after it is powered on. You can select an imaging mode

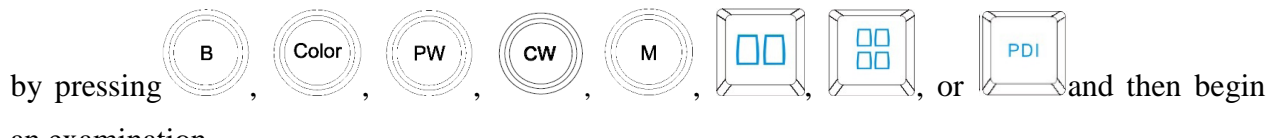

an examination.

# **6.4.Image Adjustments**

The U50 also provides the following additional control functions, which are available through status menus and Menu Controls panel.

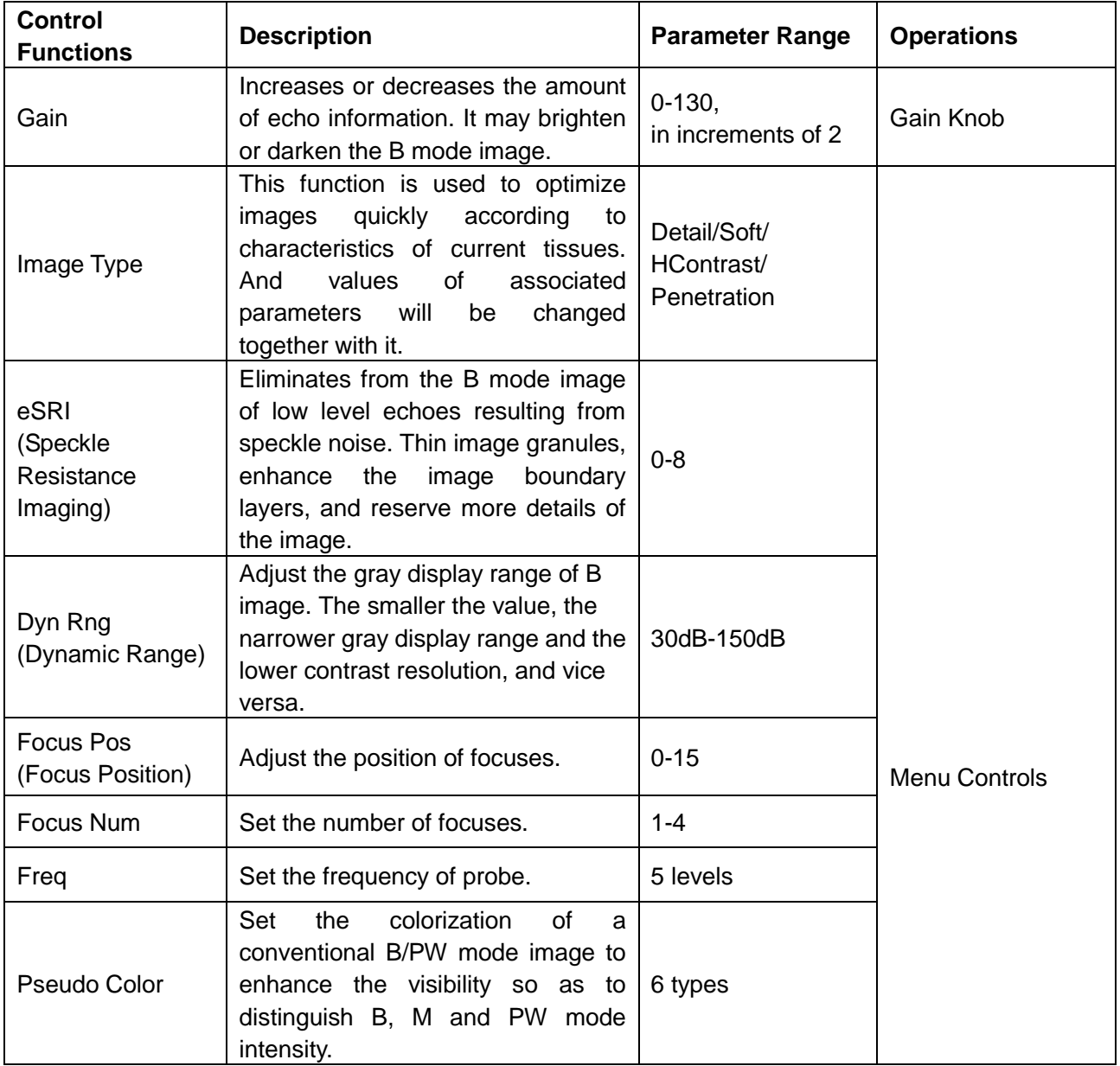

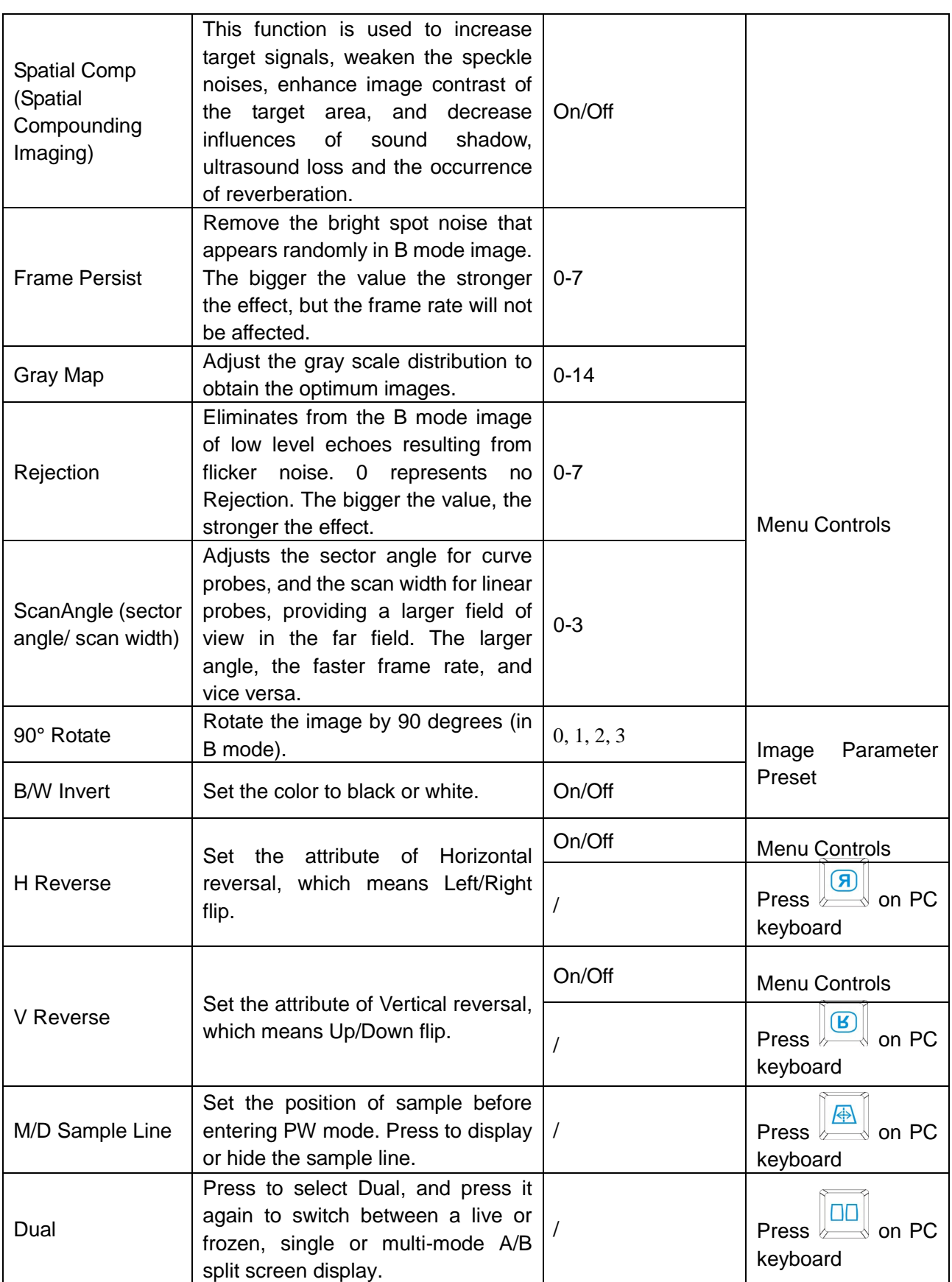

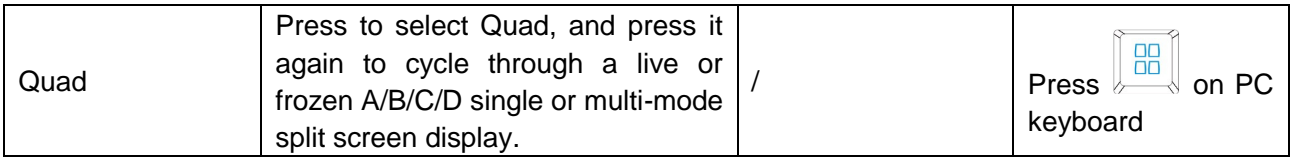

# Table 6-1 B Mode image parameters

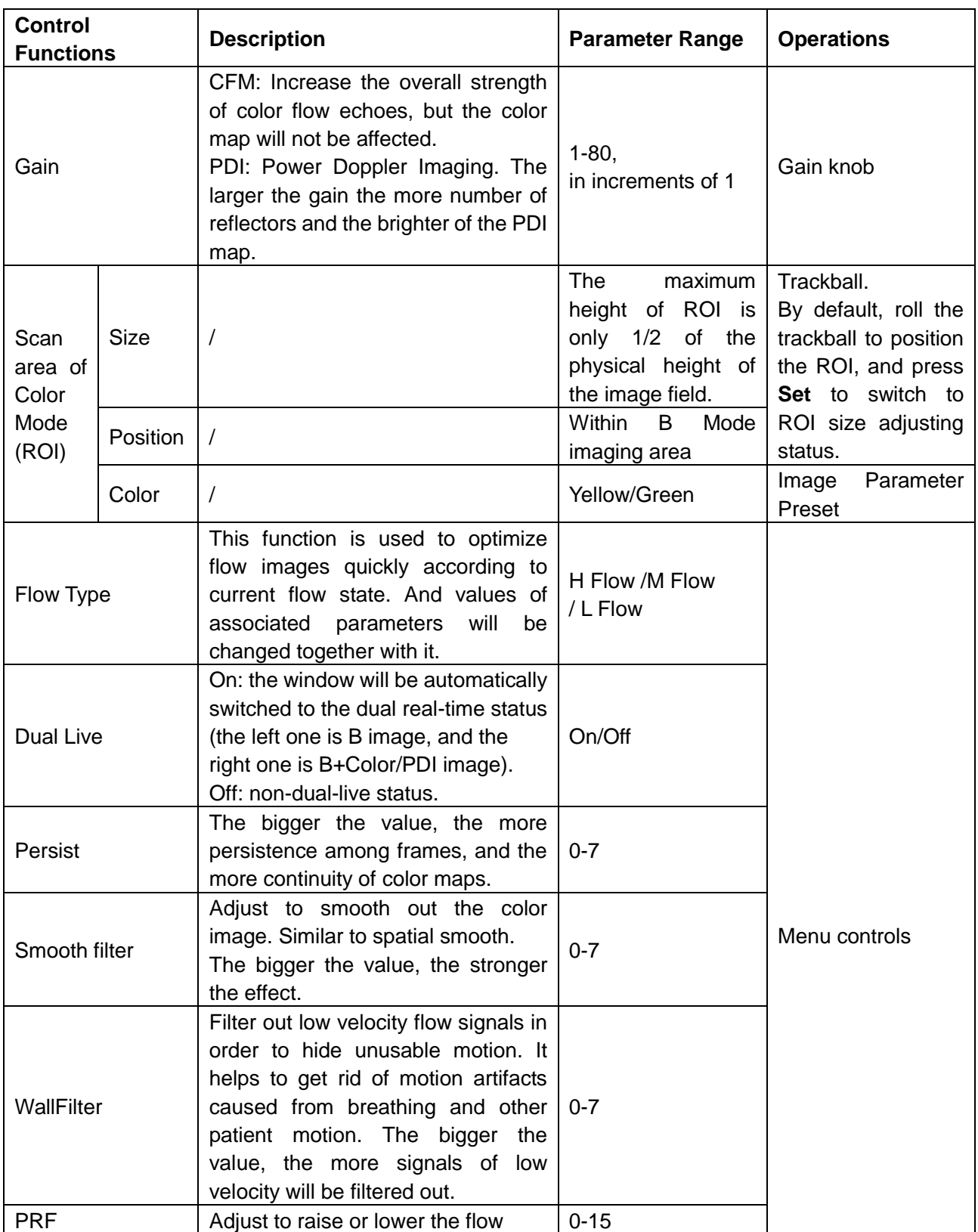

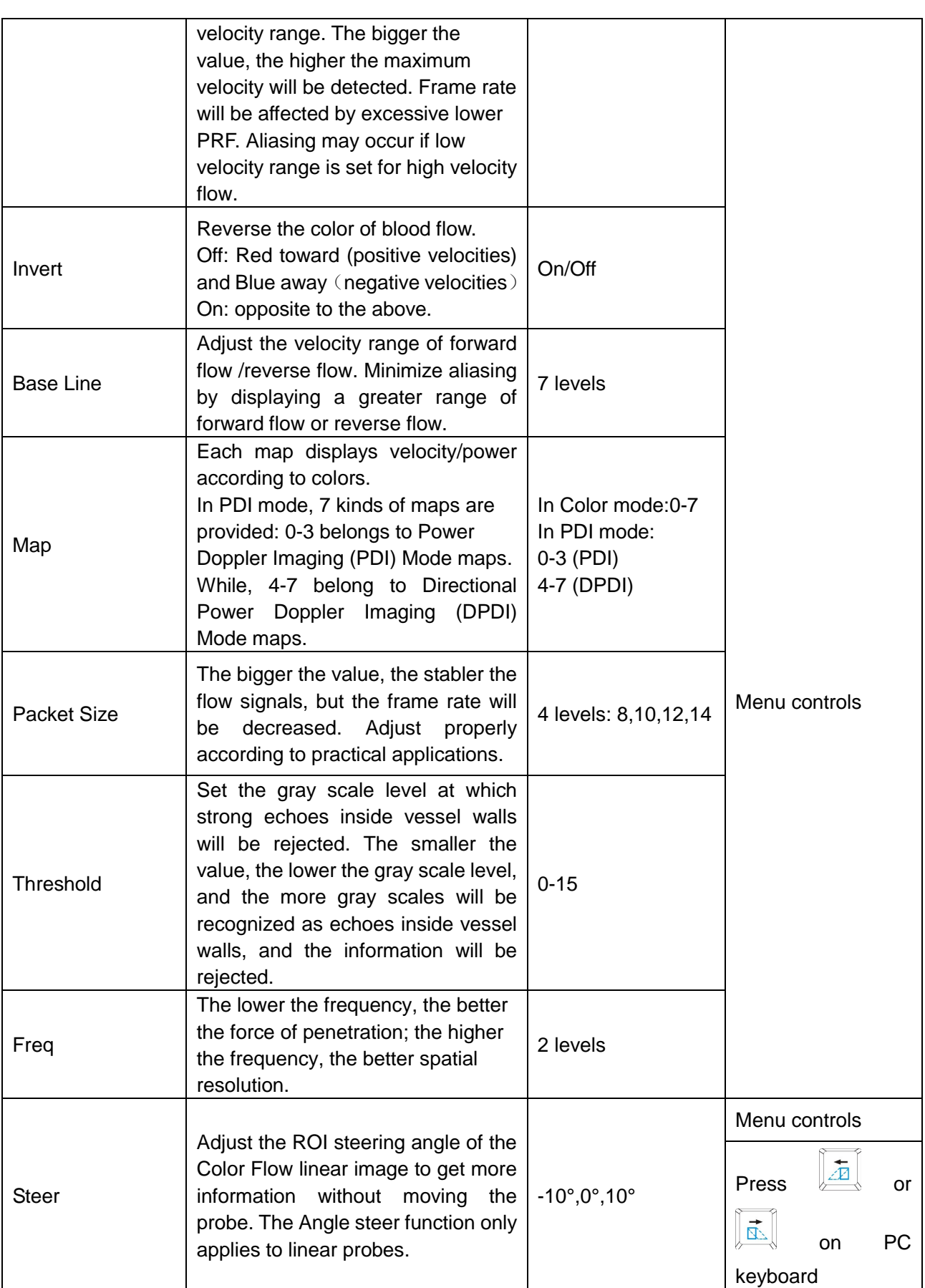

Table 6-2 Color/PDI Mode image parameters

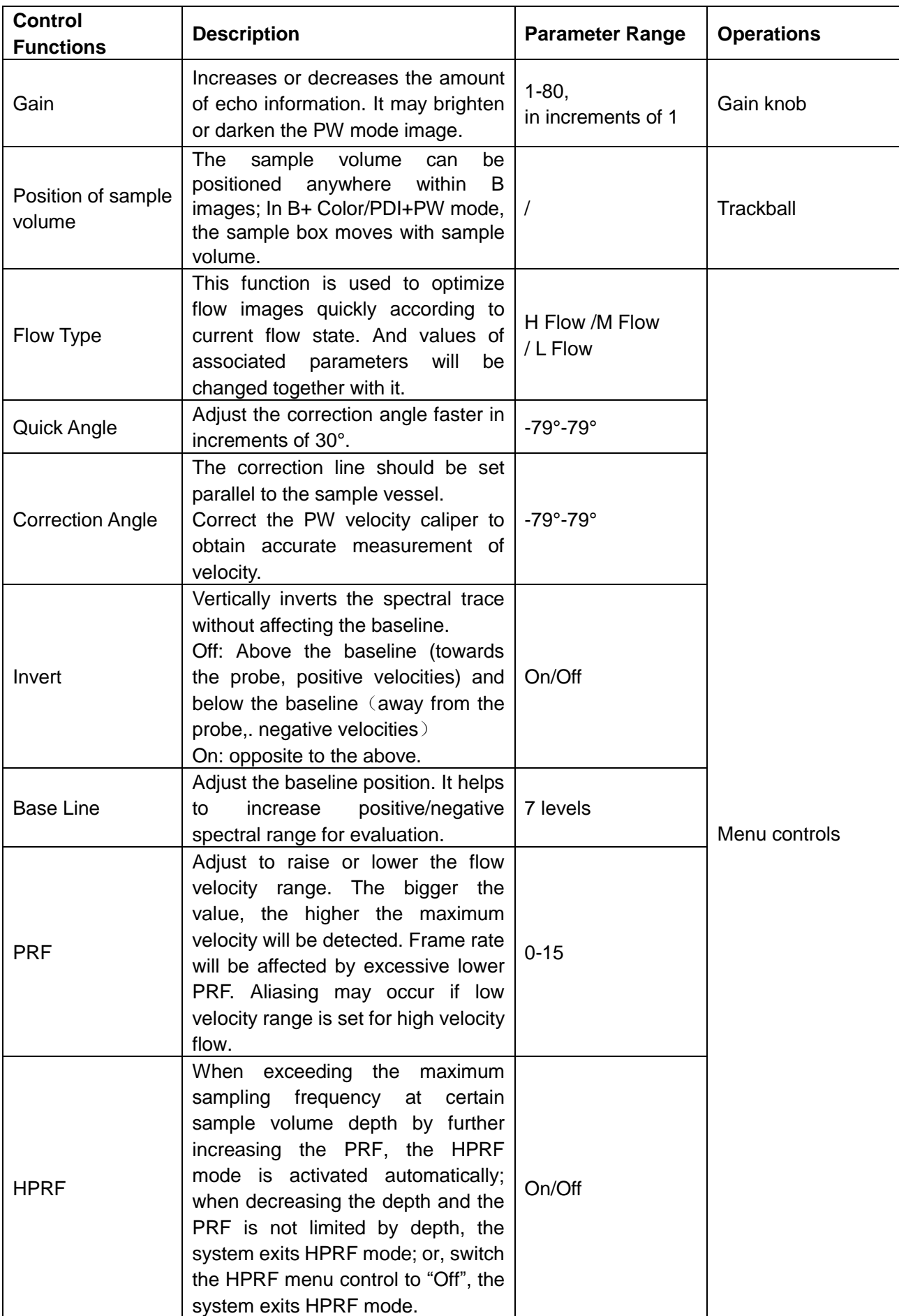

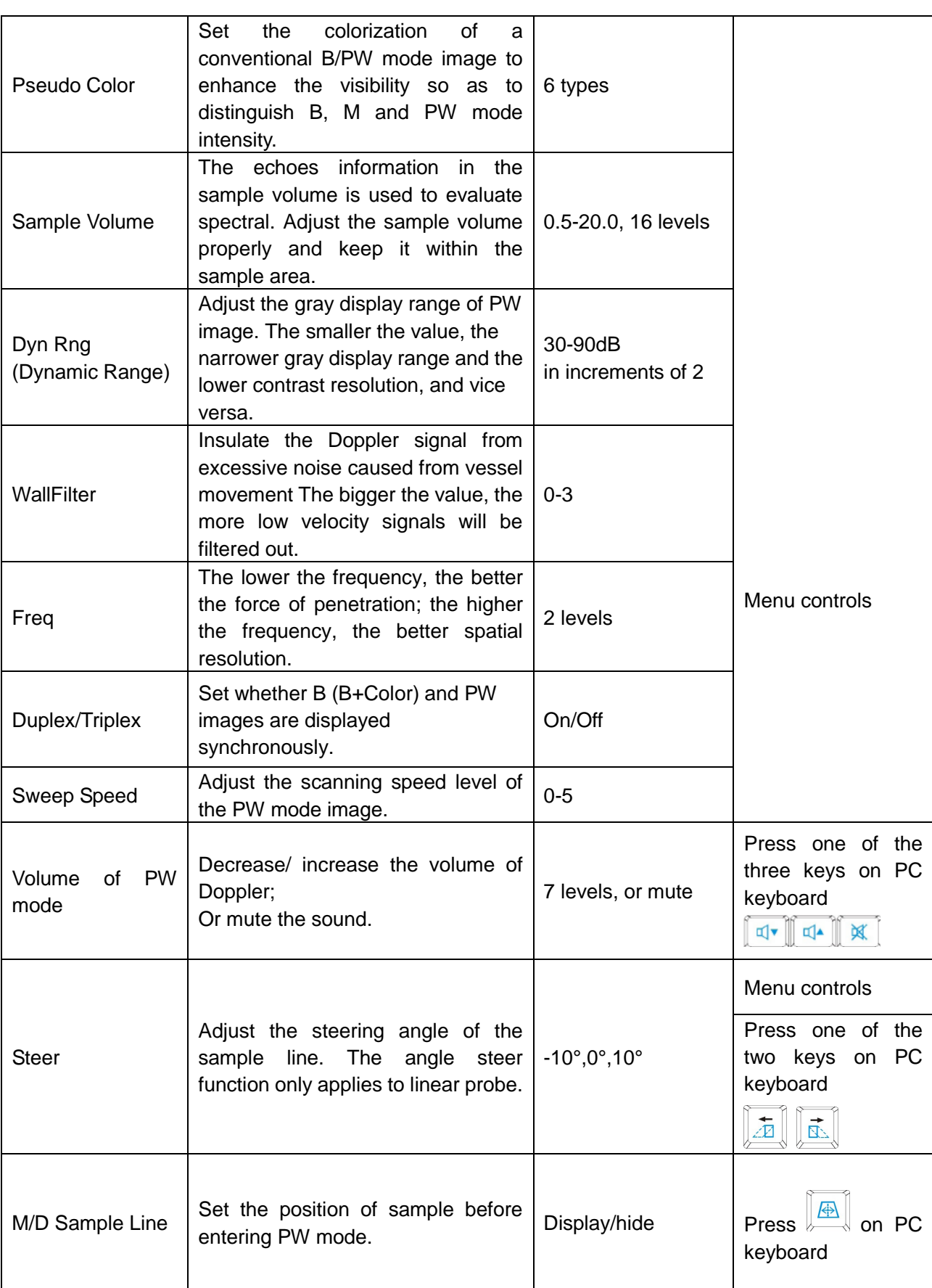

Table 6-3 PW Mode image parameters

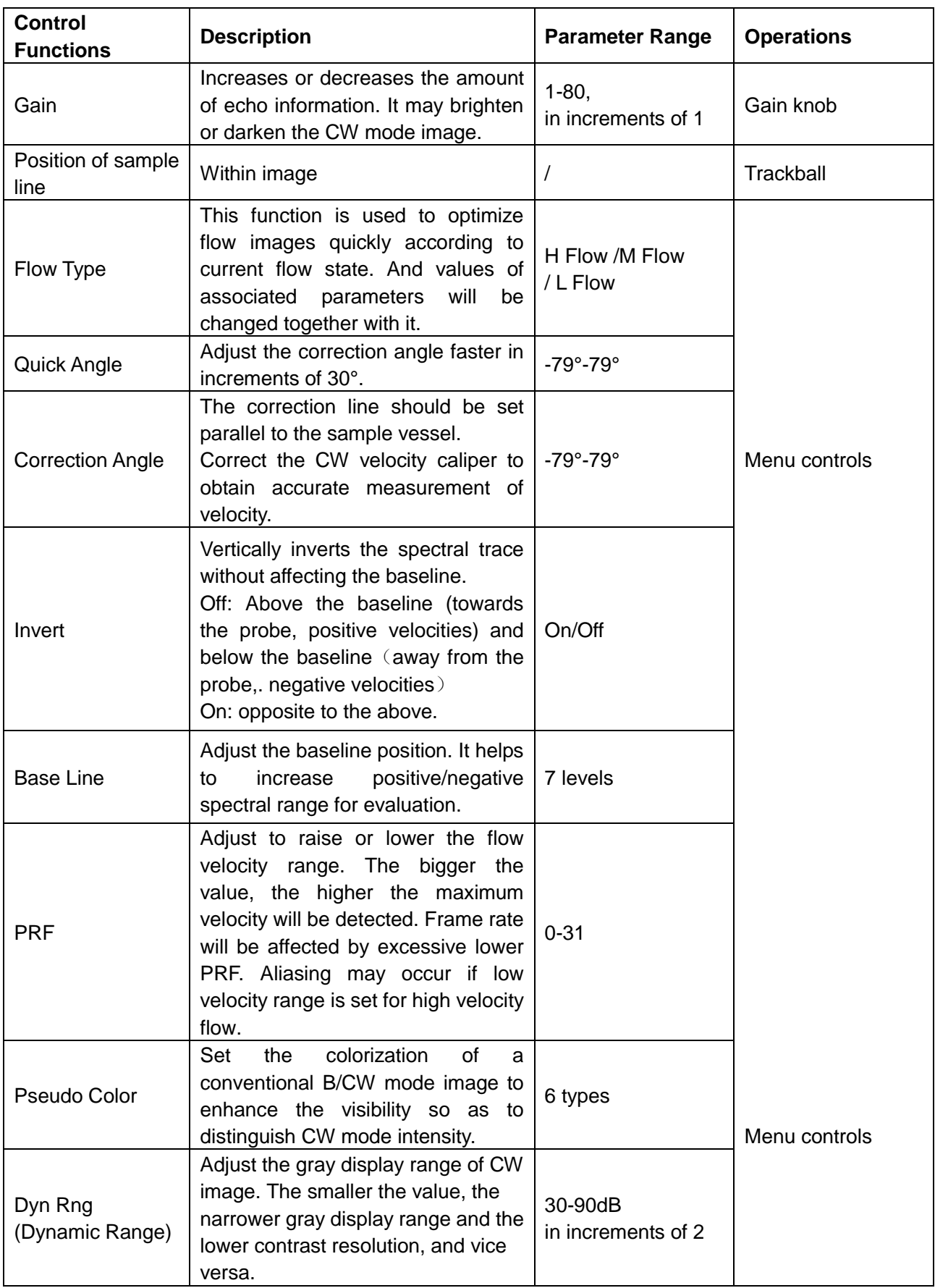

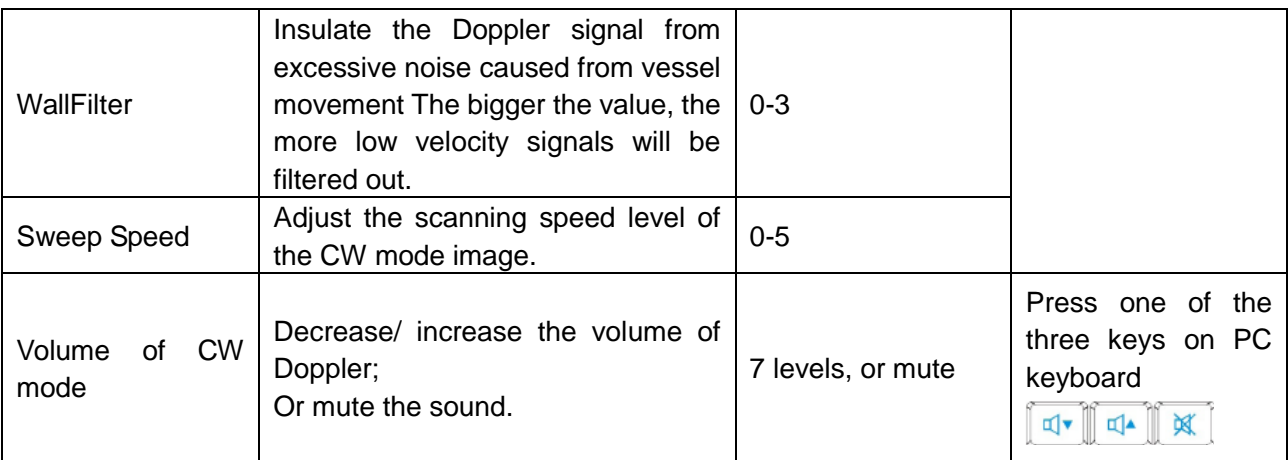

## Table 6-4 CW Mode image parameters

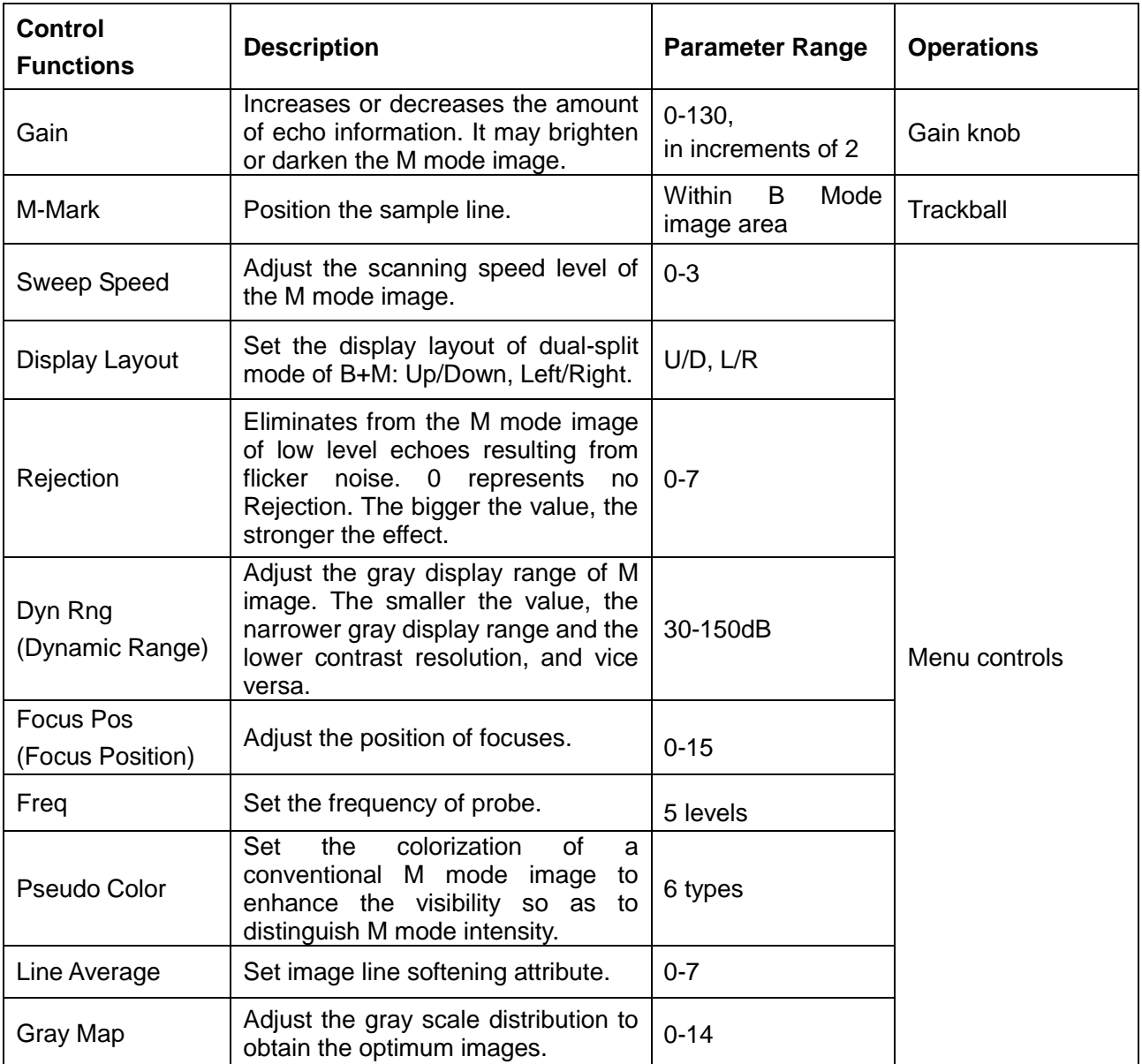

Table 6-5 M Mode image parameters

## **Save image parameter preset:**

- 1. After the image parameter adjustments, press **Save Preset Data** key (user-defined key F1/F2/F3/F4).
- 2. Press **OK** in the "**Save current image parameters data?**" dialog box.
- 3. Press **OK** in the "**Overwrite the current exam preset data?**" dialog box to save the image parameter preset to the current exam mode; Or press **Cancel**, and enter a new exam name in the "**Add new Exam mode**" dialog box to save the image parameter preset to the new exam mode.

# **6.5.Generic Measurements and Calculations**

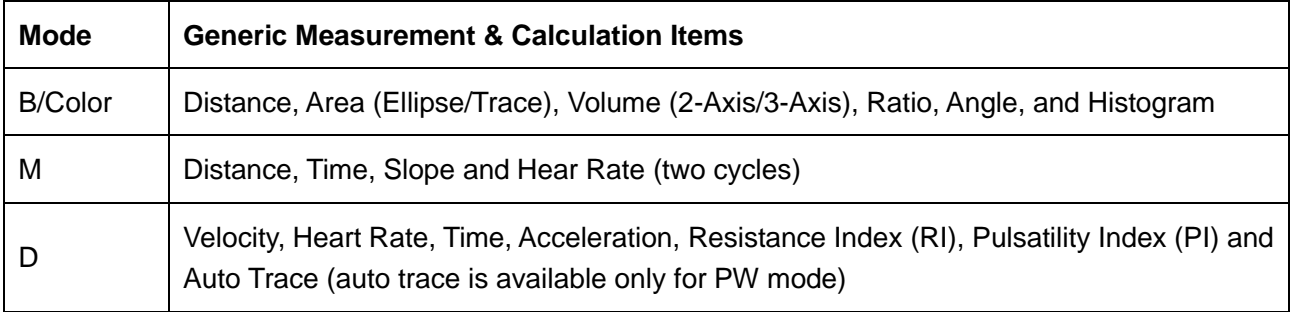

### Table 6-6 Generic measurement & calculation Items

Distance and circumference will be presented in mm or cm; area, in mm<sup>2</sup>, cm<sup>2</sup>, or dm<sup>2</sup>; volume, in  $mm<sup>3</sup>$ , cm<sup>3</sup>, dm<sup>3</sup>, mL or L; time in ms or s, and heart rate in bpm, etc.

After entering B/ Color/ PDI/ PW/ CW/ M mode, press **Caliper** to activate the B/ Color/ PDI/ PW/ CW/ M mode generic measurement function, and the light will be on.

There is one type of mark in B mode measurement: "+".

There are three types of marks in M mode measurement: "+", big "+", and a line.

The measurement results will be displayed in real-time. After measurement, the outcome is displayed in measurement result window with a serial number. You can measure one to eight groups of data. If you continue to measure, the earliest group will be automatically covered by the newest one.

# **NOTE:**

- 1. When you exit measurement status, or press **EndExam**/**Clear,** all the measurements will be cleared.
- 2. During general measurement, press **Back** to delete the previous operation.
- 3. After a complete general measurement, press **Back** to erase a measurement at a time.

# **6.5.1.Generic Measurements in B Mode**

The default measurement of B mode is distance measurement. B mode measurement menus are shown as follows:

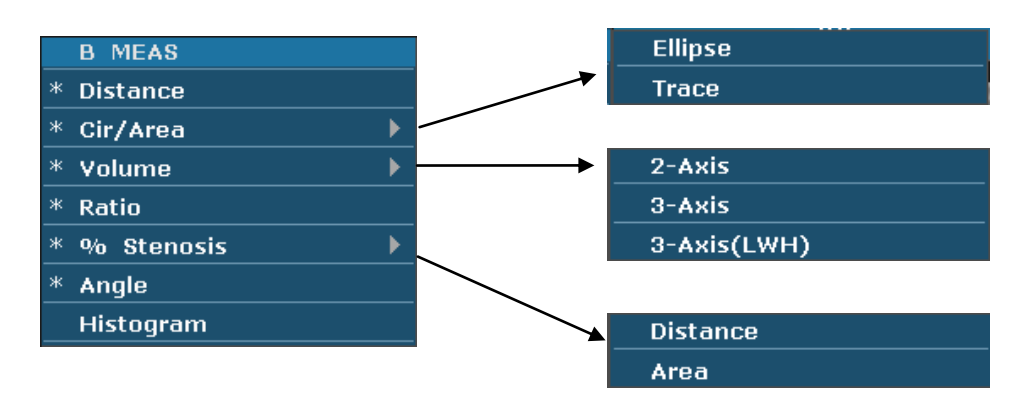

Figure 6-3 B Mode Generic Measurement and Calculation Menu

### **Distance**

To measure distance:

- 1. Press **Caliper** to activate generic measurement function.
- 2. Roll the trackball to highlight **Distance**, press **Set** to activate a measurement cursor "+" on the screen.
- 3. Roll the trackball and press **Set** to anchor the start point.
- 4. Roll the trackball and press **Set** to anchor the end point.
- 5. Roll the trackball and press **Set** to begin a new distance measurement. You can measure a maximum of eight groups of data. The outcome will be displayed in the measurement result window, as shown below.
- 6. Press **Caliper** to finish and exit.

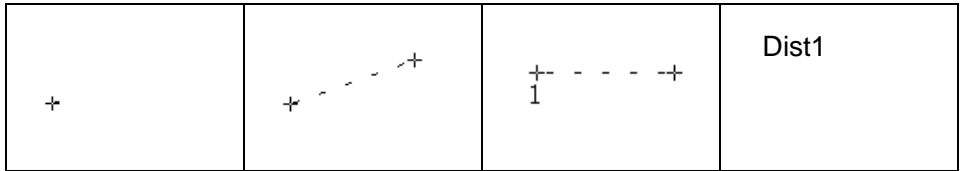

Figure 6-4 Distance Measurement and the Results

#### **Circumference/Area Ellipse Method**

To measure Circumference / Area:

- 1. Press **Caliper** to activate generic measurement function.
- 2. Roll the trackball to highlight **Cir/Area**. Then select **Ellipse**, and press **Set** to activate a measurement cursor "+" on the screen.
- 3. Roll the trackball and press **Set** to anchor the start point of fixed

axis of ellipse.

- 4. Roll the trackball and press **Set** to anchor the end point of fixed axis of ellipse.
- 5. Roll the trackball, and press **Set** to define the size of the ellipse.
- 6. Roll the trackball and press **Set** to begin a new circumference/area measurement. You can measure a maximum of eight groups of data. The outcome will be displayed in the measurement result window, as shown below.
- 7. Press **Caliper** to finish and exit.

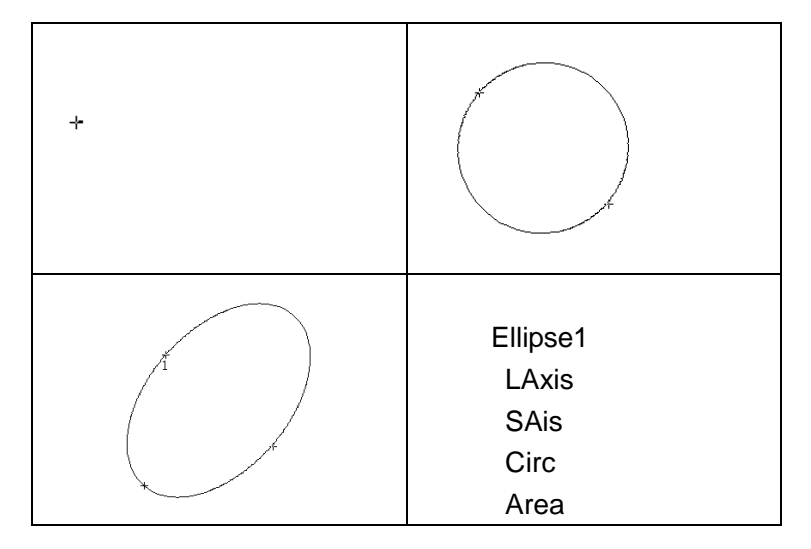

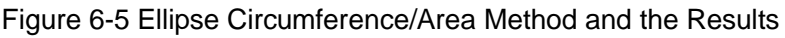

# **Trace Method**

To measure Circumference / Area:

- 1. Press **Caliper** to activate generic measurement function.
- 2. Roll the trackball to highlight **Cir/Area**. Then select **Trace**, and press **Set** to activate a measurement cursor on the screen.
- 3. Roll the trackball and press **Set** to anchor the start point.
- 4. Roll the trackball to outline the region of interest. As you move the trackball, the system displays dots to outline the structure. To correct an error in the trace, press **Back** to move in reverse along the traced outline. Roll the trackball to move forward again. The system automatically closes the loop when the last measurement marker is moved very near to the start point. Or press **Set** to close the loop. The system draws a line from the position of the active measurement marker to the beginning of the loop.
- 5. Roll the trackball and press **Set** to begin a new circumference/area measurement. You can measure a maximum of eight groups of data.

The outcome will be displayed in the measurement result window, as shown below.

6. Press **Caliper** to finish and exit.

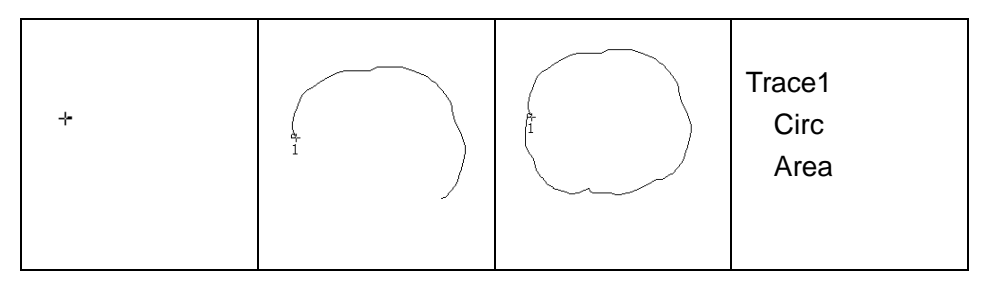

Figure 6-6 Trace Circumference/Area Method and the Results

#### **Volume 2-Axis volume method**

 $V = (\pi/6) \times A \times B^2$ , (A: the length of major axis. B: the length of minor axis)

Two-axis volume method can be used to perform volume measurement by calculating only one set of measured data.

Operating Method:

The two-axis volume method is similar to the generic B mode Cir/Area measurement ellipse method. You can measure a maximum of eight groups of data.

## **3-Axis method**

 $V=(\pi/6)\times A\times B\times M,$ 

(A: the length of major axis. B: the length of minor axis. M: the length of the third axis.)

Three-axis method can be used to perform volume measurement by calculating two sets of measured data, EA and the length of the third axis. To complete volume measurement, first measure EA by ellipse method, and then measure the length of the third axis with the distance measurement method, and the value of volume will be displayed automatically.

To measure volume:

#### In the **B mode**

- 1. Obtain a cross-section image and freeze the system.
- 2. Measure the lengths of the major axis and the minor axis of the cross section with the ellipse method.
- 3. Unfreeze the system to acquire a new image (vertical-section image), and then freeze it.
- 4. Measure the length of the third axis in the vertical section image with

the distance measurement method. The outcome will be displayed in the measurement result window.

#### In the **2B mode** or **4B mode**

To measure volume:

- 1. Obtain the cross-section image and the vertical-section image.
- 2. Measure the length of the major axis and the minor axis of the cross section with the ellipse method.
- 3. Roll the trackball to the next image, vertical section image, measure the length of the third axis with the distance measurement method. The outcome will be displayed in the measurement result window, as shown below.
- 4. Press **Caliper** to finish and exit.

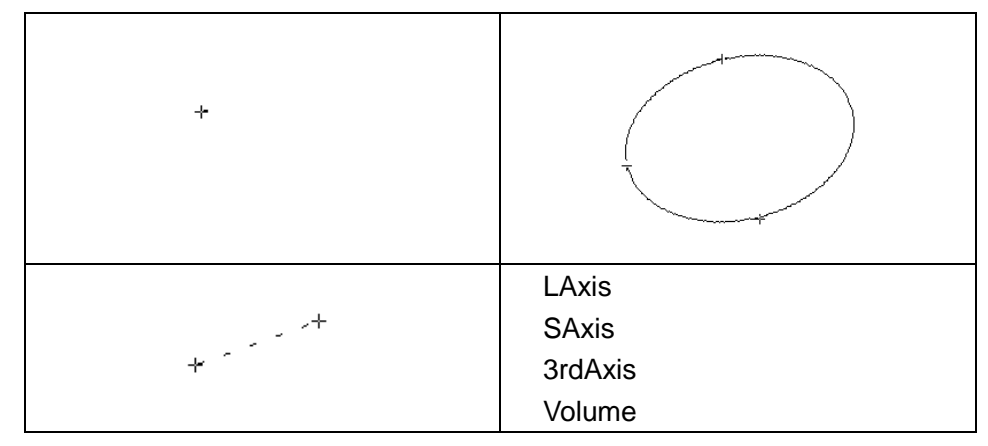

Figure 6-7 3-Axis Volume Method and the Results

## **3-Axis (LWH) method**

 $V = (\pi/6) \times L \times W \times H$ 

(L: the length. W: the width. H: the height.)

Three-axis (LWH) method can be used to perform volume measurement by calculating 3 sets of distance data, L, W, and H. Measure the three pieces of data by the method of B mode generic distance measurement, and then the value of volume will be displayed automatically.

To measure volume:

#### In the **B mode**

- 1. Obtain a cross-section image and freeze the system.
- 2. Measure the length and the width.
- 3. Unfreeze the system to acquire a new image (vertical-section image),

and then freeze it.

4. Measure the height. The outcome will be displayed in the measurement result window.

#### In the **2B mode** or **4B mode**

1. Obtain the cross-section image and the vertical-section image.

2. Measure the length and the width.

3. Roll the trackball to the next image, vertical section image, measure the height. The outcome will be displayed in the measurement result window, as shown below.

4. Press **Caliper** to finish and exit.

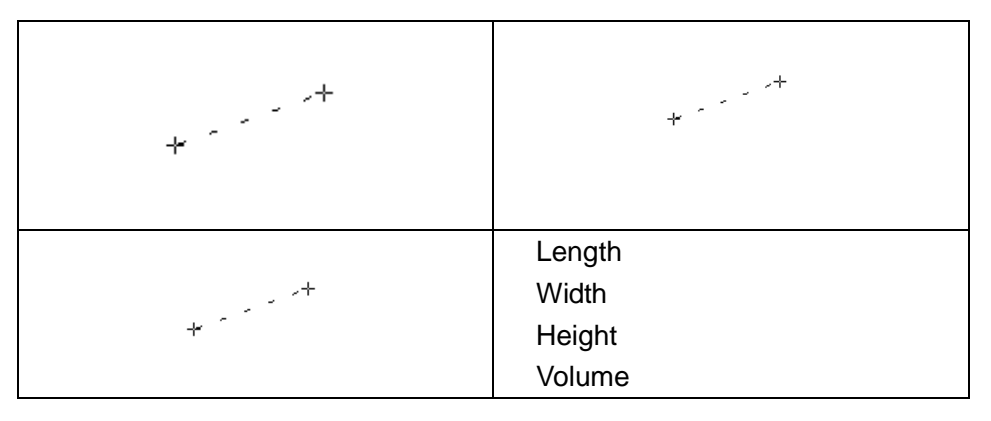

Figure 6-8 3-Axis (LWH) Volume Method and the Results

**Ratio** To determine the ratio, perform two measurements: A and B. The system calculates the ratio: A/B or B/A.

To measure ratio:

- 1. Press **Caliper** to activate generic measurement function.
- 2. Roll the trackball to highlight **Ratio**, press **Set** to activate a measurement cursor on the screen.
- 3. Measure the first distance A with the distance measurement method.
- 4. Measure the second distance B, move the cursor and press **Set** to anchor the start point, and the mark "+" appears. Move the cursor with trackball, Measurement Results displays the real time measurement value and calculation result.
- 5. During measurement, you can press **Update** once to change the settled point and the active point; if you press **Update** a second time, the system interchanges the numerator and denominator.
- 6. Roll the trackball and press **Set** to complete the measurement, and the calculation result will be displayed in the measurement result window.
- 7. Roll the trackball and press **Set** to begin a new ratio measurement. You can measure a maximum of eight groups of data. The outcome will be displayed in the measurement result window.
- 8. Press **Caliper** to finish and exit.

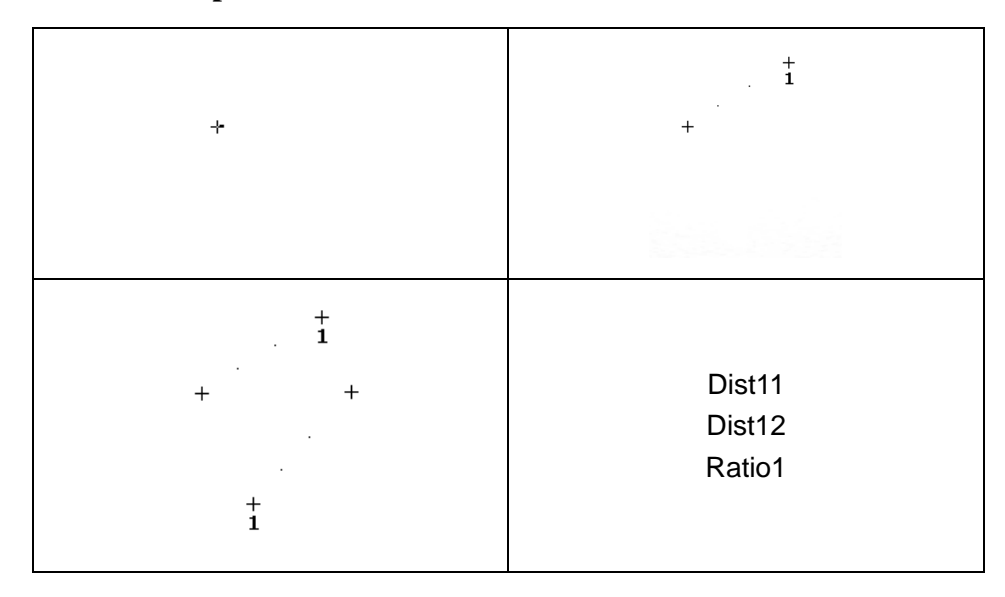

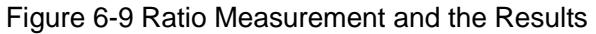

#### **% Stenosis Distance stenosis**

To determine the distance stenosis, perform two distance measurements: A and B. The system calculates the stenosis: (A-B)/A \* 100%.

To measure distance stenosis:

- 1. Press **Caliper** to activate generic measurement function.
- 2. Roll the trackball to highlight **% Stenosis**, and select **Distance**, and then press **Set** to activate a measurement cursor on the screen.
- 3. Measure the first distance with the distance measurement method.
- 4. Measure the second distance, move the cursor and press **Set** to anchor the start point, and the mark "+" appears. Move the cursor with trackball. Measurement Results displays the real time measurement value and calculation result.
- 5. During measurement, you can press **Update** to change the start point and the end point; if you press **Update** again, the system interchanges the numerator and denominator.
- 6. Roll the trackball and press **Set** to complete the measurement, and the calculation result will be displayed in the measurement result window.
- 7. Roll the trackball and press **Set** to begin a new stenosis measurement. You can measure a maximum of eight groups of data. The outcome will be displayed in the measurement result window.
- 8. Press **Caliper** to finish and exit.

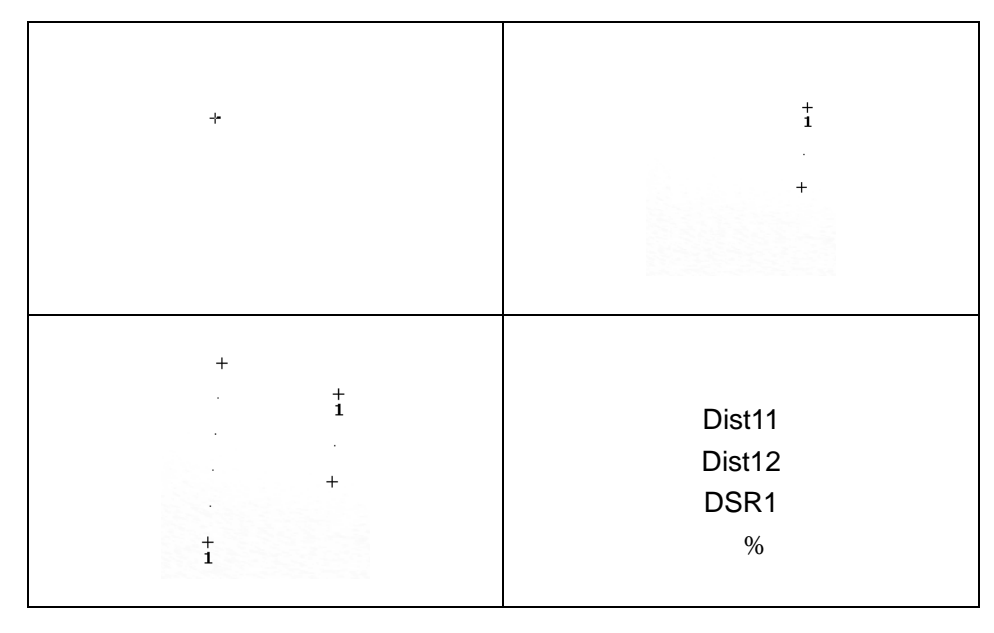

Figure 6-10 Distance Stenosis Measurement and the Results

## **Area stenosis**

To determine the area stenosis, perform two area measurements: A and B. The system calculates the stenosis:  $(A-B)/A * 100\%$ .

To measure area stenosis:

- 1. Press **Caliper** to activate generic measurement function.
- 2. Roll the trackball to highlight **% Stenosis**, and select **Area**, and then press **Set** to activate a measurement cursor on the screen.
- 3. Measure the first area with the ellipse method.
- 4. Measure the second area, move the cursor and press **Set** to anchor the start point, and the mark "+" appears. Move the cursor with trackball. Measurement Results displays the real time measurement value and calculation result.
- 5. During measurement, you can press **Update** to change the start point and the end point.
- 6. Roll the trackball and press **Set** to complete the measurement. You can measure a maximum of eight group of data. The outcome will be displayed in the measurement result window.
- 7. Press **Caliper** to finish and exit.

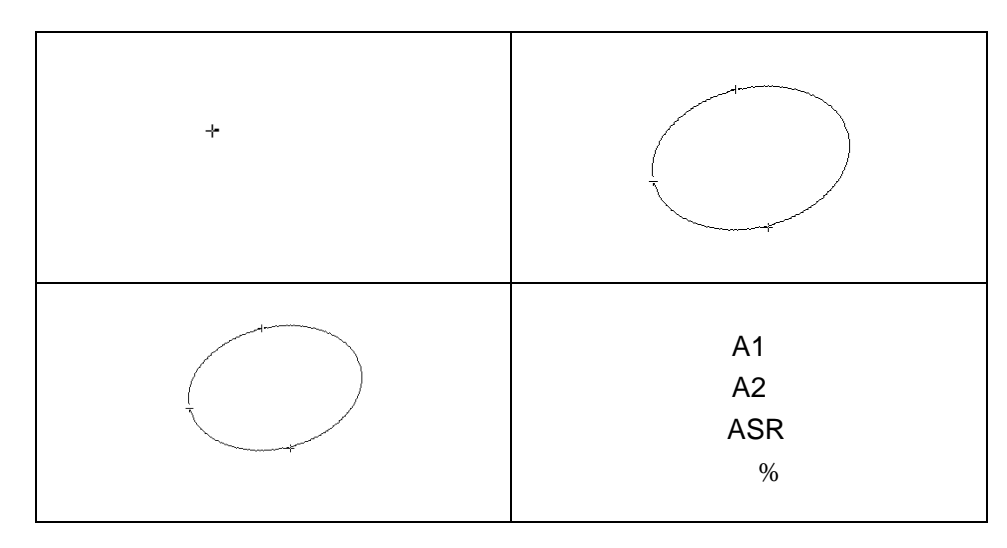

Figure 6-11 Area Stenosis Measurement and the Results

**Angle** To determine an angle, draw two lines: A and B. The system calculates the angle.

To measure angle:

- 1. Press **Caliper** to activate generic measurement function.
- 2. Roll the trackball to highlight **Angle**, and then press **Set** to activate a measurement cursor on the screen.
- 3. Draw the first line A with the distance measurement method.
- 4. Draw the second line B, move the cursor and press **Set** to anchor the start point, and the mark "+" appears. Move the cursor with trackball. Measurement Results displays the real time measurement value and calculation result.
- 5. During measurement, you can press **Update** to change the start point and the end point; if you press **Update** again, the system interchanges line A and line B.
- 6. Roll the trackball and press **Set** to complete this measurement.
- 7. Roll the trackball and press **Set** again to begin a new angle measurement. You can measure a maximum of eight groups of data. The angles formed by the two lines are displayed in measurement result window, in units of degrees. The outcome will be displayed in the measurement result window.
- 8. Press **Caliper** to finish and exit.

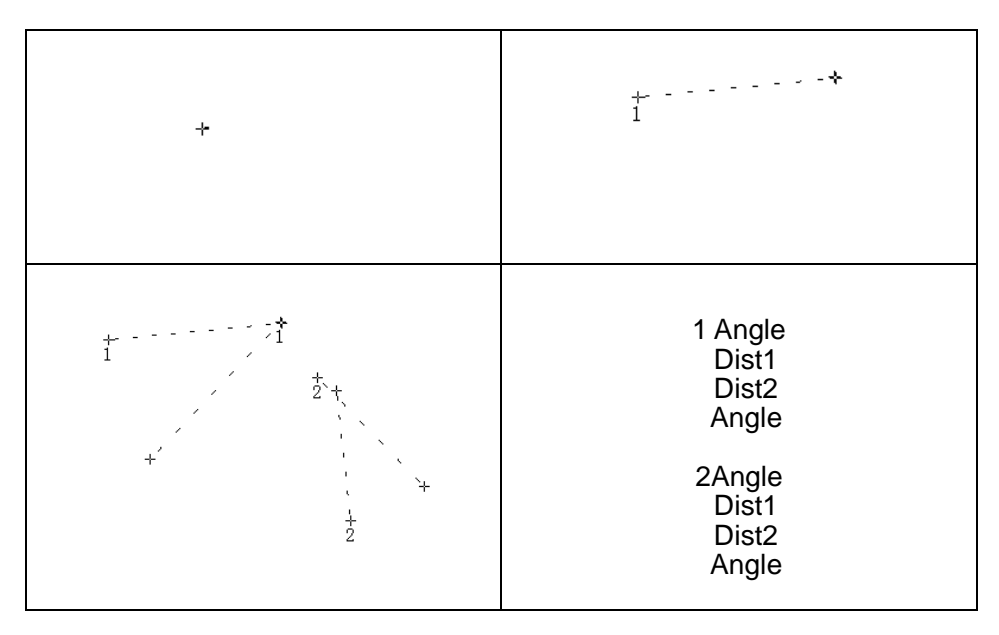

Figure 6-12 Angle measurement

**Histogram** The image will be frozen automatically after entering histogram measurement.

- 1. Press **Caliper** to activate generic measurement function.
- 2. Roll the trackball to highlight menu **Histogram**, and then press **Set** to activate a measurement cursor on the screen.
- 3. Roll the trackball, and press **Set** to anchor the start point.
- 4. Roll the trackball, adjust the position and size of the histogram, and then press **Set** to anchor the end point.
- 5. During measurement, you can press **Update** to change the start point and the end point.
- 6. Roll the trackball and press **Set** again to begin a new histogram measurement. You can measure a maximum of four groups of data. The outcome is displayed in Measured Results.
- 7. Press **Caliper** to finish and exit.

#### Note:

- 1. Please freeze the image before Histogram measurement.
- 2. Do not use Histogram measurement when the image is zoomed.
- 3. All the measurements you have done will be cleared when selecting Histogram measurement.

# <span id="page-98-0"></span>**6.5.2.Generic Measurements in M Mode**

M mode measurements and calculations include distance, time, slope and heart rate (2 cycles). These are for B+M and M display modes only. The default measurement of B+M and M mode is heart rate measurement. M mode measurement menus are shown as follows:

|   | M MEAS            |  |  |
|---|-------------------|--|--|
|   | $*$ Distance.     |  |  |
| ж | <b>Time</b>       |  |  |
|   | * Slope           |  |  |
| ж | <b>Heart Rate</b> |  |  |

Figure 6-13 M Mode Generic Measurement and Calculation Menu

#### **Distance** To measure distance:

- 1. Press **Caliper** to activate a measurement cursor "+".
- 2. Roll the trackball to highlight **Distance** and press **Set**.
- 3. Roll the trackball and press **Set** to anchor the start point, and a big "+" is displayed.
- 4. Roll the trackball and press **Set** to anchor the end point.
- 5. Roll the trackball and press **Set** to begin a new distance measurement. You can measure a maximum of eight groups of data. The outcome will be displayed in the measurement result window, as shown below.
- 6. Press **Caliper** to finish and exit.

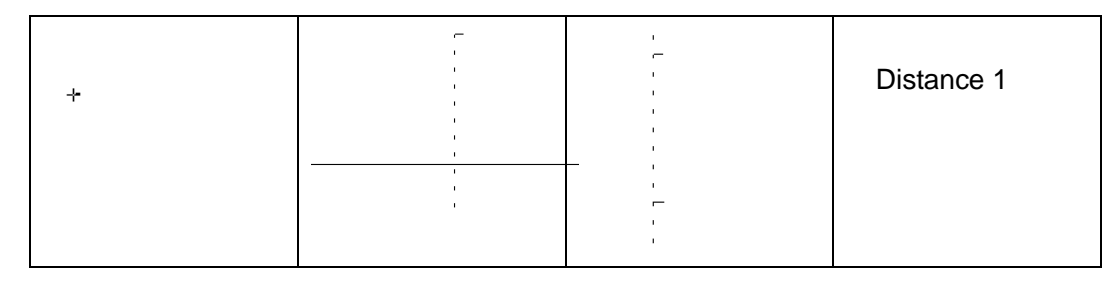

Figure 6-14 Distance Measurement and the Results

**Time** To measure time:

- 1. Press **Caliper** to activate a measurement cursor "+".
- 2. Roll the trackball to highlight **Time** and press **Set**.
- 3. Roll the trackball to move the first measurement cursor at the beginning of the time interval and then press **Set**, and the measurement mark turns to a vertical line.
- 4. Roll the trackball to move the first measurement cursor at the end of the time

interval and then press **Set**.

- 5. Roll the trackball and press **Set** to begin a new time measurement. You can measure a maximum of eight groups of data. The outcome will be displayed in the measurement result window, as shown below.
- 6. Press **Caliper** to finish and exit.

|  |  |  | Time1 |
|--|--|--|-------|
|  |  |  |       |
|  |  |  |       |
|  |  |  |       |
|  |  |  |       |
|  |  |  |       |
|  |  |  |       |
|  |  |  |       |
|  |  |  |       |
|  |  |  |       |
|  |  |  |       |

Figure 6-15 Time Measurement

**Slope** To measure slope:

- 1. Press **Caliper** to activate a measurement cursor "+".
- 2. Roll the trackball to highlight **Slope** and press **Set** and a big "+" is displayed.
- 3. Roll the trackball and press **Set** to anchor the start point, and displays a big "+".
- 4. Roll the trackball and press **Set** to anchor the end point.
- 5. Roll the trackball and press **Set** to begin a new slope measurement. You can measure a maximum of eight groups of data. The outcome will be displayed in the measurement result window, as shown below.
- 6. Press **Caliper** to finish and exit.

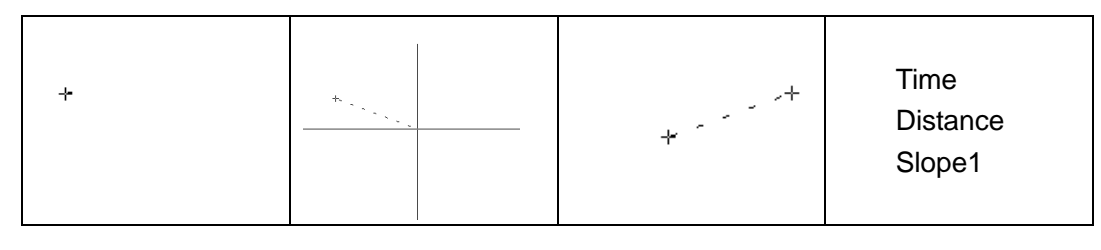

Figure 6-16 Slope Measurement and the Results

**Heart Rate** To measure heart rate:

- 1. In the **B+M mode**, roll the trackball to change the position of the M Mark and press **Set** to obtain a satisfying electrocardiogram, and then freeze it.
- 2. In the **M mode**, freeze the desired image.

Measure the distance between two peaks of cardiac cycles with the time measurement method.

- 1. Press **Caliper** to activate a measurement cursor "+".
- 2. Roll the trackball to highlight **Heart Rate** and press **Set** and a "+" is displayed.
- 3. Roll the trackball to move the first measurement maker on the first peak systole

and then press **Set** to anchor start position, and the measurement mark turns to a vertical line.

- 4. Roll the trackball to move the second measurement maker on the peak systole following two complete cycles and then press **Set** to anchor end position.
- 5. Roll the trackball and press **Set** to begin a new heart rate measurement. You can measure a maximum of eight groups of data. The outcome will be displayed in the measurement result window.
- 6. Press **Caliper** to finish and exit.

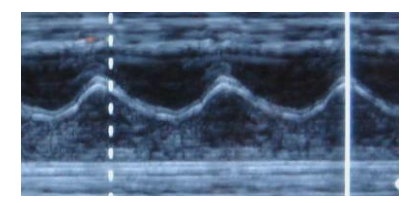

Figure 6-17 Heart Rate Measurement

# **NOTE:**

- 1. In **B+M mode**, you should define the M Mark position, and then begin the measurement.
- 2. During heart rate measurement, make sure the start point and end point are exactly in two cardiac cycles. Otherwise, the measurement result will be incorrect.

# **6.5.3.Generic Measurements in Color/PDI Mode**

The generic measurements in Color /PDI mode are the same as those in B Mode

# **6.5.4.Generic Measurements in D Mode**

The measurement menu is shown below.

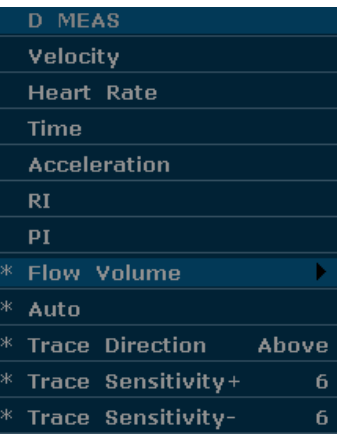

Figure 6-18 PW Mode Generic Measurement and Calculation Menu (In non-cardiac exam)

## **NOTE:**

Heart rate and time measurement methods are the same as those in the M mode.

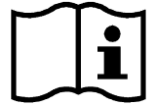

Reference Section *[6.5.2](#page-98-0) [Generic Measurements](#page-98-0) in M Mode*.

**Velocity** To measure velocity of a point on the Doppler wave:

- 1. Press **Caliper** to activate a measurement cursor "+".
- 2. Roll the trackball to highlight **Velocity** and press **Set** and a "+" is displayed.
- 3. Roll the trackball and press **Set** to anchor the point, measuring velocity.
- 4. Roll the trackball and press **Set** to begin a new velocity measurement. You can measure a maximum of eight groups of data. The outcome will be displayed in the measurement result window, as shown below.
- 5. Press **Caliper** to finish and exit.
- **Acceleration** To measure velocities of two points on the Doppler wave, and calculate the acceleration:

 $Acceleration = (Vel1 - Vel2) / Interval$ 

- 1. Press **Caliper** to activate a measurement cursor "+".
- 2. Roll the trackball to highlight **Acceleration** and press **Set** and a "+" is displayed.
- 3. Roll the trackball and press **Set** to anchor the first point, measuring **Vel1**.
- 4. Roll the trackball and press **Set** to anchor the second point, measuring **Vel2** and **Interval**, and calculating **Acceleration**.
- 5. Roll the trackball and press **Set** to begin a new acceleration measurement. You can measure a maximum of eight groups of data. The outcome will be displayed in the measurement result window, as shown below.
- 6. Press **Caliper** to finish and exit.

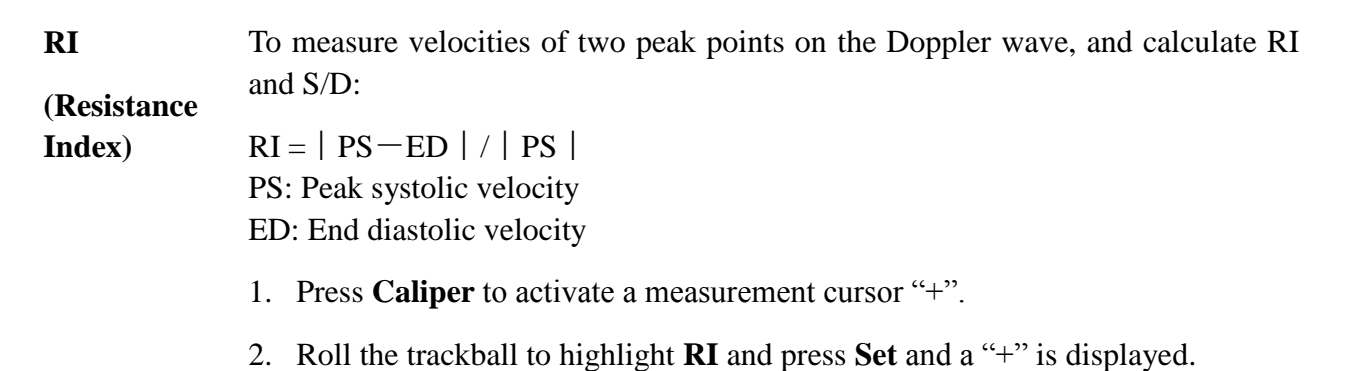

- 3. Roll the trackball and press **Set** to anchor the first peak point, measuring **Vel1**.
- 4. Roll the trackball and press **Set** to anchor the second peak point, measuring **Vel2**, calculating **RI**.
- 5. Roll the trackball and press **Set** to begin a new RI measurement. You can measure a maximum of eight groups of data. The outcome will be displayed in the measurement result window.
- 6. Press **Caliper** to finish and exit.

**PI (Pulsatility**  To measure velocities and pressure difference of two peak points on the Doppler wave, and calculate Pulsatility Index(PI):

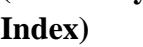

 $PI(no unit) = | (PS-ED) / TAMAX|$ 

TAMAX: Time Averaged Maximum Velocity

- 1. Press **Caliper** to activate a measurement cursor "+".
- 2. Roll the trackball to highlight **PI** and press **Set** and a "+" is displayed.
- 3. Roll the trackball and press **Set** to anchor the start point. Roll the trackball to trace along the Doppler wave forward, or press **Back** to erase the trace backward.
- 4. Press **Set** to anchor the end point; the system displays the results of PS, ED, RI, PI, etc. in measurement result window.
- 5. Roll the trackball and press **Set** to begin a new PI measurement. You can measure a maximum of eight groups of data. The outcome will be displayed in the measurement result window.
- 6. Press **Caliper** to finish and exit.

To measure flow volume:

## **Flow Volume**

- 1. Roll the trackball to highlight **Flow Volume**, select **Area** and press **Set**.
- 2. Roll the trackball and press **Set** to anchor the start point of vascular diameter in B image
- 3. Press **Set** to anchor the end point of the vascular diameter, the system displays the results.
- 4. Roll the trackball to highlight **Flow Volume**, select TAMEAN and press Set.
- 5. Roll the trackball and press **Set** to anchor the start point of TAMEAN in PW image.
- 6. Press **Set** to anchor the end point of TAMEAN, the system calculate the average flow volume between the two points and displays the results.

**Auto**  The trace in PW mode is shown below:

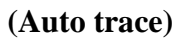

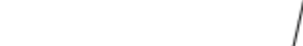

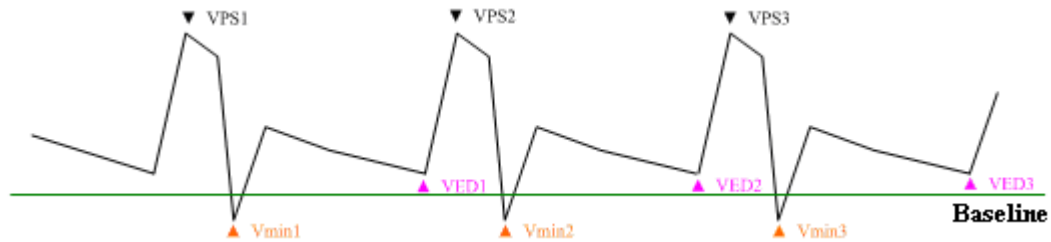

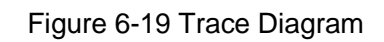

Where,

- $\triangleright$  VPS is the maximum velocity in the cycle;
- $\triangleright$  VED is the velocity at the end of diastole;
- $\triangleright$  V <sub>min</sub> is the minimum velocity in the cycle.

# **NOTE:**

Freeze the system before performing the tracing function.

# **To perform Auto Trace function (automatic tracing)**

- 1. Press **Caliper** to activate a measurement cursor "+". Before tracing, press **Trace Direction** menu control, select **Above/Below/Both** to trace spectrum only above the baseline, or only below the baseline, or both above and below the baseline respectively.
- 2. Roll the trackball to highlight **Auto** and press **Set**.
- 3. A big "+" is displayed, roll the trackball and press **Set** to anchor the start point.
- 4. Roll the trackball press **Set** to anchor the end point, and the system displays the results of PS, ED, RI, PI, etc. in measurement result window.
- 5. After a trace measurement, press **Trace Sensitivity+** menu control to increase the identification sensitivity to the spectrum, the bigger the value the higher the sensitivity, and the less spectrum information to be removed, and the higher degree of overlapping between trace line and spectrum. Or press **Trace Sensitivity-** to decrease the sensitivity.
- 6. Roll the trackball and press **Set** to begin a new tracing measurement. You can measure a maximum of eight groups of data. The outcome will be displayed in the measurement result window.
- 7. Press **Caliper** to finish and exit.

# **6.6.Application Measurements and Calculations**

To enter application measurements and calculations menu, select a probe and the examination type and press **Measure**, then you can choose the measurement item you need. Please find more information about application measurements and calculations in *[Chapter 7](#page-126-0)*~*[Chapter 14](#page-182-0)*.

The measurement & calculation items and results for each examination are shown in *[Table 6-7](#page-104-0)*.

<span id="page-104-0"></span>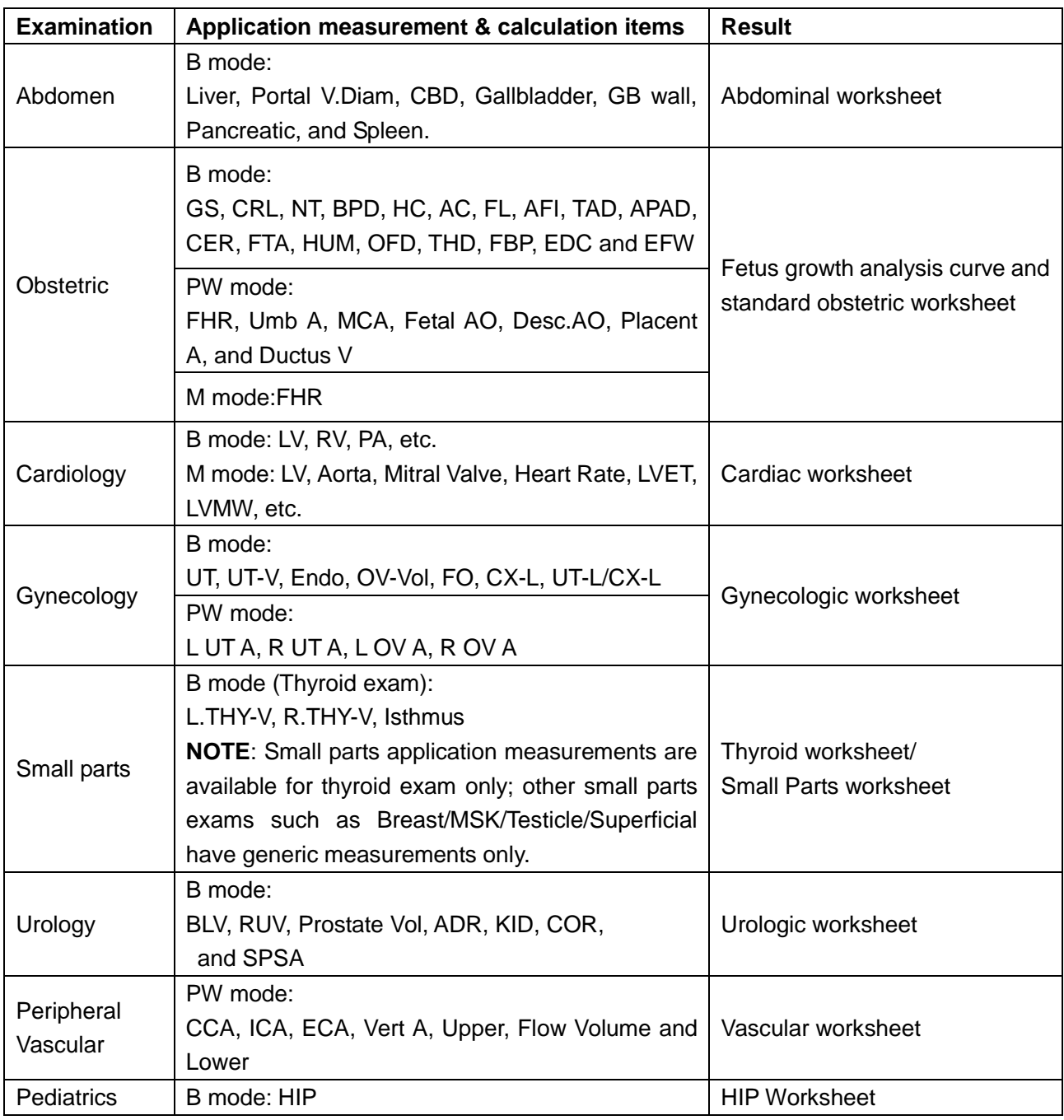

Table 6-7 Application measurement & calculation Items and Results

The system-defined examinations are abbreviated as follows:

Abd: Abdominal; OB: Obstetrics; Sml: Small Parts; Gyn: Gynecology; PED: Pediatrics

Urol: Urology; Vas: Vascular

After entering the application measurement, the first item of the measurement menu is activated by default. When you have measured the first item, and pressed **Set**, the cursor moves to the next item automatically; you can press **Set** to enter the measurement, or roll the trackball to select other items to measure.

In the application measurement menu, " $\sqrt{ }$ " is displayed before the item that has been measured.

# **6.7.Worksheet (Report)**

The system automatically generates a graph/text worksheet (report) for each exam. The worksheet includes hospital name, patient information, application measurement results, images and doctor diagnosis. To set the hospital name, press **Preset**>**System Preset**.

Press **Report** on the keyboard to open the worksheet after an exam. Here take Abdominal Worksheet as an example, see the figure below:

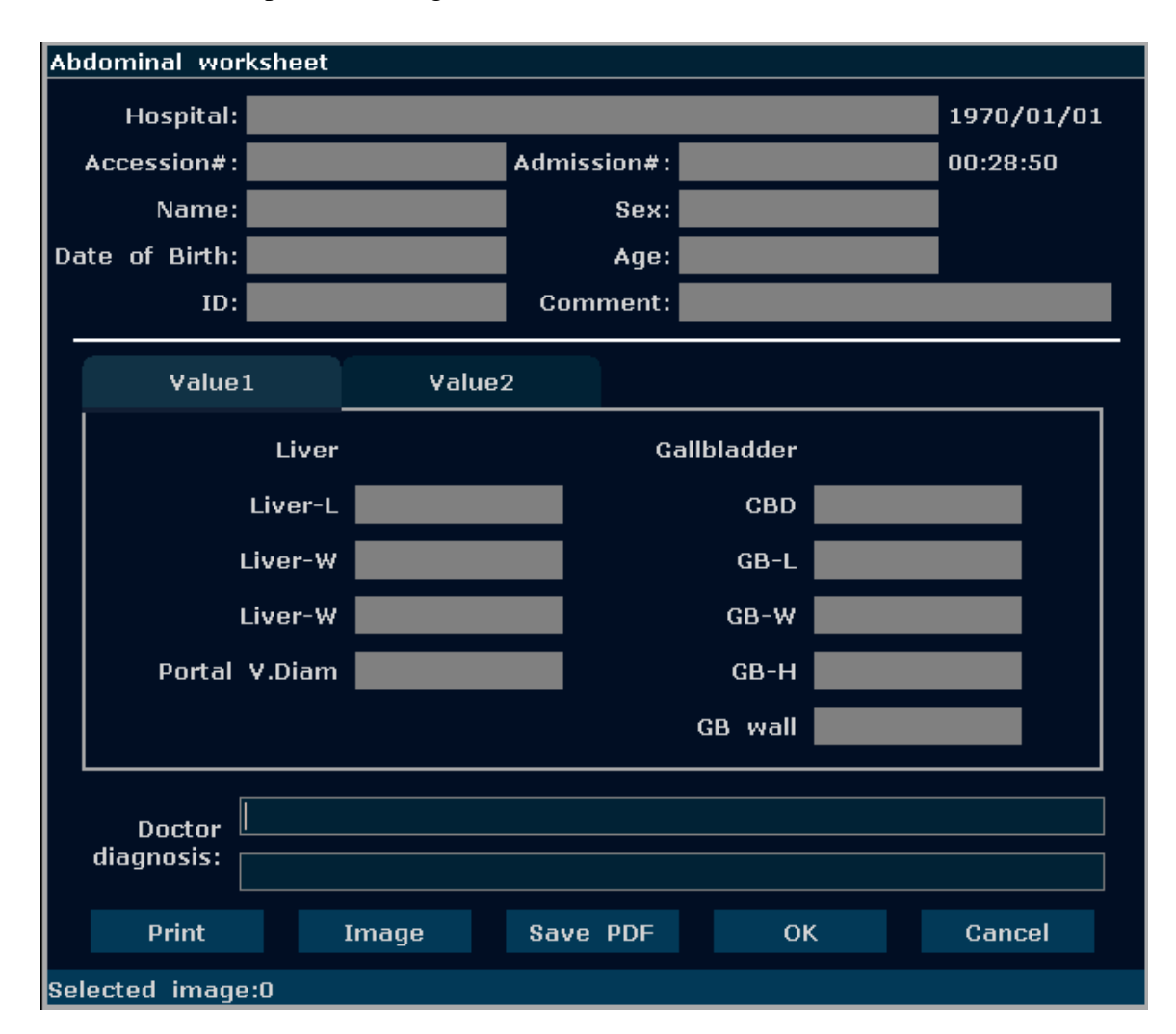

#### **To edit the worksheet:**

Move the trackball to the text box and edit the worksheet. Press OK to save.

#### **To add images to the report:**

Press **Image** in the worksheet dialog box to add at most four images to the report.

Press  $\frac{\leq}{\leq}$  or  $\frac{\leq}{\leq}$  button or press the drop-down box on the bottom of the screen to view the images stored in current Storage device, and check the box  $\Box$  0/4 to select the currently displayed image. The screen will show you how many images have been added, for example,  $\Box$  2/4 indicates there are two images added. Maximum four images can be added into the report. Press  $\overline{\phantom{a}E\text{xit}}}$  to exit image adding.

### **To print a graph/text report:**

Press **Print** in the worksheet after connecting a graph/text printer.

### **To Save as PDF report:**

- 1. Press **Save PDF** in the worksheet, the system displays **Save PDF report** dialog box;
- 2. Select the destination drive and folder, or press **New Folder** to create a folder for storing PDF reports, and modify the file name; otherwise, the report will be saved to the default folder with a default file name.
- 3. Press **OK** to save the PDF report to the designated folder, or press **Esc** to give up.

# **6.8.Comment Function**

The comment library is for positions and anatomical structures.

# **NOTE:**

- 1. The entered text is in upper case by default.
- 2. The comments are in different colors under active/inactive status. To preset the comment colors, press **Preset**>**System Preset**.

## **To add a comment**:

## **To add a comment by using the keyboard:**

- 1. Press **Comment**, and there is a cursor "І" displayed in the image area for annotating;
- 2. Enter text by using the keyboard;
- 3. Press **Set** or **Enter** to complete the comment.

## **To add a comment by using the comment library:**

- 1. Press **Comment**, and there is a cursor "І" displayed in the image area for annotating;
- 2. Press **Update,** the system displays the comment library of current exam by default. You can switch to other tabs by moving the trackball and pressing **Set**;
- 3. Highlight a comment in the comment library, and press **Set** to confirm the choice and complete the comment.

## **To add an arrow:**

- 1. Press **Comment**, and there is a cursor "І" displayed in the image area for annotating;
- 2. Press **Cursor** to display an arrow;
- 3. Move the trackball to move the position of the arrow; and the rotation function of Multi-function knob is automatically activated and the rotation light is on. You can rotate this knob to adjust the arrow direction;
- 4. Press **Set** to set the position of the arrow.

#### **To move a comment**:

- 1. Move the cursor to a comment that needs to be moved, and a rectangle appears around the comment;
- 2. Press **Set** and move the cursor to a new position;
- 3. Press **Set** to confirm the new position.

#### **To modify a comment:**

- 1. Move the cursor to a comment that is already added, and a rectangle appears around the comment;
- 2. Move the cursor to a desired position within the comment, enter text with the keyboard, or press **Update** and select a comment from the comment library; or press **Back** or **DEL** to
delete by character;

3. Press **Set** or **Enter** to confirm the modification.

### **To delete a comment:**

Move the cursor to a comment that is already added, and a rectangle appears around the comment, press **DEL** to delete the comment.

Or, press **Clear** to cancel all of the comments at one time.

The comment library (**Abd** tab) is shown below:

|       | Comment Library                                             |           |             |     |              |  |                                       |               |            |                   |
|-------|-------------------------------------------------------------|-----------|-------------|-----|--------------|--|---------------------------------------|---------------|------------|-------------------|
|       | Abd                                                         | <b>OB</b> |             | Sml | Gyn          |  | PED <b>All Property</b><br><b>Car</b> | Uro           | <b>Vas</b> |                   |
|       | LT.                                                         |           | <b>RT</b>   |     | <b>LIVER</b> |  | LL.                                   | RL            |            | CAUD <sub>L</sub> |
|       | QUAD L                                                      |           | LIG TER     |     | <b>GB</b>    |  | <b>CBD</b>                            | PA            |            | PA D              |
|       | <b>SPL</b>                                                  |           | LK.         |     | <b>RK</b>    |  | <b>ADRENAL</b>                        | <b>URETER</b> |            | <b>BL</b>         |
|       | <b>PROST</b>                                                |           | AO.         |     | <b>AAO</b>   |  | <b>RENAL A</b>                        | CELIAC AX     |            | SPLENIC A         |
|       | SPLENIC V                                                   |           | <b>SMA</b>  |     | SMV          |  | <b>IMA</b>                            | <b>IMV</b>    |            | <b>CIA</b>        |
|       | <b>CIV</b>                                                  |           | <b>IVC</b>  |     | <b>LHV</b>   |  | <b>MHV</b>                            | <b>RHV</b>    |            | PV.               |
|       | <b>BOWEL</b>                                                |           | <b>DUOD</b> |     | <b>APPX</b>  |  | <b>STO</b>                            | <b>NODE</b>   |            | <b>CHA</b>        |
|       | <b>PHA</b>                                                  |           |             |     |              |  |                                       |               |            |                   |
|       |                                                             |           |             |     |              |  |                                       |               |            |                   |
|       |                                                             |           |             |     |              |  |                                       |               |            |                   |
|       |                                                             |           |             |     |              |  |                                       |               |            |                   |
|       |                                                             |           |             |     |              |  |                                       |               |            |                   |
|       |                                                             |           |             |     |              |  |                                       |               |            |                   |
|       |                                                             |           |             |     |              |  |                                       |               |            |                   |
|       |                                                             |           |             |     |              |  |                                       |               |            |                   |
| Close |                                                             |           |             |     |              |  |                                       |               |            |                   |
|       | Move the cursor on a comment item and press [Set] to select |           |             |     |              |  |                                       |               |            |                   |

Figure 6-20 System-defined Comment Library

## <span id="page-109-0"></span>**6.9.Body Mark Function**

### **To add a body mark:**

- 1. Press **Body Mark**, the system displays the **Body Mark** dialog box of current exam by default. You can switch to other tabs by moving the trackball and pressing **Set**. The often-used body marks are listed under each tab, and you can press **More** to enter the page of seldom-used body marks, and press **Back** to return to the page of often-used body marks.
- 2. Highlight a body mark in the **Body Mark** dialog box, and press **Set** to confirm the choice to add the body mark. The selected body marks are displayed in the bottom left corner of the screen.
- 3. After adding a body mark, use the trackball to move the position of the probe; and the rotation function of Multi-function knob is automatically activated and the rotation light is on; you can rotate this knob to adjust the probe scanning direction.
- 4. Press **Set** to complete adding the body mark.

### **NOTE:**

In dual or quad split mode, you can add a body mark to the currently active window; if you

press  $\boxed{\phantom{0}00}$  or  $\boxed{\phantom{0}00}$  to switch to another window, you can also add a body mark to the window.

### **To move a body mark:**

- 1. Move the cursor to a body mark that needs to be moved, and a rectangle appears around the body mark;
- 2. Press **Set** and move the cursor to a new position;
- 3. Press **Set** to confirm the new position.

### **To delete a body mark:**

Press **Clear** to delete all of the body marks at one time.

There are 150 types of body marks, and the **Abd** tab of system body mark library is shown below:

| <b>Body Mark</b> |           |                                     |     |        |       |     |      |
|------------------|-----------|-------------------------------------|-----|--------|-------|-----|------|
| Abd              | <b>OB</b> | Sml                                 | Gyn | PED    | Car   | Uro | Vas  |
|                  |           |                                     |     | ;<br>V |       |     |      |
|                  |           |                                     |     |        |       |     |      |
|                  |           |                                     |     |        |       |     |      |
|                  |           |                                     |     |        |       |     |      |
|                  |           |                                     |     |        |       |     | more |
|                  |           | Delete                              |     |        | Close |     |      |
|                  |           | Press [Set] to select the body mark |     |        |       |     |      |

Figure 6-21 System Body Mark Library (Abd tab)

## **6.10. Zoom**

Zoom is used to magnify images for better viewing.

To zoom in real-time/frozen B mode:

In real-time or frozen B mode, press **Multi-function knob** till the zooming light is on, and the system displays a zooming window in the middle of the image; roll the trackball to move the zoom window to the desired area, press **Multi-function knob** again to enter Zoom state, and rotate the zooming adjustment knob to adjust magnification of the zoom window. Press **Set** to display the zoomed image, and then roll the trackball to move the zoomed image. If you press **Set** once again to anchor the image, you can still rotate the zooming adjustment knob to adjust magnification factor of the zoom window. Press **Multi-function knob** again to exit Zoom. In the zoomed B mode status, press **Color** or **PDI** to enter B+Color /PDI mode.

- To zoom in real-time 2B mode: Similar to zooming in B mode.
- To zoom in real-time B+Color/PDI mode:

After the position of ROI window (region of interest) is set, press **Multi-function knob** to magnify the ROI area; in zoom status, you can rotate the zooming adjustment knob to adjust magnification factor, or roll the trackball to move and adjust the ROI window. Press **Multi-function knob** again to exit Zoom; press **Color** or **PDI** again to exit zoom status and color imaging mode.

◆ To zoom in frozen B+Color/PDI mode:

In the frozen B+Color/PDI mode, press **Multi-function knob** till the zooming light is on, the system displays a zooming window, rotate the zooming adjustment knob to adjust magnification factor, and press **Set** to enter the zoomed status. But in the zoomed B+C status, the ROI cannot be displayed or moved.

 $\blacklozenge$  The Zoom range is 1.14-4.0 (7 levels)

### **NOTE:**

To zoom an image in each mode, press Multi-function knob till the zooming light is on. Otherwise, the zoom function will not be activated.

## **6.11. CINE Review**

Activate the device and enter the real-time imaging mode. Enable the system to collect images before CINE Review playback. The cine function includes frame-by-frame playback (manual playback) and motion playback (automatic playback). The cine review symbol is displayed on the bottom of the screen, as shown below:

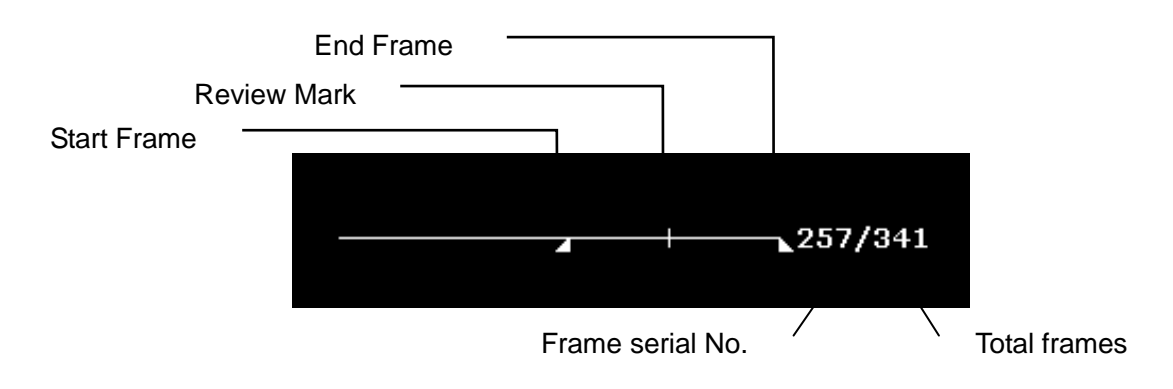

Figure 6-22 CINE Review Progress Bar

To perform the manual playback:

1. Press **Freeze** to freeze the image, and the system displays the cine menu, as shown below:

| Cine Review             |     |
|-------------------------|-----|
| ж<br><b>Start Frame</b> | 253 |
| * End Frame             | 352 |
| ж<br>Play / Stop        |     |
| ж<br><b>FPS</b>         | 50  |
| ж<br>Save As            |     |

Figure 6-23 Cine Review Menu

2. Roll the trackball to start playing back frame by frame. Roll the trackball to the right to advance the cine data one frame at a time, or to the left to move the data in reverse. The loop of data wraps around when either end is reached. As the trackball moves, the current cine number is displayed on the right of the CINE Review Symbol.

3. Press **Cine** to exit manual playback mode, or press **Freeze** to exit the CINE Review playback and enter the real-time scanning status.

To perform the automatic playback:

- 1. Press **Freeze** to freeze the image, and the system displays the cine menu.
- 2. Set the start frame: in manual playback status, roll the trackball to review frame by frame until the frame that you want to set as the start point, press **Start Frame** menu control to set it as the start frame, or rotate the **Start Frame** menu control to select a frame as the start frame.
- 3. Set the end frame: in manual playback status, roll the trackball to review frame by frame until the frame that you want to set as the end point, press **End Frame** menu control to set it as the end frame, or rotate the **End Frame** menu control to select a frame as the end frame.
- 4. Rotate the **FPS** menu control to adjust the review speed, and press **Play/Stop** menu control to start the automatic playback within the set region (Start frame-end frame).
- 5. In automatic playback status, press **Play/Stop** to stop.
- 6. Press **Cine** to go back to the manual playback status. Or, press **Freeze** to exit the CINE Review playback and enter real-time scanning status.

In dual or quad split screen status, freeze the image, and press  $\boxed{\frac{100}{100}}$  or to toggle between the two or four windows, the CINE Review progress bar corresponds to the currently active image, you can perform manual/auto CINE Review for the currently active image. Only CINE images in the set region of currently active image can be saved.

In dual live mode of B and B+ (Color/PDI), freeze the image, then you can perform CINE Review and Save Cine for both images.

During playing back, press **Save As** to save the file in BMP, JPG, RFM, DCM, CIN or AVI format. You can save files to the local disk or USB disk. Or, press **File**>**Save Cine** to save the cine images of the set region. For details about operation method, please refer to *[6.12.1](#page-113-0) [Saving](#page-113-0)  [Files](#page-113-0)*.

### **NOTE:**

- 1. Cine review can't be performed at the beginning of scanning or probe switching. You should wait until 30 seconds later.
- 2. The FPS (frames per second) is adjustable, from 5 to 50, in increments of 5.
- 3. After opening a cine file, you can perform measurements, add comments and the body mark on the image and print them in the report. See section *[6.8](#page-107-0) [Comment Function](#page-107-0)* and section *[6.9](#page-109-0) [Body Mark Function](#page-109-0)* for detailed operation information.

## **6.12. File Management**

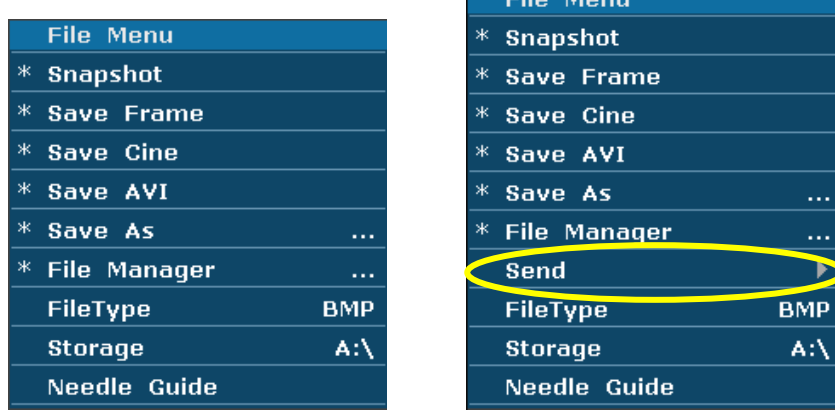

mit.

Press **File** to display the file menu, as shown below.

Figure 6-24 File Menu (the left—with no DICOM installed, the right—with DICOM installed)

## <span id="page-113-0"></span>**6.12.1.Saving Files**

### **File types**:

The file types include BMP, JPG, DCM (if DICOM is installed) and FRM.

### **To choose a storage disk**:

Highlight **Storage** in the file menu and press **Set** repeatedly to cycle between **Fixed** and USB-Disk **(A:\**, **B:\)**. If no USB-disk is connected, only the **Fixed** storage disk will be available. You can set the default storage disk by using **Preset**>**System Preset**.

### **NOTE:**

- 1. After connecting a removable disk, the interface displays a USB symbol on the bottom left corner.
- 2. "Local disk" is the hard disk when the system is intalled with a hard disk.

### **To set a file type:**

The **File Type** in the file menu means the file type for the quick saved images.

To choose a file type for the quick saved images: highlight **File Type** in the file menu and press **Set** repeatedly to cycle between **JPG**, **BMP**, **FRM and DCM** (if DICOM is installed).

### **To save a file:**

The system provides two ways to save images:

◆ Press SaveImg on the keyboard;

Press **SaveImg** on the keyboard to save the current displaying image in BMP, JPG, FRM or DCM (if DICOM is installed) format (set by **File Type** in the file menu, as shown above).

Use **Snapshot**, **Save Frame, Save Cine**, **Save AVI**, or **Save As** of the file menu to save files.

### **Snapshot**

Highlight **Snapshot** in the file menu and press **Set** to save the current displaying image in BMP, JPG, FRM or DCM (if DICOM is installed) format (set by **File Type** in the file menu, as shown above).

### **Save Frame**

- 1. Press **Freeze** to freeze the system;
- 2. Play back and find the desired image;
- 3. Press **File** to open the file menu;
- 4. Highlight **Save Frame** in the file menu, and press **Set** to save the current displaying image.

### **Save Cine**

- 1. Press **Freeze** to freeze the system;
- 2. Press **File** to open the file menu;
- 3. Highlight **Save Cine** in the file menu, and press **Set**.

### **Save AVI**

- 1. Press **Freeze** to freeze the system;
- 2. Press **File** to open the file menu;
- 3. Highlight **Save AVI** in the file menu, and press **Set**.

### **NOTE:**

The AVI files can not be viewed on this system; please use a USB disk to copy the AVI files to a PC, and view them by using video players.

### **Save As**

When obtaining a satisfying image:

- 1. Press **File** and select **Save As…**in the file menu to display the **File Save As** dialog box.
- 2. Select a destination drive from the **Drive** pull-down menu, and a folder from the directory on the left, or press **New Folder** to create a folder for storing files.
- 3. Press **Set** on the field next to **File Name**, enter a file name with the keyboard.
- 4. Press **OK** to save, or press **Cancel** to give up.

| File Save As                                         |                                |           |                      |      |   |
|------------------------------------------------------|--------------------------------|-----------|----------------------|------|---|
| Local Disk<br>$ \mathbf{v} $<br>New Folder<br>Drive: | File Path: /disk/DEFAULT/      |           |                      |      |   |
| Folder Total: 0                                      | File Total: 67 File Name       |           |                      | .BMP | 罓 |
|                                                      |                                |           |                      |      |   |
|                                                      |                                |           |                      |      |   |
| $\cdots$                                             | File Name                      | File Type | <b>Modified Time</b> |      | ▲ |
|                                                      | 18010004                       | .BMP      | 2018-01-24 14:52     |      |   |
|                                                      | 00080162                       | .BMP      | 2000-08-08 05:01     |      |   |
|                                                      | 00080161                       | .BMP      | 2000-08-07 03:14     |      |   |
|                                                      | 00080160                       | .BMP      | 2000-08-07 03:14     |      |   |
|                                                      | 00080159                       | .BMP      | 2000-08-07 03:14     |      |   |
|                                                      | 00080158                       | .BMP      | 2000-08-07 03:14     |      |   |
|                                                      | 00080157                       | .BMP      | 2000-08-07 03:13     |      |   |
|                                                      | 00080156                       | .BMP      | 2000-08-07 03:13     |      |   |
|                                                      | 00080155                       | .BMP      | 2000-08-07 03:13     |      |   |
|                                                      | 00080154                       | .BMP      | 2000-08-07 03:13     |      |   |
|                                                      | 00080153                       | .BMP      | 2000-08-07 03:13     |      |   |
|                                                      | 00080152                       | .BMP      | 2000-08-07 03:13     |      |   |
|                                                      | 00080151                       | .BMP      | 2000-08-07 03:13     |      |   |
|                                                      | 00080150                       | .BMP      | 2000-08-07 03:13     |      |   |
|                                                      | 00080149                       | .BMP      | 2000-08-07 03:13     |      |   |
|                                                      | 00080148                       | .BMP      | 2000-08-07 03:13     |      |   |
|                                                      | 00080147                       | .BMP      | 2000-08-07 03:12     |      |   |
|                                                      | 00080146                       | .BMP      | 2000-08-07 03:12     |      |   |
|                                                      | 00080145                       | .BMP      | 2000-08-07 03:12     |      |   |
|                                                      | 00080144                       | .BMP      | 2000-08-07 03:12     |      |   |
|                                                      | 00080143                       | .BMP      | 2000-08-07 03:12     |      |   |
|                                                      | 00080142                       | .BMP      | 2000-08-07 03:12     |      |   |
|                                                      | 00080141                       | .BMP      | 2000-08-07 03:12     |      |   |
|                                                      | 00080140                       | .BMP      | 2000-08-07 03:11     |      |   |
|                                                      | 00080139                       | .BMP      | 2000-08-07 03:11     |      |   |
|                                                      | 00080138                       | .BMP      | 2000-08-07 03:11     |      |   |
|                                                      | 00080137                       | .BMP      | 2000-08-07 03:11     |      |   |
|                                                      | 00080136                       | .BMP      | 2000-08-07 03:11     |      |   |
|                                                      | 00080135                       | .BMP      | 2000-08-07 03:11     |      |   |
| OK                                                   | Free: 455.84GB/Total: 458.45GB |           | Cancel               |      |   |
|                                                      |                                |           |                      |      |   |

Figure 6-25 File Saving Dialog Box

### **NOTE:**

If you do not enter the name for the file, the system will automatically number the file in sequence. For instance, if the latest number comes to YYMM0020 ("Y" stands for "year", and "M" stands for "month"), and if you save a file the next time, the file is numbered as YYMM0021.

When saving a file, the saving information is automatically displayed in the middle of image area.

### **6.12.2.File Manager**

You can use the file manager to perform the file management or browse the images.

In real-time or frozen status, press **File** to display file menu**,** and select **File Manager,** the **File Manager** dialog box pops up, as shown below.

| <b>File Manager</b>                                              |                            |                                                                                                    |                                                                                                    |                                                                                                    |        |                          |
|------------------------------------------------------------------|----------------------------|----------------------------------------------------------------------------------------------------|----------------------------------------------------------------------------------------------------|----------------------------------------------------------------------------------------------------|--------|--------------------------|
| A:<br>$ \mathbf{v} $<br>Drive:<br>File Path: A:/PatiDAT/DEFAULT/ |                            |                                                                                                    |                                                                                                    |                                                                                                    |        |                          |
| Folder Total: 0                                                  | File Total: 18             |                                                                                                    |                                                                                                    |                                                                                                    | .BMP   | $\overline{\phantom{a}}$ |
|                                                                  |                            | <b>File Name</b><br>70010017<br>70010016<br>70010015<br>70010014<br>70010013<br>70010012<br>70010011<br>70010010<br>70010009<br>70010008<br>70010007<br>70010006<br>70010005<br>70010004<br>70010003<br>70010002<br>70010001<br>70010000 | File Type<br>.BMP<br>.BMP<br>.BMP<br>.BMP<br>.BMP<br>.BMP<br>.BMP<br>.BMP<br>.BMP<br>.BMP<br>.BMP<br>.BMP<br>.BMP<br>.BMP<br>.BMP<br>.BMP<br>.BMP<br>.BMP | <b>Modified Time</b><br>1970-01-01 00:25<br>1970-01-01 00:24<br>1970-01-01 00:24<br>1970-01-01 00:20<br>1970-01-01 00:20<br>1970-01-01 00:17<br>1970-01-01 00:17<br>1970-01-01 00:17<br>1970-01-01 00:16<br>1970-01-01 00:16<br>1970-01-01 00:16<br>1970-01-01 00:13<br>1970-01-01 00:13<br>1970-01-01 00:12<br>1970-01-01 00:12<br>1970-01-01 00:11<br>1970-01-01 00:11<br>1970-01-01 00:04 |        |                          |
|                                                                  | Free: 3.58GB/Total: 3.63GB |                                                                                                    |                                                                                                    | Select All                                                                                                    |        |                          |
| ▼<br>Local Disk<br><b>Destination:</b>                           |                            | File Send                                                                                                    | <b>Delete</b>                                                                                                    | Rename                                                                                                    | Open   |                          |
|                                                                  |                            |                                                                                                    |                                                                                                    |                                                                                                    | Cancel |                          |

Figure 6-26 File Manager

#### **Basic operations:**

- Select a file format from the pull-down menu  $\boxed{\text{BMP}}$ , such as BMP/ JPG/ DCM/ FRM/ CIN/ AVI/ PDF to display files in one type, or select \*.\* to display all files.
- Point to a file, press **Set** to select it, and press **Set** again to deselect it; the system supports multi-choice by default; check the **Select All** checkbox to select all files, and then you can perform following operations: **File Send**, **Delete** and **Open**.
- Click on the headings of the file list: **File Name**, **File Type** or **Modified Time** to rearrange the file sequence according to the file name, file type or modified time (in ascending/descending order).

### **NOTE:**

- 1. When you are sending, deleting or renaming a file, do not connect or disconnect the USB disk.
- 2. USB disk must be in FAT32 format, while hard disk must be in EXT2 format.
- 3. Do not use the USB disk for other uses, but only for this device. Otherwise, the storage and the transmission function may not be stable.
- 4. We suggest that you use the USB disk or hard disk supplied or recommended by EDAN.

### **To send files**

- 1. Press **File,** and select **File Manager** in the file menu.
- 2. Select a desired drive from the **Drive** pull-down menu and press **Set**, point to the file or folder that need to be sent and press **Set**.
- 3. Select a destination drive from the **Destination** pull-down menu. The destination drive includes local disk, USB-disk, DVD drive or DICOM server (If DICOM function is installed).
- 4. If the destination drive is DICOM server, press **File Send** to send the DICOM and CIN files to DICOM server directly.

If the destination drive is local disk or USB-disk press **File Send** to open the **File Send** dialog box, select a target folder on the left, or press **New Folder** to create a folder for storing files. Press **OK** to send files to the target directory.

If the destination drive is DVD drive, press **File Send** to burn the selected files to DVD disk directly.

### **To delete a file folder/file**

- 1. Select a desired drive from the **Drive** pull-down menu and press **Set**.
- 2. Point to the file folder/file that needs to be deleted, and press **Set**.
- 3. Press **Delete**, and you will be prompted whether to delete the files.
- 4. Press **Yes** to delete the files, or **No** to give up.

### **To rename a file**

- 1. Select a desired drive from the **Drive** pull-down menu and the file format, and then press **Set**.
- 2. Point to the file that needs to be renamed, and press **Set**.
- 3. Press **Rename** to open the **Input new name for the file** dialog box, enter a new file name with the keyboard.
- 4. Press **OK** to rename the file, or **Cancel** to give up.

### **To open files**

- 1. Select a desired drive from the **Drive** pull-down menu and file format, and then press **Set**.
- 2. Point to the file that needs to be opened and press **Set**, press **Open** or double click on the file, a prompt *Loading file…* is displayed in the middle of the screen.
- 3. If the file format is FRM/CIN, cine images will be loaded. You can perform Cine review, measurements, or add comments/body marks and print them out in reports; if the file format is BMP/JPG/DCM, the system will enter image browsing status: check the multi-choice checkbox to browse the selected files in file list, uncheck the checkbox to browse all files.

 $<<$ Press  $\Box$  to open the previous image, and  $\Box$  to open the next image; press

Play to perform automatic browsing, and press **that is stop** to stop automatic browsing; press

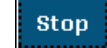

Exit or **Esc** to exit.

4. Press **Open** without selecting any file will open the first file.

### **NOTE:**

- 1. Images that have not yet been saved in the saving zone can not be loaded.
- 2. When saving or loading an image is still in process (prompt instruction *Saving file…* or *Loading file…*), please do not perform any other operation. This is to avoid damaging the device.
- 3. You should freeze the system before opening Cine images.
- 4. The external DVD drive is connected to the system via an USB cable. The DVD/CD disk should be a new and blank one and it only supports single burning.
- 5. DVD drive only supports burning. The files burned to DVD/CD disk can not be read on this system.

## **6.12.3.Sending Files**

If you have installed the DICOM software, and the DICOM presetting has been performed correctly, you can send images / files.

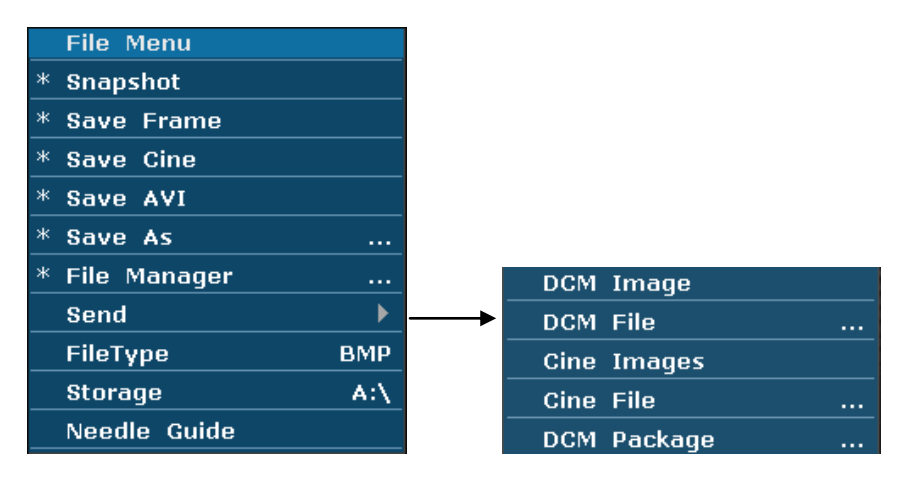

Figure 6-27 File Menu (with DICOM Function)

### **To send a DCM Image**

- 1. Highlight the submenu **DCM Image**, and then press **Set**.
- 2. If the server is running normally, the current image will be sent to the server.
- 3. The system displays a prompt indicating the successful transmission.

### **To send a DCM file**

- 1. Highlight the submenu **DCM File**, and then press **Set**.
- 2. The system displays the **File Opening** Dialog Box for selecting a DCM file to be transmitted.
- 3. If the server is running normally, the selected file will be sent to the server.
- 4. The system displays a prompt indicating the successful transmission.

### **To send a DCM package**

- 1. Highlight the submenu **DCM package**, and then press **Set**.
- 2. The system displays the **File Opening** Dialog Box for selecting the drive: local disk or USB disk.
- 3. If the server is running normally, all the DCM files of the selected drive will be sent to the server.
- 4. The progress bar disappears after successful transmission.

### **To send Cine Images**

- 1. Freeze the system.
- 2. Press **File** to enter the file menu.
- 3. Highlight the submenu **Cine Images**, and then press **Set**.
- 4. If the server is running normally, the current Cine images will be sent to the server.
- 5. The progress bar disappears after successful transmission.

### **To send a Cine File**

- 1. Highlight the submenu **Cine File**, and then press **Set**.
- 2. The system displays the **File Openin**g Dialog Box for selecting a cine file to be transmitted.
- 3. If the server is running normally, the selected file will be sent to the server.
- 4. The progress bar disappears after successful transmission.

### **CAUTION**

1. When the file transmission to DICOM server fails the system will display the prompt message"Fail to transmit!". In this case, it is recommnend to check the network connection and do the transmission manually again.

## **6.13. Needle Guide Function**

**NOTE:** Use proper disinfection technique at all times to perform a biopsy.

Always follow these basic precautions:

### **WARNING**

- 1. Sterilize the needle guide before the first use and after each subsequent use.
- 2. Always handle transducers and needle guide adaptors with care. Do not use a transducer or an adaptor if it has been dropped or struck against a hard surface until it is inspected by an EDAN customer engineer.
- 3. The displayed needle guide pathway on the EDAN video monitor is intended for reference during biopsy procedures. A variety of factors outside EDAN's control, such as changing tissue density, bending of the needle, off-axis pressure by the person holding the transducer, may cause deflection of a needle outside of the displayed video pathway even when the transducer, needle guide, and the system software are all performing as intended and within manufacturing specification. The specialist performing a biopsy procedure must be aware of potential external factors when executing an invasive procedure.
- 4. The caliper must be placed along the needle path. If not, the displayed measurements may be incorrect.
- 5. EDAN needle guides are designed and manufactured to attach firmly to designated transducers and should not require excessive force to assemble or disassemble. If it appears that excessive force or manipulation is required to assemble or disassemble needle guide components, please contact your EDAN customer engineer before using it.

### **6.13.1. Installing Needle Guide Bracket**

### **WARNING**

1. For illustration purpose only, transducer and bracket may be shown without a protective sheath. Always place a protective sheath on transducer and bracket to protect cross infection.

### **BGK-C5-2/BGK-R15UB/BGK-R50UB/BGK-R20UB/BGK-R10UB/BGK-L50UB/BGK-L40UB**

The installation steps for these brackets are the same. Here we take one bracket for illustration.

### **Structures:**

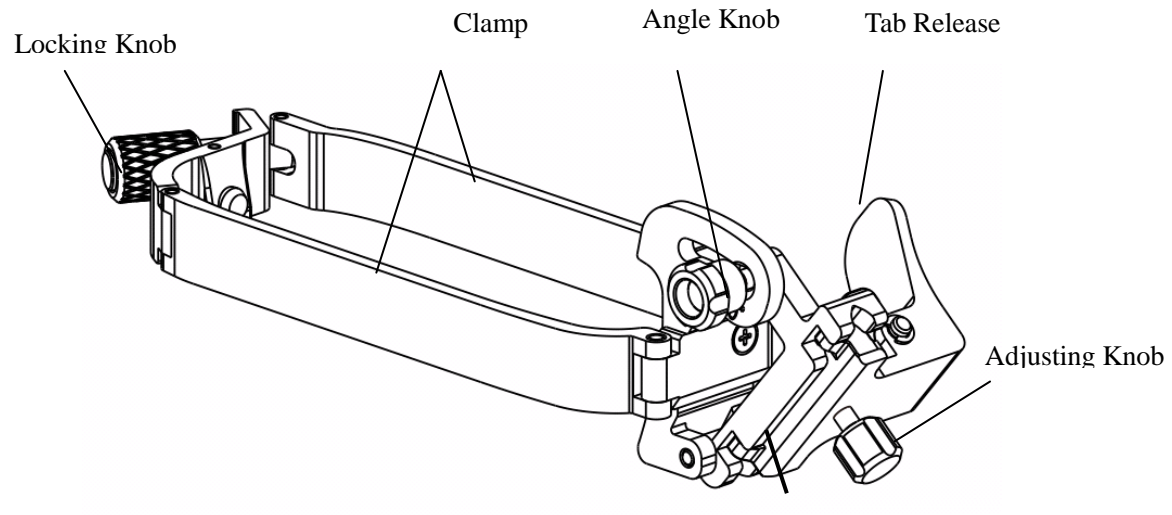

Needle Guide Path

### **Installation and Use Steps:**

- 1. Place an appropriate amount of gel on transducer surface, and insert transducer into the sheath.
- 2. Loosen the locking knob to open the clamp of bracket. Attach the bracket to the transducer by aligning the locating markers on the bracket and the transducer. Properly secure the clamp of bracket with the locking knob. Ensure the backet is firmly attached.

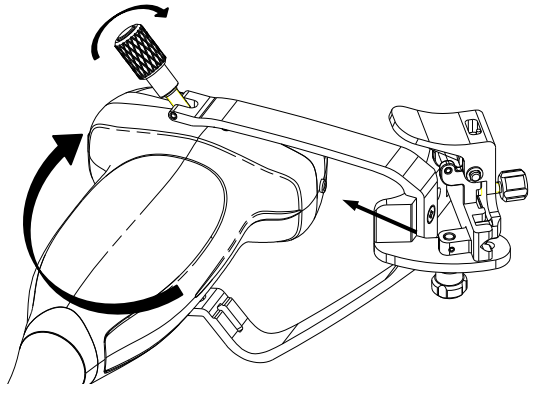

- 3. Secure the angle knob.
- 4. Press the tab release and place the biopsy needle into the needle guide path. Use the adjusting knob to properly secure the needle.

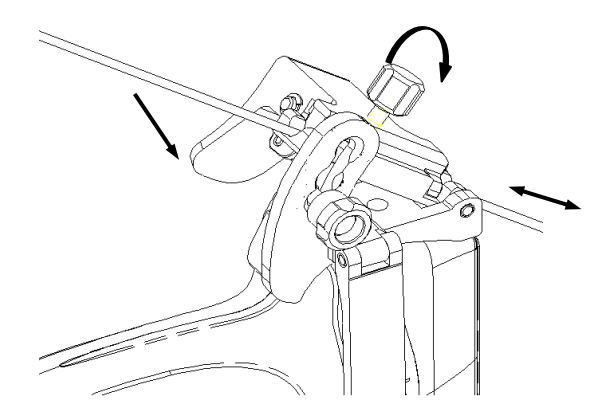

5. After biopsy, press the tab release to remove the needle, and loosen the locking knob to remove the bracket from the transducer.

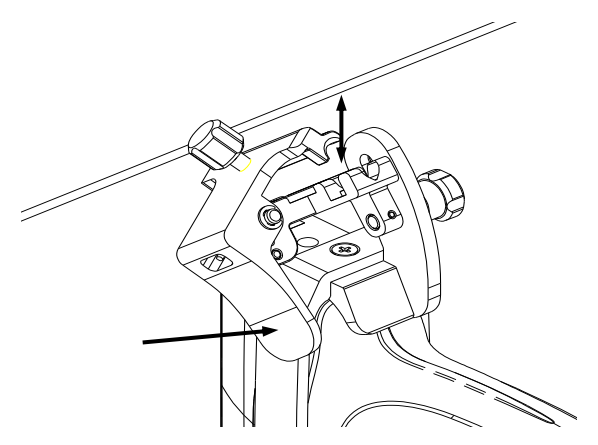

### **BGK-CR10UA**

### **Structures:**

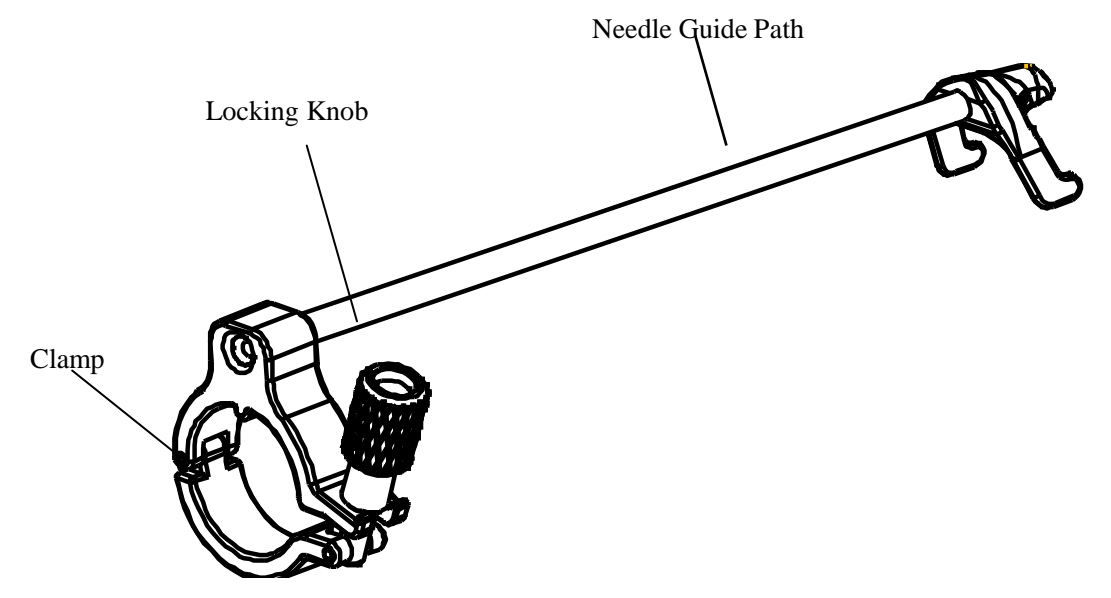

### **Installation and Use Steps:**

- 1. Place an appropriate amount of gel on transducer surface, and insert transducer into the sheath.
- 2. Loosen the locking knob to open the clamp of bracket. Attach the bracket to the transducer by aligning the locating markers on the bracket and the transducer.

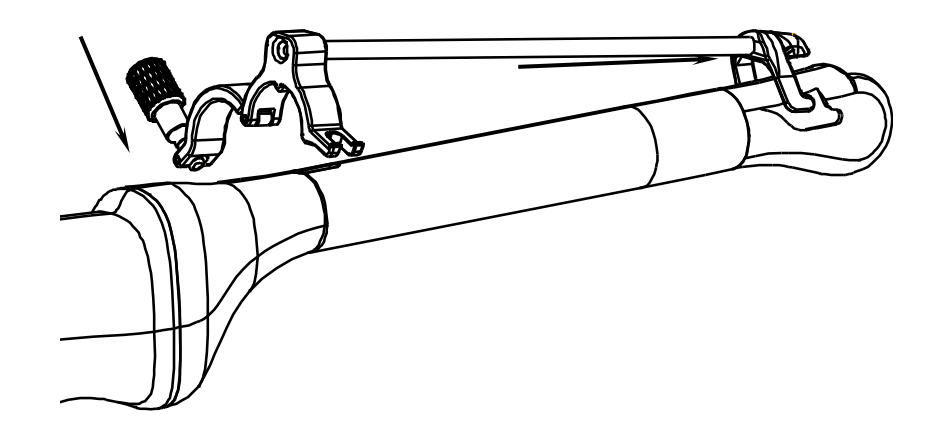

3. Properly secure the clamp of bracket with the locking knob. Ensure the backet is firmly attached, and then place the biopsy needle into the needle guide path.

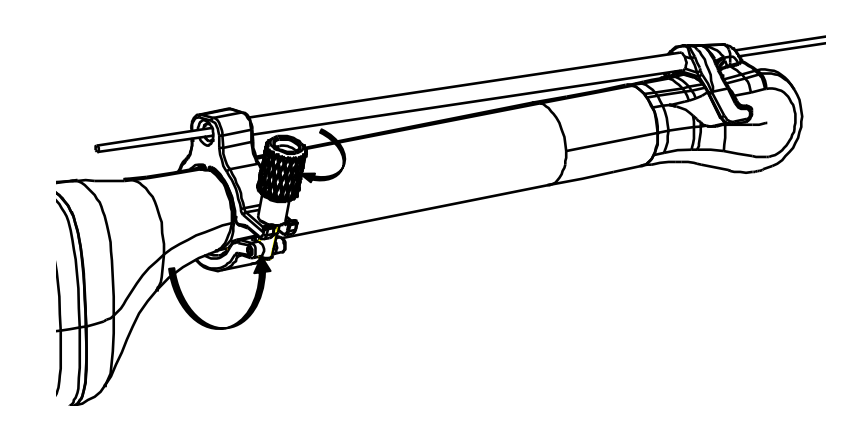

## **6.13.2. Activating Needle Guide Function**

To enable the needle guide function:

1. In the real-time or measurement state of B mode imaging, press **File** on the keyboard, highlight **Needle Guide** and then press the **Set** to activate Needle Guide function.

Or, press **Preset**>**System Preset**, and set one of the user–defined keys (**F1/F2/F3/F4**) as the Needle Guide key. In the real-time or measurement state of B mode imaging, press user defined keys **F1/F2/F3/F4** to activate Needle Guide function.

2. Prompt information "**Please calibrate the needle guide line before each puncture!"** is displayed on the screen. Press **OK** and enter the needle guide function and a needle guide menu is displayed, as shown below.

| Needle Guide               |         |
|----------------------------|---------|
| <b>Guide Line</b>          | Δ       |
| Display                    | Οn      |
| Position                   | $-44.1$ |
| Angle                      | 126.0   |
| Verify                     |         |
| <b>Defaults</b><br>Factory |         |

Figure 6-28 Needle Guide Menu

### **WARNING**

DO NOT freeze the system when doing puncture.

## **6.13.3.To Select the Angle of Needle Guide Line**

If the puncture frame has several kinds of angle, you can highlight **Guide Line** in the needle guide menu and press the **Set** to make a choice, and the system displays the angle.

## **6.13.4.To Display or To Hide the Needle Guide Line**

Highlight **Display** in the needle guide menu, and press the **Set** key repeatedly to display or to hide the needle guide line.

## **6.13.5.To Adjust the Needle Guide Line**

Needle guide line has been verified when the device is produced. The value is saved in Factory data. But after a period of use, the needle guide line needs to be adjusted since the real value may be changed.

### **WARNING**

- 1. Prior to each puncture, calibrate the needle guide line.
- 2. If the needle position is not the same as the needle guide line position, do not do the puncture.

### **To calibrate the guide line (performing phantom cal):**

- 1. Put the assembled puncture kit, put the probe into water phantom, and perform the water scan;
- 2. Adjust the position and angle of needle to comply with the guide line as shown below;
- 3. Select **Verify** to save the verified value.
- To verify the needle guide line:

Move the needle guide line horizontally

Highlight **Position**, and press the **Set** key to increase the value, or rotate the **Position** menu control to increase or decrease the value, and the value is displayed in the menu option.

To adjust the angel of needle guide line:

Enter **Angle** option to adjust the angle. Operation procedure is the same as that of the **Position**.

To save the verified value:

After verifying the position and the angle, highlight **Verify** and press the **Set** key, and the system saves the verified value. After restarting the system, the verified value is activated.

To save the factory data:

Highlight **Factory Defaults** and press the **Set** key to load the factory data.

## **6.13.6.Performing Puncture Function**

To perform puncture:

- 1. The needle guide line is displayed on the image of the ultrasound system, and the numbers on the right of the menu stand for the situation of puncture;
- 2. Align the needle guide line with the target;
- 3. Get the sample of the target;
- 4. Move the probe away from the patient carefully.

## **6.13.7. Center Line**

The Center Line is a vertical dotted line displayed at the middle of the image field, representing the middle of ultrasound beam. The Center Line helps to locate the position and depth of a target disease focus .

To use Center Line:

- 1. Select **Center Line** from B-mode menu to activate Center Line.
- 2. A dotted center line is displayed vertically at the middle of the image field. The position and direction of the center line cannot be changed.
- 3. Move the transducer to locate the target.
- 4. Use the image depth scale at the left side of the image area to obtain the depth of the target:

Note:

Center Line is not available on Endocavity transducer E612UB and phased array transducer P5-1b.

# **Chapter 7Abdominal Measurements & Calculations**

## **7.1.Measurements and Calculations**

The abdominal examination is usually performed in the B mode.

- 1. Press **Probe**, select the desired probe model and the exam mode **Abdomen/ Abd Difficult/ Aorta**, and then press **OK**, or double click on the exam type.
- 2. Press **B** to enter the B mode.
- 3. Press **Measure** to activate the application measurement function. The measurement menu is displayed.

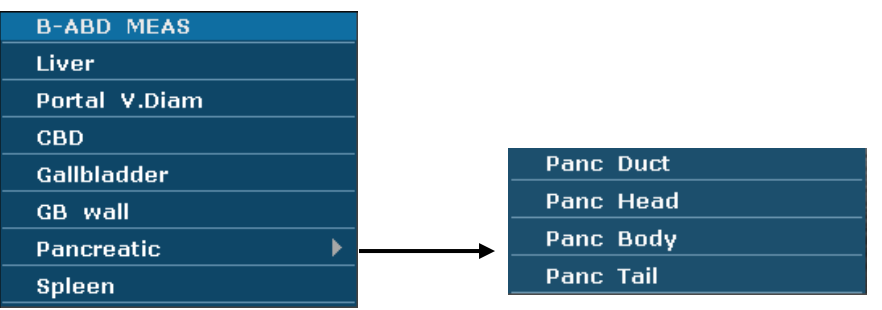

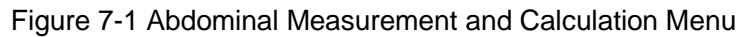

### **Items of Measurement and Calculation**

Liver, Portal V. Diam, CBD, Gallbladder, GB wall, Pancreatic, Spleen

## **7.1.1.Liver**

- 1. In the abdominal measurement menu, roll the trackball to highlight **Liver/Portal V. Diam**, press **Set**.
- 2. Measure three pieces of data: LIVER-L, LIVER-W, LIVER-H, or portal V. Diam by the method of distance measurement.

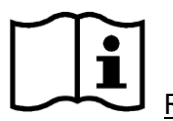

Reference Section *[6.5.1Generic Measurements](#page-89-0) in B Mode*.

3. After the measurement, the result of Liver will be displayed in the measurement result window.

## **7.1.2.Gallbladder**

- 1. In the abdominal measurement menu, roll the trackball to highlight **CBD/ Gallbladder/ GB wall**, press **Set**.
- 2. Measure CBD, or GB-L, GB-W and GB-H, or GB wall by the method of distance

measurement.

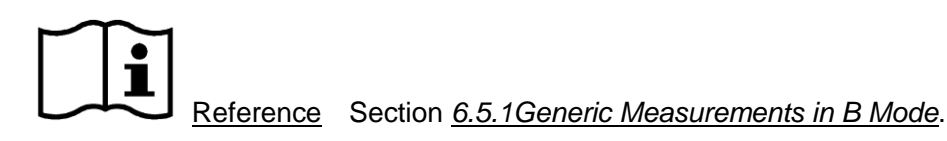

3. After the measurement, the result of gallbladder will be displayed in the measurement result window.

## **7.1.3.Pancreatic**

- 1. In the abdominal measurement menu, roll the trackball to highlight **Pancreatic**, select **Panc Duct/ Panc Head/ Panc Body/ Panc Tail** from the submenu**,** and then press **Set**.
- 2. Measure Panc Duct/Panc Head/Panc Body/Panc Tail by the method of distance measurement.

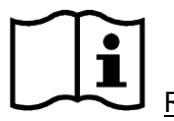

Reference Section *[6.5.1Generic Measurements](#page-89-0) in B Mode*.

3. After the measurement, the result of pancreatic will be displayed in the measurement result window.

## **7.1.4.Spleen**

- 1. In the abdominal measurement menu, roll the trackball to highlight **Spleen**, press **Set**.
- 2. Measure three pieces of data: SPLEEN-L, SPLEEN-W, and SPLEEN-H, by the method of distance measurement.

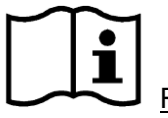

Reference Section *[6.5.1Generic Measurements](#page-89-0) in B Mode*.

3. After the three measurements, the result of spleen will be displayed in the measurement result window.

# **7.2.Abdominal Report**

After the abdominal examination, the system generates an abdominal worksheet.

- 1. Select the desired probe model and the exam mode **Abdomen/ Abd Difficult/ Aorta**.
- 2. In B mode, after application measurements press **Report** to open **Abdominal worksheet**, as shown below:

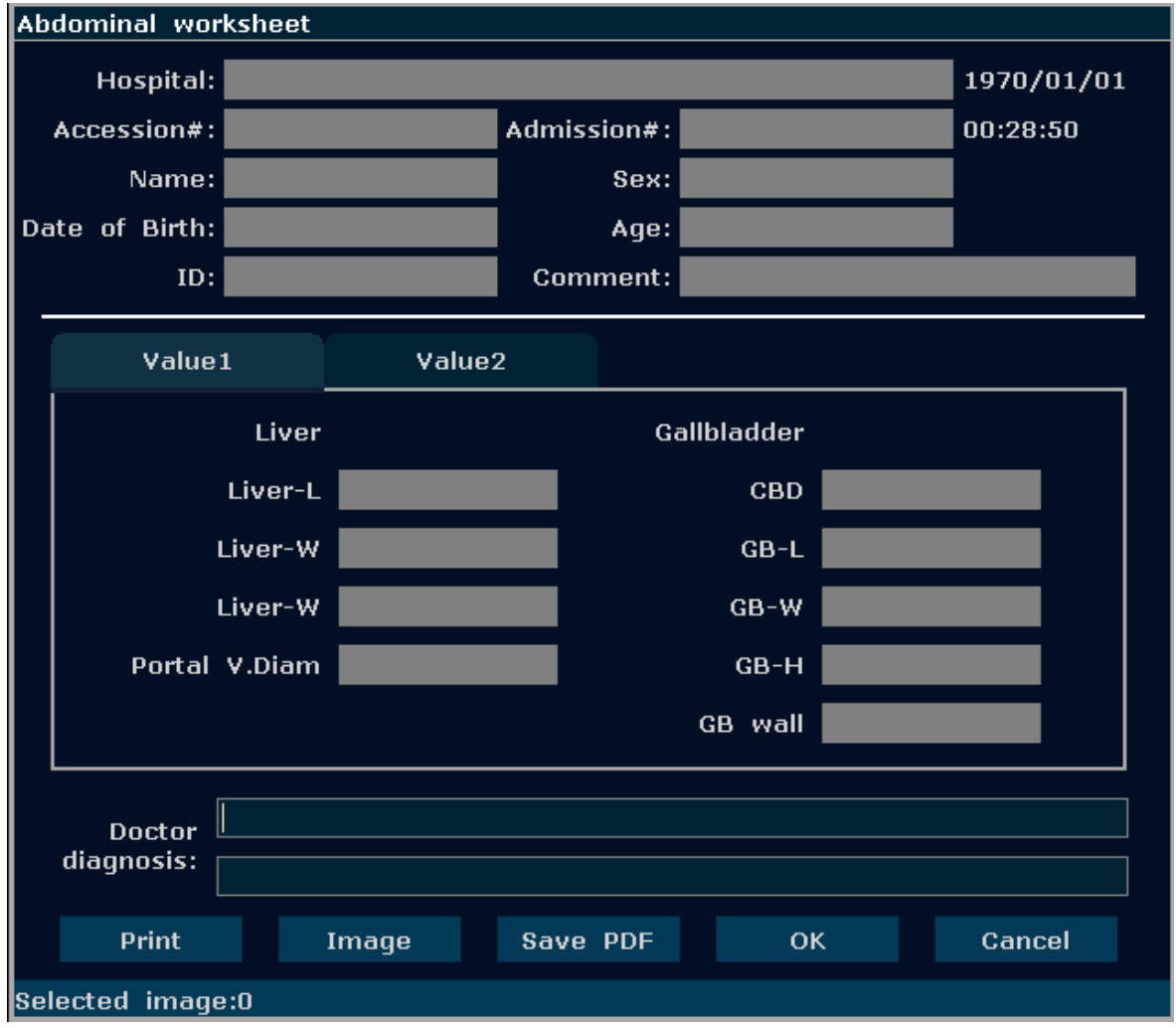

Figure 7-2 Abdominal Worksheet

The diagnosis editing column displays the cursor "І", and you can enter diagnosis information.

For specific operations of editing or printing the report, please refer to Section 6.7 Worksheet(Report).

# **Chapter 8 Obstetric Measurements and Calculations**

The obstetric examination is usually performed in the B mode, PW mode, and M mode.

## **8.1. Obstetric Measurements and Calculations in B Mode**

To enter B mode obstetric examination:

- 1. Press **Probe**, select the desired probe model and the exam mode **Obstetric-1/3, Obstetric-2/3,** or **Fetal Cardiac**, and then press **OK,** or double click on the exam type.
- 2. Press **B** to enter B mode.
- 3. Press **Measure** to activate the application measurement function. The system displays the measurement menu, as shown in *[Figure 8-1](#page-129-0)*.

Items of Measurement and Calculation:

B-OB MEAS: GS, CRL, NT, BPD, HC, AC, FL, AFI, EFW, TAD, APAD, HUM, CER, FTA, OFD, THD and FBP.

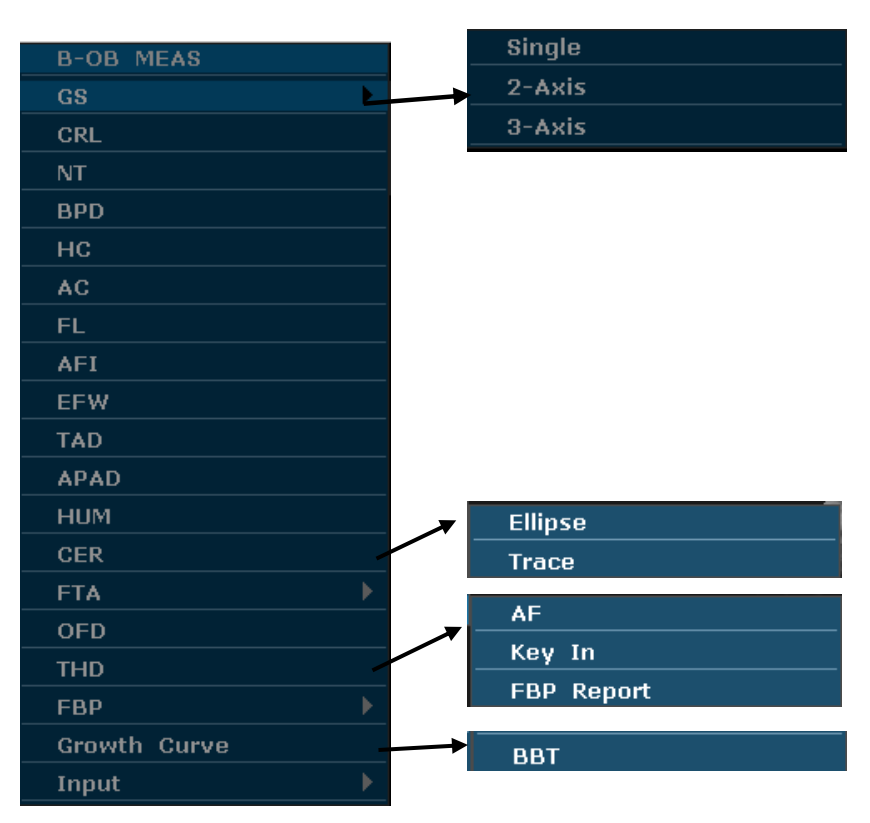

Figure 8-1 Obstetric Measurement and Calculation Menu in B mode

<span id="page-129-0"></span>Items of input: BBT

Fetus growth is usually measured by the following parameters.

Abbreviations:

- **← EDC: Estimated Date of Confinement**
- MA: Menstrual Age
- ◆ BBT: Basal Body Temperature
- EFW: Estimated Fetal Weight

### B-OB MEAS 1:

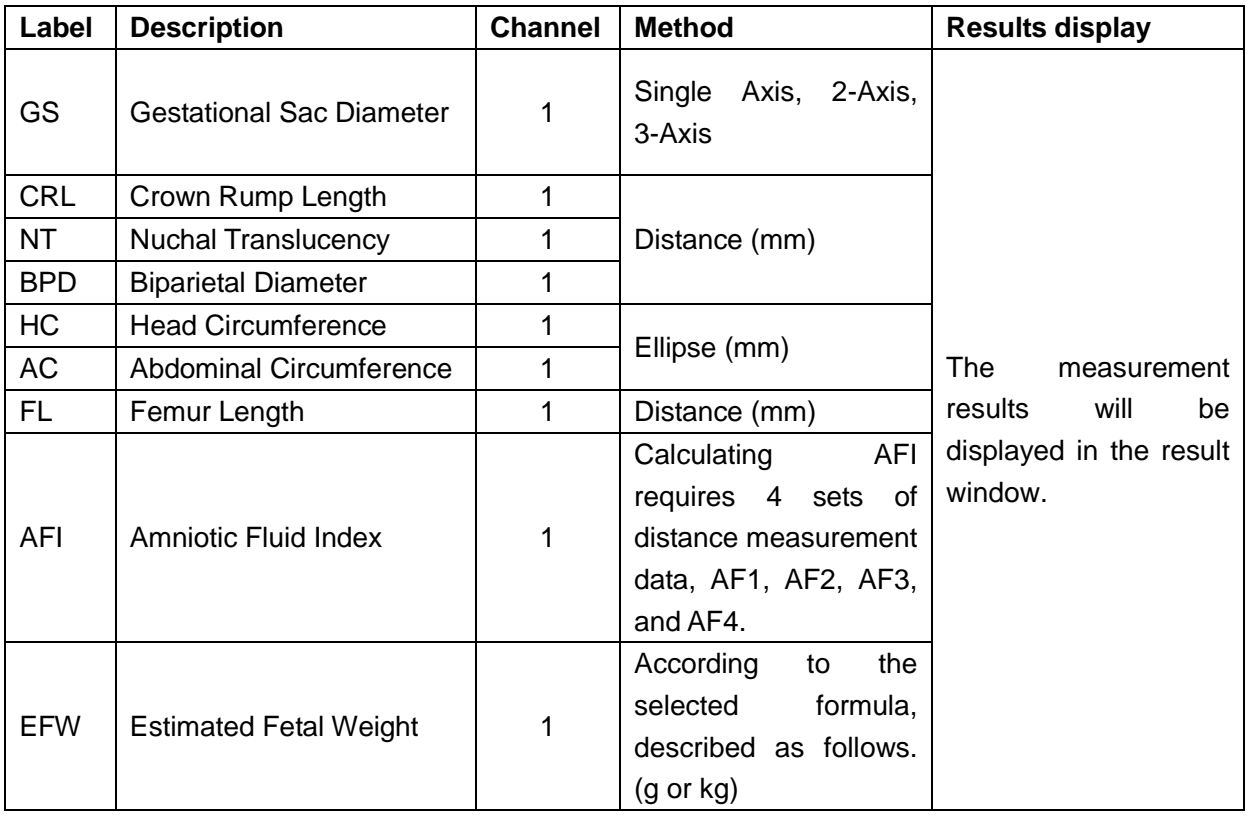

### Table 8-1 Obstetric Measurements 1 in B Mode

### B-OB MEAS 2:

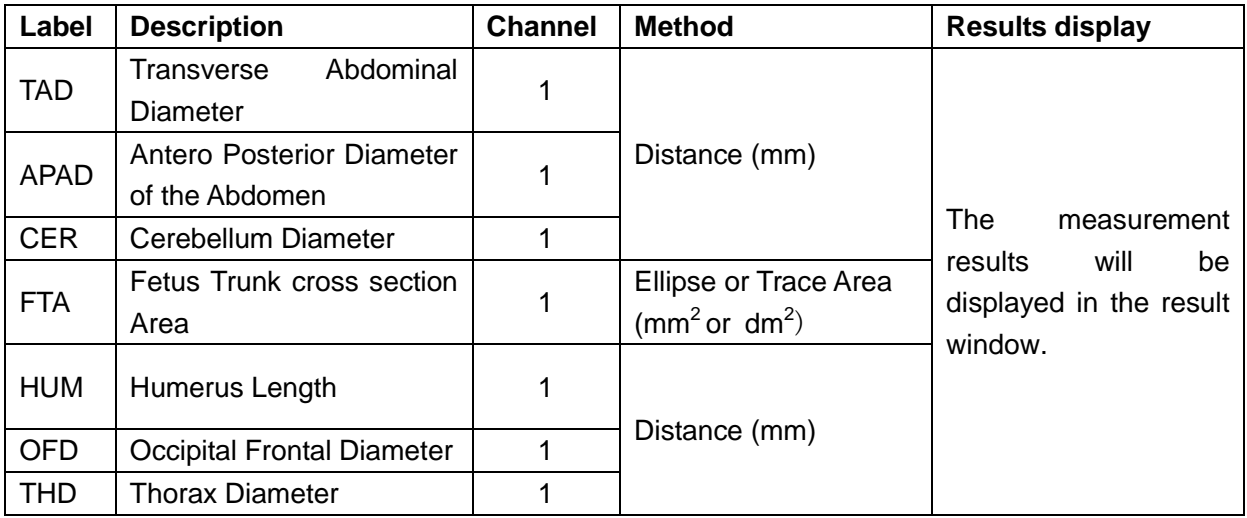

Table 8-2 Obstetric Measurements 2 in B Mode

The system will calculate MA and AVE EDC automatically after measuring each parameter.

## **8.1.1. GS**

- 1. In the B-Obstetric measurement menu, roll the trackball to highlight the menu **GS**, Select **Single**, **2-Axis** or **3-Axis,** press **Set**, and move the cursor to image and display "+". For **2-Axis** and **3-Axis**, it is required to measure the length of two and three axis of GS respectively, and the MA and EDD are calculated from average GS measurement results.
- 2. Measure GS by the method of distance measurement.

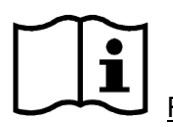

Reference Section *[6.5.1Generic Measurements](#page-89-0) in B Mode*.

- 3. The results are displayed in measurement result window.
- 4. To begin a new GS measurement, repeat steps 1 through 3. You can measure a maximum of one group of data.

## **8.1.2. CRL**

### **To measure CRL:**

- 1. In the B-Obstetric measurement menu, roll the trackball to highlight the menu **CRL**, press **Set**, and move the cursor to image and display "+".
- 2. Measure CRL by the method of distance measurement.

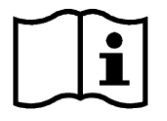

Reference Section *[6.5.1Generic Measurements](#page-89-0) in B Mode*.

- 3. The results are displayed in measurement result window.
- 4. To begin a new CRL measurement, repeat steps 1 through 3. You can measure a maximum of one group of data.

## **8.1.3. NT**

### **To measure NT:**

- 1. In the B-Obstetric measurement menu, roll the trackball to highlight the menu **NT**, press **Set**, and move the cursor to image and display "+".
- 2. Measure NT by the method of distance measurement.

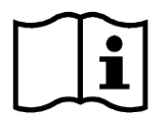

Reference Section *[6.5.1Generic Measurements](#page-89-0) in B Mode*.

3. The results are displayed in measurement result window.

4. To begin a new NT measurement, repeat steps 1 through 3. You can measure a maximum of one group of data.

## **8.1.4. BPD**

### **To measure BPD:**

- 1. In the B-Obstetric measurement menu, roll the trackball to highlight the menu **BPD**, press **Set**, and move the cursor to image and display "+".
- 2. Measure BPD by the method of distance measurement.

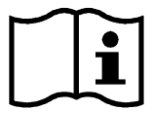

Reference Section *[6.5.1Generic Measurements](#page-89-0) in B Mode*.

- 3. The results are displayed in measurement result window.
- 4. To begin a new BPD measurement, repeat steps 1 through 3. You can measure a maximum of one group of data.

## **8.1.5. HC**

### **To measure HC:**

- 1. In the B-Obstetric measurement menu, roll the trackball to highlight the menu **HC**, press **Set**, and move the cursor to image and display "+".
- 2. Measure HC by the method of ellipse circumference/area measurement.

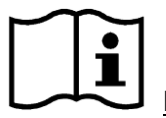

Reference Section *[6.5.1](#page-89-0) [Generic Measurements](#page-89-0) in B Mode*.

- 3. The results are displayed in measurement result window.
- 4. To begin a new HC measurement, repeat steps 1 through 3. You can measure a maximum of one group of data.

## **8.1.6. AC**

### **To measure AC:**

- 1. In the B-Obstetric measurement menu, roll the trackball to highlight the menu **AC**, press **Set**, and move the cursor to image and display "+".
- 2. Measure AC by the method of ellipse circumference/area measurement.

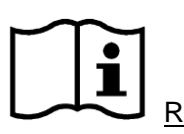

Reference Section *[6.5.1](#page-89-0) [Generic Measurements](#page-89-0) in B Mode*.

- 3. The results are displayed in measurement result window.
- 4. To begin a new AC measurement, repeat steps 1 through 3. You can measure a maximum of one group of data.

## **8.1.7. FL**

### **To measure FL:**

- 1. In the B-Obstetric measurement menu, roll the trackball to highlight the menu **FL**, press **Set**, and move the cursor to image and display "+".
- 2. Measure FL by the method of distance measurement.

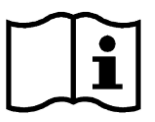

Reference Section *[6.5.1](#page-89-0) [Generic Measurements](#page-89-0) in B Mode*.

- 3. The results are displayed in measurement result window.
- 4. To begin a new FL measurement, repeat steps 1 through 3. You can measure a maximum of one group of data.

### **8.1.8. AFI**

### **To measure AFI:**

- 1. In the B-Obstetric measurement menu, roll the trackball to highlight the menu **AFI**, press **Set**, and move the cursor to image and display "+".
- 2. Measure four groups of AF by the method of distance measurement.

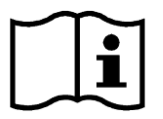

Reference Section *[6.5.1Generic Measurements](#page-89-0) in B Mode*.

- 3. The results, AF1, AF2, AF3, AF4, and AFI are displayed in measurement result window.
- 4. To begin a new AFI measurement, repeat steps 1 through 3. You can measure a maximum of one group of data.

## **8.1.9. TAD**

### **To measure TAD:**

- 1. In the B-Obstetric measurement menu, roll the trackball to highlight the menu **TAD**, press **Set**, and move the cursor to image and display "+".
- 2. Measure TAD by the method of distance measurement.

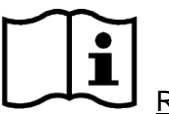

Reference Section *[6.5.1Generic Measurements](#page-89-0) in B Mode*.

- 3. The results are displayed in measurement result window.
- 4. To begin a new TAD measurement, repeat steps 1 through 3. You can measure a maximum of one group of data.

## **8.1.10. APAD**

### **To measure APAD:**

- 1. In the B-Obstetric measurement menu, roll the trackball to highlight the menu **APAD**, press **Set**, and move the cursor to image and display "+".
- 2. Measure APAD by the method of distance measurement.

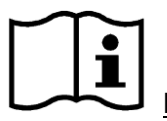

Reference Section *[6.5.1Generic Measurements](#page-89-0) in B Mode*.

- 3. The results are displayed in measurement result window.
- 4. To begin a new APAD measurement, repeat steps 1 through 3. You can measure a maximum of one group of data.

## **8.1.11. HUM**

### **To measure HUM:**

- 1. In the B-Obstetric measurement menu, roll the trackball to highlight the menu **HUM**, press **Set**, and move the cursor to image and display "+".
- 2. Measure HUM by the method of distance measurement.

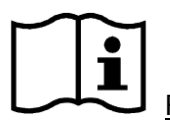

Reference Section *[6.5.1](#page-89-0) [Generic Measurements](#page-89-0) in B Mode*.

- 3. The results are displayed in measurement result window.
- 4. To begin a new HUM measurement, repeat steps 1 through 3. You can measure a maximum of one group of data.

## **8.1.12. CER**

### **To measure CER:**

1. In the B-Obstetric measurement menu, roll the trackball to highlight the menu **CER**, press **Set**, and move the cursor to image and display "+".

2. Measure CER by the method of distance measurement.

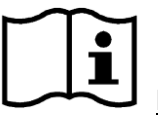

Reference Section *[6.5.1Generic Measurements](#page-89-0) in B Mode*.

- 3. The results are displayed in measurement result window.
- 4. To begin a new CER measurement, repeat steps 1 through 3. You can measure a maximum of one group of data.

## **8.1.13. FTA**

### **To measure FTA:**

- 1. In the B-Obstetric measurement menu, roll the trackball to highlight the menu **FTA**, press **Set**, and move the cursor to image and display "+".
- 2. Measure FTA by the method of ellipse or trace area measurement.

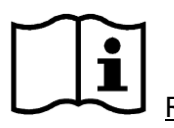

Reference Section *[6.5.1Generic Measurements](#page-89-0) in B Mode*.

- 3. The results are displayed in measurement result window.
- 4. To begin a new FTA measurement, repeat steps 1 through 3. You can measure a maximum of one group of data.

### **8.1.14. OFD**

### **To measure OFD:**

- 1. In the B-Obstetric measurement menu, roll the trackball to highlight the menu **OFD**, press **Set**, and move the cursor to image and display "+".
- 2. Measure OFD by the method of distance measurement.

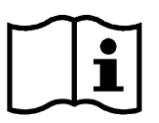

Reference Section *[6.5.1Generic Measurements](#page-89-0) in B Mode*.

- 3. The results are displayed in measurement result window.
- 4. To begin a new OFD measurement, repeat steps 1 through 3. You can measure a maximum of one group of data.

### **8.1.15. THD**

### **To measure THD:**

1. In the B-Obstetric measurement menu, roll the trackball to highlight the menu **THD**, press

**Set**, and move the cursor to image and display "+".

2. Measure THD by the method of distance measurement.

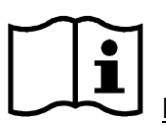

### Reference Section *[6.5.1Generic Measurements](#page-89-0) in B Mode*.

- 3. The results are displayed in measurement result window.
- 4. To begin a new THD measurement, repeat steps 1 through 3. You can measure a maximum of one group of data.

### **8.1.16. FBP**

### **To measure AF:**

- 1. In the B-Obstetric measurement menu, roll the trackball to highlight the menu **FBP**, select **AF** and press **Set**.
- 2. Measure AF by the method of distance measurement.

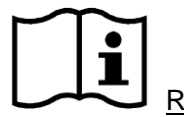

Reference Section *[6.5.1Generic Measurements](#page-89-0) in B Mode*.

- 3. The results are displayed in Measured Results window.
- 4. To begin a new AF measurement, repeat steps 1 through 3. You can measure a maximum of one group of data.

### **Fetal Biophysical Profile**

- 1. In the B-Obstetric measurement menu, roll the trackball to highlight the menu **FBP**, select **Key In** and press **Set**.
- 2. The Fetal Biophysical Profile window displays as the following figure shows. Select the parameters from the pull-down menu of FHR, FM, FBM, FT and PL, and then press **OK** to confirm, the biophysical evaluation result will be displayed in the FBP Report.

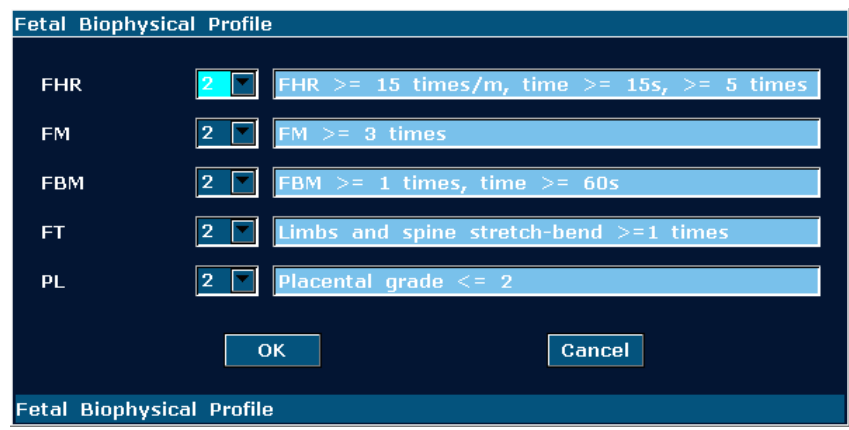

### **FBP Report**

1. In the B-Obstetric measurement menu, roll the trackball to highlight the menu **FBP**, select **FBP Report** and press **Set** to get the FBP report window.

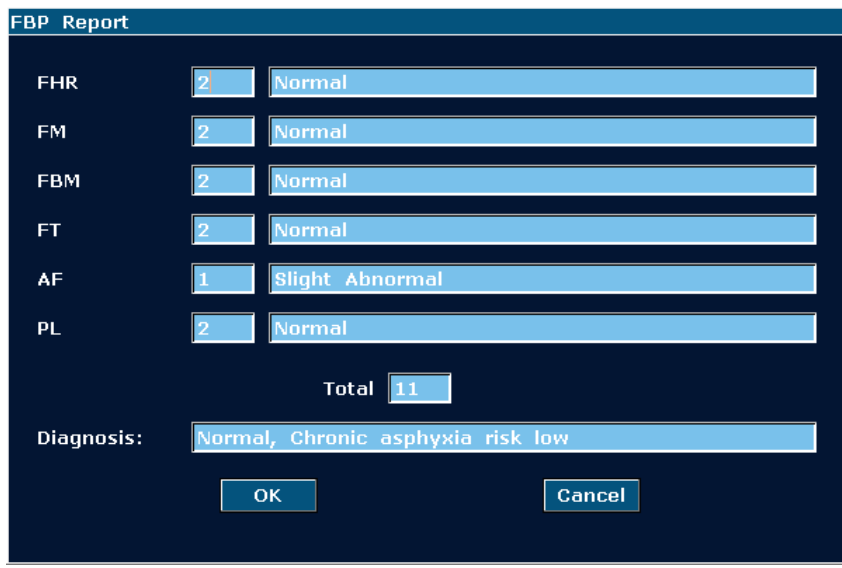

2. Press **Cancel** to exit.

**NOTE**: To get the Total result in the FBP report, you have to measure the AF and input the fetal biophysical profile and save them.

## **8.1.17. EDC Calculation**

### **EDC Calculation by BBT**

To calculate EDC according to BBT:

- 1. In the B-Obstetric measurement menu, roll the trackball to highlight **Input**, and the system will display the submenu automatically.
- 2. Select **BBT** in the list of input items and press **Set**, and the **BBT input** dialog box will be displayed.

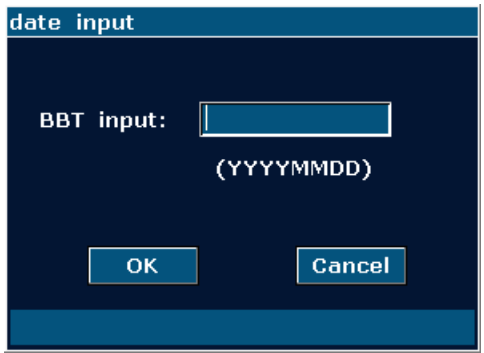

Figure 8-2 BBT Input Dialog Box

3. Enter the BBT in YYYYMMDD ("Y" stands for "year", "M" stands for "month", and "D" stands for "day") format with the keyboard.

4. Select **OK** and press **Set** to do the calculation automatically, or **Cancel** to give up the calculation.

### **NOTE:**

- 1. For EDC calculation, make sure that the system date is correct. The standard pregnancy period in the system can be set to 40 or 41 weeks. For the BBT method calculation, if the interval between the input date and the current system date exceeds 286 days, the system will not accept it.
- 2. The date format of EDC here accords with what you have set in the General Preset window.

## **8.1.18. EFW Calculation**

This system can calculate EFW according to the measured data corresponding to different formulas.

### **Select a Formula in Preset**

This system provides eleven types of EFW formula, as shown below.

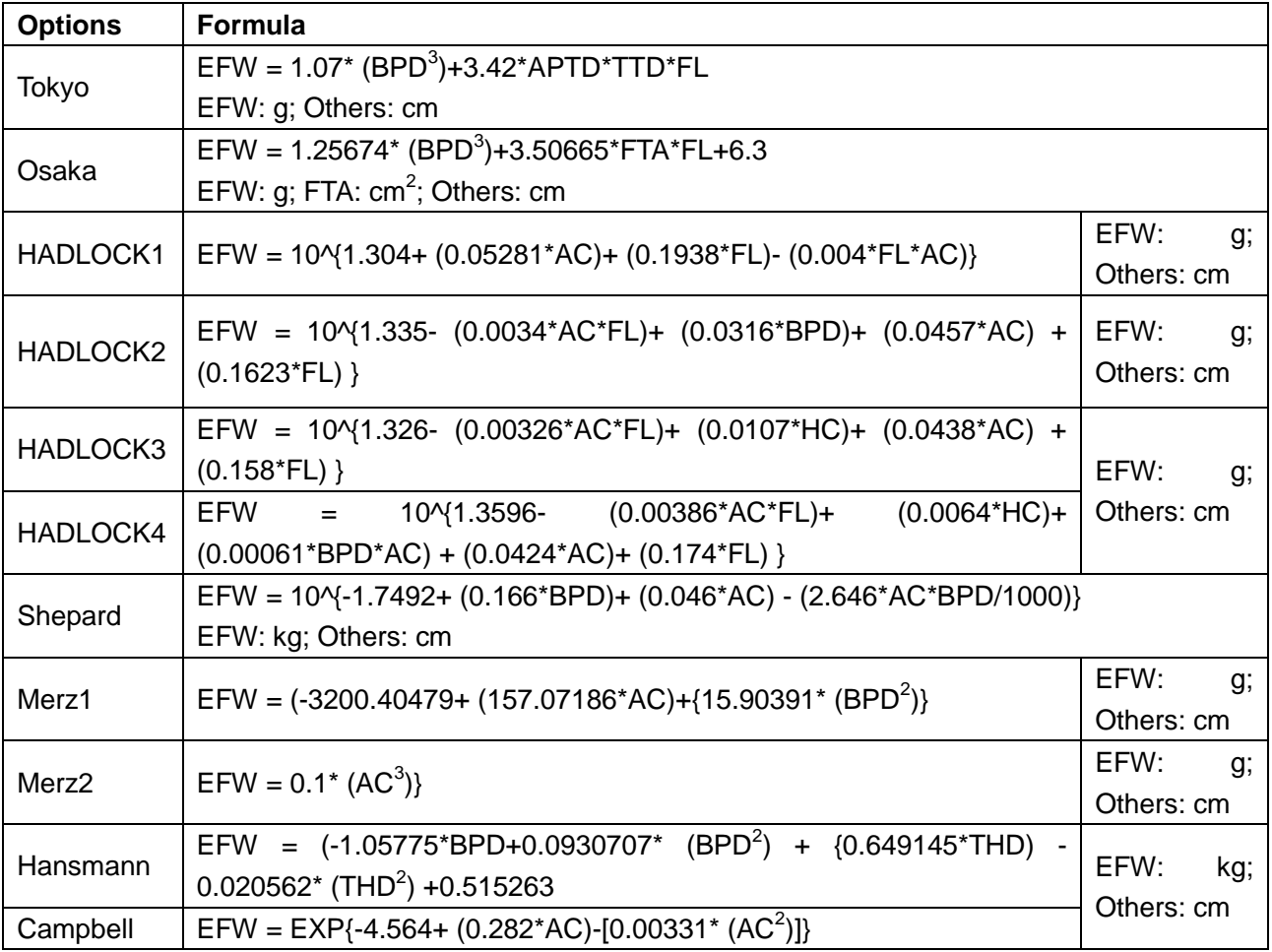

Table 8-3 Obstetric Calculation Formula

### **Measurement**

Measurement items vary with formulas. So you should perform the measurement items according to the preset formula.

Take Osaka formula, for instance, to calculate EFW:

EFW = 1.25674\* (**BPD**<sup>3</sup> ) + 3.50665\***FTA**\***FL**+6.3

- 1. In the obstetric menu, roll the trackball to highlight **EFW**, and then press **Set**.
- 2. Use the distance measurement method to measure **BPD**.
- 3. Use the ellipse method to measure **FTA**.
- 4. Use the distance measurement method to measure **FL**, and the result of EFW will be displayed in the measurement result window.

## **8.2. Obstetric Measurements and Calculations in PW mode**

- 1. Press **Probe**, select the desired probe model and the exam mode **Obstetric-1/3, Obstetric-2/3,**  or **Fetal Cardiac**, and then press **OK,** or double click on the exam type.
- 2. Press **PW** to display the sample line, and press this key again to enter the PW mode.
- 3. Press **Measure** to activate the application measurement function. The system displays the measurement menu, as shown below.

### **Items of Measurement and Calculation**

FHR, Umb A, MCA, Fetal AO, Desc.AO, Placent A, and Ductus V.

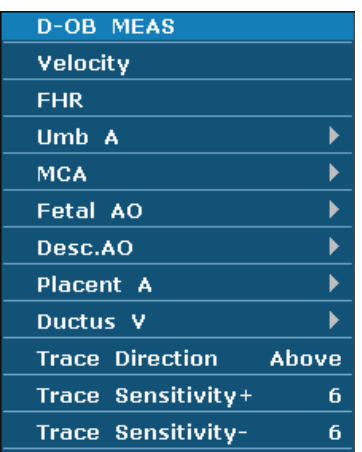

Submenu of the obstetric measurement items in the PW mode:

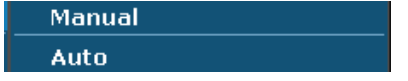

Figure 8-3 Obstetric Measurement and Calculation Menu in PW mode

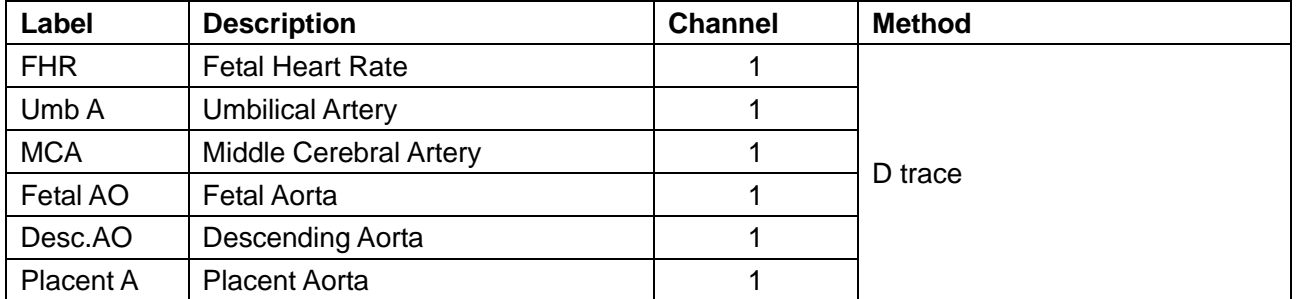

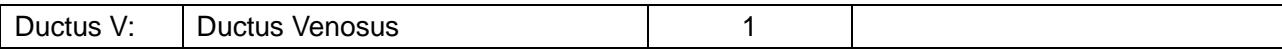

Table 8-4 Obstetric Measurements in PW Mode

## **8.2.1.FHR**

### **To measure FHR:**

- 1. In the PW-Obstetric measurement menu, select **FHR**.
- 2. Measure **FHR** by the method of heart rate measurement.

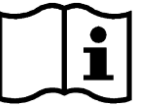

Reference Section *[6.5.2](#page-98-0) [Generic Measurements](#page-98-0) in M Mode*.

- 3. The results are displayed in measurement result window.
- 4. To begin a new **FHR** measurement, repeat steps 1 through 3. You can measure a maximum of one group of data.

## **8.2.2.Umb A**

### **To measure Umb A:**

- 1. In the PW-Obstetric measurement menu, select **Umb A**.
- 2. Measure **Umb A** by the method of D trace measurement.

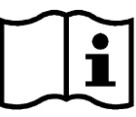

Reference Section *[6.5.4](#page-100-0) [Generic Measurements in D](#page-100-0) Mode*.

- 3. The results are displayed in measurement result window.
- 4. To begin a new **Umb A** measurement, repeat steps 1 through 3. You can measure a maximum of one group of data.

## **8.2.3.MCA**

### **To measure MCA :**

- 1. In the PW-Obstetric measurement menu, select **MCA**.
- 2. Measure **MCA** by the method of D trace measurement.

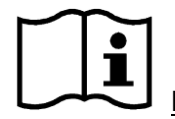

Reference Section *[6.5.4](#page-100-0) [Generic Measurements in D](#page-100-0) Mode*.

- 3. The results are displayed in measurement result window.
- 4. To begin a new **MCA** measurement, repeat steps 1 through 3. You can measure a maximum of one group of data.

## **8.2.4.Fetal AO**

### **To measure Fetal AO:**

- 1. In the PW-Obstetric measurement menu, select **Fetal AO**.
- 2. Measure **Fetal AO** by the method of D trace measurement.

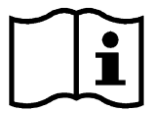

Reference Section *[6.5.4](#page-100-0) [Generic Measurements in D](#page-100-0) Mode*.

- 3. The results are displayed in measurement result window.
- 4. To begin a new **Fetal AO** measurement, repeat steps 1 through 3. You can measure a maximum of one group of data.

### **8.2.5.Desc.AO**

### **To measure Desc. AO:**

- 1. In the PW-Obstetric measurement menu, select **Desc. AO**.
- 2. Measure **Desc. AO** by the method of D trace measurement.

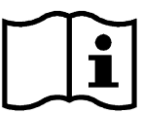

Reference Section *[6.5.4](#page-100-0) [Generic Measurements in D](#page-100-0) Mode*.

- 3. The results are displayed in measurement result window.
- 4. To begin a new **Desc. AO** measurement, repeat steps 1 through 3. You can measure a maximum of one group of data.

## **8.2.6.Placent A**

### **To measure Placent A:**

- 1. In the PW-Obstetric measurement menu, select **Placent A**.
- 2. Measure **Placent A** by the method of D trace measurement.

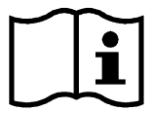

Reference Section *[6.5.4](#page-100-0) [Generic Measurements in D](#page-100-0) Mode*.

- 3. The results are displayed in measurement result window.
- 4. To begin a new **Placent A** measurement, repeat steps 1 through 3. You can measure a maximum of one group of data.

## **8.2.7.Ductus V**

### **To measure Ductus V:**

- 1. In the PW-Obstetric measurement menu, select **Ductus V**.
- 2. Measure **Ductus V** by the method of D trace measurement.

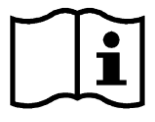

Reference Section *[6.5.4](#page-100-0) [Generic Measurements in D](#page-100-0) Mode*.

- 3. The results are displayed in measurement result window.
- 4. To begin a new **Ductus V** measurement, repeat steps 1 through 3. You can measure a maximum of one group of data.

## **8.3. Obstetric Measurements and Calculations in M mode**

- 1. Press **Probe**, select the desired probe model and the exam mode **Obstetric-1/3, Obstetric-2/3,**  or **Fetal Cardiac**, and then press **OK,** or double click on the exam type.
- 2. Press **M** to enter B+M mode**,** or press **M** again to enter single M mode.
- 3. Press **Measure** to activate the application measurement function. The system displays the measurement menu, as shown below.

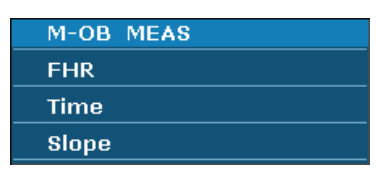

Figure 8-4 Obstetric Measurement and Calculation Menu in M mode

### **Items of Measurement and Calculation:** FHR

### **To measure FHR:**

- 1. In the M-Obstetric measurement menu, select **FHR**.
- 2. Measure **FHR** by the method of heart rate measurement.

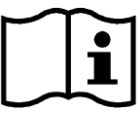

### Reference Section *[6.5.2](#page-98-0) [Generic Measurements](#page-98-0) in M Mode*.

- 3. The results are displayed in measurement result window.
- 4. To begin a new **FHR** measurement, repeat steps 1 through 3. You can measure a maximum of one group of data.

## **8.4. Results**

Obstetric results include **Growth Curve** and **OB Worksheet**.

## **8.4.1.Growth Curve**

You can define the fetus growth by comparing the measured parameter value with the fetus growth curve.

Operation procedure:

- 1. Measure one or more fetus growth parameters (GS, CRL, BPD, FL, AC, HC, CER, FTA, HUM, or THD).
- 2. Enter BBT.
- 3. In the B-obstetric menu, roll the trackball to highlight **Growth Curve** and press **Set**, and the **fetal growth analysis** dialog box will be displayed in the middle of the screen.
- 4. The default tab is GS and the formula of the current growth curve. Move the cursor to another formula in the pull-down menu, and press **Set** to display the normal growth curve based on the selected formula, which can define how the fetus grows.
- 5. Move the cursor to another tab in the pull-down menu, and press **Set** to display the growth curve of another measurement item and the phase of the growth corresponding to the measured data.

The signification of the growth curves is shown below and the x-coordinate shows the phase of the growth corresponding to the entered BBT, and the y-coordinate shows the measured data.

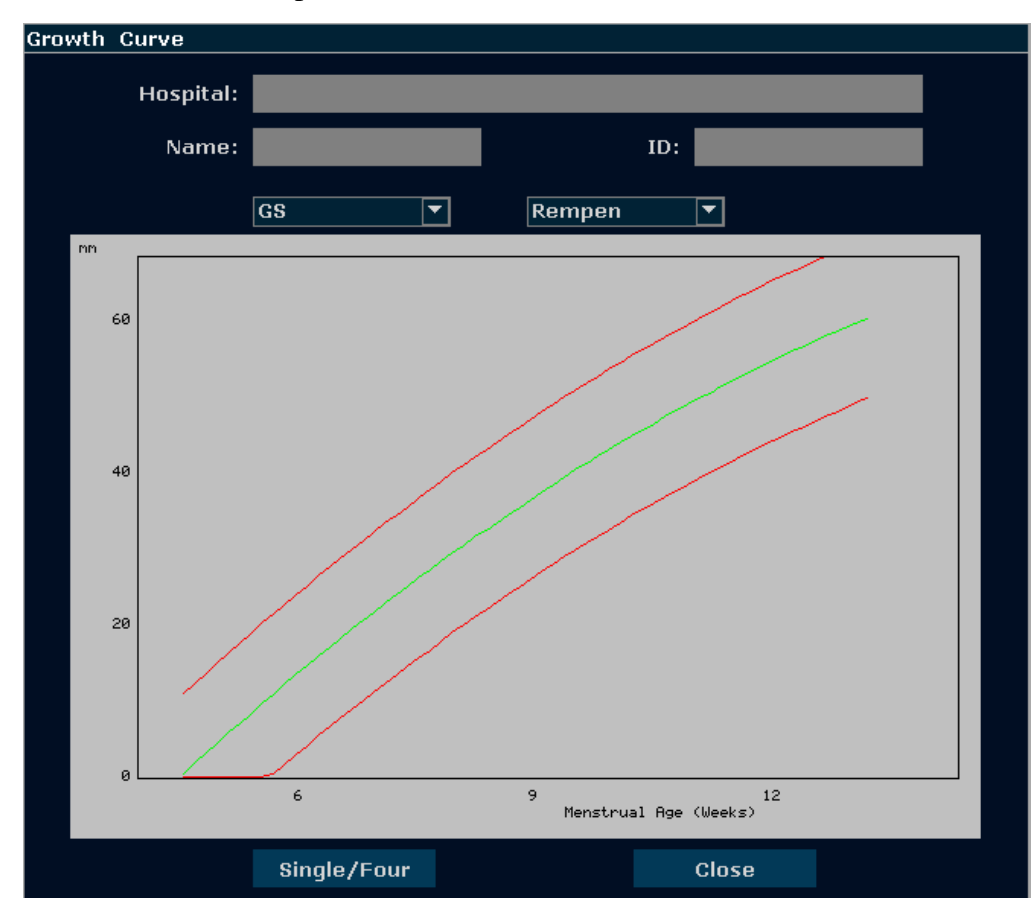

Move the cursor to **Close**, and press **Set** to exit.

Figure 8-5 Fetal Growth Curve (Single)
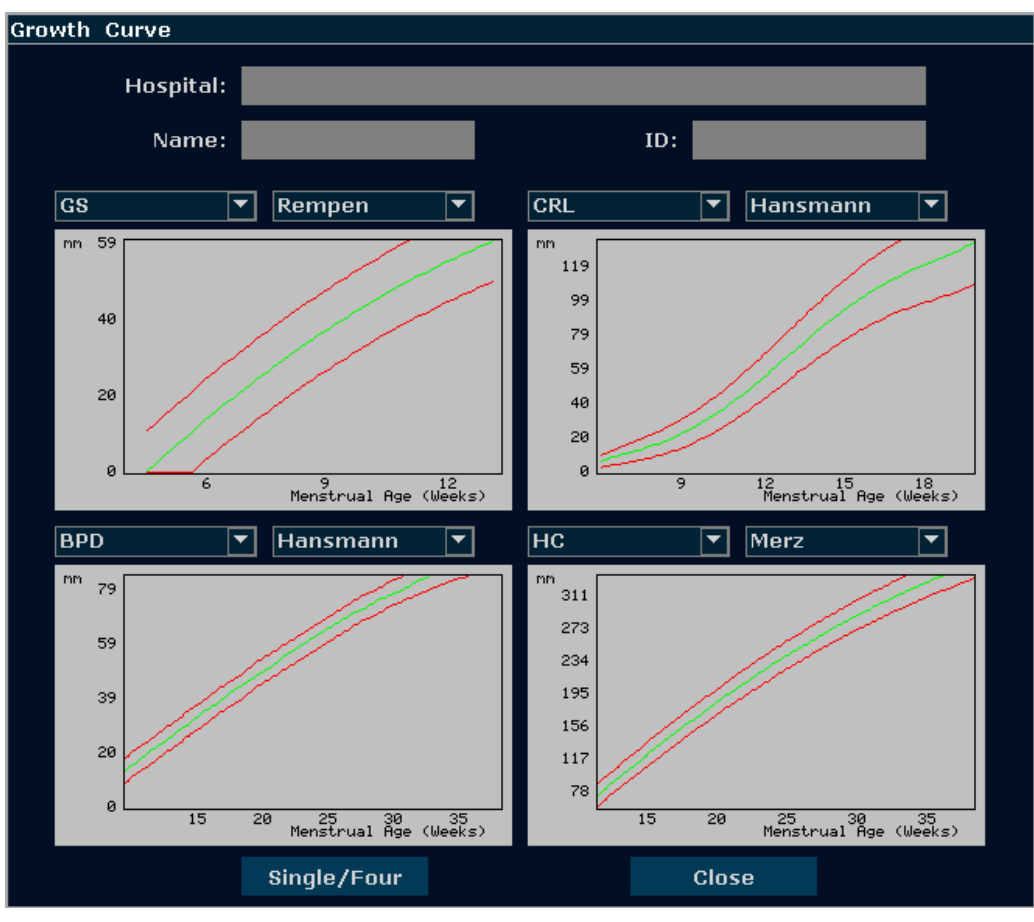

Figure 8-6 Fetal Growth Curve (Four)

### **NOTE:**

Press **Single/Four** to display single growth graphics or four growth graphics.

### **8.4.2.Obstetric Report**

After obstetric examination, the system will generate an obstetrical diagnosis worksheet automatically.

- 1. Select the desired probe model and the exam mode **Obstetric-1/3, Obstetric-2/3,** or **Fetal Cardiac**.
- 2. In B/PW/M mode, after application measurements press **Report** to open **Obstetric worksheet**.

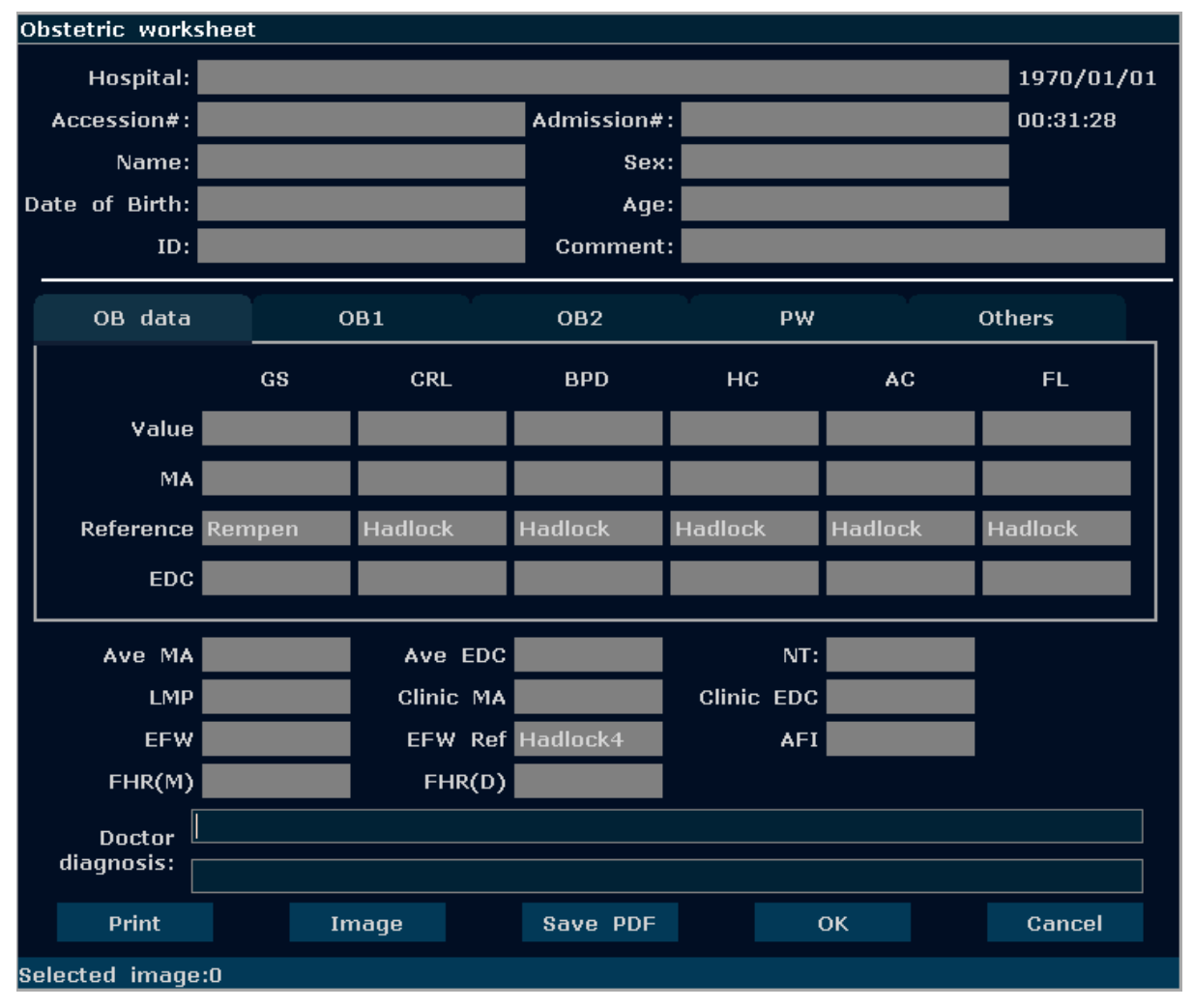

Figure 8-7 Obstetric Worksheet

The diagnosis editing column displays the cursor "I", and you can enter diagnosis information.

### **NOTE:**

- 1. The system will display the completed measurements and calculations; the uncompleted measurements and calculations will not be displayed.
- 2. You can check the measured items by opening the **Obstetric worksheet** dialog box whenever you want, during measurement or after that. Then press **OK** or **Cancel** to close the dialog box, and continue to measure.

For specific operations of editing or printing the report, please refer to Section 6.7 Worksheet(Report).

# **Chapter 9 Cardiac Measurements and Calculations**

The cardiac examination is usually performed in the B mode, B+M mode or PW mode.

Press **Probe**, select the desired probe model and the exam mode **Adult Cardiac/ Pedia Cardiac**, and then press **OK**, or double click on the exam type.

The result of ventricle volume measurement is more exact in two-dimension. You can get the two-dimension heart image of end diastolic and end systolic exactly and conveniently in the B+M mode. So we suggest that you do the cardiac measurement and calculation in the B+M mode.

# **9.1.Cardiac Measurements and Calculations in M Mode**

Press **M** to enter B+M mode**,** or press **M** again to enter single M mode. Press **Measure** to activate the application measurement function. The system displays the measurement menu, as shown below.

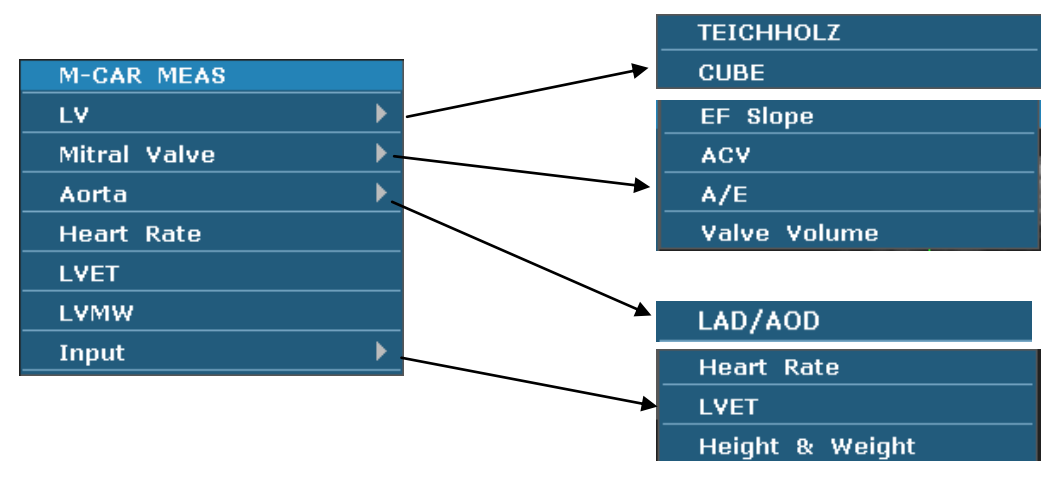

Figure 9-1 M Mode Cardiac Measurement and Calculation Menu

1. Items of Measurement and Calculation

M-CARDIAC MEAS: LV, Mitral, Heart Rate, LVET, and LVMW.

2. Items of input

Heart Rate, LVET, and Height &Weight.

The formulas of B+M mode and M mode cardiac LV measurement include TEICHHOLZ and CUBE, as shown below, and the default formula is TEICHHOLZ.

### **1. CUBE formula:**

**NOTE:** d: end diastolic; s: end systolic

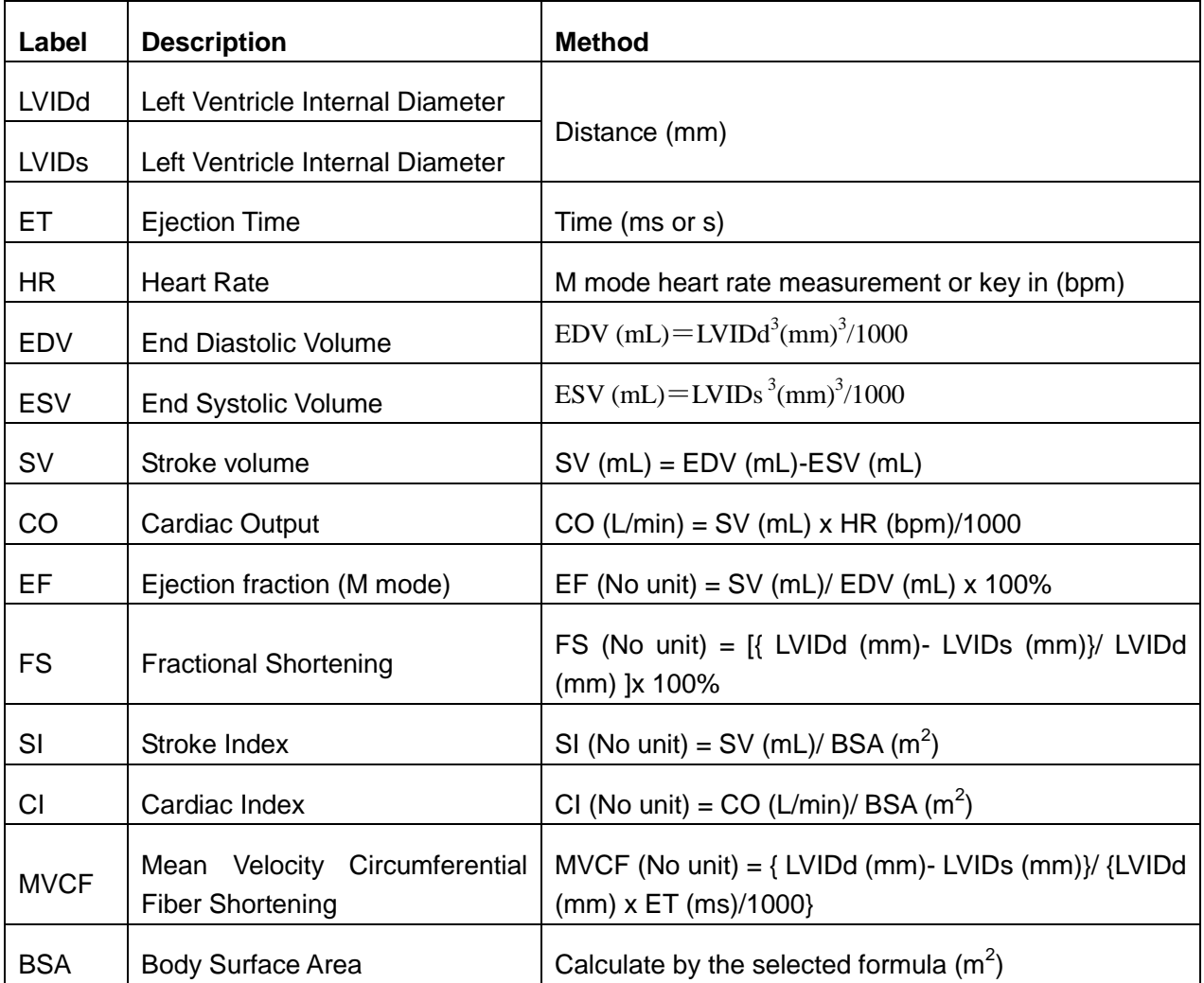

Table 9-1 Measurement and Calculation Items with CUBE formula

The formulas of BSA calculation:

Oriental: BSA=Weight $^{0.425}$ \*Height $^{0.725}$ \*73.58/10000

Occidental: BSA=Weight $0.425*$ Height $0.725*71.84/10000$ 

Height: height cm.

Weight: weight kg.

BSA: body surface area  $m^2$ .

#### **2. TEICHHOLZ formula:**

**NOTE:** d: end diastolic; s: end systolic

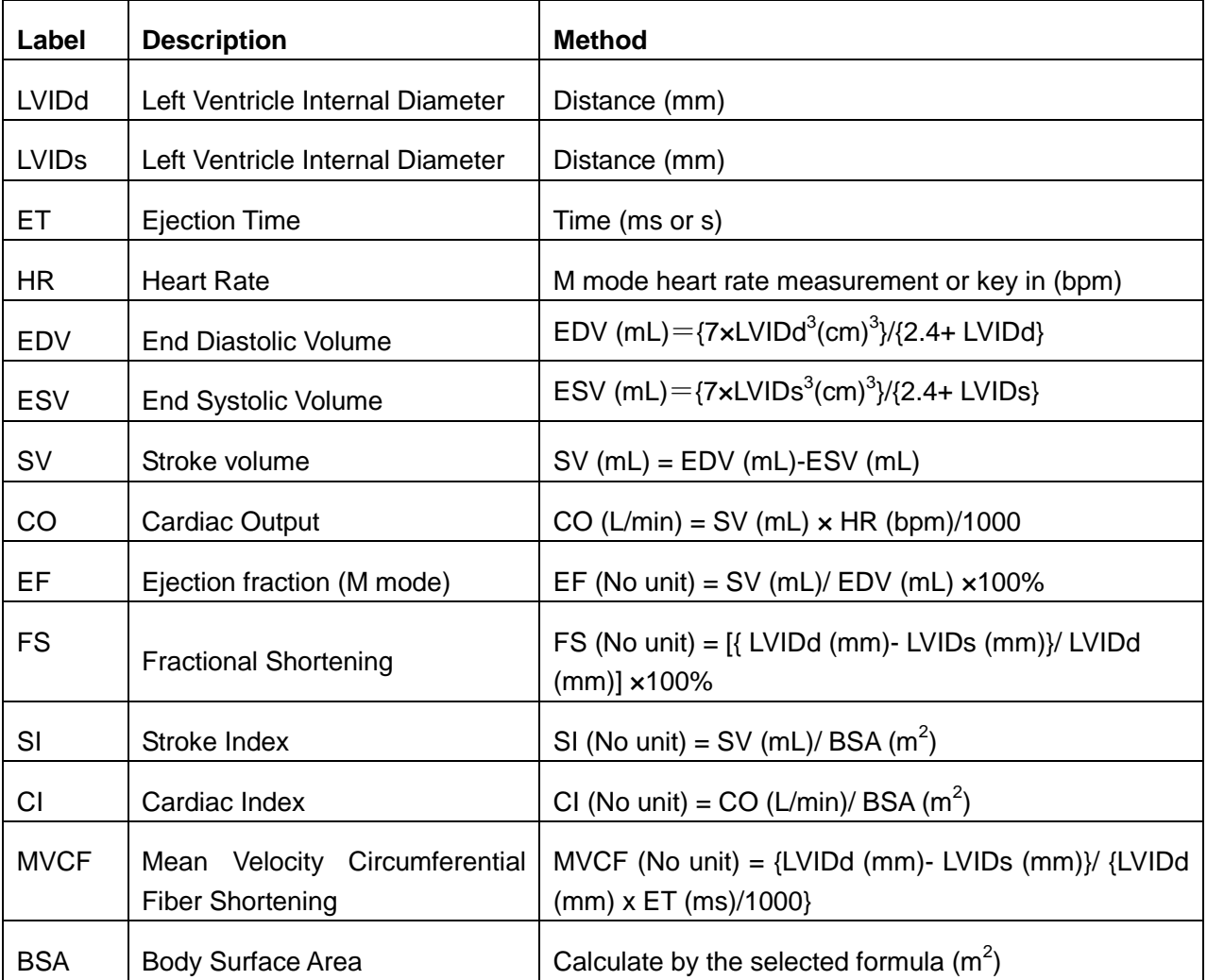

Table 9-2 Measurement and Calculation Items with TEICHHOLZ formula

#### **3. Other measurement items:**

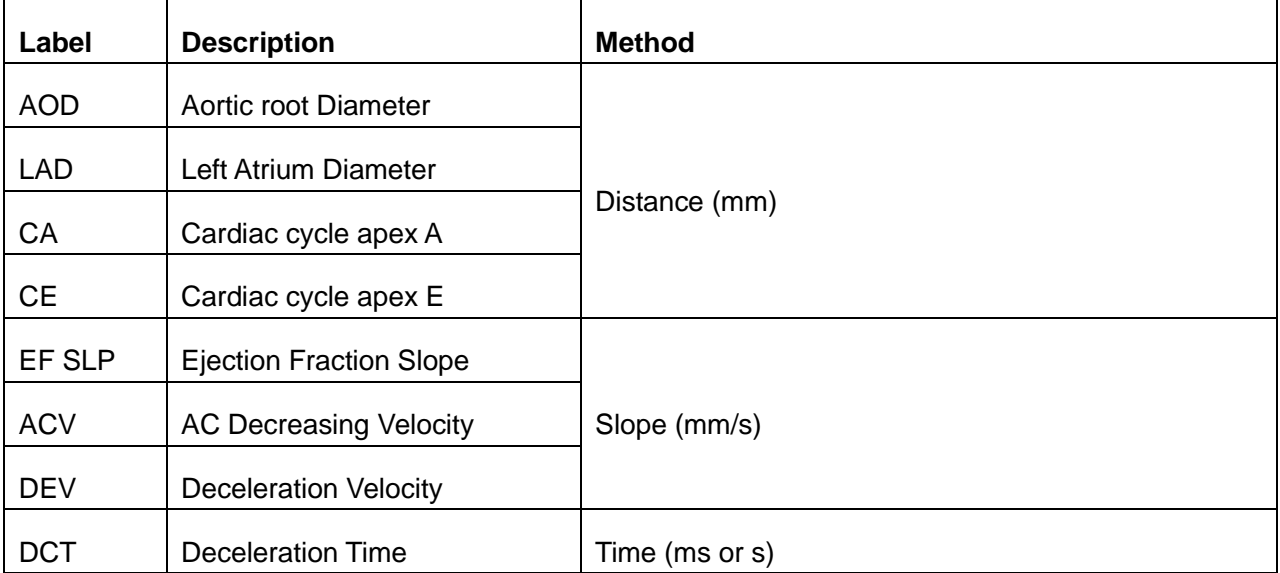

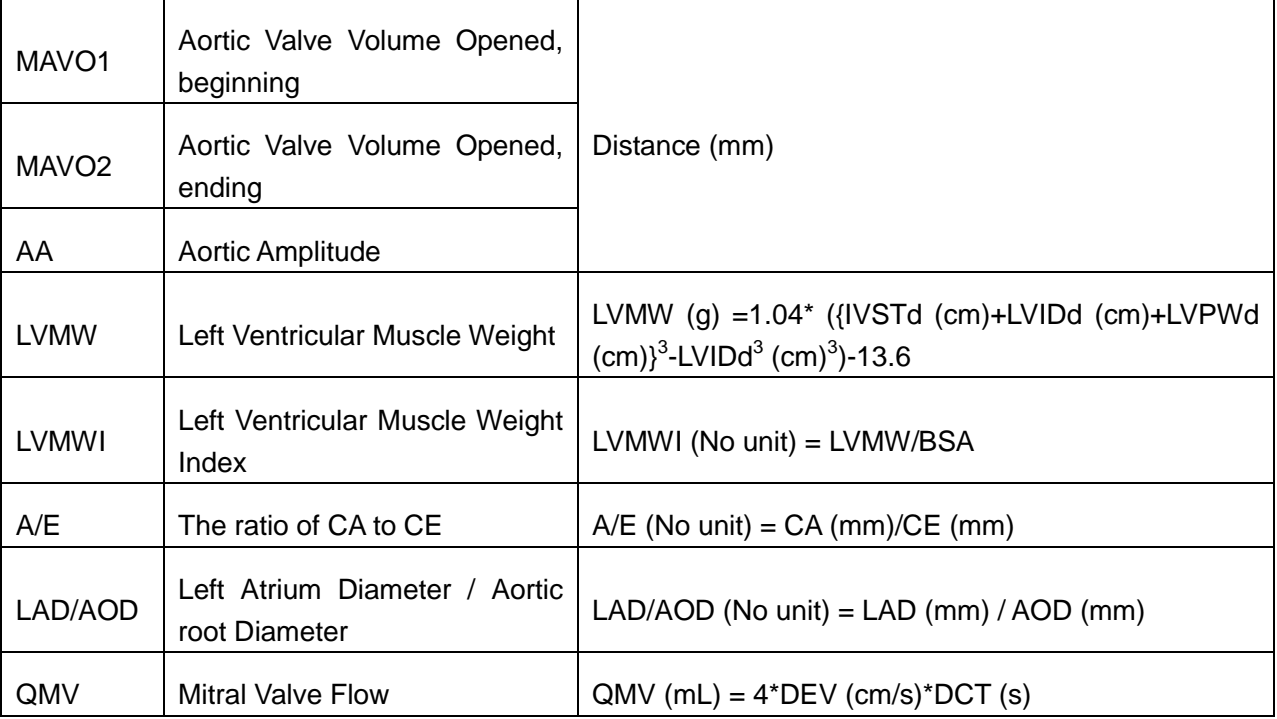

#### Table 9-3 Other Measurement Items

#### **4. Calculation items:**

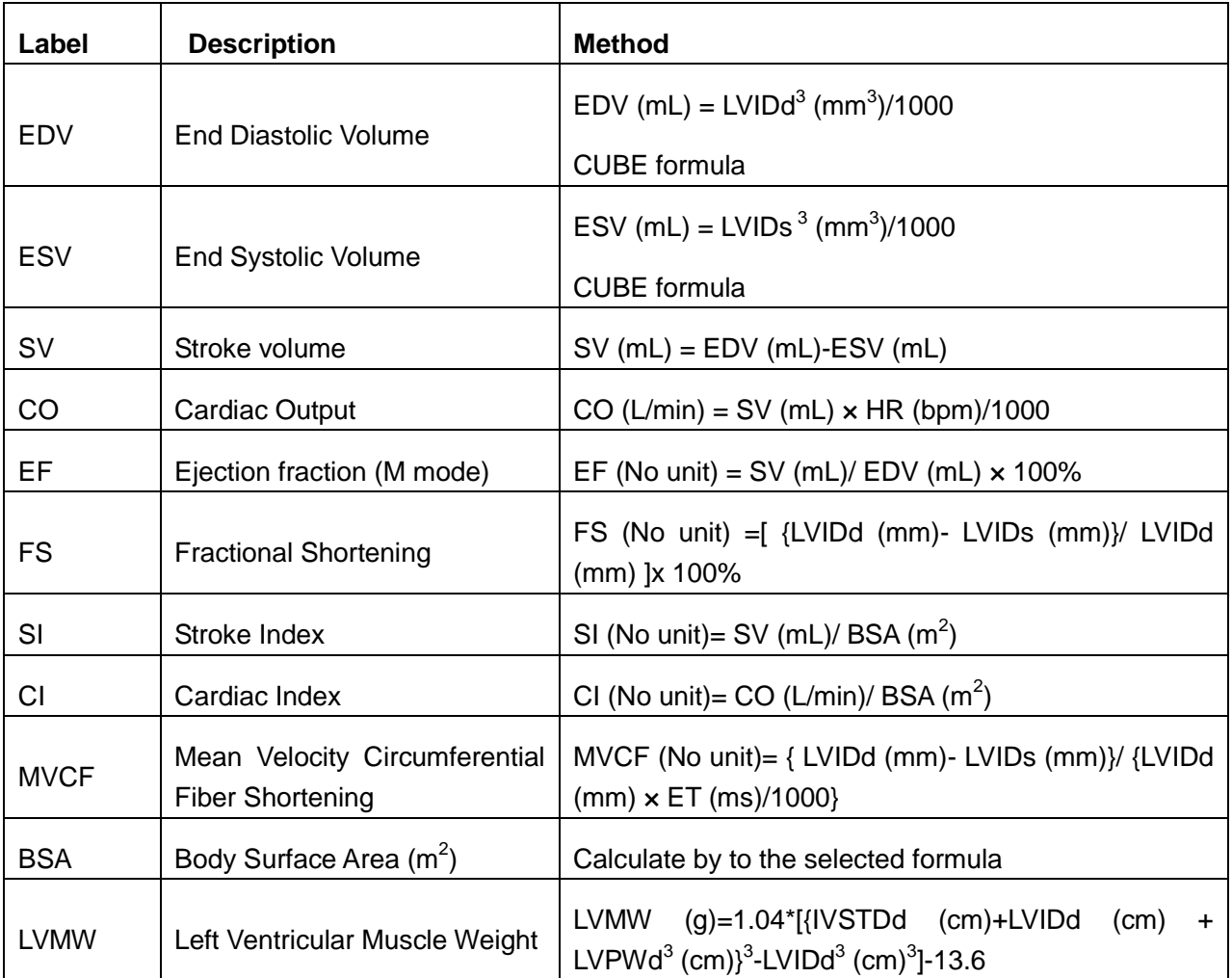

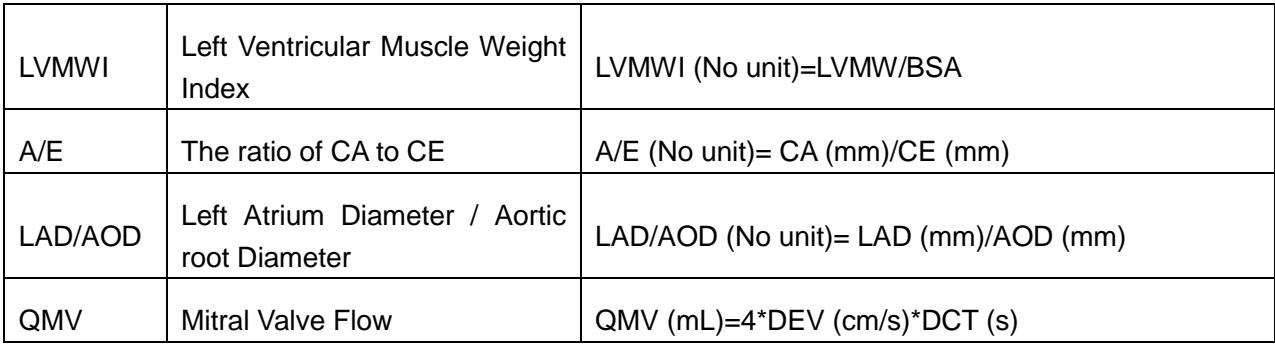

Table 9-4 Calculation Items

## **9.1.1.LV**

The B+M mode and M mode measurements of LV are based on EDV and ESV measurements, which are calculated by LVIDd and LVIDs measurements.

After measuring LVIDd and LVIDs and entering Heart Rate, LVET, and Height & Weight, the system calculates some physiological parameters, such as EDV, ESV, SV, EF, FS, CO, MVCF, SI, and CI.

There are two calculation formulas for heart antrum volume in the B+M mode and the M mode, as shown below.

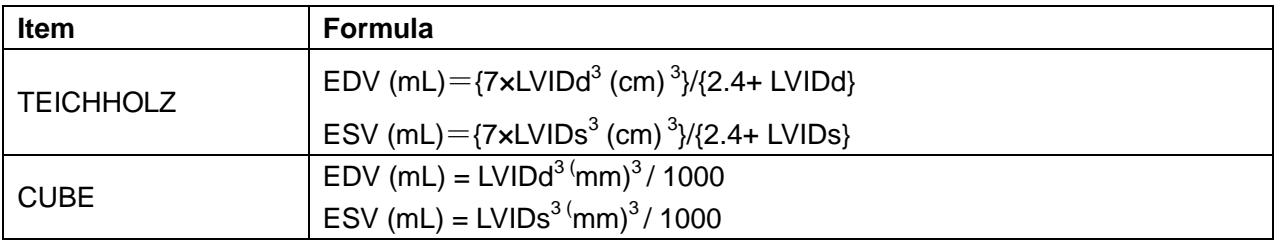

Table 9-5 TEICHHOLZ and CUBE Formula

### **NOTE:**

Ensure that the value of LVIDd is bigger than that of LVIDs, or the system can not display the calculation items.

SV and EF calculation is as below.

Measurement items:

LVIDd and LVIDs

To measure LV:

- 1. In the M-cardiac measurement menu, roll the trackball to highlight **LV**, and the submenu will be displayed. Select TEICHHOLZ or CUBE and press **Set**. Then move the cursor to the image area and a "+" is displayed.
- 2. Move the cursor to the end diastolic of left ventricle, and measure LVIDd The method is similar to generic M mode distance measurement. LVIDd and EDV will be displayed in the measurement result window.

3. Move the cursor to the end systolic of the left ventricle, and then measure LVIDs. The method is the same as the generic M mode distance measurement method. LVIDs, ESV, SV, EF, and FS will be displayed in the measurement result window.

#### To enter HR

1. In the M-cardiac measurement menu, roll the trackball to highlight **Input**. Then select the submenu **Heart Rate** and press **Set** to display an **HR input** dialog box, as shown below.

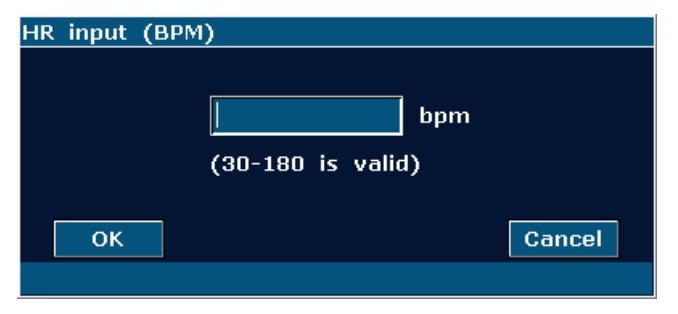

Figure 9-2 HR Input Dialog Box

- 2. Input a suitable value in the HR (bpm) box.
- 3. Roll the trackball to highlight **OK** and press **Set**, and after measuring LV, the result of CO will be displayed in the measurement result window.

#### To enter LVET

1. In the M-cardiac measurement menu, roll the trackball to highlight **Input**. Then select the submenu **LVET** and press **Set** to display an **ET input** dialog box, as shown below.

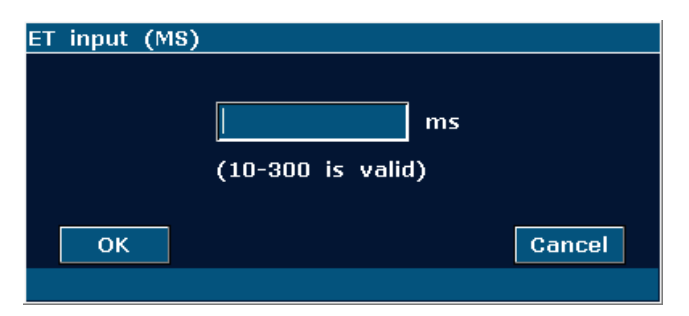

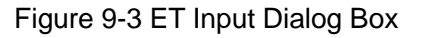

- 2. Input a suitable value in the LVET (ms) box.
- 3. Roll the trackball to highlight **OK** and press **Set**.

To enter Height and Weight

1. In the M-cardiac measurement menu, roll the trackball to highlight **Input**. Then select the submenu **Height & Weight** and press **Set** to display a **Height and Weight** entering dialog box, as shown below.

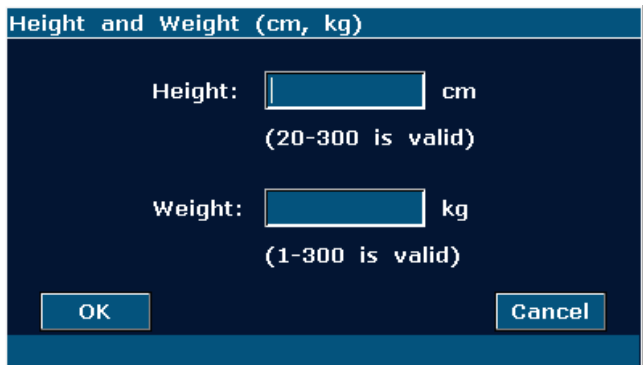

Figure 9-4 Height and Weight Input Dialog Box

- 2. Input suitable values in the Height and Weight boxes.
- 3. Roll the trackball to highlight **OK** and press **Set**.

#### **The measurements and calculations of all the LV parameters are as below.**

Measurement or input items:

Input or measurement items: HR, LVET, and Height & Weight;

Measurement items: LVIDd and LVIDs

To calculate all the LV parameters:

- 1. Input or measure HR, LVET, and Height & Weight.
- 2. Measure LVIDd and LVIDs following the prompt instruction.
- 3. All the LV parameters, EDV, ESV, SV, FS, EF, CO, MVCF, SI and CI will be displayed in the measurement result window.

### **9.1.2.Mitral Valve**

Measurement items of mitral valve include EF slope, ACV, A/E, DEV, and DCT.

#### **To measure EF slope, ACV, and A/E**

- 1. In the M-cardiac measurement menu, roll the trackball to highlight **Mitral Valve** to display the submenu.
- 2. Roll the trackball to highlight **EF Slope**, **ACV**, or **A/E**, and press **Set**.
	- a) To measure **EF Slope** and **ACV**, by the method of generic M mode slope measurement;
	- b) To measure **A/E**, measure the breadth from apex A to point C and the breadth from apex E to point C respectively, by the method of generic M mode distance measurement.
- 3. After the measurements, the results of EF SLP, ACV and A/E will be displayed in the measurement result window.

#### **To measure Valve Volume (QMV)**

Calculation formula:

 $QMV$  (mL) = 4\*DEV (cm/s)\*DCT (s)

Measurement operation procedure:

- 1. In the M-cardiac measurement menu, roll the trackball to highlight **Mitral** to display the submenu.
- 2. Roll the trackball to highlight **Valve Volume**, and press **Set**.
- 3. Measure DEV, by the method of generic M mode slope measurement.
- 4. Measure DCT, by the method of generic M mode time measurement.
- 5. After the measurement, the result of QMV will be displayed in the measurement result window.

### **9.1.3.Aorta**

Aorta calculation is as below.

• Measurement items:

#### LAD/ AOD

• Aorta calculation

In the M-cardiac measurement menu, roll the trackball to highlight **Aorta** to display the submenu.

#### **LAD/AOD measurement**

- 1. Roll the trackball to highlight **LAD/AOD** and press **Set**.
- 2. Measure LAD and AOD respectively by the method of generic M mode distance measurement.
- 3. The results will be displayed in the measurement result window.

### **9.1.4.LVMW, LVMWI**

LVMW and LVMWI calculations are as below.

• Measurement items:

LVPWd, IVSTd and LVIDd

• The calculation formula

LVMW (g) = 1.04\*[{IVSTd (cm) +LVIDd (cm) +LVPWd (cm)}<sup>3</sup>-LVIDd<sup>3</sup> (cm)<sup>3</sup>]-13.6

LVMWI = LVMW  $(g)/BSA$  (m)<sup>2</sup>

- To calculate LVMW, LVMWI
- 1. In the M-cardiac measurement menu, roll the trackball to highlight **LVMW**, and press **Set**.
- 2. Measure LVPWd, IVSTd and LVIDd respectively following the prompt instruction.
- 3. After the measurements, the result of LVMW will be displayed in the measurement result

window. The system will display LVWMI if you have keyed in Height and Weight before the measurement. If you had measured LV before, it will renovate the LV results.

# **9.2.Cardiac Measurements and Calculations in B Mode**

- 1. Press **Probe**, select the desired probe model and the exam mode **Adult Cardiac/ Pedia Cardiac**, and then press **OK**, or double click on the exam type.
- 2. In B mode, press **Measure**, the system enters B mode cardiac measurement. The B mode cardiac measurement menus are shown as follows:

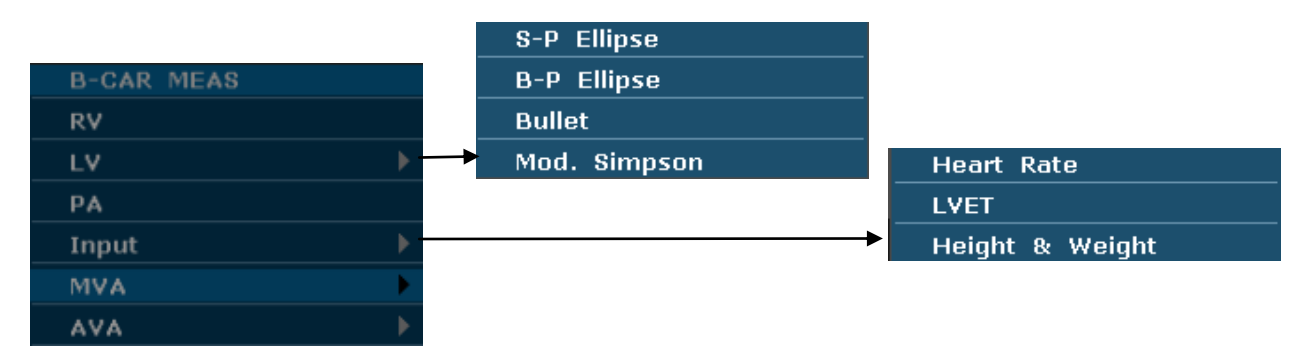

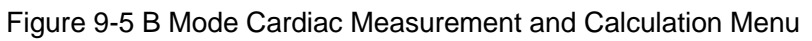

1. Items of Measurement and Calculation

B-CARDIAC MEAS: RV, LV, and PA.

2. Items of input

Heart Rate, LVET, and Height & Weight

The default measurements are LVLs, LVALs, LVLd, and LVALd measurements, by the method of single-plane ellipse (S-P Ellipse) measurement.

The formulas of B mode cardiac LV measurement include Single plane ellipse (S-P Ellipse), Dual plane ellipse (B-P Ellipse), Bullet, and Modified Simpson (Mod. Simpson), shown as follows:

### **1. Single plane ellipse formula:**

**NOTE:** d: end diastolic; s: end systolic

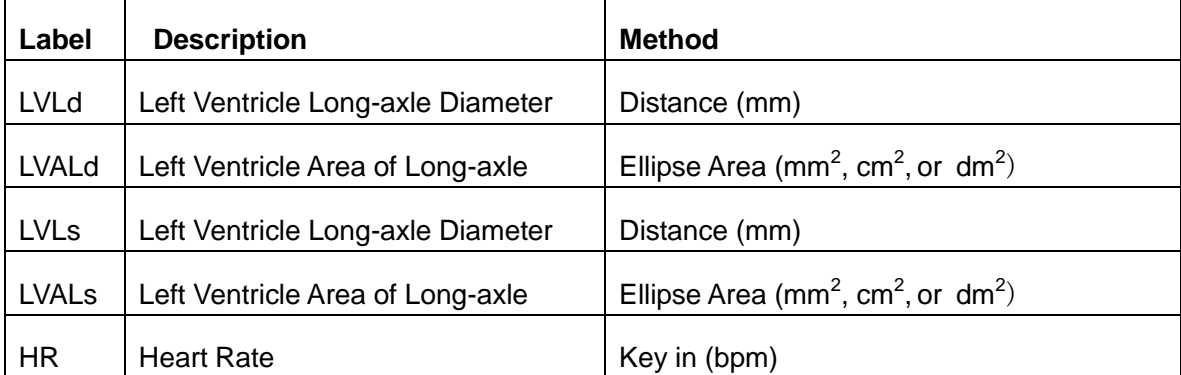

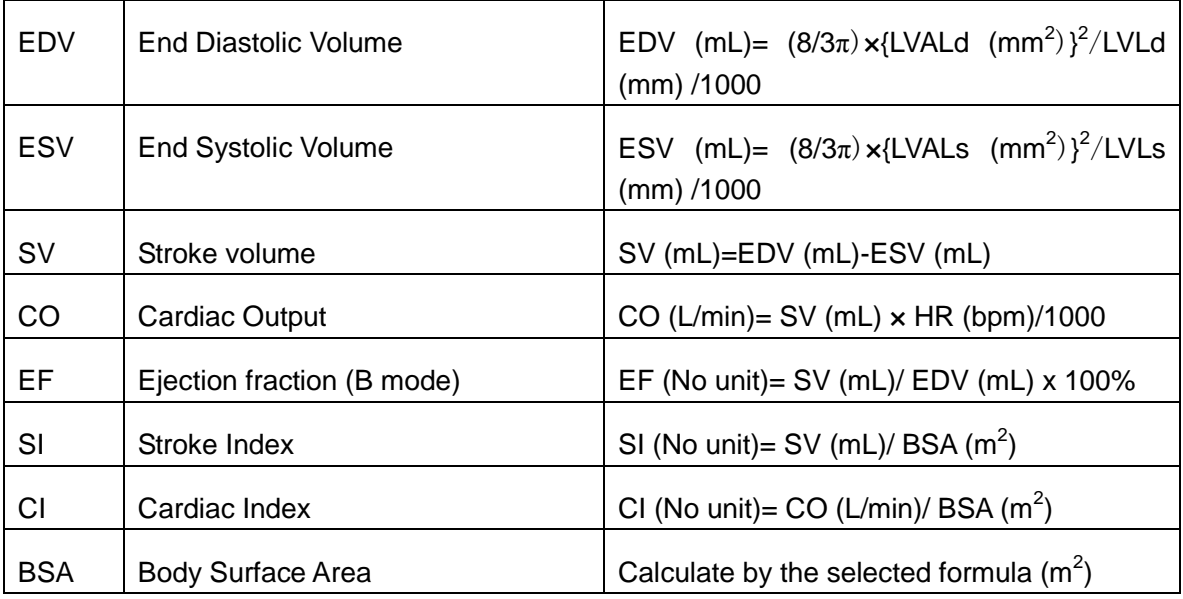

Table 9-6 Measurement and Calculation Items with Single Plane Ellipse Formula

#### **2. Dual plane ellipse formula:**

**NOTE:** d: end diastolic; s: end systolic

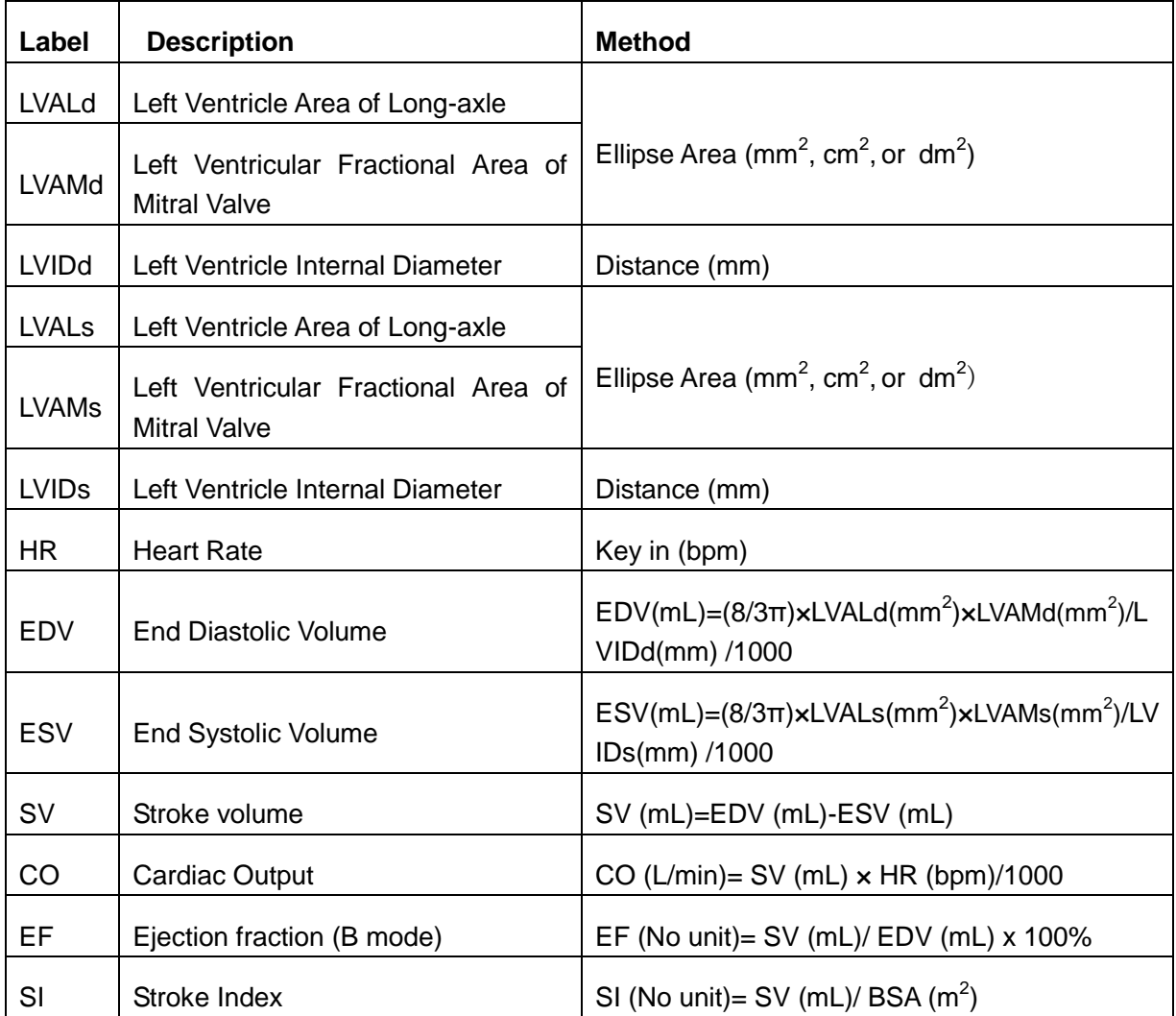

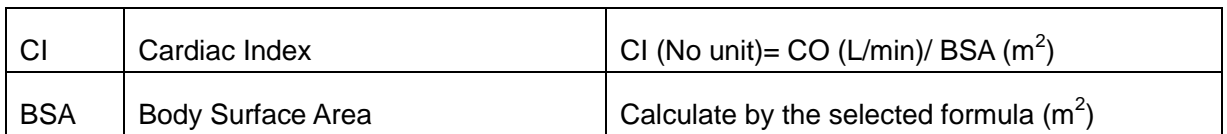

Table 9-7 Measurement and Calculation Items with Dual Plane Ellipse Formula

#### **3. Bullet volume formula:**

**NOTE:** d: end diastolic; s: end systolic

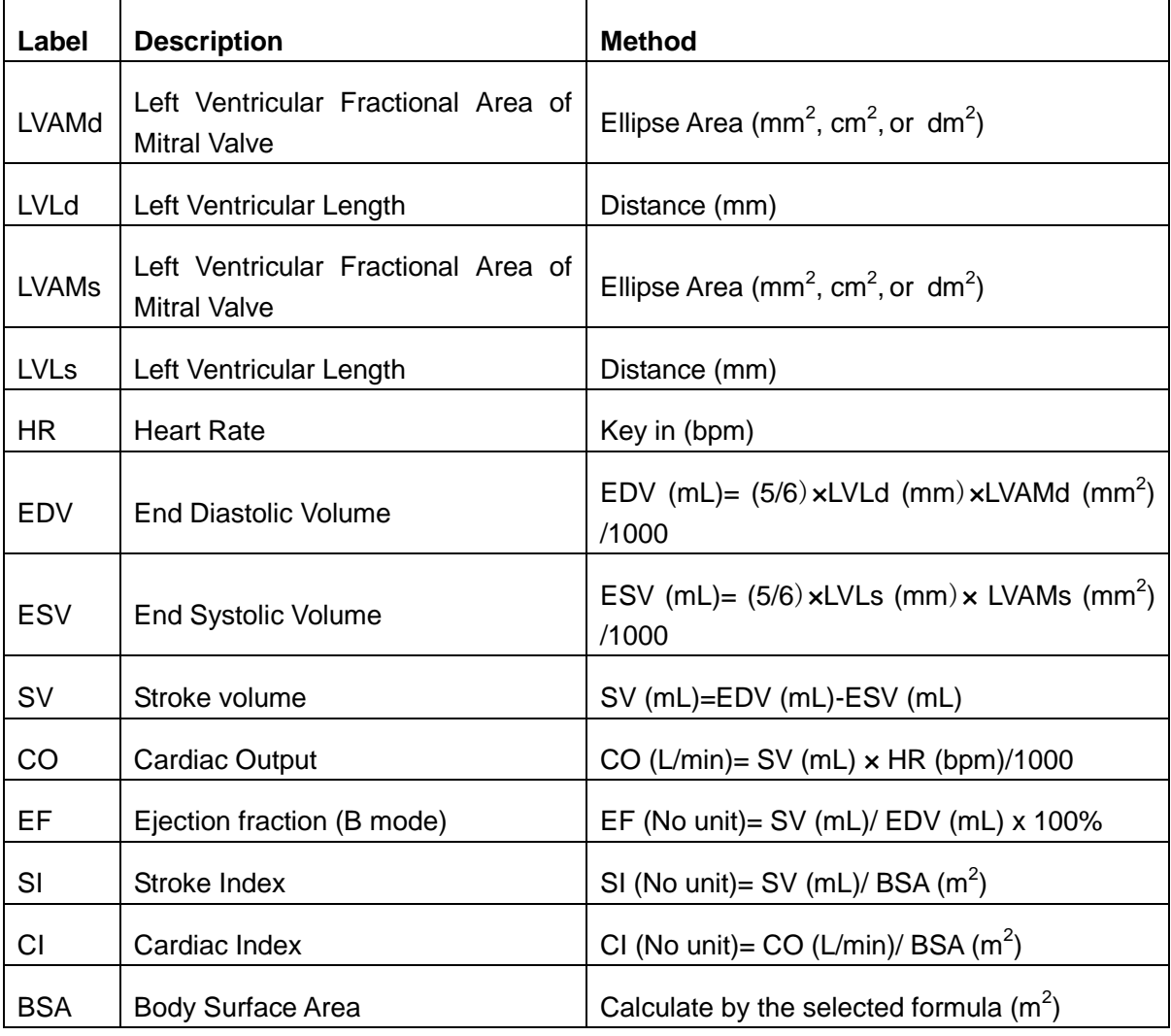

Table 9-8 Measurement and Calculation Items with Bullet Formula

#### **4. Modified SIMPSON formula:**

**NOTE:** d: end diastolic; s: end systolic

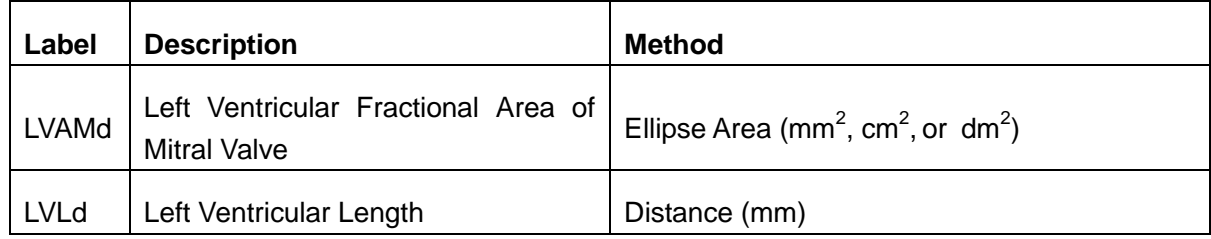

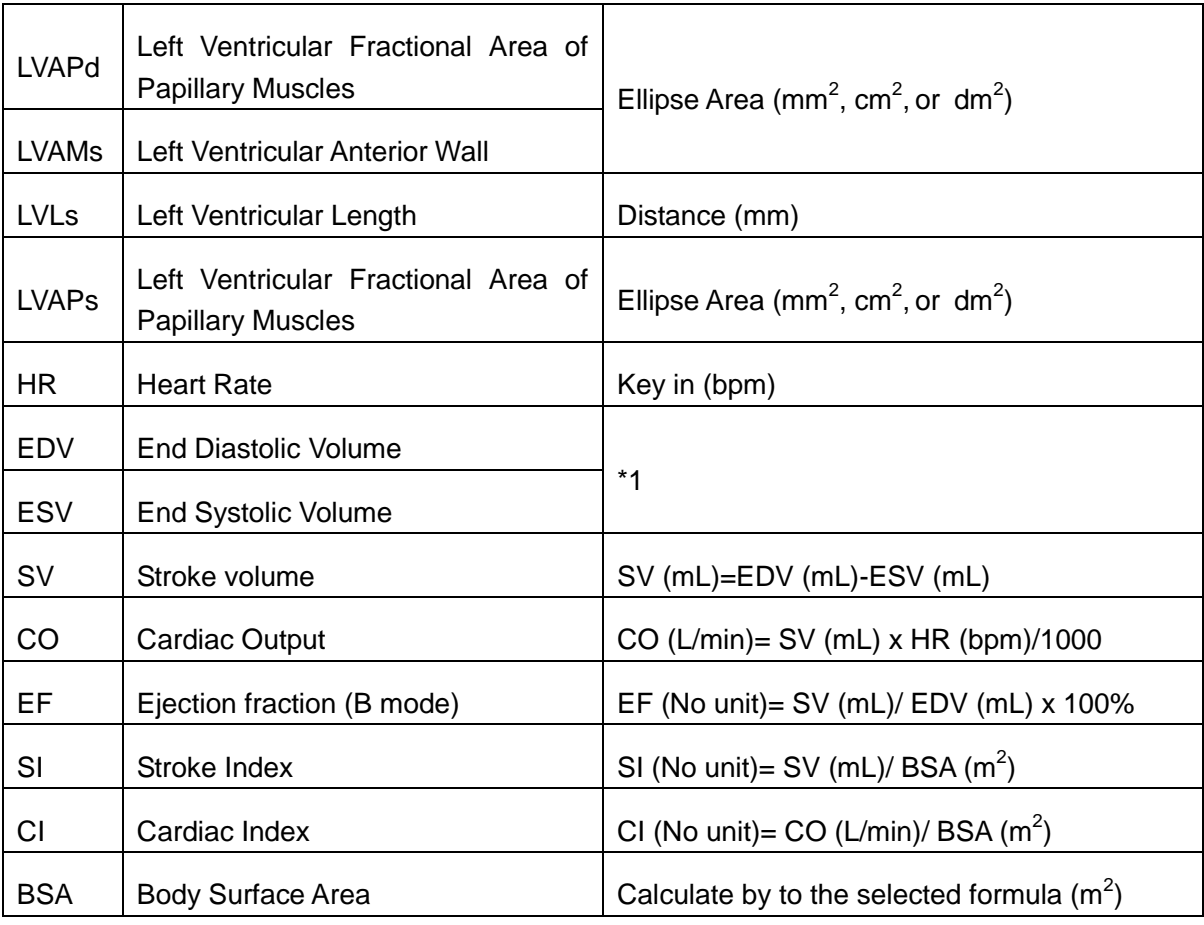

Table 9-9 Measurement and Calculation Items with Modified SIMPSON Formula

\*1

 $EDV(mL) = LVLd(mm)/9 \times \left\{4 \times LVAMd(mm^2) + 2 \times LVAPd(mm^2) + \sqrt{LVAMd(mm^2) \times LVAPd(mm^2)}\right\}/1000$ 

 $ESV(mL) = LVLs(mm)/9 \times \left\{4 \times LVAMs(mm^2) + 2 \times LVAPs(mm^2) + \sqrt{LVAMs(mm^2) \times LVAPs(mm^2)}\right\}$ 

#### **5. Other measurement and calculation items:**

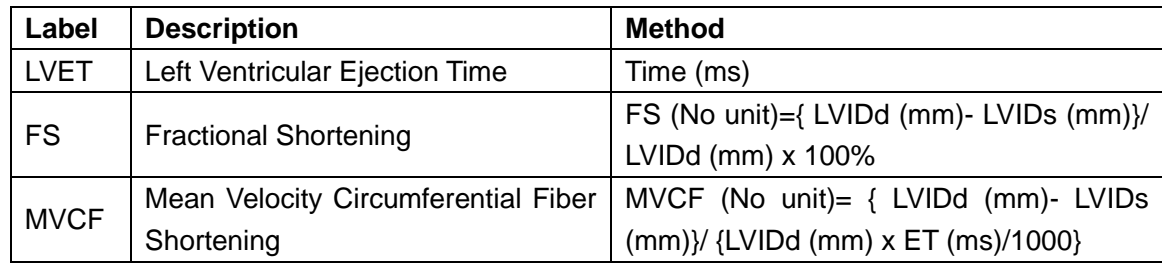

Table 9-10 Other Measurement and Calculation Items

## **9.2.1.LV**

LV measurement is as below.

Single plane ellipse (**S-P Ellipse**)

Measurement items:

LVLd, LVALd , LVLs and LVALs,

- To measure LV:
- 1. In the B-cardiac measurement menu, roll the trackball to highlight **LV**. Then select **S-P Ellipse** and press **Set**.
- 2. During end diastolic, measure LVLd and LVALd respectively. The system calculates and displays the result of EDV.
- 3. During end systolic, measure LVLs and LVALs respectively, by the method of generic B mode distance measurement and generic B mode ellipse area measurement respectively. The system calculates and displays the results of ESV, SV, and EF.

Dual plane ellipse (B-P Ellipse), Bullet, and Modified Simpson (Mod. Simpson)

The operations in these methods are similar to those in the single plane ellipse method. Please refer to the relevant B mode generic measure method for details, and refer to the prompt instruction to help you.

CO calculation is as below.

 $\bullet$  Measurement and input items:

Measure LV;

Key in: HR

- To calculate CO:
	- 1. In the B-cardiac measurement menu, roll the trackball to highlight **Input**. Then select the submenu **Heart Rate** and press **Set** to display an **HR input** dialog box, as shown below.

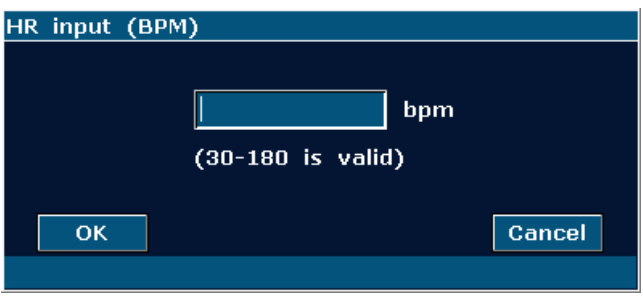

Figure 9-6 HR Input Dialog Box

- 2. Input a suitable value in the HR (bpm) box.
- 3. Roll the trackball to highlight **OK** and press **Set**. After measuring LV, CO will be displayed in the measurement result window.

MVCF calculation is as below.

• Measurement and input items:

Measure: LV;

Key in: LVET

To calculate MVCF:

1. Move the cursor to **Input**. Then select the submenu **LVET** and press **Set** to display an **ET input** dialog box, as shown below.

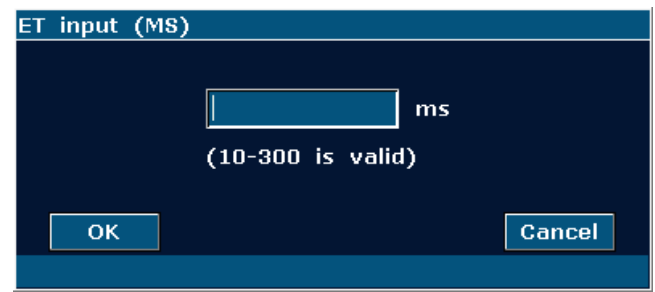

Figure 9-7 ET Input Dialog Box

- 2. Input a suitable value in the LVET (ms) box.
- 3. Roll the trackball to highlight **OK** and press **Set**. After measuring LV, MVCF will be displayed in the measurement result window.

CI and SI calculations are as below.

Measurement and input items:

Measure: LV and HR;

Key in: Height and Weight

- To calculate CI and SI:
	- 1. In the B-cardiac measurement menu, roll the trackball to highlight **Input**. Then select the submenu **Height & Weight** and press **Set** to display a **Height and Weight** entering dialog box, as shown below.

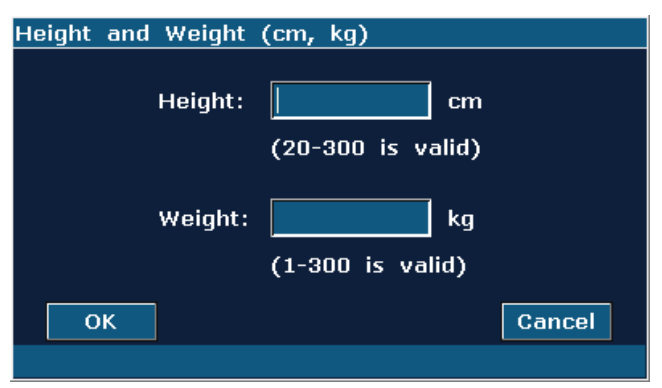

Figure 9-8 Height and Weight Input Dialog Box

- 2. Input suitable values in the Height (cm) and Weight (Kg) boxes.
- 3. Roll the trackball to highlight **OK** and press **Set**. BSA will be displayed in the measurement result window. After measuring LV and HR, SI and CI will also be displayed in measurement result window.

# **9.2.2.RV (Right Ventricle Internal Diameter)**

- 1. In the B-cardiac measurement menu, roll the trackball to highlight **RV**.
- 2. Measure RV by the method of distance.
- 3. The result will be displayed in the measurement result window.

# **9.2.3.PA (Pulmonary Artery)**

- 1. In the B-cardiac measurement menu, roll the trackball to highlight **PA**, and press **Set** to display a "+" in the image area.
- 2. Measure **PA** by the method of distance measurement.
- 3. The result will be displayed in the measurement result window.

## **9.2.4.MVA (Mitral Valve Area)**

- 1. In the B-cardiac measurement menu, roll the trackball to highlight **MVA**, select **Ellipse** or **Trace**, and then press **Set** to display a "+" in the image area.
- 2. Measure **MVA** by the Ellipse or Trace method of B-mode generic measurement.
- 3. The result will be displayed in the measurement result window.

## **9.2.5.AVA (Aortal Valve Area)**

- 1. In the B-cardiac measurement menu, roll the trackball to highlight **AVA**, select **Ellipse** or **Trace**, and then press **Set** to display a "+" in the image area.
- 2. Measure **AVA** by the Ellipse or Trace method of B-mode generic measurement.
- 3. The result will be displayed in the measurement result window.

#### **Other parameters:**

If you want to perform other cardiac parameter measurements, please enter B+M mode or M mode cardiac measurement.

# **9.3.Cardiac Measurements in D Mode**

Cardiac measurements in D mode include Velocity, PG, Time, Heart Rate, Slope, PHT and Trace (Manual).

Note: All these cardiac measurements in D mode will not be entered into the cardiac report.

For the steps of velocity measurement, please refer to Section 6.5.4 Generic Measurement in D mode.

For the steps of heart rate, time and slope measurement, please refer to Section 6.5.2 Generic Measurement in M mode.

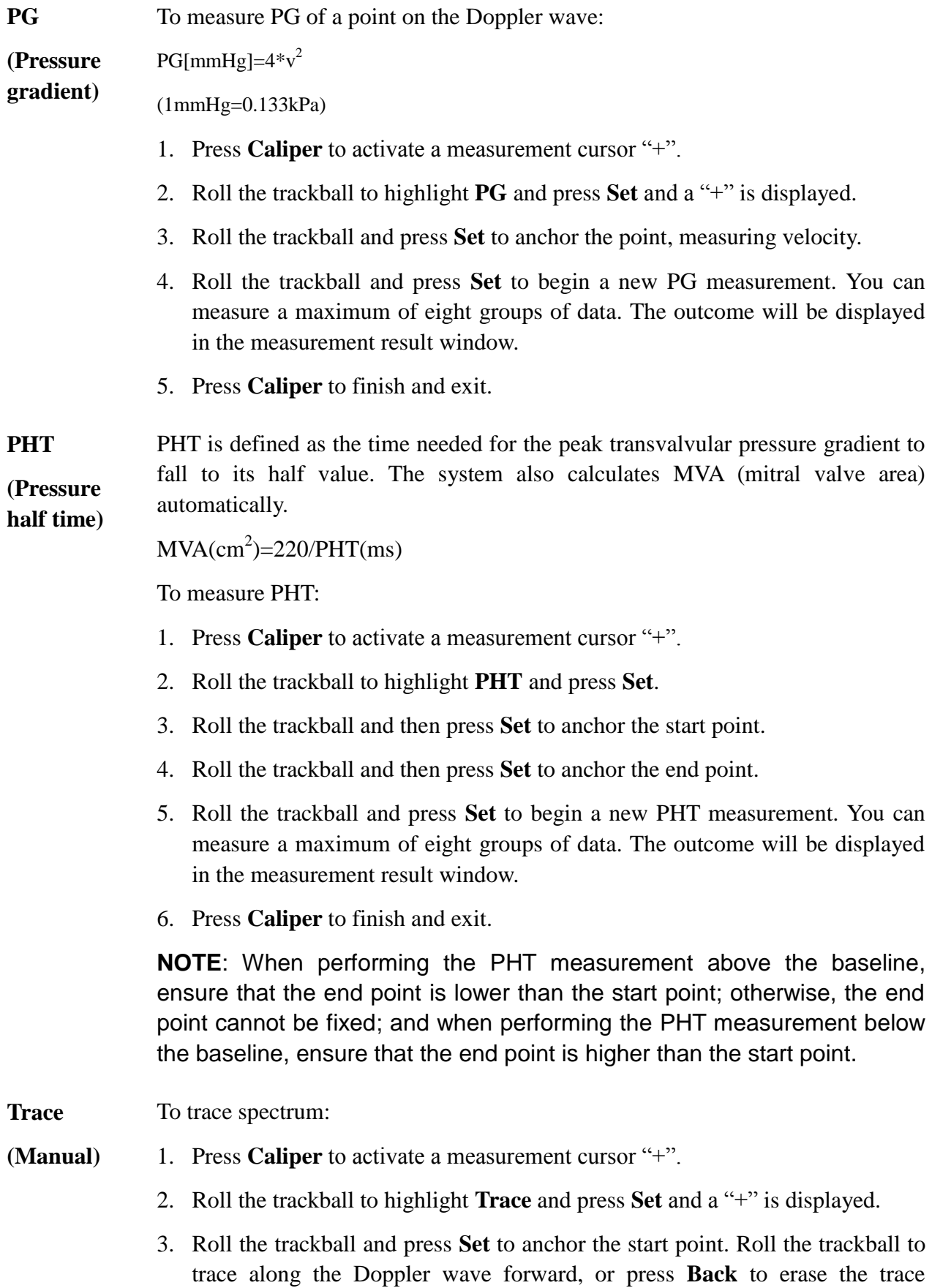

backwards.

- 4. Press **Set** to anchor the end point, the system displays the results of Mean velocity, MeanPG, and VTI (Velocity Time Integral), etc. in measurement result window.
- 5. Roll the trackball and press **Set** to begin a new trace. You can measure a maximum of eight groups of data. The outcome will be displayed in the measurement result window.
- 6. Press **Caliper** to finish and exit.

# **9.4.Cardiac Report**

After the cardiac examination, the system generates a cardiology examination and diagnosis worksheet.

- 1. Select the desired probe model and the exam mode **Adult Cardiac/ Pedia Cardiac**.
- 2. In M/B mode, after application measurements press **Report** to open **Cardiac worksheet**, as shown in *[Figure 9-9](#page-162-0)*.

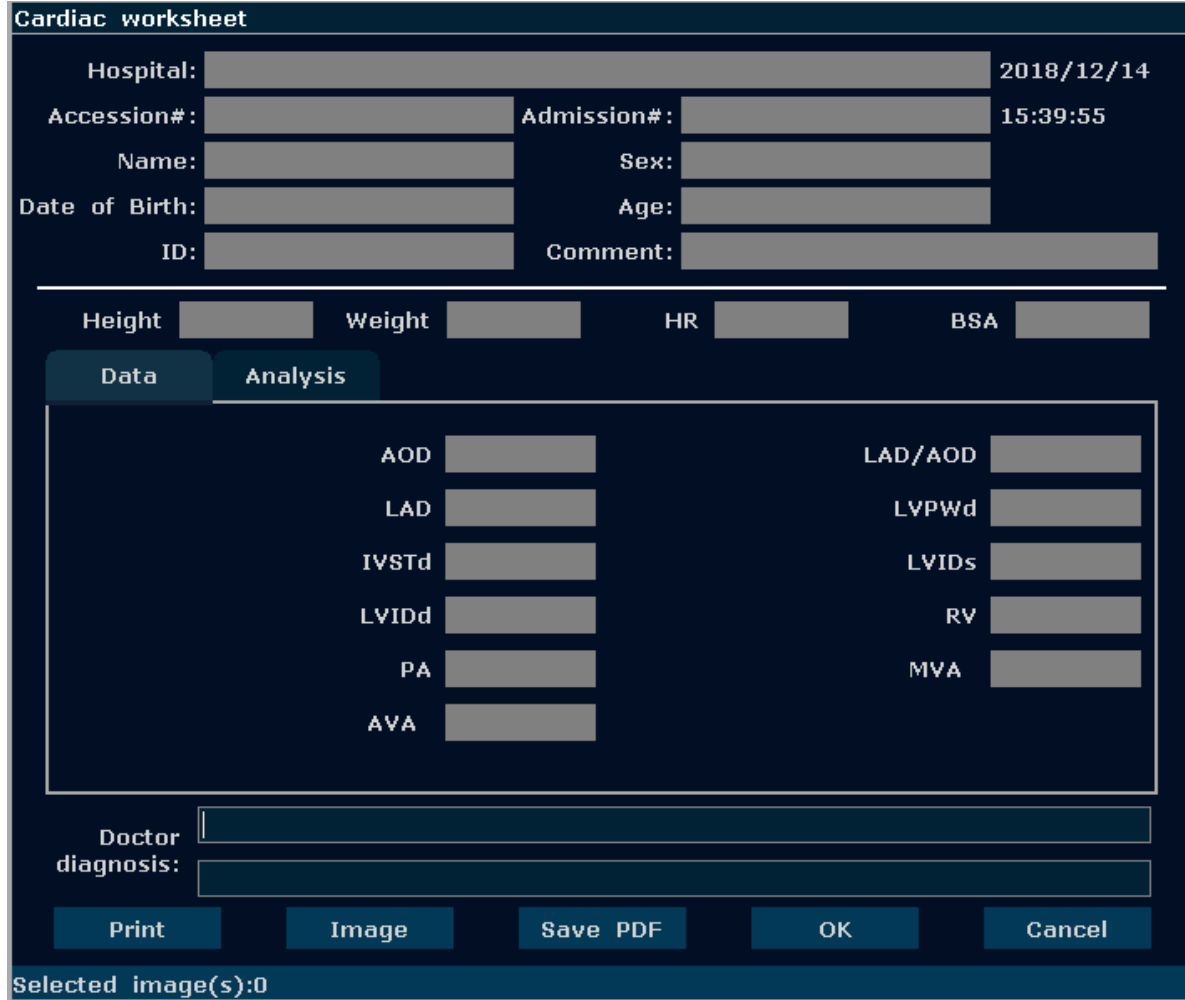

<span id="page-162-0"></span>Figure 9-9 Cardiac Worksheet

The diagnosis editing column displays the cursor "І", and you can enter diagnosis information.

For specific operations of editing or printing the report, please refer to Section 6.7 Worksheet(Report).

# **Chapter 10 Gynecology Measurements & Calculations**

The gynecology examination is usually performed in the B mode and PW mode.

# **10.1. Measurements and Calculations in B Mode**

- 1. Press **Probe**, select the desired probe model and the exam mode **Gynecology/ Endovaginal**, and then press **OK**, or double click on the exam type.
- 2. Press **B** to enter the B mode.
- 3. Press **Measure** to activate the application measurement function. The system displays the measurement menu, as shown below.

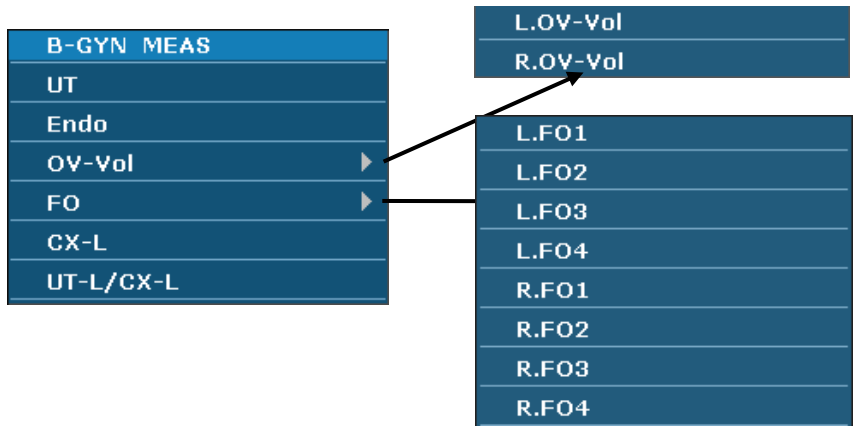

Figure 10-1 Gynecology Measurement and Calculation Menu in B Mode

To determine the volume of right ovary or left ovary, perform three measurements: length, width, and height. The system calculates the volume.

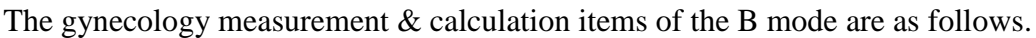

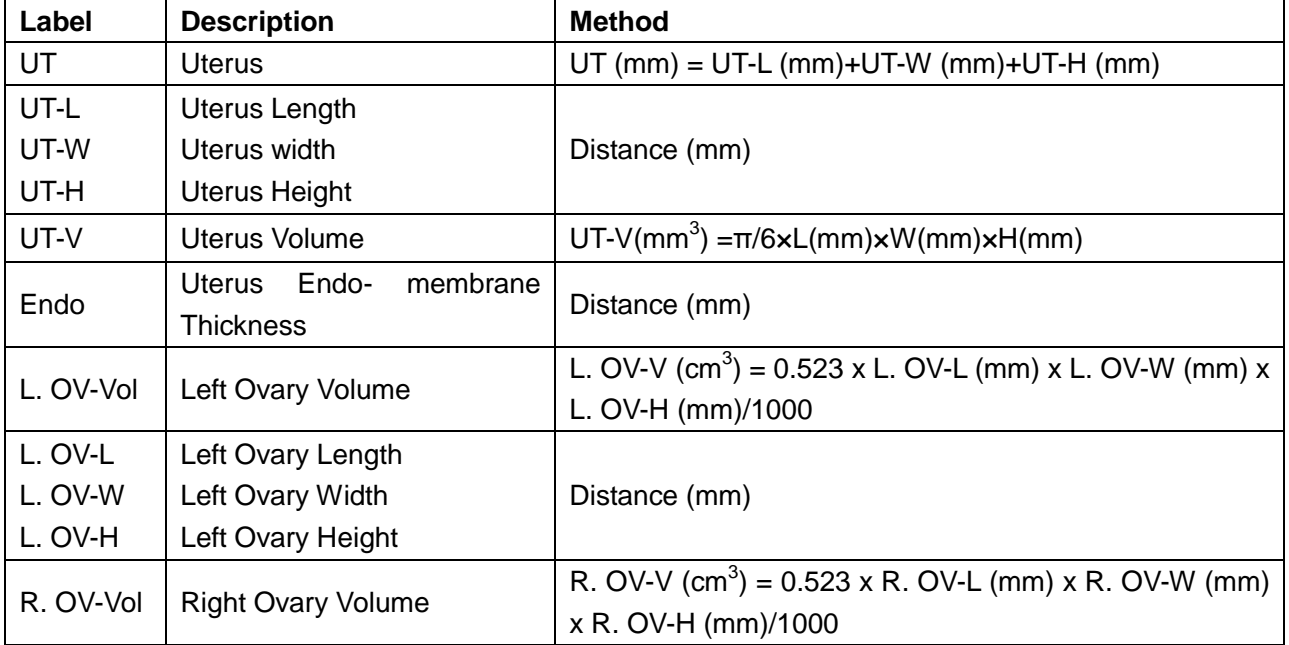

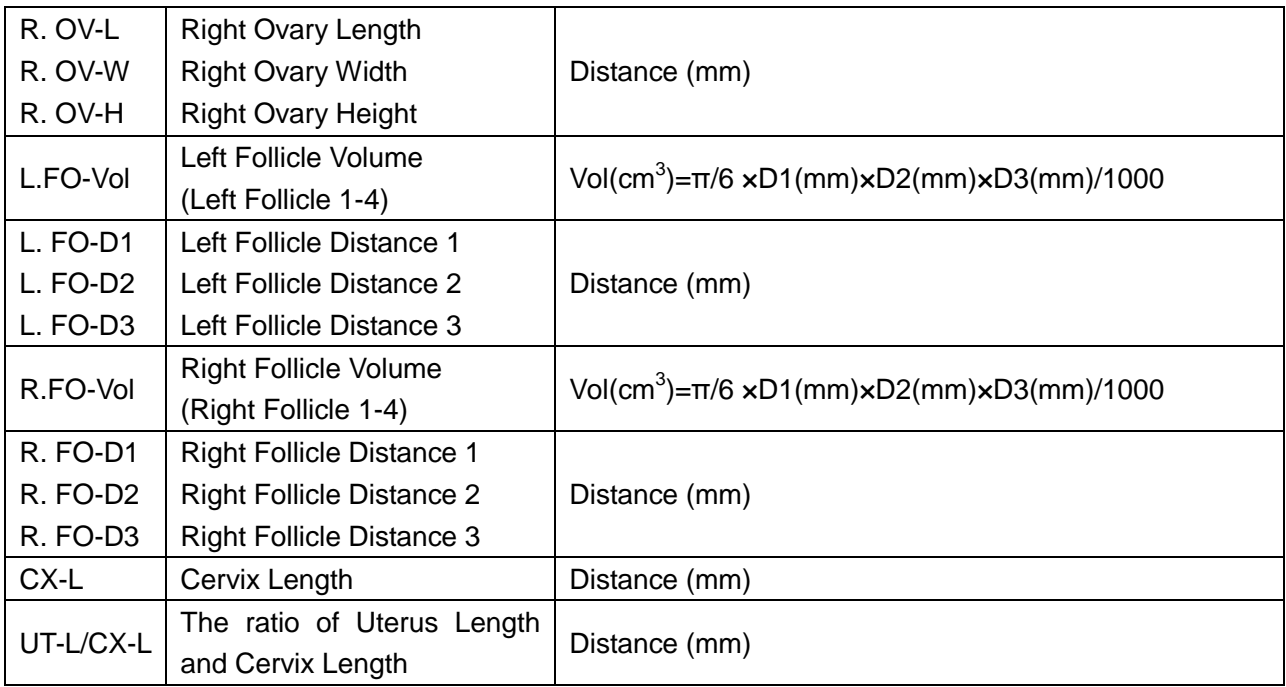

Table 10-1 Gynecology Measurement and Calculation Items in B Mode

# **10.1.1. UT**

To measure UT:

- 1. In the B-gynecology measurement menu, roll the trackball to highlight **UT** and press **Set**.
- 2. Perform three measurements, UT-L, UT-W and UT-H, by the method of distance measurement.

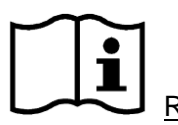

Reference Section *[6.5.1](#page-89-0) [Generic Measurements](#page-89-0) in B Mode*.

3. After the three measurements are performed, the system calculates UT-V automatically, and the result of UT and UT-V will be displayed in the measurement result window. You can measure a maximum of one group of data.

# **10.1.2. Endo**

To measure endometrium:

- 1. In the B-gynecology measurement menu, roll the trackball to highlight **Endo** and press **Set**.
- 2. Measure Endo by the method of distance measurement.

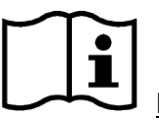

Reference Section *[6.5.1](#page-89-0) [Generic Measurements](#page-89-0) in B Mode*.

3. The result of Endo will be displayed in the measurement result window. You can measure a maximum of one group of data.

## **10.1.3. OV-Vol**

The measurement of OV-Vol includes L.OV-Vol and R.OV-Vol.

#### **To measure L.OV-Vol**:

- 1. In the B-gynecology measurement menu, roll the trackball to highlight **OV-Vol**, and then highlight the submenu **L.OV-Vol**, press **Set**.
- 2. Perform three measurements, L.OV-L, L.OV-W and L.OV-H, by the method of distance measurement.

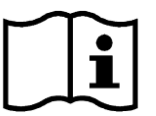

Reference Section *[6.5.1](#page-89-0) [Generic Measurements](#page-89-0) in B Mode*.

3. After the three measurements are performed, the result of L.OV-Vol will be displayed in the measurement result window.

#### **To measure R.OV-Vol**:

- 1. In the B-gynecology measurement menu, roll the trackball to highlight **OV-Vol**, and then highlight the submenu **R.OV-Vol**, press **Set**.
- 2. Perform three measurements, R.OV-L, R.OV-W and R.OV-H, by the method of distance measurement.

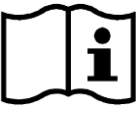

Reference Section *[6.5.1](#page-89-0) [Generic Measurements](#page-89-0) in B Mode*.

3. After the three measurements are performed, the result of R.OV-Vol will be displayed in the measurement result window.

## **10.1.4. FO**

The measurement of FO includes L. FO and R. FO.

#### **To measure L. FO**:

- 1. In the B-gynecology measurement menu, roll the trackball to highlight **FO**, select **L. FO1/ L. FO2/ L. FO3/ L. FO4** in the submenu, and then press **Set**.
- 2. Perform three measurements: Distance 1, Distance 2, and Distance 3, by the method of distance measurement.

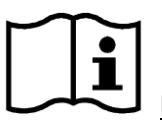

Reference Section *[6.5.1](#page-89-0) [Generic Measurements](#page-89-0) in B Mode*.

3. After the three measurements are performed, the result of **L. FO** will be displayed in the measurement result window.

#### **To measure R. FO**:

- 1. In the B-gynecology measurement menu, roll the trackball to highlight **FO**, select **R. FO1/ R. FO2/ R. FO3/ R. FO4** in the submenu, and then press **Set**.
- 2. Perform three measurements: Distance 1, Distance 2, and Distance 3, by the method of distance measurement.

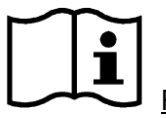

Reference Section *[6.5.1](#page-89-0) [Generic Measurements](#page-89-0) in B Mode*.

3. After the three measurements are performed, the result of **R. FO** will be displayed in the measurement result window.

### **10.1.5. CX-L**

#### **To measure CX-L:**

- 1. In the B-gynecology measurement menu, roll the trackball to **CX-L**, and press **Set**.
- 2. Measure **CX-L** with distance method.

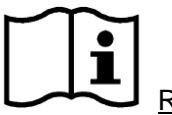

Reference Section *[6.5.1Generic Measurements](#page-89-0) in B Mode*.

3. The result will be displayed in the measurement result window; if you have already measured UT-L, the UT-L/CX-L will also be displayed.

## **10.1.6. UT-L/CX-L**

#### **To measure UT-L/CX-L:**

- 1. In the B-gynecology measurement menu, roll the trackball to highlight **UT-L/CX-L**, and press **Set**.
- 2. Measure UT-L and CX-L, by the method of distance measurement.

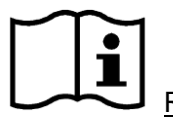

Reference Section *[6.5.1Generic Measurements](#page-89-0) in B Mode*.

3. The results will be displayed in the measurement result window.

#### **NOTE:**

During measurement, if you have already measured any one of the items, UT-L or CX-L, when you finished the other one, the UT-L/CX-L will be displayed automatically.

# **10.2. Measurements and Calculations in PW Mode**

- 1. Press **Probe**, select the desired probe model and the exam mode **Gynecology/ Endovaginal**, and then press **OK**, or double click on the exam type.
- 2. Press **PW** to display the sample line, and press this key again to enter the PW mode.
- 3. Press **Measure** to activate the application measurement function. The system displays the measurement menu , as shown below.

#### **Items of Measurement and Calculation**

L UT A, R UT A, L OV A, and R OV A.

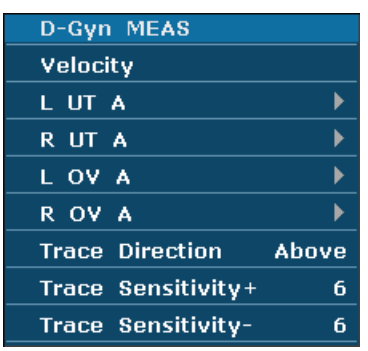

Submenu of the gynecology measurement items in the PW mode:

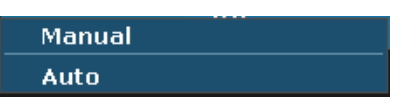

Figure 10-2 Gynecology Measurement and Calculation Menu in PW Mode

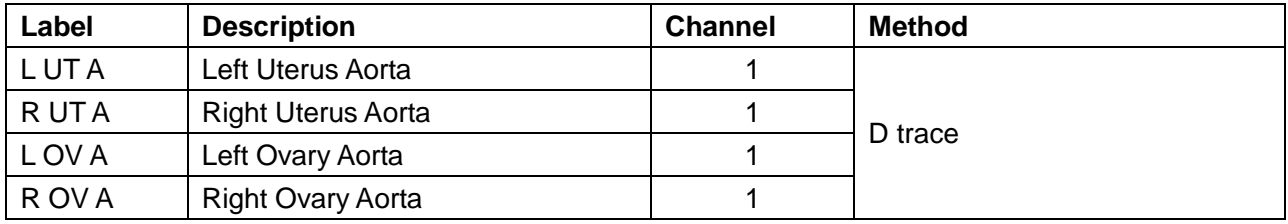

Table 10-2 Gynecology Measurement and Calculation Items in PW Mode

# **10.2.1. L UT A**

- 1. In the PW-gynecology measurement menu, select **L UT A**.
- 2. Measure **L UT A** by the method of D trace measurement.

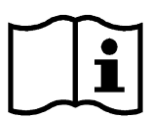

Reference Section *[6.5.4](#page-100-0) [Generic Measurements in D](#page-100-0) Mode*.

- 3. The results are displayed in measurement result window.
- 4. You can measure a maximum of one group of data. To begin a new **L UT A** measurement, repeat steps 1 through 3.

# **10.2.2. R UT A**

- 1. In the PW-gynecology measurement menu, select **R UT A**.
- 2. Measure **R UT A** by the method of D trace measurement.

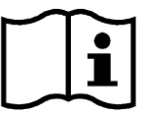

Reference Section *[6.5.4](#page-100-0) [Generic Measurements in D](#page-100-0) Mode*.

- 3. The results are displayed in measurement result window.
- 4. You can measure a maximum of one group of data. To begin a new **R UT A** measurement, repeat steps 1 through 3.

## **10.2.3. L OV A**

- 1. In the PW-gynecology measurement menu, select **L OV A**.
- 2. Measure **L OV A** by the method of D trace measurement.

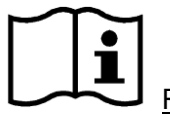

Reference Section *[6.5.4](#page-100-0) [Generic Measurements in D](#page-100-0) Mode*.

- 3. The results are displayed in measurement result window.
- 4. You can measure a maximum of one group of data. To begin a new **L OV A** measurement, repeat steps 1 through 3.

# **10.2.4. R OV A**

- 1. In the PW-gynecology measurement menu, select **R OV A**.
- 2. Measure **R OV A** by the method of D trace measurement.

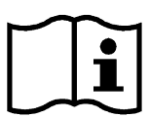

Reference Section *[6.5.4](#page-100-0) [Generic Measurements in D](#page-100-0) Mode*.

- 3. The results are displayed in measurement result window.
- 4. You can measure a maximum of one group of data. To begin a new **R OV A** measurement, repeat steps 1 through 3.

# **10.3. Gynecologic Report**

After the gynecologic examination, the system generates a gynecologic worksheet.

- 1. Select the desired probe model and the exam mode **Gynecology/ Endovaginal**.
- 2. In B/PW mode, after application measurements press **Report** to open **Gynecologic worksheet**.

Gynecologic worksheet has four tabs, uterus, ovary, follicle, and PW, as shown in *[Figure 10-3](#page-170-0)*.

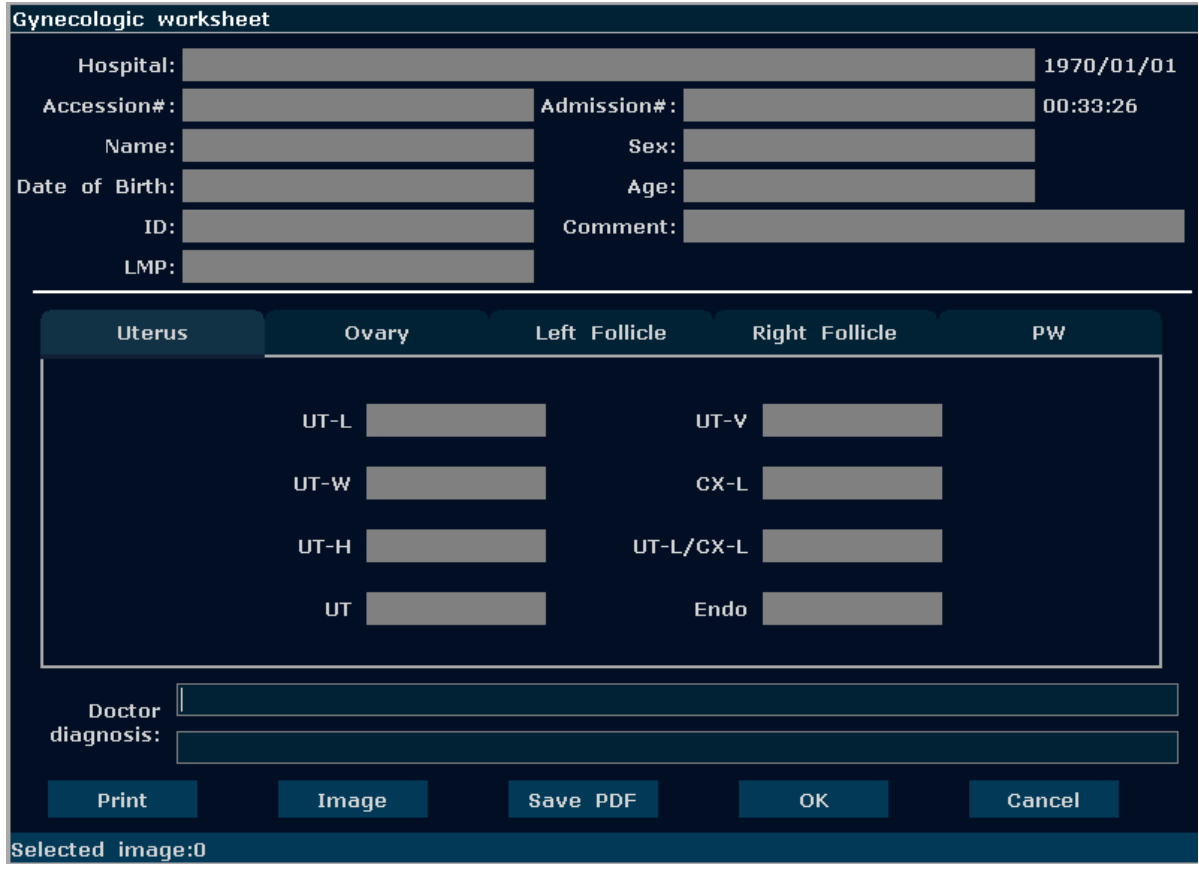

Figure 10-3 Gynecologic Worksheet

<span id="page-170-0"></span>The diagnosis editing column displays the cursor "I", and you can enter diagnosis information.

For specific operations of editing or printing the report, please refer to Section 6.7 Worksheet(Report).

# **Chapter 11 Small Parts Measurements & Calculations**

# **11.1.Measurements and Calculations**

The small parts examination is usually performed in the B mode.

- 1. Press **Probe**, select the desired probe model and the exam mode **Thyroid**, and then press **OK**, or double click on the exam type.
- 2. Press **B** to enter the B mode.
- 3. Press **Measure** to activate the application measurement function. The measurement menu is displayed.

| <b>B-SML MEAS</b> |
|-------------------|
| L.THY-V           |
| R.THY-V           |
| Isthmus           |

Figure 11-1 Small Parts Measurement and Calculation Menu

#### **NOTE:**

Small parts application measurements are available for thyroid exam only; other small parts exams such as Breast/MSK/Testicle/Superficial have generic measurements only.

To determine the right thyroid volume or left thyroid volume, perform three measurements: length, width, and height. The system calculates the volume.

The measurement & calculation items of small parts of B mode are as follows.

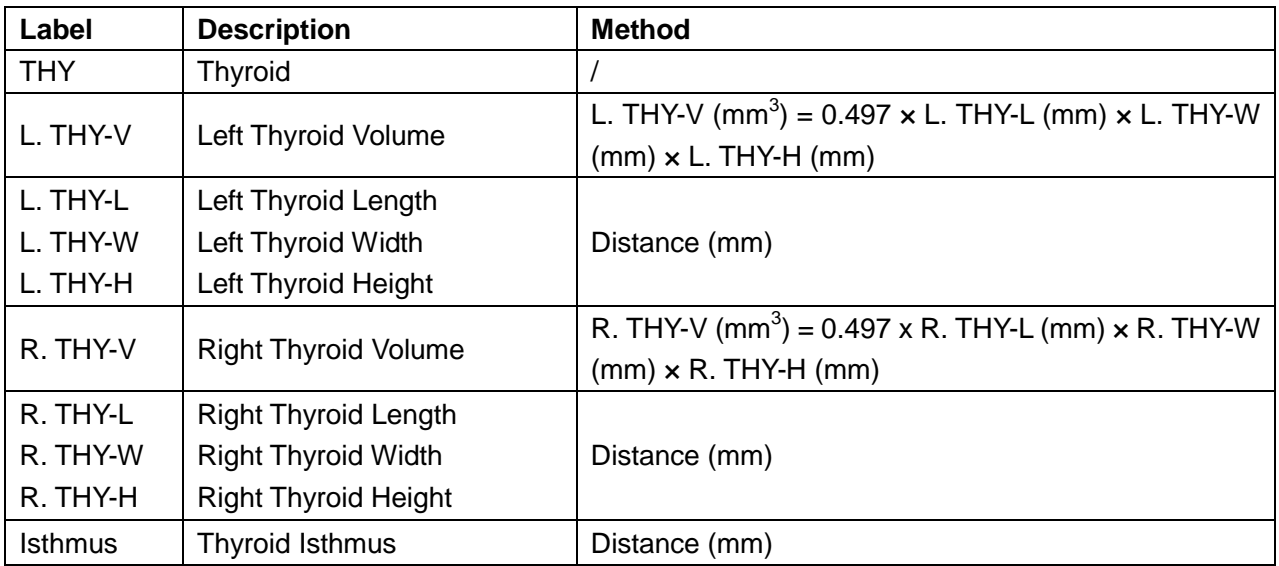

Table 11-1 Small Parts Measurement and Calculation Items

The measurements of THY include L.THY-V, R.THY-V, and Isthmus.

#### **To measure L.THY-V**:

- 1. In the small parts measurement menu, roll the trackball to highlight **L.THY-V**, press **Set**.
- 2. Measure three pieces of data: L.THY-L, L.THY-W and L.THY-H, by the method of distance measurement.

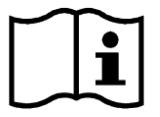

#### Reference Section *[6.5.1Generic Measurements](#page-89-0) in B Mode*.

3. After the three measurements, the result of L.THY-V will be displayed in the measurement result window.

#### **To measure R. THY-V**:

- 1. In the small parts measurement menu, roll the trackball to highlight **R.THY-V**, press **Set**.
- 2. Measure three pieces of data: R.THY-L, R.THY-W and R.THY-H, by the method of distance measurement.

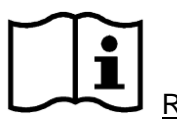

Reference Section *[6.5.1Generic Measurements](#page-89-0) in B Mode*.

3. After the three measurements, the result of R.THY-V will be displayed in the measurement result window.

#### **To measure Isthmus**:

- 1. In the small parts measurement menu, roll the trackball to highlight **Isthmus**, press **Set**.
- 2. Measure Isthmus by the method of distance measurement.

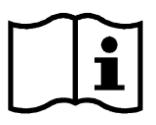

Reference Section *[6.5.1Generic Measurements](#page-89-0) in B Mode*.

3. After the measurement, the result of Isthmus will be displayed in the measurement result window.

# **11.2.Small Parts Report**

After the small parts examination, the system generates a worksheet.

- 1. Select the desired probe model and the exam mode **Breast/MSK/Testicle/Superficial/Thyroid**.
- 2. In B mode, after measurements press **Report** to open **Thyroid worksheet** in Thyroid exam, or to open **Small Parts worksheet** in other small parts exam (such as Breast/ MSK/ Testicle/ Superficial), as shown below:

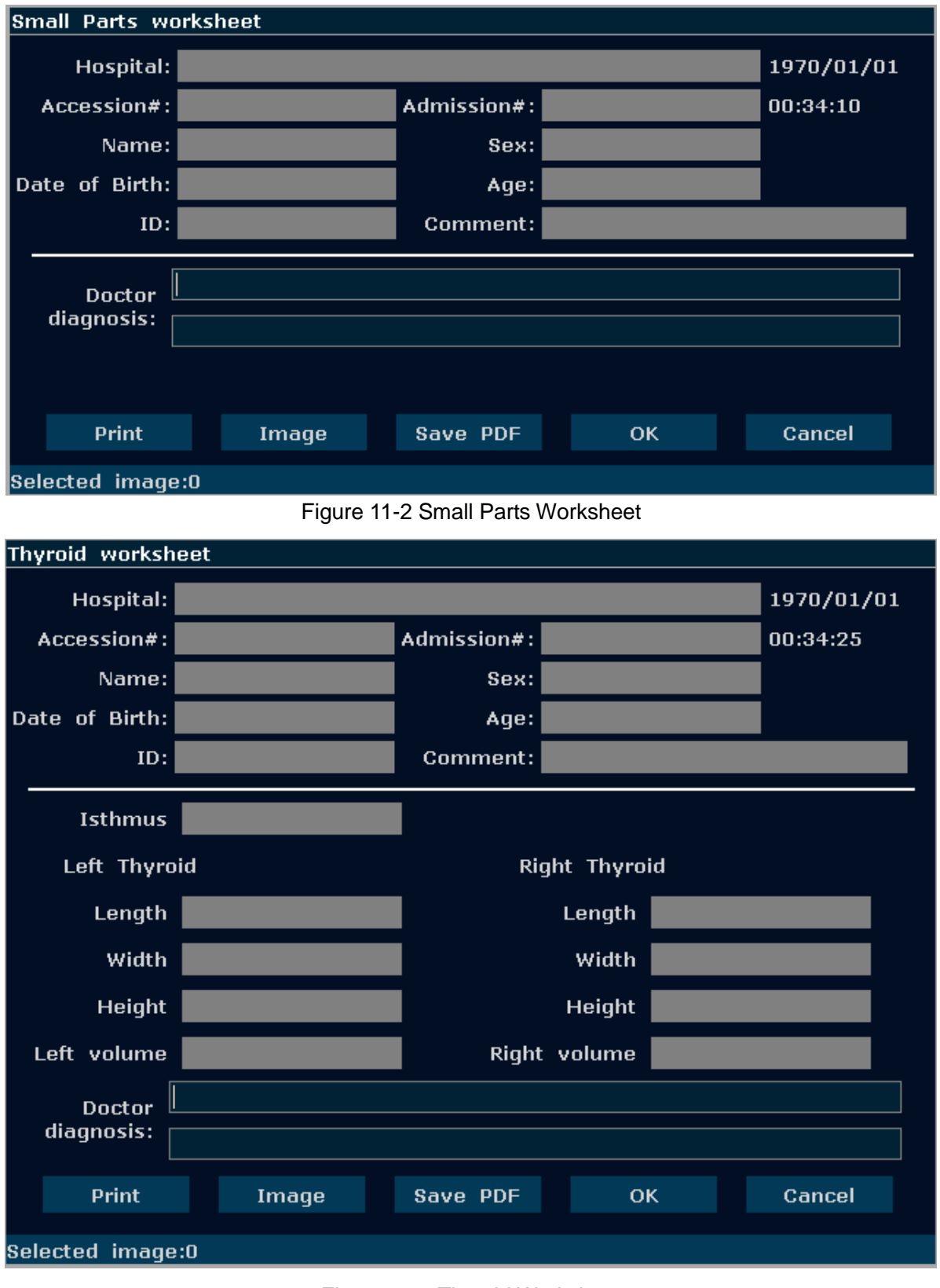

Figure 11-3 Thyroid Worksheet

The diagnosis editing column displays the cursor "I", and you can enter diagnosis information.

For specific operations of editing or printing the report, please refer to Section 6.7 Worksheet(Report).

# **Chapter 12 Urology Measurements and Calculations**

# **12.1.Measurements and Calculations**

The urology examination is usually performed in the B mode.

- 1. Press **Probe**, select the desired probe model and the exam mode **Urology/ Endorectal**, and then press **OK**, or double click on the exam type.
- 2. Press **B** to enter the B mode.
- 3. Press **Measure** to activate the application measurement function. The system displays the measurement menu, as shown below.

| <b>B-UROL MEAS</b> |              |
|--------------------|--------------|
| <b>BLV</b>         | <b>L.ADR</b> |
| <b>RUV</b>         | R.ADR        |
| Prostate Vol       | L.KID-V      |
| <b>ADR</b>         | R.KID-V      |
| <b>KID</b>         | <b>L.COR</b> |
| <b>COR</b>         | R.COR        |
| <b>Input</b>       | <b>SPSA</b>  |

Figure 12-1 Urology Measurement and Calculation Menu

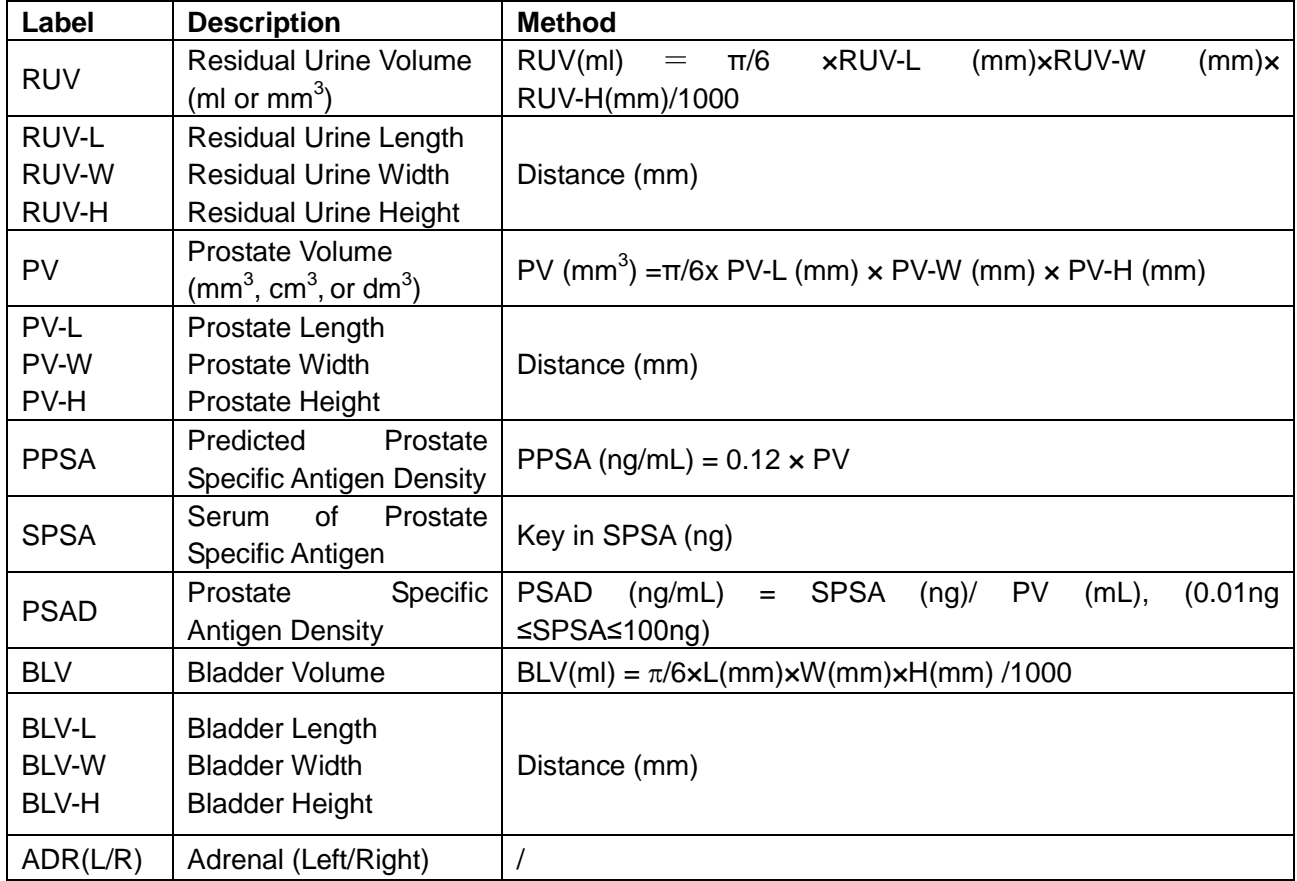

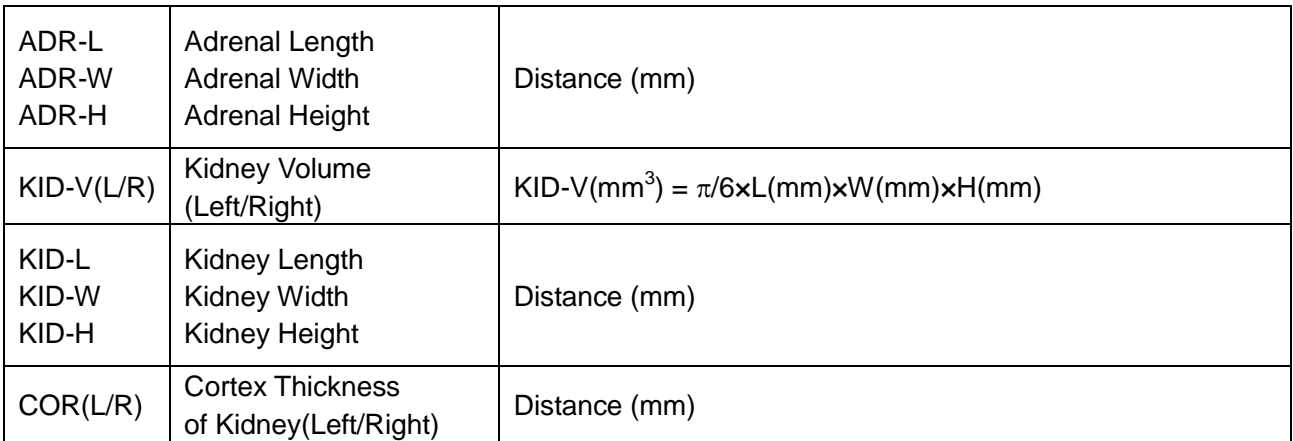

Table 12-1 Urology Measurement and Calculation Items

To determine the residual urine volume or prostate volume, perform three measurements: length, width, and height. The system calculates the volume.

#### **To measure BLV**:

- 1. In the urology measurement menu, roll the trackball to highlight **BLV**, and then press **Set**.
- 2. Measure three pieces of data: BLV-L, BLV-W and BLV-H, by the method of distance measurement.

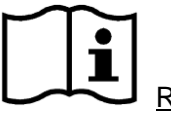

Reference Section *[6.5.1Generic Measurements](#page-89-0) in B Mode*.

3. After the three measurements, the result of BLV will be displayed in the measurement result window.

#### **To measure RUV**:

- 1. In the urology measurement menu, roll the trackball to highlight **RUV**, and then press **Set**.
- 2. Measure three pieces of data: RUV-L, RUV-W and RUV-H, by the method of distance measurement.

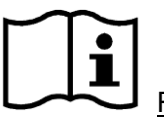

Reference Section *[6.5.1Generic Measurements](#page-89-0) in B Mode*.

3. After the three measurements, the result of RUV will be displayed in the measurement result window.

#### **To measure Prostate Vol**:

- 1. In the urology measurement menu, roll the trackball to highlight **Prostate Vol**, and then press **Set**.
- 2. Measure three pieces of data: PV-L, PV-W and PV-H, by the method of distance measurement.

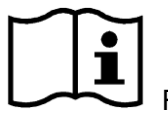

Reference Section *[6.5.1Generic Measurements](#page-89-0) in B Mode*.

3. After the three measurements, the results of Prostate Vol and PPSA will be displayed in the measurement result window.

#### **To measure ADR**:

- 1. In the urology measurement menu, roll the trackball to highlight **ADR**, select **L.ADR** or **R.ADR** from the submenu, and then press **Set**.
- 2. Measure three pieces of data: ADR-L, ADR-W and ADR-H, by the method of distance measurement.

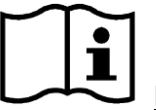

Reference Section *[6.5.1Generic Measurements](#page-89-0) in B Mode*.

3. After the three measurements, the result of ADR will be displayed in the measurement result window.

#### **To measure KID**:

- 1. In the urology measurement menu, roll the trackball to highlight **KID**, select **L.KID-V** or **R. KID-V** from the submenu, and then press **Set**.
- 2. Measure three pieces of data: KID-L, KID-W and KID-H, by the method of distance measurement.

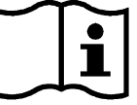

Reference Section *[6.5.1Generic Measurements](#page-89-0) in B Mode*.

3. After the three measurements, the result of KID will be displayed in the measurement result window.

#### **To measure COR**:

- 1. In the urology measurement menu, roll the trackball to highlight **COR**, select **L.COR** or **R. COR** from the submenu, and then press **Set**.
- 2. Measure COR by the method of distance measurement.

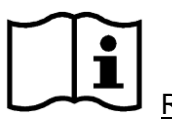

Reference Section *[6.5.1Generic Measurements](#page-89-0) in B Mode*.

3. After the measurement, the result of COR will be displayed in the measurement result window.

#### **To measure PSAD**:

Measure PV and input SPSA. The **SPSA input** dialog box is as shown below. Input the SPSA with the keyboard.

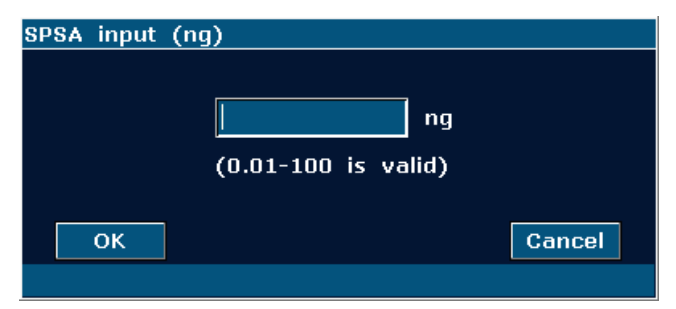

Figure 12-2 SPSA Input Dialog Box

# **12.2.Urologic Report**

After the urologic examination, the system generates a urologic worksheet.

- 1. Select the desired probe model and the exam mode **Urology/ Endorectal**.
- 2. In B mode, after application measurements press **Report** to open **Urologic worksheet**, as shown below:

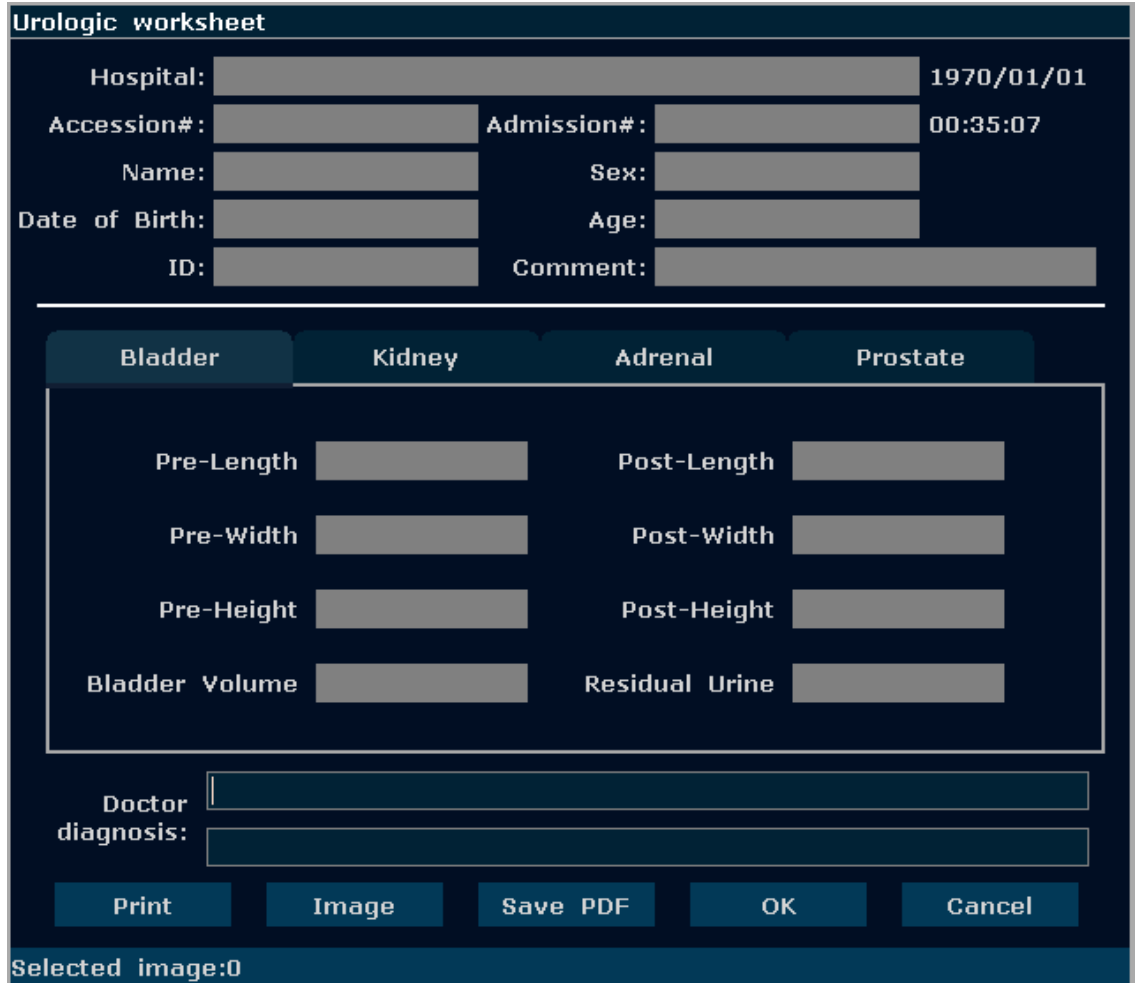

Figure 12-3 Urologic Worksheet

The diagnosis editing column displays the cursor "I", and you can enter diagnosis information.

For specific operations of editing or printing the report, please refer to Section 6.7 Worksheet(Report).

# **Chapter 13 Peripheral Vascular Measurements & Calculations**

The vascular examination is usually performed in the PW mode.

# **13.1.Measurements and Calculations in PW Mode**

- 1. Press **Probe**, select the desired probe model and the exam mode **Carotid / PV Artery/ PV Vein**, and then press **OK**, or double click on the exam type.
- 2. Press **PW** to display the sample line, and press this key again to enter the PW mode.
- 3. Press **Measure** to activate the application measurement function. The system displays the measurement menu, as shown below.

#### **Items of Measurement and Calculation**

Velocity, CCA, ICA, ECA, Vert A, Upper, and Lower.

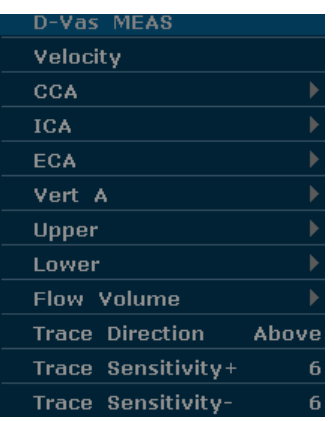

Submenu of the vascular measurement items in the PW mode:

**Manual** Auto

Figure 13-1 Vascular Measurement and Calculation Menu in PW Mode

| Label      | <b>Description</b>              | <b>Channel</b> | <b>Method</b> |
|------------|---------------------------------|----------------|---------------|
| <b>CCA</b> | <b>Common Carotid Artery</b>    |                |               |
| <b>ICA</b> | <b>Internal Carotid Artery</b>  |                |               |
| <b>ECA</b> | <b>External Carotid Artery</b>  |                | D trace       |
| Vert A     | <b>Vertebral Artery</b>         |                |               |
| Upper      | <b>Upper Extremity Vascular</b> |                |               |
| Lower      | Lower Extremity Vascular        |                |               |

Table 13-1 Vascular Measurement and Calculation Items in PW Mode

### **13.1.1. CCA**

#### **To measure CCA:**

- 1. In the PW-vascular measurement menu, select **CCA**.
- 2. Measure **CCA** by the method of D trace measurement.

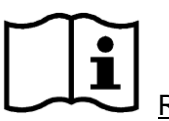

Reference Section *[6.5.4](#page-100-0) [Generic Measurements in D](#page-100-0) Mode*.

- 3. The results are displayed in measurement result window.
- 4. To begin a new **CCA** measurement, repeat steps 1 through 3. You can measure a maximum of one group of data.

### **13.1.2. ICA**

#### **To measure ICA:**

- 1. In the PW-vascular measurement menu, select **ICA**.
- 2. Measure **ICA** by the method of D trace measurement.

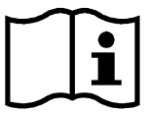

Reference Section *[6.5.4](#page-100-0) [Generic Measurements in D](#page-100-0) Mode*.

- 3. The results are displayed in measurement result window.
- 4. To begin a new **ICA** measurement, repeat steps 1 through 3. You can measure a maximum of one group of data.

### **13.1.3.ECA**

#### **To measure ECA:**

- 1. In the PW-vascular measurement menu, select **ECA**.
- 2. Measure **ECA** by the method of D trace measurement.

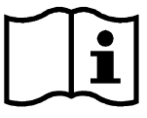

Reference Section *[6.5.4](#page-100-0) [Generic Measurements in D](#page-100-0) Mode*.

- 3. The results are displayed in measurement result window.
- 4. To begin a new **ECA** measurement, repeat steps 1 through 3. You can measure a maximum of one group of data.

### **13.1.4.Vert A**

#### **To measure Vert A:**

- 1. In the PW-vascular measurement menu, select **Vert A**.
- 2. Measure **Vert A** by the method of D trace measurement.
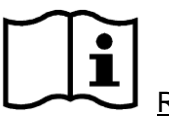

Reference Section *[6.5.4](#page-100-0) [Generic Measurements in D](#page-100-0) Mode*.

- 3. The results are displayed in measurement result window.
- 4. To begin a new **Vert A** measurement, repeat steps 1 through 3. You can measure a maximum of one group of data.

## **13.1.5. UPPER**

#### **To measure UPPER:**

- 1. In the PW-vascular measurement menu, select **UPPER**.
- 2. Measure **UPPER** by the method of D trace measurement.

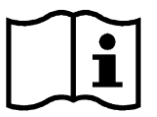

Reference Section *[6.5.4](#page-100-0) [Generic Measurements in D](#page-100-0) Mode*.

- 3. The results are displayed in measurement result window.
- 4. To begin a new **UPPER** measurement, repeat steps 1 through 3. You can measure a maximum of one group of data.

## **13.1.6.LOWER**

#### **To measure LOWER:**

- 1. In the PW-vascular measurement menu, select **LOWER**.
- 2. Measure **LOWER** by the method of D trace measurement.

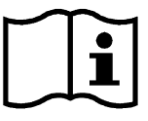

Reference Section *[6.5.4](#page-100-0) [Generic Measurements in D](#page-100-0) Mode*.

- 3. The results are displayed in measurement result window.
- 4. To begin a new **LOWER** measurement, repeat steps 1 through 3. You can measure a maximum of one group of data.

# **13.2.Vascular Report**

After finishing the vascular examination, the system generates a vascular worksheet.

- 1. Select the desired probe model and the exam mode **Carotid / PV Artery/ PV Vein**.
- 2. In PW mode, after application measurements press **Report** to open **Vascular worksheet**, as shown below:

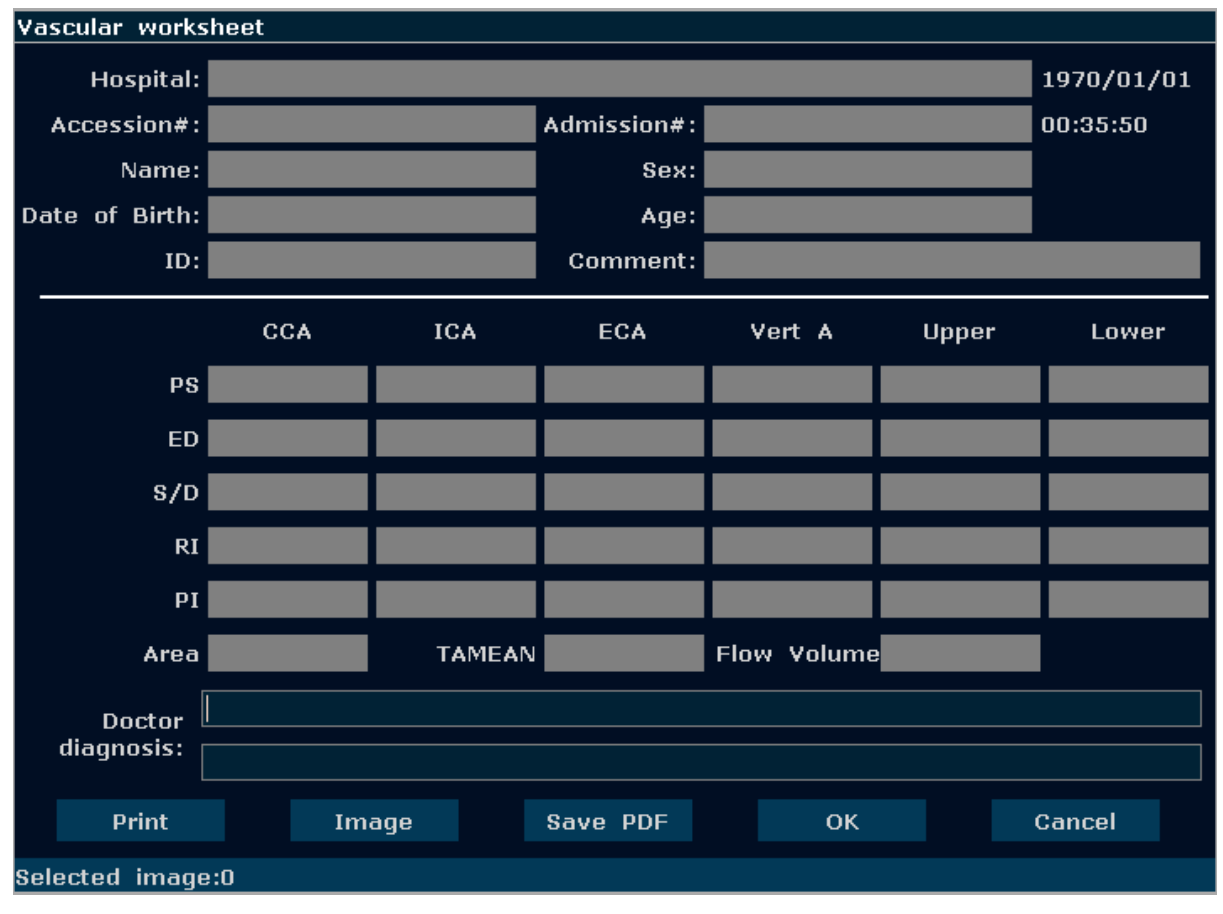

Figure 13-2 Vascular Worksheet

The diagnosis editing column displays the cursor "І", and you can enter diagnosis information.

For specific operations of editing or printing the report, please refer to Section 6.7 Worksheet(Report).

# **Chapter 14 Pediatrics Measurements & Calculations**

The pediatrics examination is usually performed in the B mode. The pediatrics measurements include HIP.

- 1. Press **Probe**, select the desired probe model and the exam mode **Pedia Abd**, and then press **OK**, or double click on the exam type.
- 2. Press **B** to enter the B mode.
- 3. Press **Measure** to activate the application measurement function. The system displays the measurement menu, as shown below.

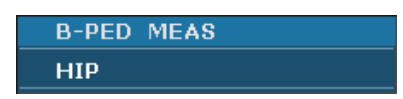

Figure 14-1 Pediatrics Measurement and Calculation Menu

## **14.1.Measurements and Calculations**

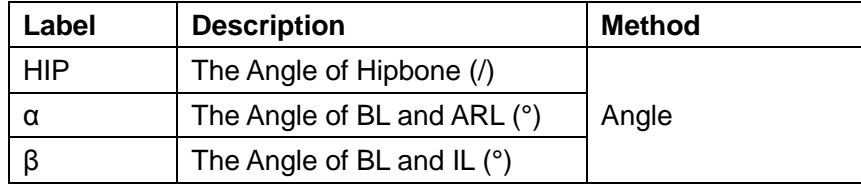

Table 14-1 Pediatrics Measurement and Calculation Items

#### **To measure HIP:**

- 1. In the B-gynecology measurement menu, roll the trackball to highlight **HIP** and press **Set**.
- 2. Perform two measurements, the angle α between BL and ARL, and the angle β between BL and IL, by the method of angle measurement.

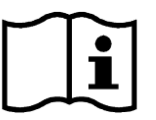

Reference Section *[6.5.1](#page-89-0) [Generic Measurements](#page-89-0) in B Mode*.

3. After the two measurements, the results will be displayed in the measurement result window. You can measure a maximum of one group of data.

# **14.2.Pediatrics Report**

After the Pediatrics examination, the system generates a HIP worksheet.

- 1. Select the desired probe model and the exam mode **Pedia Abd**.
- 2. In B mode, after application measurements press **Report** to open **HIP worksheet**, as shown below:

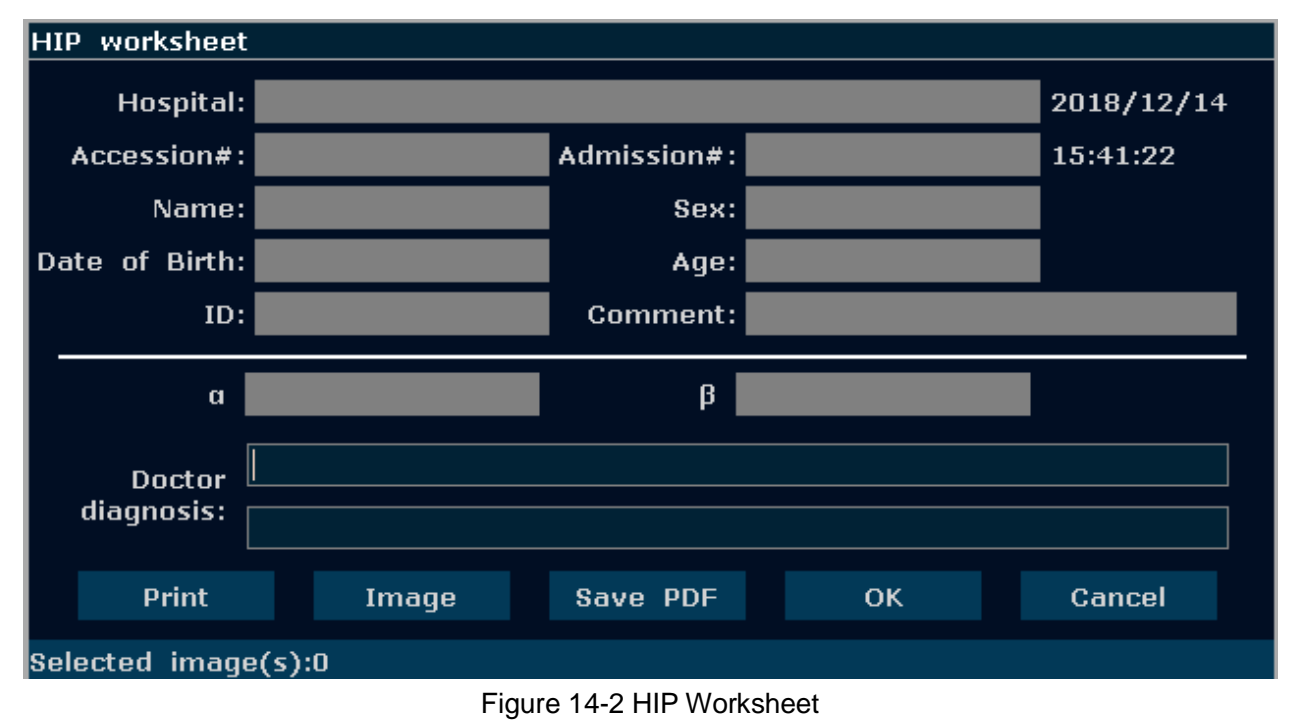

The diagnosis editing column displays the cursor "І", and you can enter diagnosis information.

For specific operations of editing or printing the report, please refer to Section 6.7 Worksheet(Report).

# **Chapter 15 Inspection and Maintenance**

### **CAUTION**

The device and accessories are to be disposed of according to local regulations after their useful lives. Alternatively, they can be returned to the dealer or the manufacturer for recycling or proper disposal. Batteries are hazardous waste. Do not dispose of them together with house-hold garbage. At the end of their life hand the batteries over to the applicable collection points for the recycling of waste batteries. For more detailed information about recycling of this product or battery, please contact your local Civic Office or the shop where you purchased the product.

# **15.1. Daily Checklist**

Check before the system is switched on, if any system malfunction is experienced, eliminate the malfunction before use, or contact EDAN or authorized representatives for service if needed.

- Visually inspect all the probes. Do not use any damaged probe.
- Visually inspect all the probe assembly cables and associated connectors.
- Visually inspect all the power cords. Do not turn on the power if a cord is frayed or split, or shows signs of wear.
- Verify that the trackball and TGC slide controls are clean and free from gel or contaminants.

Check after the system is switched on:

- Visually check the on-screen display and lighting. Verify that the monitor displays the current date and time and there isn't any error message.
- Verify that the probe identification and indicated frequency on the screen are correct for the activated probe.
- Ensure that there isn't obvious abnormal noise, discontinuous image or dark area.
- Ensure that it isn't smelly or too hot.
- Ensure that the ultrasound window isn't too hot, checking with your hand.
- Verify that the buttons and knobs on the keyboard are good to operate.
- Ensure that there isn't obvious abnormal noise from the loudspeakers.
- Ensure that there isn't obvious abnormal noise from the air fan.

# **15.2. Cleaning and Disinfection**

Use only the EDAN-approved substances and methods listed in this chapter to clean or disinfect your equipment. Warranty does not cover damage caused by using unapproved substances or methods.

Edan Instruments has validated the cleaning and disinfection instructions included in this User Manual. It is the responsibility of the healthcare professional to ensure that the instructions are followed so as to ensure adequate cleaning and disinfection.

### **General Points:**

Keep your ultrasound system, cables and accessories free of dust and dirt. To prevent the device from damage, please follow the procedure:

- Use only recommended cleaning substances and disinfectants listed in this manual. Others may cause damage (not covered by warranty), reduce product lifetime or cause safety hazards.
- Always dilute according to the manufacturer's instructions.
- Unless otherwise specified, do not immerse any part of the equipment or any accessories in liquid.
- Do not pour liquid onto the system.
- Do not allow liquid to enter the case.
- Never use abrasive material (such as steel wool or silver polish).
- Inspect the monitor and reusable accessories after they are cleaned and disinfected.

### **CAUTION**

If you spill liquid on the equipment, battery, or accessories, or they are accidentally immersed in liquid, contact your service personnel or EDAN service engineer.

# **15.2.1.Transducer Cleaning and Disinfection**

Transducers should be cleaned and/or disinfected as necessary or between use with a recommended cleaner or disinfectant. Disconnect the transducer from the system prior to cleaning and disinfecting.

#### **15.2.1.1. Cleaning**

The validated cleaning agents for cleaning the transducer are:

- Ethanol (75%)
- Isopropanol (70%)

Cleaning agents should be applied and removed using a clean, soft, sterile, non-abrasive cloth or paper towel.

To clean the transducers:

- 1. Disconnect the transducer from the system.
- 2. Wear sterile protective gloves to prevent infection.
- 3. Remove all residual foreign matters from the transducer using sterile cloth or paper towel immediately after examination. For the situation where a protective sheath is used, the protective sheath should be removed first and discarded.
- 4. Wipe the surface of the transducer and cable with a sterile cloth dampened with the cleaning solution until no visible contaminants remain.
- 5. After cleaning, wipe off the cleaning solution with a new sterile cloth or towel dampened with tap water until no visible cleaning agent remains.
- 6. Wipe off with a dry sterile cloth to remove residual moisture.
- 7. Leave the transducer to air dry.
- 8. If the transducer is not visually clean at the end of the cleaning steps, please repeat the cleaning steps through step 4 to step 7.
- 9. Inspect the transducer to ensure that there is no damage. The transducer should be disposed of properly when any damage is found.

#### **WARNING**

- 1. Unplug the transducer from the system prior to cleaning or disinfecting.
- 2. To avoid infection, always use protective gloves when performing cleaning and disinfecting procedures.
- 3. Prohibit infiltration of any type of liquid into the device or the transducer.

#### **15.2.1.2. Disinfection**

Selecting a proper way to disinfect your transducers based on your transducer applied region:

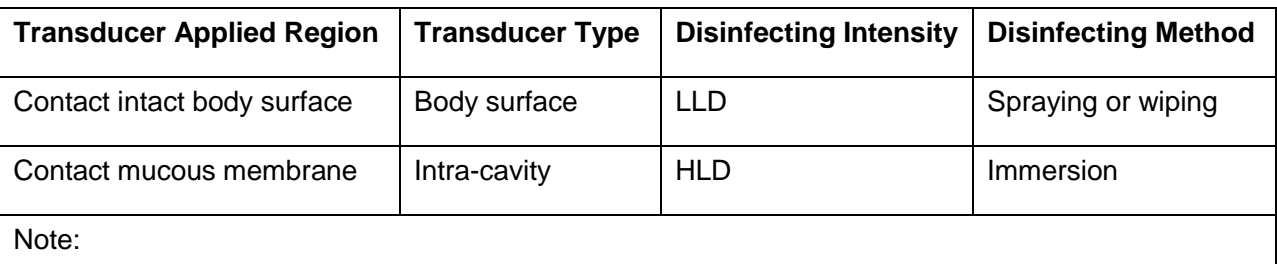

LLD=Low-level Disinfection; HLD=High-level disinfection

The validated disinfectants for transducer are:

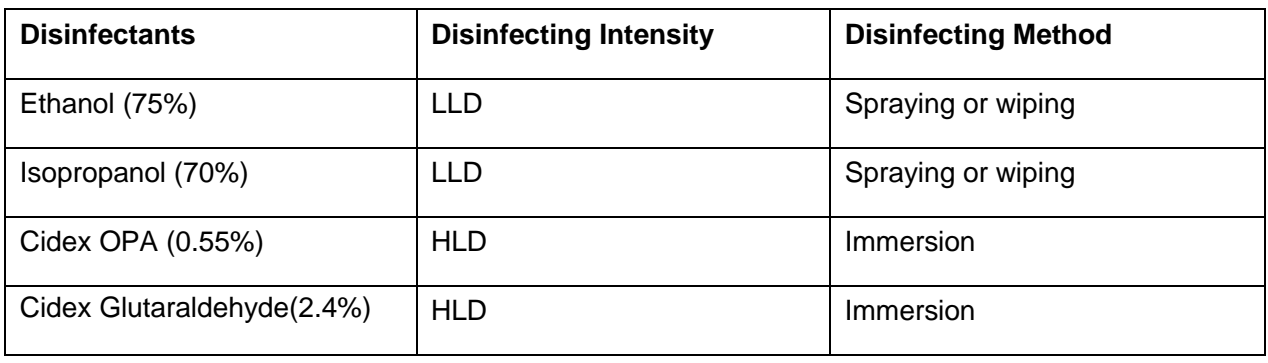

#### **WARNING**

- 1. Unplug the transducer from the system prior to cleaning or disinfecting.
- 2. To avoid infection, always use protective gloves when performing cleaning and disinfecting procedures.
- 3. To avoid infection, ensure that the expiration date of the disinfecting solution has not passed.
- 4. Please clean the transducer first before disinfection.

#### **Disinfecting by spraying or wiping:**

- 1. Disconnect the transducer from the system.
- 2. Wear protective gloves to prevent infection.
- 3. Clean and dry the transducer according to the methods in section *15.2.1.1 Cleaning.*
- 4. Prepare the disinfectant solution (75% ethanol or 70% isopropanol).
- 5. Spray the solution to the transducer surface or wipe it with a sterile cloth dampened with the disinfectant solution. Follow the disinfectant manufacturer's recommended contact time and mode.
- 6. Rinse the transducer according to the disinfectant instructions. Wipe the transducer with a dry sterile cloth or leave the transducer to air dry.
- 7. Inspect the transducer to ensure that there is no damage.

Note:

If Ethanol or Isopropanol is used for both cleaning and disinfecting, then a new cloth is required for the disinfection step.

#### **Disinfecting by Immersion:**

- 1. Disconnect the transducer from the system.
- 2. Wear protective gloves to prevent infection.
- 3. Clean and dry the transducer according to the methods in section *15.2.1.1 Cleaning.*
- 4. Prepare the disinfectant solution (Cidex OPA 0.55% or Cidex Glutaraldehyde 2.4%). Refer to the instructions provided by the disinfectant manufacturer for the concentration of the disinfection solution, method of dilution, method of disinfection, temperature and cautions during use.
- 5. Place the cleaned and dried transducer in contact with the disinfectant (refers to figure 15-1 for the contacting area) for the time specified by the disinfectant manufacturer. For example, the contact time recommended by the manufacturer for soaking in Cidex Glutaraldehyde(2.4%) is at least 45 min.
- 6. Rinse the transducer thoroughly with sterile water to remove all chemical residues. For example, it is required to flush the transducer after soaking in Cidex Glutaraldehyde(2.4%) with plenty of sterile water (about 2 gallons) at least one time. Or, follow the complete rinsing instructions provided by the disinfectant manufacturer to rinse the transducer.
- 7. Wipe off the water on the transducer with a dry sterile cloth. Leave the transducer to air dry.
- 8. Inspect the transducer to ensure that there is no damage.

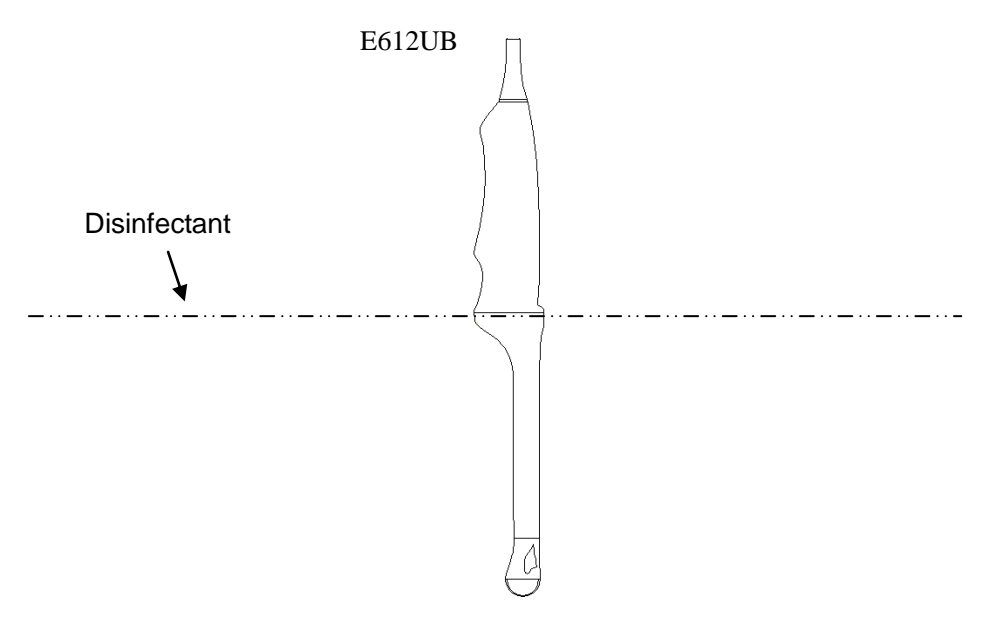

Figure 15-1 Depth of the Transducer Immerged into Disinfectant

### **WARNING**

- 1. Do not immerse the transducer connector. If the cable connector is immersed, do not plug the connector into the system. Rinse the connector under running water and dry it thoroughly. If necessary, contact EDAN for service.
- 2. Prohibit infiltration of any type of liquid into the device or the transducer.
- 3. Do not immerse the cable and connector of the transducer into solutions. Transducers can be submerged to, but not including, the strain relief of the transducer array. Do not immerse or soak any part of a transducer in any cleaning material not listed in the recommended list of disinfectants.
- 4. Use the immersion method to disinfect the intra-cavitary transducer(E612UB).
- 5. Only non-immersion method can be used with solution of ethanol or isopropanol.
- 6. The immersion time should not exceed the time that is specified by the disinfectant manufacturer.
- 7. Patient contact area should be immersed into the solution while using the immersion method, but should not exceed the depth shown in figure 15-1.
- 8. Do not sterilize the transducer using techniques such as autoclave, ultraviolet, gamma radiation, gas, steam, or heat. Severe damage may result.

### **15.2.1.3. Using Transducers**

#### **Proper Use of Probes**

In order to extend the service life and to obtain optimum performance of the probe, please operate as follows:

- 1. Inspect the cable, socket and acoustical window of the probe periodically.
- 2. Shut down the machine before connecting or disconnecting the probe.
- 3. Do not drop the probe onto the floor or collide with hard objects. Otherwise, it will be damaged easily.
- 4. When the probe is not used, put it in the probe holder.
- 5. Do not heat the probe.
- 6. Do not pull or bend the power cord of the probe.
- 7. Coupling gel can only be used on the head of the probe, and it should be wiped off after use.
- 8. Clean and disinfect the probe after every use.
- 9. The acoustical window and the shell of the probe should be examined frequently.

### **CAUTION**

- 1. Do not disinfect or clean transducers under high temperatures. The temperature should be below 45°C.
- 2. To avoid damaging the device, the disinfection method is limited to the regular maintenance of devices in hospitals. Disinfecting instruments should be cleaned first.
- 3. The coupling gel adapted to the transducer is a medical ultrasound coupling gel. Use only ultrasound coupling gel that complies with local regulations.

#### **Use of Transducer sheath**

#### **NOTE**:

The single-use sheath should be used on E612UB transducer. Before cleaning the transducer, remove the sheath gently and discard it. Put on a new single-use sheath before using the transducer.

### **CAUTION**

- 1. Always wear gloves to perform the following steps.
- 2. To minimize the disease transmission, legally marketed, sterile transducer sheath is required to used for intra-cavitary procedures.
- 3. DO NOT use an expired probe sheath. Check whether the term of validity has expired prior to using probe sheaths.
- 4. The single-use sheath should comply with the local regulations.

To install transducer sheath:

- 1. Place an adequate amount of sterile coupling gel on the acoustic window of the probe;
- 2. Insert the probe into the sheath;
- 3. Pull the sheath over the probe and cable until the sheath is fully extended;
- 4. Secure the sheath using the bands or clips supplied with the sheath;
- 5. Check and eliminate bubbles between the face of the probe and the sheath. Bubbles between the face of probe and the sheath may affect the ultrasound imaging.
- 6. Inspect the sheath to ensure that there are no damages (i.e. holes or tears).

### **15.2.1.4. Storage**

### **WARNING**

- 1. Dry the transducer after high-level disinfection or sterilization and store it in sterile environment.
- 2. Do not use the carrying case for storing the transducer, because the carrying case may become a source of infection.
- 1. Ensure the transducer is cleaned, disinfected, sterilized and completely dried before storage.
- 2. Store the transducer in a sterile environment or in a disposable sterile package.
- 3. Store the transducer under the following conditions:
	- a) Atmospheric Temp.:  $-20^{\circ}\text{C} \sim +55^{\circ}\text{C}$
	- b) Relative Humidity: 15%~95% (Non-condensing)
	- c) Atmospheric Pressure: 70kPa ~ 106kPa.

## **15.2.2. Needle Guide Bracket Cleaning and Sterilization**

#### **NOTE:**

- 1. Use proper sterilization technique at all times when performing a biopsy.
- 2. Ensure that protective gloves are worn.

### **WARNING**

1. The needle guide bracket kits are not disinfected or sterilized before delivery. The operators must clean and sterilize the needle guide bracket kits before the first use and after each subsequent use.

2. Inspect the bracket for damage such as cracks or breakage. If damage is evident, discontinue use of bracket and contact your Edan representative for disposal guidance.

3. Sterilize the bracket before disposal or sending back to manufacturer for repair.

## **15.2.2.1 Cleaning**

- 1. Wear sterile protective gloves to prevent infection.
- 2. Disconnect the needle guide bracket from the transducer after each use, and remove all visible residues from the needle guide bracket using a small and soft-bristled brush or other similar devices. Do the cleaning quickly before the needle guide bracket dries out.
- 3. Soak the needle guide bracket in the cleaning solution (Ethanol 75% or Isopropanol 70%) for

at least five minutes. Use a soft-bristled brush to clean the needle guide bracket during the soaking.

- 4. Take out the needle guide bracket from the cleanser and wipe all residues with a sterile cloth.
- 5. Let the bracket air dry, or dry the bracket with a sterile cloth.
- 6. If the bracket is not visually clean at the end of the cleaning steps, please repeat the cleaning steps through step 3 to step 5.
- 7. Inspect the bracket to ensure that there is no damage. The bracket should be disposed of properly when any damage is found.

## **15.2.2.2 Sterilization**

- 1. Wear sterile protective gloves to prevent infection.
- 2. Disconnect the bracket from the transducer, and remove all visible residues from the bracket using sterile cloth.
- 3. Clean and dry the bracket according to the methods in *section 15.2.2.1 Cleaning*.
- 4. Sterilize the bracket assembly by dynamic air removal steam sterilizer for at least four minutes at 132℃. Dry the bracket for at least 30 min after sterilization.
- 5. Inspect the bracket to ensure that there is no damage.

## **15.2.2.3 Storage**

#### **WARNING**

- 1. Dry the bracket after sterilization and store it in sterile environment.
- 2. Do not use the carrying case for storing the bracket, because the carrying case may become a source of infection.
- 1. Ensure the bracket is cleaned, sterilized and completely dried before storage.
- 2. Store the bracket in a sterile environment or in a disposable sterile package.
- 3. Store the bracket under the following conditions:
	- a) Atmospheric Temp.:  $-20^{\circ}\text{C} \sim +55^{\circ}\text{C}$
	- b) Relative Humidity: 15%~95% (Non-condensing)
	- c) Atmospheric Pressure: 70kPa ~ 106kPa.

## **15.2.3.System Cleaning and Disinfection**

#### **System Surface Cleaning**

The validated disinfecting agents for cleaning the system are:

- Ethanol (75%)
- Isopropanol (70%)

To clean the system surface:

- 1. Switch off the system and unplug it.
- 2. Wear sterile protective gloves to prevent infection.
- 3. Remove all residual foreign matters from the system surface using sterile cloth or paper towel immediately after examination.
- 4. Use a sterile cloth dampened with cleaning agent to gently wipe the entire exterior surface, including the screen, of the equipment thoroughly until no visible contaminants remain.
- 5. After cleaning, wipe off the cleaning agent with a sterile cloth dampened with tap water until no visible cleaning agent remains.
- 6. Wipe off with a dry sterile cloth to remove residual moisture.
- 7. Leave the system to air dry.
- 8. If the system is not visually clean at the end of the cleaning steps, please repeat the cleaning steps through step 4 to step 7.
- 9. Inspect the system to ensure that there is no damage.

#### **NOTE:**

- 1. Make sure the system is free of gel and any other visible residue.
- 2. Use a soft dry cloth without chemicals for cleaning. The monitor surface is easily scratched.

To clean the trackball:

- 1. Remove the front panel bezel.
- 2. Remove the trackball as shown in.*[Figure 15-](#page-194-0)2*.
- 3. Wipe the trackball, X and Y rollers, and the auxiliary idler wheel with a soft cloth dampened with the disinfecting agent until no visible contaminants remain.
- 4. Wipe off the disinfecting agent with a fresh cloth or towel, dampened with tap water after cleaning until no visible disinfecting agent remains.
- 5. Wipe off with a dry cloth to remove residual moisture.
- 6. Leave the trackball, X and Y rollers, and the auxiliary idler wheel to air dry.

7. Assemble the trackball and front panel bezel after the assembly parts completely dry.

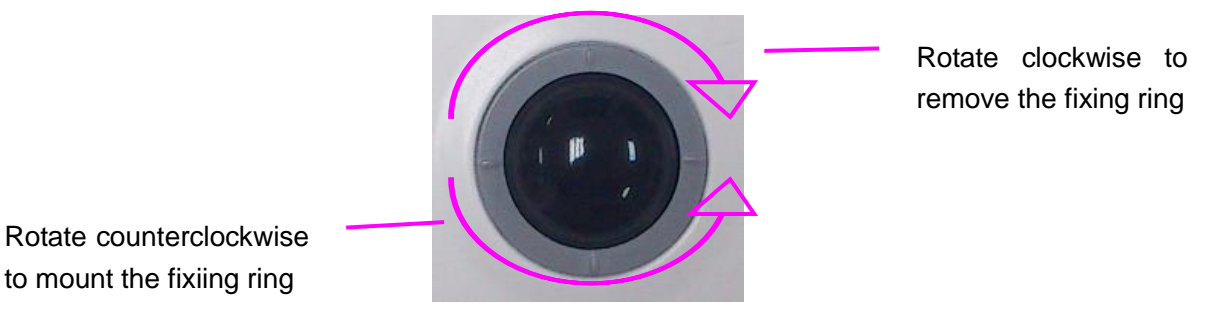

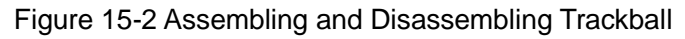

<span id="page-194-0"></span>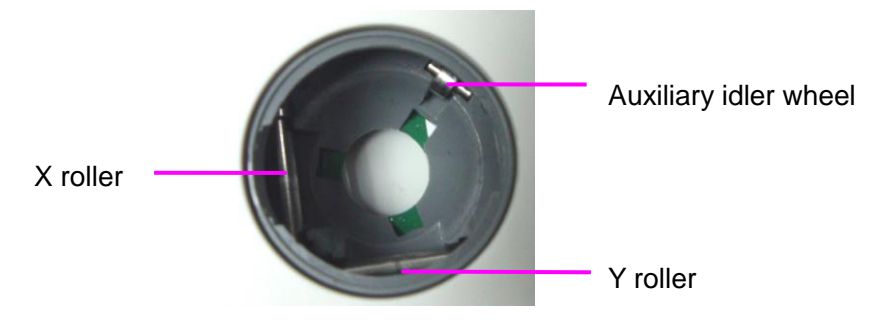

Figure 15-3 X and Y Rollers and the Auxiliary Idler Wheel

### **CAUTION**

Do not drop or place foreign objects inside the trackball assembly or it may affect the trackball operation and damage the system.

### **NOTE:**

Be sure to clean the X and Y rollers and the auxiliary idler wheel.

### **System Surface Disinfection**

The validated disinfecting agents for disinfecting the system are:

- Ethanol (75%)
- Isopropanol (70%)

To disinfect the system surface:

- 1. Switch off the system and unplug it.
- 2. Wear protective gloves to prevent infection.
- 3. Clean the system prior to disinfection.
- 4. Prepare the disinfectant solution.
- 5. Wipe the entire exterior surface of the equipment thoroughly with a soft sterile cloth dampened with the disinfectant solution. Follow the disinfectant manufacturer's recommended contact time and mode.
- 6. After disinfection, wipe off the disinfecting agent with a new sterile cloth dampened with sterile water.
- 7. Wipe the system with a dry sterile cloth or leave the system to air dry.
- 8. Inspect the system to ensure that there is no damage.

### **NOTE:**

After cleaning or disinfecting, check if the device, transducer, cable and accessories function well. If any problem is detected, please contact the manufacturer for service before reusing them.

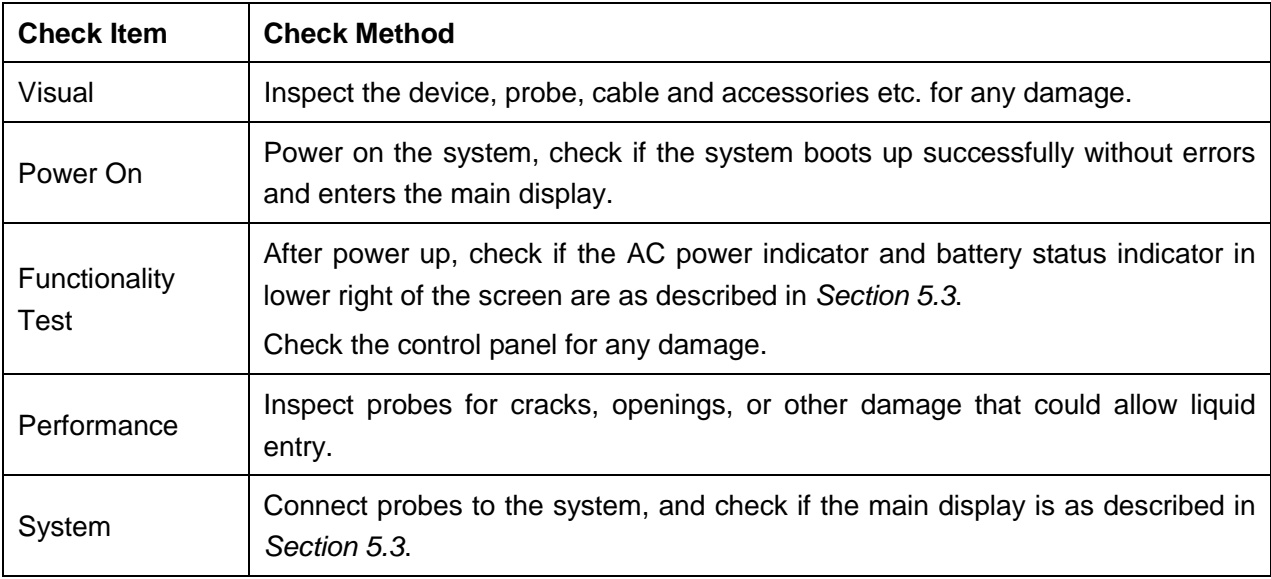

# **15.3. Replacing Fuses**

You can replace the fuses if necessary.

- Step 1. Pull out the fuse-box using tweezers;
- Step 2. Use the tweezers to pull the fuses out through the small hole on the bottom of the box;
- Step 3. Put new fuses (φ5×20, T3.15AH250V) provided by EDAN in position, and reposition the fuse-box.

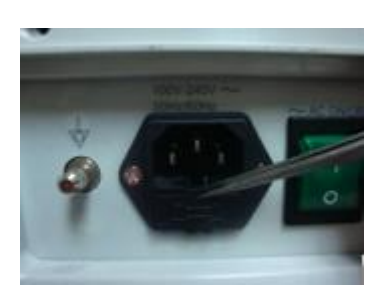

Step 1

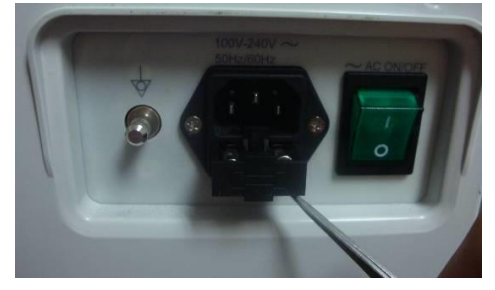

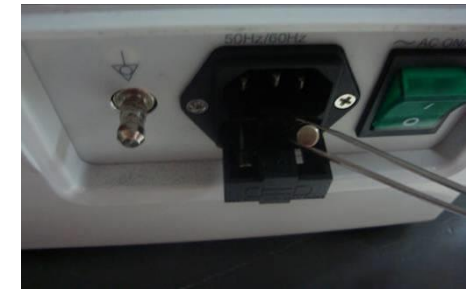

Step 2

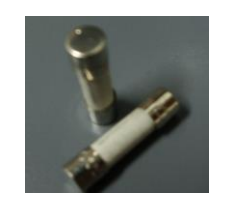

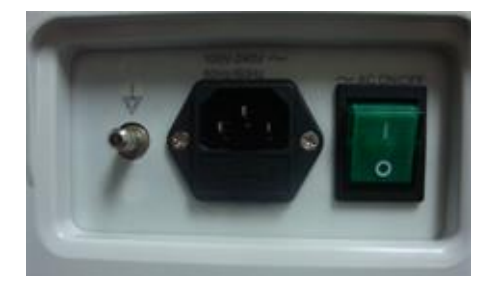

Step 3

Figure 15-4 Replacing Fuses

### **WARNING**

Ruptured fuse must only be replaced with those of the same type and rating as the original.

# **15.4. Maintenance**

### **CAUTION**

Besides the maintenance requirements recommended in this manual, comply with local regulations on maintenance and measurement.

### **WARNING**

Failure on the part of the responsible individual hospital or institution employing this equipment to implement a satisfactory maintenance schedule may cause undue equipment failures and possible health hazards.

Maintenance must be performed every 12 months, including the safety and functionality of the system.

The following safety checks should be performed at least every 12 months by a qualified person who has adequate training, knowledge, and practical experience to perform these tests.

- Inspect the safety-related labels for legibility.
- $\blacklozenge$  Inspect the fuse to verify compliance with rated current and breaking characteristics.
- Verify that the device function properly as described in the instructions for use.
- ◆ Test the protection earth resistance according to IEC/EN 60601-1 and IEC/EN 60601-2-37: Limit:  $0 - 0.1$  Ω.
- Test the earth leakage current according to IEC/EN 60601-1 and IEC/EN 60601-2-37: Limit: NC 500 μA, SFC 1000 μA.
- $\blacklozenge$  Test the patient leakage current according to IEC/EN 60601-1 and IEC/EN 60601-2-37: Limit: AC NC 100 μA, SFC 500 μA, DC NC 10 μA, SFC 50 μA.
- ◆ Test the enclosure leakage current according to IEC/EN 60601-1 and IEC/EN 60601-2-37: Limit: NC100 μA, SFC 500 μA.
- The leakage current should never exceed the limit.

The data should be recorded in an equipment log. If the device is not functioning properly or any of the above tests fail, please contact the maintenance personnel of EDAN.

# **Chapter 16 Transportation and Storage**

# **16.1.Moving the System**

The system is designed to be portable and easily transported. Power off the system and secure all accessories before moving it to another location.

### **CAUTION**

- 1 Switch off the ultrasound system. Unplug the power cord from the power source and secure the power cable.
- 2 Put the probes in the probe holder, or remove them and place them in the protective carrying cases.
- 3 Disconnect and secure the footswitch and the connecting cable.
- 4 Raise the brakes away from the front and back caster wheels of the mobile trolley (optional).
- 5 Push the handle to roll the system forward and maneuver it to its new location and lock the wheel caster brakes of the mobile trolley (optional).
- 6 Connect optional system accessories, such as the single-pedal footswitch.
- 7 Secure the system and complete the system setup, and then perform all the daily checking before using it.

# **16.2.Storage**

- ◆ Do not place the device near the ground, walls or the roof.
- Keep good indoor ventilation. Avoid strong and direct sunlight, and erosive gas.

# **16.3.Transportation**

To prepare the system for shipment over long distances or rough terrain, repack the system in the factory packing

To prepare the system for transport over distances: load the system into a vehicle using a lift gate.

To prevent lateral movement of the system, secure the system with cargo straps. To prevent sudden jarring of the system during transport, provide anti-shock cushions beneath the system.

It is suitable for transportation by air, railway, highway and ship. Protect the system from inversion, collision, and splashing with rain and snow.

# **Chapter 17 Troubleshooting**

# **17.1. Checkup**

- Check whether the power supply works properly and the power cord is well connected and plugged into the power socket.
- Check whether the probe is properly connected to the main unit.

# **17.2. Troubleshooting**

- Changing the cartridge fuse (You can replace the fuses if necessary).
- ◆ Troubleshooting (see *[Table 17-1](#page-199-0)*)

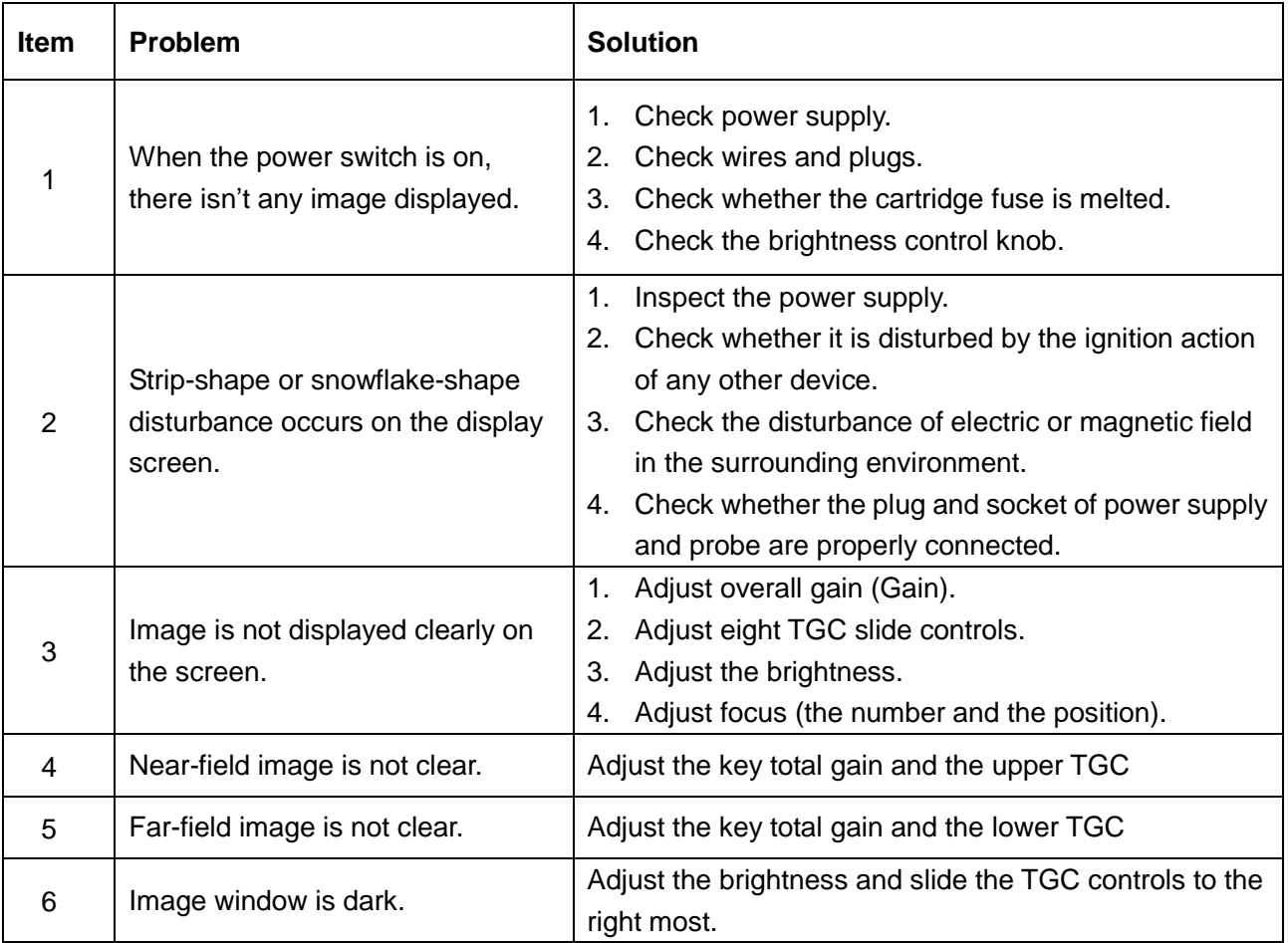

#### <span id="page-199-0"></span>Table 17-1 Troubleshooting Examples

# **Chapter 18 Warranty and Service**

# **18.1. Warranty**

EDAN warrants that EDAN's products meet the labeled specifications of the products and will be free from defects in materials and workmanship that occur within the warranty period.

The warranty is void in cases of:

- a) Damage caused by mishandling during shipping.
- b) Subsequent damage caused by improper use or maintenance.
- c) Damage caused by alteration or repair by anyone not authorized by EDAN.
- d) Damage caused by accidents.
- e) Replacement or removal of serial number label and manufacture label.

If a product covered by this warranty is determined to be defective because of defective materials, components, or workmanship, and the warranty claim is made within the warranty period, EDAN will, at its discretion, repair or replace the defective part(s) free of charge. EDAN will not provide a substitute product for use when the defective product is being repaired.

# **18.2. Contact information**

If you have any questions about maintenance, technical specifications or malfunctions of devices, contact your local distributor.

Alternatively, you can send an email to EDAN service department at: [support@edan.com.cn.](mailto:support@edan.com.cn)

# **Appendix I: Specifications**

# **A1.1: Electrical Safety Classifications**

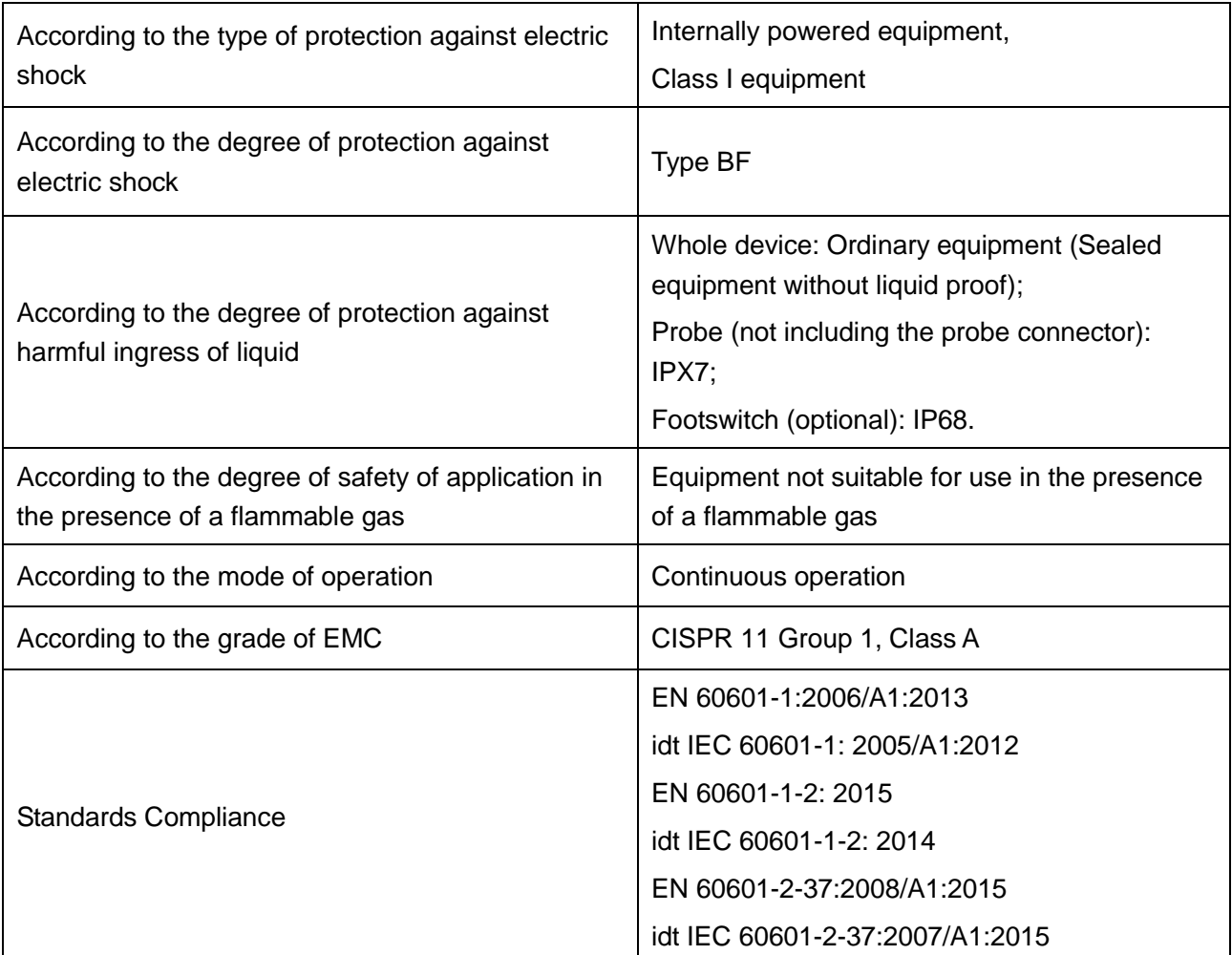

# **A1.2: Power Supply**

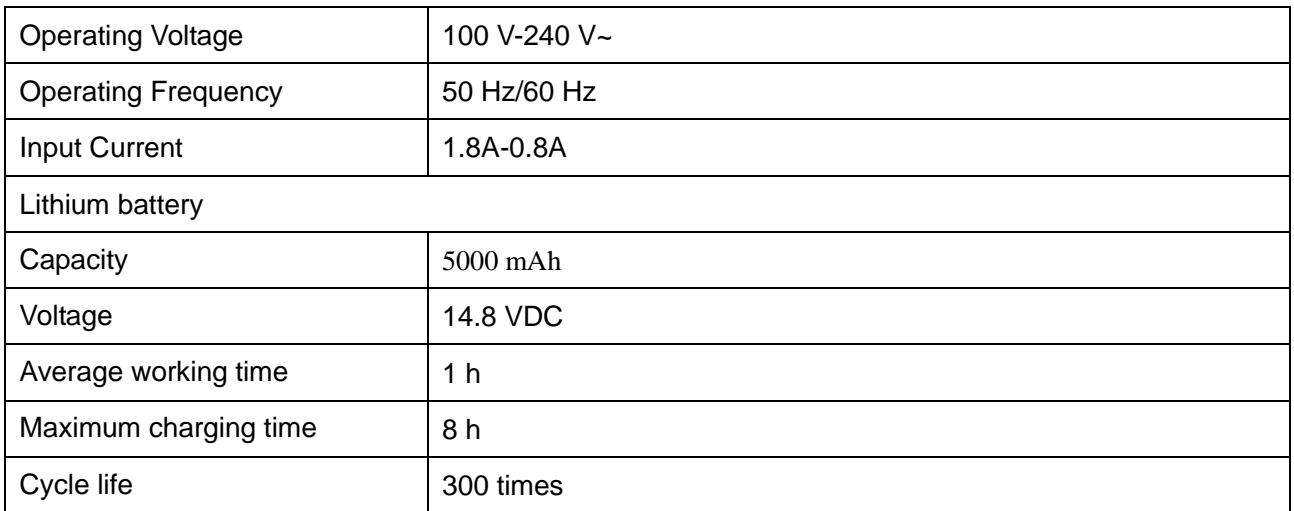

# **A1.3: Machine Specifications**

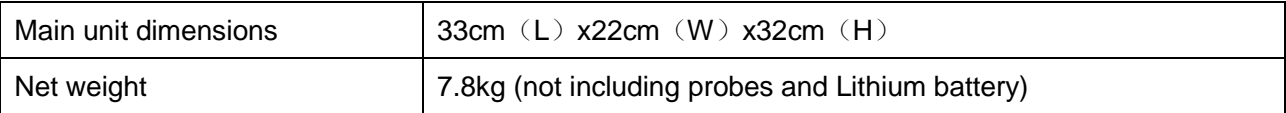

# **A1.4: Display Specifications**

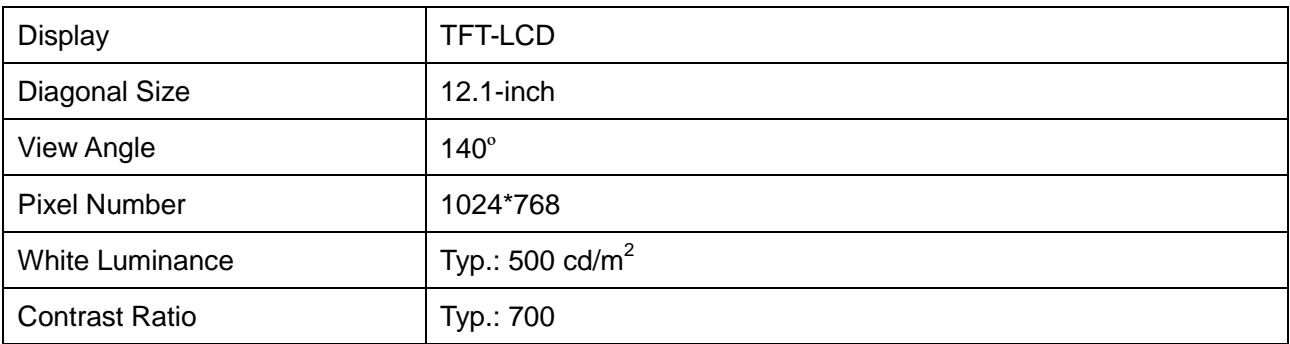

# **A1.5: General Technical Specifications**

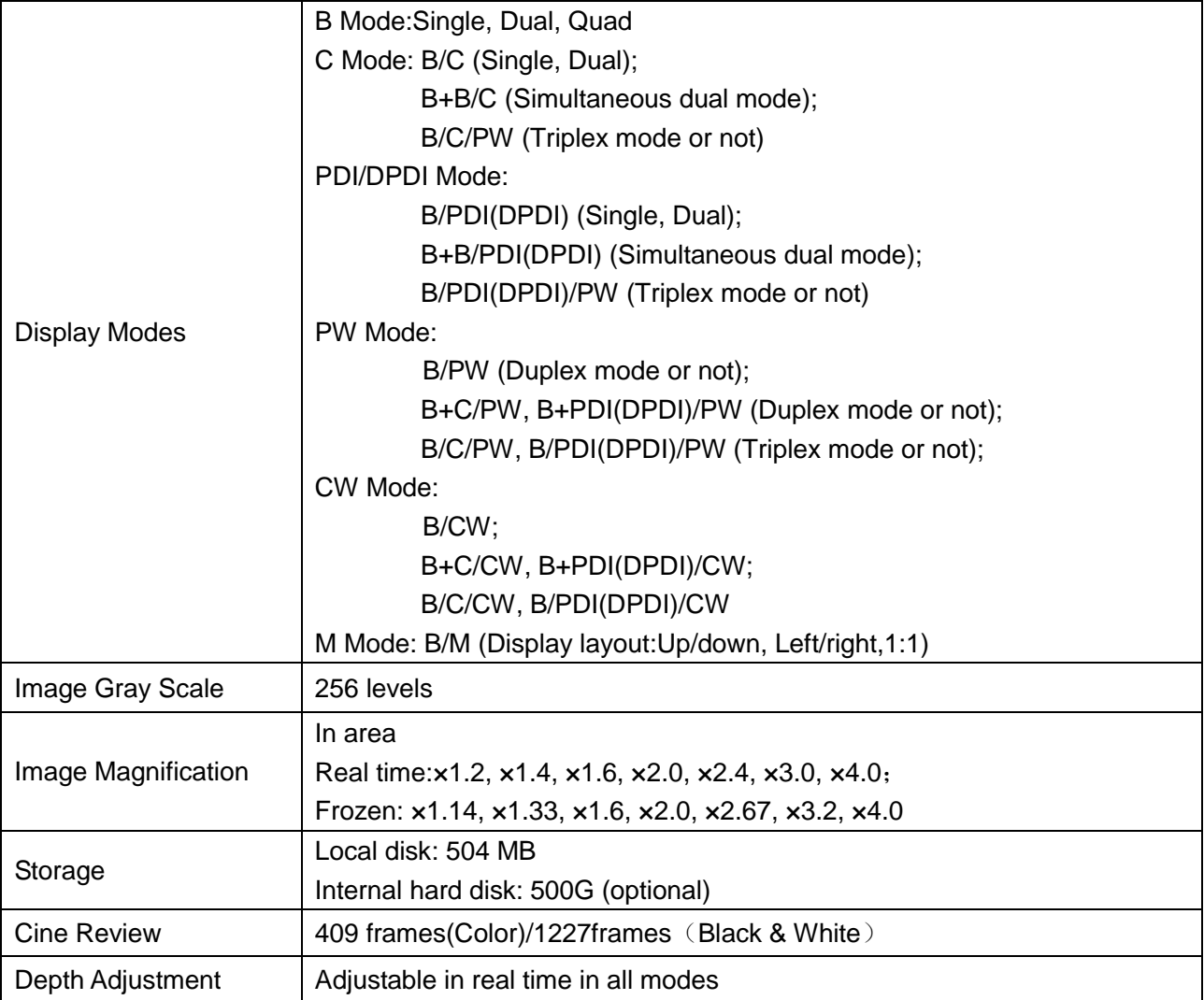

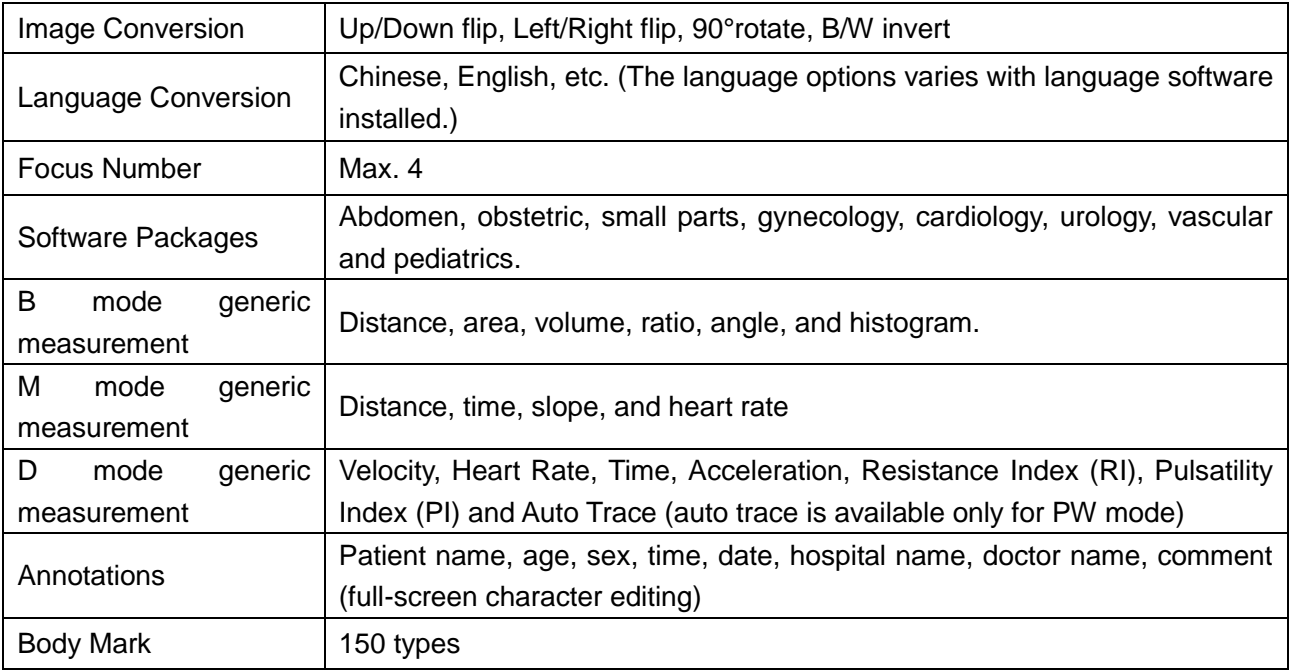

# **A1.6: Probe Specifications**

This device can detect the probe automatically.

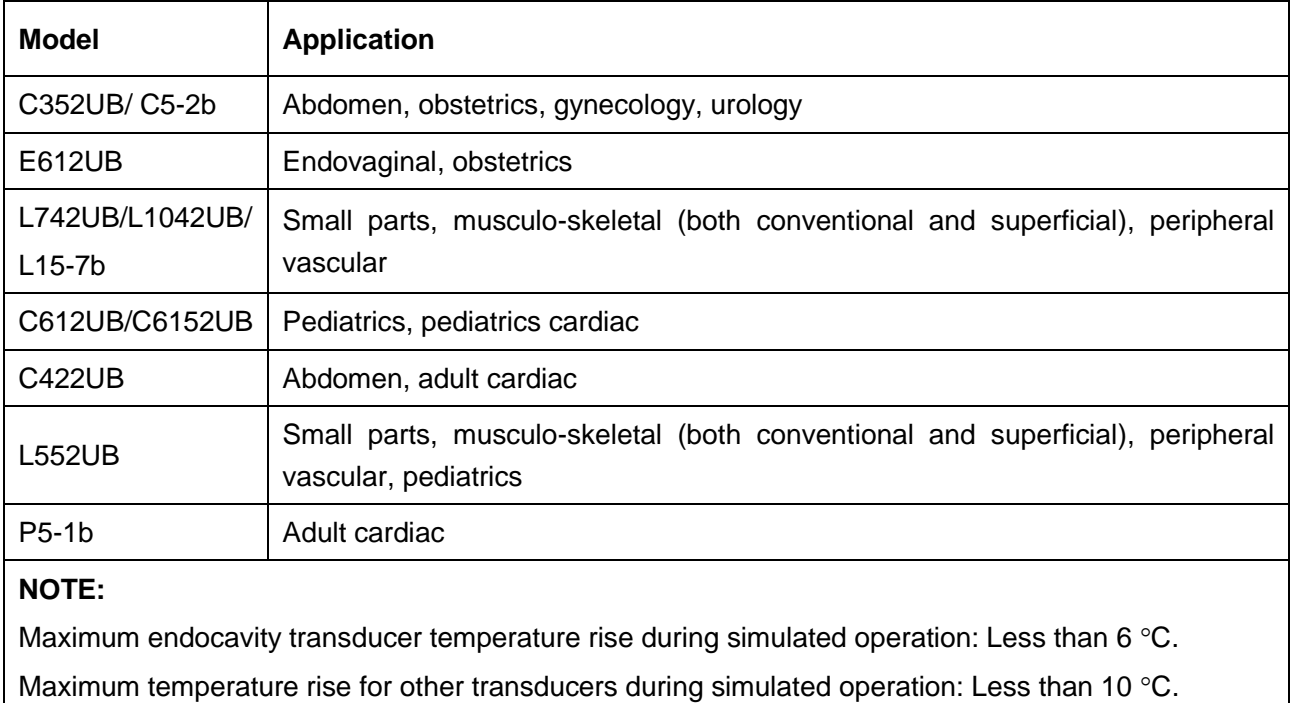

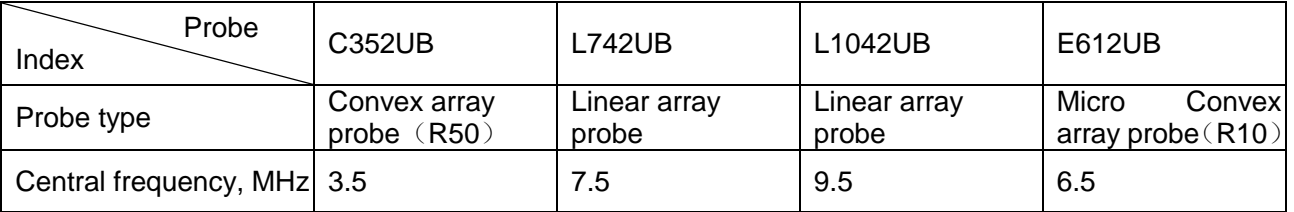

Probe Index Table-1:

Probe Index Table-2:

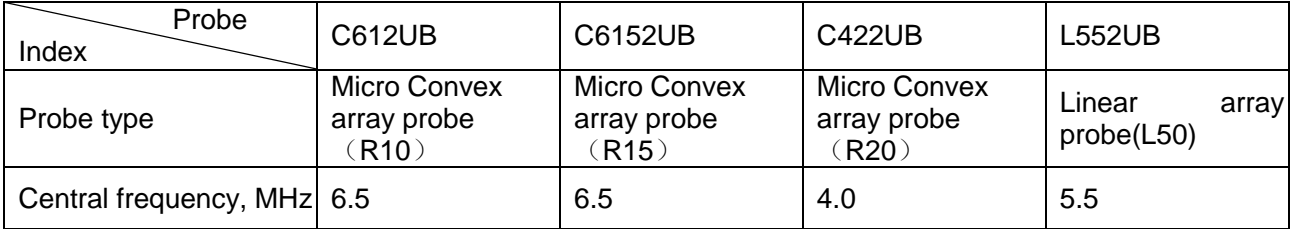

Probe Index Table-3:

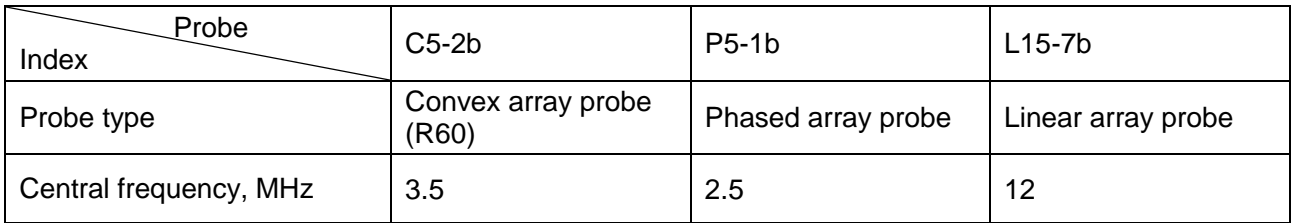

# **A1.7: Operating, Storage and Transportation Environment**

# **A1.7.1.Operating Environment**

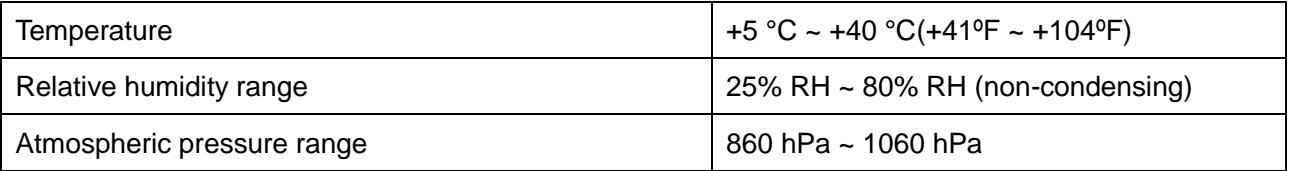

## **A1.7.2.Storage and Transportation Environment**

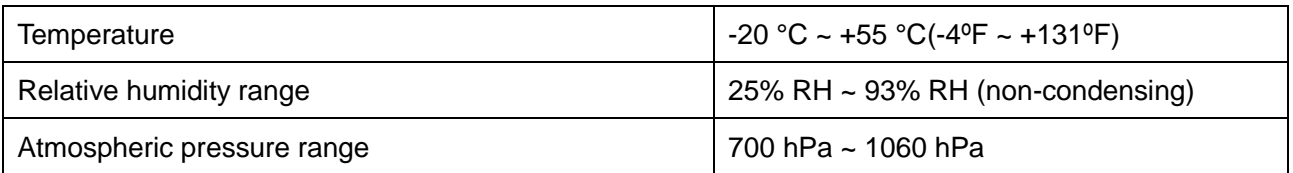

# **Appendix II: Ultrasound Intensity and Safety**

# **A2.1: Ultrasound in Medicine**

The use of diagnostic ultrasound has proved to be a valuable tool in medical practice. Given its known benefits for non-invasive investigations and medical diagnosis, including investigation of the human fetus, the question of clinical safety with regards to ultrasound intensity arises.

There is no easy answer to the question of safety surrounding the use of diagnostic ultrasound equipment. Application of the ALARA (As Low As Reasonably Achievable) principle serves as a rule-of-thumb that will help you to get reasonable results with the lowest possible ultrasonic output.

The American Institute of Ultrasound in Medicine (AIUM) states that given its track record of over 25 years of use and no confirmed biological effects on patients or instrument operators, the benefits of the prudent use of diagnostic ultrasound clearly outweigh any risks.

# **A2.2: Ultrasound Safety and the ALARA Principle**

Ultrasound waves dissipate energy in the form of heat and can, therefore, cause tissue warming. Although this effect is extremely low with Transcranial Doppler, it is important to know how to control and limit patient exposure. Major governing bodies in ultrasound have issued statements to the effect that there are no known adverse effects from the use of diagnostic ultrasound; however, exposure levels should always be limited to As Low As Reasonably Achievable (the ALARA principle).

## **Imaging Functions Affecting Acoustic Output**

In addition to the level of voltage transmitted, adjustment of the following imaging functions and /or controls may affect the acoustic output.

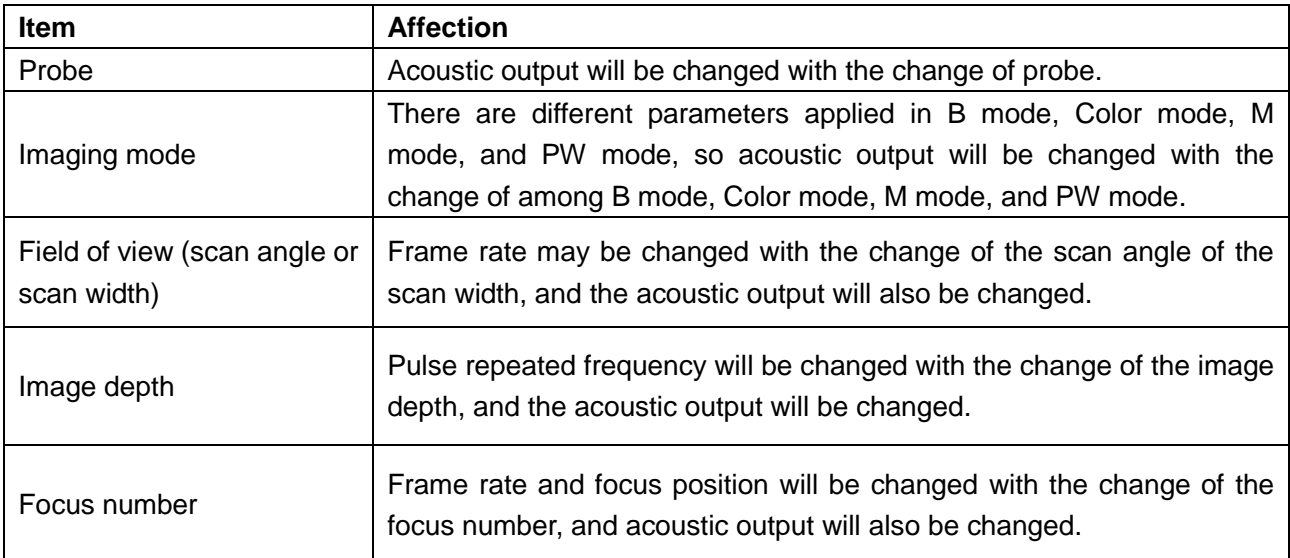

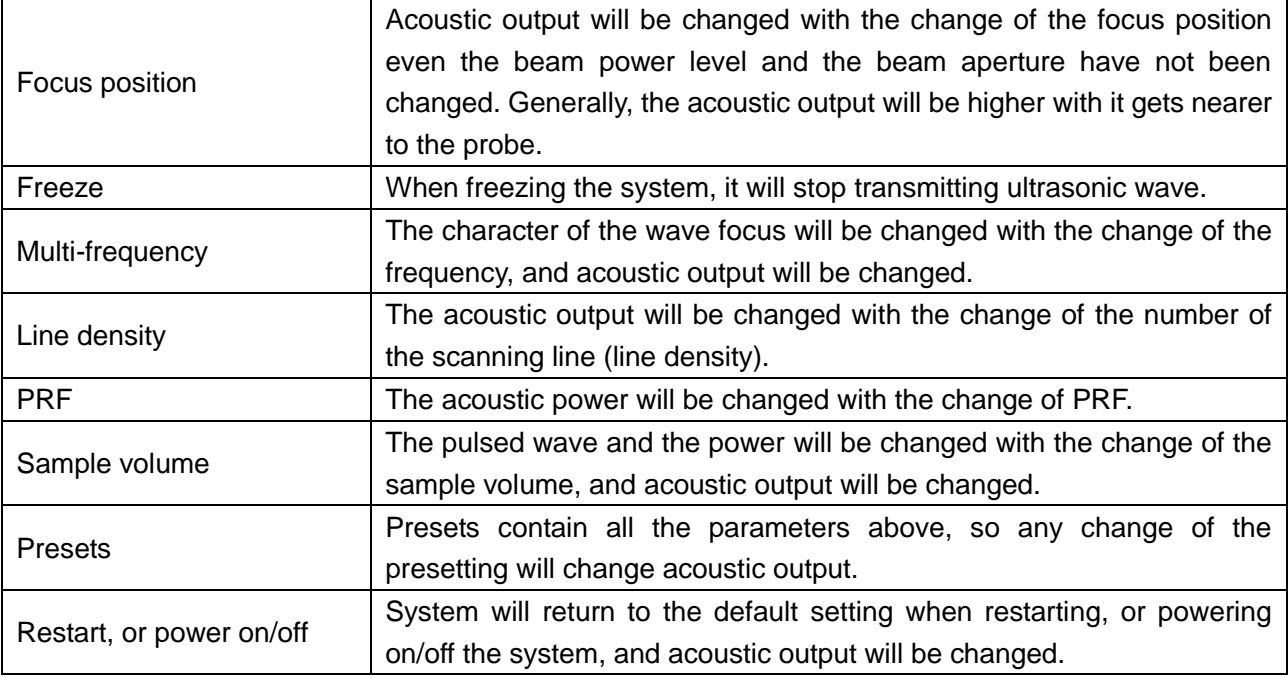

# **A2.3: Explanation of MI/TI**

## **A2.3.1. MI (Mechanical Index)**

Cavitations will be generated when an ultrasound wave passes through and contacts tissues, resulting in instantaneous local overheating. This phenomenon is determined by acoustic pressure, spectrum, focus, transmission mode, and factors such as states and properties of the tissue and boundary. This mechanical bioeffect is a threshold phenomenon that occurs when a certain level of ultrasound output is exceeded. The threshold is related to the type of tissue. Although no confirmed adverse mechanical effects on patients or mammals caused by exposure at intensities typical of present diagnostic ultrasound instruments have ever been reported, the threshold for cavitation is still undetermined. Generally speaking, the higher the acoustic pressure, the greater the potential for mechanical bioeffects; the lower the acoustic frequency, the greater the potential for mechanical bioeffects.

The AIUM and NEMA formulate mechanical index (MI) in order to indicate the potential for mechanical effects. The MI is defined as the ratio of the peak-rare factional acoustic pressure (should be calculated by tissue acoustic attenuation coefficient 0.3dB/cm-MHz) to the square root of acoustic frequency.

$$
MI = \frac{Pr, \alpha}{\sqrt{faw} \times C_{MI}}
$$
  

$$
C_{MI} = 1 (MPa / MHz)
$$

# **A2.3.2. TI (Thermal Index)**

Heating of tissues is caused by absorption of ultrasound when the ultrasound energy is applied. The temperature rise is determined by the acoustic intensity, exposed area and thermophysical properties of the tissue.

In order to indicate the potential for temperature rise caused by thermal effects, the AIUM and NEMA formulate thermal index (TI). It is defined as the ratio of the total acoustic power to the acoustic power required to raise the tissue temperature by  $1 \mathcal{C}$ .

According to different thermophysical properties of the tissue, TI is divided into three kinds: TIS, TIB and TIC.

TIS (Soft Tissue Thermal Index): It provides an estimate of potential temperature rise in soft or similar tissues.

TIB (Bone Thermal Index): It provides an estimate of potential temperature rise when the ultrasound beam passes through soft tissue and a focal region is in the immediate vicinity of bone.

TIC (Cranial Bone Thermal Index): It provides an estimate of potential temperature rise in the cranial bones or superficial bones.

## **A2.3.3. Display of MI/TI**

The system provides real-time display of MI/TI values in the upper right part of the screen. The start point of MI/TI value is 0.0. You can preset which TI item is to be displayed through **Preset**>**System Preset**.

The operator should monitor these values during examinations and keep the exposure time and output level at the minimum amounts needed for effective diagnosis.

The display precision is 0.1.

MI display error:

When tested MI  $\leq 0.6$ , the absolute display error  $\leq 0.39$ ;

When tested MI > 0.6, the relative display error  $\leq \pm 65\%$ .

TI display error:

When tested TI  $\leq 1.2$ , the absolute display error  $\leq 0.78$ ;

When tested TI > 1.2, the relative display error  $\leq \pm 65\%$ .

# **A2.4: Acoustic Output**

## **A2.4.1. Factors that Contribute to Uncertainty in the Output Display**

A number of factors should be considered in display accuracy determination methods, such as:

- **•** Transducer variability
- System variability
- Measurement variability and accuracy
- The number of operating conditions of which the system is capable and the number tested in obtaining display accuracy results
- Whether display accuracy will be determined by specific combinations of system, mode, transducer assembly and transmit patterns, or all allowed combinations of them
- Accuracy of system software MI and TI calculation algorithms.
- Engineering approximations for real-time calculations

## **A2.4.2. Differences between Actual and Displayed MI/TI**

Actually, many assumptions adopted in the process of measurement and calculations are relatively conservative. Over-estimation of actual in situ intensity exposure, for the majority of tissue paths, is made to the measurement and calculation process. For example, attenuation coefficient of 0.3 dB/cm-MHz, which is much lower than the actual value for most tissues of the body, is adopted. And conservative values of tissue characteristics are selected for use in TI models. Therefore, the display of MI and TI should be used as relative information to assist operator in prudent use of ultrasound system and implementation of ALARA principle, and the values should not be interpreted as the actual physical values in tissues or organs examined.

### **A2.4.3. Measurement Uncertainty**

The uncertainties in the measurements were predominantly systematic in origin; the random uncertainties were negligible in comparison. So the intensity and pressure measurement uncertainties were showed in table 1 and table 2. The power, the center frequency and MI measurement uncertainties were showed in table 3.

| <b>Transducer</b>               | <b>Total Error</b>     |                 | <b>Hydrophone Sensitivity</b> |                 | <b>Digitizer</b>       |                 |
|---------------------------------|------------------------|-----------------|-------------------------------|-----------------|------------------------|-----------------|
|                                 | <b>Intensity</b>       | <b>Pressure</b> | <b>Intensity</b>              | <b>Pressure</b> | <b>Intensity</b>       | <b>Pressure</b> |
| $C5-2b$                         | $\pm 22.91\%$          | ±11.46%         | ±14%                          | $\pm 7\%$       | $\pm 0.80\%$           | $\pm 0.40\%$    |
| $L15-7b$                        | $\pm 22.91\%$          | ±11.46%         | ±14%                          | $±7\%$          | $\pm 0.80\%$           | $\pm 0.40\%$    |
| $P5-1b$                         | $\pm 22.91\%$          | ±11.46%         | ±14%                          | ±7%             | $\pm 0.80\%$           | $\pm 0.40\%$    |
| C352UB                          | $\pm 22.91\%$          | ±11.46%         | ±14%                          | $\pm 7\%$       | $\pm 0.80\%$           | $\pm 0.40\%$    |
| L742UB                          | $\pm 22.91\%$          | ±11.46%         | ±14%                          | $\pm 7\%$       | $\pm 0.80\%$           | $\pm 0.40\%$    |
| L1042UB                         | $\pm 22.91\%$          | ±11.46%         | ±14%                          | $\pm 7\%$       | $\pm 0.80\%$           | $\pm 0.40\%$    |
| E612UB                          | $\pm 22.91\%$          | ±11.46%         | ±14%                          | $\pm 7\%$       | ±0.80%                 | ±0.40%          |
| C <sub>422</sub> U <sub>B</sub> | $\pm 22.91\%$          | ±11.46%         | ±14%                          | $\pm 7\%$       | $\pm 0.80\%$           | $\pm 0.40\%$    |
| C612UB                          | $\pm 22.91\%$          | ±11.46%         | ±14%                          | $\pm 7\%$       | $\pm 0.80\%$           | $\pm 0.40\%$    |
| C6152UB                         | $\pm 22.91\%$          | ±11.46%         | ±14%                          | $\pm 7\%$       | $\pm 0.80\%$           | $\pm 0.40\%$    |
| L552UB                          | $\pm 22.91\%$          | ±11.46%         | ±14%                          | $\pm 7\%$       | $\pm 0.80\%$           | $\pm 0.40\%$    |
| <b>Notes</b>                    | The RMS combination of |                 | Uncertainties based on        |                 | Uncertainties based on |                 |

**Table 1 The intensity and pressure measurement uncertainties table**

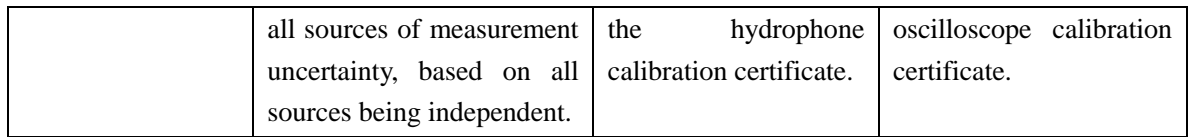

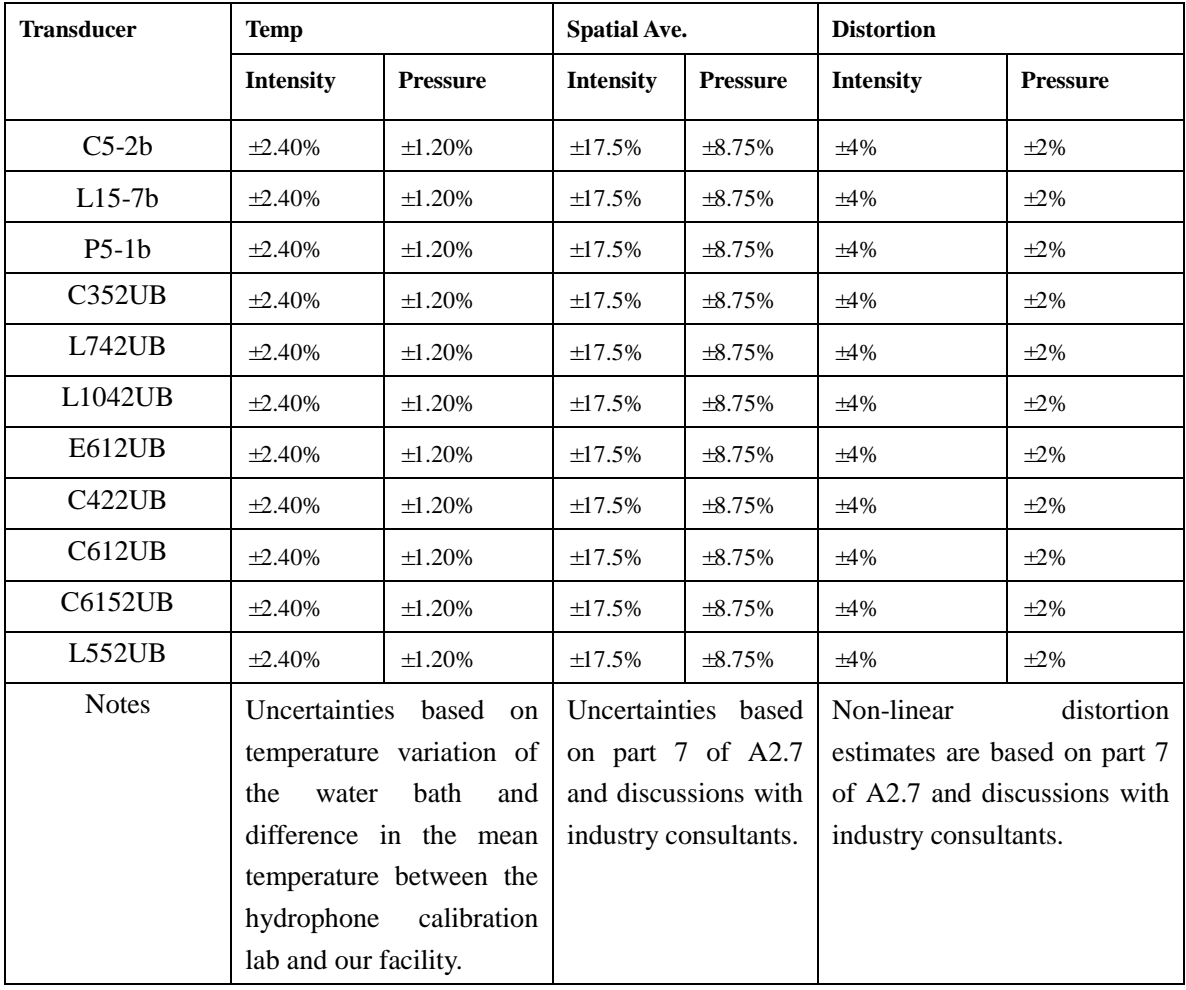

#### **Table 2 The intensity and pressure measurement uncertainties table**

### **Table 3 The power, center frequency and MI measurement uncertainties table**

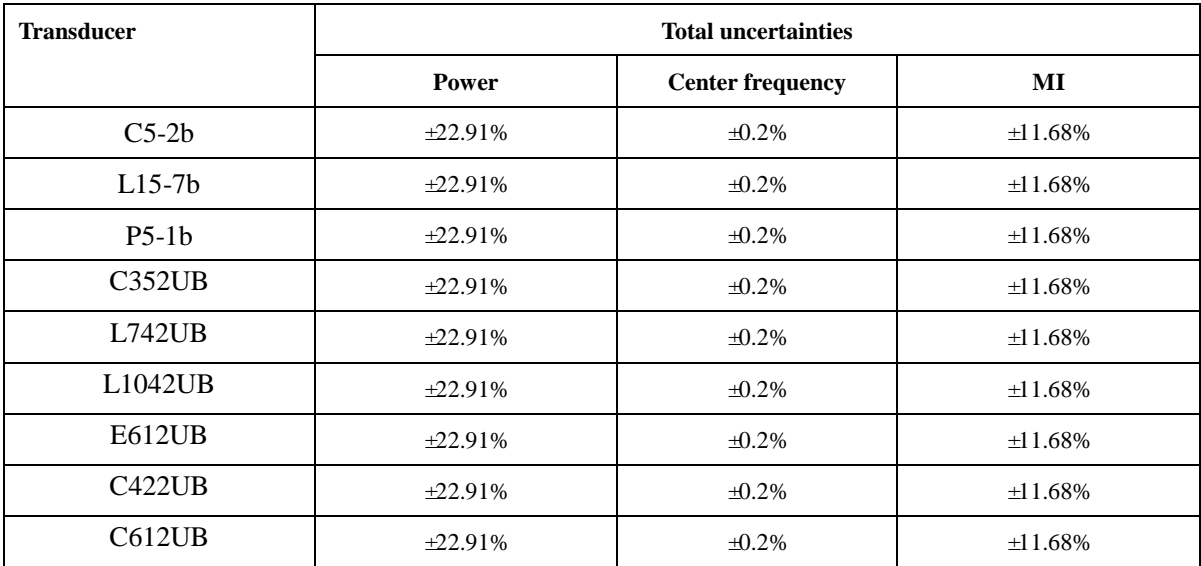

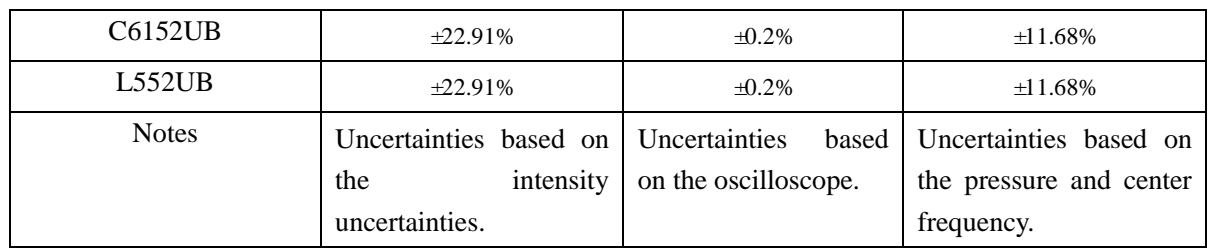

# **A2.5: Operator Control Features**

The possibility of producing mechanical/thermal biological effects can be influenced by three kinds of controls: Direct Controls, Indirect Controls, and Receiver Controls. The qualified operator may use the system controls to minimize the ultrasound output while acquiring necessary clinical information.

### ◆ Direct Controls

The acoustic output of the system can be controlled directly through the level of voltage transmitted. In this case, the maximum acoustic output never exceeds the limits in any mode of operation.

### $\blacklozenge$  Indirect Controls

The acoustic output of the system can be controlled indirectly through many imaging parameters, including imaging modes, probe frequency, focus number/position, depth and pulse repetition frequency (PRF).

The imaging mode determines whether the ultrasound beam is scanning or non-scanning. Thermal bioeffect is closely associated with M, PW and Color mode.

Acoustic attenuation of tissue is directly connected to probe frequency.

The focus number/position is related to active aperture of probe and beam width.

The higher PRF (pulse repetition frequency), the more output pulses occur over a period of time.

**◆** Receiver Controls

The receiver controls (such as gain, TGC, dynamic range and image processing), which are used to improve image quality, have no effect on acoustic output. Thus these controls should be optimized before increasing acoustic output.

# **A2.6: Prudent Use Statement**

Although no confirmed bioeffects on patients caused by exposure from present diagnostic ultrasound equipment have ever been reported, the potential exists that such bioeffects may be identified in the future. Therefore, the ultrasound should be used prudently. High levels of acoustic output and long exposure time should be avoided while acquiring necessary clinical information.

# **A2.7: References for Acoustic Output and Safety**

- 1. "Bioeffects and Safety of Diagnostic Ultrasound" issued by AIUM in 1993
- 2. "Medical Ultrasound Safety" issued by AIUM in 1994
- 3. "Acoustic Output Measurement Standard for Diagnostic Ultrasound Equipment, Revision 3" issued by AIUM/NEMA in 2004
- 4. "Information for Manufacturers Seeking Marketing Clearance of Diagnostic Ultrasound Systems and Transducers" issued in 2008.
- 5. IEC60601-2-37, Medical electrical equipment Part 2-37:2007+AMD1:2015 Particular requirements for the basic safety and essential performance of ultrasonic medical diagnostic and monitoring equipment, International Electro technical Commission.
- 6. Roy C. Preston, David R. Bacon, and Robert A. Smith, Calibration of Medical Ultrasonic Equipment - Procedures and Accuracy Assessment, IEEE Transactions on Ultrasonics, Ferroelectrics, and Frequency Control, Vol. 35, No. 2, page110, March 1988.

# **A2.8: Probe Acoustic Output Parameters List**

## **A2.8.1. Test of Probe C5-2b**

#### **Acoustic Output Reporting Table for IEC60601-2-37**

Operating Mode: B mode

Transducer: C5-2b (P/N: 02.01.211004)

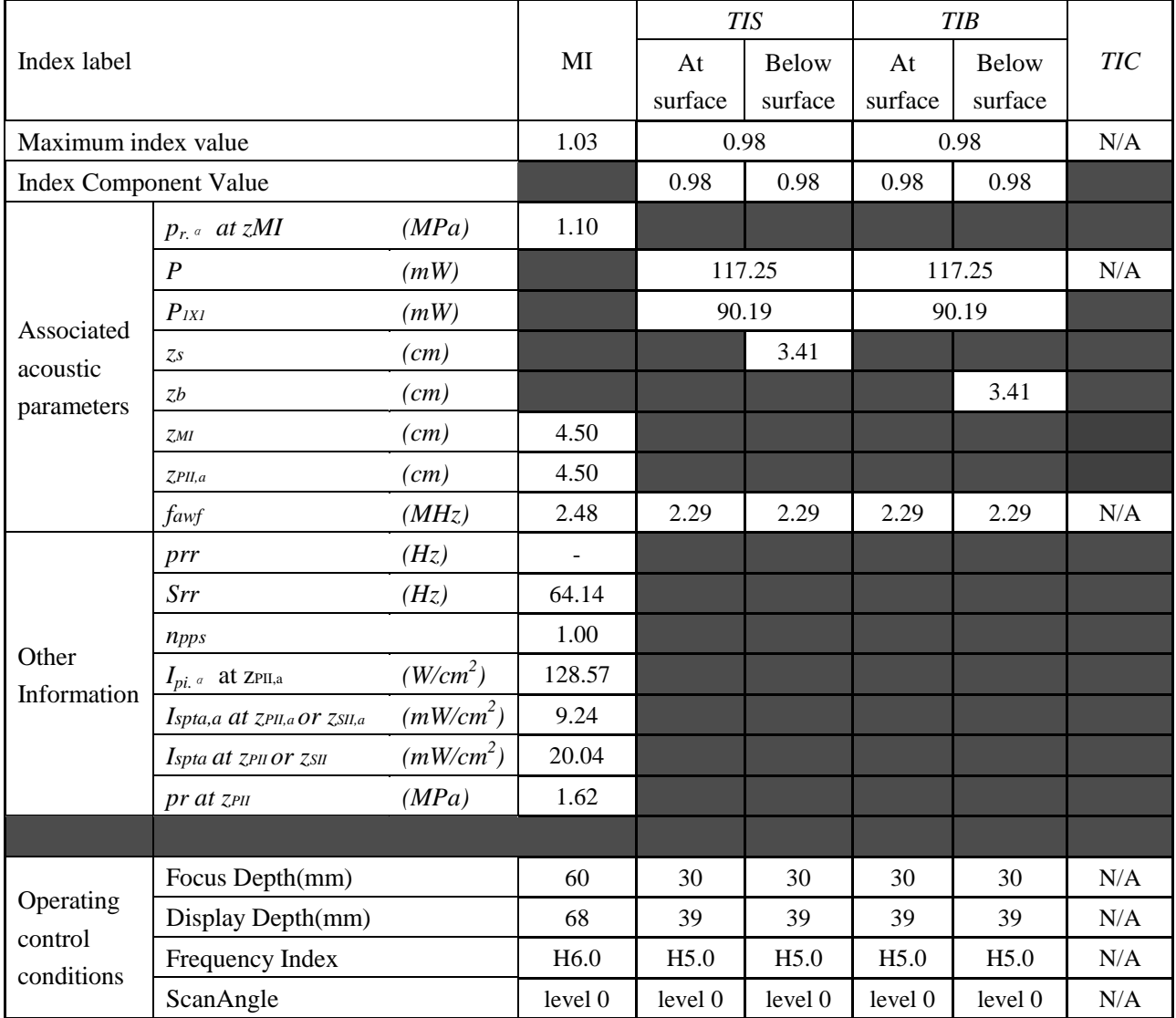

**Acoustic Output Reporting Table for IEC60601-2-37**

Operating Mode: M mode Transducer: C5-2b(P/N: 02.01.211004)

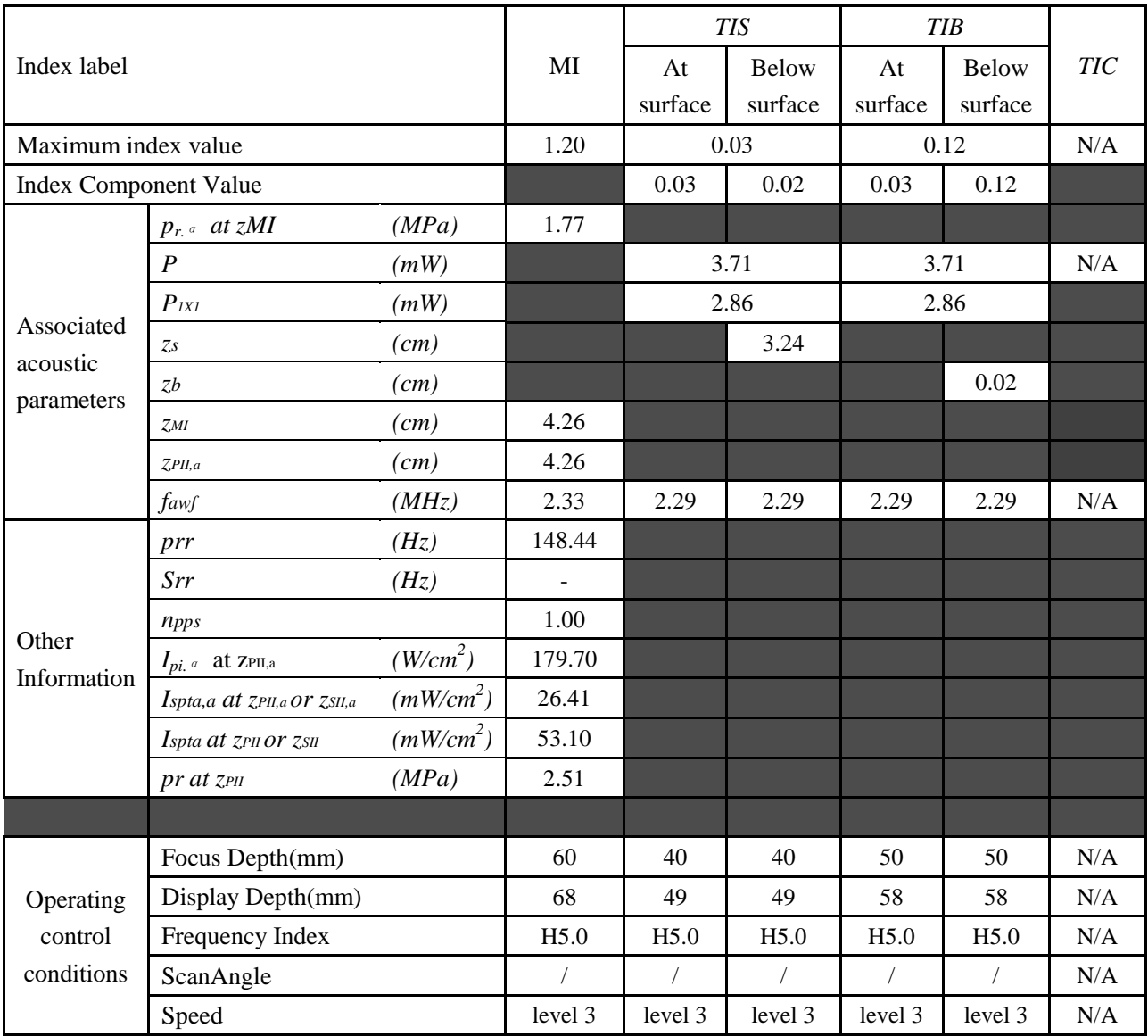

**Acoustic Output Reporting Table for IEC60601-2-37**

Operating Mode: B+M mode

Transducer: C5-2b(P/N: 02.01.211004)

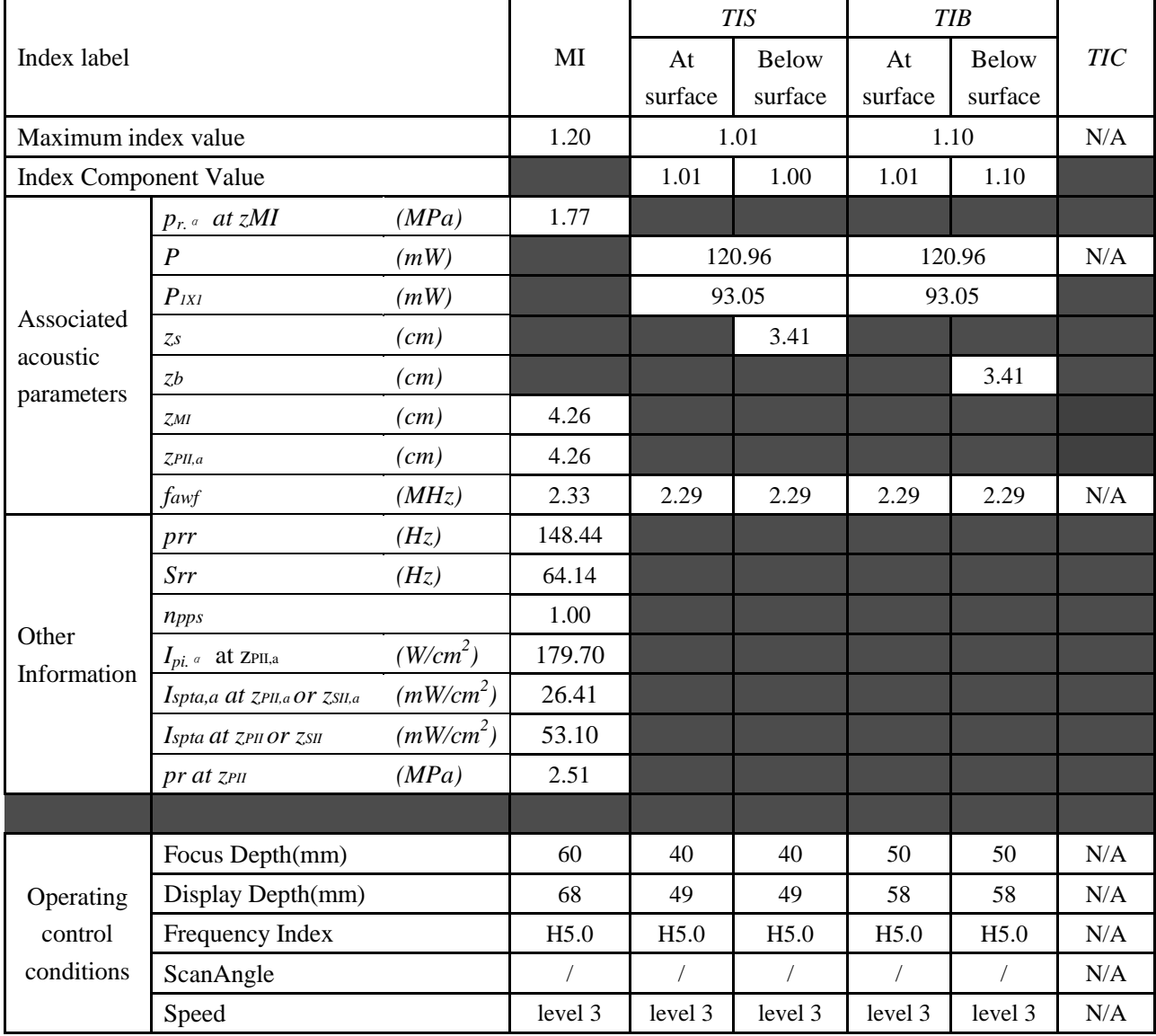

**Acoustic Output Reporting Table for IEC60601-2-37**

Operating Mode: PW mode Transducer: C5-2b(P/N: 02.01.211004)

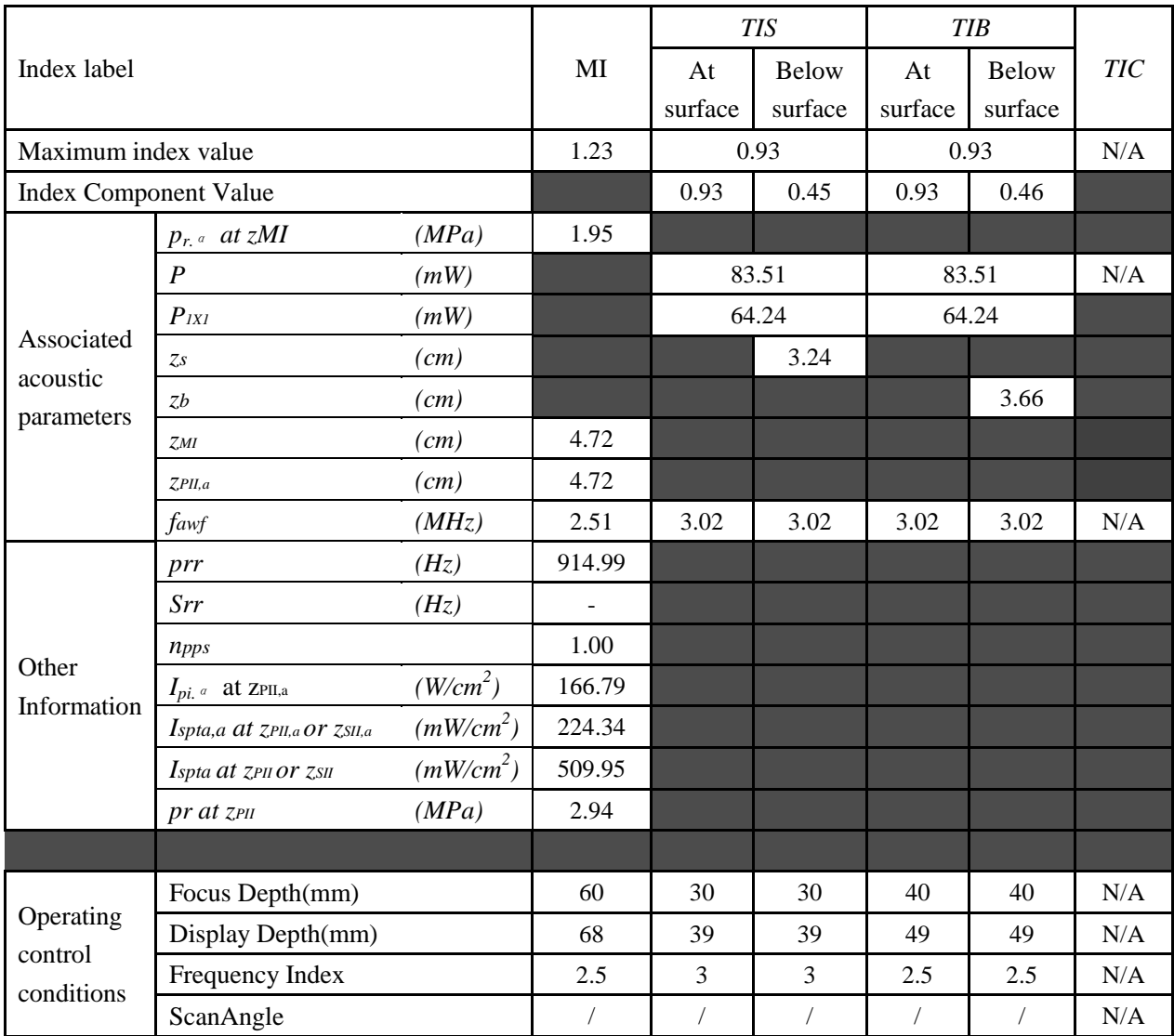
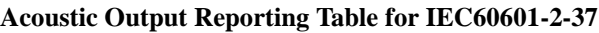

Operating Mode: B+PW mode Transducer: C5-2b(P/N: 02.01.211004)

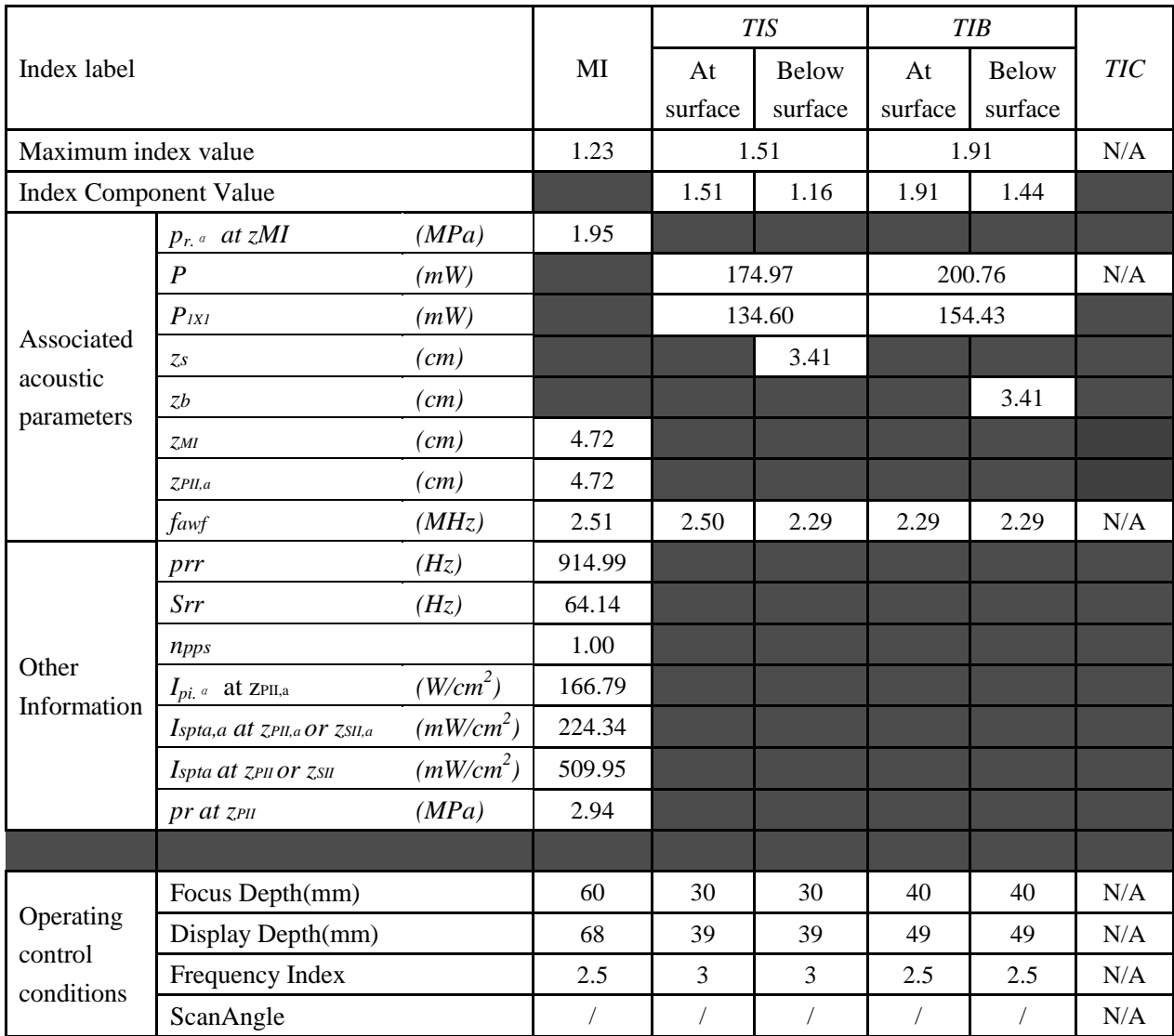

Operating Mode:B+C/B+PDI/B+DPDI mode

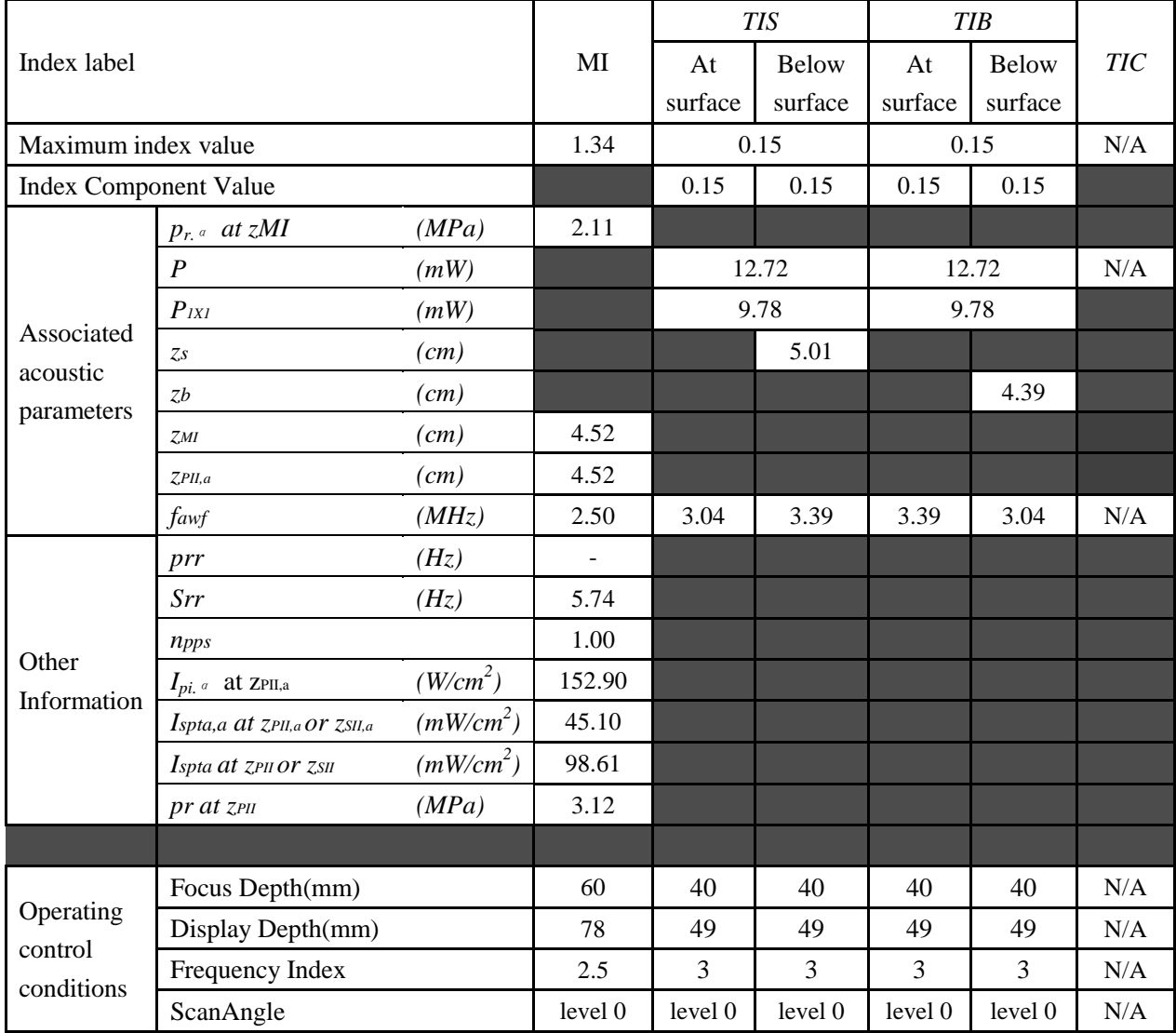

Operating Mode: B+C+PW/B+PDI+PW/B+DPDI+PW mode Transducer: C5-2b(P/N: 02.01.211004)

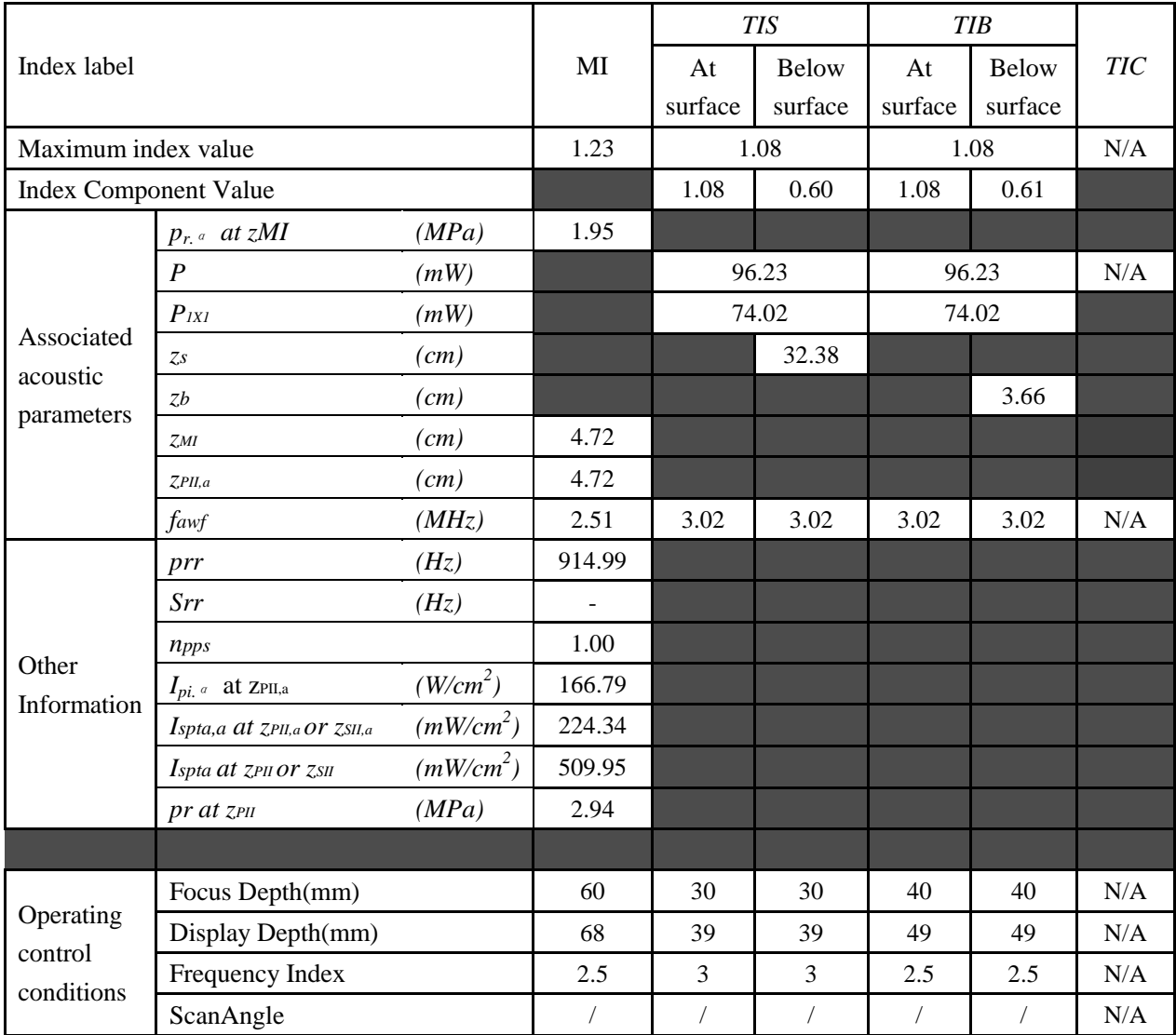

### Operating Mode: B mode

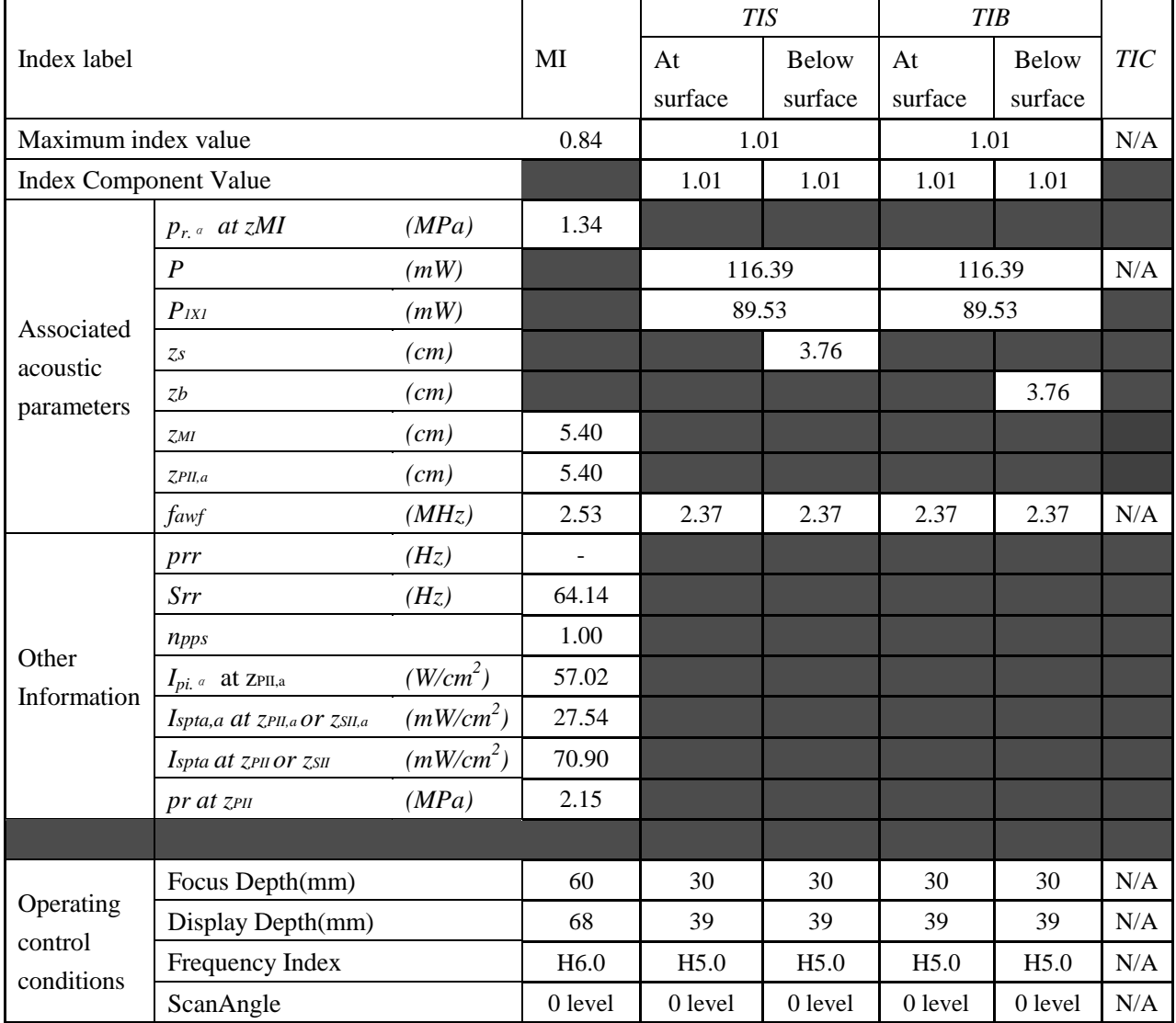

#### Operating Mode: M mode

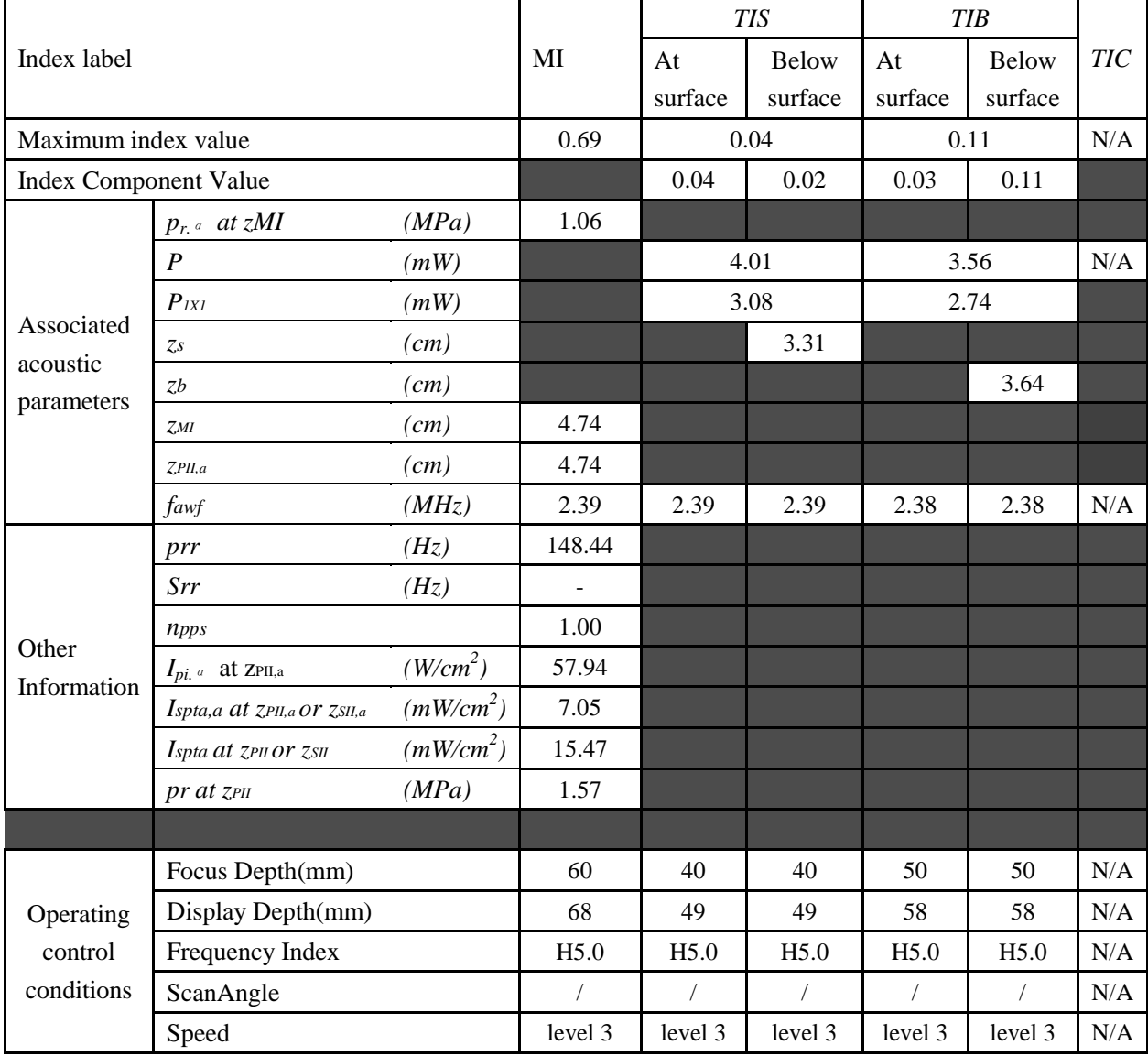

#### Operating Mode: B+M mode

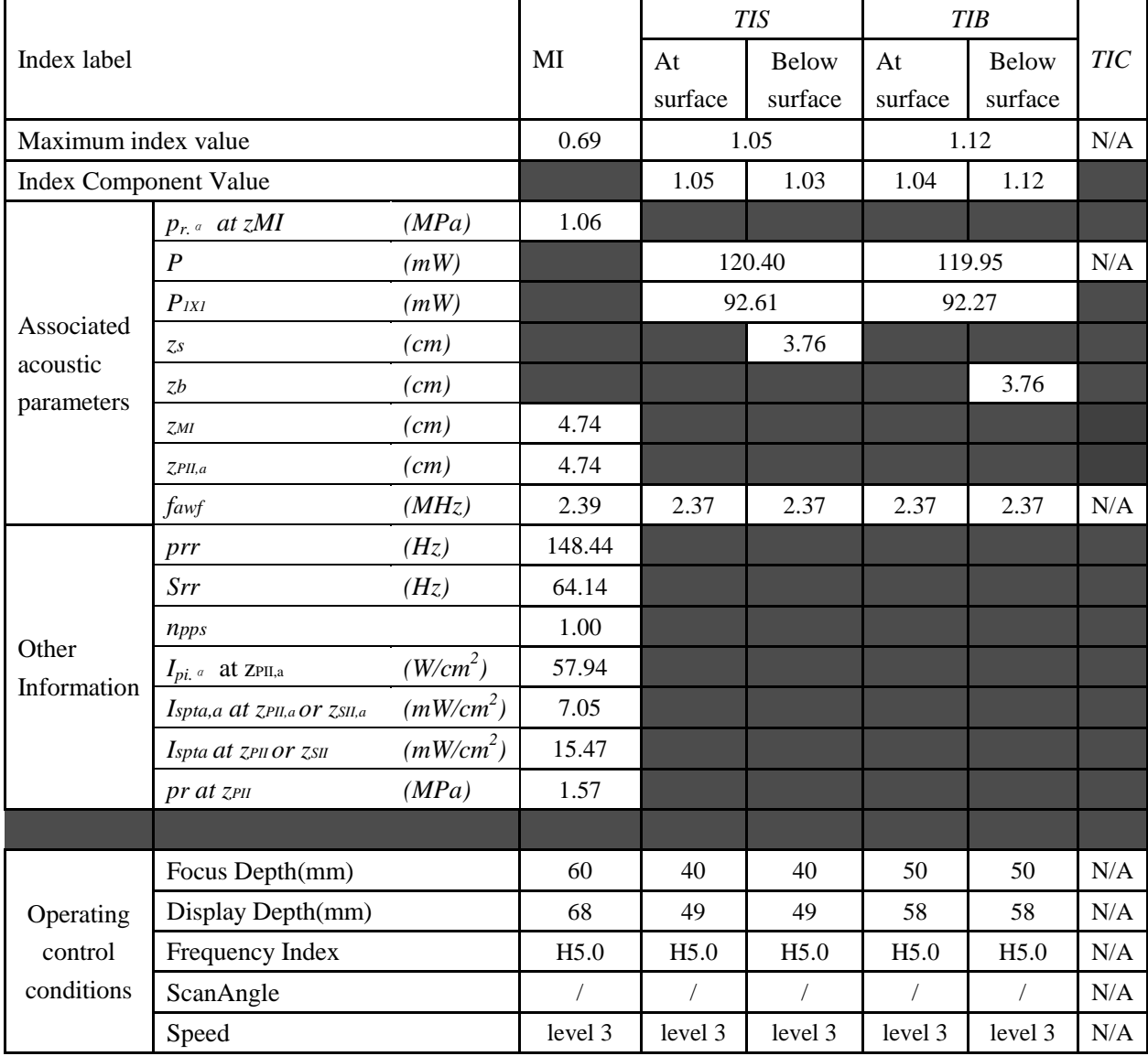

#### Operating Mode: PW mode

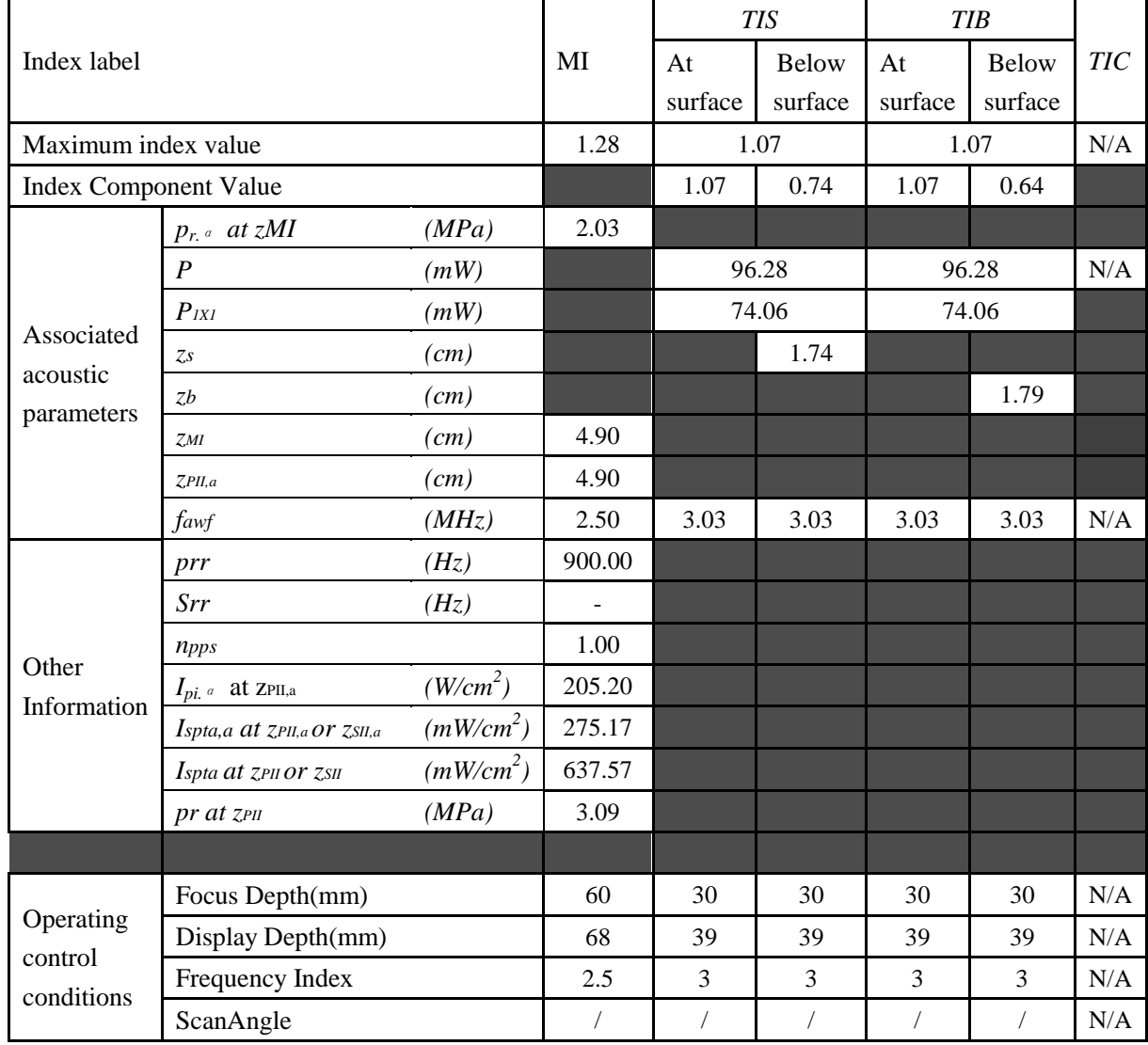

#### Operating Mode: B+PW mode

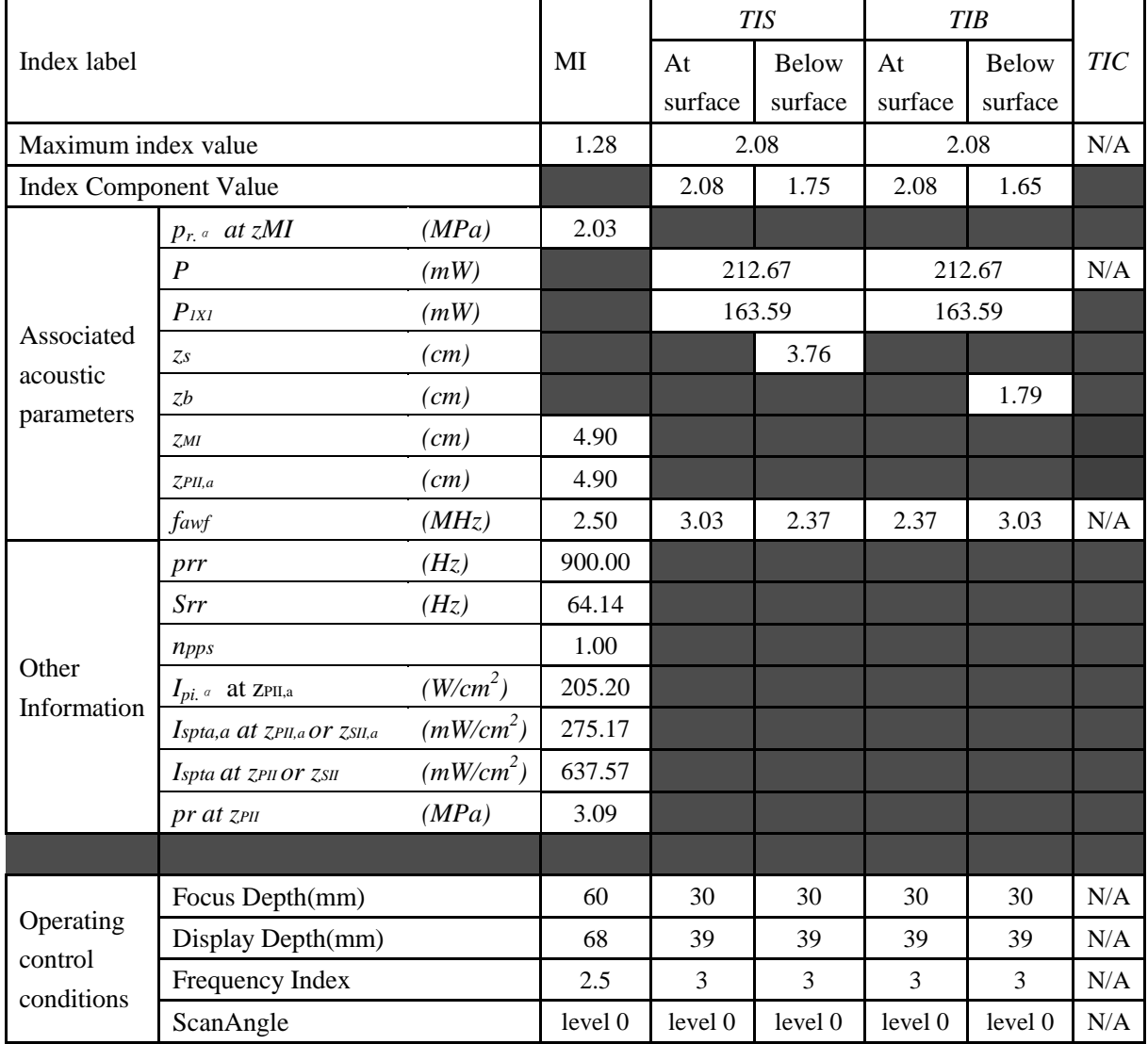

Operating Mode:B+C/B+PDI/B+DPDI mode

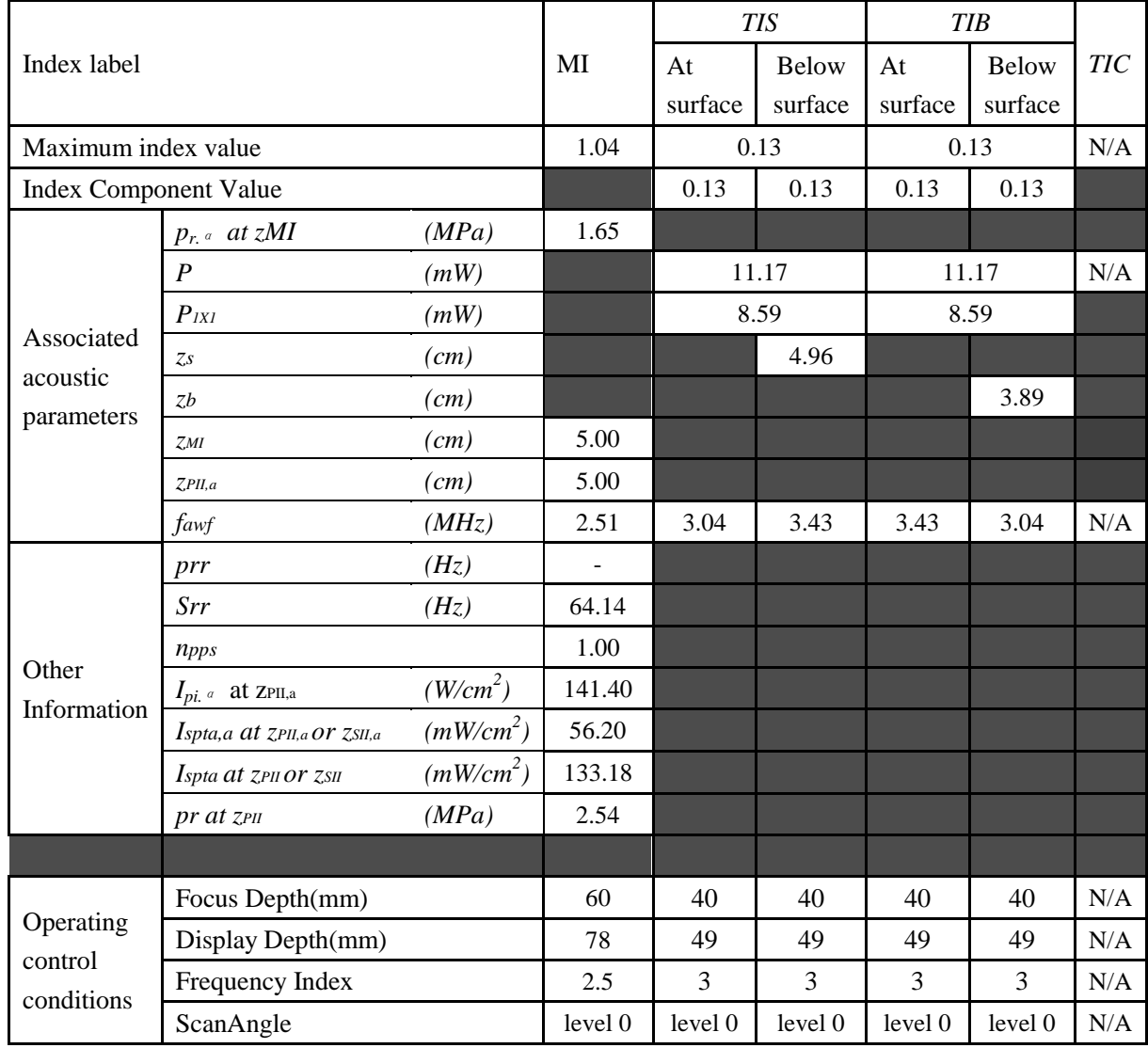

Operating Mode: B+C+PW/B+PDI+PW/B+DPDI+PW mode Transducer: C5-2b (P/N: 02.01.214387)

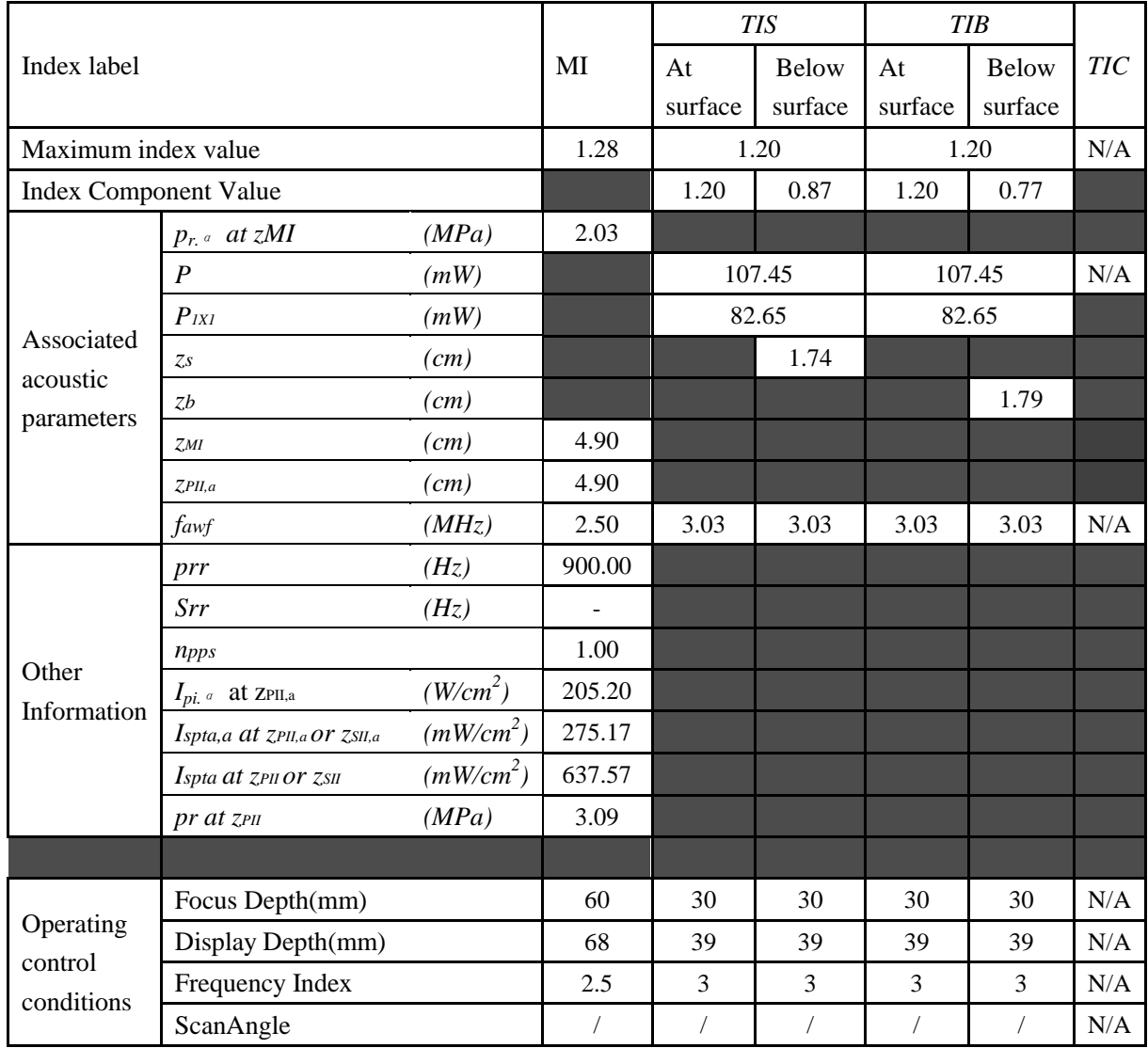

# **A2.8.2. Test of Probe P5-1b**

#### **Acoustic Output Reporting Table for IEC60601-2-37**

Operating Mode: B mode

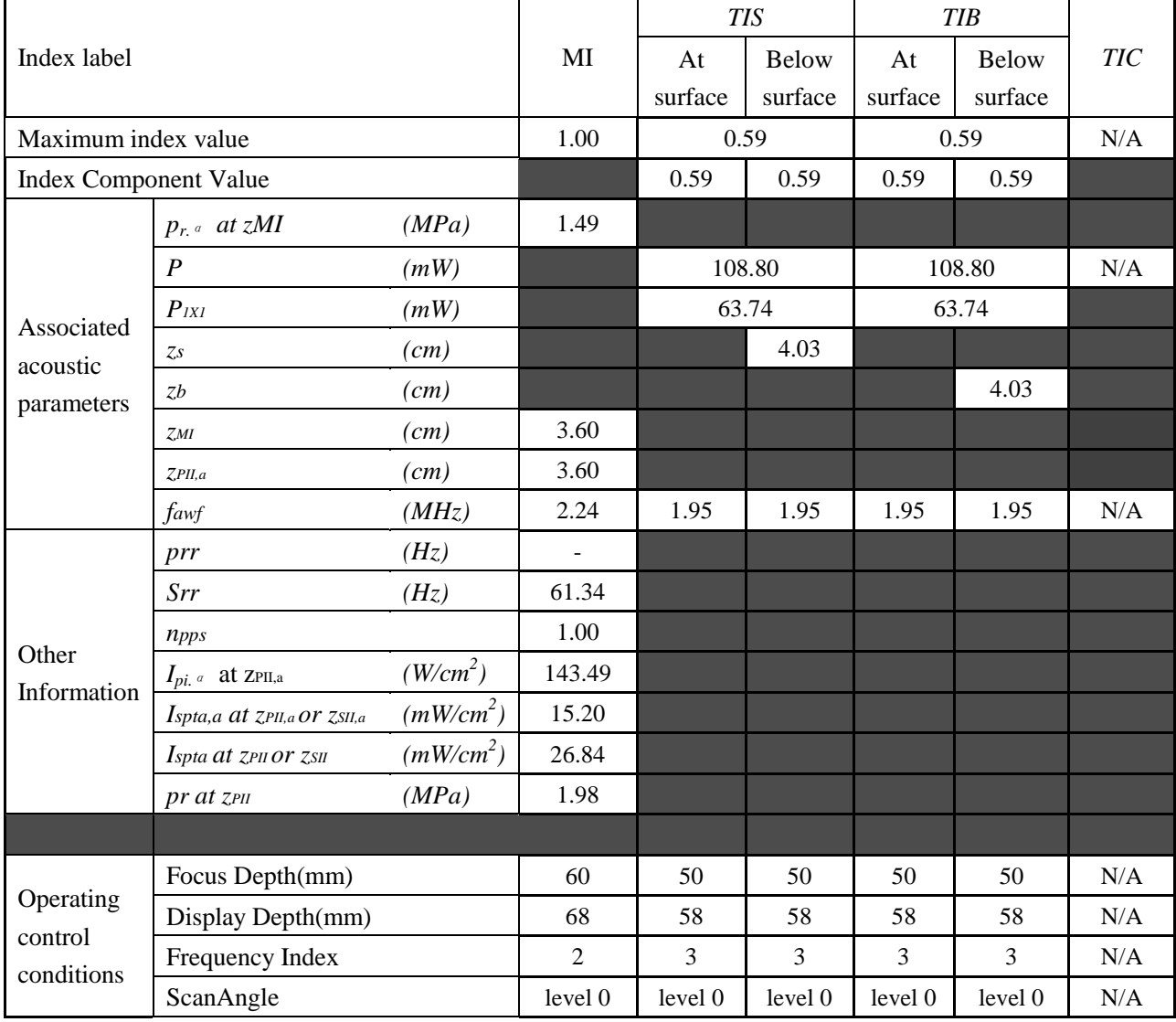

#### Operating Mode: M mode

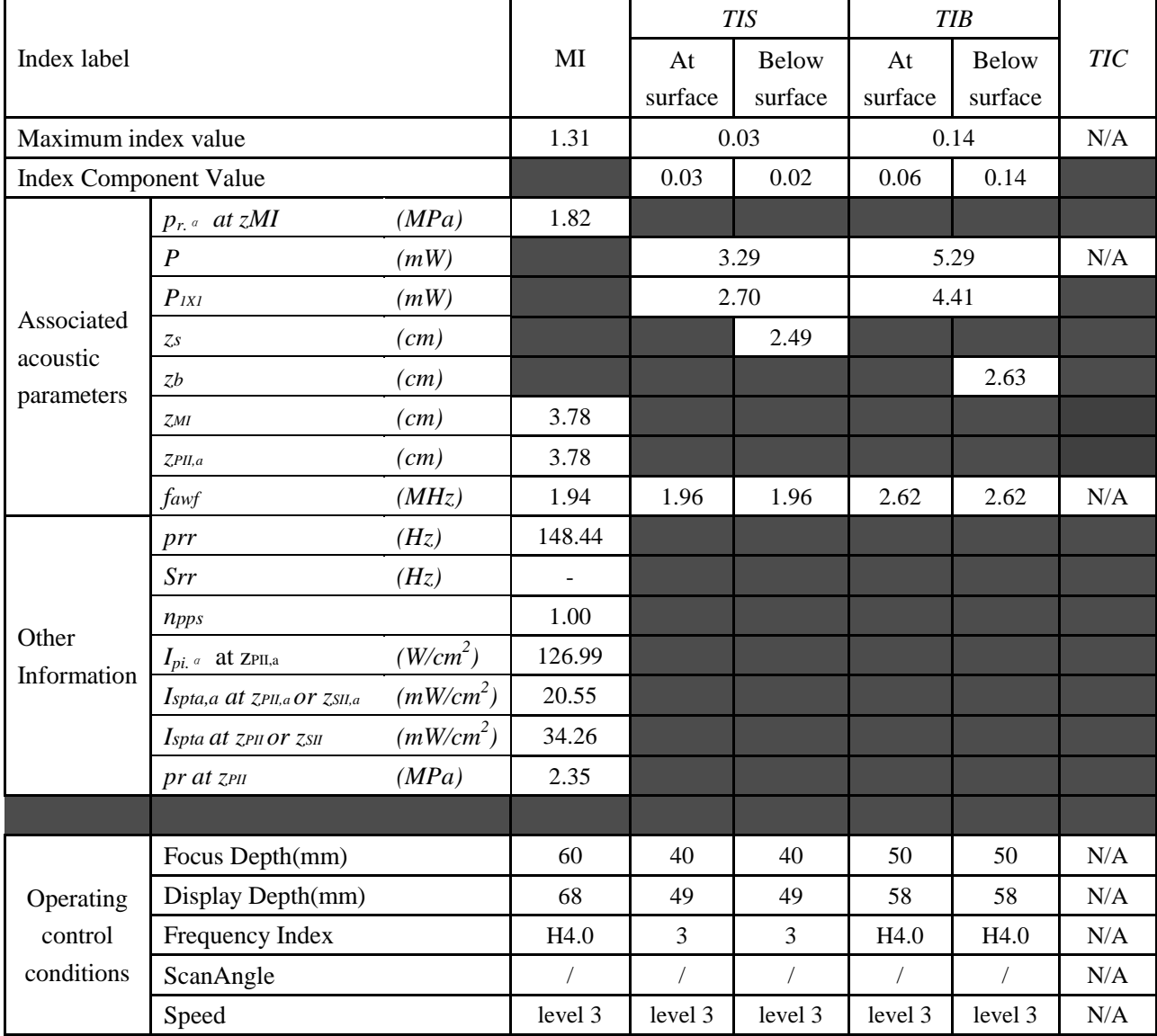

Operating Mode: B+M mode

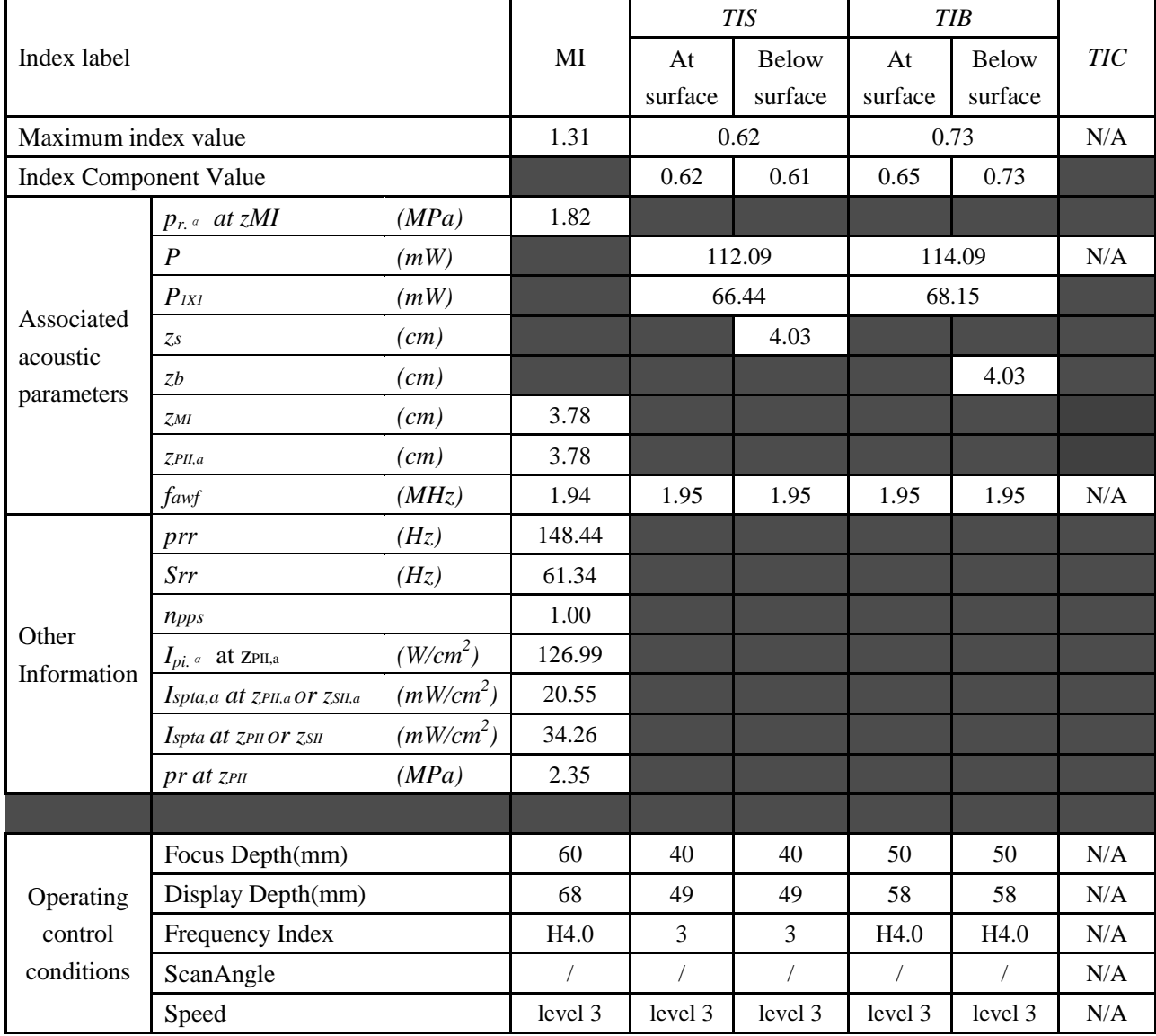

Operating Mode: PW mode

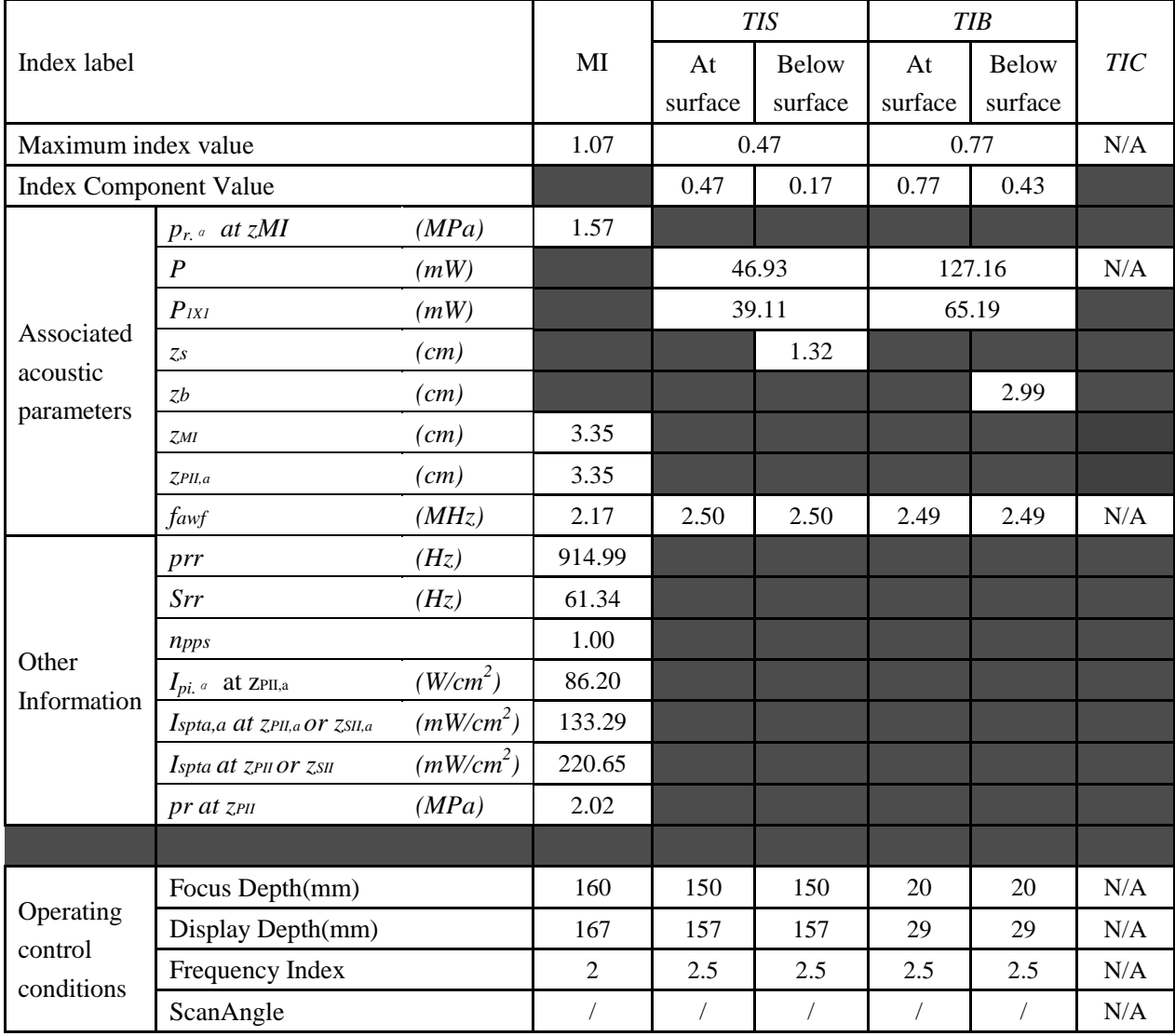

#### Operating Mode: B+PW mode

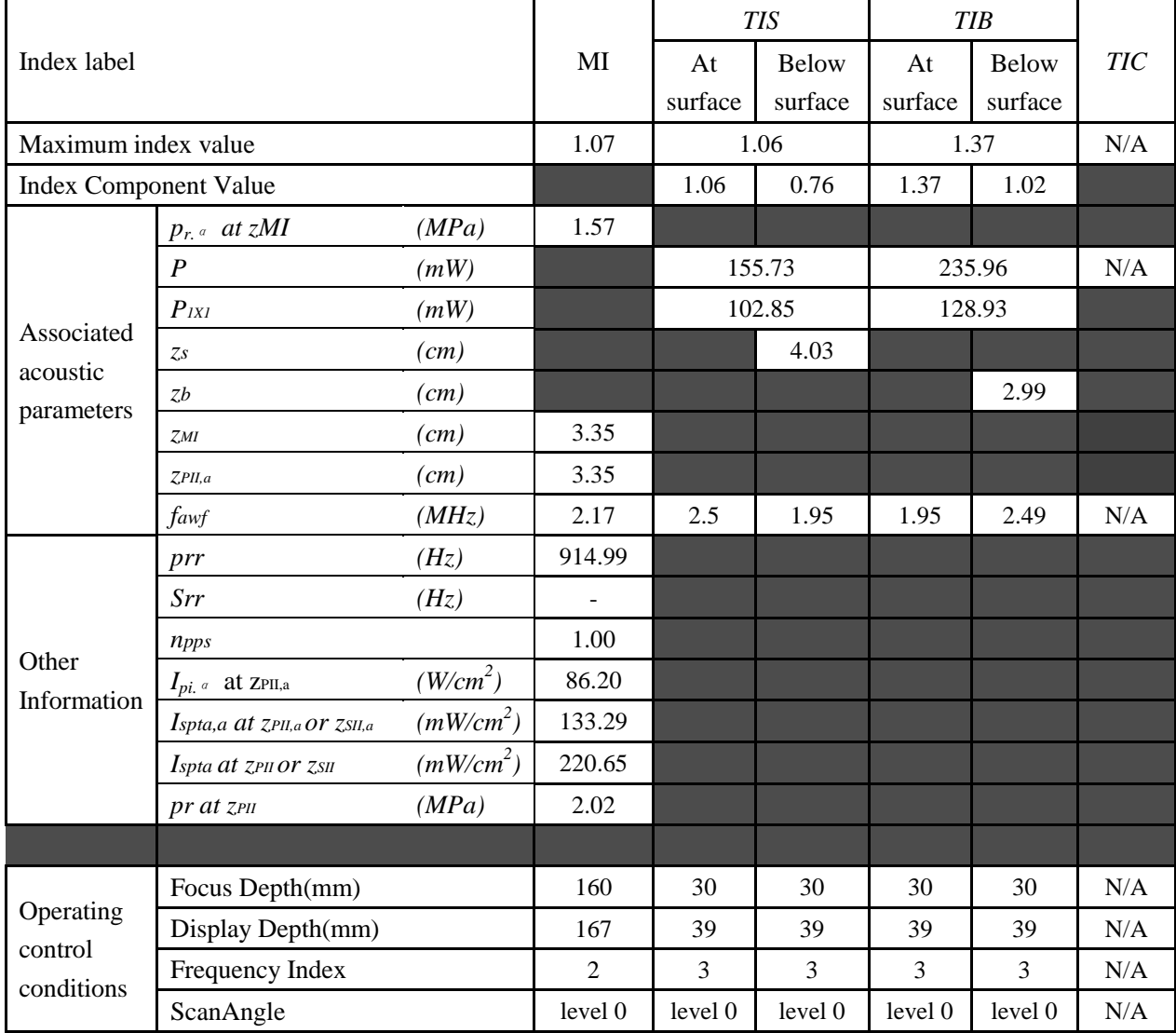

Operating Mode: B+C/B+PDI/B+DPDI mode

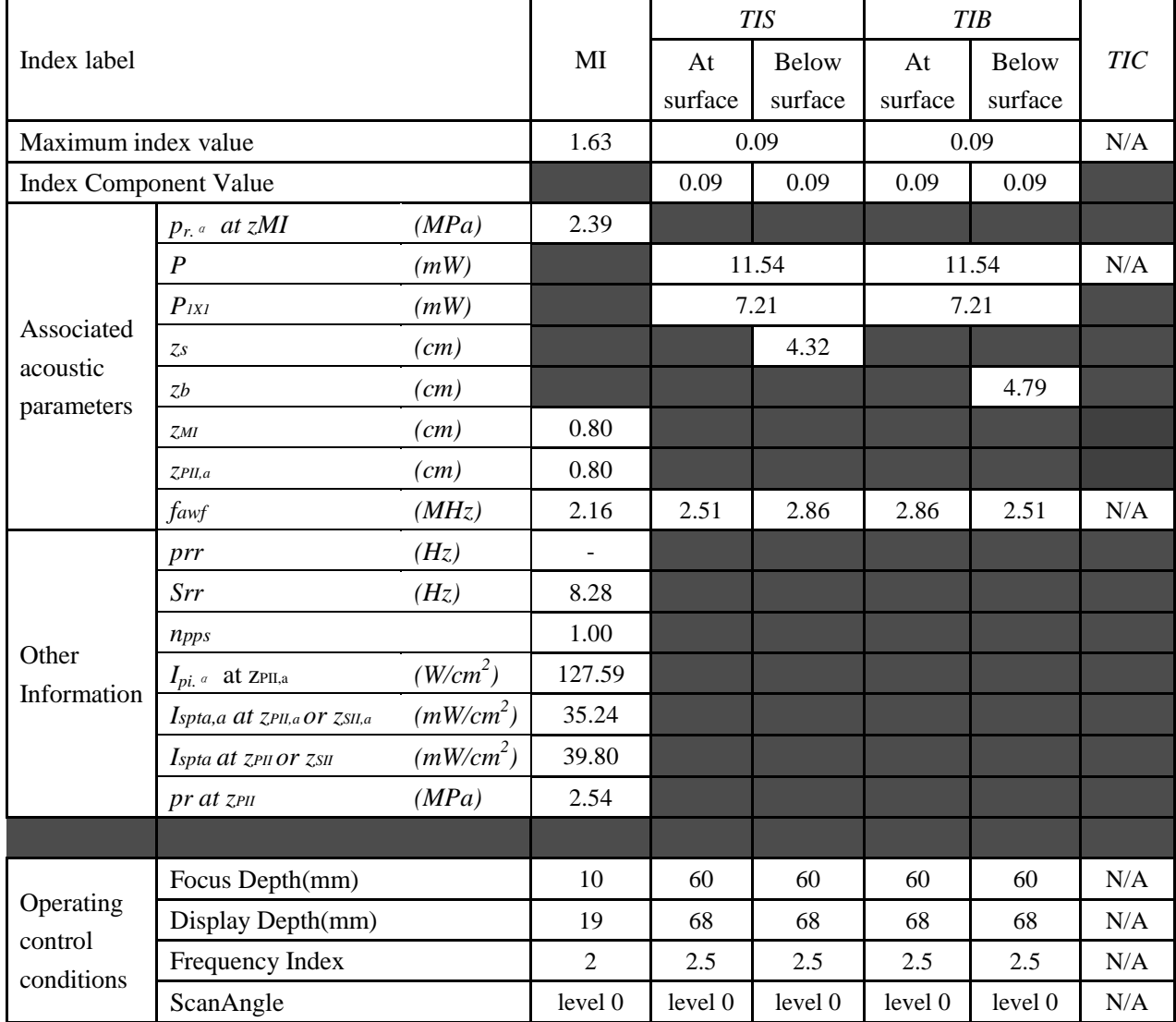

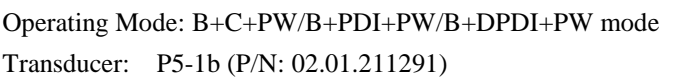

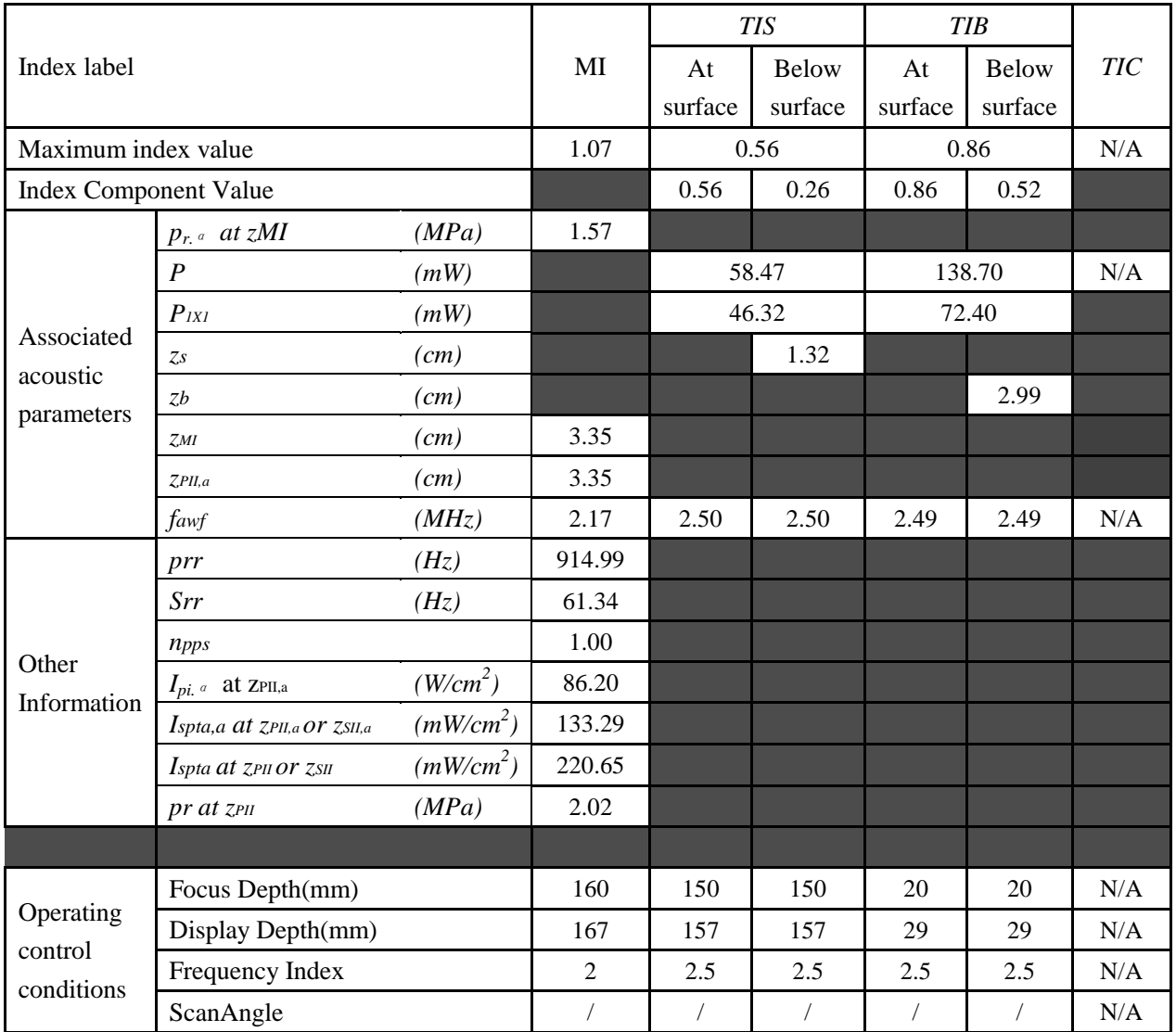

#### Operating Mode: CW mode

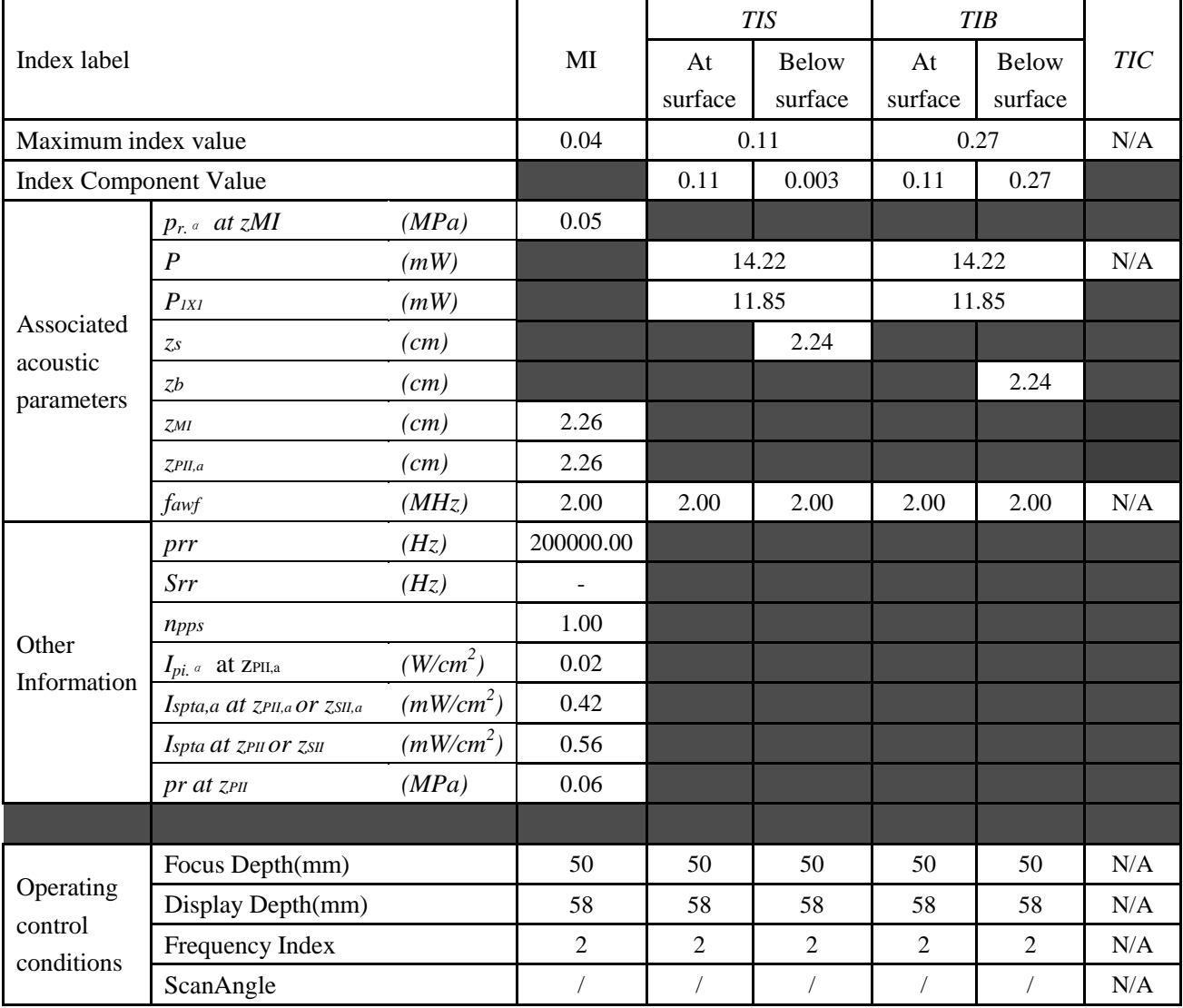

## Operating Mode: B mode

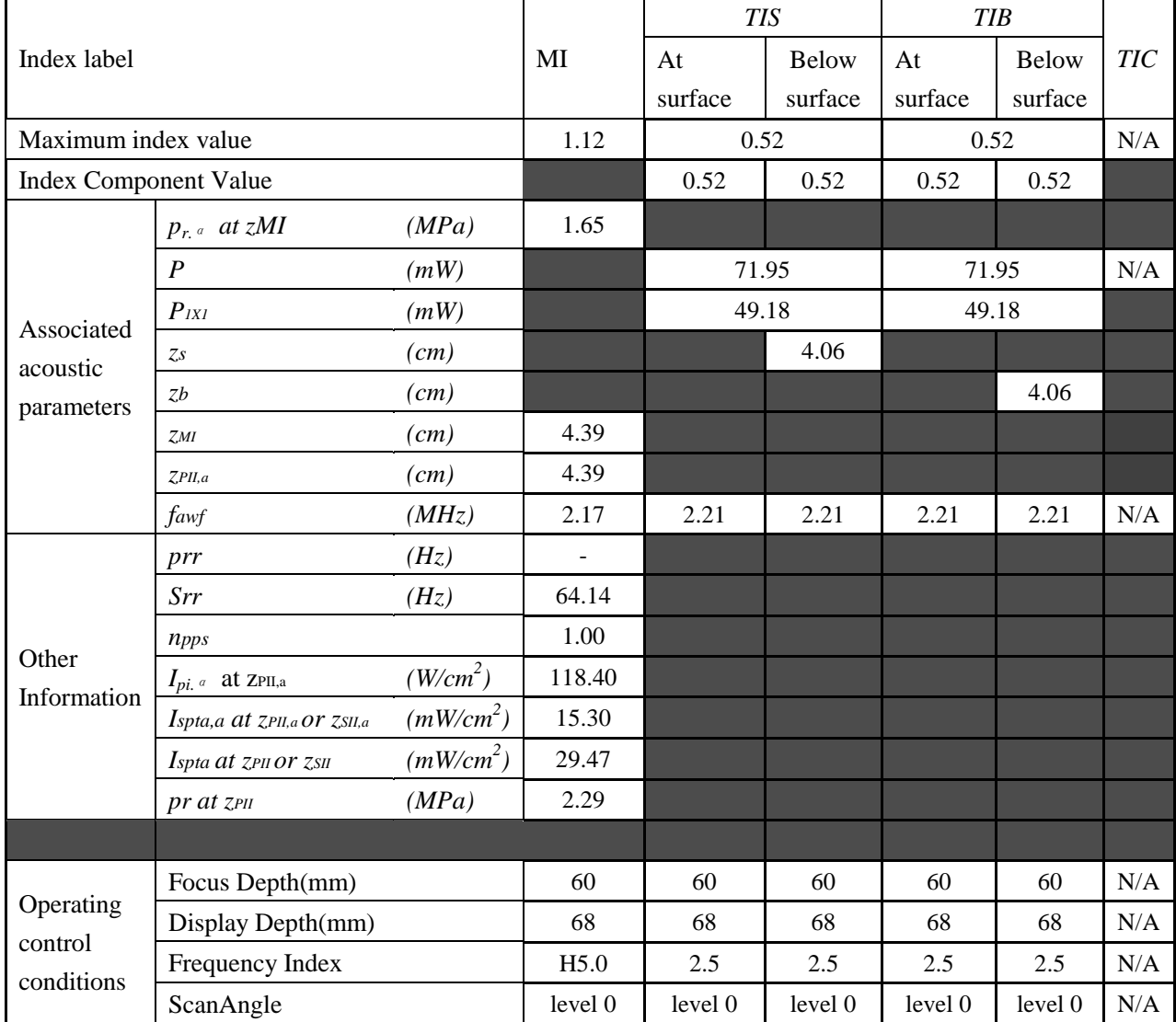

#### Operating Mode: M mode

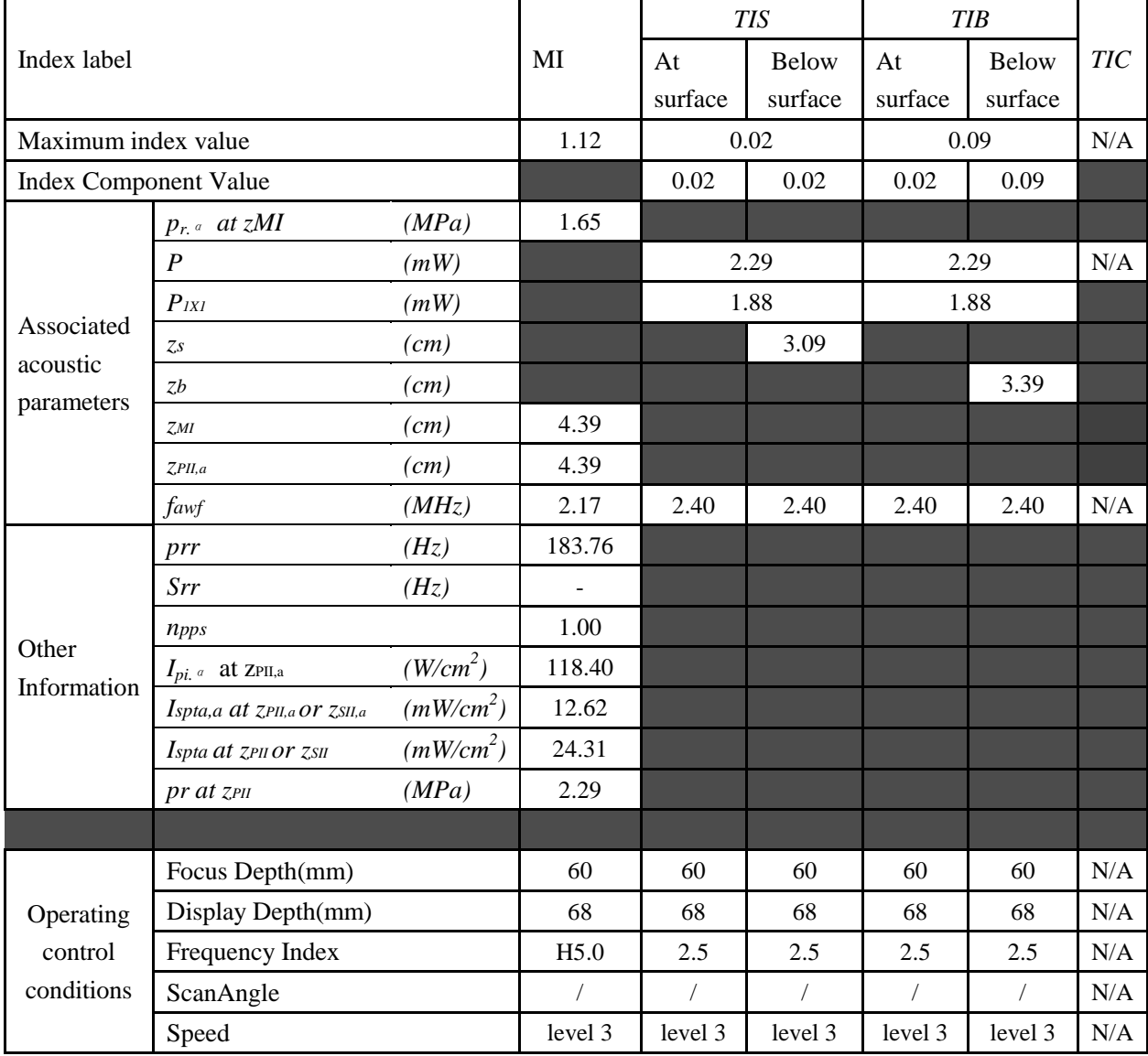

#### Operating Mode: B+M mode

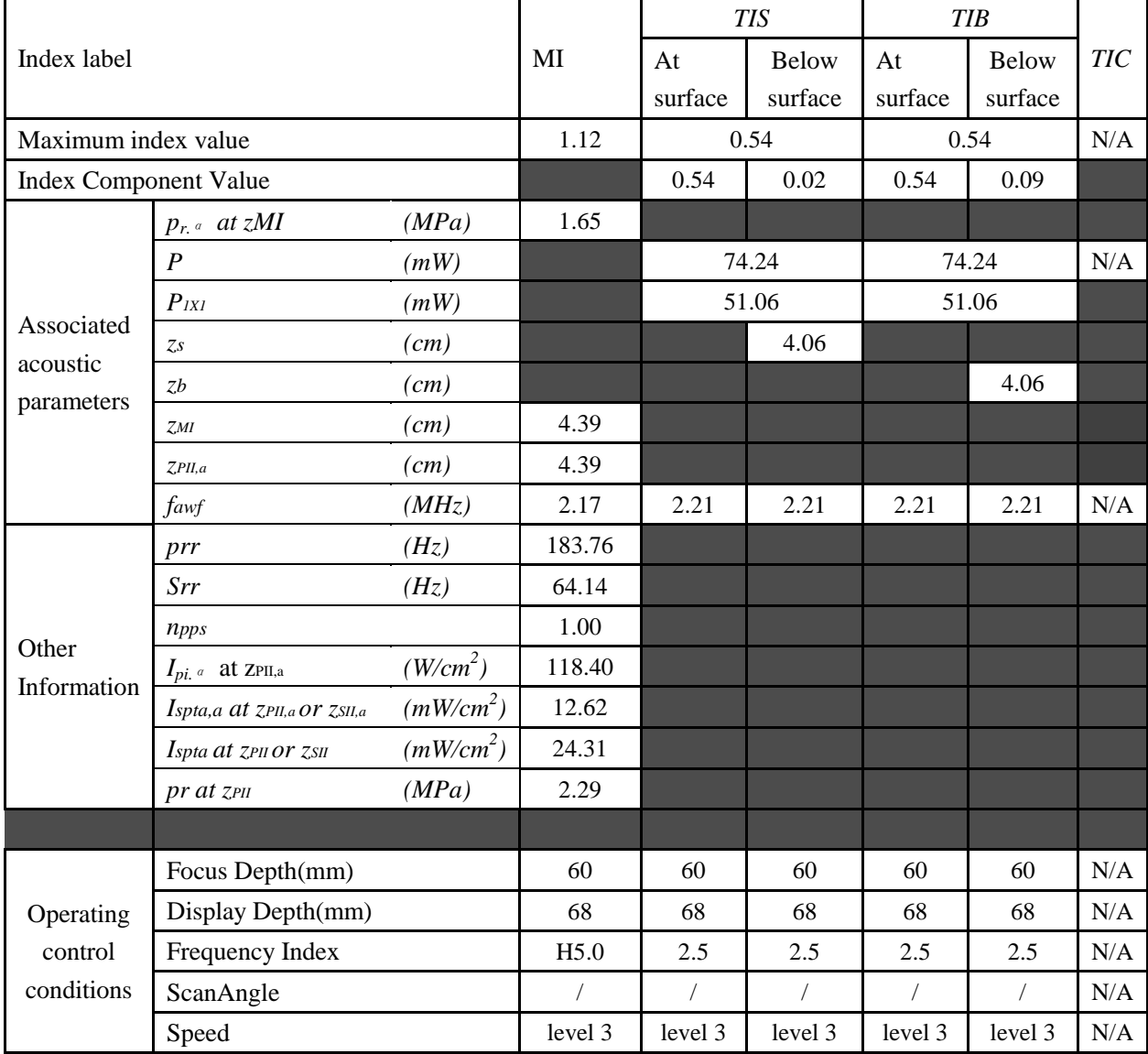

#### Operating Mode: PW mode

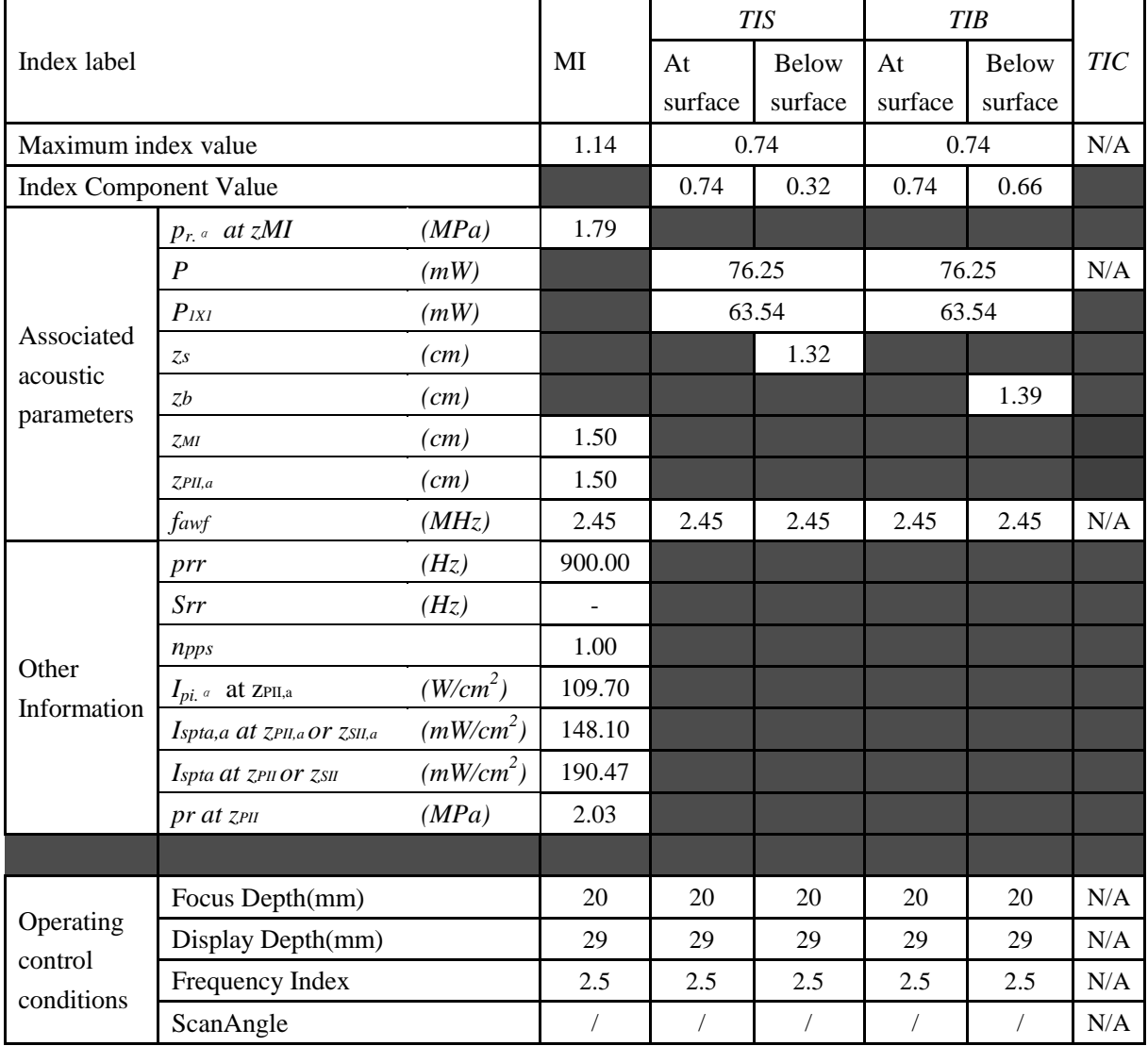

#### Operating Mode: B+PW mode

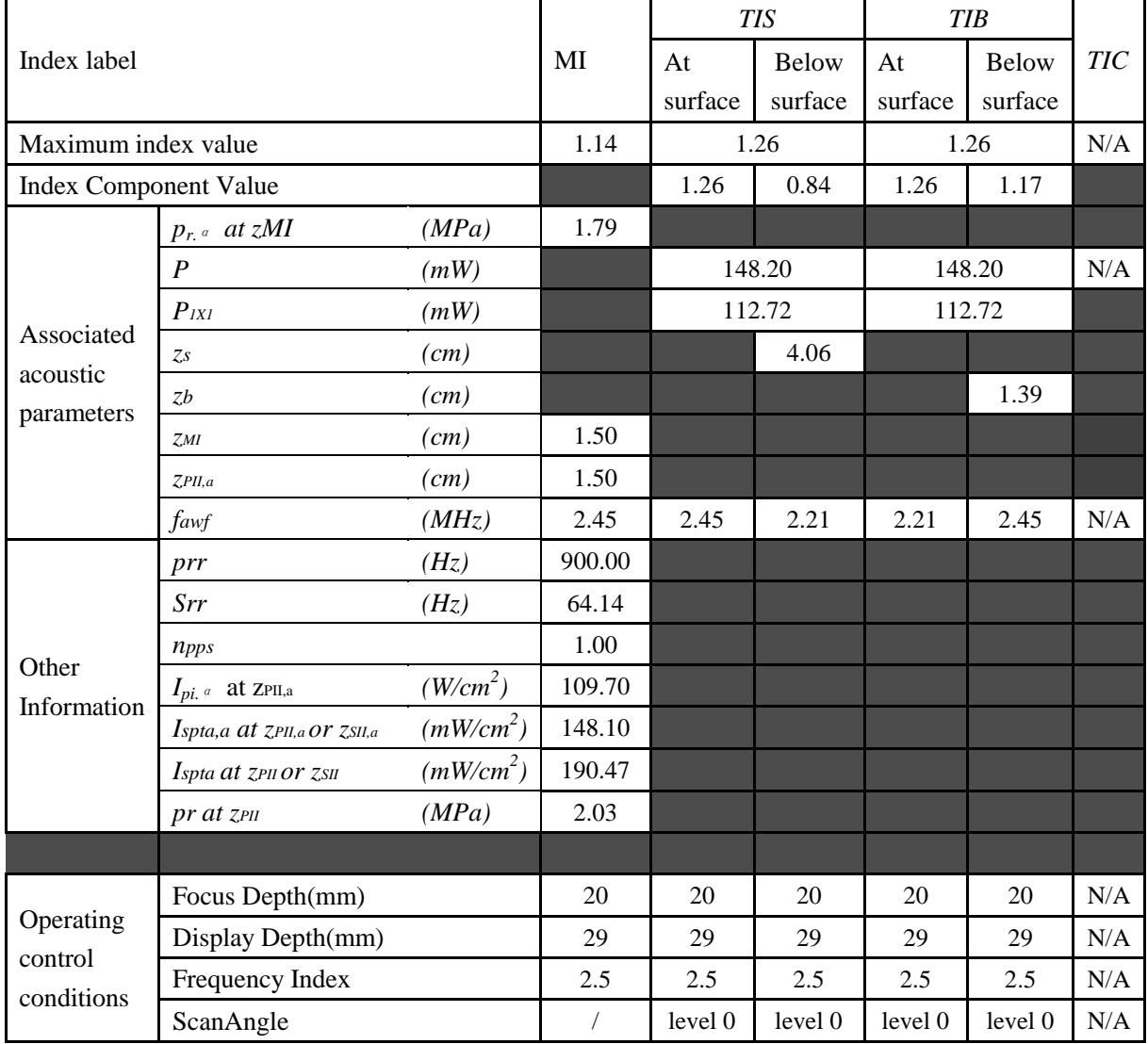

Operating Mode: B+C/B+PDI/B+DPDI mode

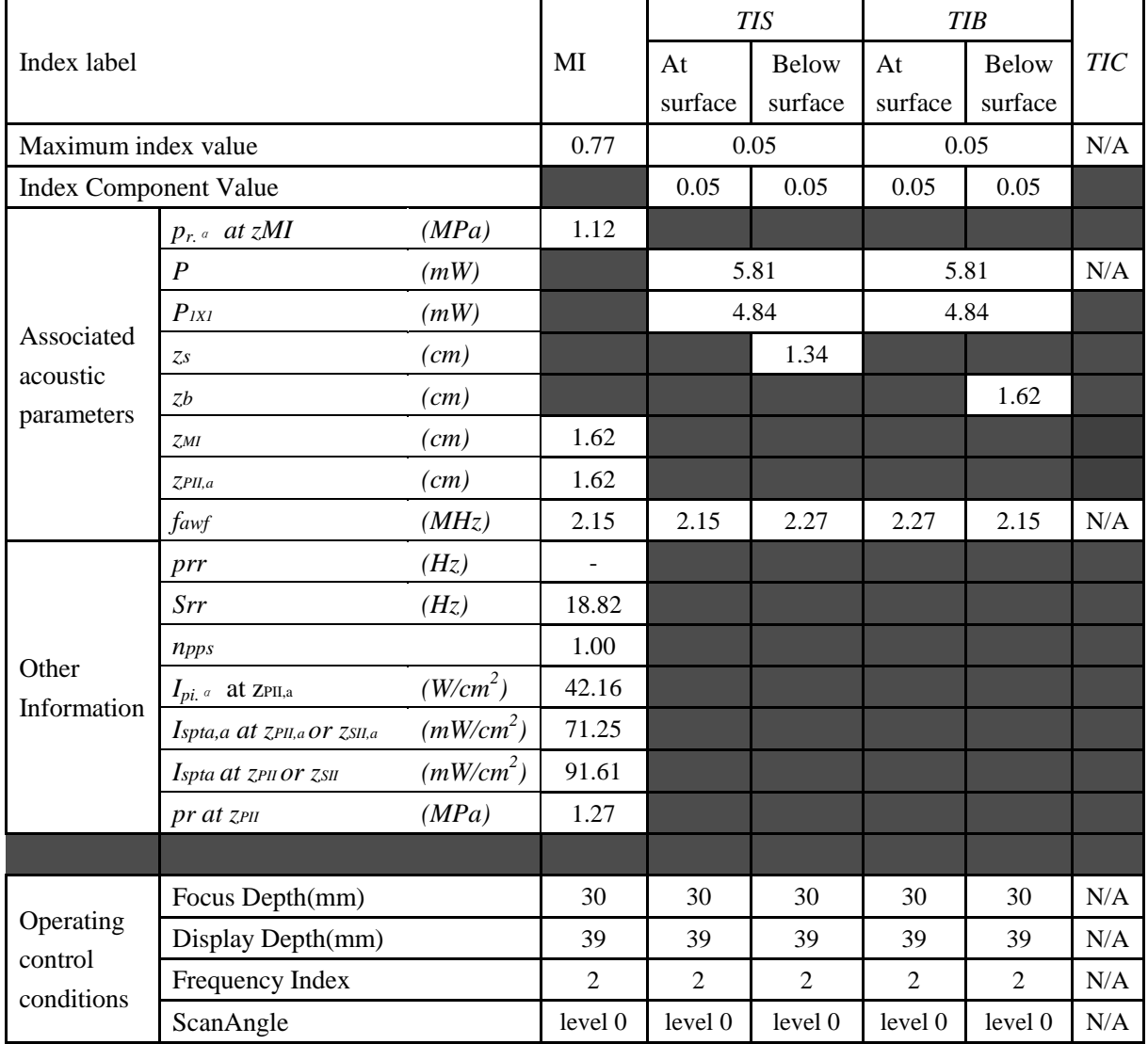

Operating Mode: B+C+PW/B+PDI+PW/B+DPDI+PW mode Transducer: P5-1b(P/N: 02.01.214389)

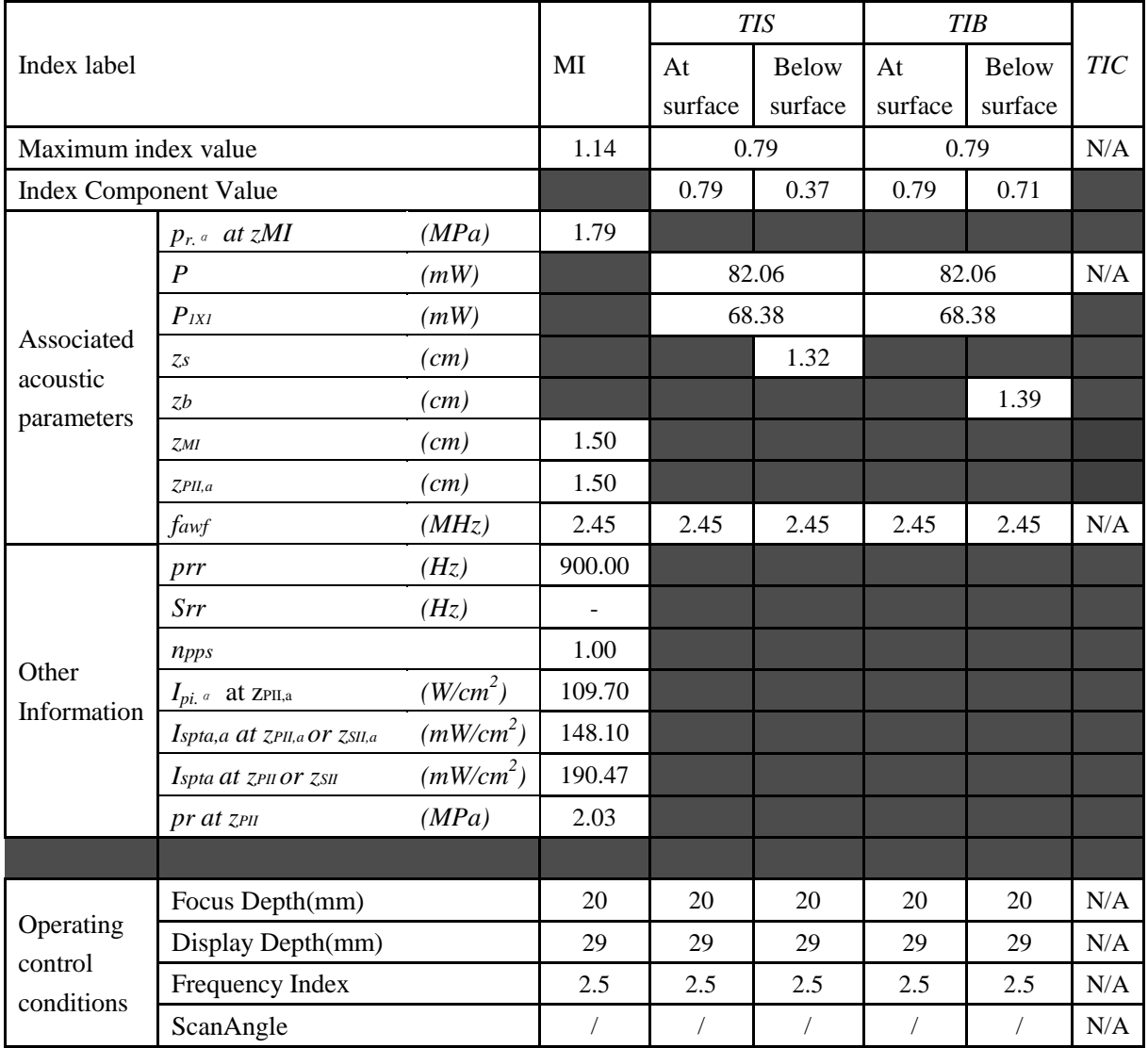

#### Operating Mode: CW mode

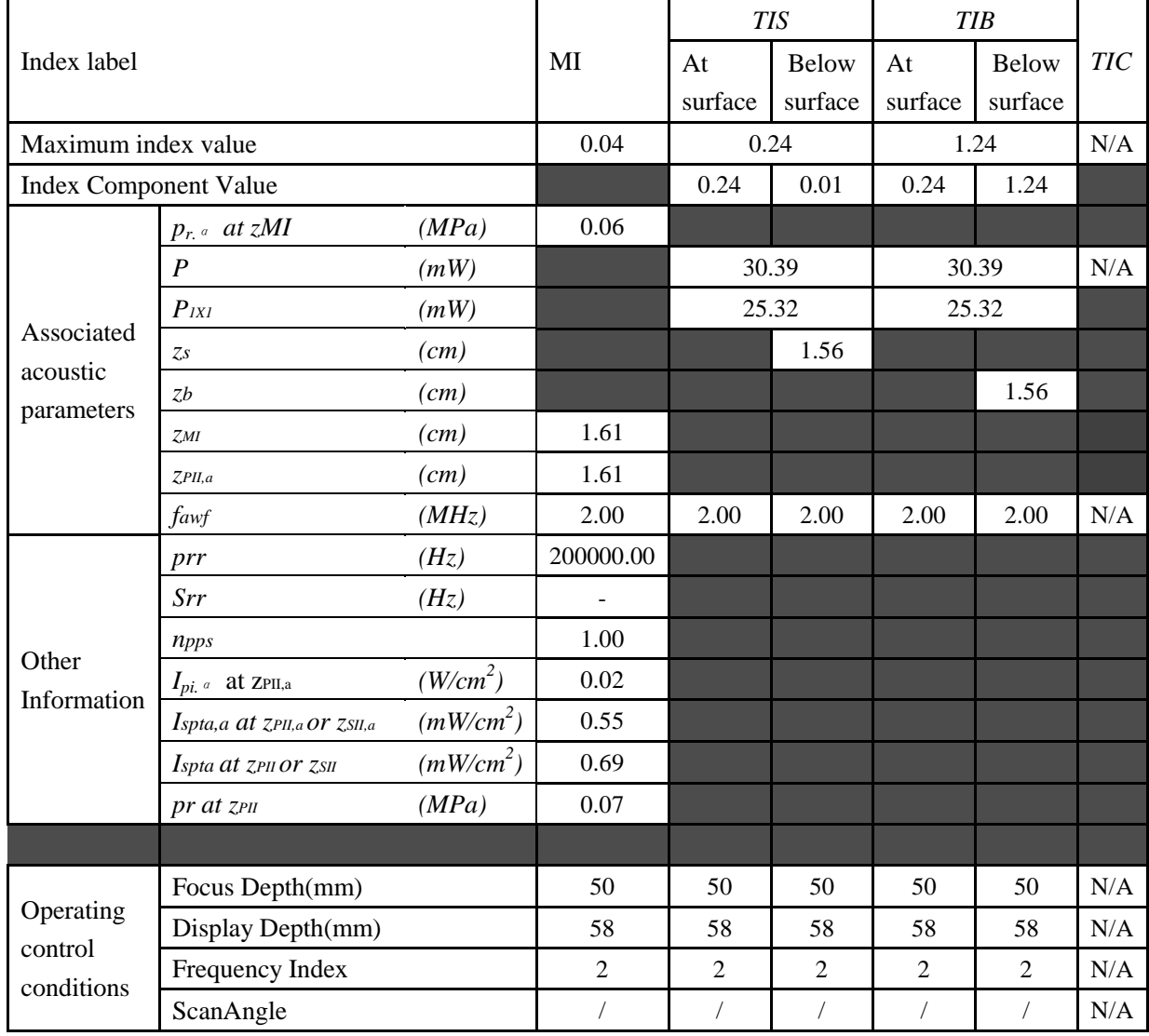

# **A2.8.3. Test of Probe L15-7b**

#### **Acoustic Output Reporting Table for IEC60601-2-37**

Operating Mode: B mode

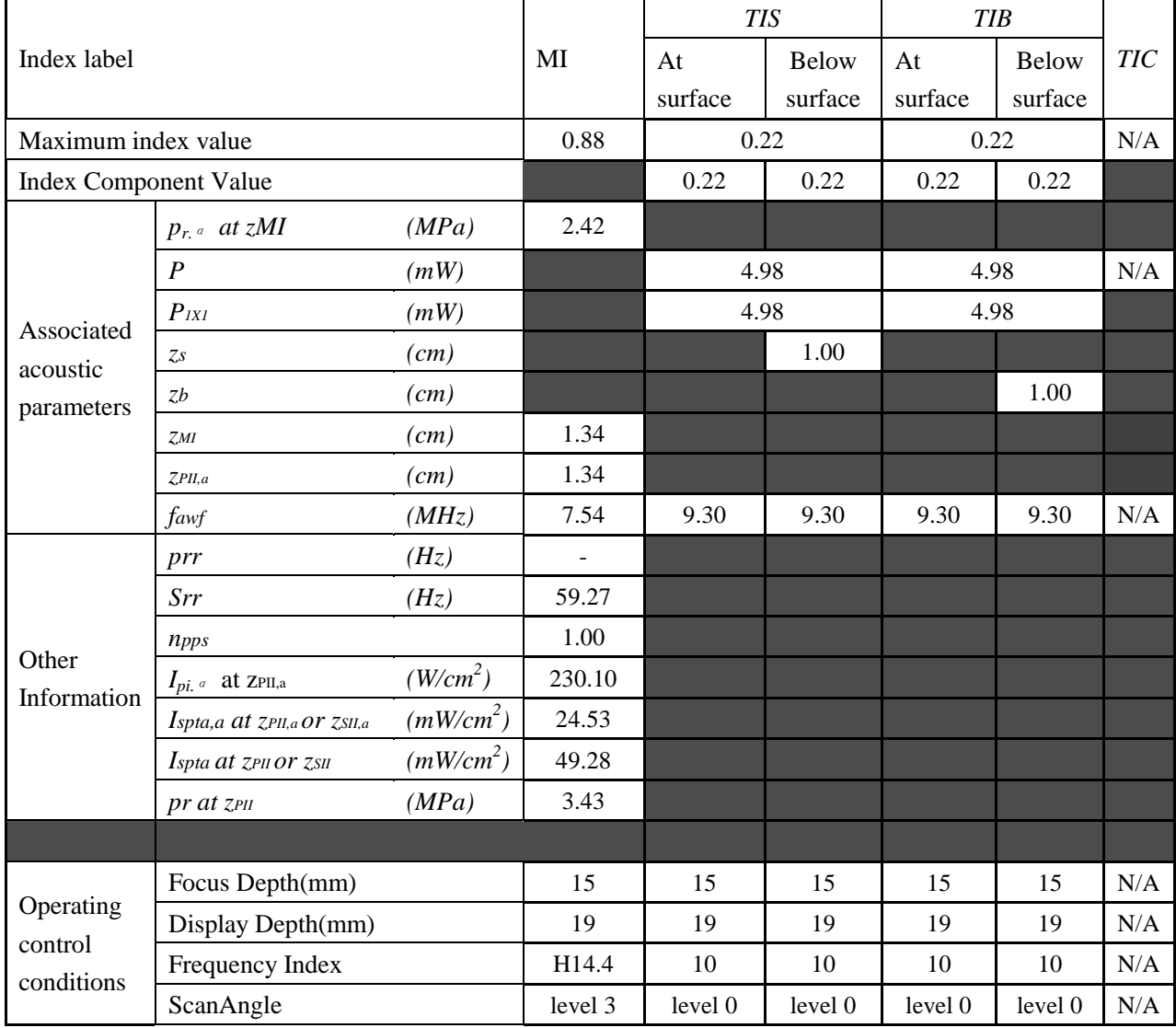

### Operating Mode: M mode

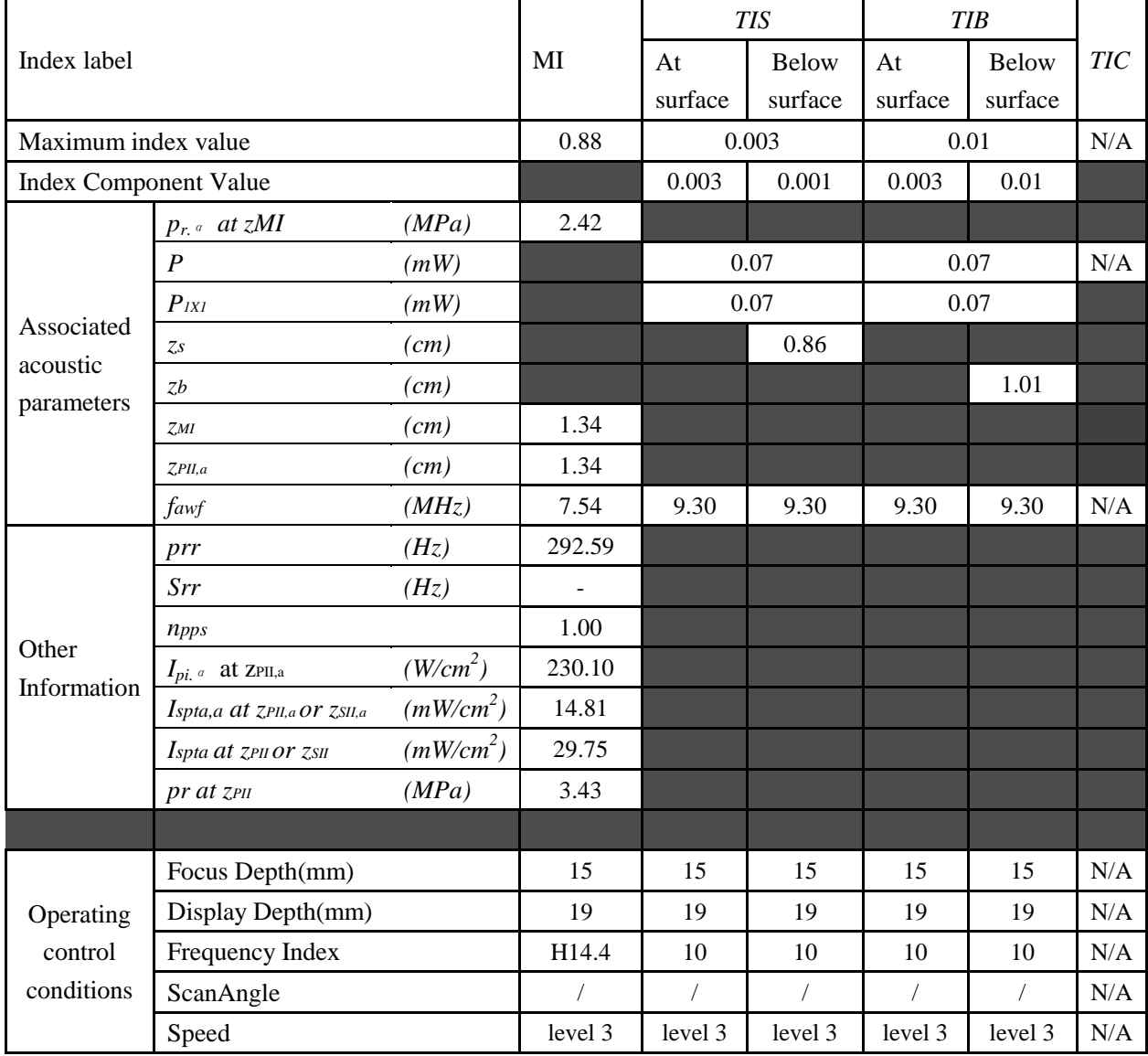

## Operating Mode: B+M mode

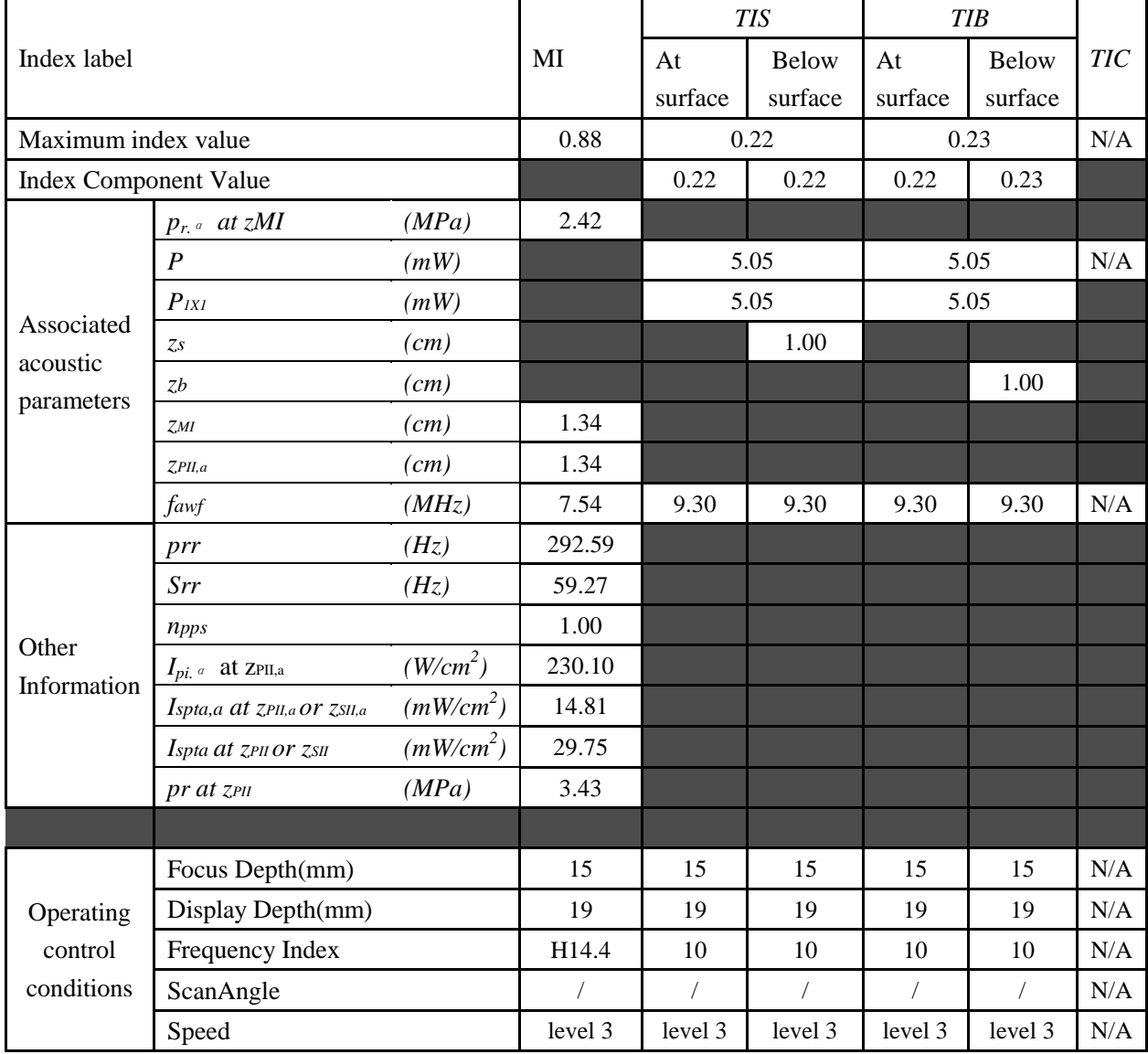

## Operating Mode: PW mode

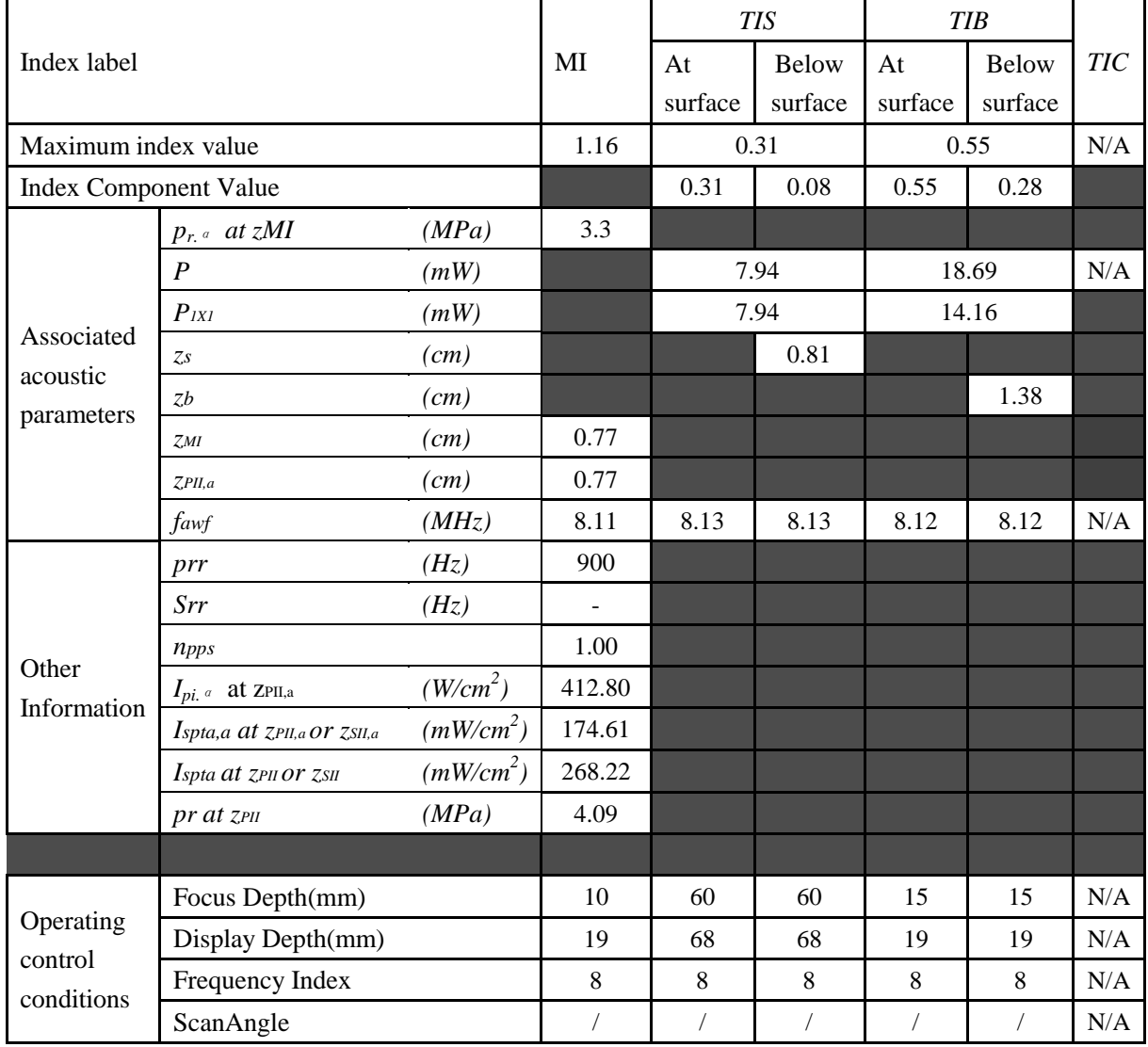

# Operating Mode: B+PW mode

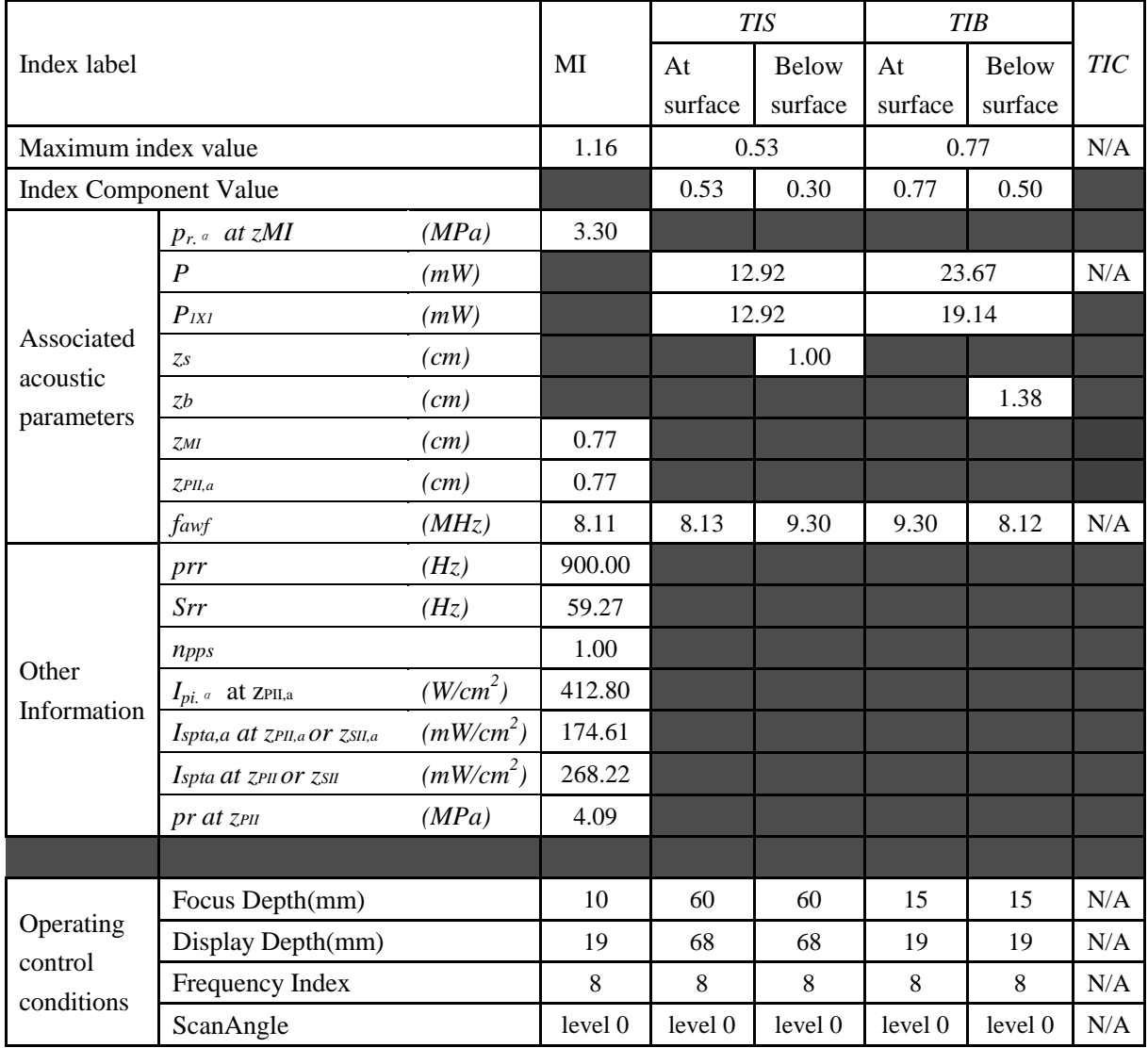

Operating Mode: B+C/B+PDI/B+DPDI mode

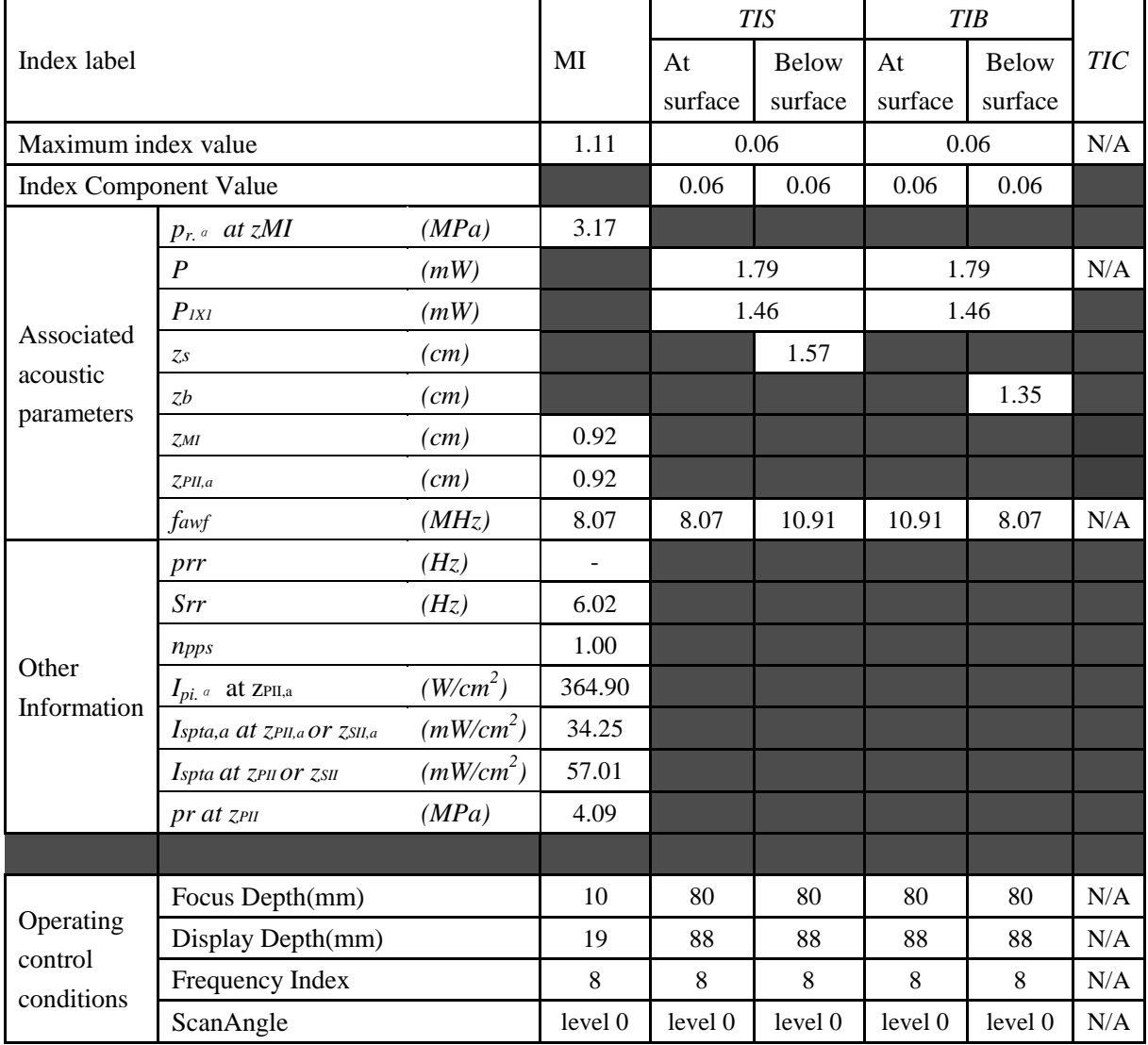

Operating Mode: B+C+PW/B+PDI+PW/B+DPDI+PW mode Transducer: L15-7b

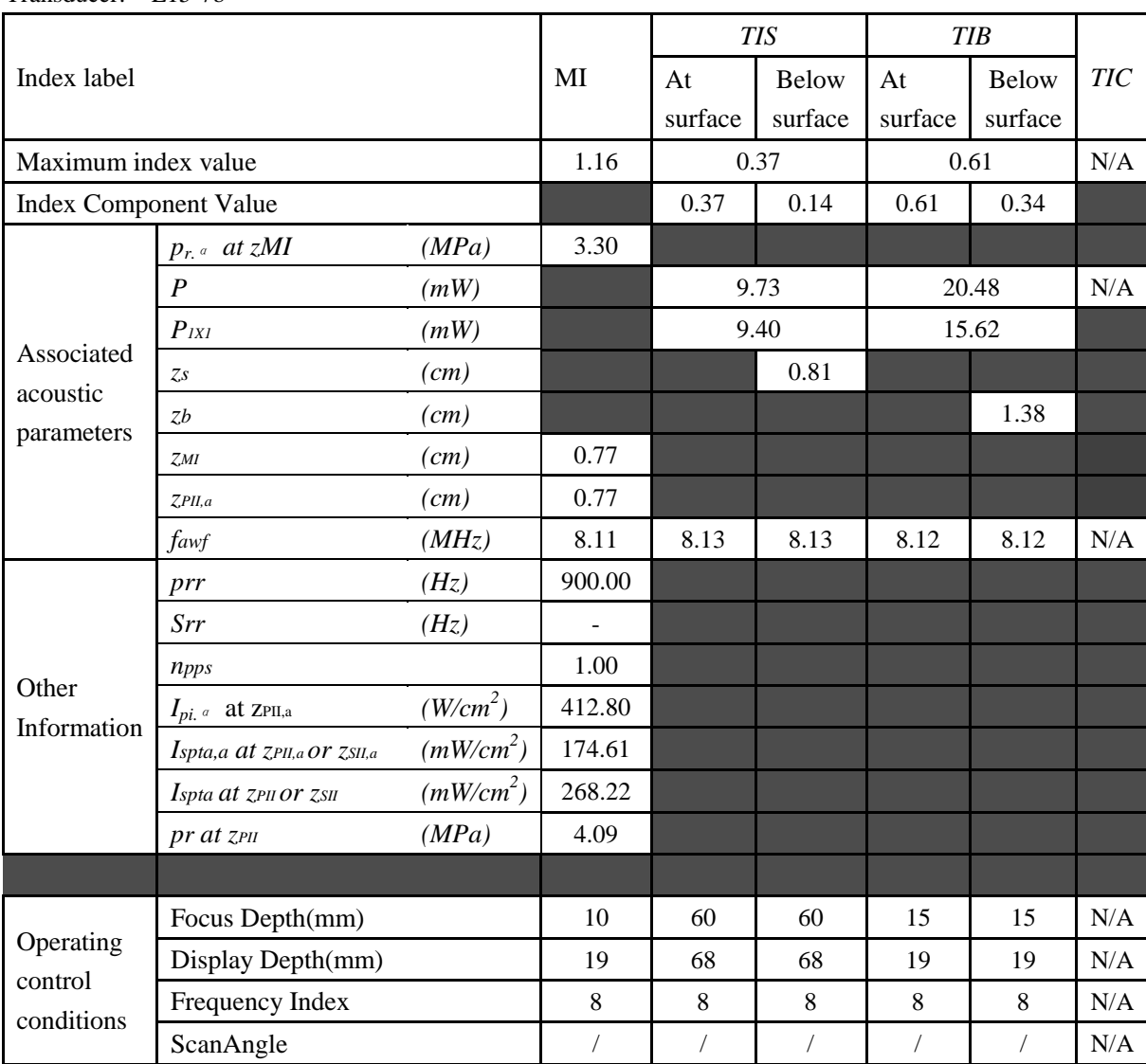

# **A2.8.4. Test of Probe C352UB**

#### **Acoustic Output Reporting Table for IEC60601-2-37**

Operating Mode: B mode

Transducer: C352UB

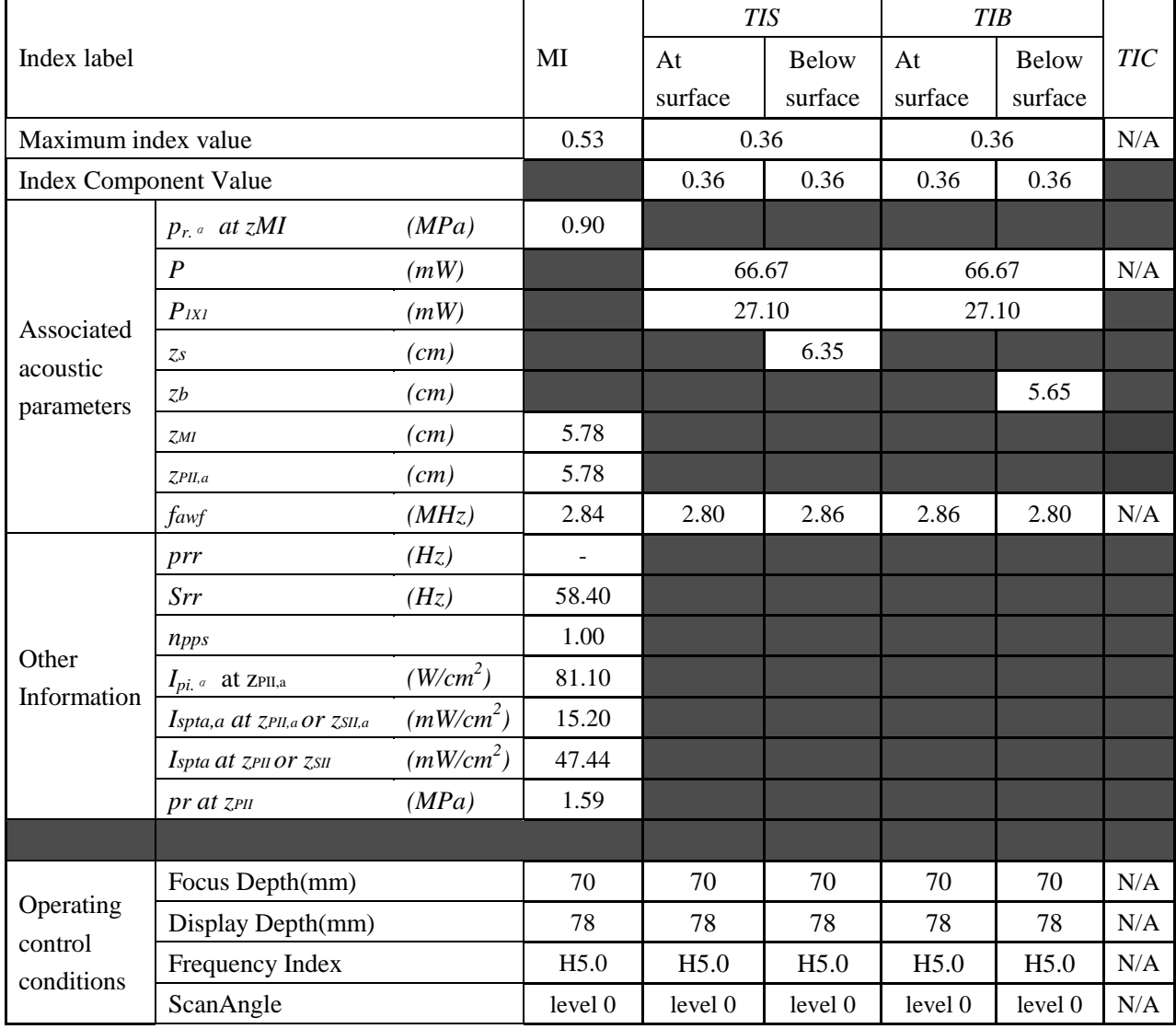

#### Operating Mode: M mode

Transducer: C352UB

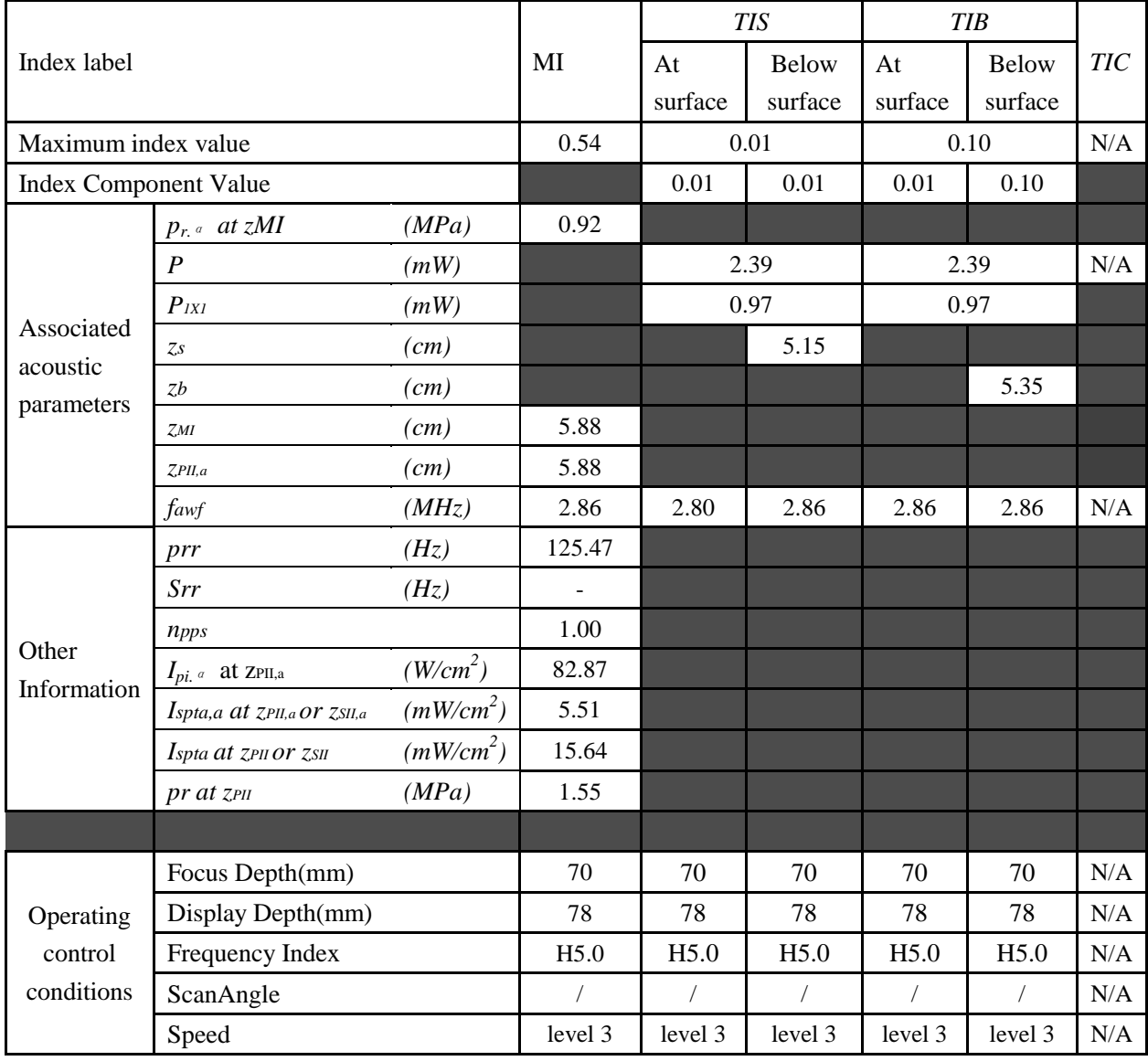

## Operating Mode: B+M mode

Transducer: C352UB

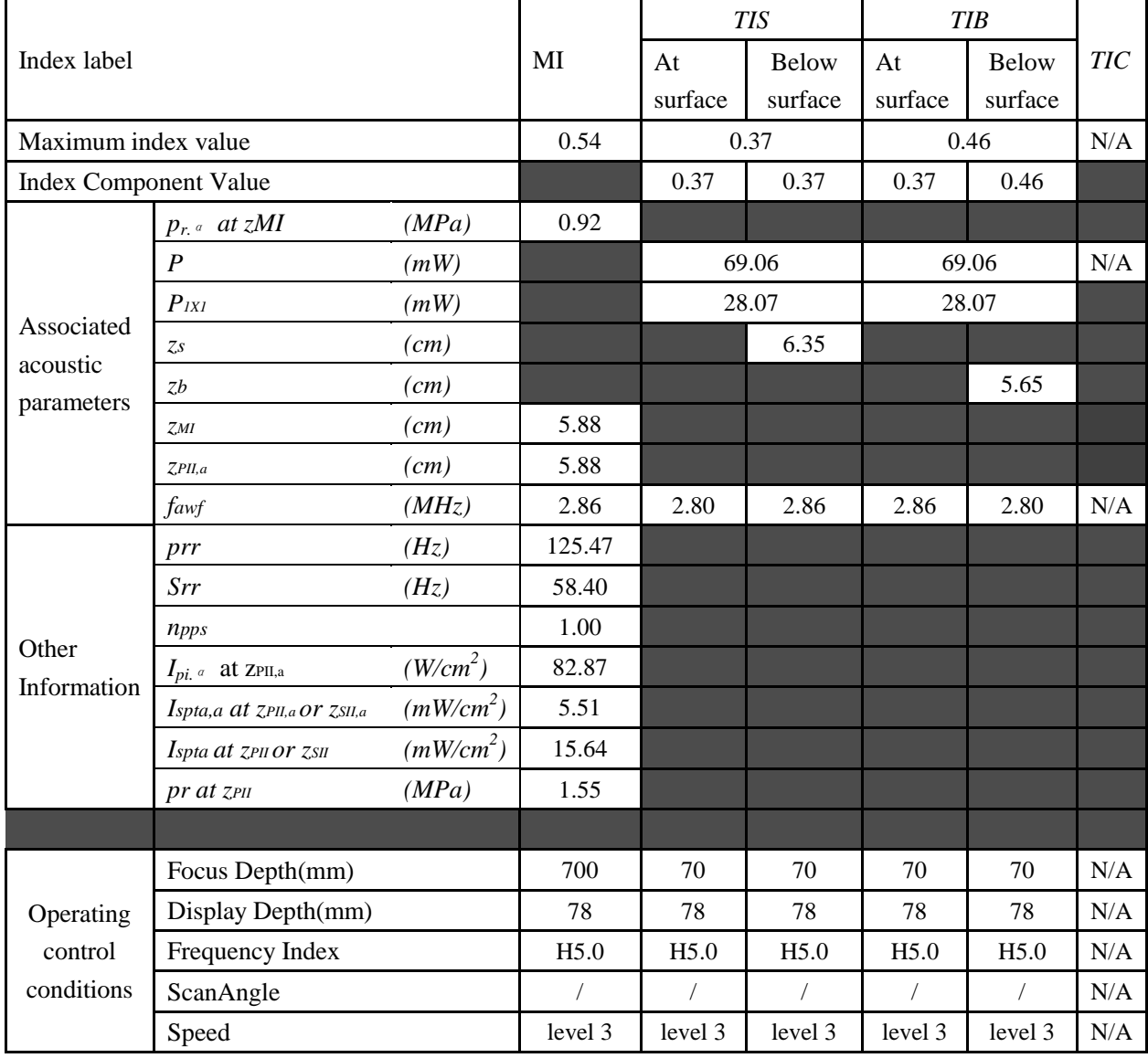
#### Operating Mode: PW mode

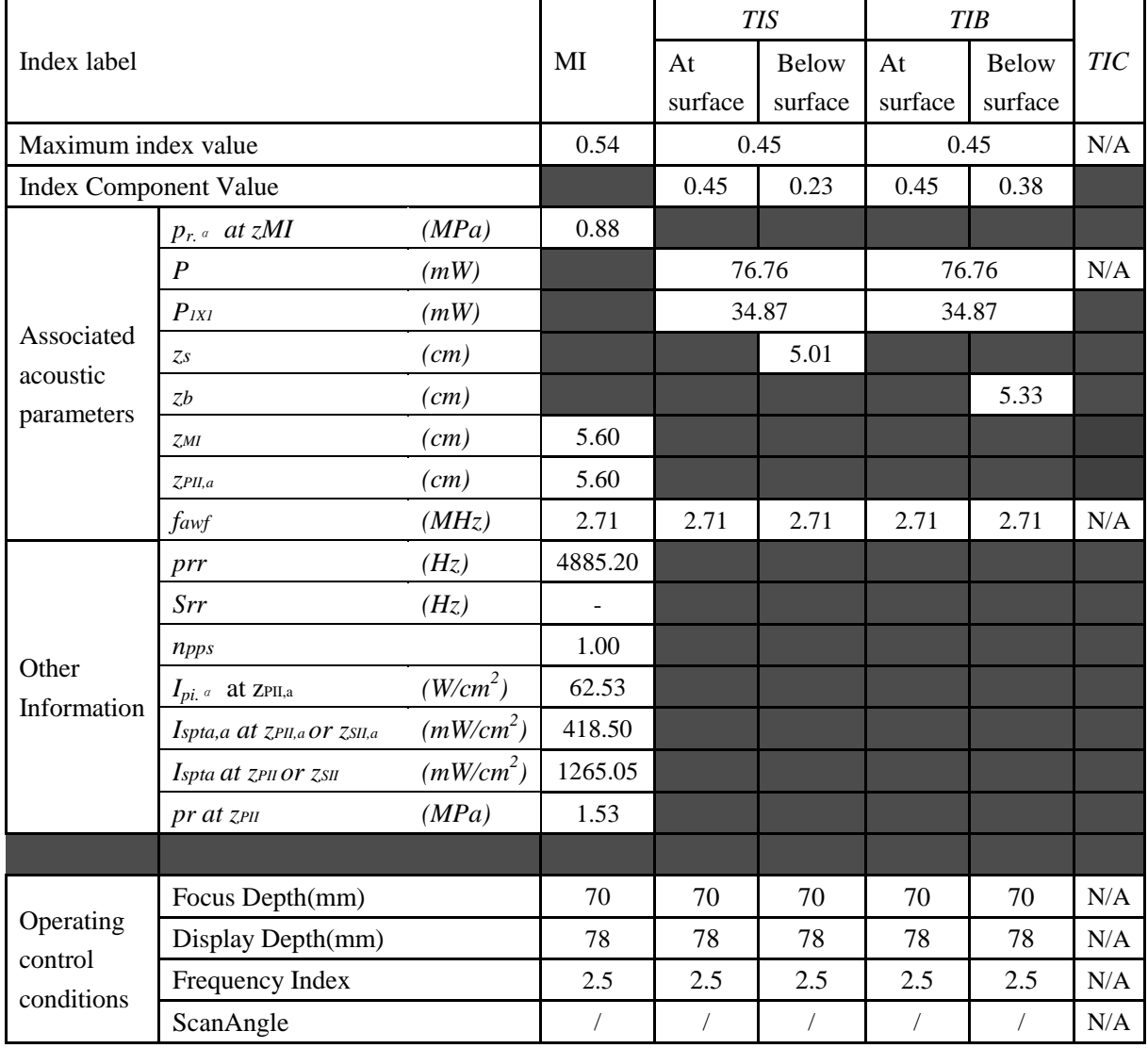

### Operating Mode: B+PW mode

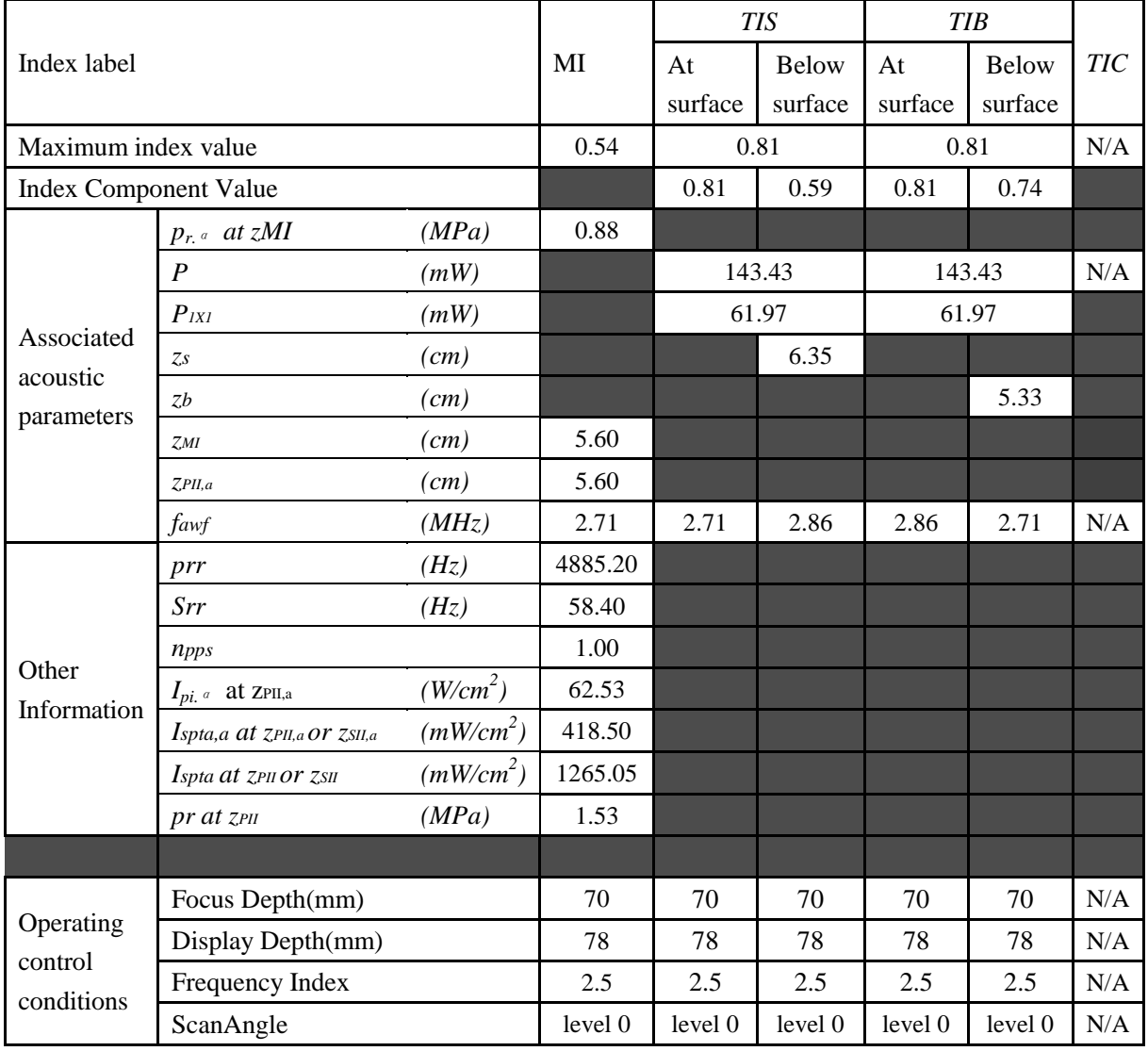

Operating Mode: B+C/B+PDI/B+DPDI mode

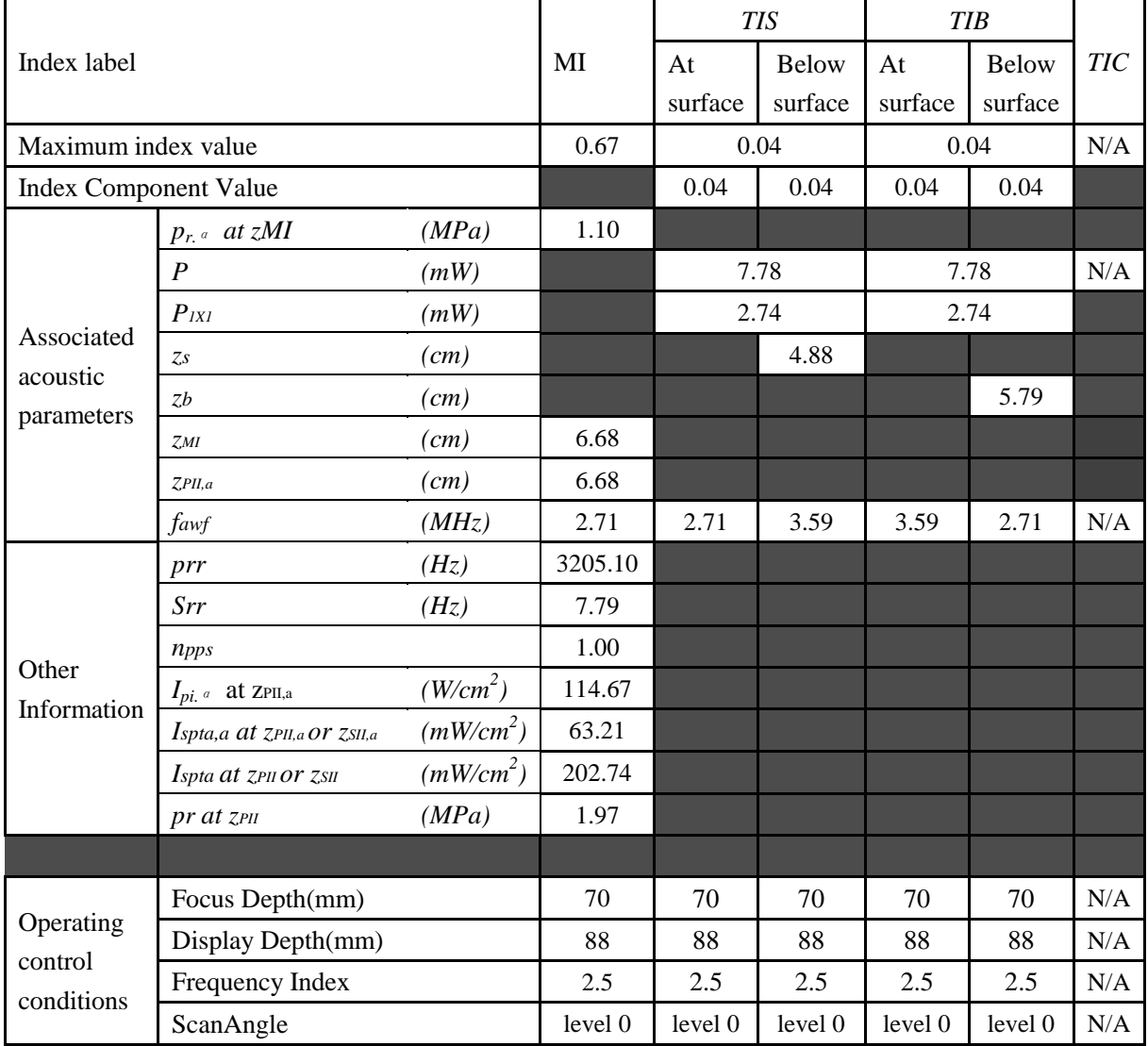

Operating Mode:B+C+PW/B+PDI+PW/B+DPDI+PW mode Transducer: C352UB

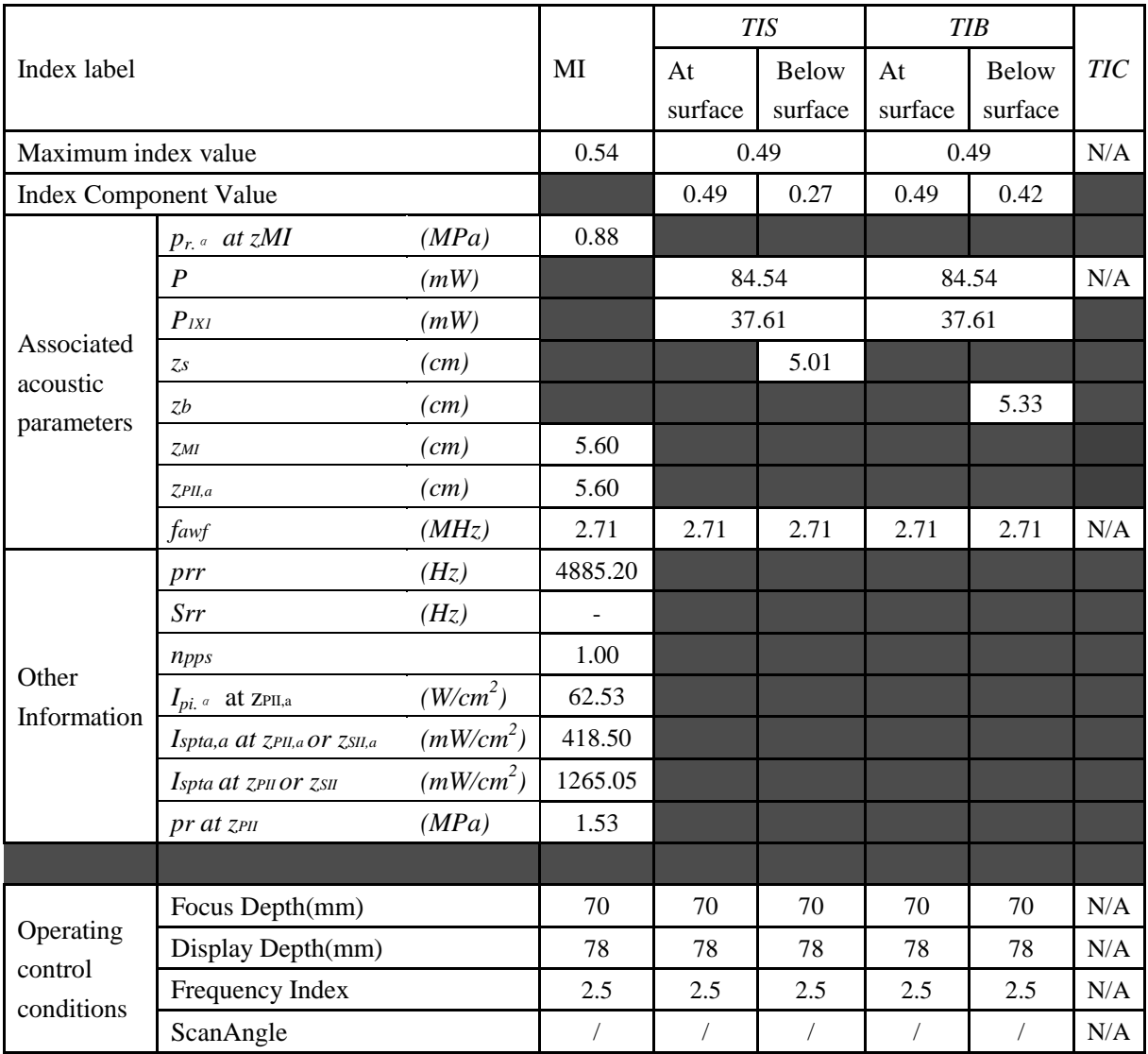

# **A2.8.5. Test of Probe L742UB**

#### **Acoustic Output Reporting Table for IEC60601-2-37**

Operating Mode: B mode

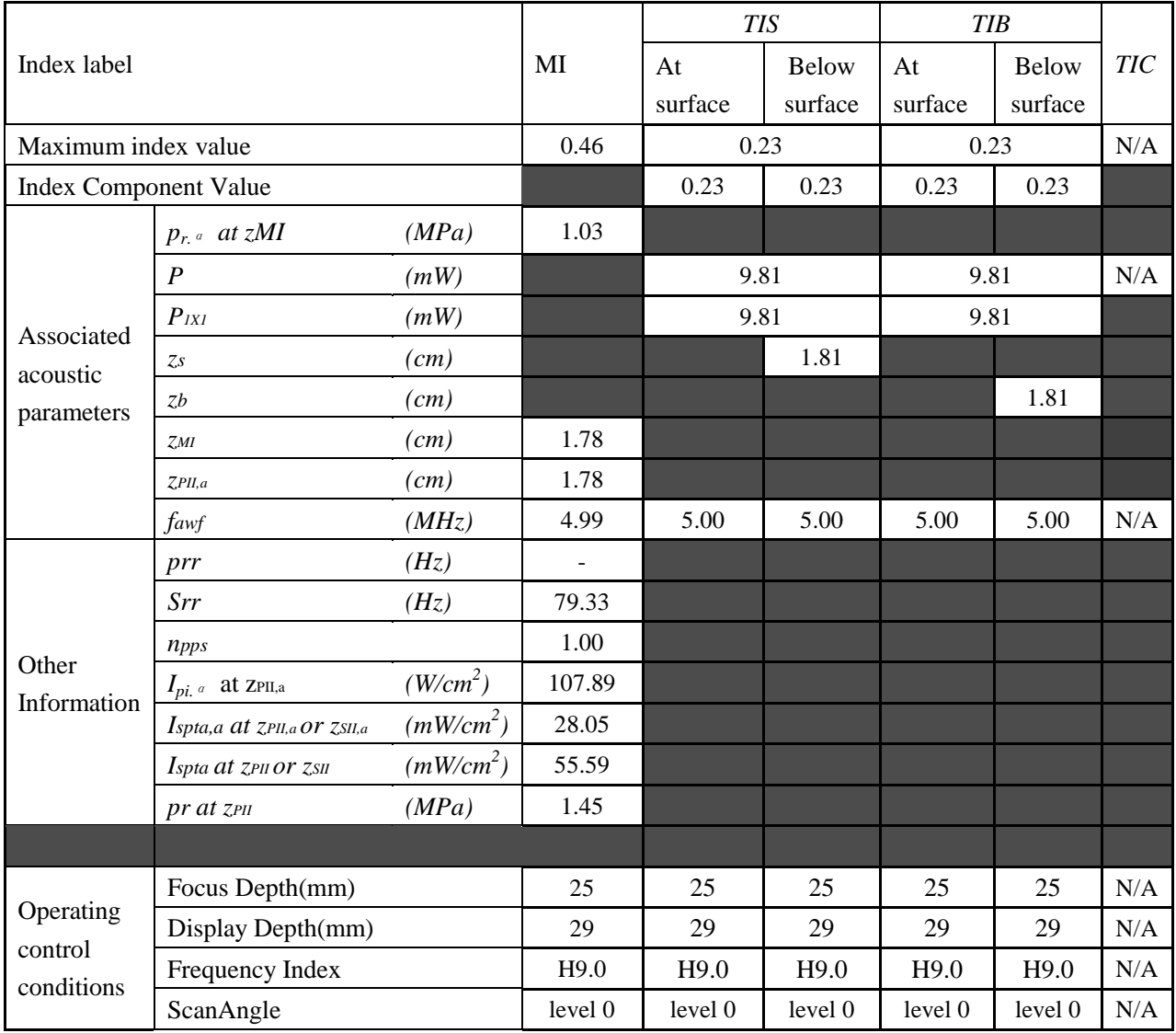

#### Operating Mode: M mode

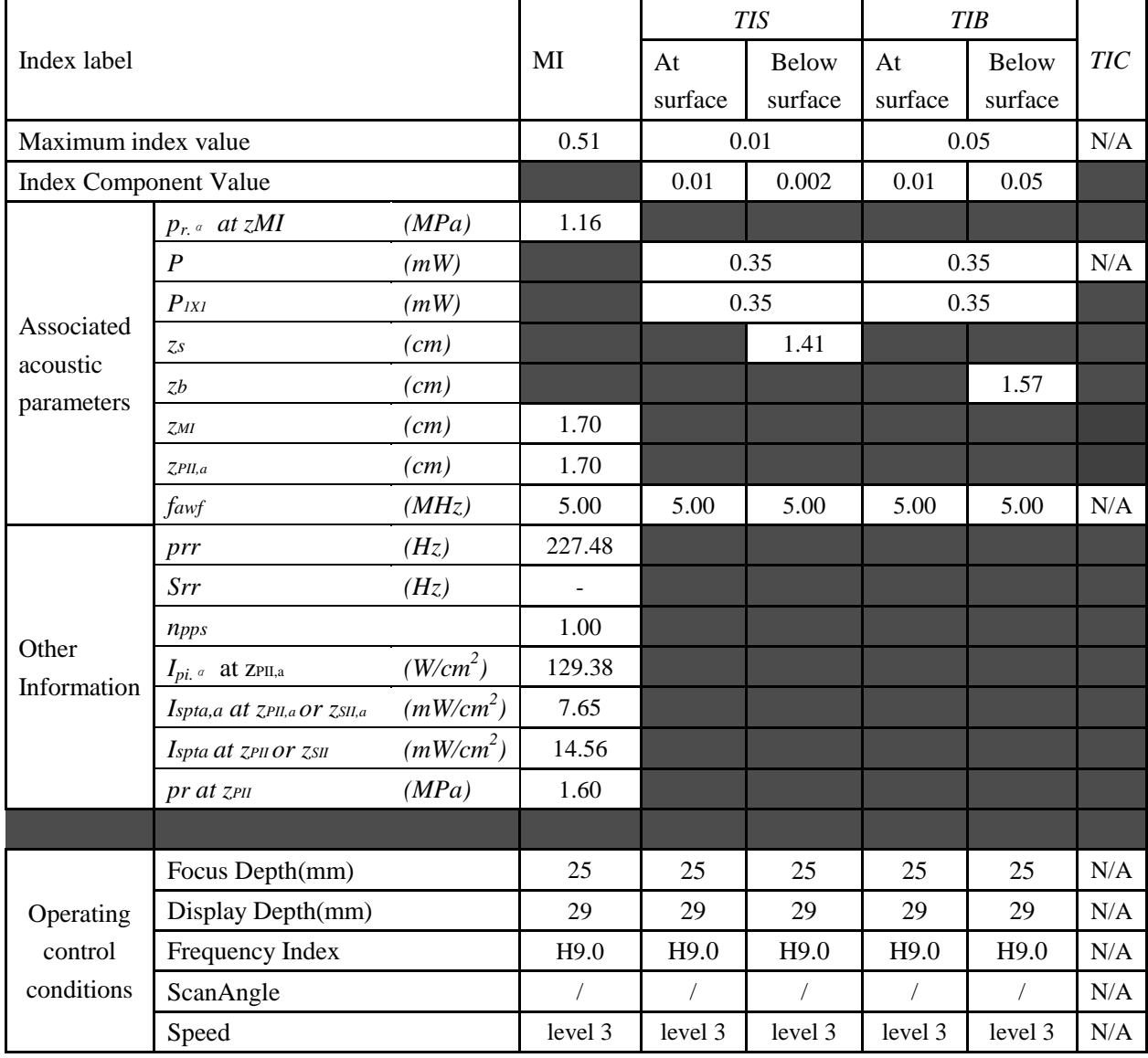

### Operating Mode: B+M mode

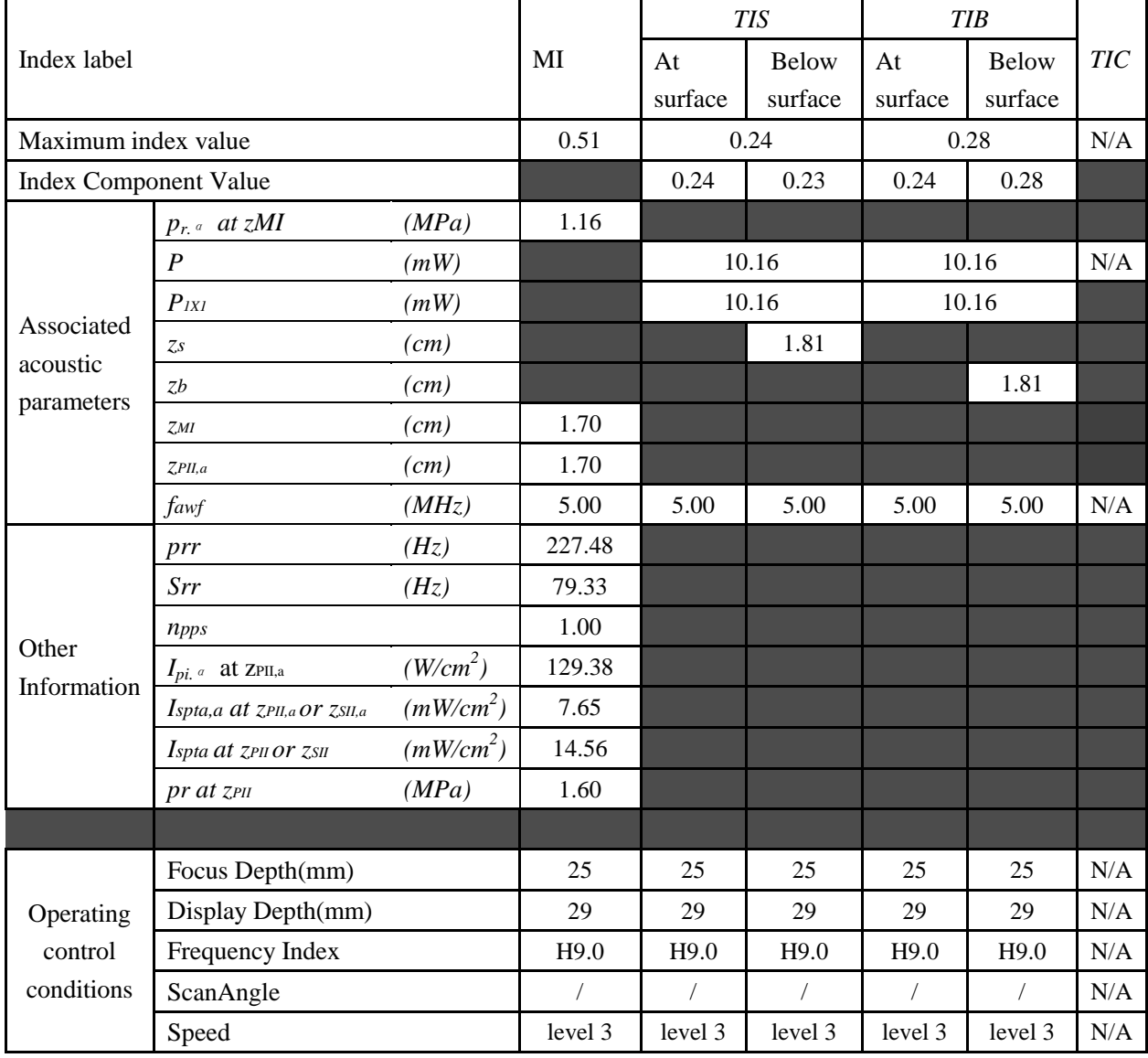

#### Operating Mode: PW mode

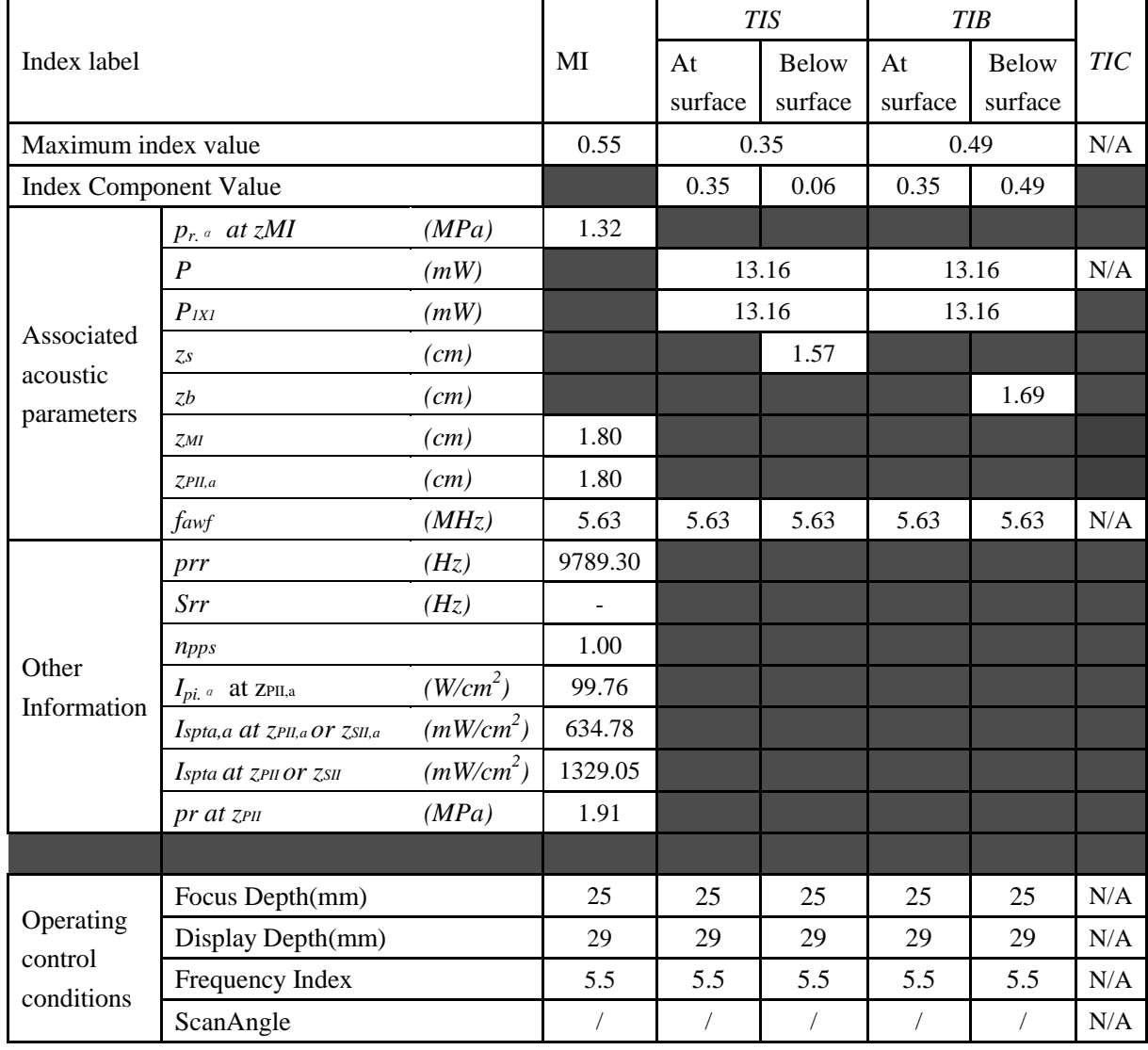

### Operating Mode: B+PW mode

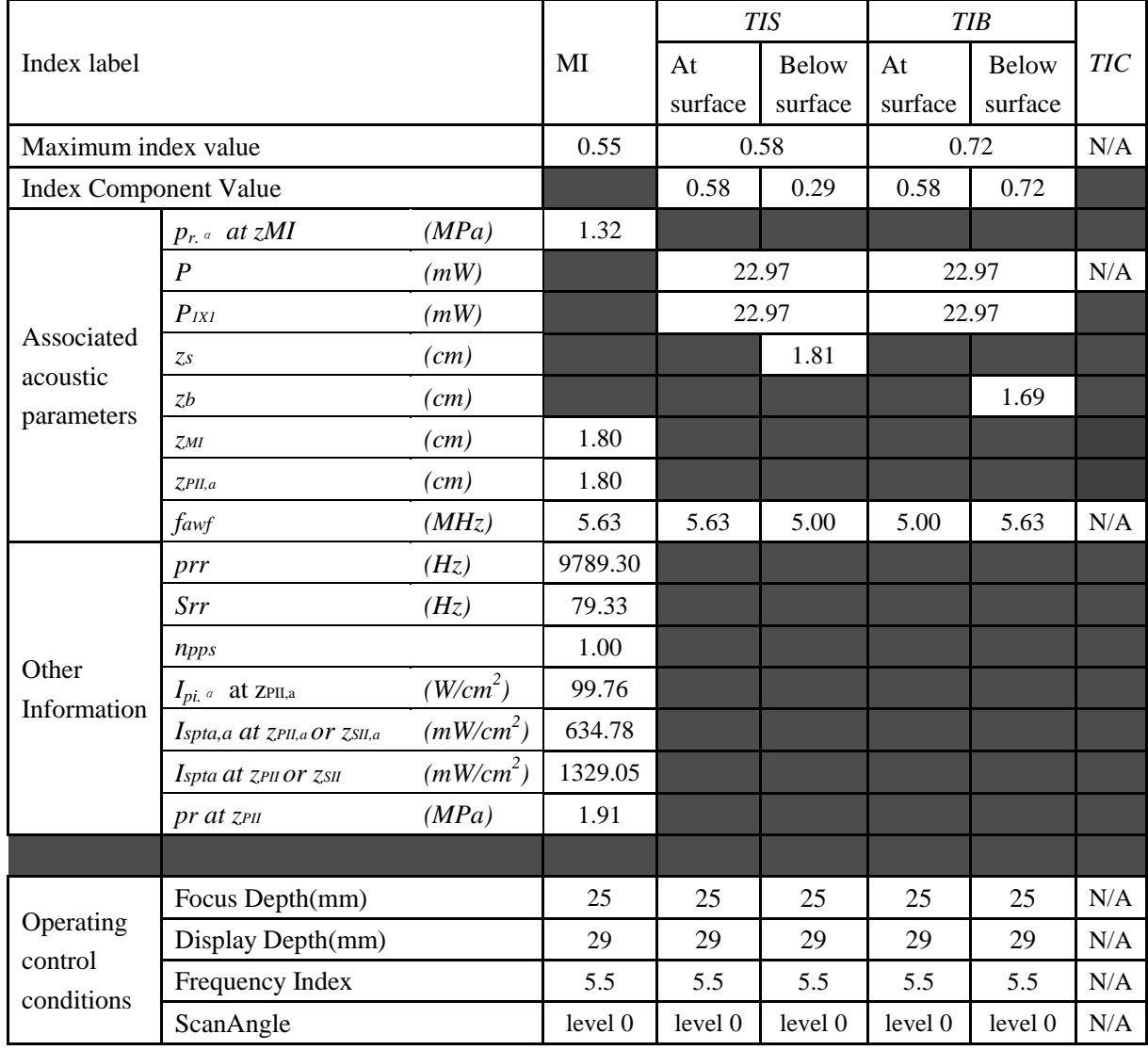

Operating Mode: B+C/B+PDI/B+DPDI mode

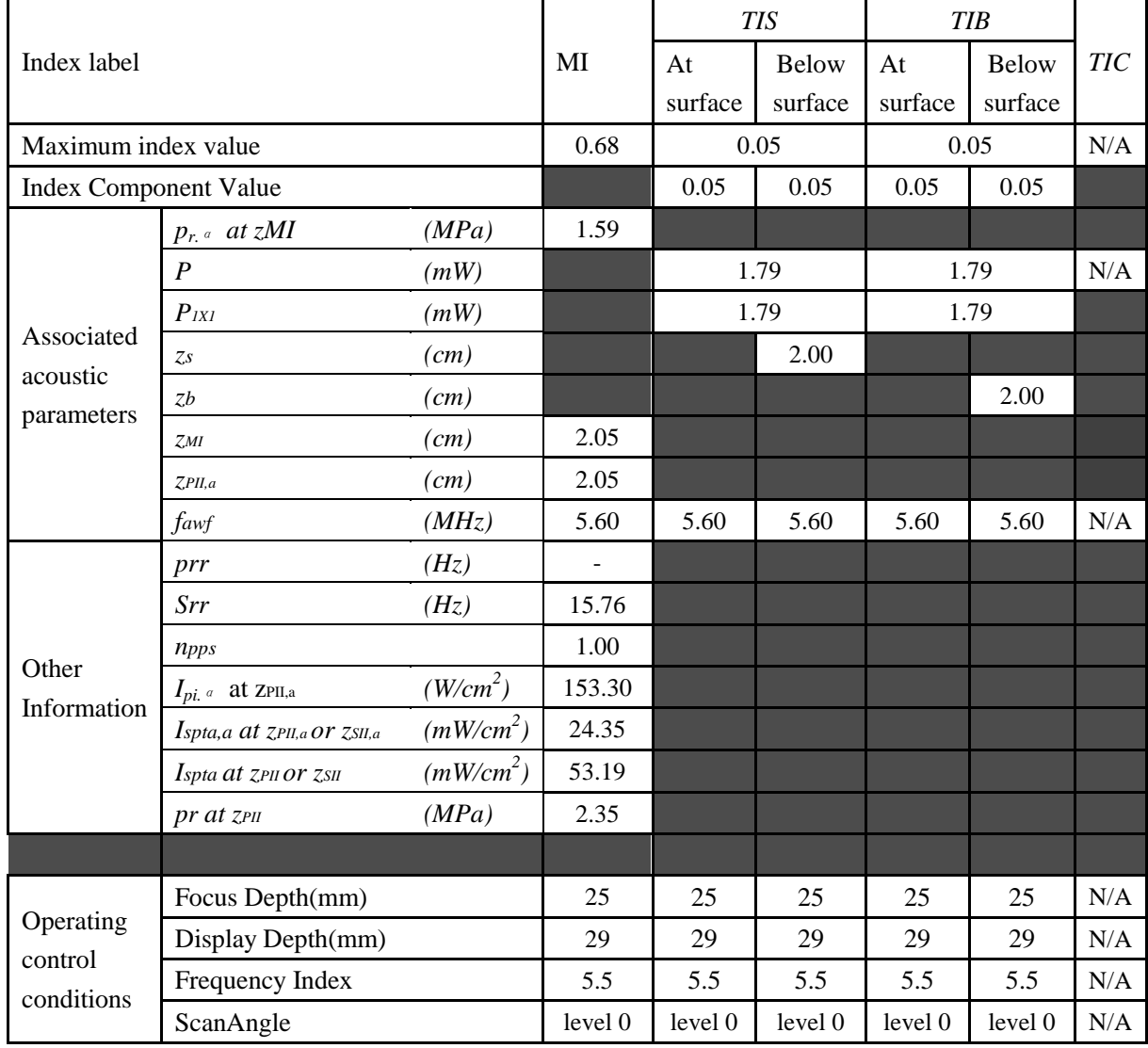

Operating Mode:B+C+PW/B+PDI+PW/B+DPDI+PW mode Transducer: L742UB

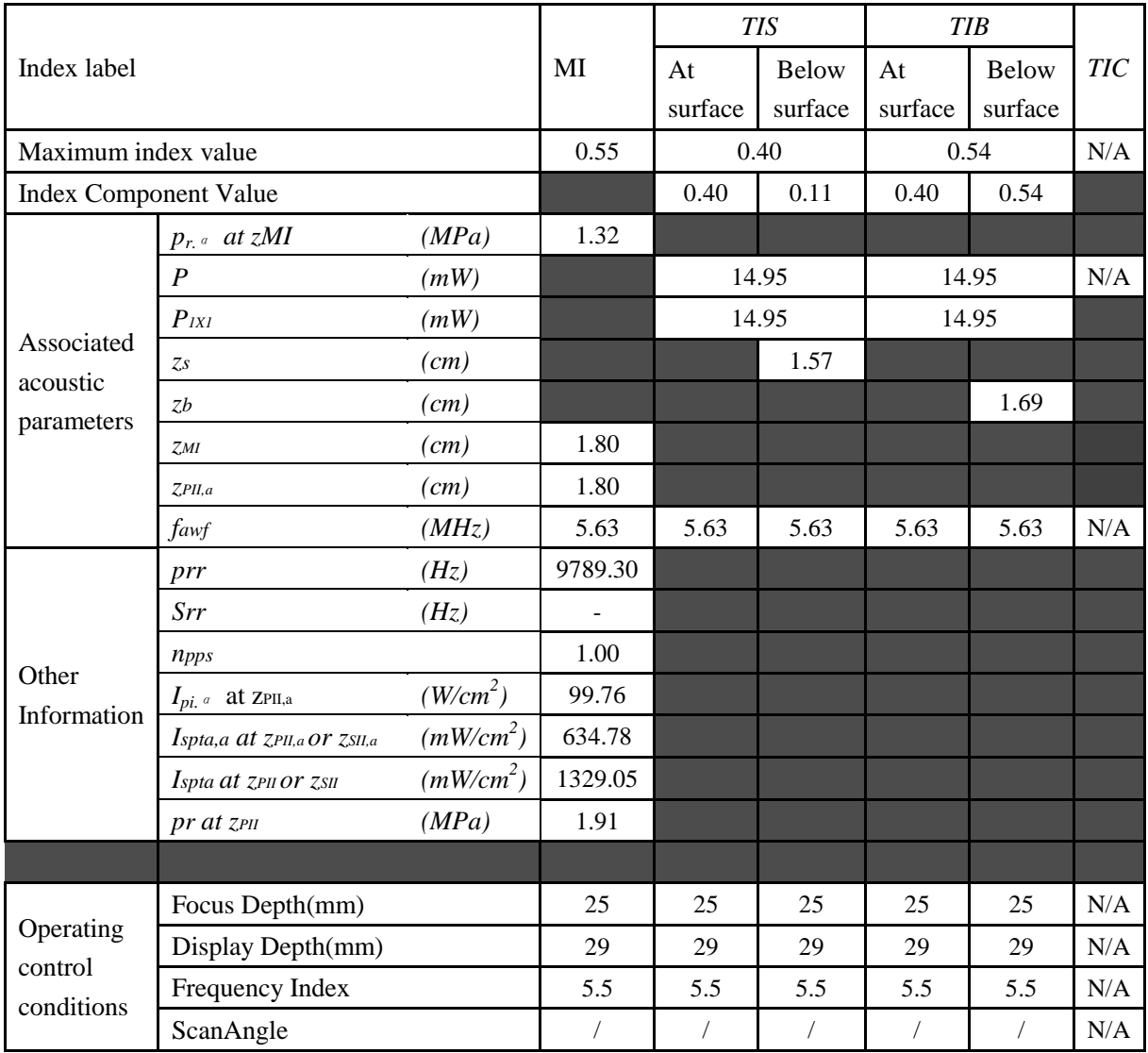

# **A2.8.6. Test of Probe L1042UB**

#### **Acoustic Output Reporting Table for IEC60601-2-37**

Operating Mode: B mode

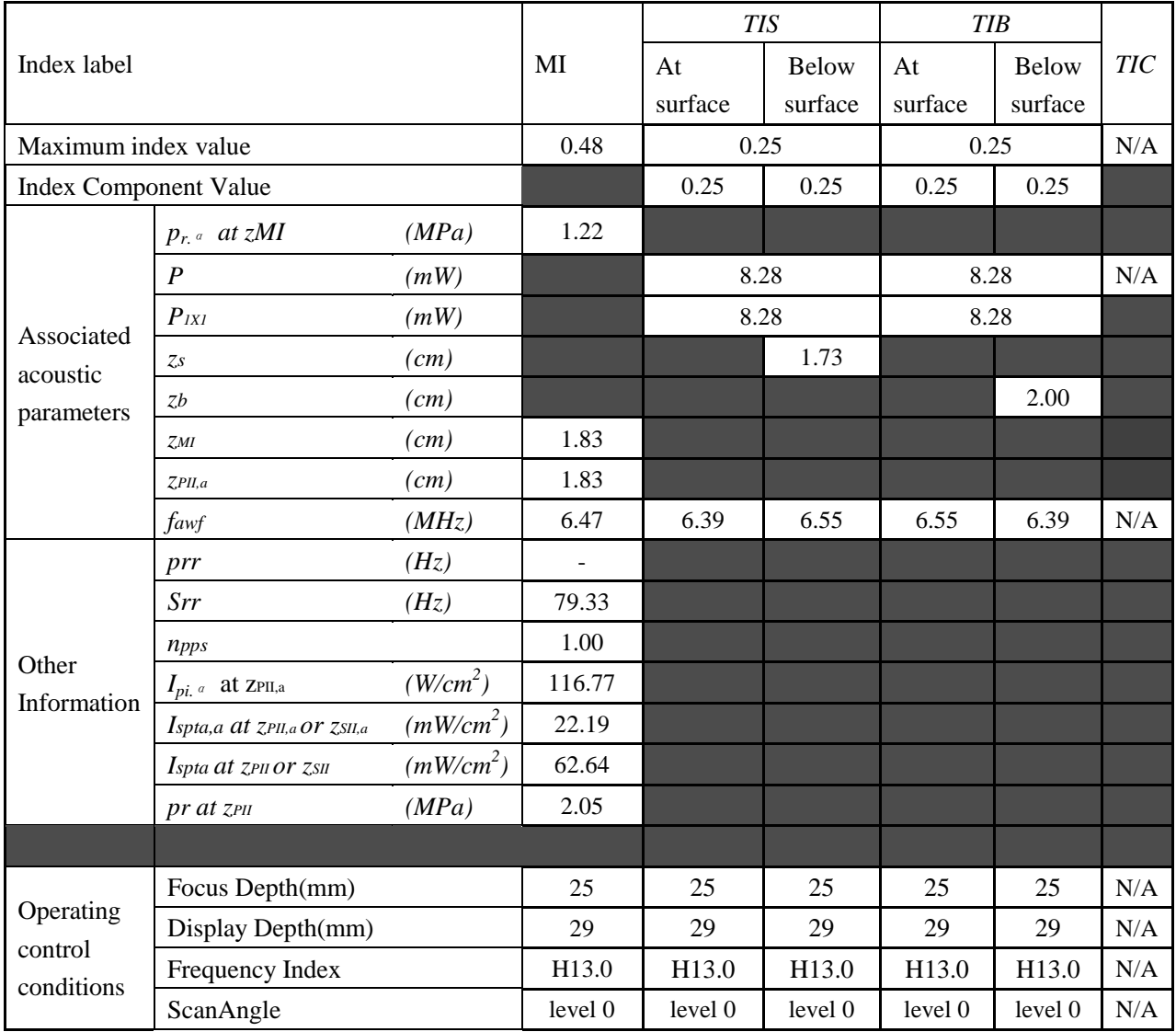

#### Operating Mode: M mode

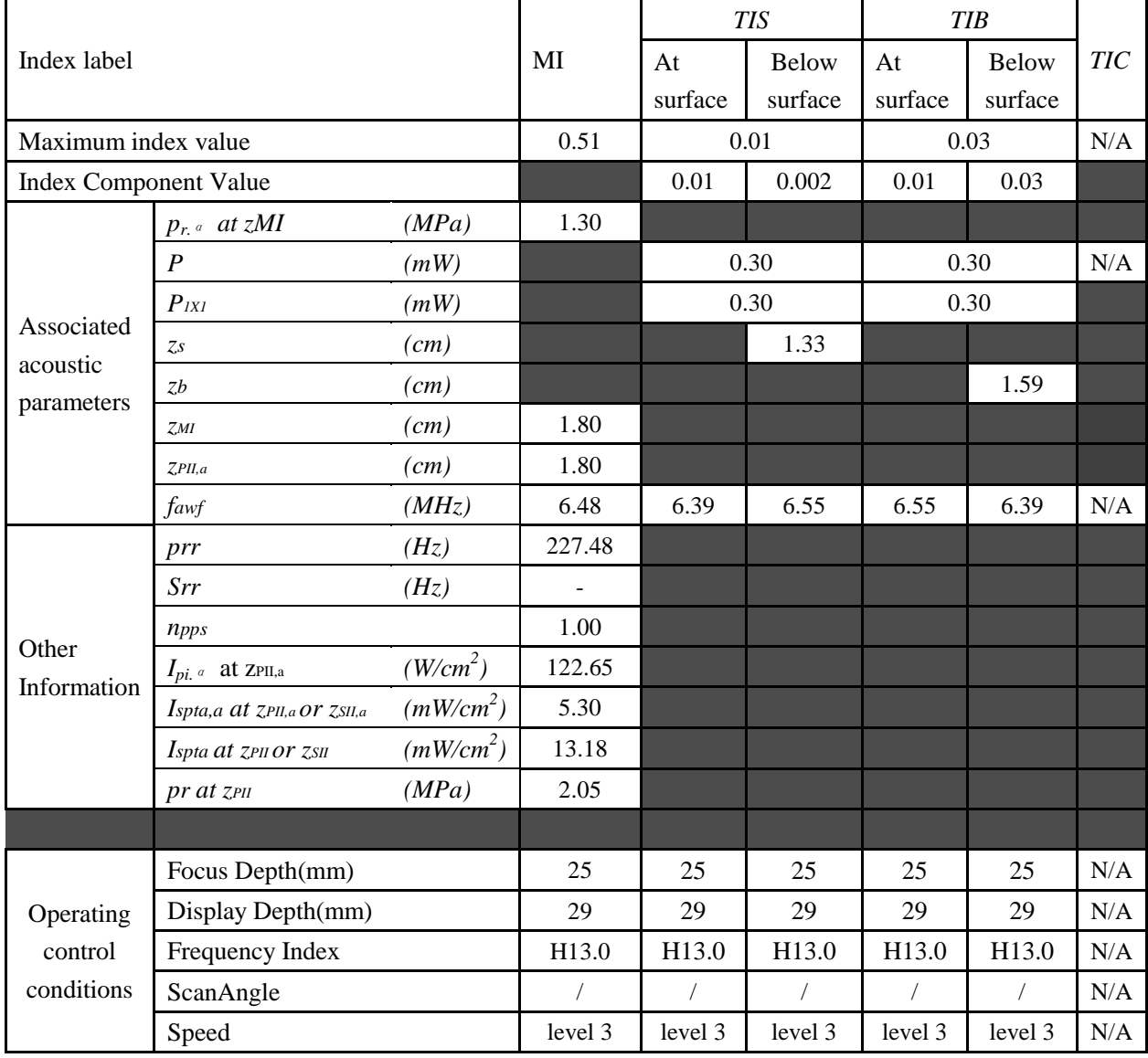

### Operating Mode: B+M mode

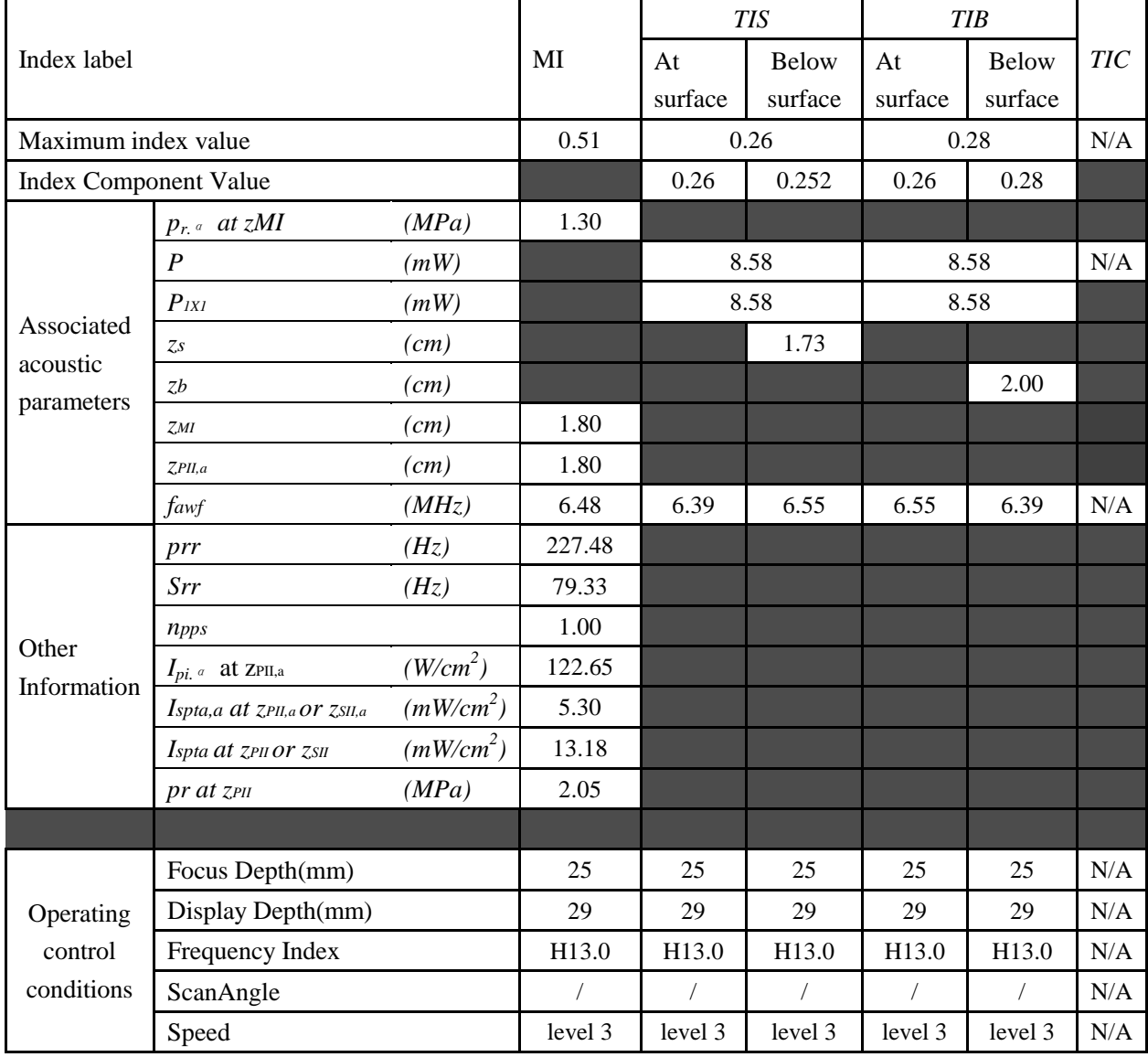

### Operating Mode: PW mode

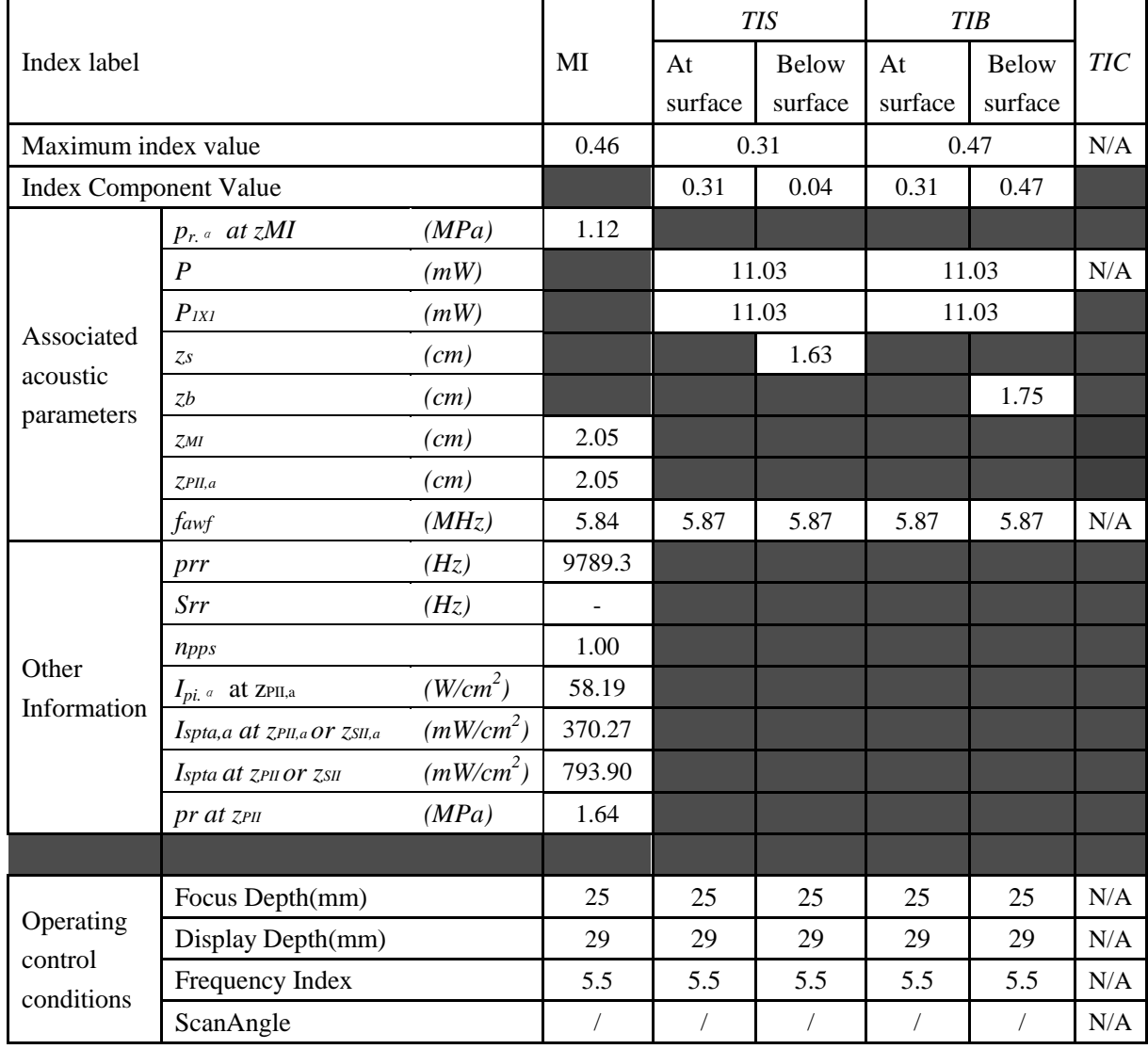

### Operating Mode: B+PW mode

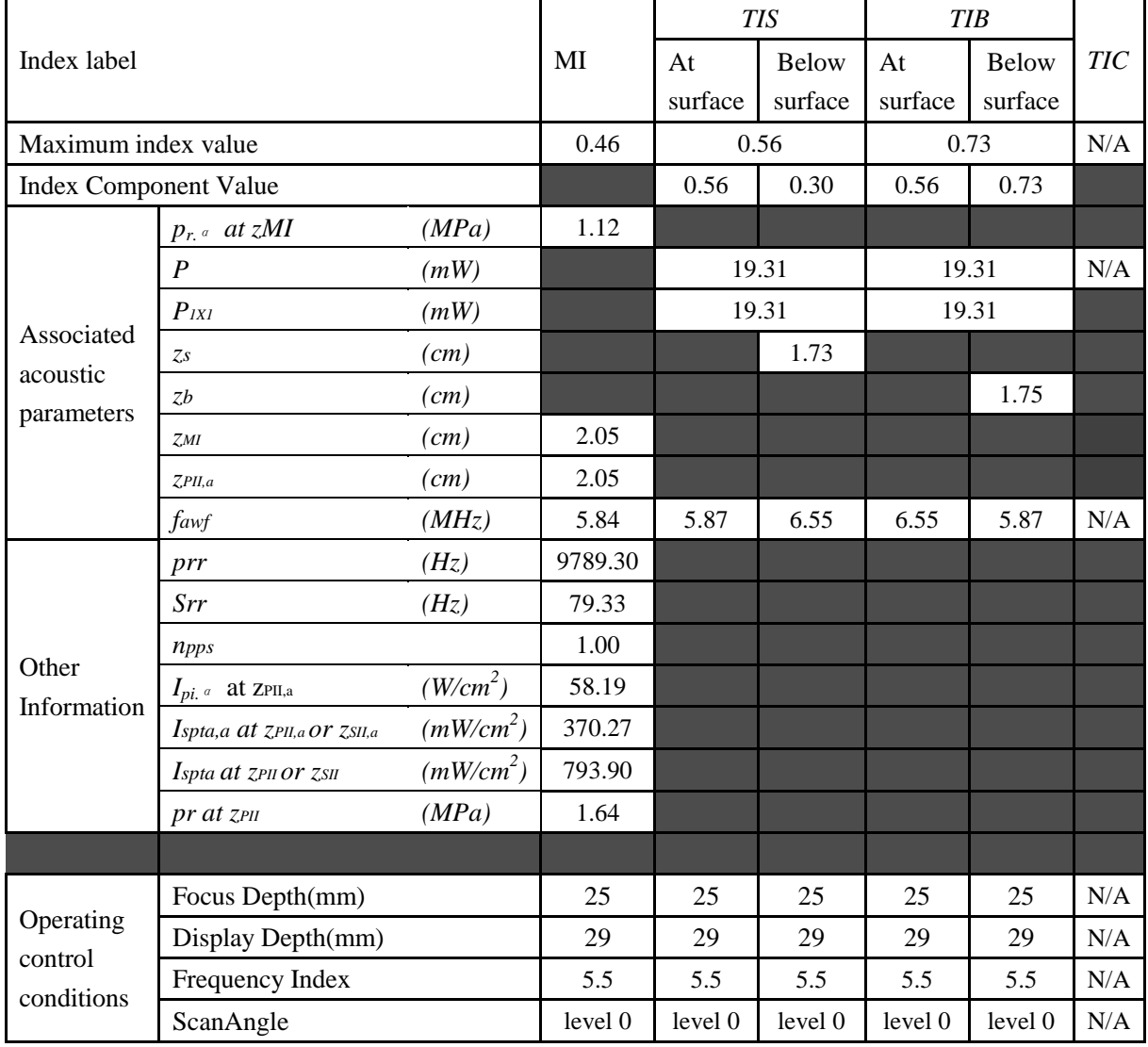

Operating Mode: B+C/B+PDI/B+DPDI mode

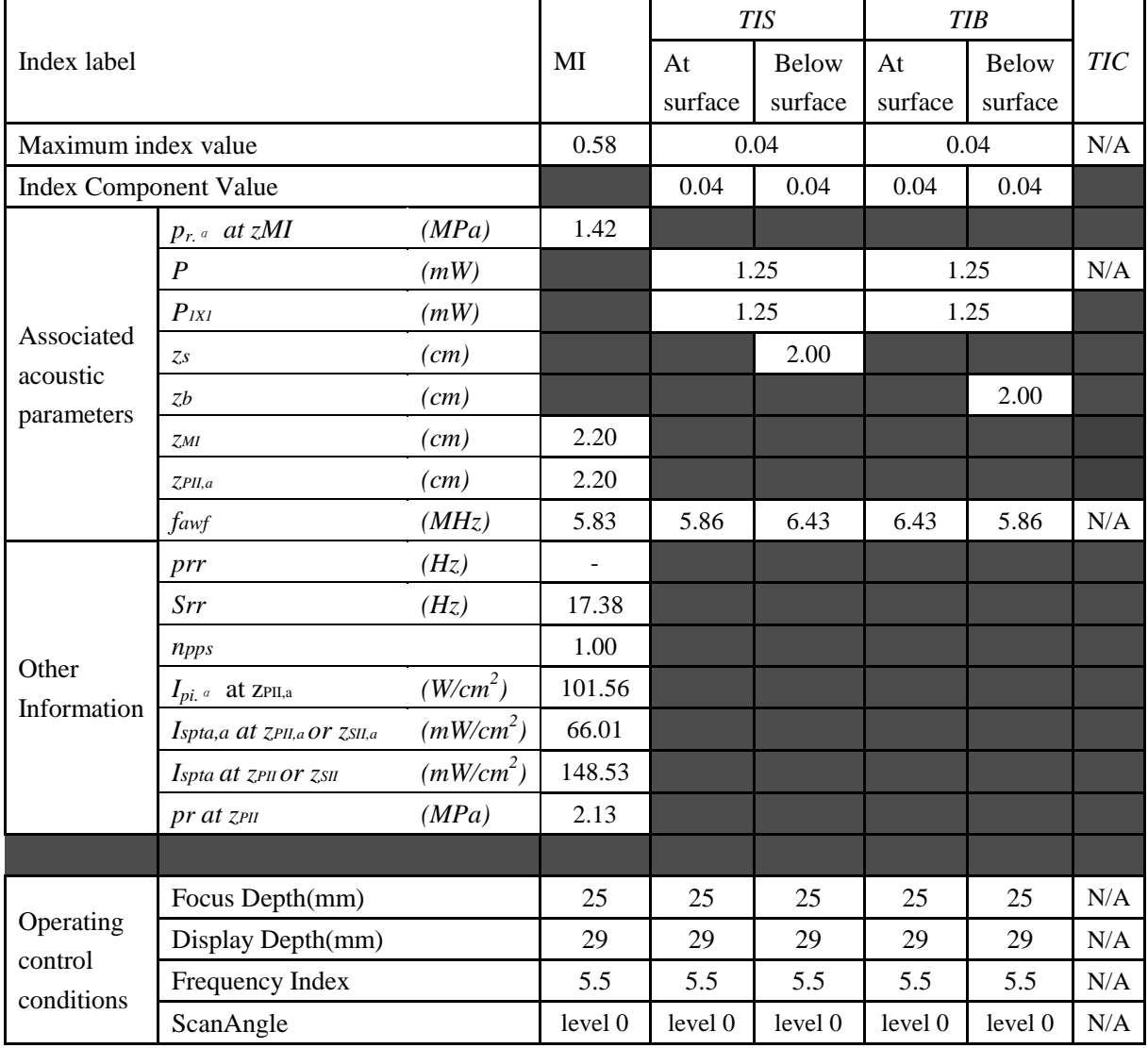

Operating Mode:B+C+PW/B+PDI+PW/B+DPDI+PW mode Transducer: L1042UB

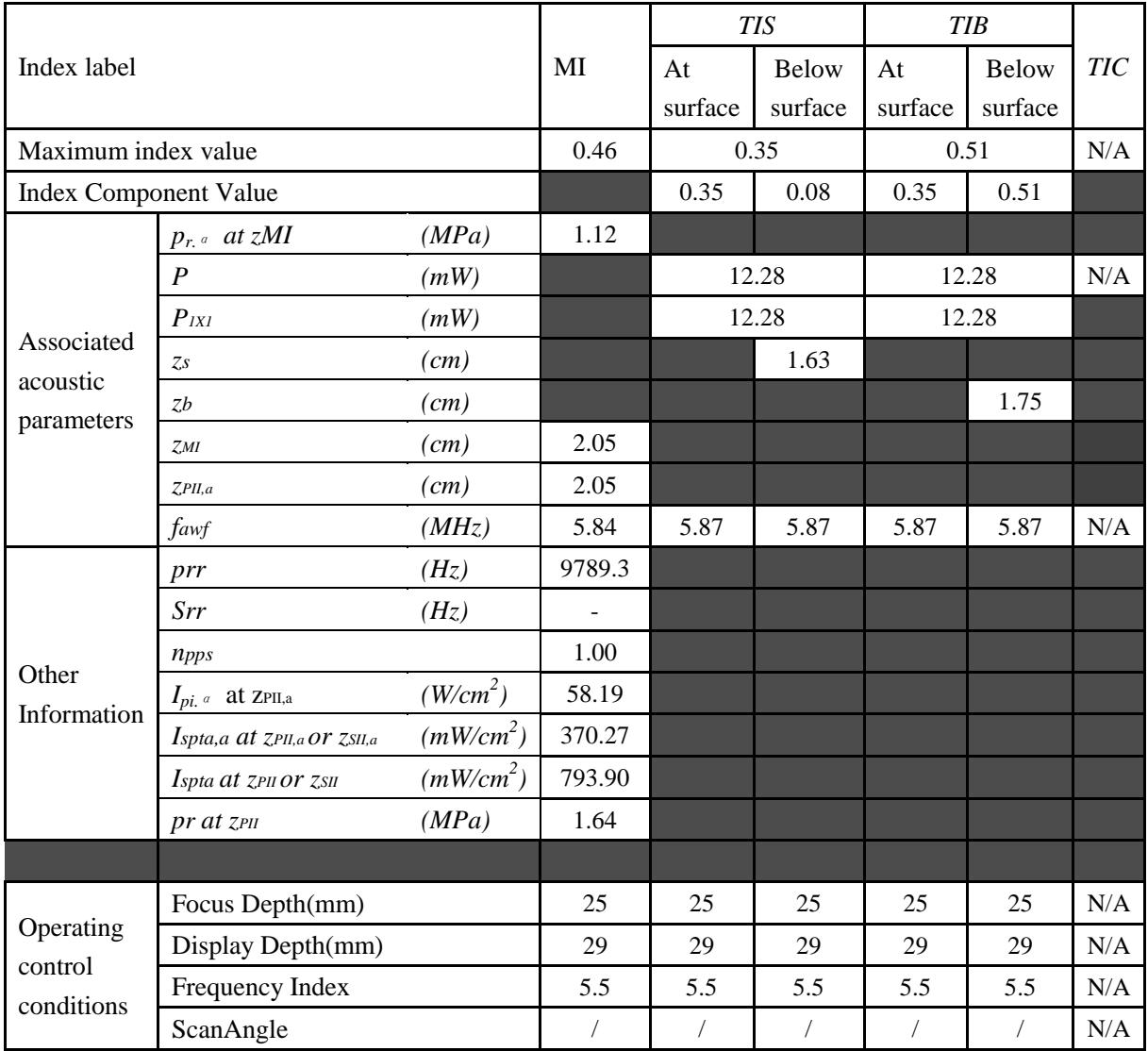

# **A2.8.7. Test of Probe E612UB**

#### **Acoustic Output Reporting Table for IEC60601-2-37**

Operating Mode: B mode

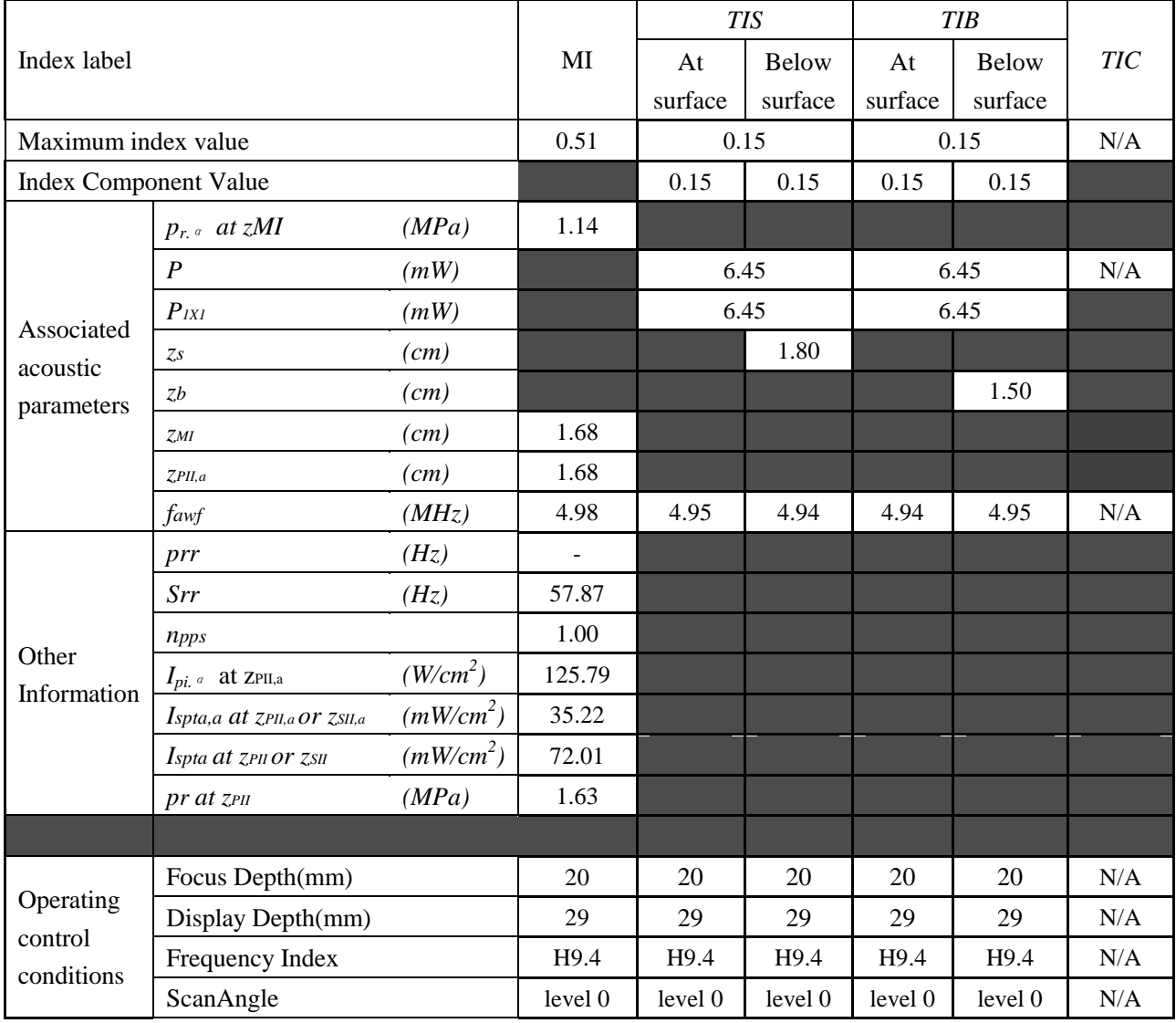

#### Operating Mode: M mode

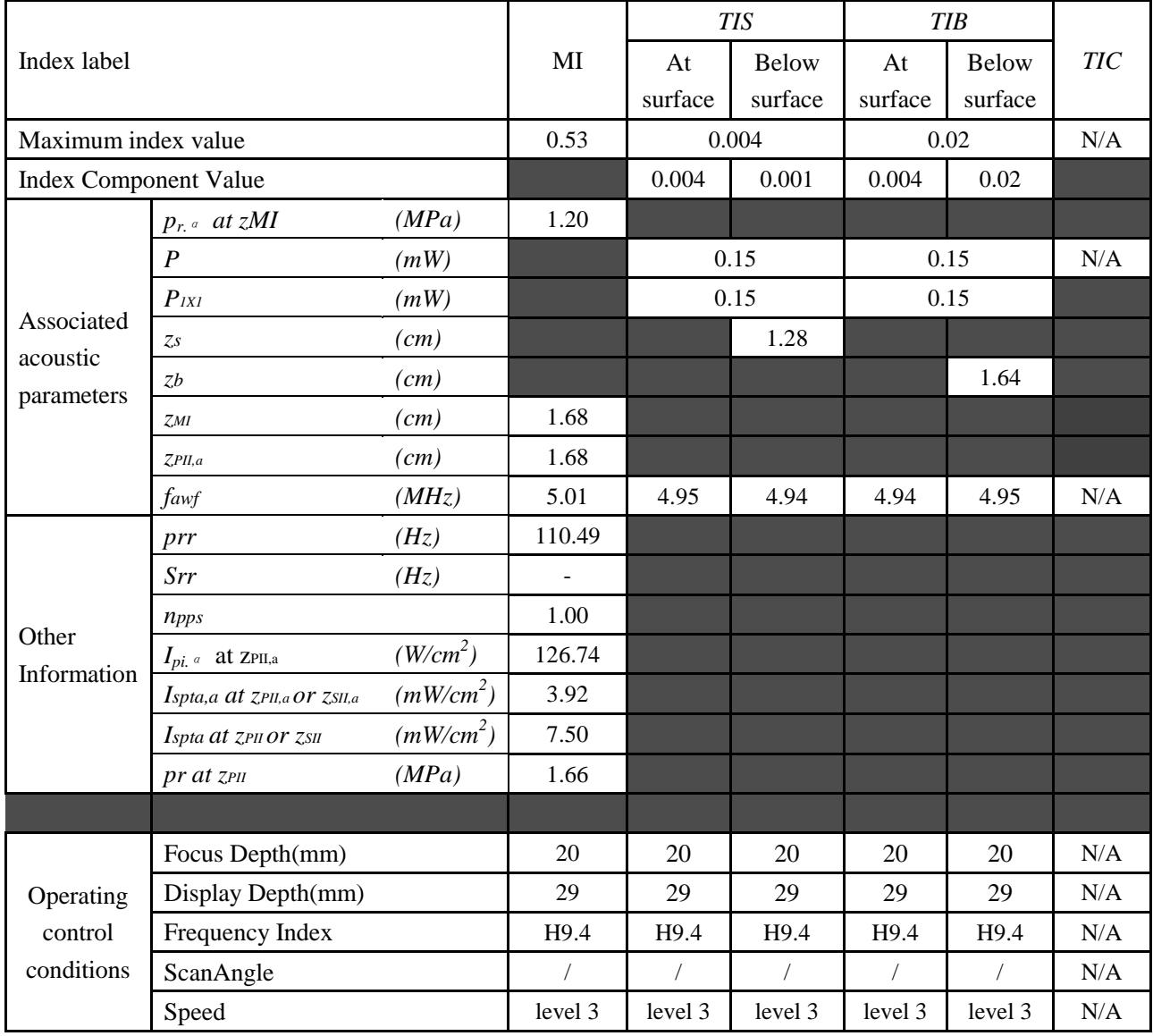

#### Operating Mode: B+M mode

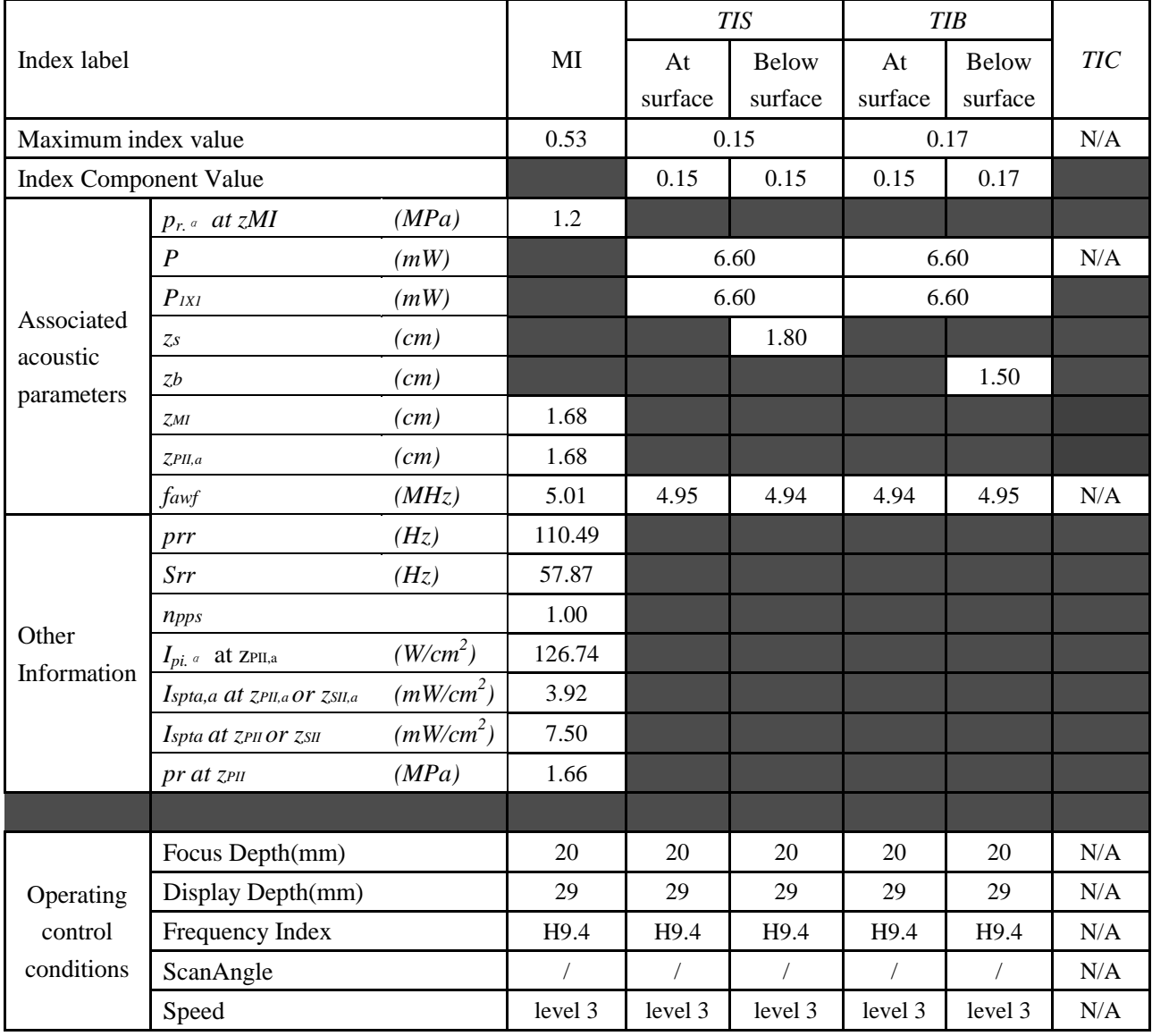

#### Operating Mode: PW mode

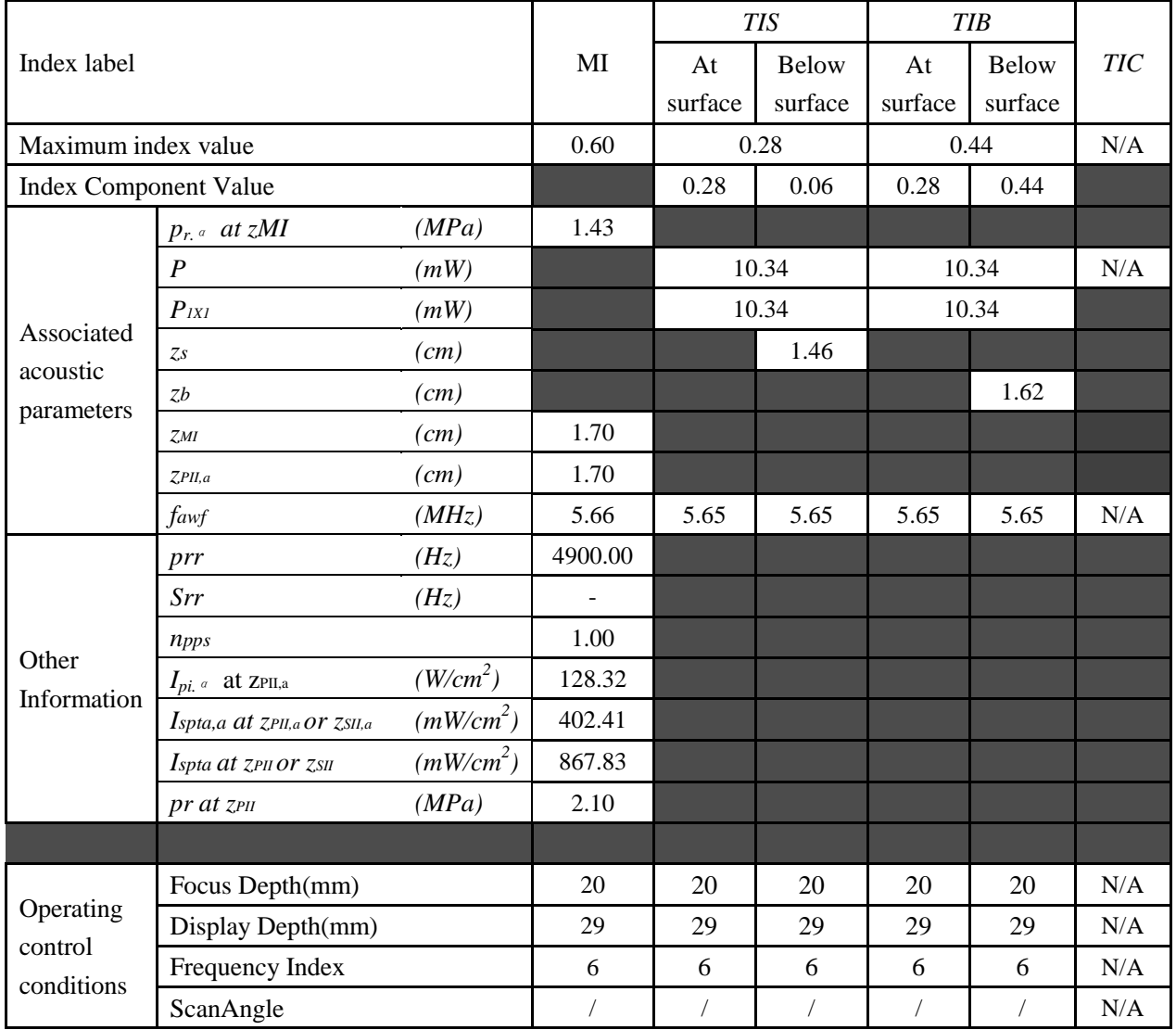

#### Operating Mode: B+PW mode

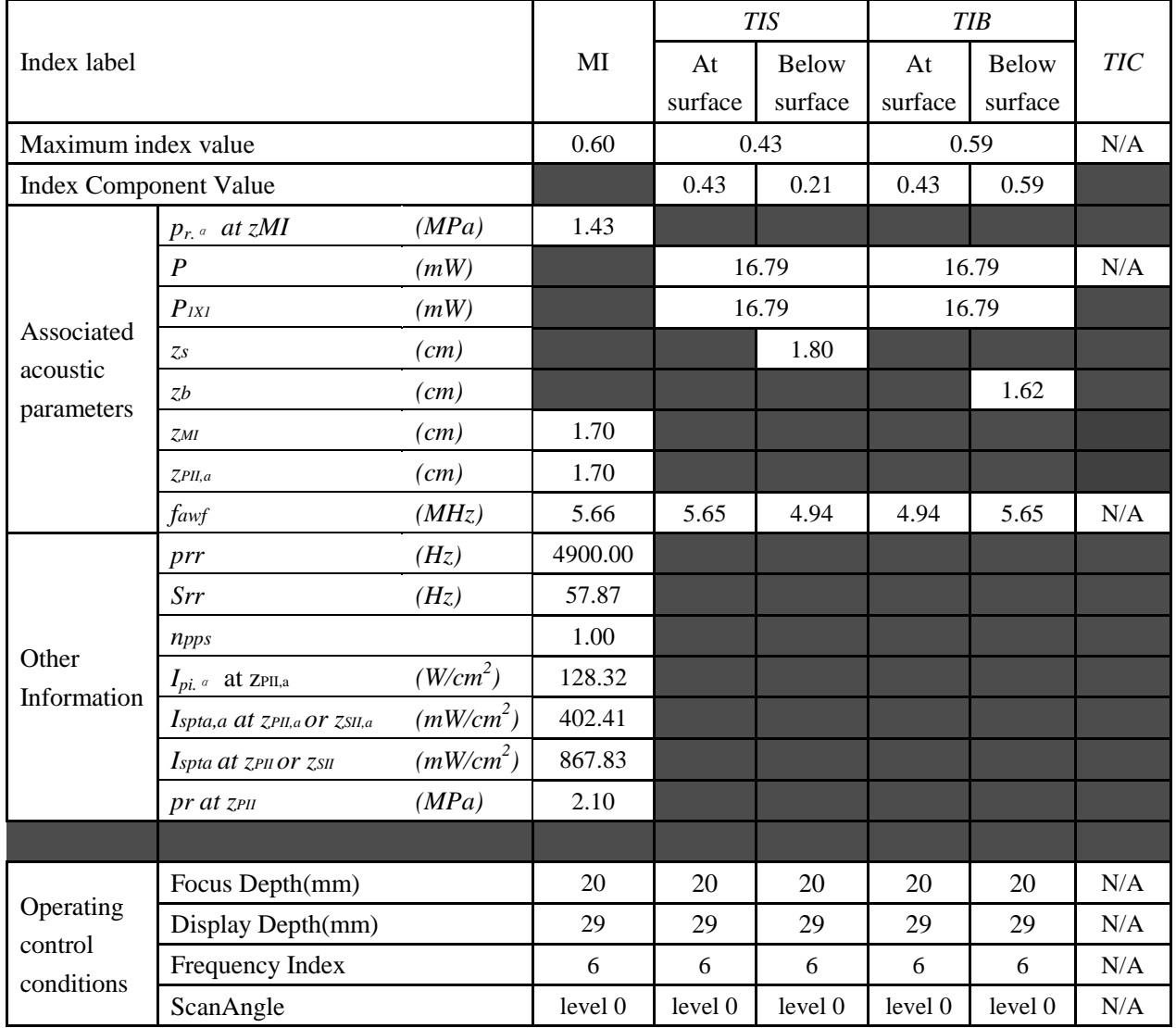

Operating Mode: B+C/B+PDI/B+DPDI mode

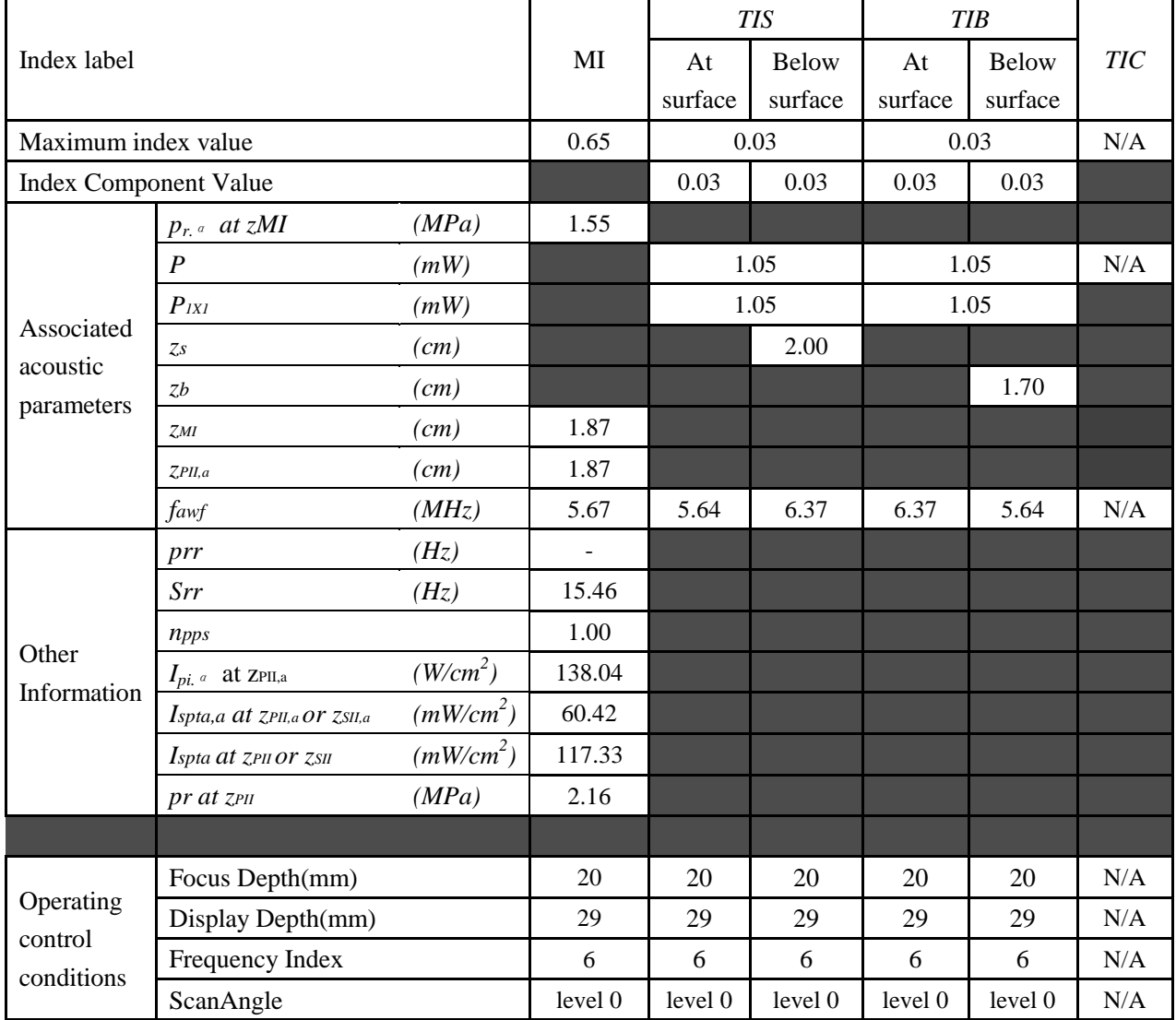

Operating Mode:B+C+PW/B+PDI+PW/B+DPDI+PW mode Transducer: E612UB

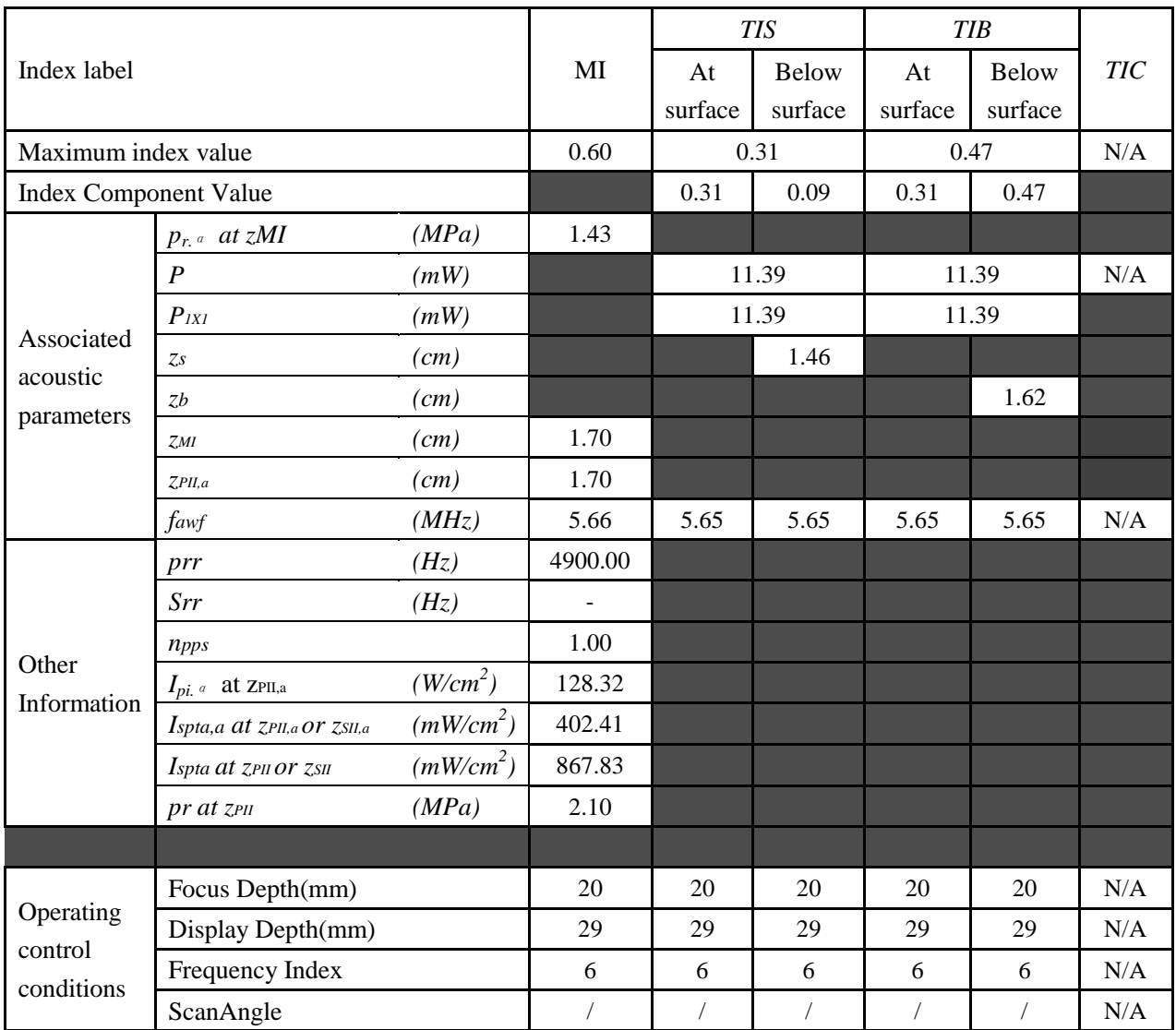

# **A2.8.8. Test of Probe C612UB**

#### **Acoustic Output Reporting Table for IEC60601-2-37**

Operating Mode: B mode

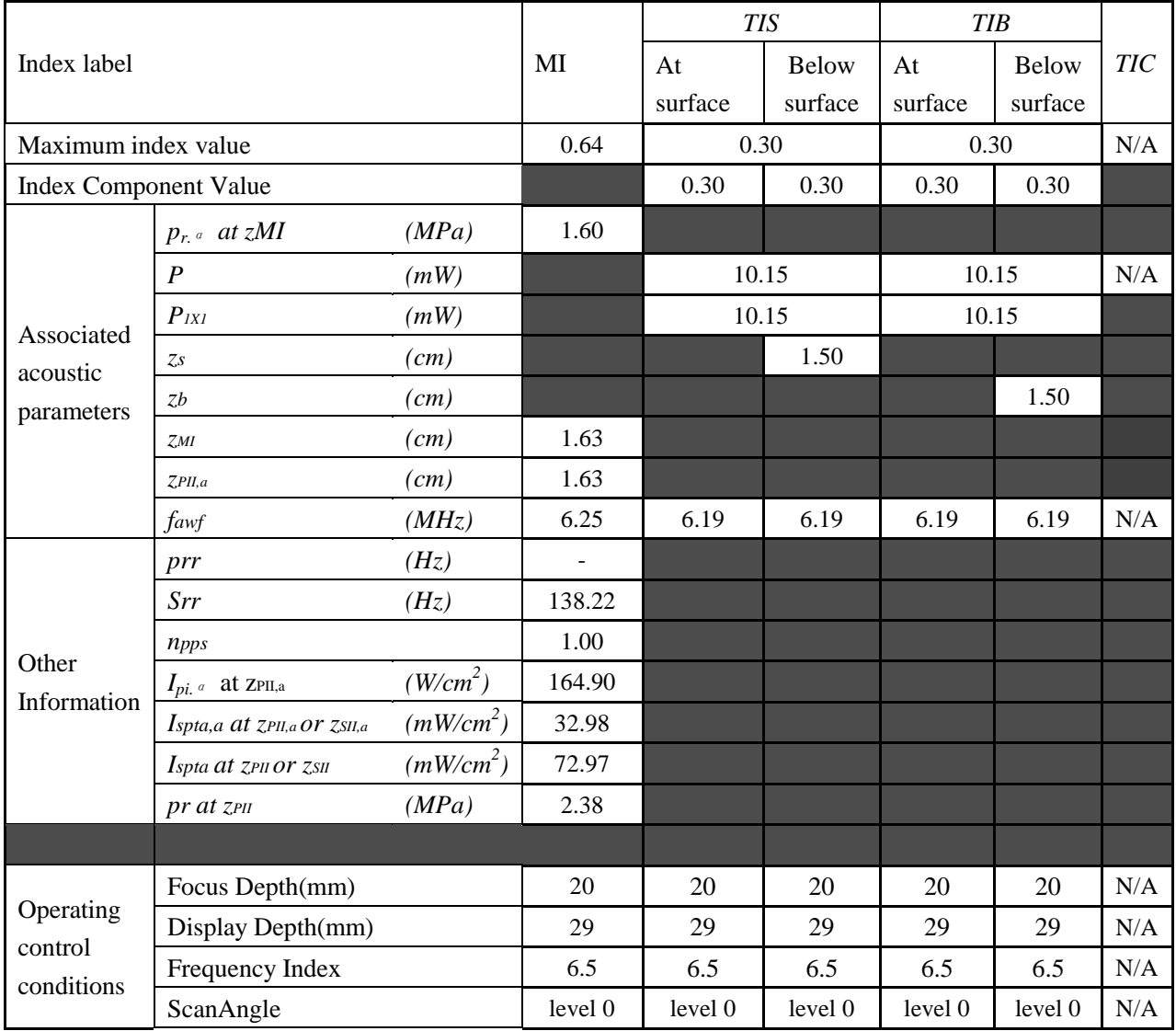

#### Operating Mode: M mode

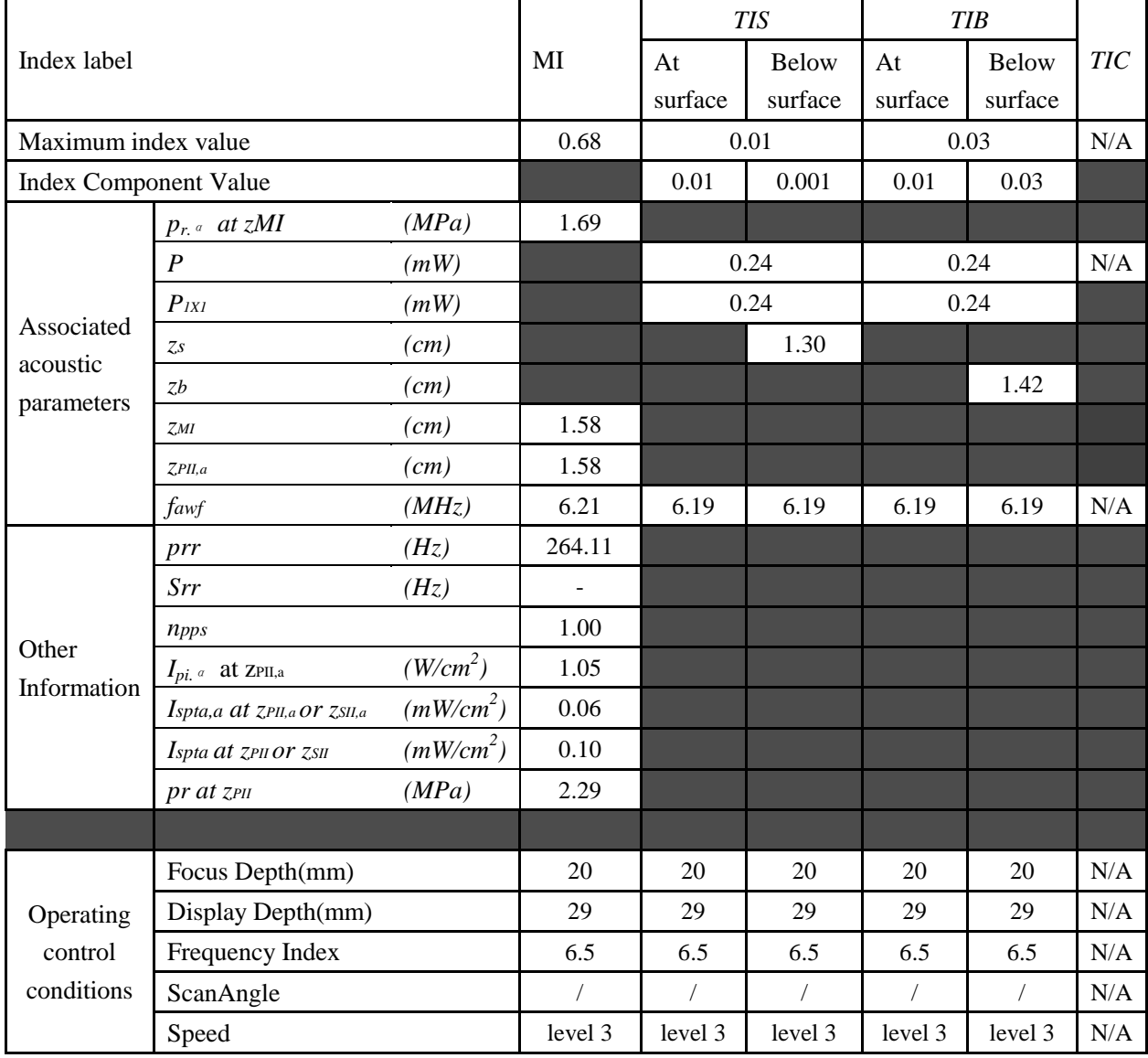

### Operating Mode: B+M mode

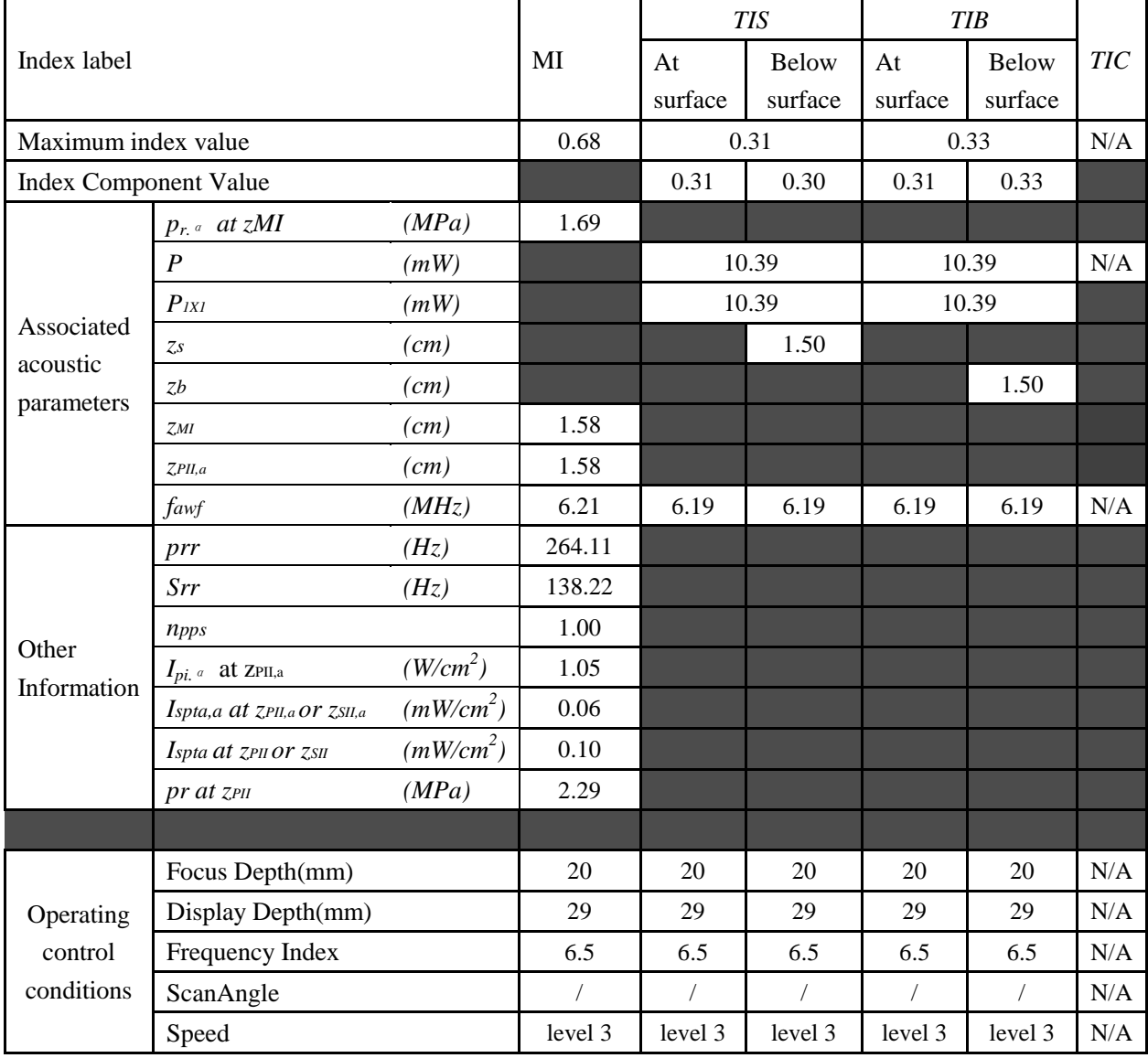

#### Operating Mode: PW mode

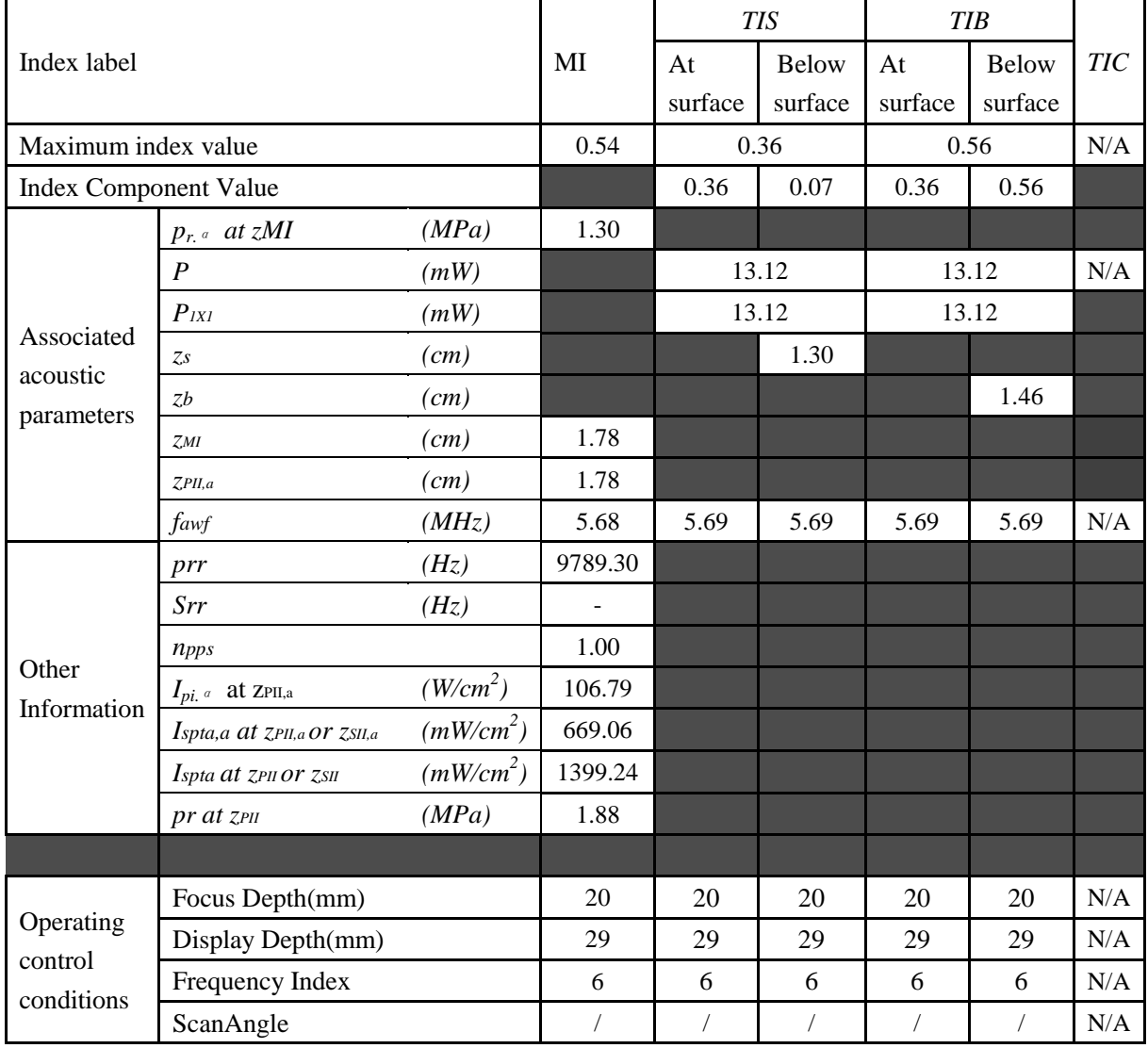

### Operating Mode: B+PW mode

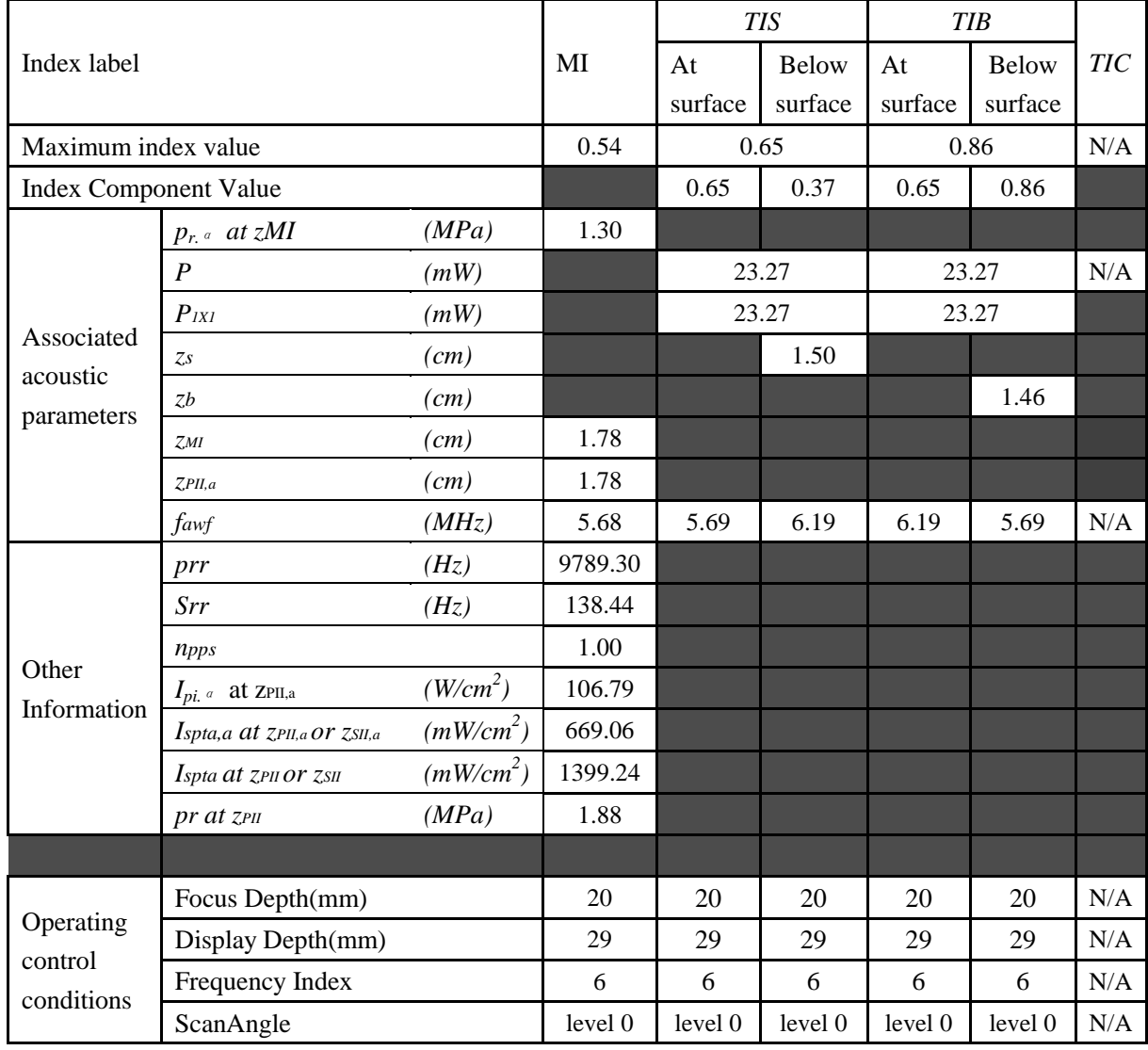

Operating Mode: B+C/B+PDI/B+DPDI mode

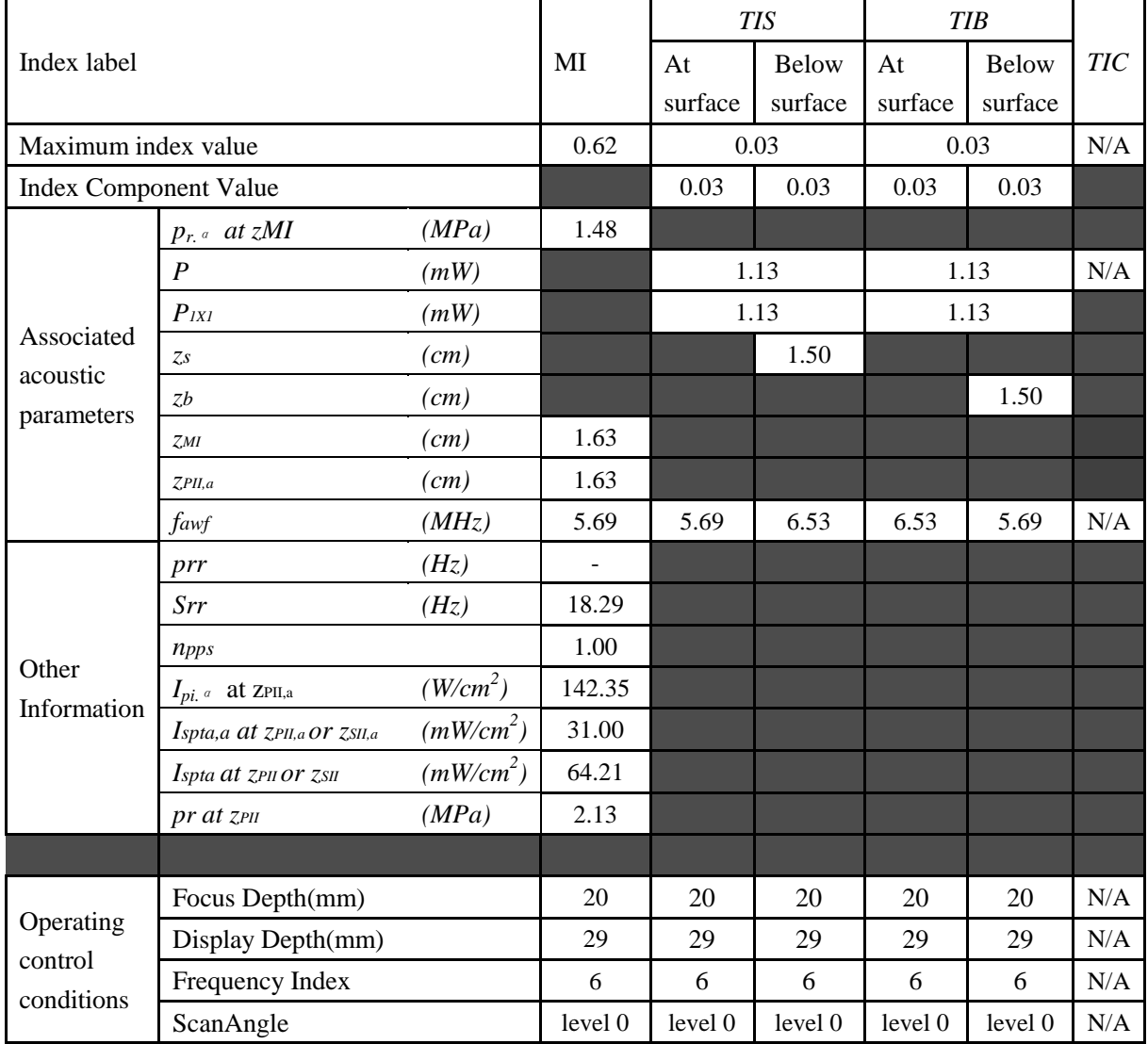

Operating Mode: B+C+PW/B+PDI+PW/B+DPDI+PW mode Transducer: C612UB

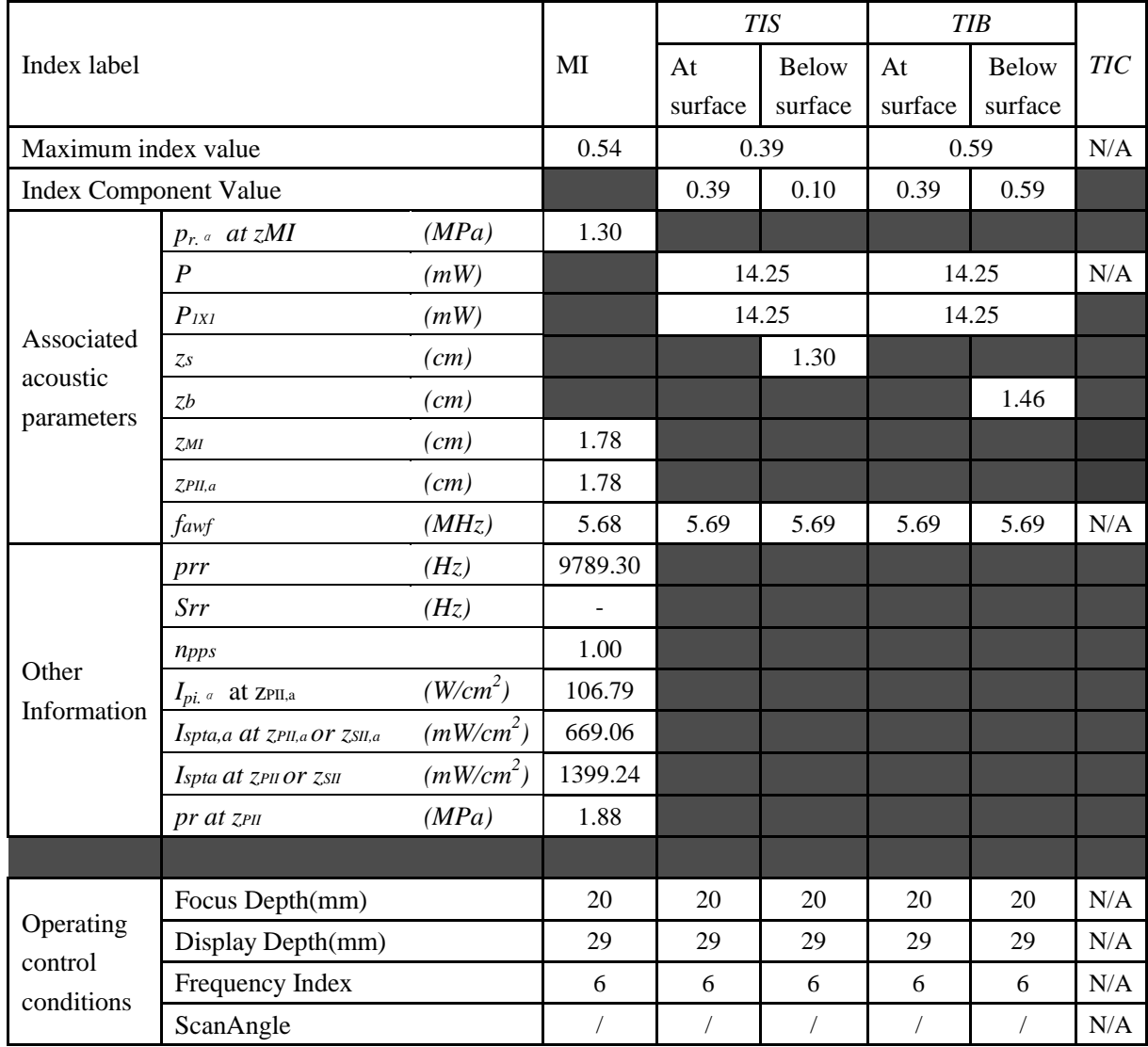

# **A2.8.9. Test of Probe C6152UB**

#### **Acoustic Output Reporting Table for IEC60601-2-37**

Operating Mode: B mode

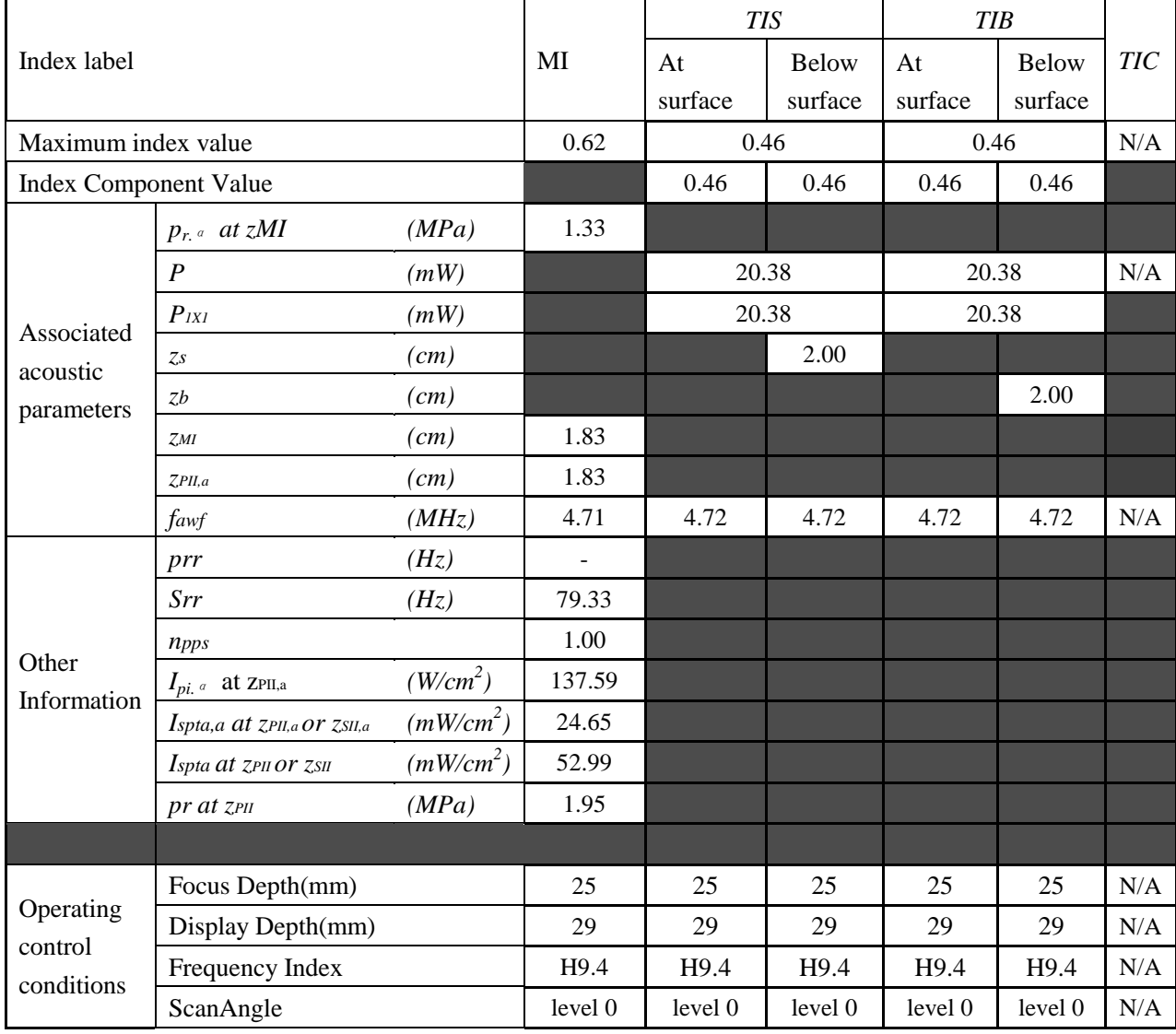

### Operating Mode: M mode

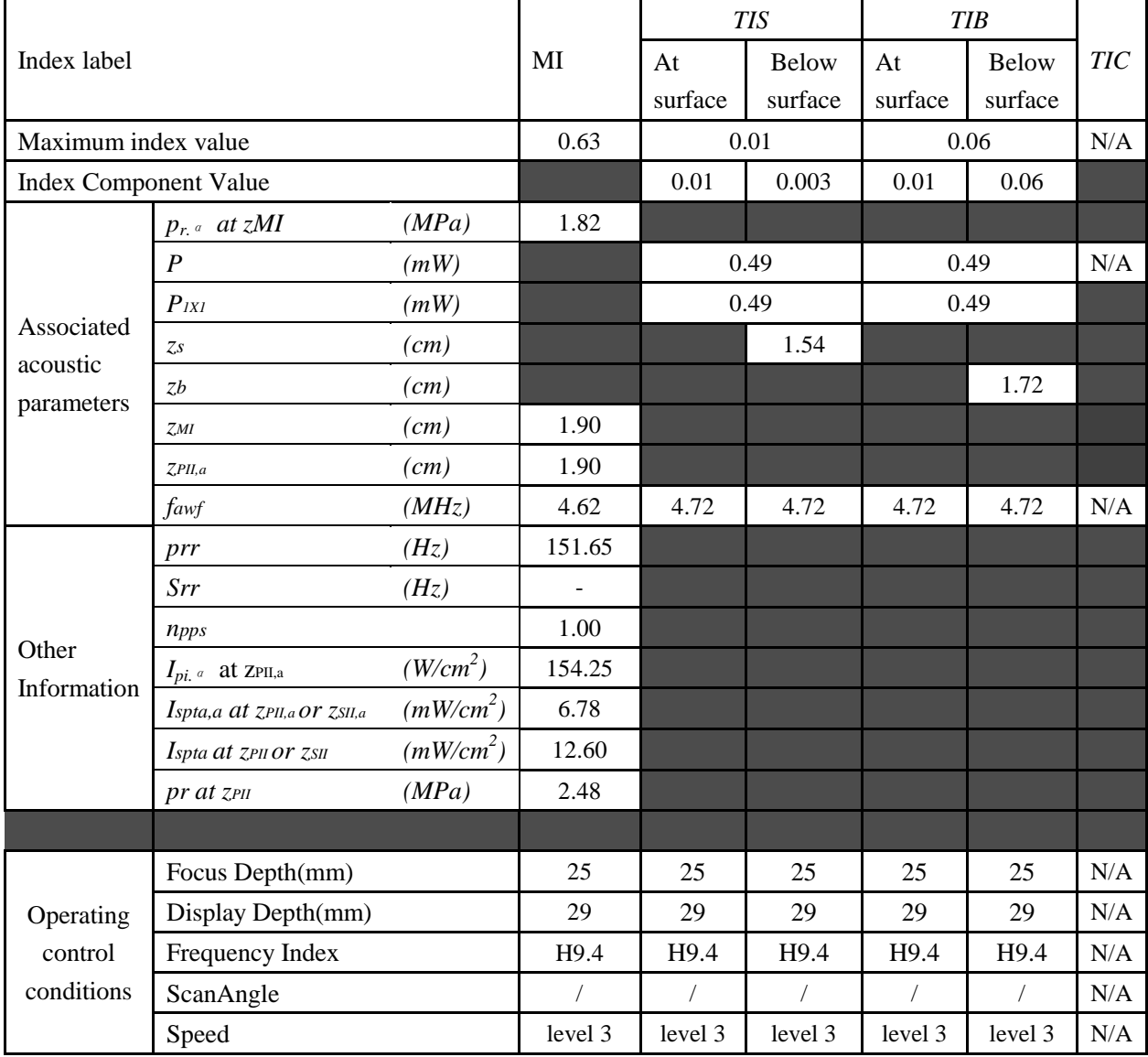

#### Operating Mode: B+M mode

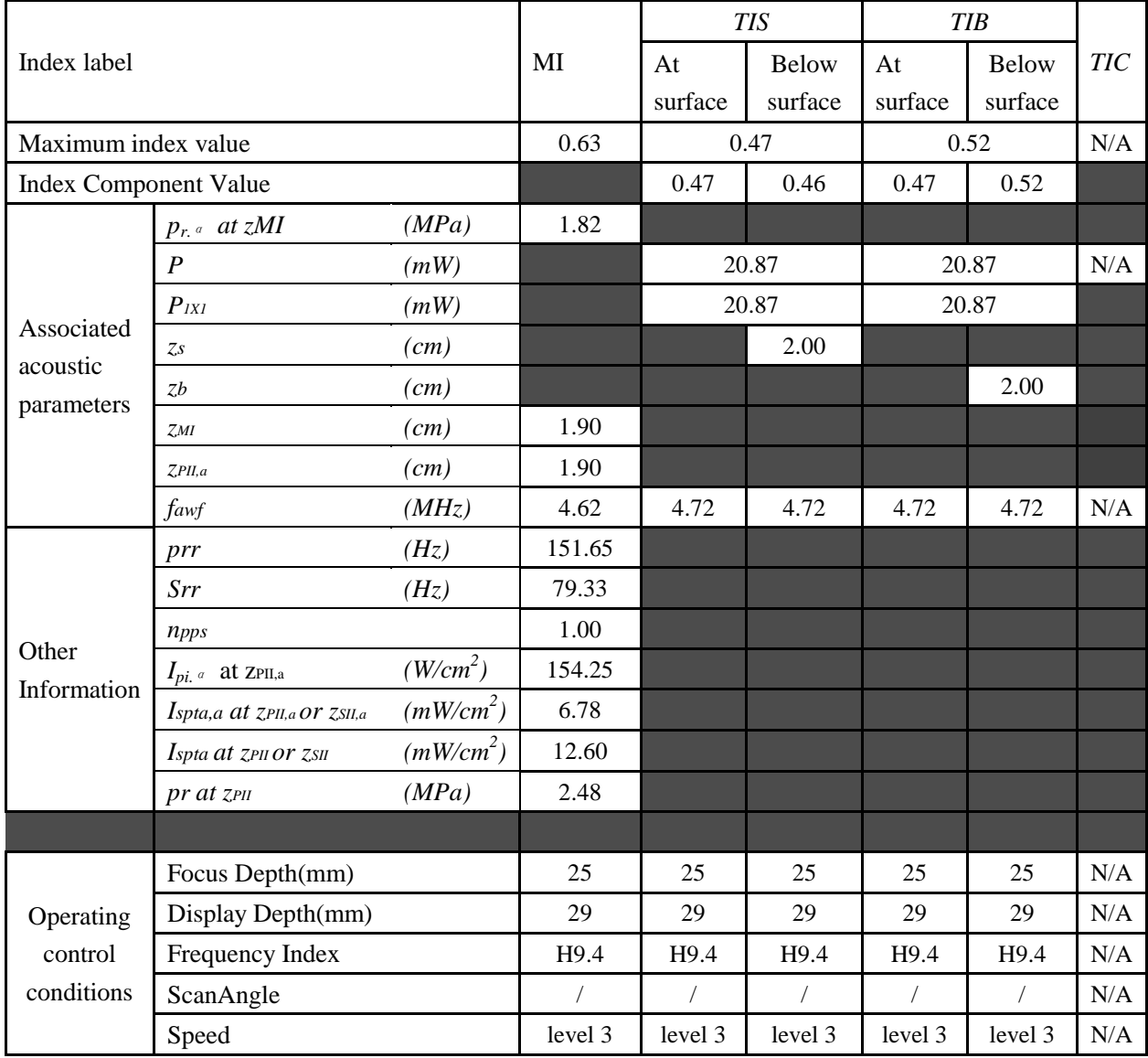

#### Operating Mode: PW mode

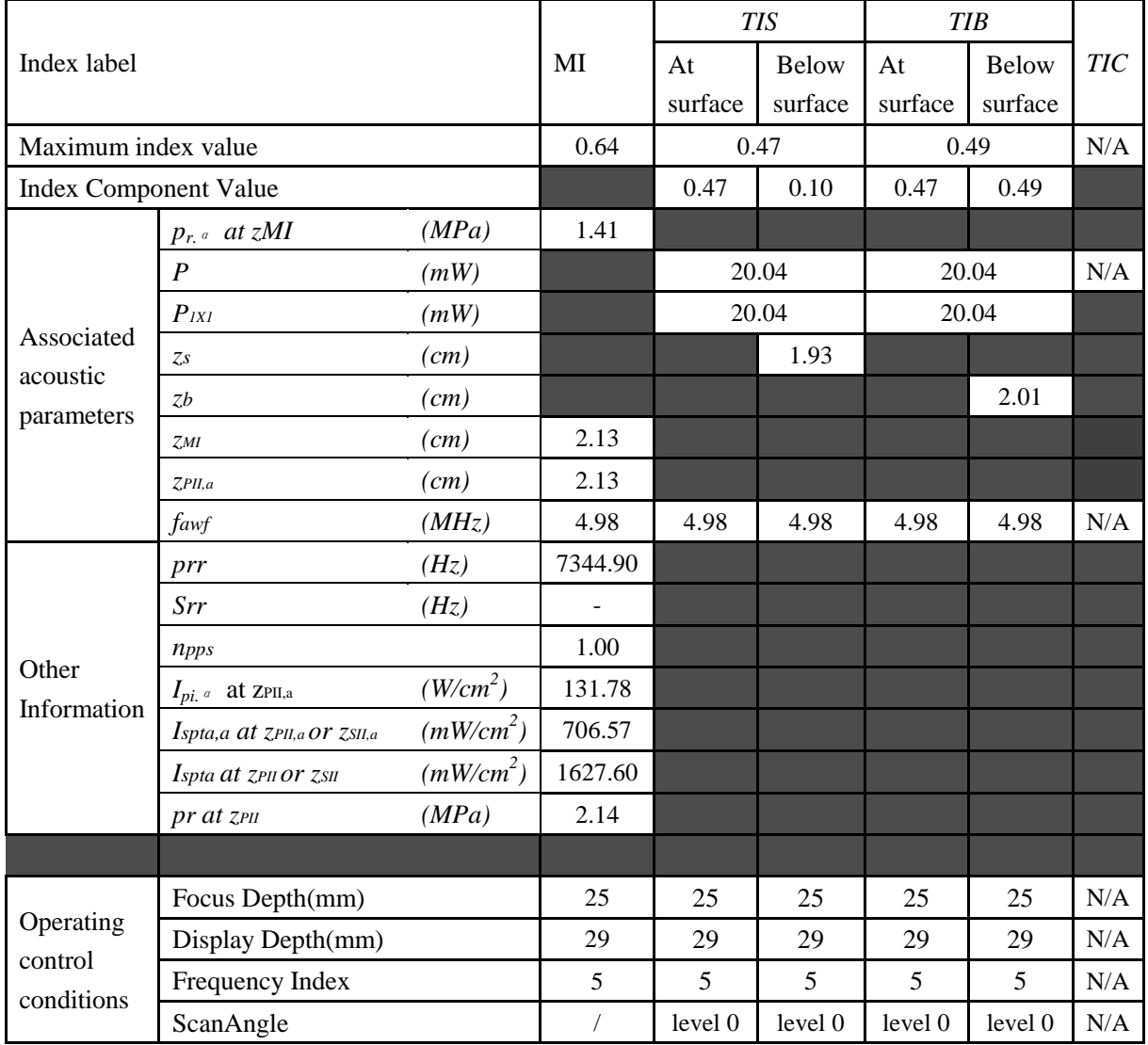
### Operating Mode: B+PW mode

Transducer: C6152UB

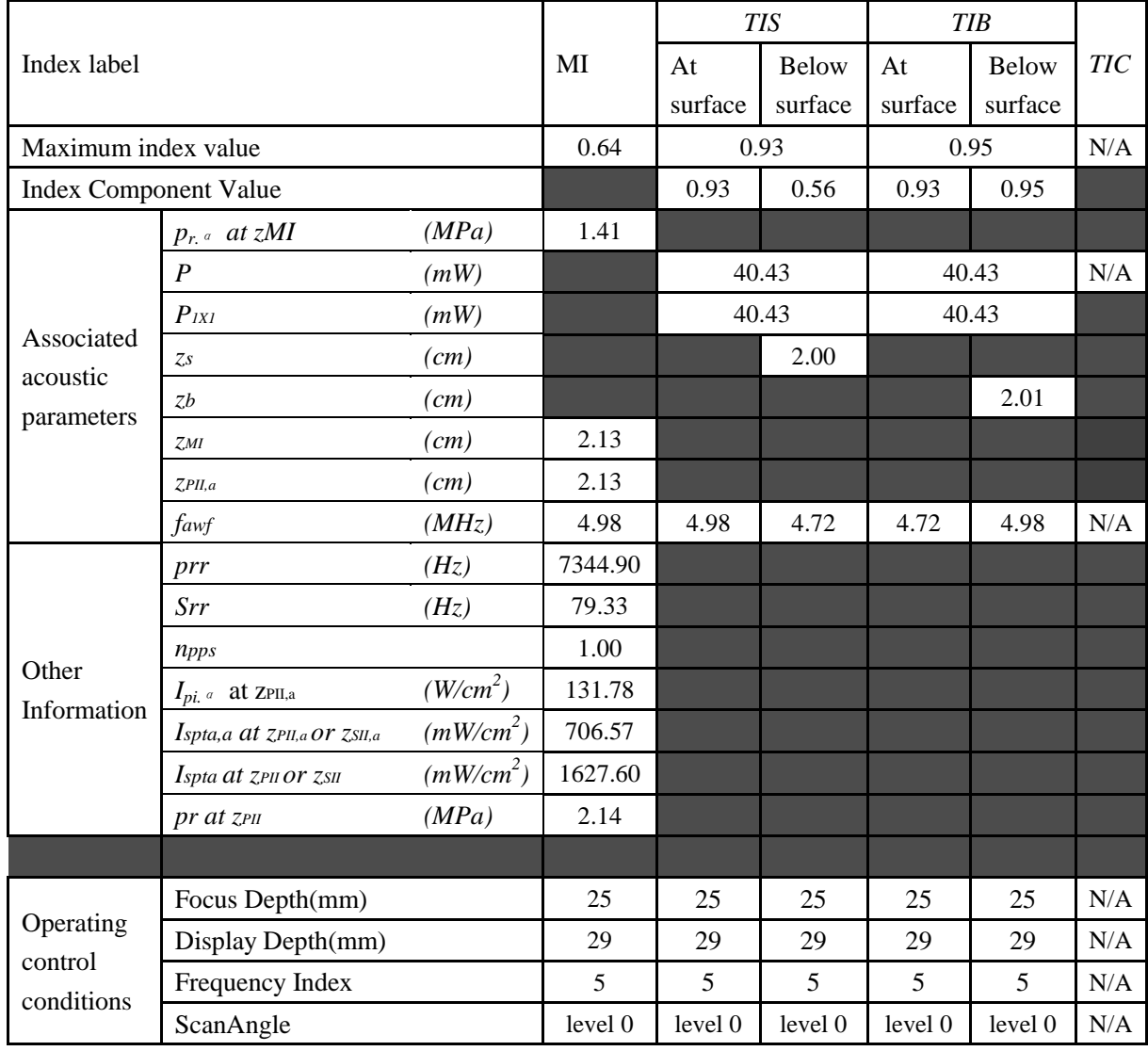

Operating Mode: B+C/B+PDI/B+DPDI mode

Transducer: C6152UB

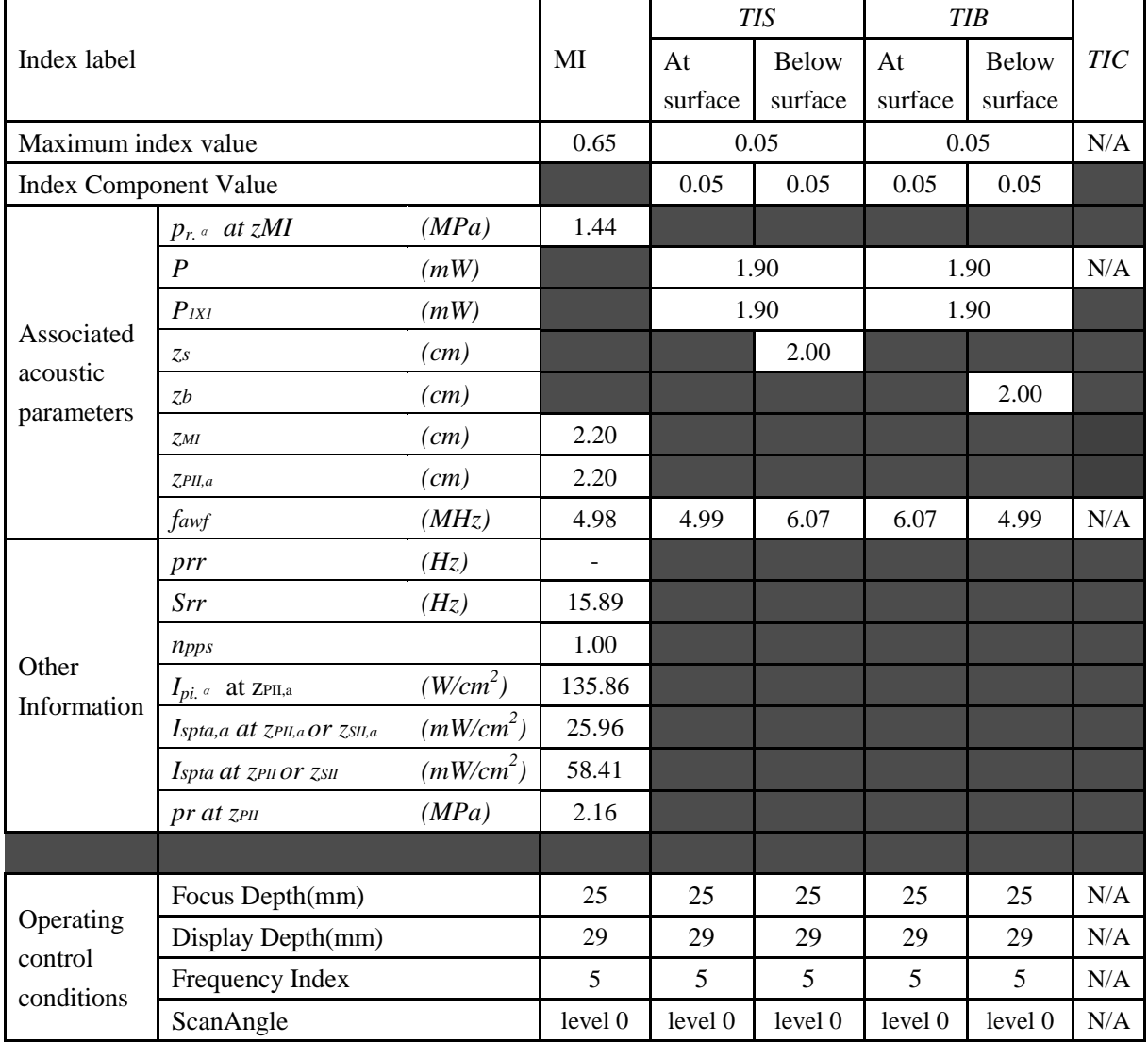

Operating Mode: B+C+PW/B+PDI+PW/B+DPDI+PW mode Transducer: C6152UB

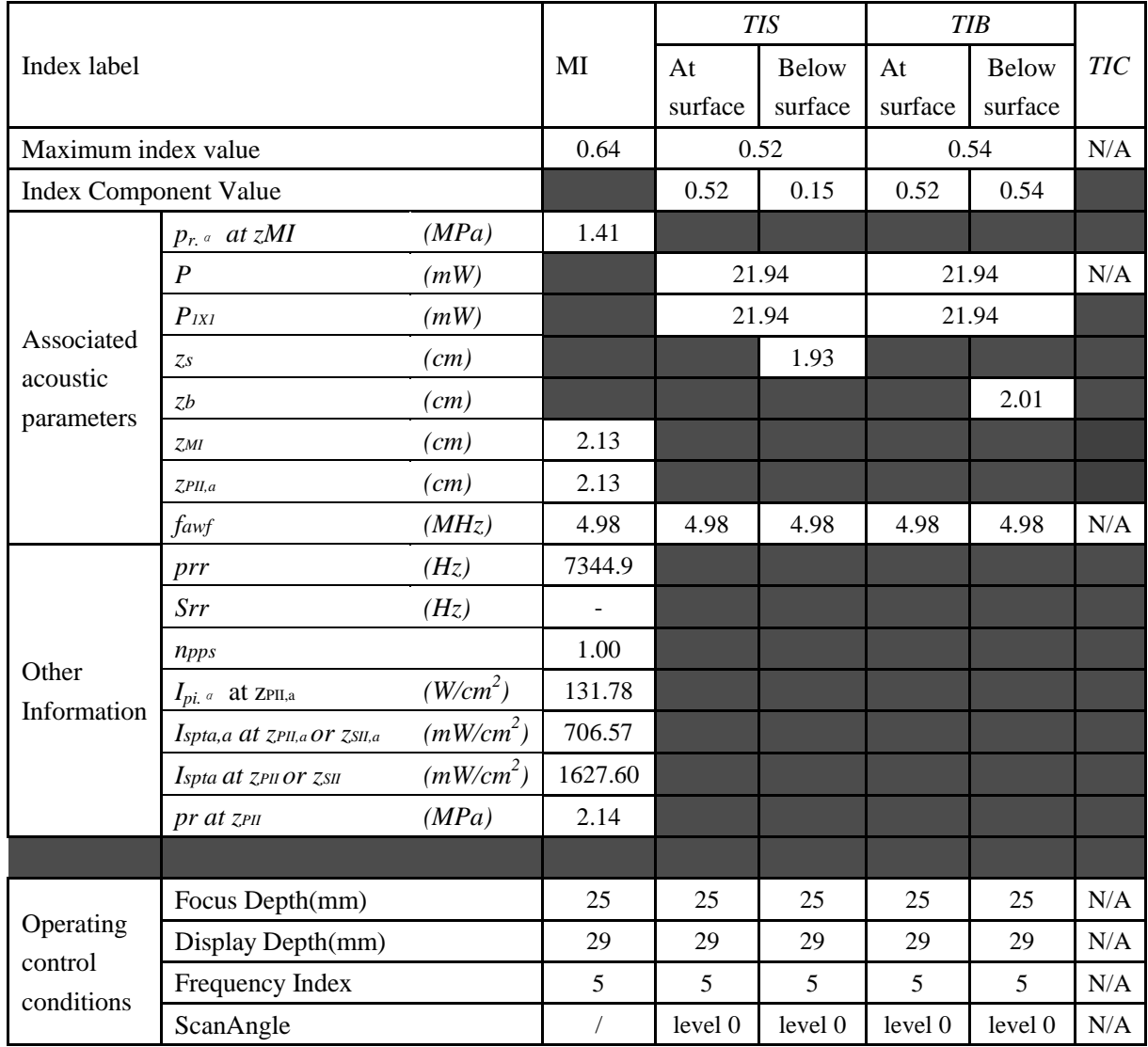

## **A2.8.10.Test of Probe C422UB**

#### **Acoustic Output Reporting Table for IEC60601-2-37**

Operating Mode: B mode

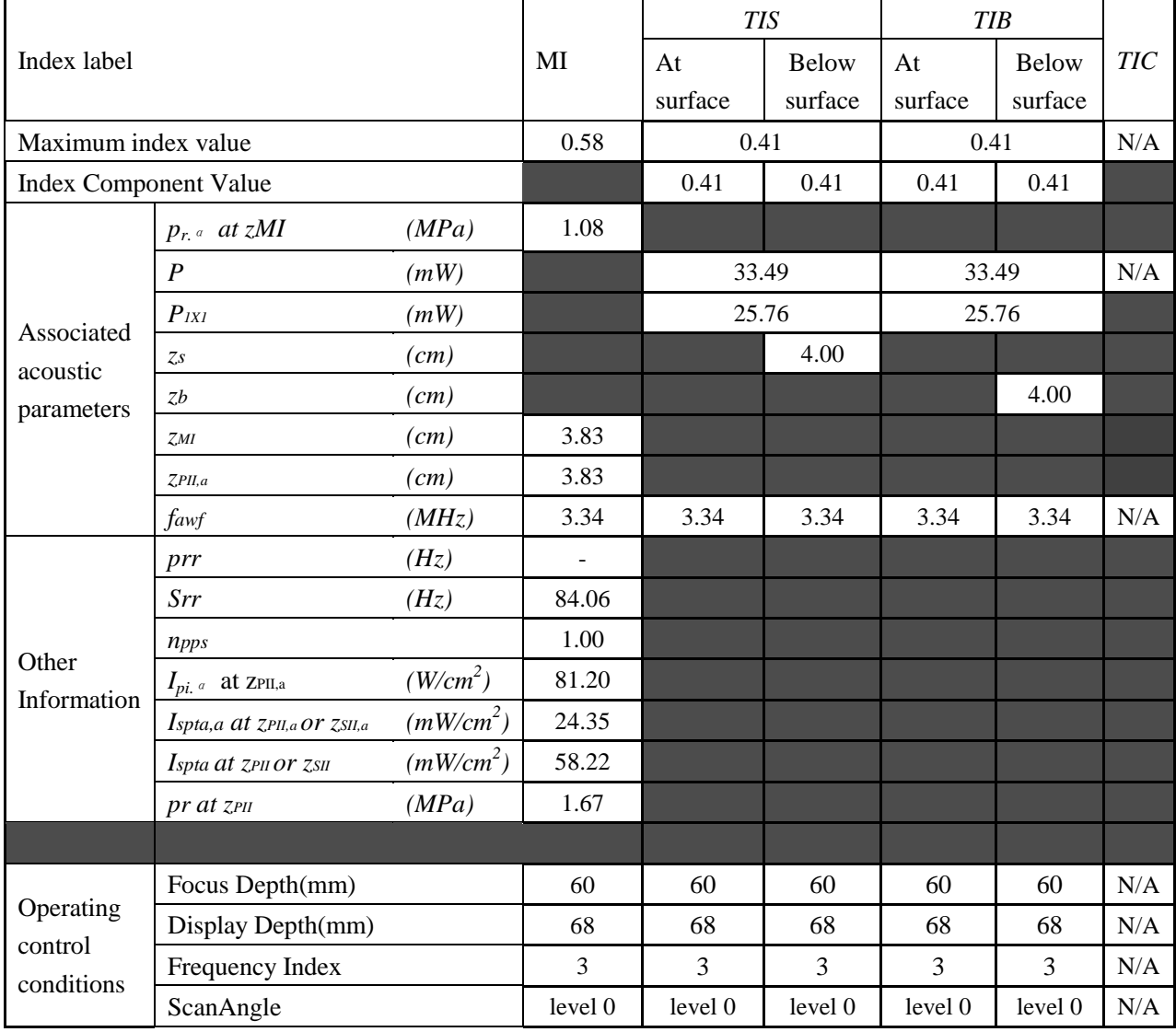

### Operating Mode: M mode

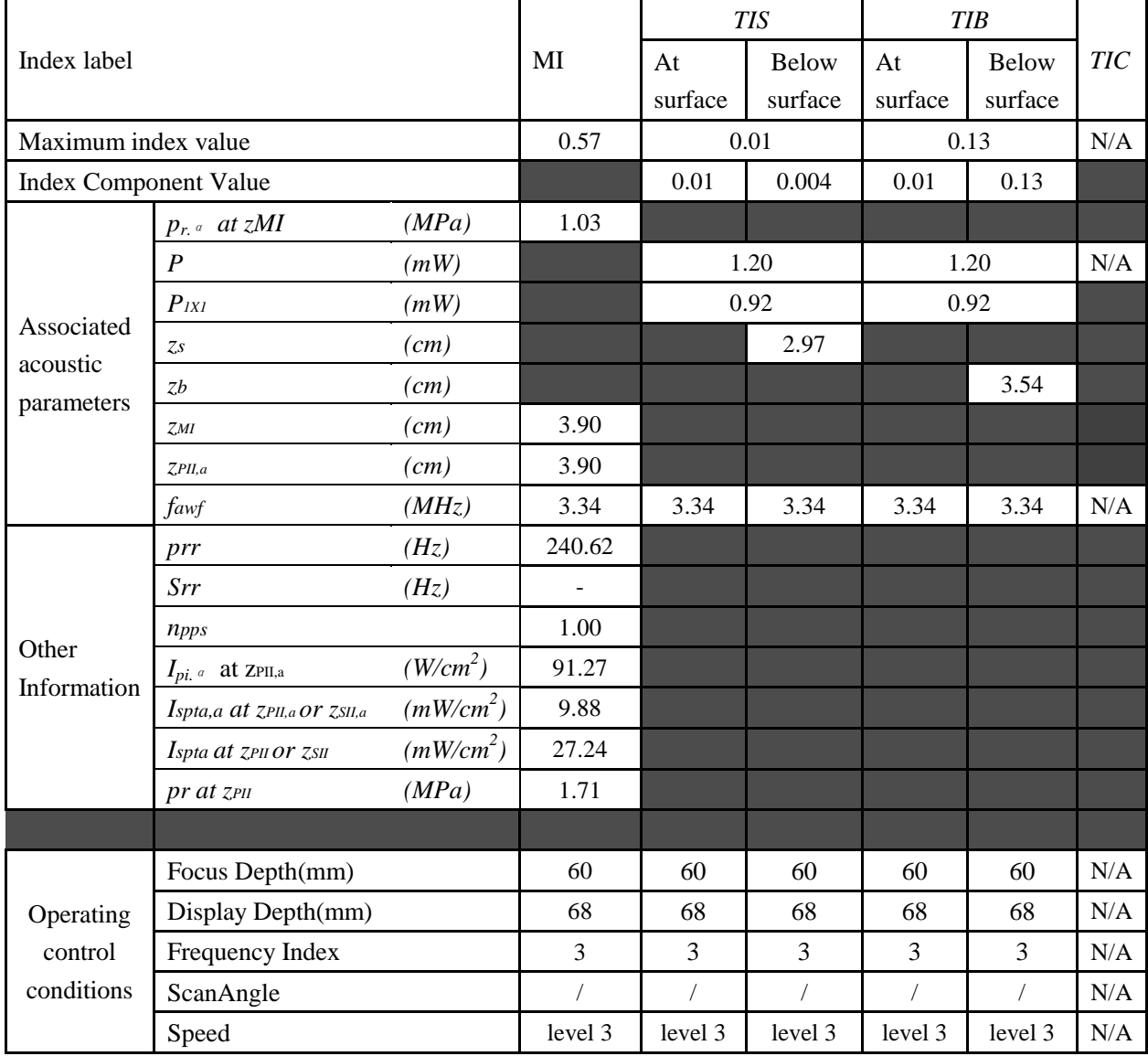

### Operating Mode: B+M mode

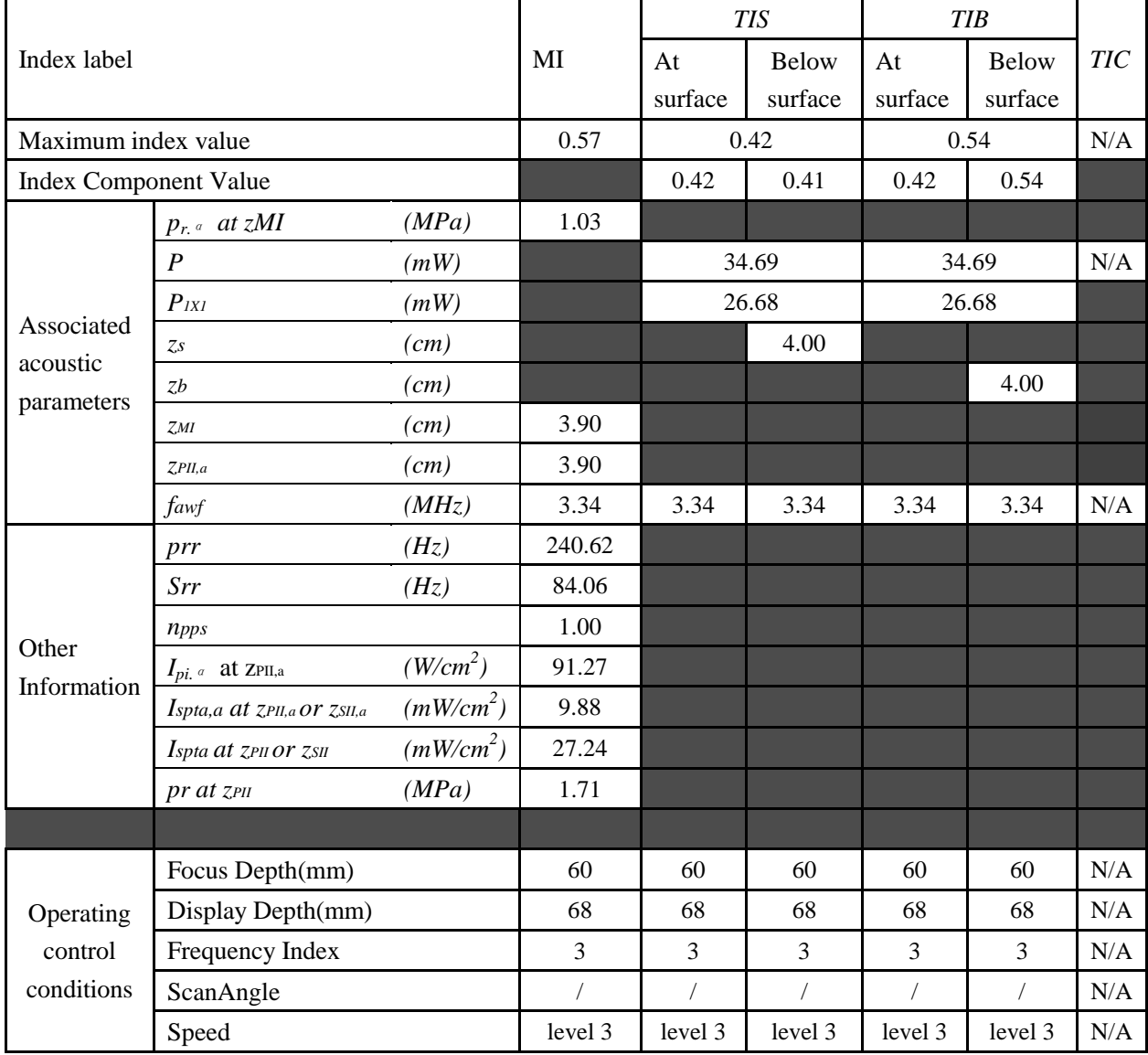

### Operating Mode: PW mode

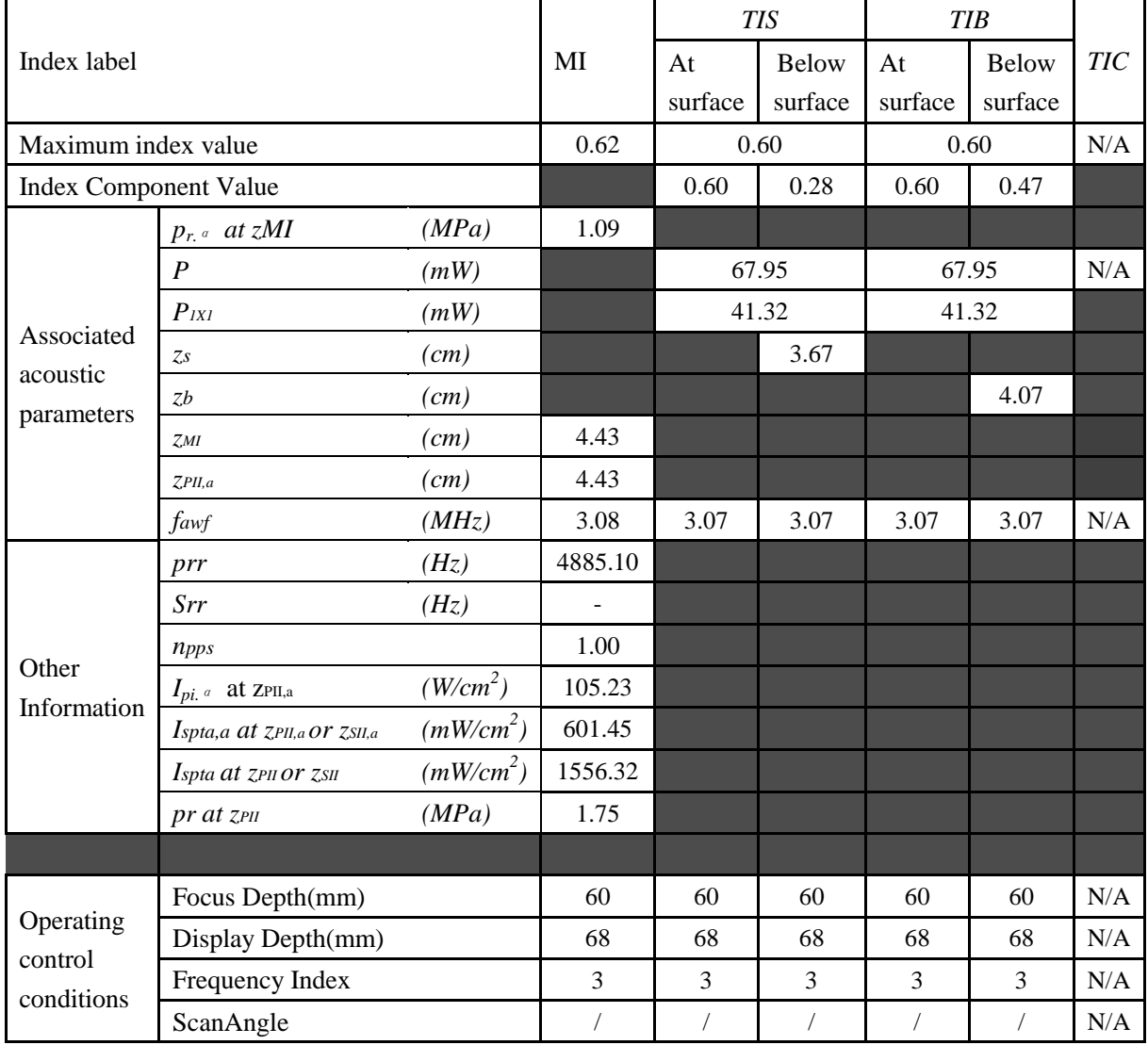

**Acoustic Output Reporting Table for IEC60601-2-37**

Operating Mode: B+PW mode

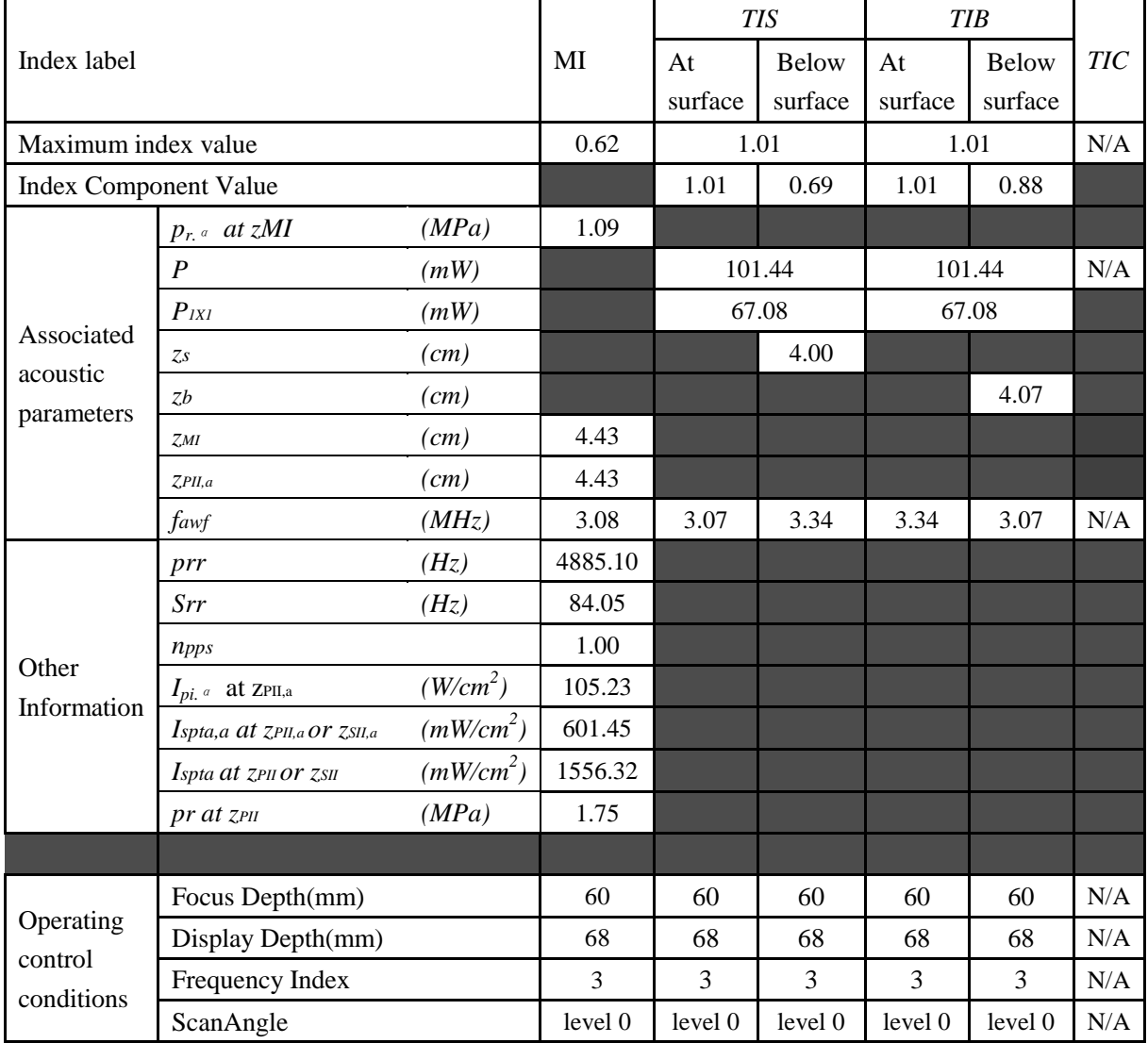

Operating Mode: B+C/B+PDI/B+DPDI mode

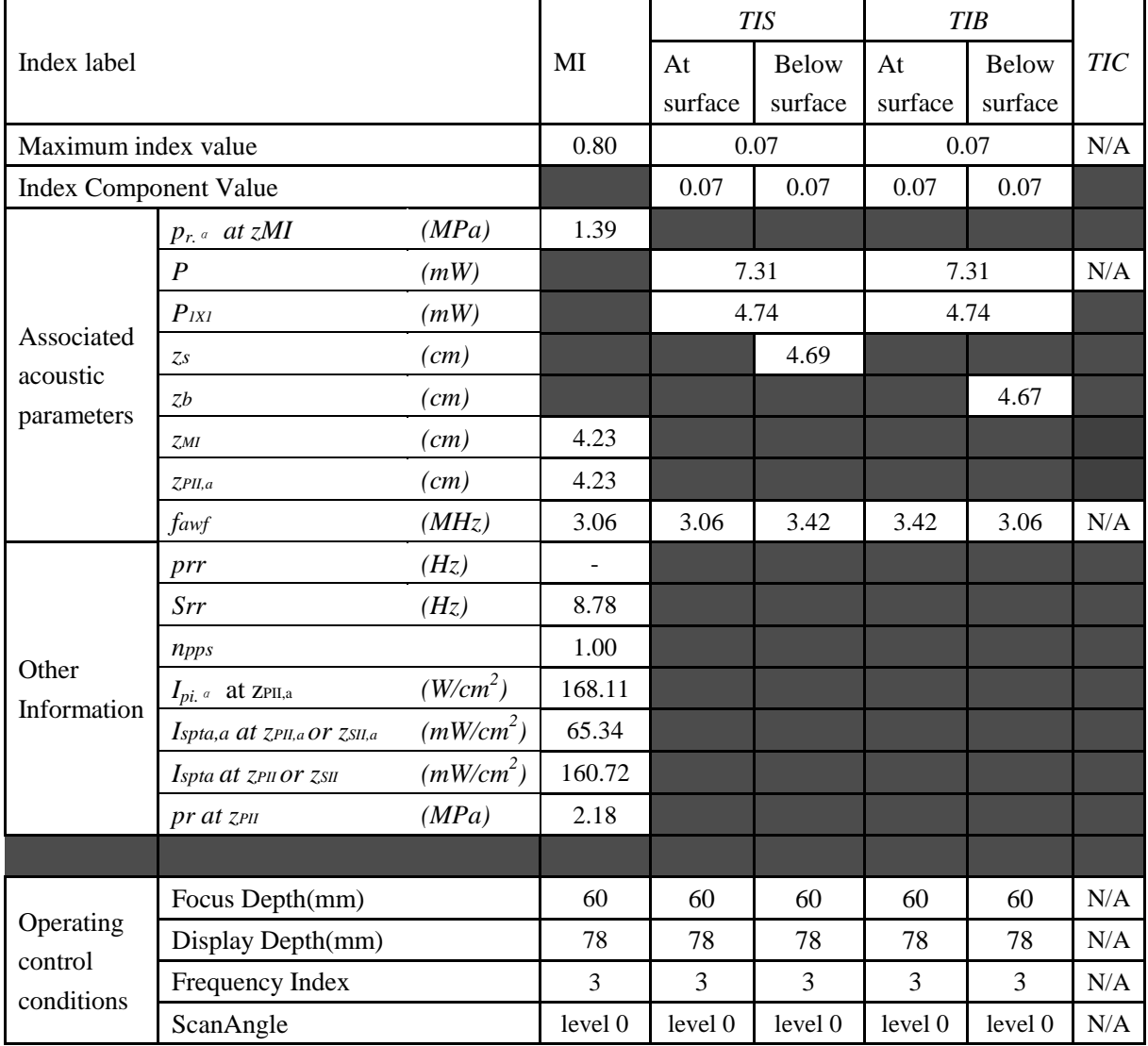

Operating Mode: B+C+PW/B+PDI+PW/B+DPDI+PW mode Transducer: C422UB

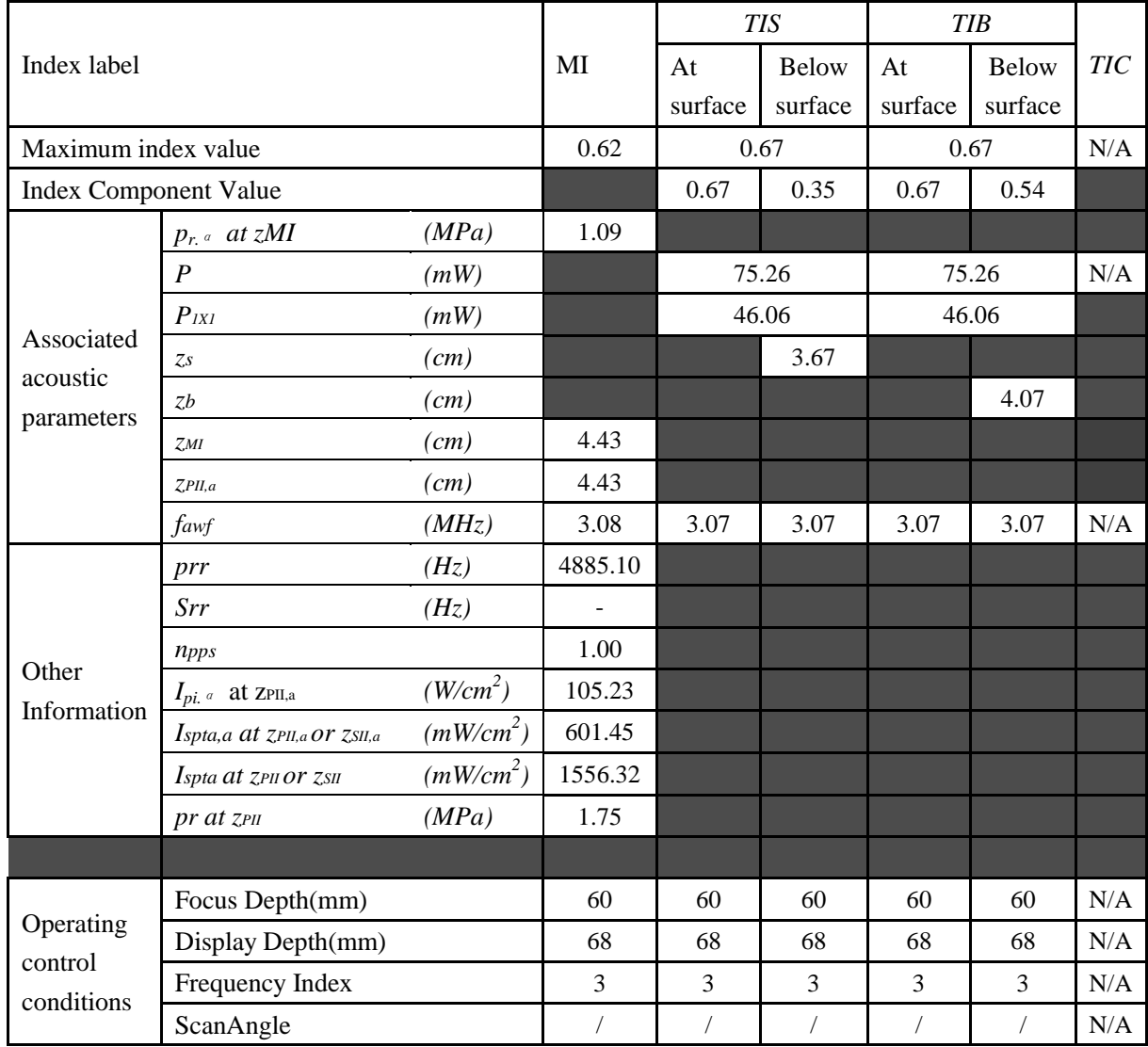

## **A2.8.11.Test of Probe L552UB**

### **Acoustic Output Reporting Table for IEC60601-2-37**

Operating Mode: B mode

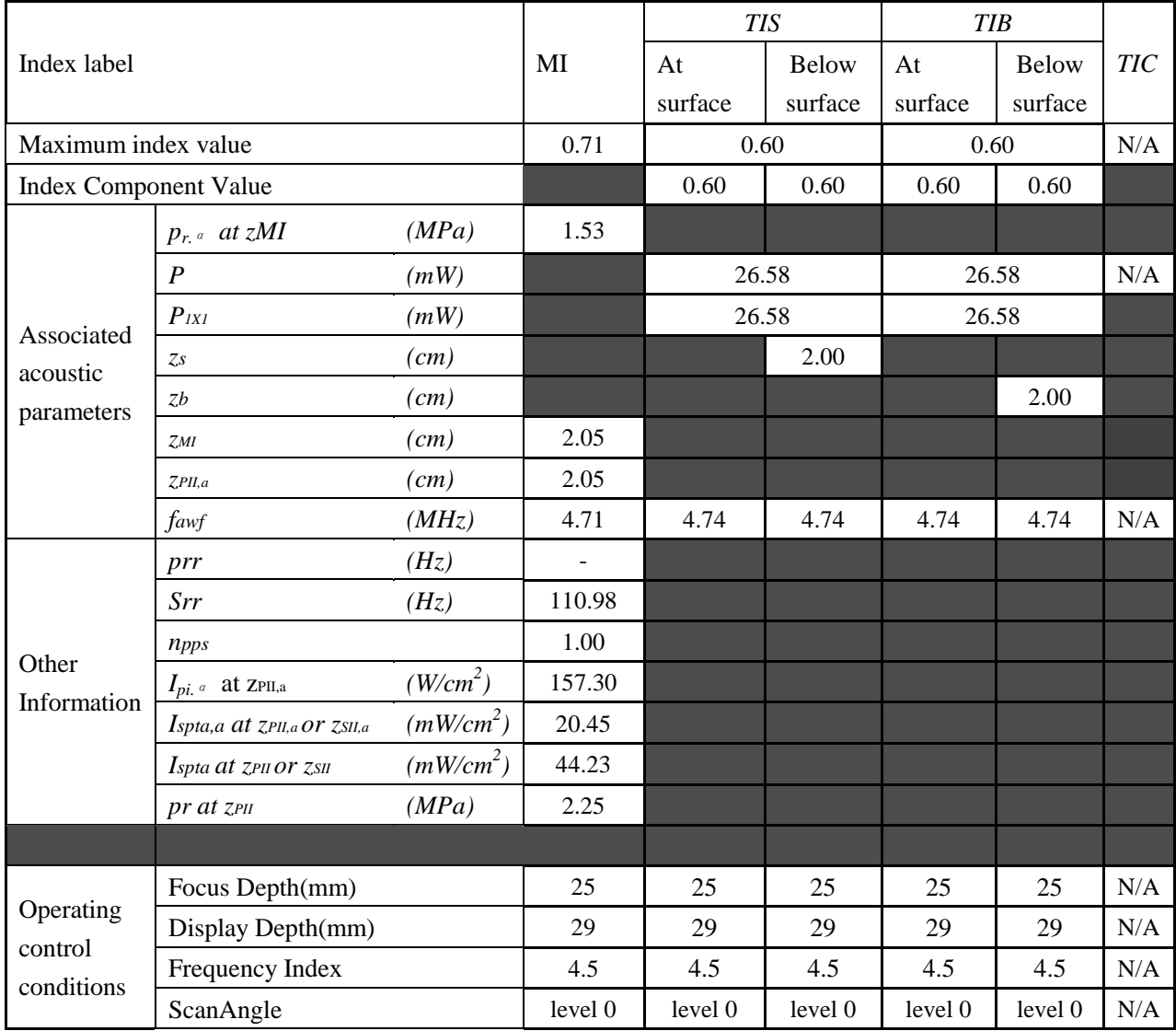

### Operating Mode: M mode

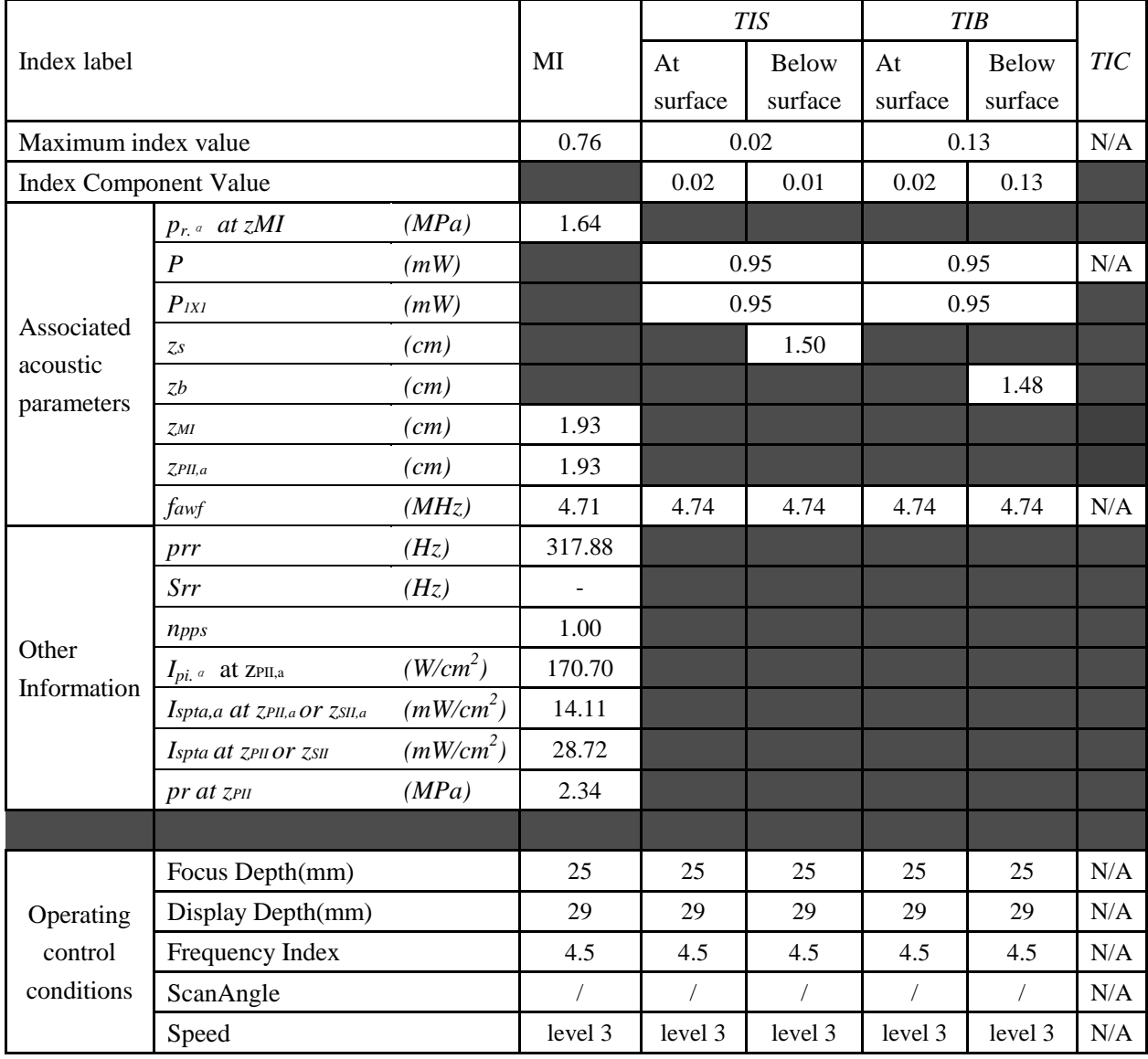

**Acoustic Output Reporting Table for IEC60601-2-37**

Operating Mode: B+M mode

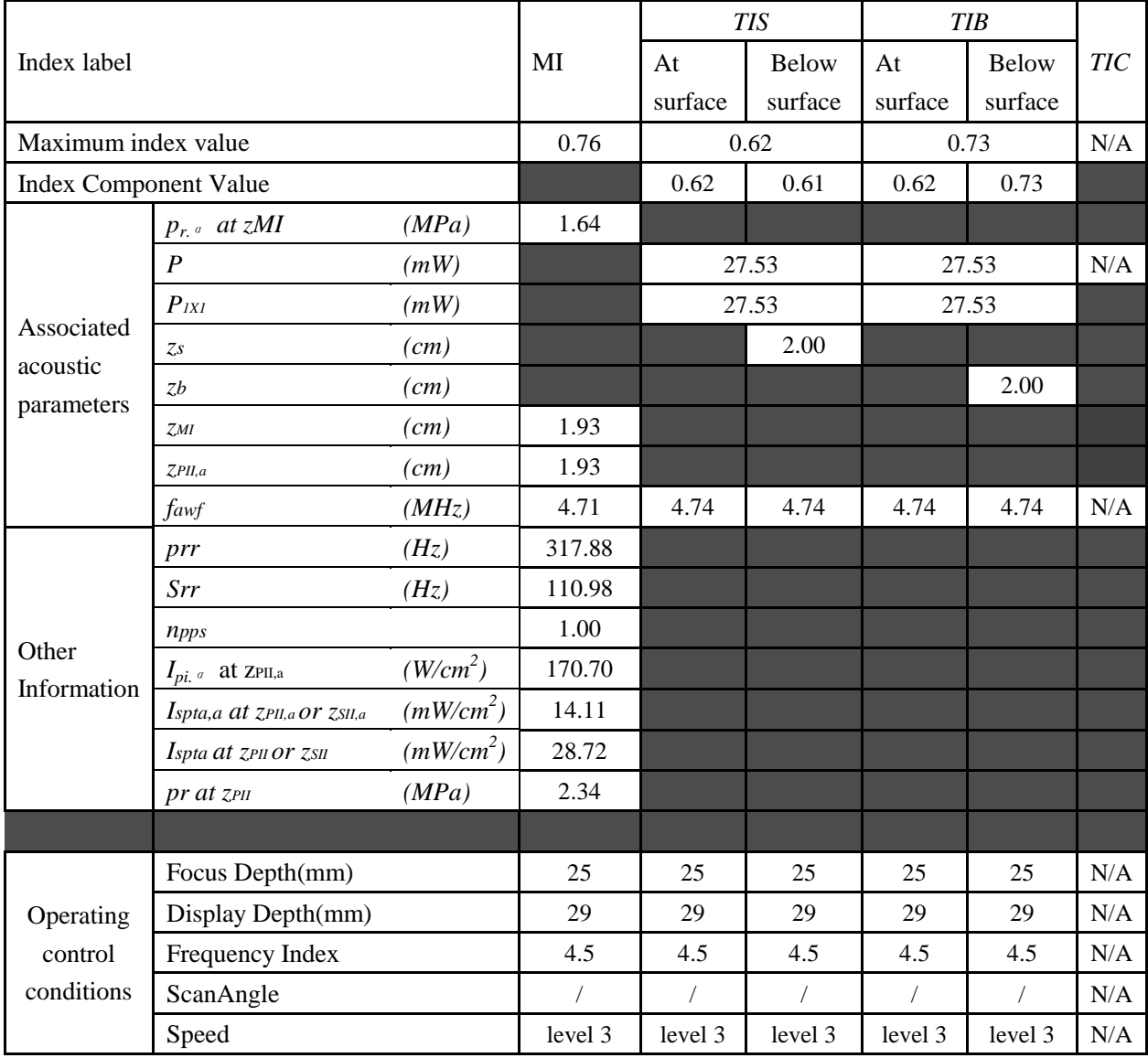

### Operating Mode: PW mode

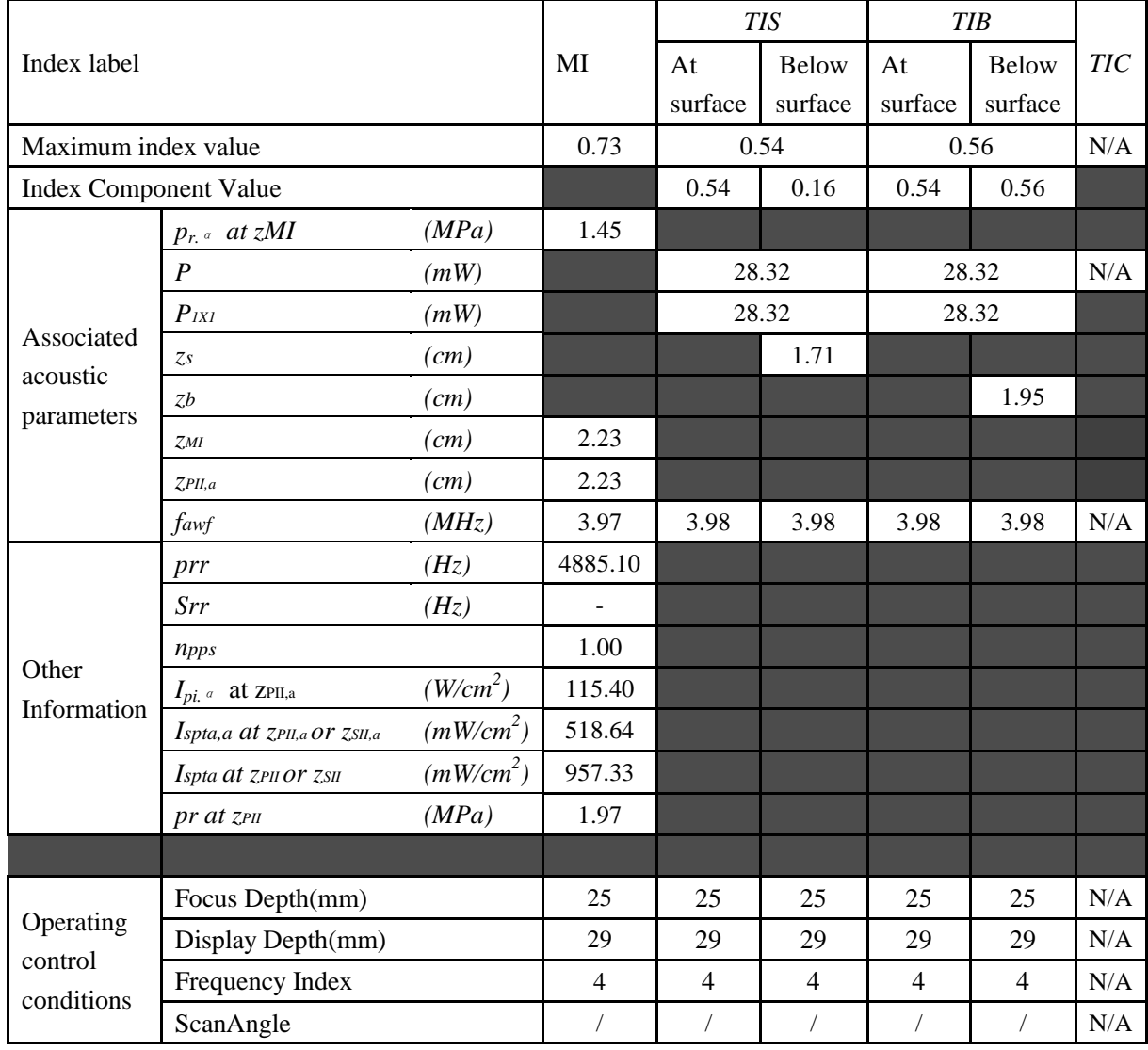

### Operating Mode: B+PW mode

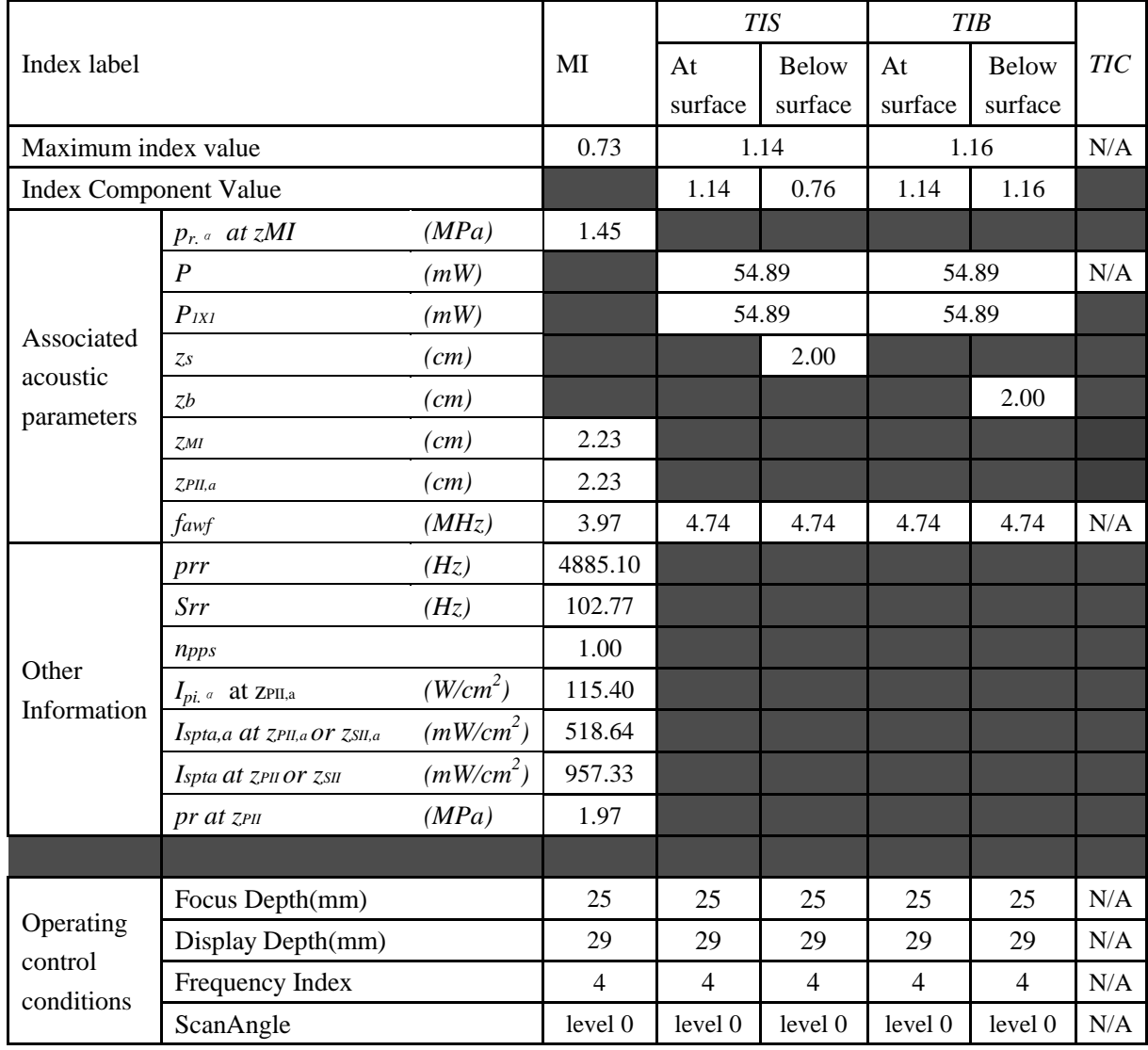

Operating Mode: B+C/B+PDI/B+DPDI mode

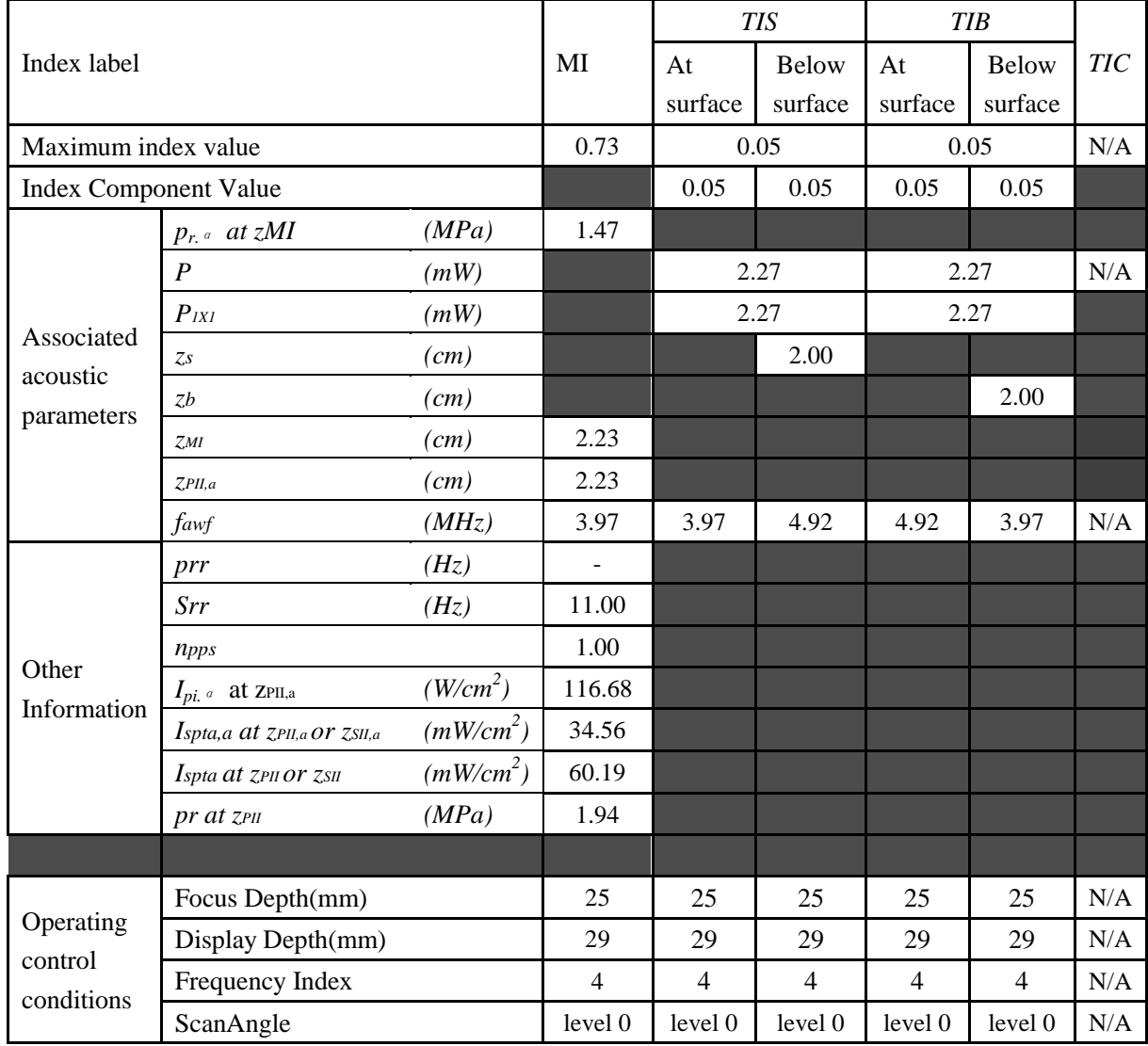

Operating Mode: B+C+PW/B+PDI+PW/B+DPDI+PW mode Transducer: L552UB

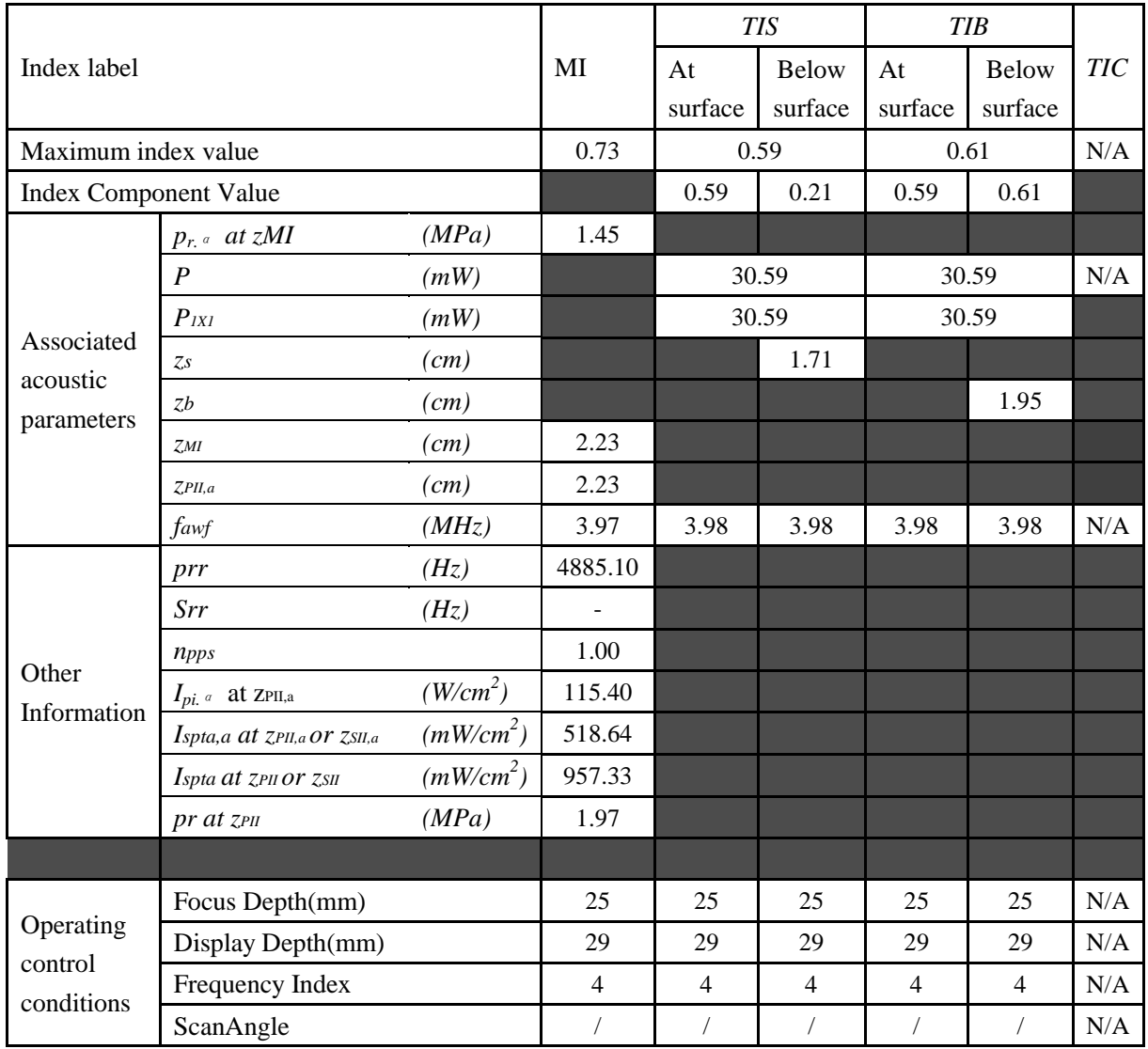

## **WARNING**

The device is not intended for ophthalmic use. Do not use it for examining ophthalmic vessels, or any other procedures which may cause the ultrasound beam to pass through the eye.

# **Appendix III: Measurement Accuracy**

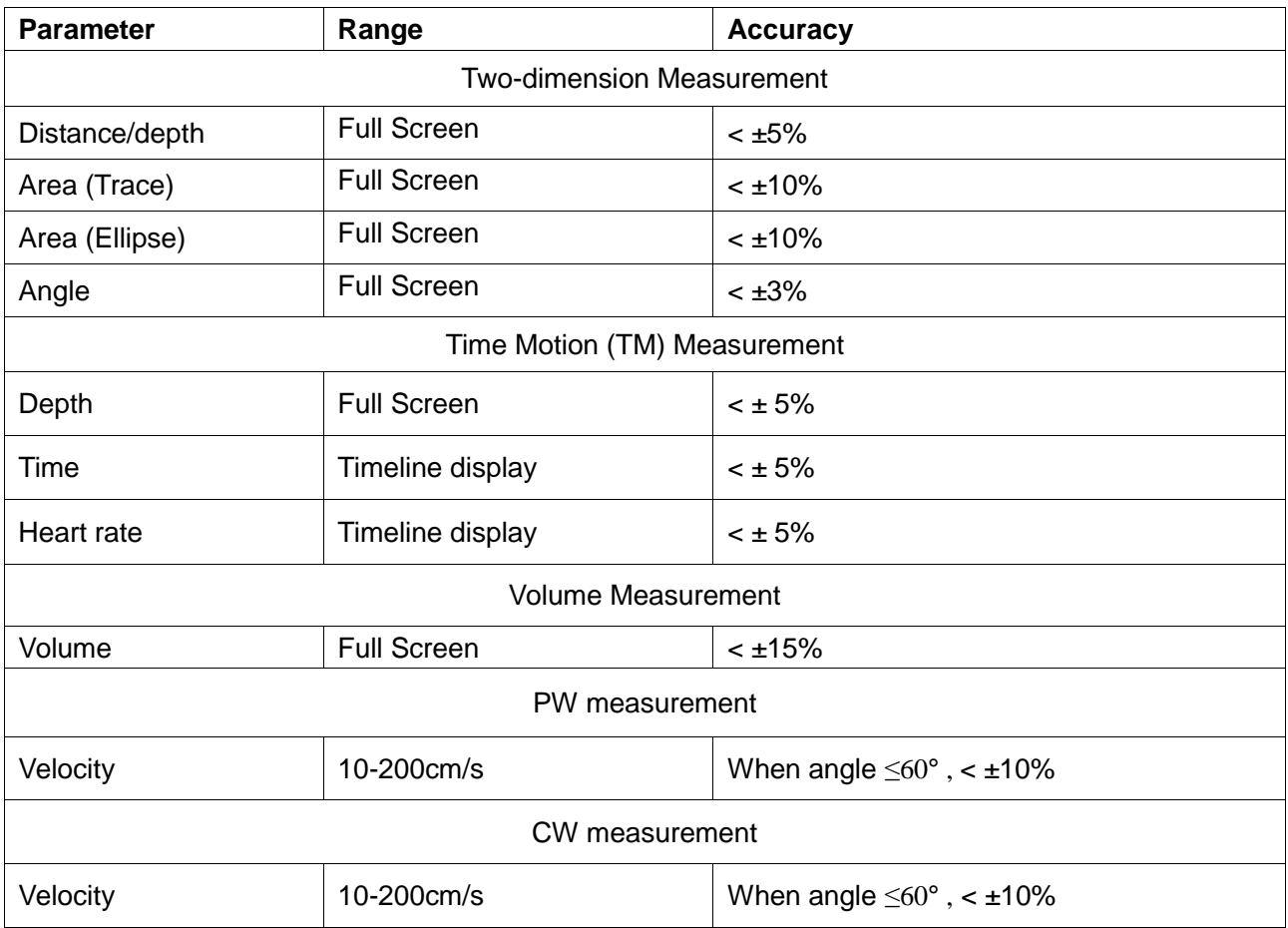

# **Appendix IV: EMC Information-Guidance and Manufacture's Declaration**

## **Electromagnetic Emissions**

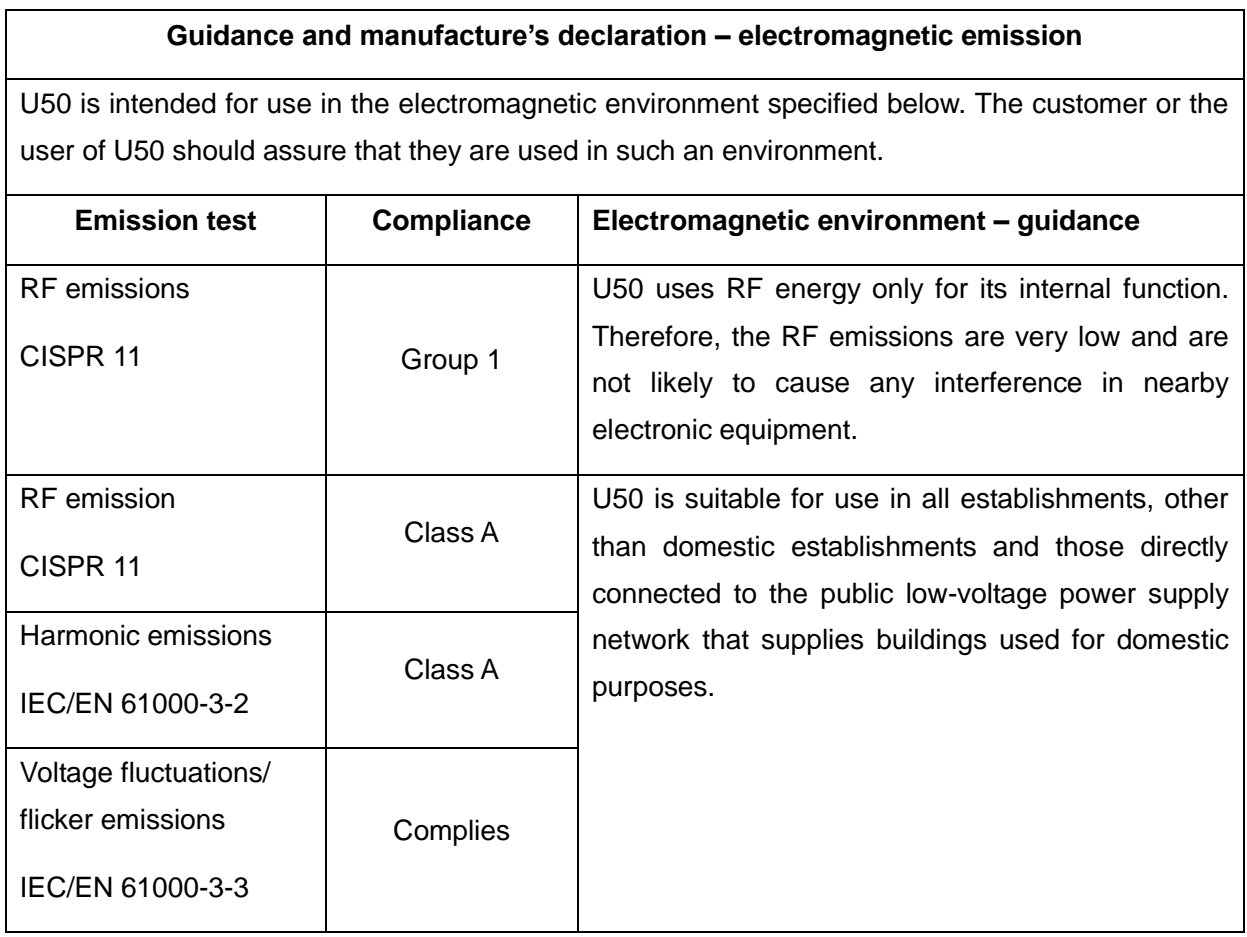

## **NOTE:**

The EMISSIONS characteristics of U50 make it suitable for use in industrial areas and hospitals (CISPR 11 class A). If it is used in a residential environment (for which CISPR 11 class B is normally required) U50 might not offer adequate protection to radio-frequency communication services. The user might need to take mitigation measures, such as relocating or re-orienting the equipment.

## **Electromagnetic Immunity**

## **Guidance and manufacture's declaration – electromagnetic immunity**

U50 is intended for use in the electromagnetic environment specified below. The customer or the user of U50 should assure that they are used in such an environment.

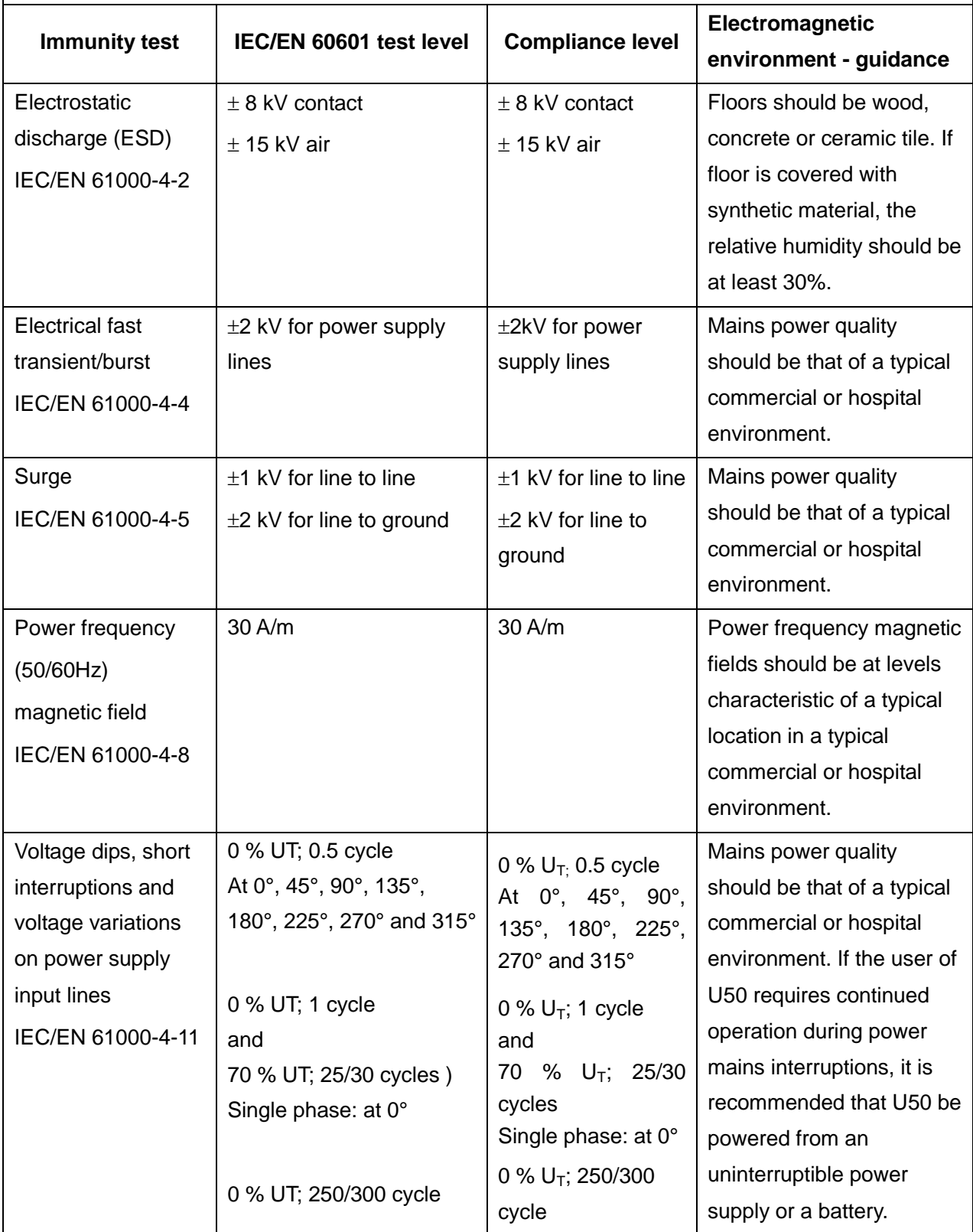

## **NOTE**  $U_T$  is the a.c. mains voltage prior to application of the test level.

## **Electromagnetic Immunity**

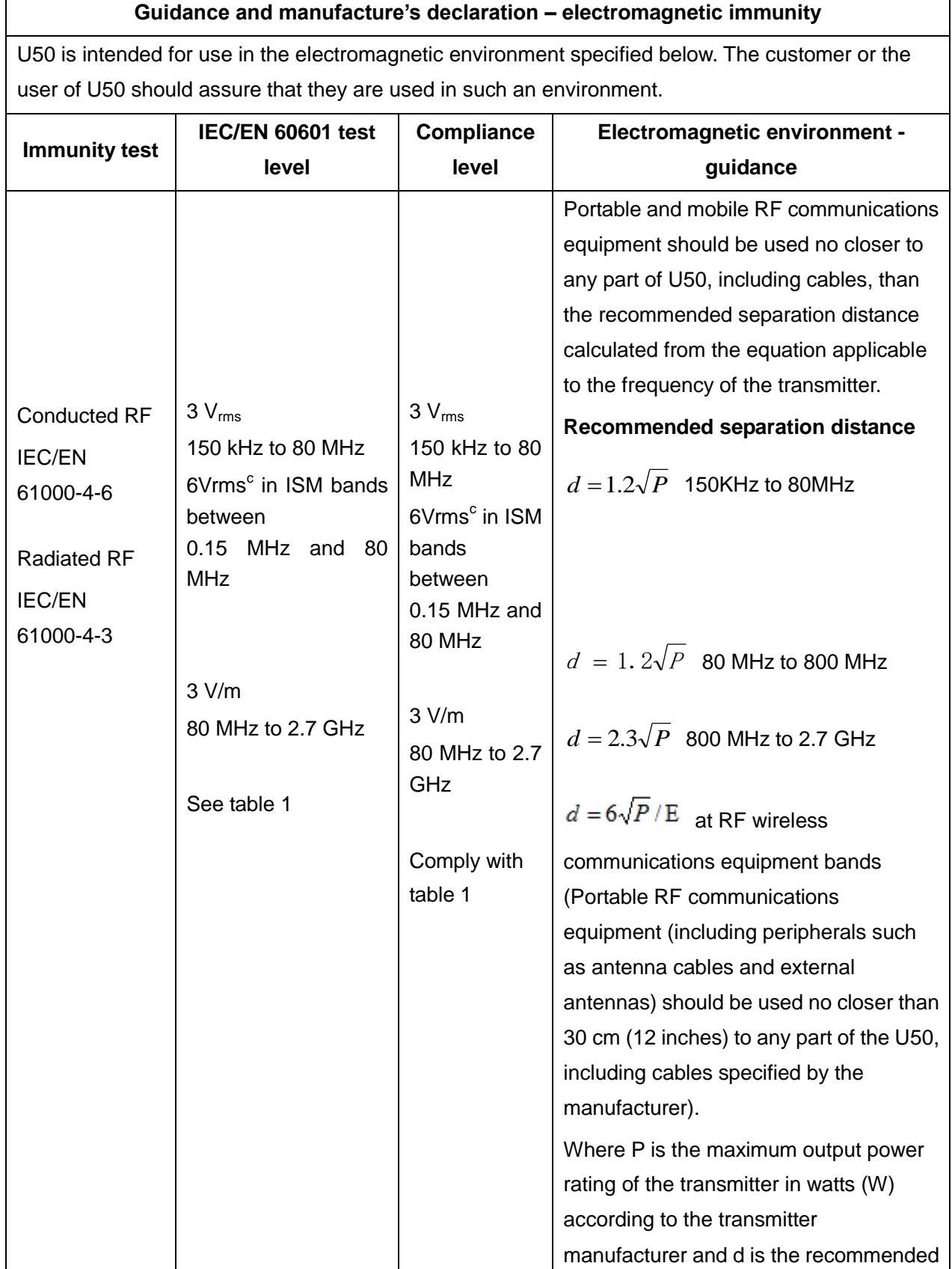

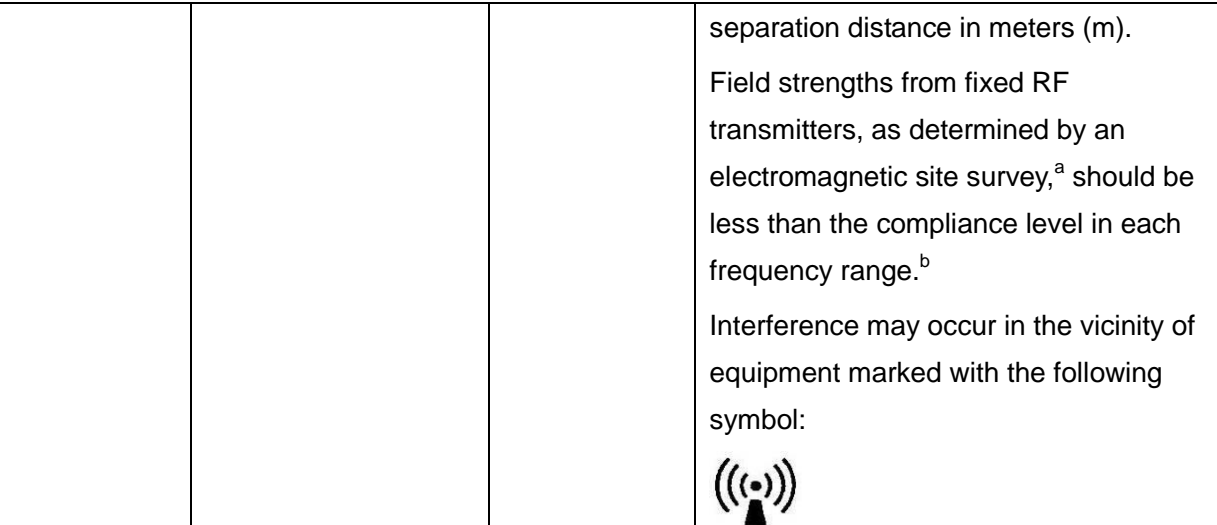

**NOTE 1** At 80 MHz and 800 MHz, the higher frequency range applies.

**NOTE 2** These guidelines may not apply in all situations. Electromagnetic propagation is affected by absorption and reflection from structures, objects and people.

- a Field strengths from fixed transmitters, such as base stations for radio (cellular/cordless) telephones and land mobile radios, amateur radio, AM and FM radio broadcast and TV broadcast cannot be predicted theoretically with accuracy. To assess the electromagnetic environment due to fixed RF transmitters, an electromagnetic site survey should be considered. If the measured field strength in the location in which U50 is used exceeds the applicable RF compliance level above, U50 should be observed to verify normal operation. If abnormal performance is observed, additional measures may be necessary, such as reorienting or relocating U50.
- b Over the frequency range 150kHz to 80MHz, field strengths should be less than 3V/m.

c The ISM (industrial, scientific and medical) bands between 0.15 MHz and 80 MHz are 6.765 MHz to 6.795 MHz; 13.553 MHz to 13.567 MHz; 26.957 MHz to 27.283 MHz; and 40.66 MHz to 40.70 MHz. The amateur radio bands between 0.15 MHz and 80 MHz are 1.8 MHz to 2.0 MHz, 3.5 MHz to 4.0 MHz, 5.3 MHz to 5.4 MHz, 7 MHz to 7.3 MHz, 10.1 MHz to 10.15 MHz, 14 MHz to 14.2 MHz, 18.07 MHz to 18.17 MHz, 21.0 MHz to 21.4 MHz, 24.89 MHz to 24.99 MHz, 28.0 MHz to 29.7 MHz and 50.0 MHz to 54.0 MHz.

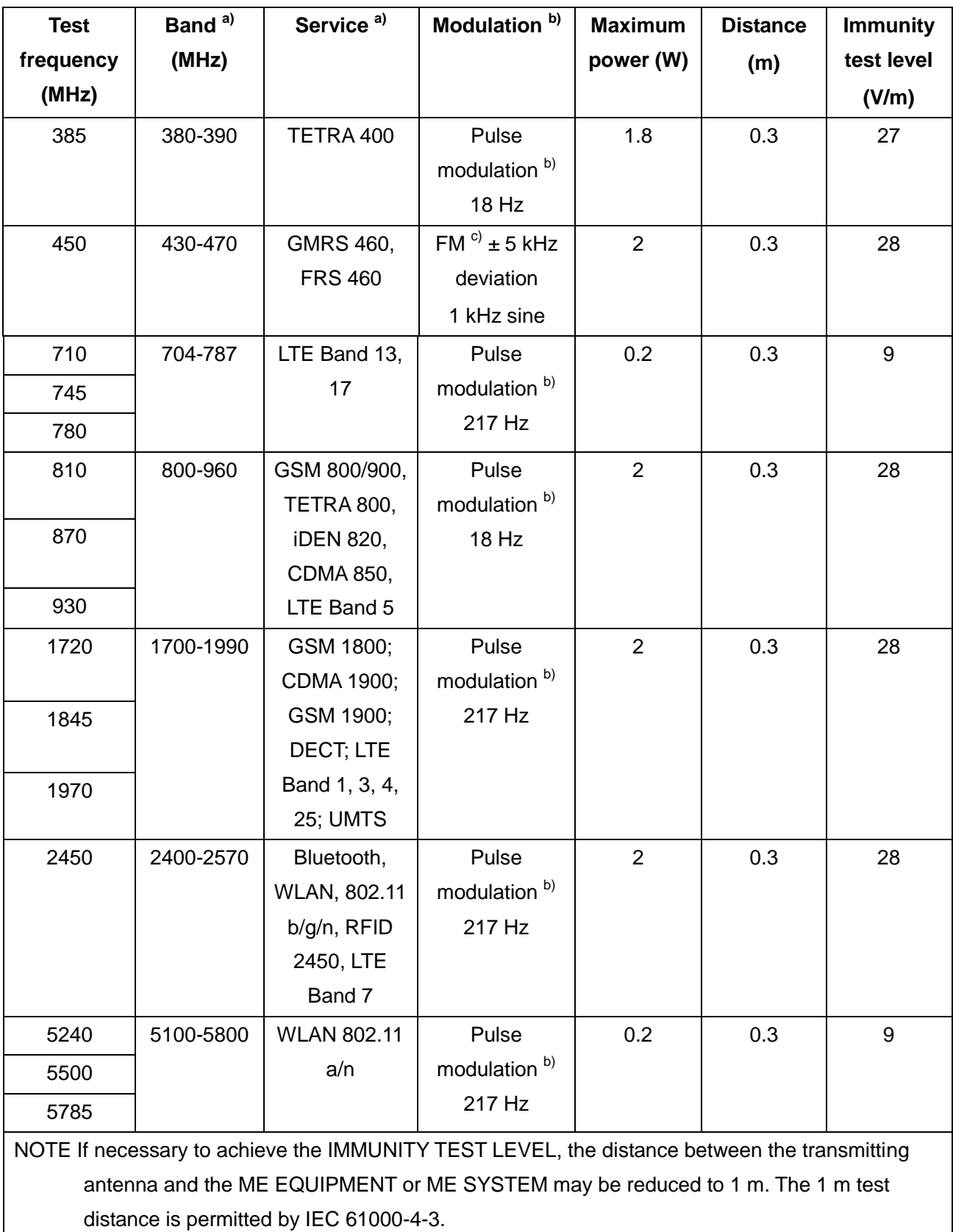

## **Table 1 Test specifications for ENCLOSURE PORT IMMUNITY to RF wireless communications equipment**

a) For some services, only the uplink frequencies are included.

b) The carrier shall be modulated using a 50 % duty cycle square wave signal.

c) As an alternative to FM modulation, 50 % pulse modulation at 18 Hz may be used because while it

does not represent actual modulation, it would be worst case.

## **Recommended Separation Distances**

### **Recommended separation distances between**

### **portable and mobile RF communications equipment and U50**

U50 is intended for use in an electromagnetic environment in which radiated RF disturbances are controlled. The customer or the user of U50 can help prevent electromagnetic interference by maintaining a minimum distance between portable and mobile RF communications equipment (transmitters) and U50 as recommended below, according to the maximum output power of the communications equipment.

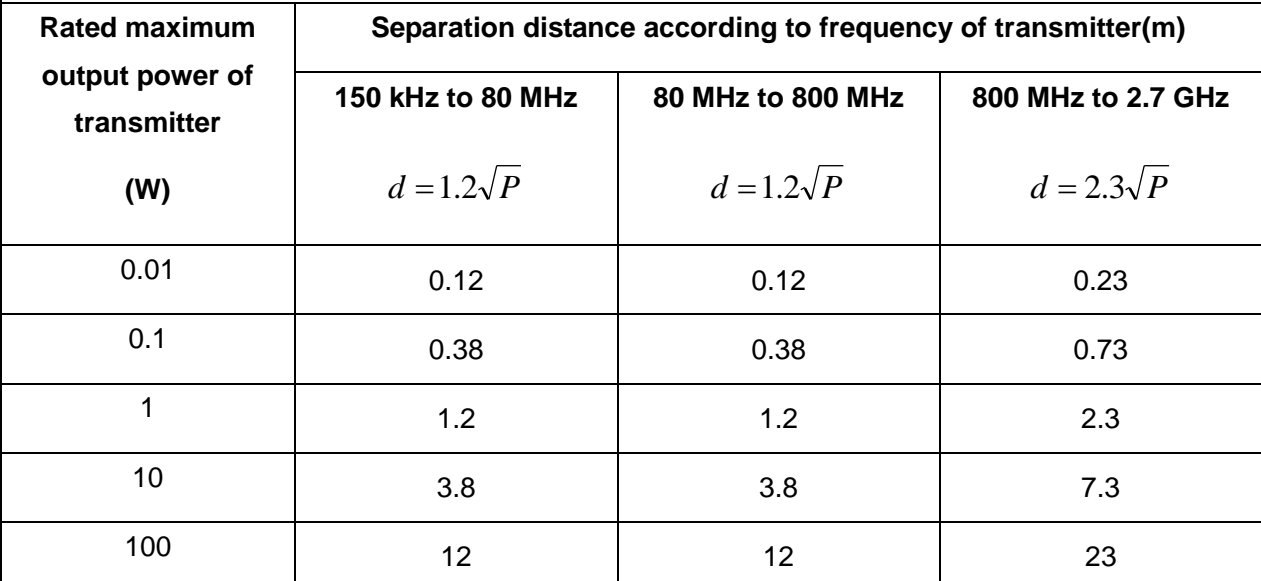

For transmitters rated at a maximum output power not listed above, the recommended separation distance d in meters (m) can be estimated using the equation applicable to the frequency of the transmitter, where P is the maximum output power rating of the transmitter in watts (W) according to the transmitter manufacturer.

**NOTE 1** At 80 MHz and 800 MHz, the separation distance for the higher frequency range applies.

**NOTE 2** These guidelines may not apply in all situations. Electromagnetic propagation is affected by absorption and reflection from structures, objects and people.

# **Appendix V: Order List**

The following accessories are recommended to be used on the U50.

### **WARNING**

Only accessories supplied or recommended by EDAN can be used, the battery and probes of EDAN can be only used on EDAN's systems. Otherwise, the performance and electric shock protection can not be guaranteed. If electrical or mechanical equipment from other companies need to be connected to the device, please contact EDAN or authorized representatives before connection.

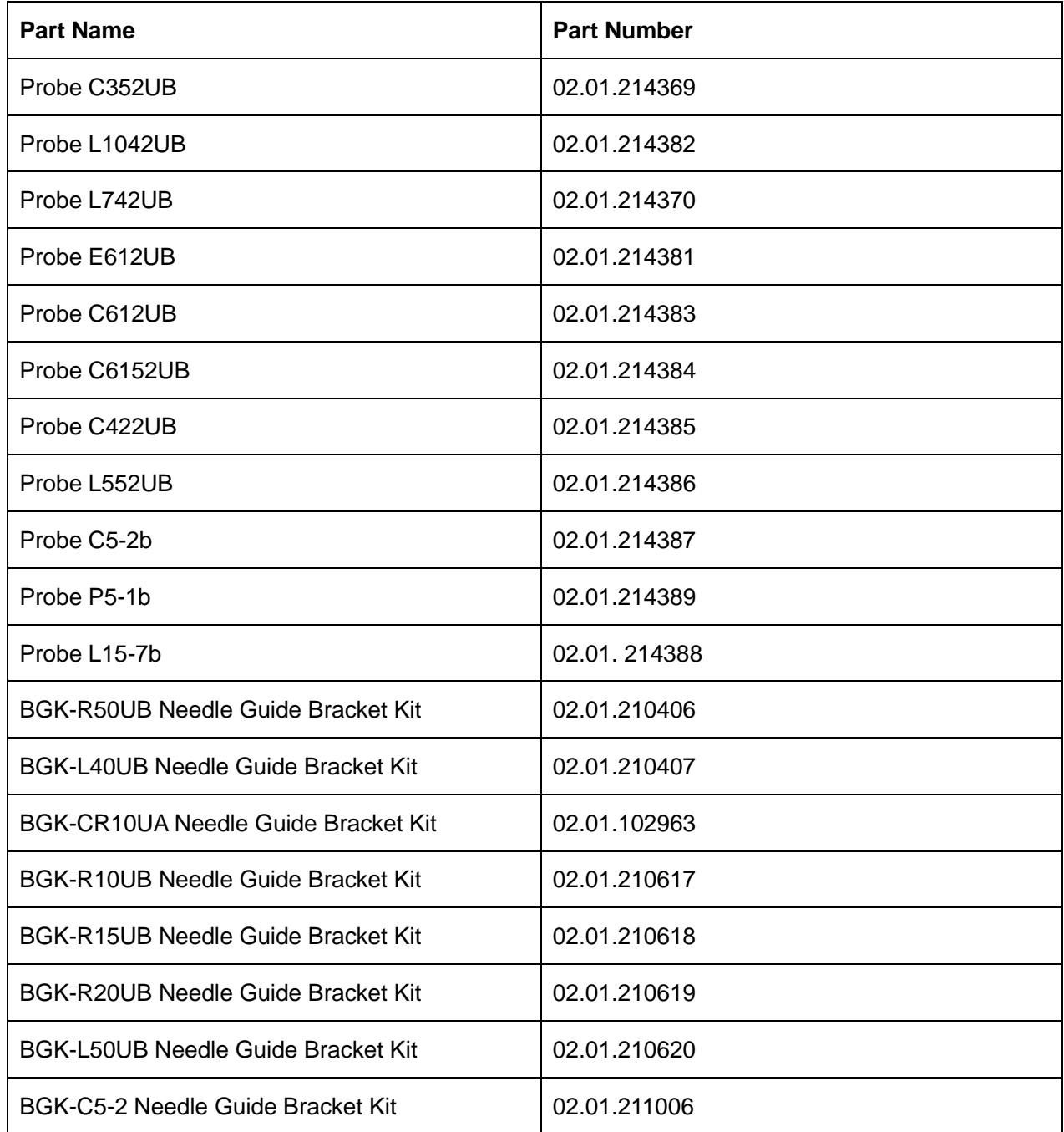

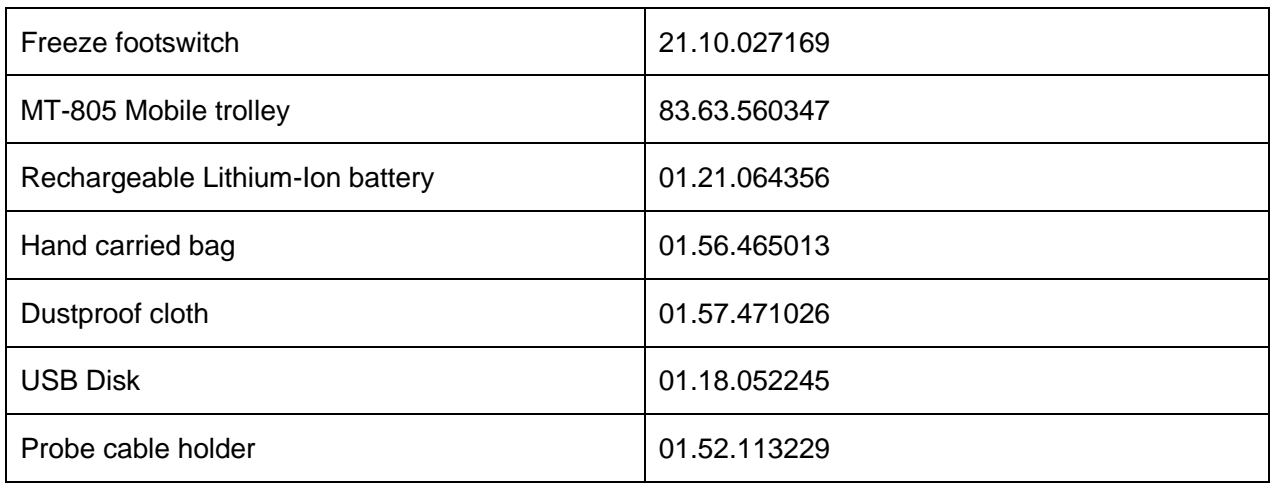

## NOTE:

The part name may vary depending on the context, but the part number is constant.

# **Appendix VI: Glossary**

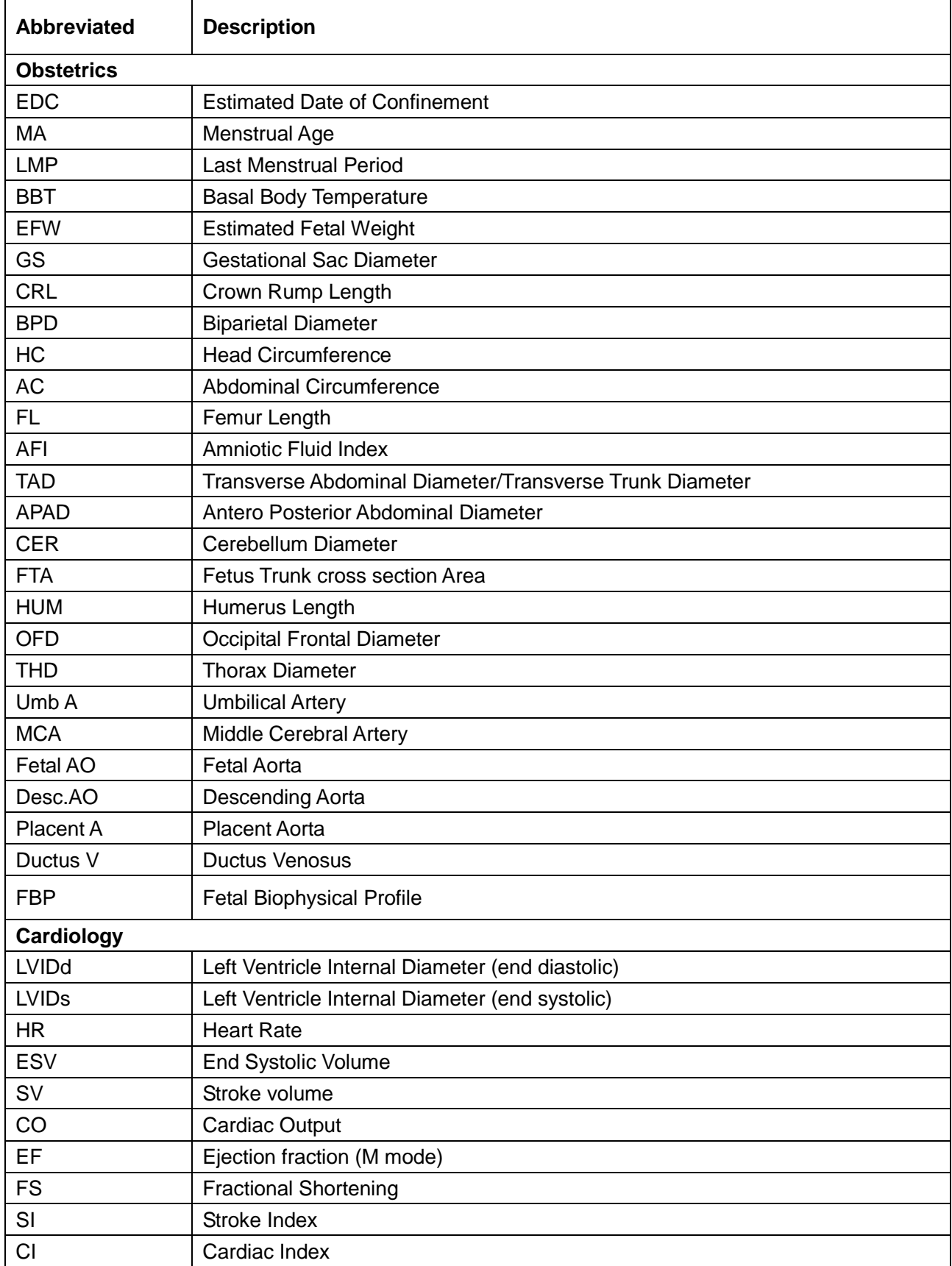

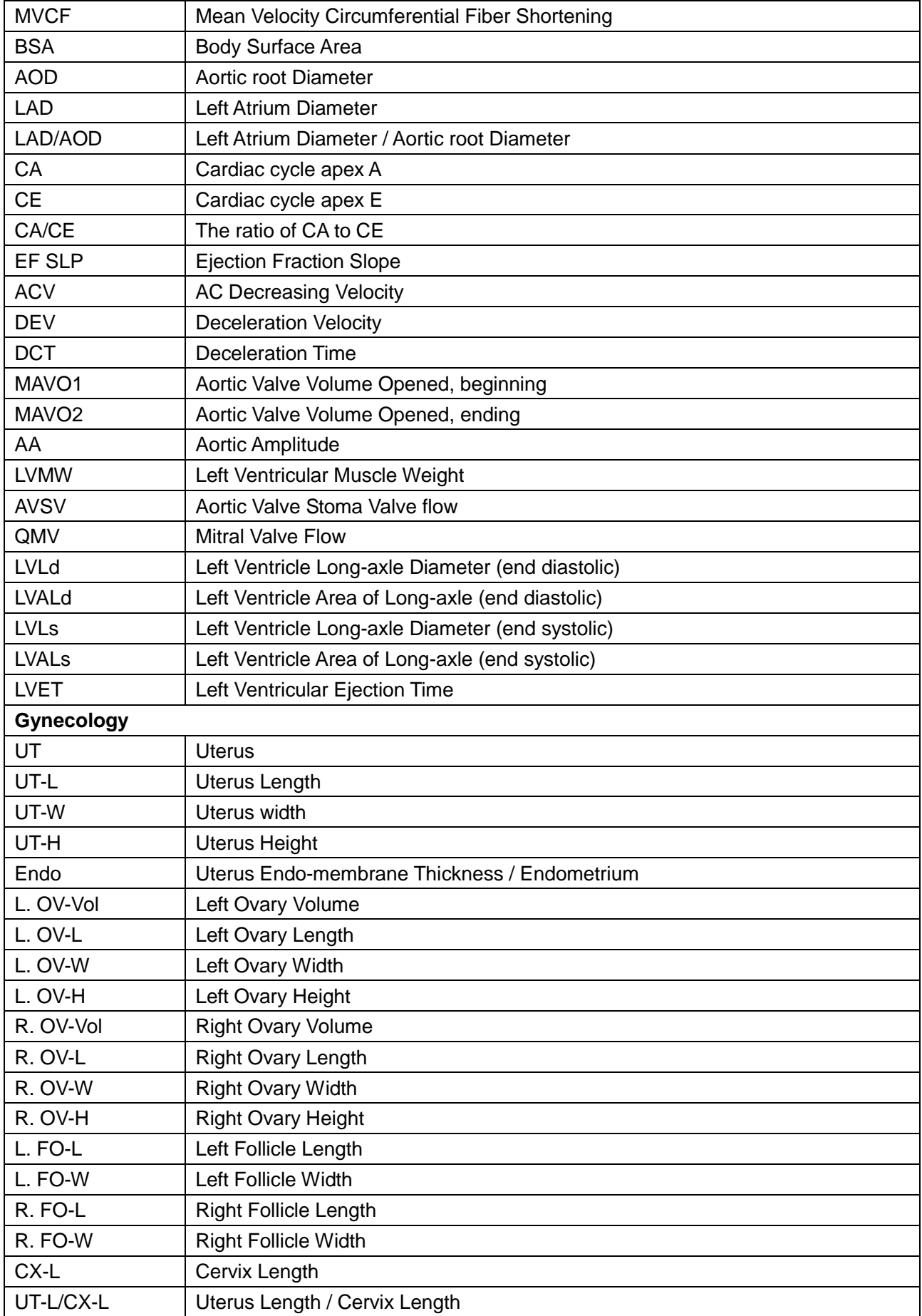

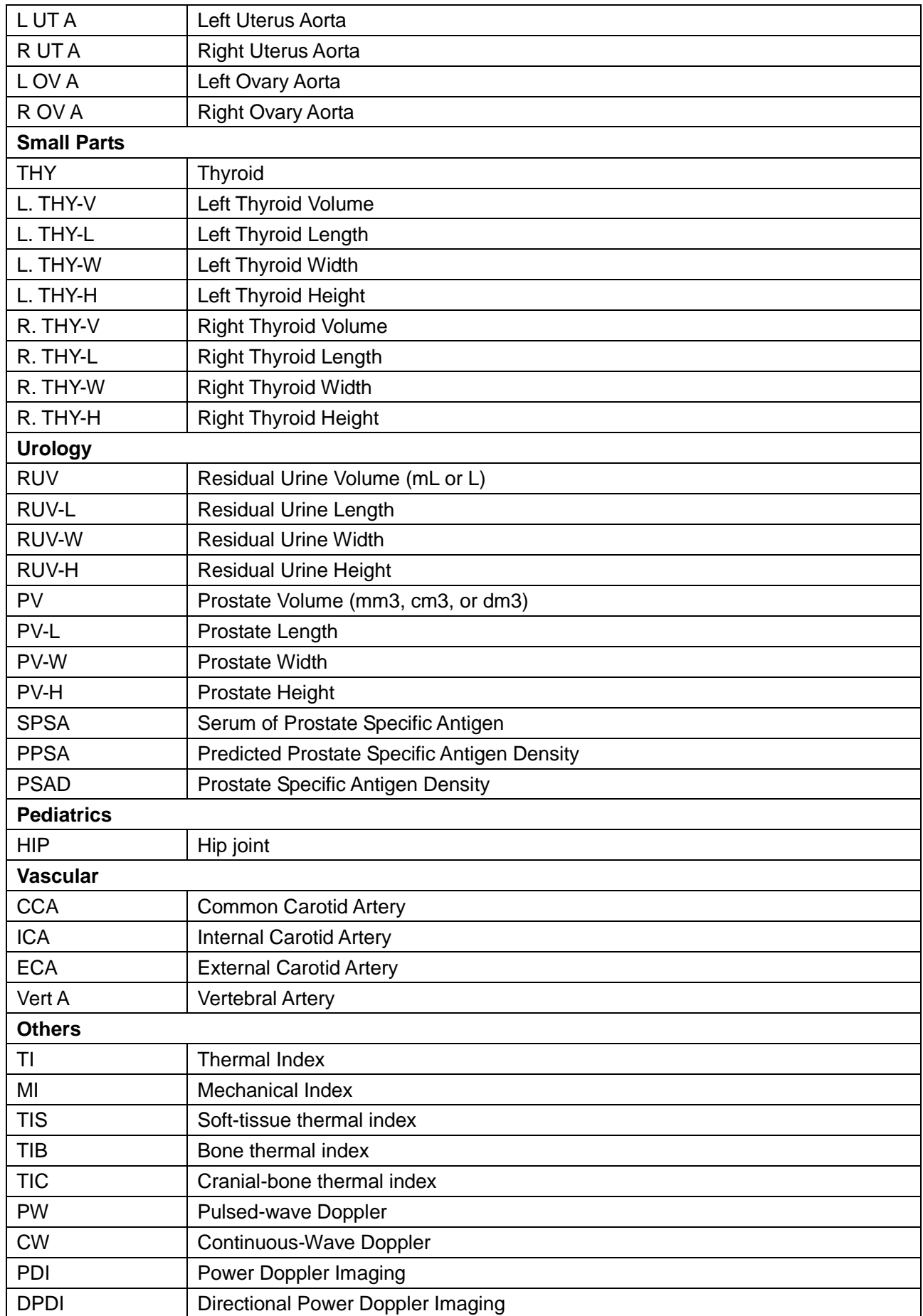

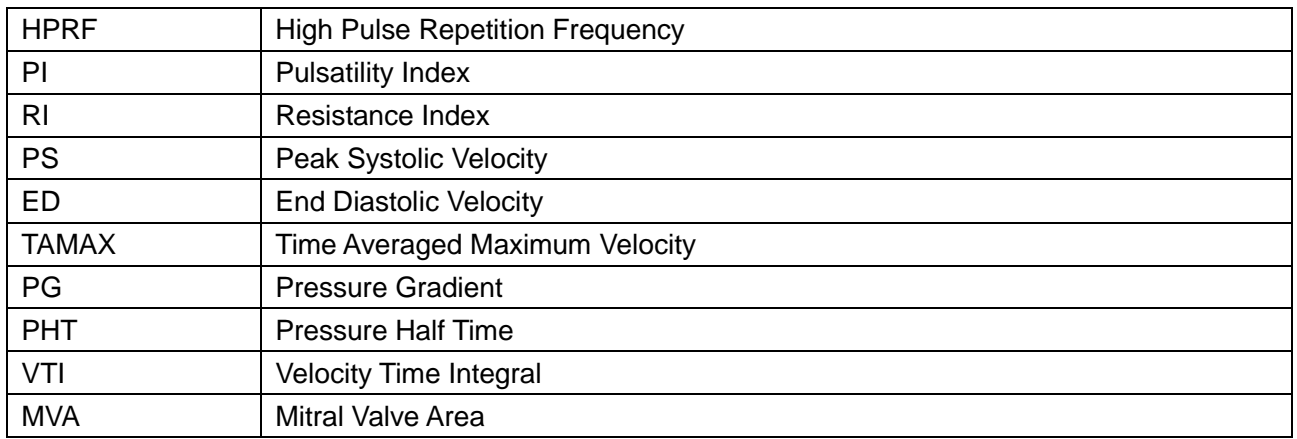

P/N: 01.54.456207 MPN: 01.54.456207024

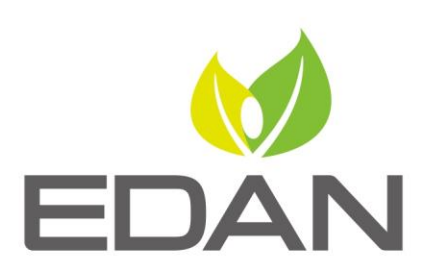

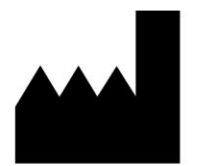

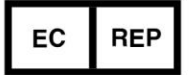

### EDAN INSTRUMENTS, INC.

#15 Jinhui Road, Jinsha Community, Kengzi Sub-District Pingshan District, 518122 Shenzhen, P.R.China Email: info@edan.com.cn TEL: +86-755-2689 8326 FAX: +86-755-2689 8330 Website: www.edan.com.cn

### EC REPRESENTATIVE

Shanghai International Holding Corp. GmbH Eiffestrasse 80, 20537 Hamburg Germany TEL: +49-40-2513175 E-mail: shholding@hotmail.com